# Contents

English Français Español Português 繁體中文 简体中文 Bahasa Indonesia **ไทย**

Ver.02.01.02

# **User's Manual**

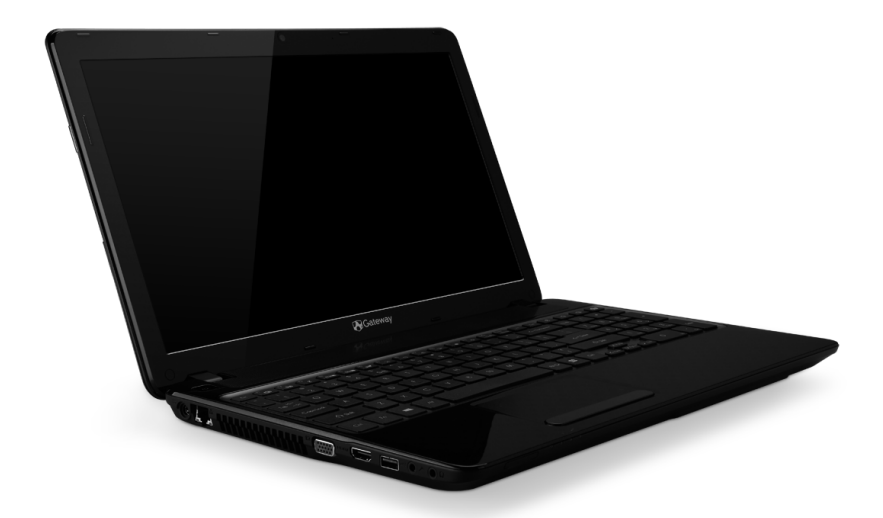

# **[Gateway NV52L/NV56R](#page-15-0)**

## **TABLE OF CONTENTS**

#### **[Starting your computer 4](#page-5-0)**

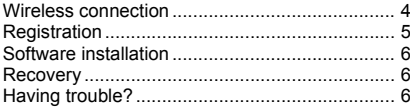

#### **Computer Basics** 8 s

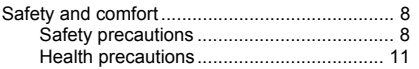

#### **[Getting to know your computer 14](#page-15-1)**

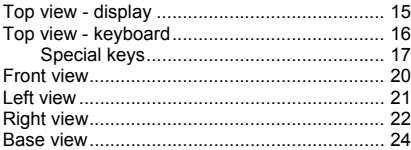

#### **[Touchpad 25](#page-26-0)**

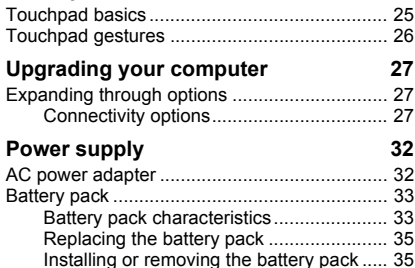

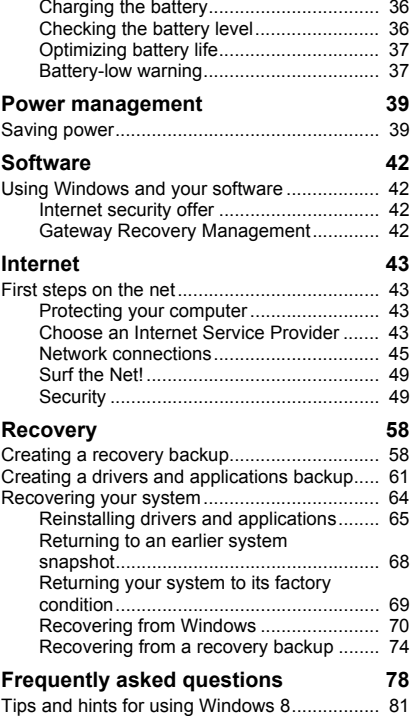

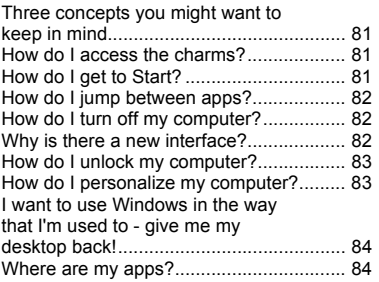

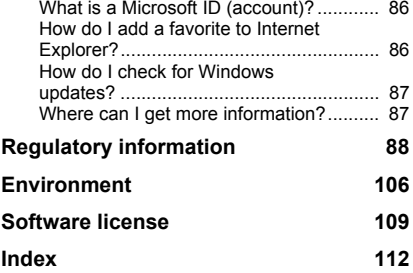

## <span id="page-5-0"></span>**STARTING YOUR COMPUTER**

Thank you for purchasing this Gateway computer!

This guide has been designed to introduce you to the features of your computer and assist in your computing experience.

After setting up and starting your computer, as shown in the setup instructions, it will ask you questions that will help you connect to the Internet. Your computer will then configure installed software.

## <span id="page-5-1"></span>**WIRELESS CONNECTION**

To connect to a wireless network, first check the wireless features of your computer are on, and that the router or modem you want to connect to is also correctly configured.

- If wireless is not on, press the Windows key  $(\blacksquare)$  + W, type "Wireless" and then click on **Wireless**. Click the toggle switch under **Wi-Fi** to enable the wireless connection. Click again to disable.
- To connect to a network, press the Windows key  $(\blacksquare)$  + W, type "Wireless" and then click on **Connect to a network**. Select your network and enter the password if required.
- After a short delay, your computer should connect to the Internet.

If your network is not detected, or your computer does not connect to the Internet, please refer to your ISP or router's documentation. After your computer starts and you can use it, open Internet Explorer and follow the instructions.

**4 -** *Starting your computer*

*Alternatively, use a network cable to connect directly to a network port on your router. Please refer to your ISP or router's guide.*

## <span id="page-6-0"></span>**REGISTRATION**

When using your computer for the first time, it is recommended that you register it. This gives you access to some useful benefits, such as:

- Faster service from our trained representatives.
- Membership in the Gateway community: receive promotions and participate in customer surveys.
- The latest news from Gateway.

#### *How to register*

During the initial startup of your computer, a window will invite you to register. Please fill in the information and click **Next**. The second window you'll see contains optional fields that will help us to provide you with a more personable customer service experience.

#### *Another option*

Another way to register your Gateway product is to visit our website at **registration.gateway.com**. Choose your country and follow the simple instructions.

After registering, you will be sent a confirmation email with important information that you should keep in a safe place.

## <span id="page-7-0"></span>**SOFTWARE INSTALLATION**

Your computer will automatically install software and prepare your computer for use. This may take some time, please do not turn off your computer; wait until the installation has finished.

## <span id="page-7-1"></span>**RECOVERY**

You should create recovery discs as soon as you are able. The *Gateway Recovery Management* program allow you to create recovery discs and then to restore or reinstall applications and drivers provided by Gateway.

## <span id="page-7-2"></span>**HAVING TROUBLE?**

Gateway provides several options to support your purchase.

#### *Gateway support*

Make sure you write down your computer serial number, date and place of purchase and model name on the area provided in this guide; save your proof of purchase. Before you call us, please write down any error message that accompanies the problem, and have the computer in front of you and switched on if possible. Having these items to hand when contacting us will ensure better and quicker service.

#### *Gateway website*

Remember to visit www.gateway.com - Check out the support section for up-to-date information, help, drivers and downloads.

#### *Warranty and contact information*

You can find information about the warranty for your computer and how to contact technical support in your computer's Warranty.

## **COMPUTER BASICS**

## <span id="page-9-1"></span><span id="page-9-0"></span>**SAFETY AND COMFORT**

### <span id="page-9-2"></span>**Safety precautions**

Please follow the guidelines below to use your computer comfortably and to avoid health problems.

#### *Computer environment*

Make sure that the computer:

- Is used on a stable surface, stand or table. A fall can seriously damage the computer.
- Is not used on a surface that vibrates, or used when taking part in sport, exercise or other activities in a dynamic environment. Vibration or movement can loosen fastenings, damage internal components and even cause battery leakage.
- Is away from direct sunlight and sources of heat.
- Is away from magnetic fields or any device generating static electricity.
- Is kept at least 30 centimetres (one foot) away from a mobile phone.
- Is not in a dusty or damp environment.
- Is not used near water. Never spill liquids of any kind on or into your computer.
- Is not placed on a carpet or any other surface that may have an electrical charge.

**8 -** *Computer Basics*

#### *Please note*

- Slots and openings are provided for ventilation to ensure reliable operation of the product and to protect it from overheating. These openings must not be blocked or covered. The openings should never be blocked by placing the product on a bed, sofa, rug or other similar surface. This product should never be placed near or over a radiator or heat register, or in a built-in installation unless proper ventilation is provided.
- Never push objects of any kind into this product through cabinet slots as they may touch dangerous voltage points or short-out parts that could result in a fire or electric shock. Never spill liquid of any kind onto or into the product.
- To avoid damage of internal components and to prevent battery leakage, do not place the product on a vibrating surface.
- Never use it under sporting, exercising, or any vibrating environment which will probably cause unexpected short current or damage rotor devices, HDD, optical drive, and even exposure risk from lithium battery pack.

#### *Cables*

Make sure that:

- Cables are not strained and that there is no risk of people walking or tripping over them.
- Other devices do not crush the cables.
- The power cable is connected to the computer before connecting the power cable to the AC power outlet.
- The power cable is unplugged from the power outlet before disconnecting the power cable from the computer.
- Three-pin power cords are connected to a grounded power outlet.
- The power outlet is easily accessible and as close to the computer as possible (do not overload it with too many adapters).

If your computer uses an external AC adapter:

- Do not cover or place objects on the AC adapter. Allow the adapter to cool properly during use by keeping it clear of objects.
- Only use the AC adapter that is supplied with your computer. Although other adapters may look similar, using them can damage your computer. If a replacement is required, use only parts certified for use with your computer.

#### *Cleaning your computer*

- Always unplug your computer from the power outlet before cleaning it.
- Do not use liquid or aerosol cleaners, use a damp cloth instead.
- Never spray cleaning product directly on the screen.
- If you spill liquid on your computer, switch it off immediately, unplug the AC adapter, remove the battery and make sure it is completely dry before switching it on again. Wait overnight if necessary.

*Note: If your computer includes slots for memory cards or expansion devices, plastic 'dummies' may be installed in the card slots. Dummies*  *protect unused slots from dust, metal objects or other particles. Save the dummies for use when no cards are in the slots.*

#### *Servicing your computer*

Do not attempt to service your computer yourself, as opening or removing covers may expose you to dangerous voltage or other risks. Refer all servicing to qualified service personnel.

Unplug your computer from the wall outlet and refer servicing to qualified service personnel when:

- the power cord or plug is damaged, cut or frayed,
- liquid was spilled into the product,
- the product was exposed to rain or water.
- the product has been dropped or the case has been damaged,
- the product exhibits a distinct change in performance,
- the product does not operate normally after following the operating instructions

*Note: Adjust only those controls that are covered by the operating instructions, since improper adjustment of other controls may result in damage and will often require extensive work by a qualified technician to restore the product to normal condition.*

#### <span id="page-12-0"></span>**Health precautions**

• The bottom surface, areas around ventilation openings and AC adapter may get hot. To avoid injury, ensure they do not come in contact with your skin or body.

- Your device and its enhancements may contain small parts. Keep them out of the reach of small children.
- The computer and accessories may contain small parts. Keep them out of the reach of small children.
- If you work or play for hours at a time, then make sure you take regular breaks. Look away from the computer's screen once in a while. Do not use your computer if you are tired.
- Arrange your computer so that you can work in a natural and relaxed position. Place items that you use frequently within easy reach.
- Position your computer directly in front of you for increased safety and comfort. Ensure that your keyboard and touchpad are at a comfortable height. The screen should be about 45-70 cm (18-30 inches) from your eyes.

If you use your computer for long periods while sitting at a desk, invest in an external keyboard for improved comfort.

- To protect your hearing, when using speakers or headphones, increase volume gradually until you can hear clearly and comfortably; do not increase the volume level after your ears have adjusted. Do not listen to high volumes for extended periods. Do not increase the volume to block out noisy surroundings; decrease the volume if you cannot hear people speaking near you.
- The computer's underside, power adapter and the air from ventilation slots may become hot during use. Avoid continuous body contact and do not place the computer on your lap while it is operating.
- Ensure that the computer's ventilation slots and openings are never obstructed or covered. Do not place the computer on a soft surface (such as a carpet, chair or bed) that may block ventilation slots.
- Do not push objects of any kind into ventilation or case slots as they may touch dangerous voltage points or short-out parts that may result in a fire or electric shock.
- Some disorders of the hands, wrists, arms, neck, shoulders, legs and back may be associated with, or aggravated by certain repetitive actions. To reduce your risk of developing these disorders, type with your wrists straight and your hands and wrists floating above the keyboard. If you experience periods of pain, tingling, numbness or other discomfort, please contact your doctor.
- We advise that parents monitor the use of games by their children. If you or your child experience any of the following symptoms: dizziness, blurred vision, eye or muscle twitches, loss of consciousness, disorientation, any involuntary movement or convulsion, IMMEDIATELY discontinue use and consult your doctor. This may happen even if the person has no medical history of epilepsy.

## <span id="page-15-1"></span>**GETTING TO KNOW YOUR COMPUTER**

After setting up your computer, as illustrated in the setup instructions, let us show you around your new Gateway computer.

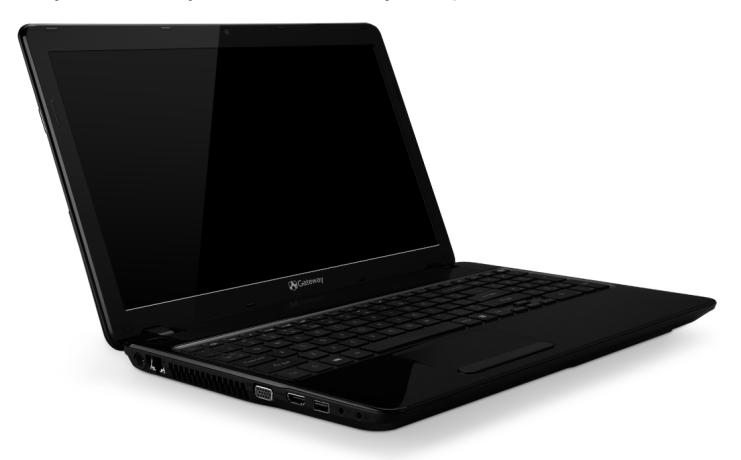

<span id="page-15-0"></span>Gateway NV52L/NV56R

### <span id="page-16-0"></span>**TOP VIEW - DISPLAY**

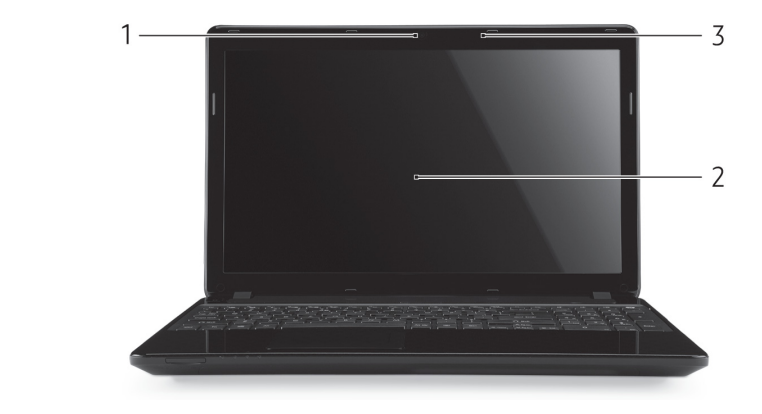

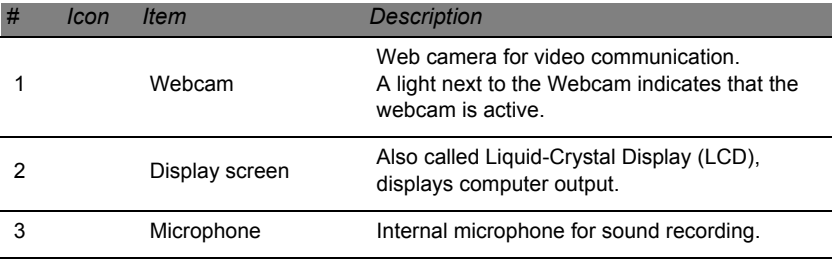

### <span id="page-17-0"></span>**TOP VIEW - KEYBOARD**

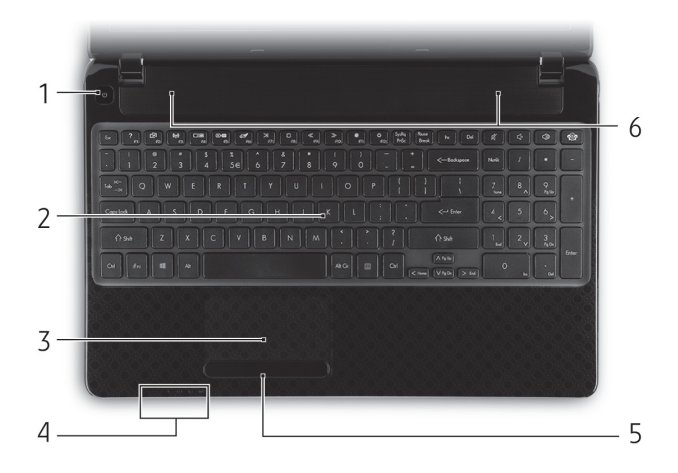

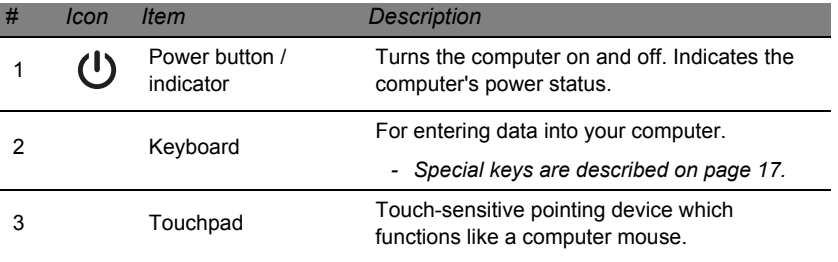

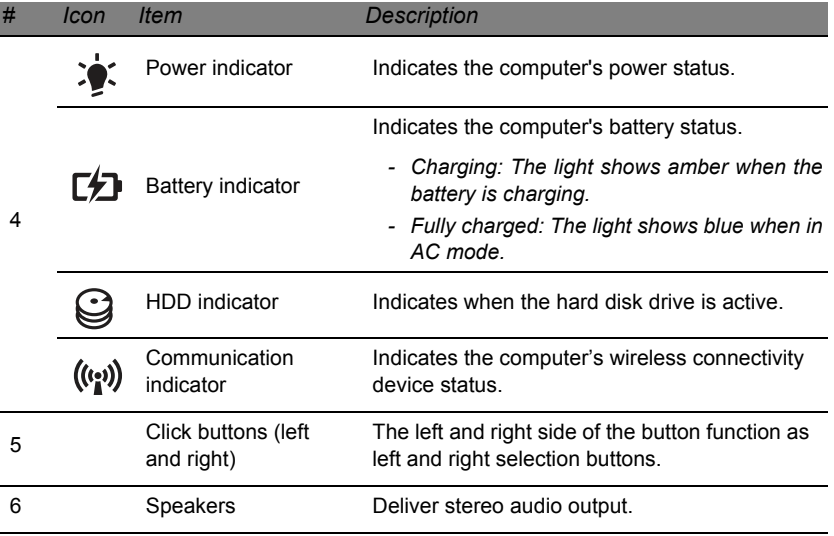

*- Note: The front panel indicators are visible even when the computer cover is closed.*

#### <span id="page-18-0"></span>**Special keys**

Your computer's keyboard includes keys that activate special functions. The function of each key is clearly marked with an icon.

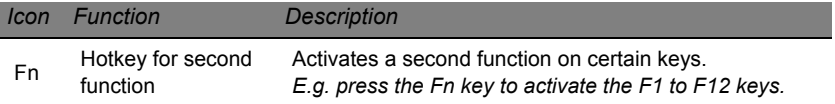

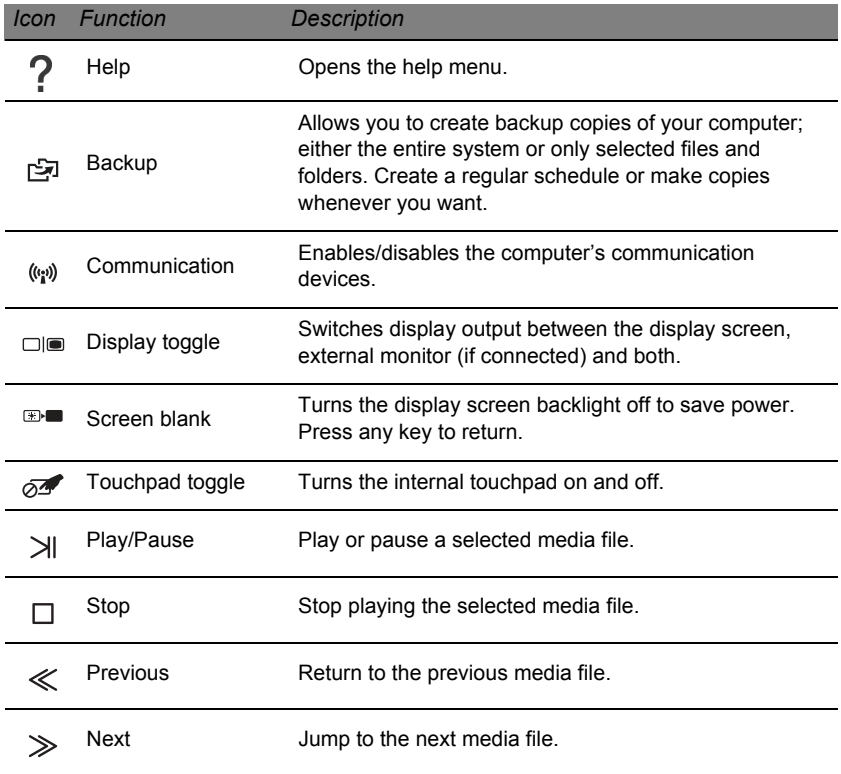

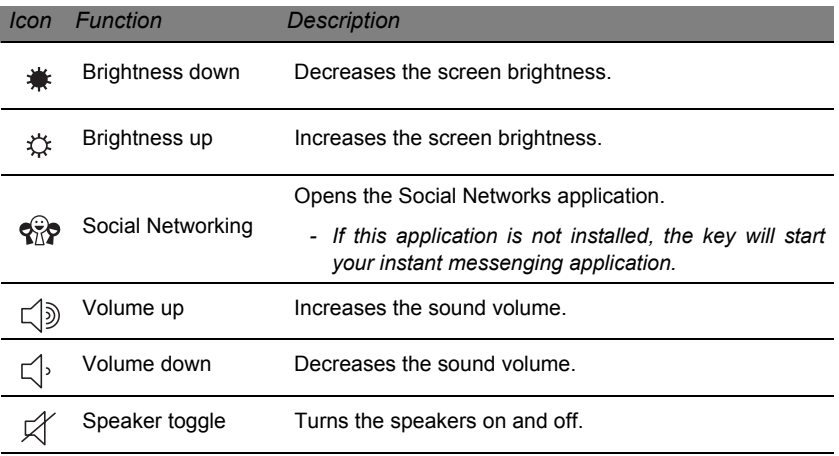

#### *Hotkeys*

The computer uses hotkeys (key combinations) to access function keys and navigation commands.

To activate hotkeys, press and hold the **Fn** key (bottom left) before pressing the other key in the hotkey combination.

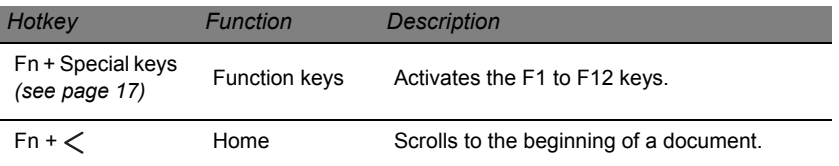

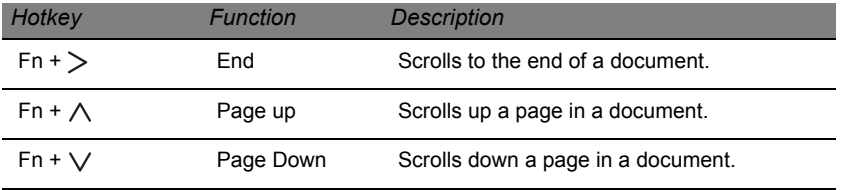

*- Note: It is not necessary to press the Fn key to use the F1 to F12 function keys when starting your computer or when using the BIOS.*

*To swap the hotkey and special function of the F1 to F12 keys, change the function key setting in the BIOS (to open the BIOS press F2 when starting your computer, then select the Main menu and change Function key behavior to Function keys).*

### <span id="page-21-0"></span>**FRONT VIEW**

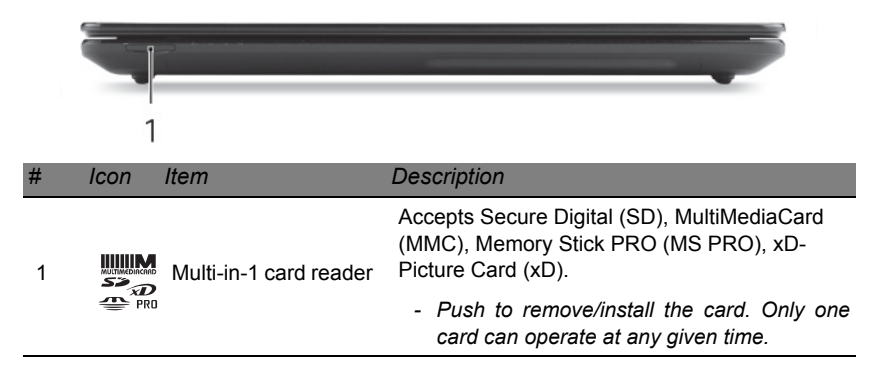

### <span id="page-22-0"></span>**LEFT VIEW**

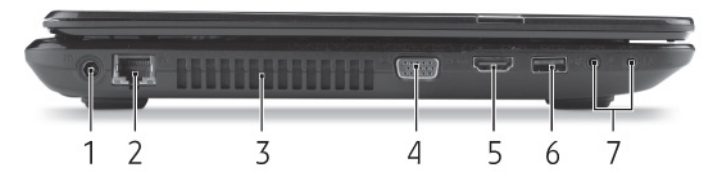

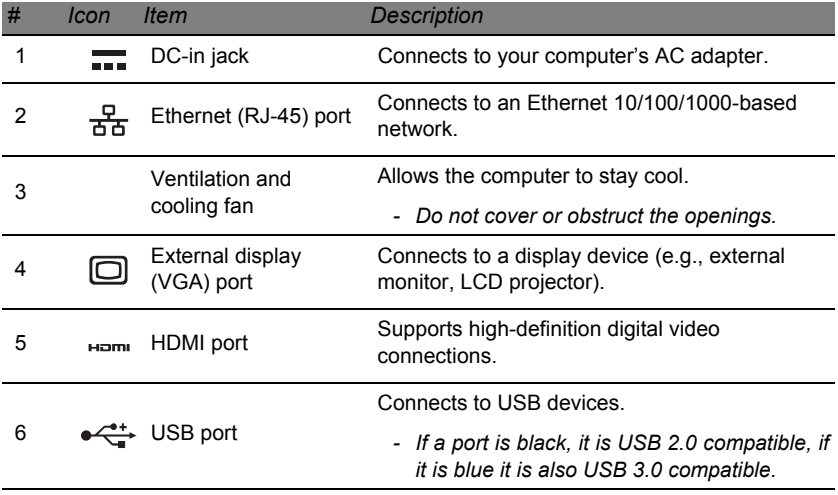

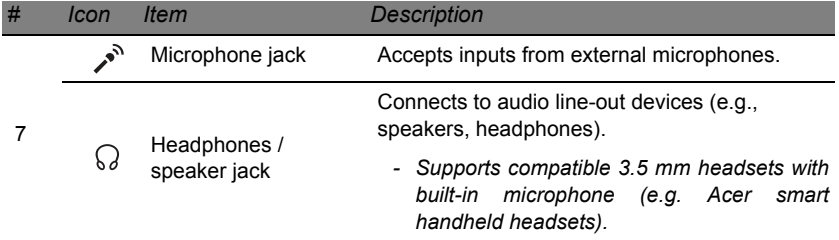

### <span id="page-23-0"></span>**RIGHT VIEW**

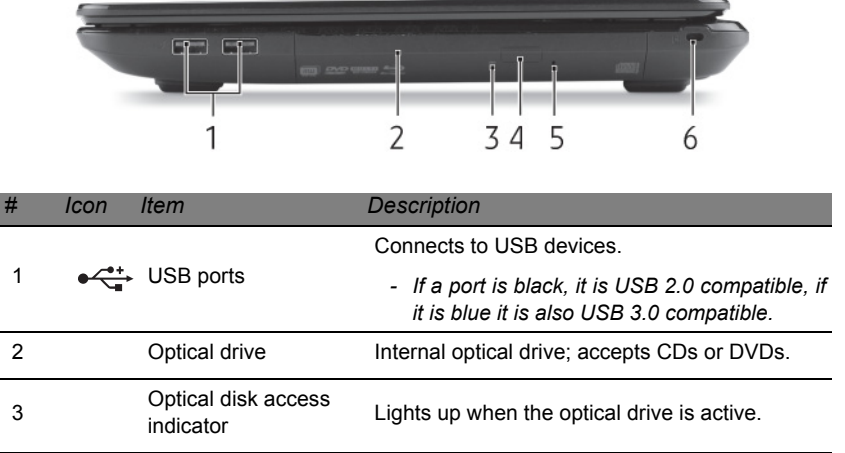

--

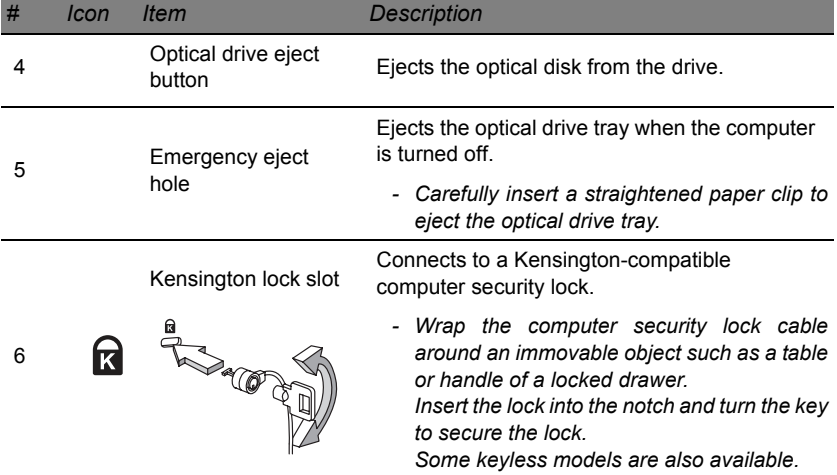

## <span id="page-25-0"></span>**BASE VIEW**

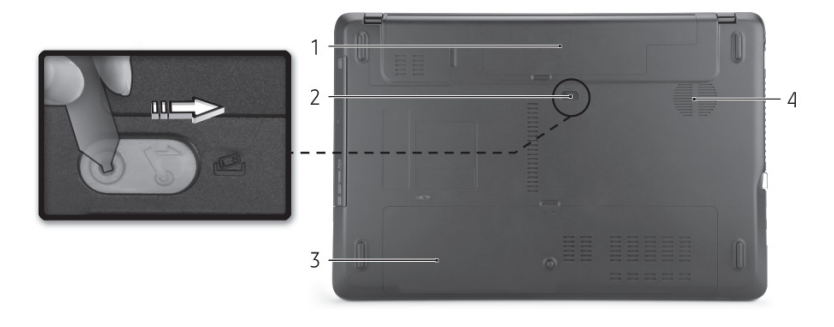

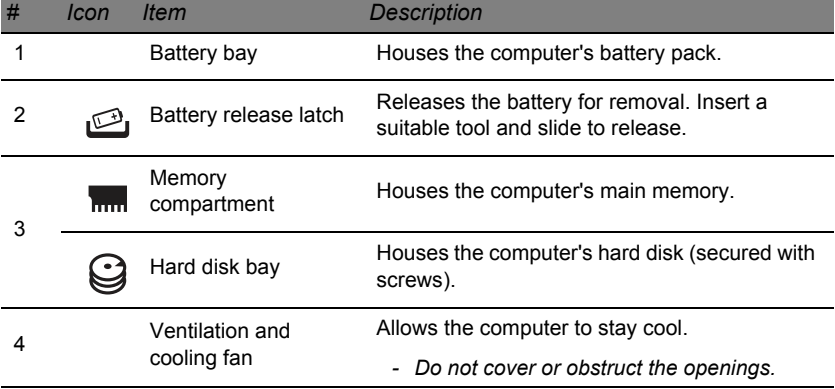

## **TOUCHPAD**

## <span id="page-26-1"></span><span id="page-26-0"></span>**TOUCHPAD BASICS**

The touchpad controls the arrow (or 'cursor') on the screen. As you slide  $\wedge$ your finger across the touchpad, the cursor will follow this movement.

Press the left or right side of the button located beneath the touchpad to perform selection and execution functions. These two areas are similar to the left and right buttons on a mouse. Tapping on the touchpad is the same as clicking the left side of the button.

*Note: The touchpad is sensitive to finger movement; the lighter the touch, the better the response.* 

*Please keep the touchpad and your fingers dry and clean.* 

The cursor is controlled by some basic gestures:

- **Single-finger slide:** Slide a finger across the touchpad to move the cursor.
- **Single-finger tap**: Lightly tap the touchpad with your finger, to perform a 'click', which will select or start an item. Quickly repeat the tap to perform a double tap or 'double click'.
- **Drag**: Press and hold the left side of the selection button, or tap twice anywhere on the touchtap, then slide a second finger across the touchpad to select all items in an area.

#### **26 -** *Touchpad*

## <span id="page-27-0"></span>**TOUCHPAD GESTURES**

Windows 8 and many applications support touchpad gestures that use one or more fingers.

*Note: Support for touchpad gestures depends on the active application.*  These allow you to control applications with a few simple gestures, such as:

- **Swipe in from edge:** Access Windows tools by swiping into the center of the touchpad from the right, top or left.
	- **Swipe in from right edge:** Toggle the charms.
	- **Swipe in from top edge:** Toggle the app commands.
	- **Swipe in from left edge:** Switch to the previous app.
- **Two-finger slide:** Swiftly scroll through web pages, documents and playlists by placing two fingers on the touchpad and moving both in any direction.
- **Two-finger pinch:** Zoom in and out of photos, maps and documents with a simple finger-and-thumb gesture.

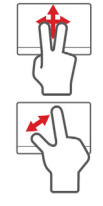

## <span id="page-28-0"></span>**UPGRADING YOUR COMPUTER**

### <span id="page-28-1"></span>**EXPANDING THROUGH OPTIONS**

Your computer offers you many options for a complete computing experience.

#### <span id="page-28-2"></span>**Connectivity options**

Ports allow you to connect peripheral devices to your computer. For instructions on how to connect different external devices to the computer, read the following section.

#### *Memory card reader*

Memory cards are used in a wide selection of digital cameras, PDAs, MP3 players and mobile phones.

#### *Inserting a memory card*

- 1. Align the card so that the connector points towards the port, with the connectors facing down.
- 2. Carefully slide the card into the port. If you find you need to use any force to insert the card, try reorientating the card slightly.
- 3. Push the card until it clicks into place. A few millimetres of the card will extend from beyond the slot.

If the card contains some files, the *Windows Auto Play* window may appear (this depends on the contents of the card) and ask you if you wish

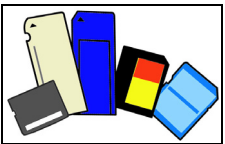

to use a program to access the contents of the card. Select an option here if it is appropriate, otherwise select **Cancel**. If the card contains no files, or unknown files, a window will open showing the contents of the card.

#### *SD, SDHC and SDXC cards*

Different types of SD cards cover different capacities, while using the same overall design. SD cards contain up to 4 GB, SDHC cards contain up to 32 GB, and SDXC cards can contain up to 2048 GB (2 TB). Your computer provides an SDHC or SDXC compatible card reader.

*Note: SDXC memory cards can only be used in an SDXC-compatible reader; SD and SDHC cards can be used in either type.*

*Removing a card from a memory card reader*

- 1. Click on **Show hidden icons** arrow in the *Notification Area* (next to the clock).
- 2. Click on the **Safely Remove Hardware** icon.
- 3. Click on **Eject SD Card** (or the name of the device).
- 4. Wait until a *Safe to Remove Hardware* message is displayed.
- 5. Remove the card.

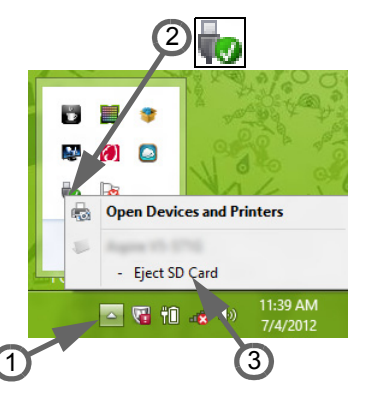

#### *Built-in networking*

The built-in networking allows you to connect your computer to an Ethernet-based network.

Connect an Ethernet cable from the Ethernet (RJ-45) port on the chassis of the computer to a network jack or hub on your network.

#### *Universal Serial Bus (USB)*

The USB port is a high-speed serial bus which allows you to connect USB peripherals without taking up system resources.

Certain computers may include one or more USB 3.0 ports. These resemble standard USB ports, except they include additional internal connections and are blue. You may use USB 3.0 compatible devices with these ports to benefit from faster transfer speeds.

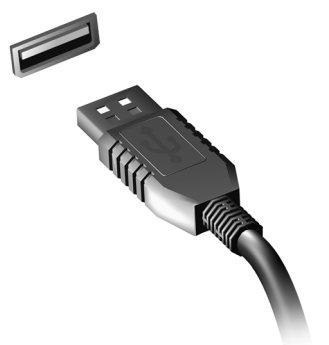

#### *Video port*

Connect to a monitor with a VGA or DVI port (the type of connection supported depends on your computer's configuration). The appropriate cable is usually included with the monitor.

Follow these steps to connect an monitor to your computer:

- 1. Check that the computer is powered off and the monitor power switch is turned off.
- 2. Attach the video cable to the monitor port on the computer. Secure the cable connection with the screws provided.
- 3. Connect the monitor power cable and plug it into a properly grounded wall outlet.
- 4. Follow any setup instructions in the monitor's user's guide.
- 5. Turn on power to the monitor, then the computer.
- 6. Make sure that the current resolution and refresh rate do not exceed the specifications of the monitor. If necessary change the display settings used by the computer.

**Note**: To access the display controls, press the Windows key ( $\blacksquare$ ) + W, type "Display" and then click on **Display**.

#### *High-Definition Multimedia Interface (only for certain models)*

HDMI (High-Definition Multimedia Interface) is an industry-supported, uncompressed, all-digital audio/video interface. HDMI provides an interface between any compatible digital audio/ video source, such as a set-top box, DVD player, and A/V receiver and a compatible digital audio and/or video monitor, such as a digital television (DTV), over a single cable.

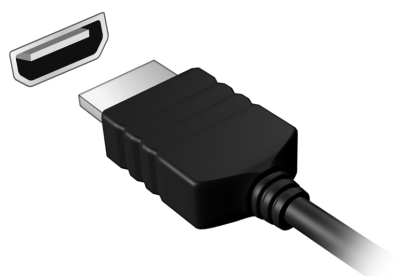

Use the HDMI port on your computer to connect with high-end audio and video equipment. Single cable implementation allows tidy setup and fast connection.

#### *Headphones and microphone*

These two ports allow you to connect audio devices. Use the headphone port to plug in stereo headphones or powered speakers. Plugging an audio device to the headphone port disables the built-in speakers. Use the microphone port to connect an external microphone for mono recording; plugging in an external microphone disables the built-in microphone.

## **POWER SUPPLY**

## <span id="page-33-1"></span><span id="page-33-0"></span>**AC POWER ADAPTER**

Your computer can use the supplied external power adapter (a power 'brick') to run on AC power. A power cable is provided that is appropriate for the country where the computer was purchased.

The power adapter provides adequate power to run your computer and recharge the battery pack at the same time.

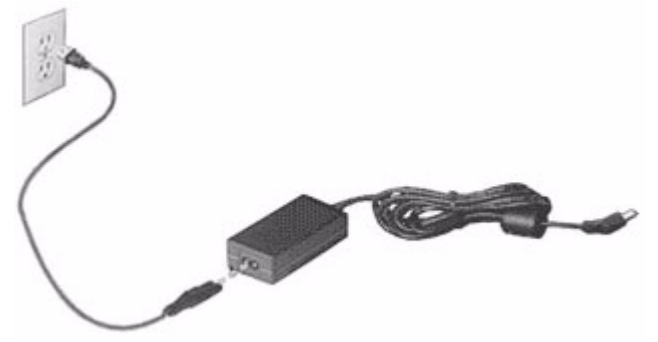

**Caution: Do not cover or place objects on the AC adapter. Keeping the adapter clear of objects allows the adapter to cool properly during use.** 

Only use the AC adapter that is supplied with your computer. Although other adapters may look similar, using them can damage your computer.

**32 -** *Power supply*

**Warning: The AC adapter and the underside of the computer can become hot after prolonged use. This is normal, but may cause injury with prolonged contact.**

## <span id="page-34-0"></span>**BATTERY PACK**

The computer uses a battery pack that gives you extended use between charges.

#### <span id="page-34-1"></span>**Battery pack characteristics**

The battery pack has the following characteristics:

- Employs current battery technology standards.
- Delivers a battery-low warning.

The battery is recharged whenever you connect the computer to the AC adapter. Your computer supports charge-in-use, enabling you to recharge the battery while you continue to operate the computer. However, recharging with the computer turned off results in a significantly faster charge time.

The battery will come in handy when you travel or during a power failure. It is advisable to have an extra fully-charged battery pack available as backup. Contact your dealer for details on ordering a spare battery pack.

#### *Maximizing the battery's life*

Like all other batteries, your computer's battery will degrade over time. This means that the battery's performance will diminish with time and use.

To maximize your battery's life, you are advised to adhere to the recommendations set out below.

#### *Conditioning a new battery pack*

Before you use a battery pack for the first time, there is a "conditioning" process that you should follow:

- 1. Insert the new battery without turning the computer on.
- 2. Connect the AC adapter and fully charge the battery.
- 3. Disconnect the AC adapter.
- 4. Turn on the computer and operate using battery power.
- 5. Fully deplete the battery.
- 6. Reconnect the AC adapter and fully charge the battery again.

Follow these steps again until the battery has been charged and discharged three times.

Use this conditioning process for all new batteries, or if a battery hasn't been used for a long time. If the computer is to be stored for more than two weeks, you are advised to remove the battery pack from the unit.

#### **Warning: Do not expose battery packs to temperatures below 0 °C (32 °F) or above 45 °C (113 °F). Extreme temperatures may adversely affect the battery pack.**

By following the battery conditioning process you condition your battery to accept the maximum possible charge. Failure to follow this procedure will prevent you from obtaining the maximum battery charge, and will also shorten the effective lifespan of the battery.

**34 -** *Power supply*
In addition, the useful lifespan of the battery is adversely affected by the following usage patterns:

- Using the computer on constant AC power with the battery inserted. If you want to use constant AC power, you are advised to remove the battery pack after it is fully charged.
- Not discharging and recharging the battery to its extremes, as described above.
- Frequent use; the more you use the battery, the faster it will reach the end of its effective life. A standard computer battery has a life span of about 300 charges.

#### **Replacing the battery pack**

The notebook uses lithium batteries. Replace the battery with the same type as that which came bundled with your product. Use of another battery may present a risk of fire or explosion.

**Warning: Batteries may explode if not handled properly. Do not disassemble or dispose of them in fire. Keep them away from children. Follow local regulations when disposing of used batteries.**

#### **Installing or removing the battery pack**

*Important! Before removing the battery from the unit, connect the AC adapter if you want to continue using your computer. Otherwise, turn off the computer first.*

To install a battery pack:

- 1. Align the battery with the open battery bay; make sure that the end with the contacts will enter first, and that the top surface of the battery is facing up.
- 2. Slide the battery into the battery bay and gently push until the battery locks in place.

To remove a battery pack:

- 1. Slide the battery release latch to release the battery.
- 2. Pull the battery from the battery bay.

# **Charging the battery**

To charge the battery, first make sure that it is correctly installed in the battery bay. Plug the AC adapter into the computer, and connect to a mains power outlet. You can continue to operate your computer on AC power while your battery is charging. However, charging the battery with the computer turned off results in a significantly faster charge time.

*Note: You are advised to charge the battery before retiring for the day. Charging the battery overnight before traveling enables you to start the next day with a fully-charged battery.*

## **Checking the battery level**

The Windows power meter indicates the current battery level. Rest the cursor over the battery/power icon on the taskbar to see the battery's present charge level.

# **Optimizing battery life**

Optimizing battery life helps you get the most out of battery operation, prolonging the charge/recharge cycle and improving recharging efficiency. You are advised to follow the suggestions set out below:

- Purchase an extra battery pack.
- Use AC power whenever possible, reserving battery for on-the-go use.
- Eject a PC Card if it is not being used, as it will continue to draw power (for selected models).
- Store the battery pack in a cool, dry place. The recommended temperature is 10 °C (50 °F) to 30 °C (86 °F). Higher temperatures cause the battery to self-discharge faster.
- Excessive recharging decreases the battery life.
- Look after your AC adapter and battery.

## **Battery-low warning**

When using battery power pay attention to the Windows power meter.

**Warning: Connect the AC adapter as soon as possible after the battery-low warning appears. Data will be lost if the battery to become fully depleted and the computer shuts down.**

When the battery-low warning appears, the recommended course of action depends on your situation:

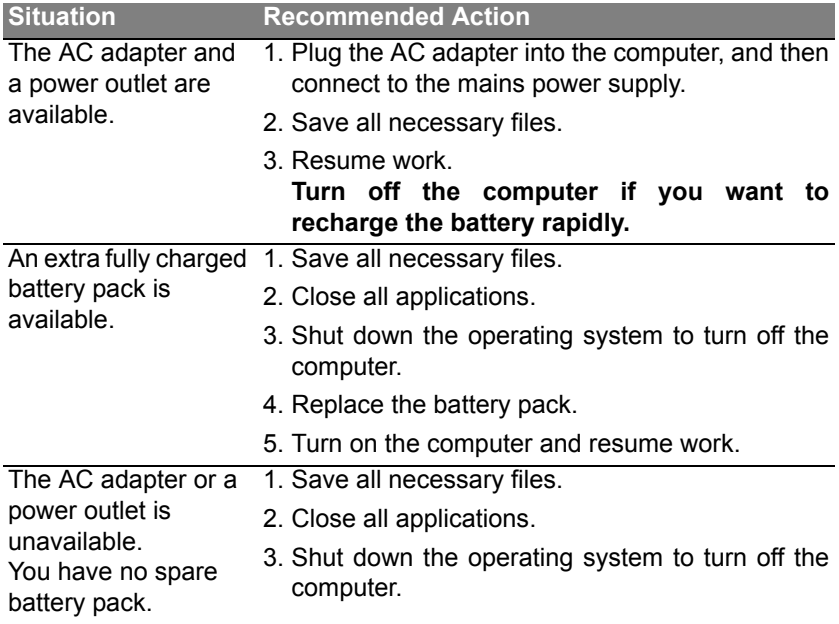

# **POWER MANAGEMENT**

This computer has a built-in power management unit that monitors system activity. System activity refers to any activity involving one or more of the following devices: keyboard, mouse, hard disk, peripherals connected to the computer, and video memory. If no activity is detected for a period of time, the computer stops some or all of these devices in order to conserve energy.

# **SAVING POWER**

#### *Disable Fast startup*

Your computer uses Fast startup to start quickly, but also uses a small amount of power to check for signals to start. These checks will slowly drain your computer's battery.

If you prefer to reduce your computer's power requirements and environmental impact, turn off Fast startup:

*Note: If Fast startup is off, your computer will take longer to start from Sleep.* 

*Your computer will also not start if it receives an instruction to start over a network (Wake on LAN).* 

- 1. Open the Desktop.
- 2. Click **Power Options** in the Notification area.
- 3. Select **More Power Options**.

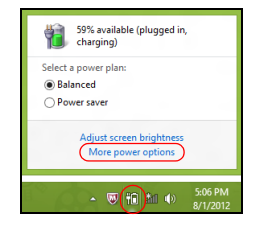

- 4. Select **Choose what the power buttons do**.
- 5. To access Shutdown Settings, select **Change settings that are currently unavailable**.

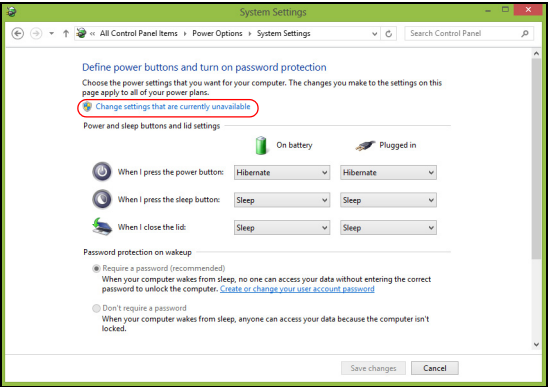

6. Scroll down and disable **Turn on fast startup.** 

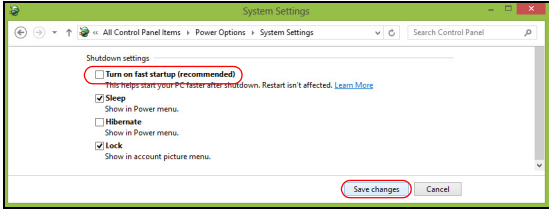

7. Select **Save changes**.

# **SOFTWARE**

# **USING WINDOWS AND YOUR SOFTWARE**

Gateway computers include software to help you use your computer; the programs and categories available on your computer depend on the model purchased.

#### <span id="page-43-0"></span>**Internet security offer**

It is vital to protect your computer from viruses and attacks over the Internet (see *[Security](#page-50-0)* on [page 49](#page-50-0)). An comprehensive Internet security suite, including a free trial subscription period, is offered when you first start your computer. You should activate this protection before connecting to the Internet. This security suite protects your computer from the most recent online threats and protects your personal data (bank account credentials, credit card numbers, passwords, and more).

#### **Gateway Recovery Management**

To prepare your computer for system recovery options, you should create a set of recovery discs as soon as possible. See [page 58](#page-59-0) for more information.

# **INTERNET**

# **FIRST STEPS ON THE NET**

### **Protecting your computer**

It is vital to protect your computer from viruses and attacks over the Internet (see *[Internet security offer](#page-43-0)* on [page 42](#page-43-0) and *[Security](#page-50-1)* on [page 49](#page-50-1)). A comprehensive Internet security program is offered when you first start your computer. You should activate this protection as soon as possible, certainly before you connect to the Internet.

#### **Choose an Internet Service Provider**

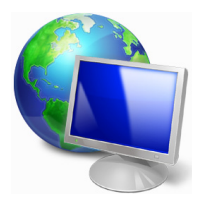

Using the Internet has become a natural part of daily computing. Just a few simple steps can connect you to a vast collection of knowledge and communication tools. To accomplish these steps you should first select an *Internet Service Provider* (ISP), which supplies the connection between your computer and the Internet. You should research the ISPs available in your region, not

forgetting to talk to friends and family about their experiences or to check reviews and consumer reports. The ISP you select will provide instructions on how to connect to the Internet (you may need additional software or a special 'box' that connects to your phone line).

#### *Connection types*

Depending on your computer model, your location and your communication needs, you have several ways to connect to the Internet.

#### *Dial-up*

Some computers include a telephone dial-up ('modem') connector. This allows you to connect to the Internet using your telephone line. With a dialup connection, you cannot use the modem and the telephone simultaneously on a single phone line. This type of connection is recommended only if you have limited use of the Internet as the connection speed is low and connection time is typically charged per hour.

## *DSL (e.g. ADSL)*

DSL (Digital Subscriber Line) is an 'always-on' connection that runs over the phone line. As DSL and phone do not use the same frequencies, you can use your telephone at the same time you are connected to the Internet (this requires a 'micro-filter' on each telephone socket to avoid interference). To be eligible for DSL, you must be located near an DSLequipped phone exchange (service is sometimes unavailable in rural areas). Connection speeds vary depending on your location, but DSL generally provides very fast and reliable Internet connection. As the connection is always-on, it is generally charged at fixed monthly rates.

*Note: A DSL connection requires an appropriate modem. A modem is usually provided by the ISP when you register. Many of these modems include an 'router' that provides network and wi-fi access.*

*Cable*

A cable connection provides fast and always-on Internet service via a cable television line. This service is generally available in large cities. You can use your telephone and watch cable TV at the same time you are connected to the Internet.

#### *3G (WWAN or 'Wireless Wide-Area Network')*

A 3G connection allows you to use cellular networks (such as those used by a mobile phone) to connect to the Internet while away from home. The socket for a SIM card may be built in to your computer, or may require an external device, such as a USB modem or even an appropriately equipped mobile phone.

*Note: If your computer includes a SIM card slot, you require a compatible SIM card and a contract with a cellular provider.* 

*Before using the 3G features, check with your service provider to see if any additional charges will be incurred, especially roaming charges.*

#### **Network connections**

A LAN (Local Area Network) is a group of computers (for example, within an office building or home) that share a common communications line and resources. When you set up a network, you can share files, peripheral devices (such as a printer) and an Internet connection. You can set up a LAN using wired technologies (such as Ethernet) or wireless technologies (such as WiFi or Bluetooth).

#### *Wireless networks*

A wireless LAN or WLAN is a wireless local area network, which may link two or more computers without using wires. Setting up a wireless network is easy and allows you to share files, peripheral devices and an Internet connection.

## *What are benefits of a wireless network?*

## *Mobility*

Wireless LAN systems allow you and other users of your home network to share access to files and devices connected to the network, for example a printer or scanner.

Also you can share an internet connection with other computers in your home.

## *Installation speed and simplicity*

Installing a wireless LAN system can be fast and easy and eliminates the need to pull cables through walls and ceilings.

## *Components of a wireless LAN*

To set up your Wireless network at home you need to have the following:

# *Access point (router)*

Access points (routers) are two-way transceivers that broadcast data into the surrounding environment. Access points act as a mediator between wired and wireless network. Most routers have a built-in DSL modem that will allow you access to a high speed DSL internet connection. The ISP (Internet Service Provider) you have chosen normally supplies a modem/ router with the subscription to their services. Read carefully the documentation supplied with your Access point/router for detailed setup instructions.

#### *Network cable (RJ45)*

A network cable (also called RJ45 cable) is used to connect the host computer to the access point (see illustration below); this type of cable may also be used to connect peripheral devices to the access point.

#### *Wireless adapter*

An internal wireless adapter is normally already installed in your  $\ell_{((*))}$ computer. A button or controls in Windows allow you to activate or deactivate the adapter.

# *Diagram of a working network*

- 1. Access point/router
- 2. Desktop computer
- 3. Modem
- 4. Printer
- 5. Portable computer
- 6. PDA/Smartphone
- 7. Network cables (RJ45)

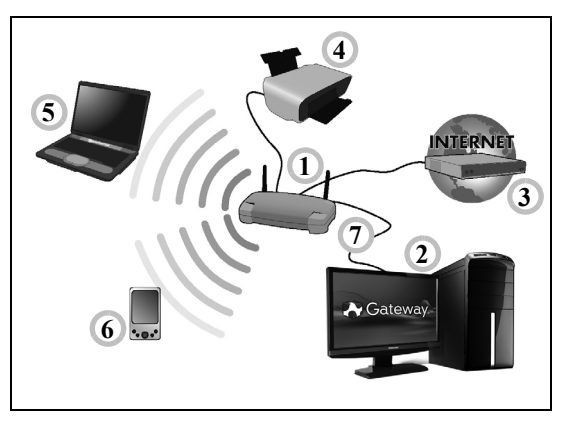

# *Turning on/off a wireless network connection*

Most computers feature a 'WiFi' button that turns the network connection on or off. If your computer has wireless access, but does not feature a *Communication* button, you may turn your wireless network on or off, or control what is shared over the network with the network management options. Press the Windows key  $\left( \blacksquare \right)$  + W, type "HomeGroup" and then click on **HomeGroup**.

**Warning: Using wireless devices while flying in aircraft is prohibited. Switch off all devices before boarding an aircraft; they may be dangerous to the operation of the aircraft, disrupt** 

### **Surf the Net!**

To surf the Internet, you need a program called an Internet browser. *Internet Explorer* provides an easy and secure web browsing experience. As soon as you have your Internet access installed and you are connected, from Start, click the Internet Explorer tile or the icon located on Desktop and take your Internet experience to a new level!

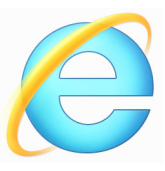

#### *Gateway website*

To get you started why not visit our website, www.gateway.com.

Gateway is dedicated to provide you with on-going personalized support. Check out our *Support* section to get help tailored to your needs.

**www.gateway.com** is your portal to a world of online activities and services: visit us regularly for the latest information and downloads!

## <span id="page-50-1"></span><span id="page-50-0"></span>**Security**

You are probably eager to explore everything the Internet has to offer. In order for you to be safe online, Gateway has pre-installed Symantec's award-winning Norton Internet Security™ on your computer.

Norton Internet Security runs quietly in the background to block today's complex threats and protect your identity when you shop, bank, or browse online.

Norton Internet Security blocks online identity theft, detects and eliminates spyware, removes viruses and Internet worms, protects against hackers.

#### *Definitions*

#### *What is a virus?*

Malicious software, typically called 'viruses', are programs designed to infect and damage computers. Most viruses are transmitted over the Internet, emails or malicious Web sites. A typical virus will replicate and pass itself undetected to multiple computers. Other forms of nuisance, such as Trojan horses, worms or spam can infect your computer in various ways, using up resources or clogging up a network.

*Note: Gateway guarantees that your computer was 100% virus free at the time of purchase and does not cover damages due to viruses.*

# *What is spyware?*

Spyware refers to generally unwanted programs that are downloaded onto your computer while connected to the Internet, often without you knowing it. Once it has infected your computer, it can snoop on your browsing activity, collect personal information, cause pop-up ads to appear, or even change the configuration of your computer. Spyware consumes resources on your computer; it can slow down your Internet connection or entire computer system, and even cause crashes.

Spyware is sometimes used by unscrupulous companies to monitor and track the sites you visit on the Internet so as to determine your web-surfing habits and display targeted pop-up ads on your screen. However, some kinds of spyware go beyond simple tracking and actually monitor keystrokes and capture passwords, posing a serious security risk.

#### *What is malware?*

Malicious software, also known as *malware*, is software designed to deliberately harm your computer. For example, viruses, worms, and Trojan horses are malicious software. To help protect your computer against malware, make sure it is using up-to-date antivirus and antimalware software.

#### *What is a personal firewall?*

A personal firewall is a software program designed to prevent unauthorized access to or from a private network. It acts as a shield to protect your Internet connection from unwanted connections, some of which may attempt to take control of your computer to install or redistribute viruses or malicious programs. Each connection to your computer is monitored - programs that attempt to receive information without your permission are detected and the firewall will display an alert. You can then decide if you will allow the connection, if the connection is to a program you are currently using then normally you would allow it (i.e. a game connecting to a multi-player server or an encyclopaedia making a content update).

#### *How to protect your computer*

Cybercrime prevention can be straight-forward - when armed with a little technical advice and common sense, many attacks can be avoided. In general, online criminals are trying to make their money as quickly and easily as possible. The more difficult you make their job, the more likely they are to leave you alone and move on to an easier target. The tips below provide basic information on how you can prevent online fraud.

#### *Keep your computer current with the latest patches and updates*

One of the best ways to keep attackers away from your computer is to apply patches and other software fixes when they become available. By regularly updating your computer, you block attackers from being able to take advantage of software flaws (vulnerabilities) that they could otherwise use to break into your system.

While keeping your computer up-to-date will not protect you from all attacks, it makes it much more difficult for hackers to gain access to your system, blocks many basic and automated attacks completely, and might be enough to discourage less-determined attackers, so they will give up and look for a more vulnerable computer elsewhere.

More recent versions of Microsoft Windows and other popular software can be configured to download and apply updates automatically so that you do not have to remember to check for the latest software. Taking advantage of auto-update features in your software is a great start toward keeping yourself safe online.

#### *Protect your computer with security software*

Several types of security software are necessary for basic online security. Security software essentials include firewall and antivirus programs. A firewall is usually your computer's first line of defense-it controls who and what can communicate with your computer online. You could think of a firewall as a sort of "policeman" that watches all the data attempting to flow in and out of your computer on the Internet, allowing communications that it knows are safe and blocking "bad" traffic such as attacks from ever reaching your computer.

The next line of defense many times is your antivirus software, which monitors all online activities such as email messages and Web browsing and protects an individual from viruses, worms, Trojan horse and other types of malicious programs. Your antivirus and antispyware software should be configured to update itself, and it should do so every time you connect to the Internet.

Integrated security suites such as Norton Internet Security, which combine firewall, antivirus, antispyware with other features such as antispam and parental controls, have become popular as they offer all the security software needed for online protection in a single package. Many people find using a comprehensive security suite an attractive alternative to installing, configuring and updating several different types of security software.

A complete version of Norton Internet Security™ is pre-installed on your Gateway system. It includes a free trial subscription to protection updates. Make sure you Activate it!

#### *Choose strong passwords and keep them safe*

Passwords are a fact of life on the Internet today; we use them for everything from ordering flowers and online banking to logging into our favorite airline Web site to see how many miles we have accumulated. The following tips can help make your online experiences secure:

• Selecting a password that cannot be easily guessed is the first step toward keeping passwords secure and out of the wrong hands. Strong passwords have eight characters or more and use a combination of letters, numbers and symbols (e.g., # \$ % ! ?). Avoid using any of the following as your password: your login name, anything based on your personal information such as your last name, and words that can be found in the dictionary, especially "password". Try to select especially strong, unique passwords for protecting activities like online banking.

- Keep your passwords in a safe place and try not to use the same password for every service you use online.
- Change passwords on a regular basis, at least every 90 days. This can limit the damage caused by someone who has already gained access to your account. If you notice something suspicious with one of your online accounts, one of the first steps you can take is to change your password.

#### *Protect your personal information*

Exercise caution when sharing personal information such as your name, home address, phone number, and email address online. To take advantage of many online services, you will inevitably have to provide personal information in order to handle billing and shipping of purchased goods. Since not divulging any personal information is rarely possible, the following list contains some advice for how to share personal information safely online:

• **Keep an eye out for phony email messages.** Things that indicate a message may be fraudulent are misspellings, poor grammar, odd phrasing, Web site addresses with strange extensions, Web site addresses that are entirely numbers where there are normally words,

and anything else out of the ordinary. Additionally, phishing messages will often tell you that you have to act quickly to keep your account open. update your security, or urge you to provide information immediately or else something bad will happen. Don't take the bait.

- **Don't respond to email messages that ask for personal information.** Legitimate companies will not use email messages to ask for your personal information. When in doubt, contact the company by phone or by typing in the company Web address into your Web browser. Don't click on the links in these messages as they make take you to fraudulent, malicious Web sites.
- **Steer clear of fraudulent Web sites used to steal personal information.** When visiting a Web site, type the address (URL) directly into the Web browser rather than following a link within an email or instant message. Fraudsters often forge these links to make them look convincing.

A shopping, banking or any other Web site where sensitive information should have an "S" after the letters "http" (i.e. *https://www.yourbank.com* not *http://www.yourbank.com*). The "s" stands for secure and should appear when you are in an area requesting you to login or provide other sensitive data. Another sign that you have a secure connection is the small lock icon in the bottom of your web browser (usually the right-hand corner).

• **Pay attention to privacy policies on Web sites and in software.** It is important to understand how an organization might collect and use your personal information before you share it with them.

• **Guard your email address.** Spammers and "phishers" sometimes send millions of messages to email addresses that may or may not exist in hopes of finding a potential victim. Responding to these messages or even downloading images ensures you will be added to their lists for more of the same messages in the future. Also be careful when posting your email address online in newsgroups, blogs or online communities.

## *Online offers that look too good to be true usually are*

The old saying "there's no such thing as a free lunch" still rings true today. Supposedly "free" software such as screen savers or smileys, secret investment tricks sure to make you untold fortunes, and contests that you've surprisingly won without entering are the enticing hooks used by companies to grab your attention.

While you may not directly pay for the software or service with money, the free software or service you asked for may have been bundled with advertising software ("adware") that tracks your behavior and displays unwanted advertisements. You may have to divulge personal information or purchase something else in order to claim your supposed content winnings. If an offer looks so good it's hard to believe, ask for someone else's opinion, read the fine print, or even better, simply ignore it.

## *Review bank and credit card statements regularly*

The impact of identity theft and online crimes can be greatly reduced if you can catch it shortly after your data is stolen or when the first use of your information is attempted. One of the easiest ways to get the tip-off that something has gone wrong is by reviewing the monthly statements provided by your bank and credit card companies for anything out of the ordinary.

Additionally, many banks and services use fraud prevention systems that call out unusual purchasing behavior (i.e. if you live in Texas and all of the sudden start buying refrigerators in Budapest). In order to confirm these out of the ordinary purchases, they might call you and ask you to confirm them. Don't take these calls lightly; this is your hint that something bad may have happened and you should take necessary action.

#### *Protect your computer with Windows security tools*

Windows provides a variety of protection applications.

#### *Windows Updates*

If you have an active Internet connection, Windows can check for important updates for your computer and install them automatically. These updates include security patches and program updates that can improve your computing experience and help protect your computer against new viruses and attacks.

#### *How do I know when my computer is at risk?*

If the *Action Center* reports an alert, or if your computer behaves erratically, crashes unexpectedly or if some of your programs do not work correctly, your computer may be infected by malicious software. However, do not blame every computer problem on a virus! If you suspect your computer is infected, the first thing to do is update, if you have not already done so, and run your antivirus and anti-spyware software.

# <span id="page-59-0"></span>**RECOVERY**

If you are having trouble with your computer, and the frequently asked questions (see [page 78\)](#page-79-0) do not help, you can 'recover' your computer - i.e. return it to an earlier state.

This section describes the recovery tools available on your computer. Gateway provides *Gateway Recovery Management*, which allows you to create a *recovery backup*, a *drivers and applications backup*, and to start recovery options, either using Windows tools, or the recovery backup.

*Note: Gateway Recovery Management is only available with a preinstalled Windows operating system.*

**Important: We recommend that you create a** *Recovery Backup* **and** *Drivers and Applications Backup* **and as soon as possible. In certain situations a full recovery will require a USB recovery backup.**

# **CREATING A RECOVERY BACKUP**

To reinstall from a USB storage drive, you must first create a recovery backup. The recovery backup includes the entire original contents of your computer's hard drive, including Windows and all factory-loaded software and drivers. Using this backup will restore your computer to the same state as when you purchased it, while giving you an option to retain all settings and personal data.

*Note: Make sure you have a USB drive with a capacity of at least 16 GB.* 

1. From *Start*, type 'Recovery' and then click **Gateway Recovery Management** in the list of apps.

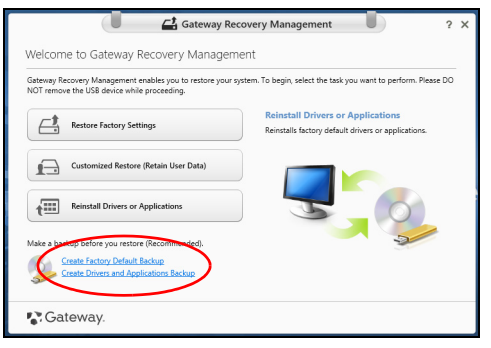

2. Click **Create Factory Default Backup**. The *Recovery Drive* window opens.

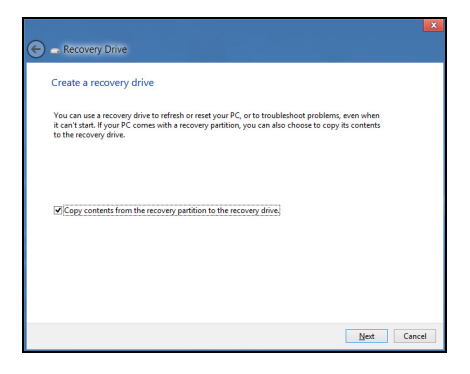

Make sure **Copy contents from the recovery partition to the recovery drive** is selected. This provides the most complete and safest recovery backup.

- 3. Plug in the USB drive then click **Next**.
	- Make sure your USB drive has enough capacity before continuing. The recovery backup requires at least 16 GB of storage

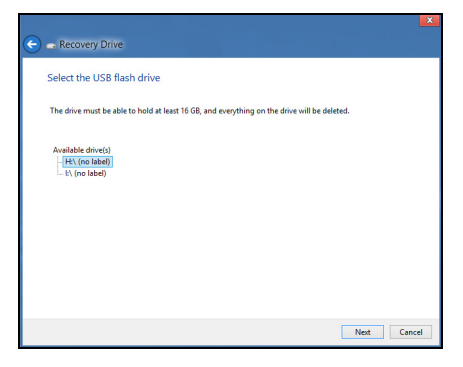

- 4. You will be shown the backup progress on the screen.
- 5. Follow the process until it completes.
- 6. After creating the recovery backup, you can choose to delete the recovery information on your computer. If you delete this information, you can only use the USB recovery backup to restore your computer, if you lose or erase the USB drive, you cannot restore your computer.

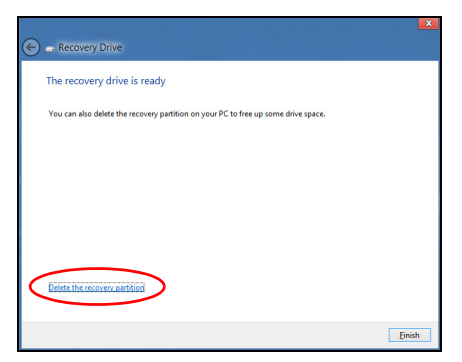

7. Unplug the USB drive and label it clearly.

**Important: Write a unique, descriptive label on the backup, such as 'Windows Recovery Backup'. Make sure you keep the backup in a safe place that you will remember.**

# **CREATING A DRIVERS AND APPLICATIONS BACKUP**

To create a Drivers and Applications Backup, that contains the factoryloaded software and drivers needed by your computer, you may use either a USB storage drive or, if your computer features a DVD recorder, one or more blank recordable DVDs.

1. From *Start*, type 'Recovery' and then click **Gateway Recovery Management** in the list of apps.

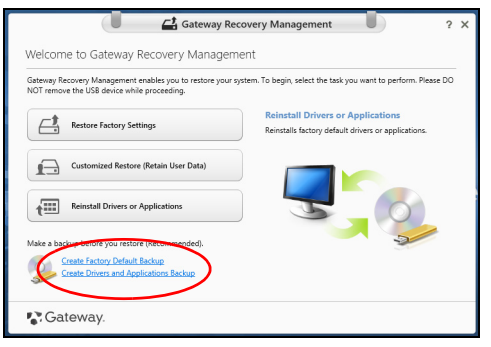

2. Click **Create Drivers and Applications Backup**.

Plug in the USB drive or insert a blank DVD into the optical drive, then click **Next**.

• If you are using a USB drive, make sure your USB drive has enough capacity before continuing.

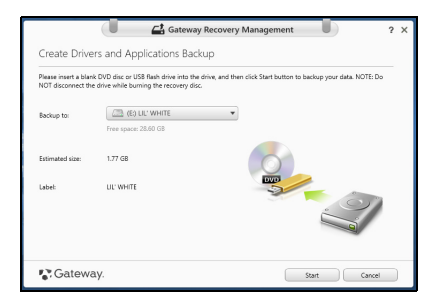

• If using DVDs, it will also show the number of blank, recordable discs you will need to complete the recovery discs. Make sure that you have the required number of identical, blank discs.

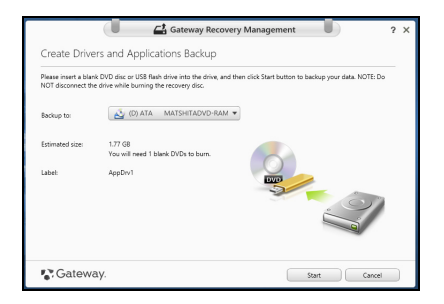

- 3. Click **Start** to copy files.You will be shown the backup progress on the screen.
- 4. Follow the process until it completes:
	- If you are using optical discs, the drive ejects each disc as it completes burning it. Remove the disc from the drive and mark it with a permanent marker.

If multiple discs are required, insert a new disc when prompted, then click **OK**. Continue until the process is complete.

• If you are using a USB drive, unplug the drive and label it clearly.

**Important: Write a unique, descriptive label on each backup, such as 'Drivers and Applications Backup'. Make sure you keep the backup in a safe place that you will remember.**

# **RECOVERING YOUR SYSTEM**

To recover your system:

1. Perform minor fixes.

If only one or two items of software or hardware have stopped working correctly, the problem may be solved by reinstalling the software or the device drivers.

To reinstall software and drivers that were pre-installed at the factory, see **["Reinstalling drivers and applications" on page 65](#page-66-0)**.

For instructions on reinstalling software and drivers that were not preinstalled, see that product's documentation or support Web site.

2. Revert to a previous system condition.

If reinstalling software or drivers does not help, then the problem may be

solved by returning your system to a previous state when everything was working correctly.

For instructions, see **["Returning to an earlier system snapshot" on](#page-69-0) [page 68](#page-69-0)**.

- 3. Reset your operating system. If nothing else has solved the problem and you want to reset your system, but keep your user information, see **["Returning your system](#page-70-0) [to its factory condition" on page 69](#page-70-0)**.
- 4. Reset your system to its factory condition.

If nothing else has solved the problem and you want to reset your system to factory condition, see **["Returning your system to its factory](#page-70-0) [condition" on page 69](#page-70-0)**.

# <span id="page-66-0"></span>**Reinstalling drivers and applications**

As a troubleshooting step, you may need to reinstall the applications and device drivers that came pre-installed on your computer from the factory. You can reinstall using either your hard drive or the backup you have created.

- Other applications If you need to reinstall software that did not come pre-installed on your computer, you need to follow that software's installation instructions.
- New device drivers If you need to reinstall device drivers that did not come pre-installed on your computer, follow the instructions provided with the device.

*If you are reinstalling using Windows and the recovery information stored on your computer:*

• From *Start*, type 'Recovery' and then click **Gateway Recovery Management** in the list of apps.

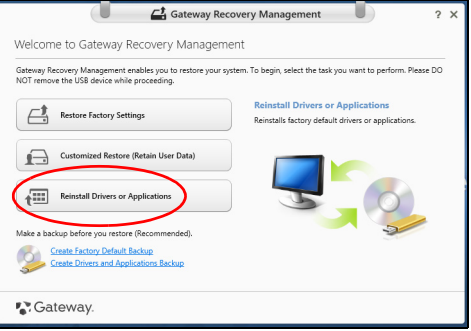

• Click **Reinstall Drivers or Applications**.

• You should see the **Contents** section of the **Gateway Resource Center**.

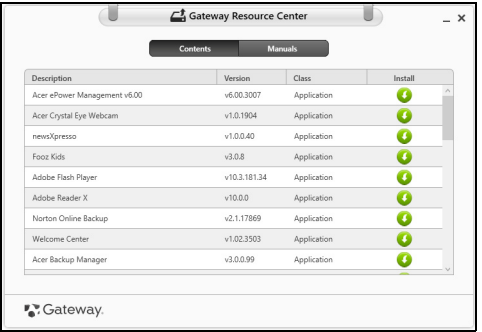

• Click the **install** icon for the item you want to install, then follow the onscreen instructions to complete the installation. Repeat this step for each item you want to reinstall.

*If you are reinstalling from a Drivers and Applications Backup on a DVD or USB drive:*

- 1. Insert the **Drivers and Applications Backup** into the disc drive or connect it to a free USB port.
	- If you inserted a DVD wait for **Gateway Resource Center** to start.
		- If **Gateway Resource Center** does not start automatically, press the *Windows key* + <**E**>, then double-click on the optical drive icon.
- If you are using a USB drive, press the *Windows key* + <**E**>, then double-click on the drive that contains the backup. Double-click on **ResourceCenter**.
- 2. You should see the **Contents** section of the **Gateway Resource Center**.

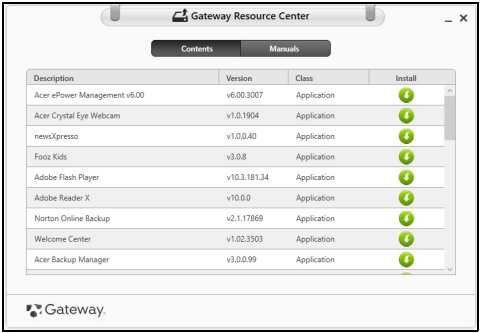

3. Click the **install** icon for the item you want to install, then follow the onscreen prompts to complete the installation. Repeat this step for each item you want to reinstall.

# <span id="page-69-0"></span>**Returning to an earlier system snapshot**

Microsoft System Restore periodically takes a 'snapshot' of your system settings and saves them as restore points. In most cases of hard-toresolve software problems, you can return to one of these restore points to get your system running again.

Windows automatically creates an additional restore point each day, and also each time you install software or device drivers.

*Note***:** For more information about using Microsoft System Restore, from *Start*, type 'Help' and then click **Help and Support** in the list of apps. Type 'Windows system restore' in the Search Help box, then press **Enter**.

#### *Returning to a restore point*

- 1. From *Start*, type 'Control Panel' and then click **Control Panel** in the list of apps.
- 2. Click **System and Security** > **Action Center**, then click **Recovery** at the bottom of the window.
- 3. Click **Open System Restore**, then **Next**.
- 4. Click the latest restore point (at a time when your system worked correctly), click **Next**, then **Finish**.
- 5. A confirmation window appears; click **Yes**. Your system is restored using the restore point you specified. This process may take several minutes, and may restart your computer.

#### <span id="page-70-0"></span>**Returning your system to its factory condition**

If your computer experiences problems that are not recoverable by other methods, you may need to reinstall everything to return your system to its factory condition. You can recover from either your hard drive or the recovery backup you have created.

- If you can still run Windows and have not deleted the recovery partition, see **["Recovering from Windows" on page 70](#page-71-0)**.
- If you cannot run Windows, your original hard drive has been completely re-formatted or you have installed a replacement hard drive, see **["Recovering from a recovery backup" on page 74](#page-75-0)**.

# <span id="page-71-0"></span>**Recovering from Windows**

Start Gateway Recovery Management:

• From *Start*, type 'Recovery' and then click **Gateway Recovery Management** in the list of apps.

Two options are available, **Restore Factory Settings** (Reset my PC) or **Customized Restore** (Refresh my PC).

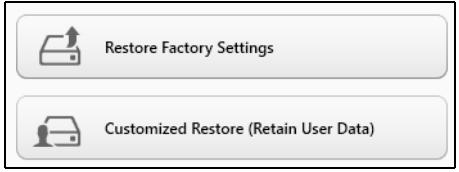

**Restore Factory Settings** deletes everything on your hard drive, then reinstalls Windows and all software and drivers that were pre-installed on your system. If you can access important files on your hard drive, back them up now. See **["Restore Factory Settings with Gateway Recovery](#page-72-0) [Management" on page 71](#page-72-0)**.

**Customized Restore** will attempt to retain your files (user data) but will reinstall all software and drivers. Software installed since you purchased your PC will be removed (except software installed from the Windows

**70 -** *Recovery*
# Store). See **["Customized Restore with Gateway Recovery](#page-74-0) [Management" on page 73](#page-74-0)**.

*Restore Factory Settings with Gateway Recovery Management*

1. Click **Restore Factory Settings**.

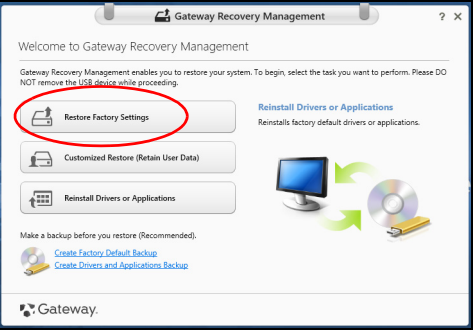

# **Caution: 'Restore Factory Settings' will erase all files on your hard drive.**

2. If your computer is configured with two operating systems (only available on certain systems), a window opens with the option to restore either Windows 7 or Windows 8. If you choose Windows 7, your computer will restart and restore Windows 7. If you choose Windows 8, *Reset your PC* opens, as described below.

*Note: To fully enjoy Windows 8 features after changing from Windows 7, enter the BIOS (press <F2> when starting your computer) and*  *change Boot Mode to UEFI. If you reinstall Windows 7, you must change Boot Mode back to Legacy before restarting your computer.*

3. The **Reset your PC** window opens.

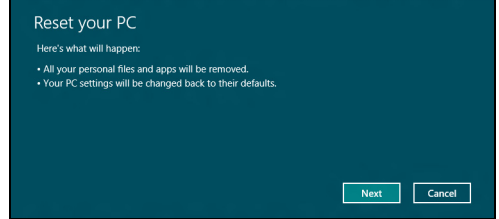

*Images for reference only.*

- 4. Click **Next**, then choose how to erase your files:
	- a. **Just remove my files** quickly erases all files before restoring your computer and takes about 30 minutes.
	- b. **Fully clean the drive** completely cleans the drive after each file is erased, so no files can be viewed after the recovery. Cleaning the drive takes much longer, up to 5 hours, but is much more secure as old files are completely removed.
- 5. Click **Reset**.
- 6. The recovery process begins by restarting your computer, then continues by copying files to your hard drive.
- 7. After the recovery has finished, you can start using your computer by repeating the first-start process.

# <span id="page-74-0"></span>*Customized Restore with Gateway Recovery Management*

1. Click **Customized Restore (Retain User Data)**.

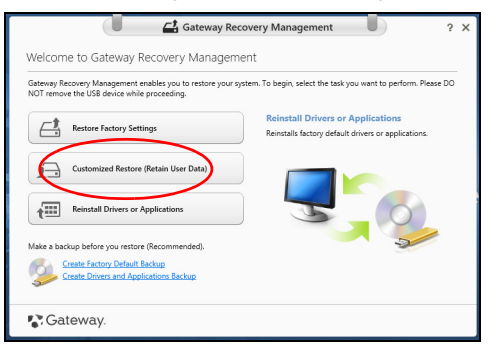

2. The **Refresh your PC** window opens.

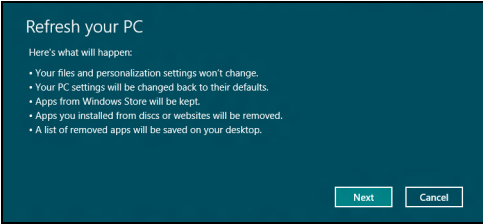

- 3. Click **Next**, then **Refresh**.
- 4. The recovery process begins by restarting your computer, then continues by copying files to your hard drive. This process takes about 30 minutes.

# **Recovering from a recovery backup**

To recover from a recovery backup on a USB drive:

- 1. Find your recovery backup.
- 2. Plug in the USB drive and turn on your computer.
- 3. If it is not already enabled, you must enable the *F12 Boot Menu*:
	- a. Press <**F2**> when starting your computer.
	- b. Use the left or right arrow keys to select the **Main** menu.
	- c. Press the down key until **F12 Boot Menu** is selected, press <**F5**> to change this setting to **Enabled**.
	- d. Use the left or right arrow keys to select the **Exit** menu.
	- e. Depending on the type of BIOS your computer uses, select **Save Changes and Exit** or **Exit Saving Changes** and press **Enter**. Select **OK** or **Yes** to confirm.
	- f. Your computer will restart.
- 4. During startup, press <**F12**> to open the boot menu. The boot menu allows you to select which device to start from, select the USB drive.
	- a. Use your arrow keys to select **USB Device**, then press **Enter**.
	- b. Windows starts from the recovery backup instead of the normal startup process.
- 5. Select your keyboard type.
- 6. Select **Troubleshoot** and then choose the type of recovery to use:

a. Click **Advanced** then **System Restore** to start Microsoft System Restore:

Microsoft System Restore periodically takes a 'snapshot' of your system settings and saves them as restore points. In most cases of hard-to-resolve software problems, you can return to one of these restore points to get your system running again.

b. Click **Reset your PC** to start the reset process:

**Reset your PC** deletes everything on your hard drive, then reinstalls Windows and all software and drivers that were pre-installed on your system. If you can access important files on your hard drive, back them up now. See **["Reset your PC from the recovery backup" on](#page-77-0)  [page 76](#page-77-0)**.

c. Click **Refresh your PC** to start the refresh process:

**Refresh your PC** will attempt to retain your files (user data) but will reinstall all software and drivers. Software installed since you purchased your PC will be removed (except software installed from the Windows Store). See **["Refresh your PC from the recovery](#page-78-0)  [backup" on page 77](#page-78-0)**.

# <span id="page-77-0"></span>*Reset your PC from the recovery backup*

# **Caution: Reset your PC will erase all files on your hard drive.**

1. The **Reset your PC** window opens.

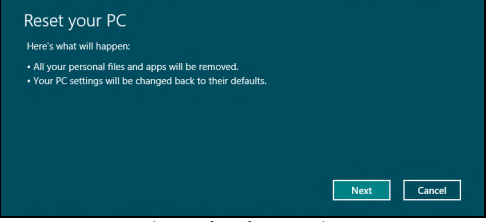

*Images for reference only.*

- 2. Click **Next.**
- 3. Select the operating system to recover (normally only one option is available).
- 4. Choose to keep any changes to the hard drive:
	- a. If you have deleted the recovery partition or otherwise changed the partitions on the hard drive and want to keep these changes, select **No**.
	- b. To completely restore your computer to Factory Settings, select **Yes**.
- 5. Choose how to erase your files:
	- a. **Just remove my files** quickly erases all files before restoring your computer and takes about 30 minutes.
	- b. **Fully clean the drive** completely cleans the drive after each file is erased, so no files can be viewed after the recovery. Cleaning the drive takes much longer, up to 5 hours, but is much more secure as

old files are completely removed.

- 6. Click **Reset**.
- 7. After the recovery has finished, you can start using your computer by repeating the first-start process.

## <span id="page-78-0"></span>*Refresh your PC from the recovery backup*

1. The **Refresh your PC** window opens.

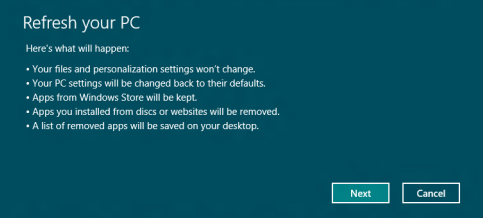

- 2. Click **Next**.
- 3. Select the operating system to recover (normally only one option is available).
- 4. Click **Refresh**.
- 5. The recovery process begins by restarting your computer, then continues by copying files to your hard drive. This process takes about 30 minutes.

# **FREQUENTLY ASKED QUESTIONS**

The following is a list of possible situations that may arise during the use of your computer. Easy solutions are provided for each one.

*I turned on the power, but the computer does not start or boot up* Look at the power indicator:

- If it is not lit, no power is being supplied to the computer. Check the following:
	- If you are using on the battery, it may be low and unable to power the computer. Connect the AC adapter to recharge the battery pack.
	- Make sure that the AC adapter is properly plugged into the computer and to the power outlet.
- If it is lit, check the following:
	- Is a disc in the optical drive? Remove it and press <**Ctrl**> + <**Alt**> + <**Del**> to restart the system.
	- Do you have a USB storage device (USB disk or smartphone) plugged into your computer? Unplug it and press <**Ctrl**> + <**Alt**> + <**Del**> to restart the system.

# *Nothing appears on the screen*

The computer's power management system automatically blanks the screen to save power. Press any key to turn the display back on.

If pressing a key does not turn the display back on, three things might be the cause:

- The brightness level might be too low. Press  $\ddot{\mathcal{L}}$  (increase) to adjust the brightness level.
- The display device might be set to an external monitor. Press  $\Box$ toggle the display back to the computer.
- If the Sleep indicator is lit, the computer is in Sleep mode. Press and release the power button to resume.

# *No audio is heard from the computer*

Check the following:

- The volume may be muted. In Windows, look at the volume control (speaker) icon on the taskbar. If it is crossed-out, click the icon and deselect the **Mute all** option.
- The volume level may be too low. In Windows, look at the volume control icon on the taskbar. You can also use the volume control buttons to adjust the volume.
- If headphones, earphones or external speakers are connected to the line-out port on the computer, the internal speakers automatically turn off.

# *I want to eject the optical drive tray without turning on the power*

There is a mechanical eject hole on the optical drive. Simply insert the tip of a pen or paperclip into the hole and push to eject the tray.

# *The keyboard does not respond*

Try attaching an external keyboard to a USB port on the computer. If it works, contact your dealer or an authorized service center as the internal keyboard cable may be loose.

# *The printer does not work*

Check the following:

- Make sure that the printer is connected to a power outlet and that it is turned on.
- Make sure that the printer cable is connected securely to a USB port and the corresponding port on the printer.

# **TIPS AND HINTS FOR USING WINDOWS 8**

We know this is a new operating system that will take some getting used to, so we've created a few pointers to help you get started.

# **Three concepts you might want to keep in mind**

# *1. Start*

The Start button is no longer available; you can launch apps from the Start screen.

# **2. Tiles**

Live tiles are similar to thumbnails of the apps.

# **3. Charms**

Charms allow you to perform useful functions, such as sharing content, turning off your PC or changing settings.

# **How do I access the charms?**

Move the cursor to the upper or lower right-hand corner of the screen to access the charms, or press the *Windows key* + <**C**>.

# **How do I get to** *Start***?**

Press the *Windows key* on the keyboard; press the *Windows key* + <**C**> and click **Start**; or move the cursor to the lower left-hand corner of the screen and click **Start**.

# **How do I jump between apps?**

Move the cursor to the left-hand edge of the screen to view thumbnails of apps that are currently running.

You may also press the *Windows key* + <**Tab**> to open and scroll through the current apps.

# **How do I turn off my computer?**

Press the *Windows key* + <**C**>, click **Settings** > **Power** and select the action you'd like to take. Alternatively, from *Desktop*, click **Gateway Power Button** and select the action you'd like to take.

# **Why is there a new interface?**

The new interface for Windows 8 is designed to work well with touch input. Windows Store apps will automatically use the whole screen and don't require closing in the traditional way. Windows Store apps will be displayed on Start using live-tiles.

# *What are 'live tiles?'*

Live tiles are similar to thumbnails of the apps that will be updated with new content whenever you're connected to the Internet. So, for example, you can view weather or stock updates without needing to open the app.

# **How do I unlock my computer?**

Press the any key and click on a user account icon to unlock the computer. If your account has a password set, you will need to enter the password to continue.

# **How do I personalize my computer?**

You can personalize *Start* with a different background image or by arranging the tiles to suit your personal needs.

To change the background, press the *Windows key* + <**C**> and click **Settings** > **Change PC settings** > **Personalize**. Click **Start screen** at the top of the page and select a color and image.

# *How do I move tiles?*

Click and hold a tile to select it, then drag it to the place on *Start* that you want it to appear. Other tiles will be moved to accommodate the tile in its new location.

# *Can I make tiles bigger or smaller?*

Right-click on a tile, then select **Smaller** or **Larger** from the menu that appears at the bottom of the screen.

# *How do I personalize the Lock screen?*

You can personalize the lock screen with a different image or to show you quick status and notifications to suit your personal needs.

To change the background, press the *Windows key* + <**C**> and click **Settings** > **Change PC settings** > **Personalize**. Click **Lock screen** at the top of the page and select the image and apps you would like to see on the lock screen.

# *So, how do I close an app?*

Move the cursor to the top of the screen and click and drag the window downwards to close the app.

You can close apps from the thumbnails on the left-hand edge of the screen by right-clicking on a thumbnail and selecting **Close**.

# *Can I change the screen resolution?*

From *Start*, start typing 'Control Panel' to open *Search* and display the results; click **Control Panel** > **Adjust screen resolution**.

# **I want to use Windows in the way that I'm used to - give me my desktop back!**

From *Start* click the **Desktop** tile to see a traditional desktop. You can pin apps you frequently use to the taskbar to easily open them.

If you click an app that is not a Windows Store app, Windows will automatically open the app using *Desktop*.

# **Where are my apps?**

From *Start*, simply start typing the name of the app you would like to open, and *Search* will automatically open and list results.

To view the complete list of apps, press the space bar or the *Menu key* and click **All apps**.

# *How do I make an app appear on Start?*

If you're in *All apps* and you want to make an app appear on *Start*, you can select the app and right-click on it. Select **Pin to Start** from the menu that appears at the bottom of the screen.

# *How do I remove a tile from Start?*

Right-click the tile and click **Unpin from Start** from the menu that appears at the bottom of the screen.

# *How do I make an app appear on my taskbar in Desktop?*

If you're in *All apps* and you want to make an app appear on the taskbar in *Desktop*, you can select the app and right-click on it. Select **Pin to taskbar** from the menu that appears at the bottom of the screen.

# *How do I install apps?*

You can download Windows Store apps from *Store*. You will need to have a Microsoft ID to purchase and download apps from *Store*.

# *I can't find apps like Notepad and Paint! Where are they?*

From *Start* you can simply start typing the name of the app you're looking for to open *Search* and list the results. Alternatively, open *All apps* and scroll to 'Windows Accessories' to see the list of legacy programs.

# **What is a Microsoft ID (account)?**

A Microsoft account is an email address and password that you use to sign in to Windows. You can use any email address, but it is best if you choose the one you already use to communicate with friends and sign in to your favorite websites. When you sign in to your PC with a Microsoft account, you'll connect your PC to the people, files, and devices you care about.

# *Do I need one?*

You do not need a Microsoft ID to use Windows 8, but it makes life easier because you can sync data across different machines you sign in to using a Microsoft ID.

# *How do I get one?*

If you've already installed Windows 8 and didn't sign in with a Microsoft account or you don't have a Microsoft account and want to get one, press the *Windows key* + <**C**> and click **Settings** > **Change PC settings** > **Users** > **Switch to a Microsoft account**, and follow the onscreen instructions.

# **How do I add a favorite to Internet Explorer?**

Internet Explorer 10 doesn't have traditional favorites, instead you can pin shortcuts to *Start*. Once you have the page open, right-click anywhere on the page to open the menu at the bottom of the screen. Click **Pin to Start**.

# **How do I check for Windows updates?**

Press the *Windows key* + <**C**> and click **Settings** > **Change PC settings** > **Windows Updates**. Click **Check for updates now**.

# **Where can I get more information?**

For more information please visit:

- Windows 8 tutorials: www.gateway.com/windows8-tutorial
- Support FAQs: support.gateway.com

# **REGULATORY INFORMATION**

## **PREVENTION OF HEARING LOSS**

- *- Caution: Permanent hearing loss may occur if earphones or headphones are used at high volume for prolonged periods of time.*
- *A pleine puissance, l'écoute prolongée du baladeur peut endommager l'oreille de l'utilisateur.*

## **CAUTION when listening:**

To protect your hearing, follow these instructions.

- Increase the volume gradually until you can hear clearly and comfortably.
- Do not increase the volume level after your ears have adjusted.
- Do not listen to music at high volumes for extended periods.
- Do not increase the volume to block out noisy surroundings.
- Decrease the volume if you can't hear people speaking near you.

#### **RADIO DEVICE REGULATORY NOTICE**

*-* **Note:** *Regulatory information below is for models with wireless LAN and/or Bluetooth only.*

## **Compliance accessories**

The accessories associated with this equipment are: shielded video cable when an external monitor is connected. These accessories are required to be used in order to ensure compliance with FCC rules.

## **CALIFORNIA PROPOSITION 65 WARNING**

This product contains chemicals known to the State of California to cause cancer, birth defects, and/or other reproductive harm. For additional information regarding this product warning, go to www.gateway.com/prop65.

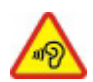

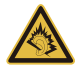

#### 日本 **(JAPAN)**

本装置は、第二種情報装置(住宅地域またはその隣接した地域において使用されるべき 情報装置)デ住宅地域での電波障害防止を目的とした情報装置等電波障害自主規制協議 会 (VCCI)基準に適合しております。

しかし、本装置をラジオ、テレビジョン受信機に、近接してご使用になると、受信障害 の原因となることがあります。本書の説明にしたがって正しい取り扱いをしてくださ い。

#### **WIRELESS ADAPTER REGULATORY INFORMATION**

## **USA — FCC and FAA**

The FCC with its action in ET Docket 96-8 has adopted a safety standard for human exposure to radio frequency (RF) electromagnetic energy emitted by FCC certified equipment. The wireless adapter meets the Human Exposure limits found in OET Bulletin 65, supplement C, 2001, and ANSI/IEEE C95.1, 1992. Proper operation of this radio according to the instructions found in this manual will result in exposure substantially below the FCC's recommended limits.

- The following safety precautions should be observed: Do not touch or move antenna while the unit is transmitting or receiving.
- Do not hold any component containing the radio such that the antenna is very close or touching any exposed parts of the body, especially the face or eyes, while transmitting.
- Do not operate the radio or attempt to transmit data unless the antenna is connected; this behavior may cause damage to the radio.

Use in specific environments:

- The use of wireless adapters in hazardous locations is limited by the constraints posed by the safety directors of such environments.
- The use of wireless adapters on airplanes is governed by the Federal Aviation Administration (FAA).
- The use of wireless adapters in hospitals is restricted to the limits set forth by each hospital.

## **Antenna Use**

In order to comply with FCC RF exposure limits, low gain integrated antennas should be located at a minimum distance of 20 cm (8 inches) or more from the body of all persons or at a minimum distance as specified by the FCC module grant conditions. FCC grants can be viewed from the FCC Equipment Authorization website at https://fiallfoss.fcc.gov/ oetcf/eas/reports/GenericSearch.cfm by entering the FCC ID printed on the module label.

## **Explosive Device Proximity Warning**

**Warning:** Do not operate a portable transmitter (including this wireless adapter) near unshielded blasting caps or in an explosive environment unless the transmitter has been modified to be qualified for such use

## **Antenna Warnings**

- *- Warning: To comply with the FCC and ANSI C95.1 RF exposure limits, it is recommended that for the wireless adapter installed in a desktop or portable computer, the antenna for this wireless adapter to be installed so as to provide a separation distance of at least 20 cm (8 inches) from all persons or at the minimum distance as specified by the module grant conditions. FCC grants can be viewed from the FCC Equipment Authorization website at https://fjallfoss.fcc.gov/oetcf/eas/ reports/GenericSearch.cfm by entering the FCC ID printed on the module label.*
- *- Warning: The wireless adapter is not designed for use with high-gain directional antennas.*

## **Use On Aircraft Caution**

*- Caution: Regulations of the FCC and FAA prohibit airborne operation of radiofrequency wireless devices (wireless adapters) because their signals could interfere with critical interfere with critical aircraft instruments.*

## **Local Restrictions on 802.11a, 802.11b, 802.11g and 802.11n Radio Usage**

*- Caution: Due to the fact that the frequencies used by 802.11a, 802.11b, 802.11g and 802.11n wireless LAN devices may not yet be harmonized in all countries, 802.11a, 802.11b, 802.11g and 802.11n products are designed for use only in specific countries, and are not allowed to be operated in countries other than those of*  *designated use. As a user of these products, you are responsible for ensuring that the products are used only in the countries for which they were intended and for verifying that they are configured with the correct selection of frequency and channel for the country of use. Any deviation from the permissible power and frequency settings for the country of use is an infringement of national law and may be punished as such.*

#### **Wireless Interoperability**

The wireless adapter is designed to be interoperable with other wireless LAN products that are based on direct sequence spread spectrum (DSSS) radio technology and to comply with the following standards:

- IEEE Std. 802.11b compliant Standard on Wireless LAN
- IEEE Std. 802.11g compliant Standard on Wireless LAN
- IEEE Std. 802.11a compliant Standard on Wireless LAN (applies to devices supporting 802.11a)
- IEEE Std. 802.11n draft 2.0 compliant on Wireless LAN
- Wireless Fidelity certification, as defined by the Wi-Fi Alliance

## **The Wireless Adapter and Your Health**

The wireless adapter, like other radio devices, emits radio frequency electromagnetic energy. The level of energy emitted by the wireless adapter, however, is less than the electromagnetic energy emitted by other wireless devices such as mobile phones. The wireless adapter operates within the guidelines found in radio frequency safety standards and recommendations. These standards and recommendations reflect the consensus of the scientific community and result from deliberations of panels and committees of scientists who continually review and interpret the extensive research literature. In some situations or environments, the use of the wireless adapter may be restricted by the proprietor of the building or responsible representatives of the applicable organization. Examples of such situations may include:

- Using the wireless adapter on board airplanes, or

- Using the wireless adapter in any other environment where the risk of interference with other devices or services is perceived or identified as being harmful.

If you are uncertain of the policy that applies to the use of wireless adapters in a specific organization or environment (an airport, for example), you are encouraged to ask for authorization to use the adapter before you turn it on.

## **FCC Radio Frequency Interference Requirements (applies to device supporting 802.11a)**

This device is restricted to indoor use due to its operation in the 5.15 to 5.25 GHz and 5.470 to 5.725 GHz frequency ranges. FCC requires this product to be used indoors for the frequency ranges 5.15 to 5.25 GHz and 5.470 to 5.725 GHz to reduce the potential for harmful interference to co-channel mobile satellite systems. High power radars are allocated as primary users of the 5.25 to 5.35 GHz and 5.65 to 5.85 GHz bands. These radar stations can cause interference with and /or damage this device. No configuration controls are provided for this wireless adapter allowing any change in the frequency of operations outside the FCC grant of authorization for U.S operation according to Part 15.407 of the FCC rules.

## **USA — Federal Communications Commission (FCC)**

This device complies with Part 15 of the FCC Rules. Operation of the device is subject to the following two conditions:

- This device may not cause harmful interference.
- This device must accept any interference that may cause undesired operation.
- *- Note: The radiated output power of the adapter is far below the FCC radio frequency exposure limits. Nevertheless, the adapter should be used in such a manner that the potential for human contact during normal operation is minimized. To avoid the possibility of exceeding the FCC radio frequency exposure limits, you should keep a distance of at least 20 cm between you (or any other person in the vicinity), or the minimum separation distance as specified by the FCC grant conditions, and the antenna that is built into the computer. Details of the authorized configurations can be found at http://www.fcc.gov/oet/ea/ by entering the FCC ID number on the device.*

#### **Interference Statement**

This wireless adapter has been tested and found to comply with the limits for a Class B digital device, pursuant to Part 15 of the FCC Rules. These limits are designed to provide reasonable protection against harmful interference in a residential installation. This wireless adapter generates, uses, and can radiate radio frequency energy. If the wireless adapter is not installed and used in accordance with the instructions, the wireless adapter may cause harmful interference to radio communications. There is no guarantee, however, that such interference will not occur in a particular installation. If this wireless adapter does cause harmful interference to radio or television reception (which can be determined by turning the equipment off and on), the user is encouraged to try to correct the interference by taking one or more of the following measures:

- Reorient or relocate the receiving antenna of the equipment experiencing the interference.
- Increase the distance between the wireless adapter and the equipment experiencing the interference.
- Connect the computer with the wireless adapter to an outlet on a circuit different from that to which the equipment experiencing the interference is connected.
- Consult the dealer or an experienced radio/TV technician for help.
- *- Note: The adapter must be installed and used in strict accordance with the manufacturer's instructions as described in the user documentation that comes with the product. Any other installation or use will violate FCC Part 15 regulations.*

## **Canada — Industry Canada (IC)**

This device complies with RSS210 of Industry Canada. Cet appareil se conforme à RSS210 de Canada d'Industrie.

*- Caution: When machine supports and using IEEE 802.11a wireless LAN, this product is restricted to indoor use due to its operation in the 5.15- to 5.25 GHz frequency range. Industry Canada requires this product to be used indoors for the frequency range of 5.15 GHz to 5.25 GHz to reduce the potential for harmful interference to co-channel mobile satellite systems. High power radar is allocated as*  *the primary user of the 5.25 to 5.35 GHz and 5.65 to 5.85 GHz bands. These radar stations can cause interference with and/or damage to this device. The maximum allowed antenna gain for use with this device is 6dBi in order to comply with the E.I.R.P limit for the 5.25 to 5.35 and 5.725 to 5.85 GHz frequency range in point-topoint operation. To comply with RF exposure requirements all antennas should be located at a minimum distance of 20 cm, or the minimum separation distance allowed by the module approval, from the body of all persons.*

*- Attention: l'utilisation d'un réseau sans fil IEEE802.11a est réstreinte à une utilisation en intérieur à cause du fonctionement dans la bande de fréquence 5,15 - 5,25 GHz. Industry Canada requiert que ce produit soit utilisé à l'intérieur des bâtiments pour la bande de fréquence 5,15 - 5,25 GHz afin de réduire les possibilités d'interférences nuisibles aux canaux co-existants des systèmes de transmission satellites. Les radars de puissances ont fait l'objet d'une allocation primaire de fréquences dans les bandes 5,25 - 5,35 GHz et 5 65 - 5 85 GHz. Ces stations radar peuvent créer des interférences avec ce produit et/ou lui être nuisible. Le gain d'antenne maximum permissible pour une utilisation avec ce produit est de 6 dBi afin d'être conforme aux limites de puissance isotropique rayonnée équivalente (P.I.R.E.) applicable dans les bandes 5,25 - 5,35 GHz et 5,725 - 5,85 GHz en fonctionement point-à-point. Se pour conformer aux conditions d'exposition de RF toutes les antennes devraient être localisées à une distance minimum de 20 cm, ou la distance de séparation minimum permise par l'approbation de module, du corps de toutes les personnes.* 

This Class B digital apparatus complies with Canadian ICES-003.

Cet appareil numérique de la classe B est conforme a la norme NMB-003 du Canada.

"To prevent radio interference to the licensed service, this device is intended to be operated indoors and away from windows to provide maximum shielding. Equipment (or its transmit antenna) that is installed outdoors is subject to licensing."

« Pour empêcher que cet appareil cause du brouillage au service faisant l'objet d'une licence, il doit être utilisé a l'intérieur et devrait être placé loin des fenêtres afin de fournir un écran de blindage maximal. Si le matériel (ou son antenne d'émission) est installé à l'extérieur, il doit faire l'objet d'une licence. »

## **European Union**

#### **List of applicable countries**

This product must be used in strict accordance with the regulations and constraints in the country of use. For further information, contact the local office in the country of use. Please see http://ec.europa.eu/enterprise/rtte/implem.htm for the latest country list.

#### **List of National Codes**

#### **THIS EQUIPMENT MAY BE OPERATED IN THE FOLLOWING COUNTRIES:I**

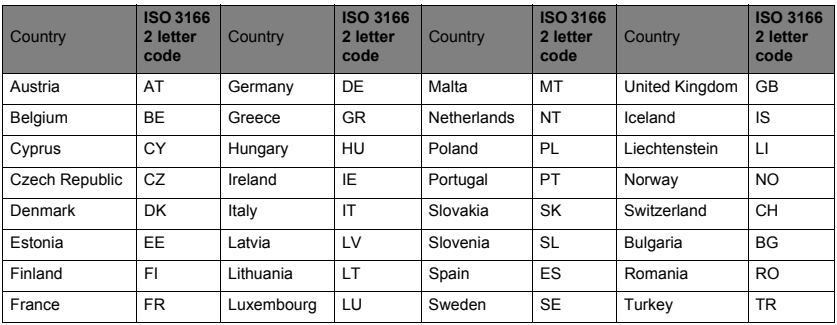

The low band 5.15 -5.35 GHz is for indoor use only.

This equipment complies with the essential requirements of the European Union directive 1999/5/EC. See Statements of European Union Compliance, and more details refer to the attached Declaration of Conformity.

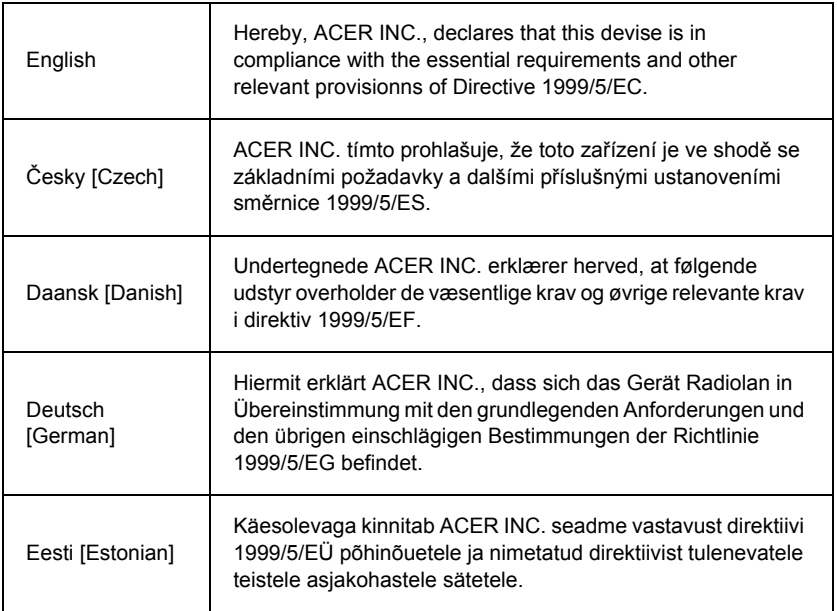

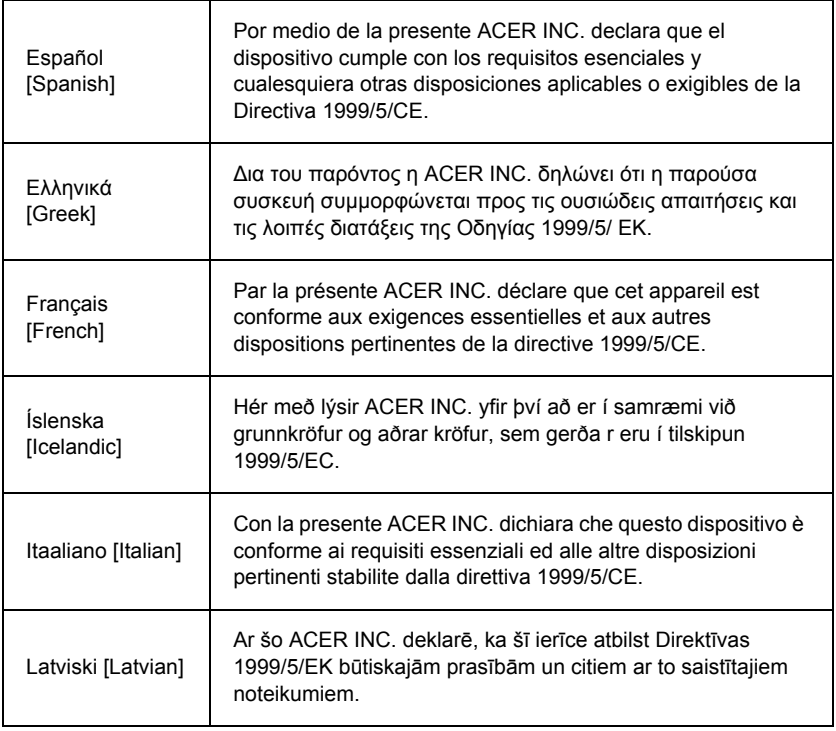

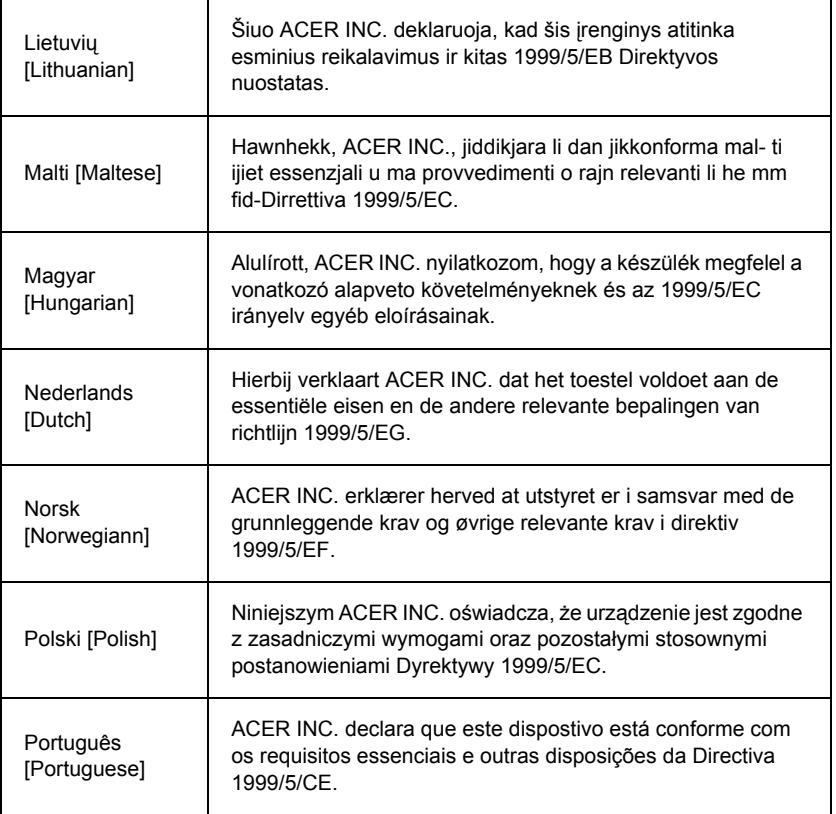

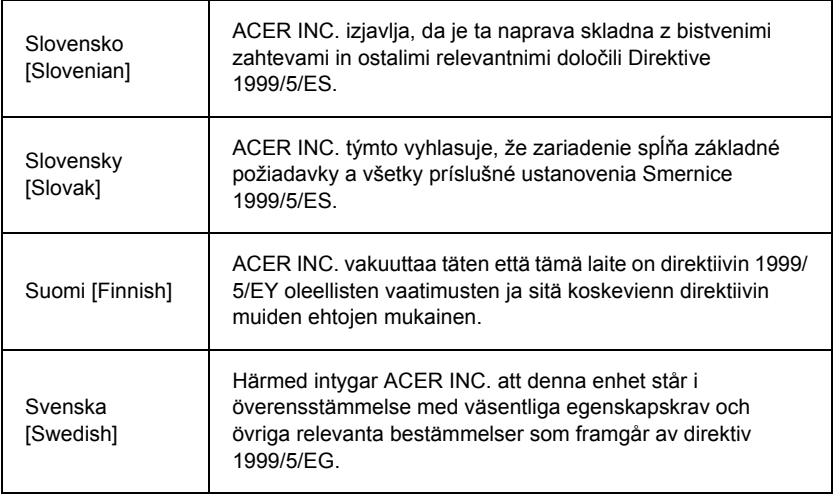

## **France**

Pour la France métropolitaine :

2,400 - 2,4835 GHz (Canaux 1à 13) autorisé en usage intérieur

2,400 - 2,454 GHz (canaux 1 à 7) autorisé en usage extérieur

Pour la Guyane et la Réunion :

2,400 - 2,4835 GHz (Canaux 1à 13) autorisé en usage intérieur

2,420 - 2,4835 GHz (canaux 5 à 13) autorisé en usage extérieur

Pour tout le territoire Français :

Seulement 5,15 -5,35 GHz autorisé pour le 802.11a

L'utilisation de cet equipement (2,4 GHz WLAN) est soumise à certaines restrictions :

- La puissance maximale autorisée en intérieur est de 100 mW pour 2400 2483,5 MHz.
- La puissance maximale autorisée est de 100 mW en extérieur pour 2400 2454 MHz.
- La puissance maximale autorisée est de 10 mW en extérieur, 2454 2483,5 MHz.

Pour les dernières restrictions, voir http://www.art-telecom.fr.

## **Italy**

The use of these equipments is regulated by:

1.D.L.gs 1.8.2003, n. 259, article 104 (activity subject to general authorization) for outdoor use and article 105 (free use) for indoor use, in both cases for private use.

2.D.M. 28.5.03, for supply to public of RLAN access to networks and telecom services. L'uso degli apparati è regolamentato da:

1.D.L.gs 1.8.2003, n. 259, articoli 104 (attività soggette ad autorizzazione generale) se utilizzati al di fuori del proprio fondo e 105 (libero uso) se utilizzati entro il proprio fondo, in entrambi i casi per uso private.

2.D.M. 28.5.03, per la fornitura al pubblico dell'accesso R-LAN alle reti e ai servizi di telecomunicazioni.

## **Belgium**

Dans le cas d'une utilisation privée, à l'extérieur d'un bâtiment, au-dessus d'un espace public, aucun enregistrement n'est nécessaire pour une distance de moins de 300 m. Pour une distance supérieure à 300 m un enregistrement auprès de l'IBPT est requise. Pour les enregistrements et licences, veuillez contacter l'IBPT.

In geval van privé-gebruik, buiten een gebouw, op een openbare plaats, is geen registratie nodig, wanneer de afstand minder dan 300 m is. Voor een afstand groter dan 300 m is een registratie bij BIPT vereist. Voor registraties en licenties, gelieve BIPT te contacteren.

## **Brazil**

Este equipamento opera em caráter secundário, isto é, não tem direito a proteção contra interferência prejudicial, mesmo de estações do mesmo tipo, e não pode causar interferência a sistemas operando em caráter primário.

## **Pakistan**

Pakistan Telecommunication Authority (PTA) Approved

## **Morocco**

The operation of this product in the radio channel 2 (2417 MHz) is not authorized in the following cities: Agadir, Assa-Zag, Cabo Negro, Chaouen, Goulmima, Oujda, Tan Tan, Taourirt, Taroudant and Taza.

The operation of this product in the radio channels 4, 5, 6 and 7 (2425 - 2442 MHz) is not authorized in the following cities: Aéroport Mohamed V, Agadir, Aguelmous, Anza, Benslimane, Béni Hafida, Cabo Negro, Casablanca, Fès, Lakbab, Marrakech, Merchich, Mohammédia, Rabat, Salé, Tanger, Tan Tan, Taounate, Tit Mellil, Zag.

**Japan**

5 GHz 帯は室内でのみ使用のこと

## **Korea**

당해 무선설비는 운용 중 전파혼신 가능성이 있음

## **Taiwan**

第十二條

經型式認證合格之低功率射頻電機,非經許可,公司、商號或使用者均不得擅自變更頻 率、加大功率或變更原設計之特性及功能。

#### 第十四條

低功率射頻電機之使用不得影響飛航安全及干擾合法通信:經發現有干擾現象時,應立即 停用,並改善至無干擾時方得繼續使用。

前項合法通信,指依電信法規定作業之無線通信。

低功率射頻電機須忍受合法通信或工業、科學及醫療用電波輻射性電機設備之干擾。

## **MODIFICATIONS TO THE PRODUCT**

## **CE Marking**

Gateway cannot be held responsible for unauthorized modifications made by the user and the consequences thereof, which may alter the conformity of the product with the CE Marking.

## **Radio frequency interference**

The manufacturer is not responsible for any radio or TV interference caused by unauthorised modifications to this equipment.

#### **CONNECTIONS AND REMOTE EARTHS**

## **PELV (Protected Extra Low Voltage)**

To ensure the extra-low voltage integrity of the equipment, only connect equipment with mains-protected electrically-compatible circuits to the external ports.

## **SELV (Safety Extra Low Voltage)**

Every input and output of this product is classified as Safety Extra Low Voltage.

#### **Remote earths**

To prevent electrical shock, connect all local (individual office) computers and computer support equipment to the same electrical circuit of the building wiring. If you are unsure, check the building wiring to avoid remote earth conditions.

## **Building supply**

Only connect the equipment to a building supply that is in accordance with current wiring regulations in your country. In the U.K., these are the IEE regulations.

#### **POWER SUPPLY AND CABLES**

#### **Power supply**

The power supply socket-inlet and socket-outlet (if equipped) are classified as Hazardous Voltage.

You must unplug the power supply cord and remove the battery to disconnect the equipment from the power supply. In that aim, the socket-outlet should be installed near to the equipment and should be easily accessible.

Input rating: Refer to the rating label on the bottom of the computer and ensure that your power adapter complies with the specified rating.

Under no circumstances should the user attempt to disassemble the power supply. The power supply has no user-replaceable parts. Inside the power supply are hazardous voltages that can cause serious personal injury.

A defective power supply must be returned to your dealer.

#### **Power cables and plug**

This Product requires a grounded power cord and plug. The plug only fits in a grounded power outlet. Make sure the power outlet is properly grounded before inserting the plug. Do not insert the plug into a non-grounded power outlet. Contact your electrician for details.

The cord length must not exceed 2.5 metres. To prevent electrical hazards, do not remove or disable the ground contact on the power cord. Replace the power cord if it gets damaged. Contact your dealer for an exact replacement. In Europe, the plug must be rated for 250 VAC, 10 amp minimum. The plug must display an international agency approval marking. The cord must be suitable for use in the end-user country. Consult your dealer or the local electrical authorities if you are unsure of the type of power cord to use in your country.

## **Cables**

For cables which are not delivered with the Product in the computer's packaging:

The EMC performance of the system is guaranteed only if the cable and interface use efficient shielding.

The use of shielded interface cable is required for USB, IEEE1394, serial, printer, game, analog or digital audio/ video, PS2, TV or FM antennas, and generally all high-speed cable interfaces.

Use only UL Listed No. 26AWG or larger telecommunication cords.

Only Ethernet LAN or RTC modem cable can have length exceeding 3 metres.

Gateway recommends that you add a ferrite core round clip to each cable connecting your computer to a hardware device that was not included with your computer.

- Ferrite reference: 28A-2029 from Steward (two loops)

During product certification, Gateway used the following cable quality:

- USB2.0 Certified Cables from Hama 46778
- IEEE1394 shielded FireWire from Hama 50011
- RCA-RCA shielded Audio/Video Cables from Thomson KHC001M, KHC012M, KHC028M
- Stereo Jack shielded Audio cables from Hama 43330H, 42714H

#### **Heat Build-up and Portable Computers**

The AC adapter and the underside of the computer can become hot after prolonged use. Sustained physical contact with either should be avoided.

#### **CHASSIS COVER REMOVAL AND REPLACEMENT**

Before removing the chassis cover to service or modify the equipment, you must disconnect all power and modem cords, and remove or disable the battery.

*- Caution: Some components inside the computer can become hot after prolonged use.*

You then must close the chassis before you plug in and switch on the equipment.

#### **LASER COMPLIANCE STATEMENT**

The optical devices are tested and certified to be compliant with International Electrotechnical Commission IEC60825-1 and European EN60825-1 standards for Class 1 laser products.

Class 1 laser products are not considered hazardous. The optical devices are designed such that there is never human access to laser radiation above a Class 1 level during normal operation or prescribed maintenance conditions.

The optical devices installed in your computer are designed for use solely as components of such electronic product and therefore do not comply with the appropriate requirements of Code of Federal Regulation Sec. 1040.10 and Sec. 1040.11 for COMPLETE laser products.

Because exposure to laser radiation is extremely hazardous, under no circumstances should the user attempt to disassemble the laser device.

#### **PACKAGING**

The packaging of this product is compliant with the European Environmental Directive 94/ 62/EC from December 20th 1994 and its equivalent in the French Legislation by the Decree 98-638 from july 20th 1998.

#### **COMPLIANT WITH RUSSIAN REGULATORY CERTIFICATION**

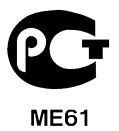

# **ENVIRONMENT**

#### **OUR COMMITMENT TO ENVIRONMENTAL PROTECTION**

Environment has been at the heart of our products.

Gateway is committed to limit the environmental impact of its products during product life cycle.

Starting at design phase, with a very strict procurement policy, maximum attention is given to electronic components in order to limit their weight in heavy metals such as lead, cadmium, chromium, mercury, etc. Suppliers are asked, for each part of any product, to respect all regulations.

As far as end-of-life products are concerned, measures have been taken to anticipate and facilitate the recycling of all our products. Thus, all plastic parts heavier than 25 grams used in Gateway products are labelled ISO 11469. This label allows a quick recognition of the material and eases its valorisation. Likewise, desktop computers are designed to be easily dismantled, with screws being replaced by clips.

## **PRODUCT DISPOSAL**

The 2002/96/EC Directive, known as Waste Electrical and Electronic Equipment (WEEE) Directive, requires that used electrical and electronic products must be disposed of separately from normal household waste in order to promote reuse, recycling and other forms of recovery and to reduce the quantity of waste to be eliminated with a view to reducing landfill and incineration. The crossed-out dustbin logo is there to remind you that these products must be sorted separately for disposal. These

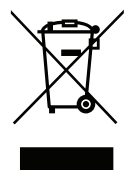

rules concern all Gateway products and also all accessories, such as keyboard, mouse, speakers, remote control, etc. When you have to dispose of such products, make sure that they are correctly recycled by checking with your local authority, or by returning your old equipment to your retailer if you are replacing it. For information, visit **www.gateway.com**/about/corp\_responsibility/environment.php.

**106 -** *Environment*
#### <span id="page-108-1"></span>**Battery disposal (when applicable)**

Before disposing of your equipment ensure that you have removed any batteries that may be fitted in the equipment. European law states that batteries must be collected for disposal separately from household waste. Do not throw your used batteries in the dustbin. Dispose of your used batteries via a battery collection scheme where available, or ask your distributor or local authority what infrastructures you can use. Your efforts will enable the safe collection, recycling and destruction of used batteries and will help protect the environment and reduce health hazards.

*- Caution: Risk of explosion if battery is replaced by an incorrect type. Dispose of used batteries according to the instructions.* 

#### **ENERGY STAR**

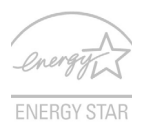

<span id="page-108-0"></span>Gateway's ENERGY STAR qualified products save your money by reducing energy cost and protecting the environment without sacrificing features or performance. Gateway is proud to offer our customers products with the ENERGY STAR mark.

#### **What is ENERGY STAR?**

Products that are ENERGY STAR qualified use less energy and prevent greenhouse gas emissions by meeting strict energy efficiency guidelines set by the U.S. Environmental Protection Agency. Gateway is committed to offering products and services worldwide that help customers save money, conserve energy and improve the quality of our environment. The more energy we can save through higher energy efficiency, the more we reduce greenhouse gases and the risks of climate change. More information refers to **www.energystar.gov** or **www.energystar.gov/powermanagement**.

*- Note: Information in this section may not apply to your computer.*

Gateway ENERGY STAR qualified products:

- produce less heat and reduce cooling loads in warmer climates.
- automatically go into "display Sleep" and "computer Sleep" mode after 10 and 30 minutes of inactivity, respectively.
- wake from "Sleep" mode if the keyboard is pressed or mouse is moved.
- save more than 80% energy when in "Sleep" mode.

ENERGY STAR and the ENERGY STAR mark are registered U.S. marks.

# <span id="page-110-0"></span>**SOFTWARE LICENSE**

*- Note: Most of the software applications are already preinstalled on your Gateway computer. They are ready to use or to set up. However, some titles require a CD or DVD to run. You will find these discs in your computer's packaging.*

Gateway License Agreement (CD and/or DVD Products). This copy of the original is your proof of license. Please treat it as valuable property.

#### **Important!**

#### **Read carefully before installing the software.**

The following License Agreement applies to you. This is a legal agreement between you (either individual or an entity) and Gateway. By installing the software you are agreeing to be bound by the terms of this Agreement. If you do not agree to the terms of this Agreement, promptly return your entire computer system, the unopened software packet(s), if any, as well as the accompanying terms (including written materials or other container(s)) in the place you obtained them for a full refund.

#### **GATEWAY SOFTWARE LICENSE**

#### **1. Grant of License**

This Gateway License Agreement ("License") permits you to use one copy of the specified version of the Gateway SOFTWARE identified above (which may include at least one CD or DVD disc) on any single computer, provided the SOFTWARE is in use on only one computer at any time. If you have multiple Licenses for the SOFTWARE, then at any time you may have as many copies of the SOFTWARE in use as you have Licenses. The SOFTWARE is "in use" on a computer when it is loaded into the temporary memory (i.e. RAM) or installed in the permanent memory (e.g. hard disk, CD and/or DVD, or other storage device of that computer, except that a copy installed on a network server for the sole purpose of distribution of other computer is not "in use." If the anticipated number of users of the SOFTWARE will exceed the number of applicable Licenses, then you must have a reasonable mechanism or process in place to assure that the number of persons

using the SOFTWARE concurrently does no exceed the number of Licenses. If the SOFTWARE is permanently installed on the hard disk or the storage device of a computer (other than a network server) and one person uses that computer more than 80% of the time it is in use, then that person may also use the SOFTWARE on a portable or home computer.

### **2. Copyright**

The SOFTWARE is owned by Gateway or its suppliers and is protected by United States copyright laws and international treaty provision. Therefore, you must treat the SOFTWARE like any other copyrighted material (e.g. a book or musical recording) except that you may transfer the CD and/or DVD disc portion of the SOFTWARE, if any, to a single hard disk provided you keep the original solely for backup or archival purposes. You may not copy the CD and/or DVD disc portion of the SOFTWARE or the written materials accompanying the SOFTWARE.

#### **3. Other restrictions**

You may not rent or lease the SOFTWARE, but you may transfer the SOFTWARE and accompanying written materials on a permanent basis provided you retain no copies and the recipient agrees to the terms of this Agreement. You may not reverse engineer, decompile or disassemble the SOFTWARE. Any transfer of the SOFTWARE must include the most recent update and all prior versions.

#### **THIRD PARTY SOFTWARE OR FREE SOFTWARE LICENSE INFORMATION**

Software pre-loaded, embedded or otherwise distributed with the products provided by Gateway does contain free or third party software programs (the "Free Software"), which are licensed under the terms GNU General Public License (the "GPL"). The Free Software is marked as such. Your copying, distribution and/or modification of the Free Software shall be subject to the terms of the GPL.

The Free Software is distributed in the hope that, but it will be useful WITHOUT ANY WARRANTY; without even the implied warranty of MERCHANTABILITY or FITNESS FOR A PARTICULAR PURPOSE. The provisions of the GNU General Public License shall always apply. You may access http://www.gnu.org directly to obtain a copy of the GPL or write to the free Software Foundation, Inc. and request a copy. The address of the Free Software Foundation, Inc is: 59 Temple Place - Suite 330, Boston, MA, 02111-1307, USA.

For a period of three (3) years as commencing from your receipt of this software, you may obtain a complete machine-readable copy of the source code for the Free Software under the terms of the GPL without charge except for the cost of media, shipping, and handling, upon a written request to us.

Contact us if you have any further questions. Our mailing address is 8F, 88, Sec. 1, Hsin Tai Wu Rd., Hsichih, New Taipei City 221, Taiwan.

# **INDEX**

**Contract** 

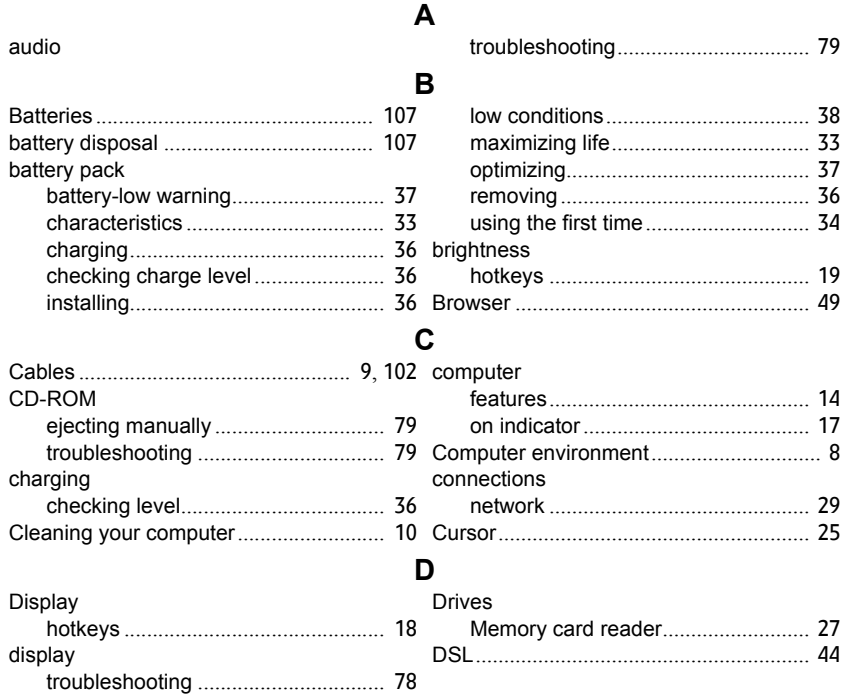

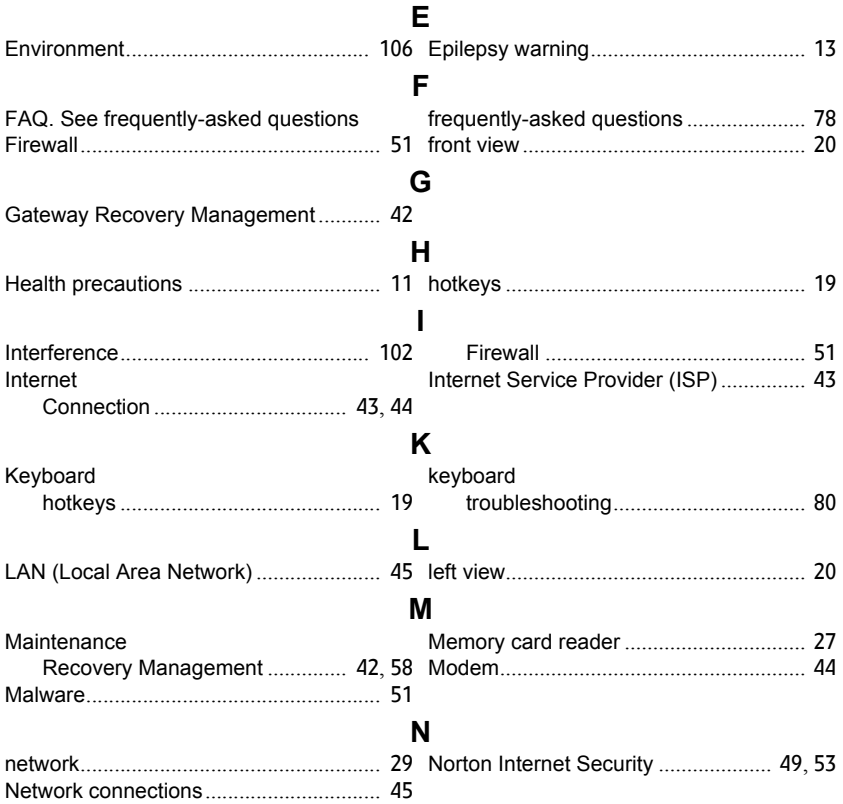

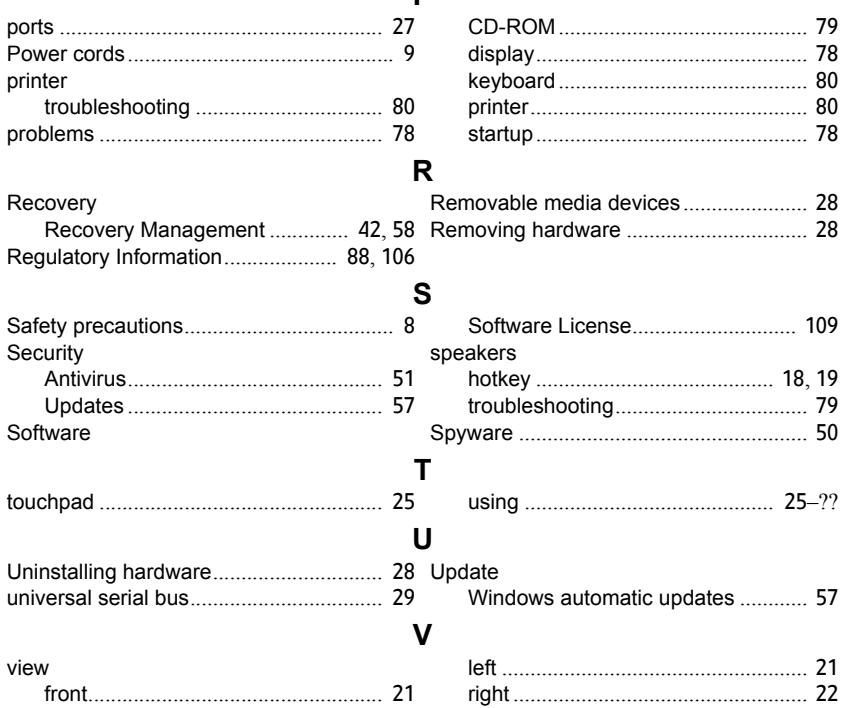

P

#### $114 - Index$

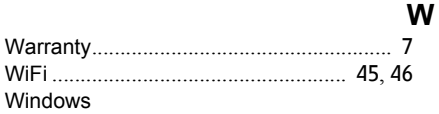

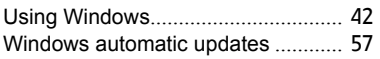

# **Manuel d'utilisation**

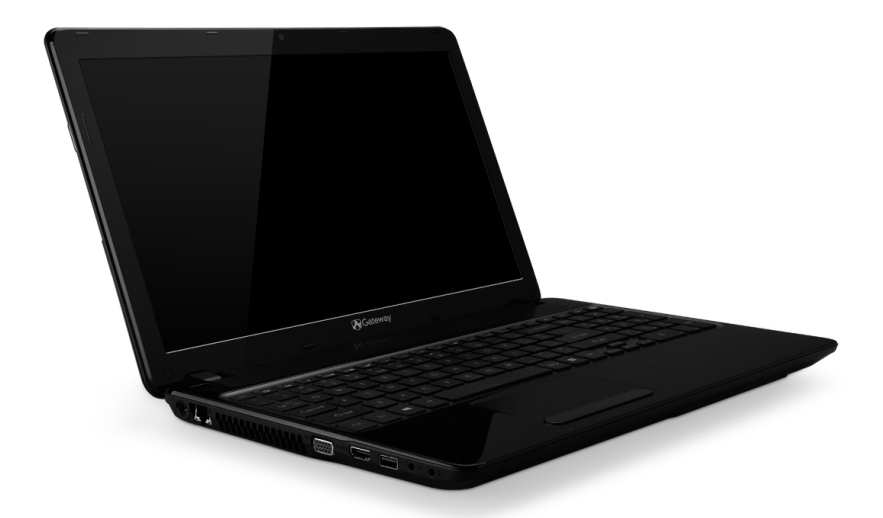

# <span id="page-118-0"></span>**[Gateway NV52L/NV56R](#page-132-0)**

# **SOMMAIRE**

### **[Démarrer votre ordinateur 4](#page-121-0)**

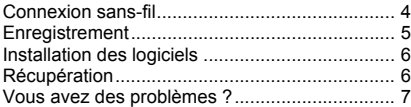

#### **[Informatique de base 8](#page-125-0)**

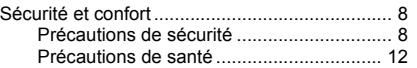

### **[Découvrir votre ordinateur 15](#page-132-1)**

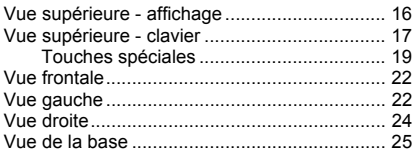

#### [Pavé tactile 27](#page-144-0)

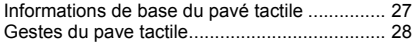

### **[Mettre votre ordinateur à niveau 29](#page-146-0) a**

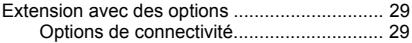

### **[Alimentation 35](#page-152-0)**

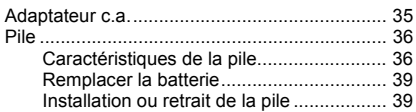

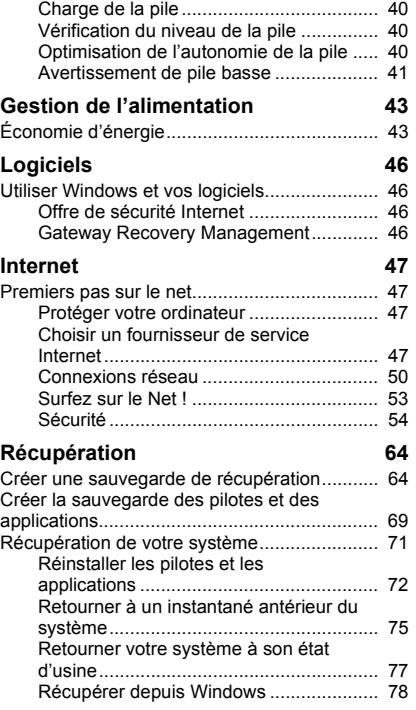

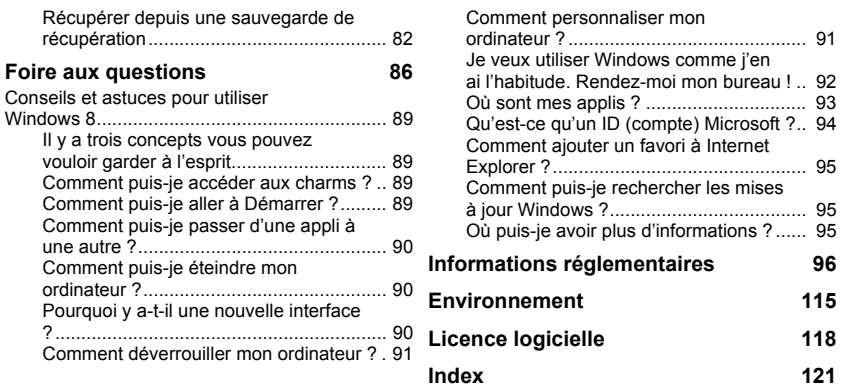

Copyright © 2012. Tous droits réservés. Manuel d'utilisation de la [Gateway NV52L/NV56R](#page-118-0) Première publication : 6 juillet 2012

Visitez **registration.gateway.com** et découvrez les avantages des clients Gateway. Remarque : Toutes les images sont pour référence seulement. La configuration du produit peut varier.

# <span id="page-121-0"></span>**DÉMARRER VOTRE ORDINATEUR**

Nous vous remercions de votre achat de cet ordinateur Gateway !

Ce guide a été conçu pour vous présenter les fonctionnalités de votre ordinateur et vous aider dans votre expérience informatique.

Après avoir installé et démarré votre ordinateur, comme indiqué dans les instructions d'installation, il vous posera des questions qui vous aideront à vous connecter à Internet. Votre ordinateur configurera alors les logiciels installés.

### <span id="page-121-1"></span>**CONNEXION SANS-FIL**

Pour vous connecter à un réseau sans-fil, vérifiez d'abord que les fonctions sans-fil de votre ordinateur sont activées, et que le routeur ou le modem auquel vous souhaitez vous connecter est également correctement configuré.

- Si la fonction sans-fil n'est pas activée, appuyez la touche Windows  $(\blacksquare)$ + W, saisissez « sans fil » puis cliquez sur **Sans fil**. Cliquez le commutateur sous **Wi-Fi** pour activer la connexion sans-fil. Cliquez à nouveau pour désactiver.
- Pour vous connecter à un réseau, appuyez sur la touche Windows  $(\blacksquare)$ + W, saisissez « sans fil » puis cliquez sur **Connexion à un réseau**. Sélectionnez votre réseau, et entrez le mot de passe si nécessaire.
- Après un court délai, votre ordinateur devrait se connecter à Internet.

Si votre réseau n'est pas détecté, ou si votre ordinateur ne se connecte pas à Internet, veuillez consulter votre FSI ou de la documentation du routeur. Après le démarrage de votre ordinateur et quand vous pouvez l'utiliser, ouvrez Internet Explorer et suivez les instructions.

*Vous pouvez également utiliser un câble réseau pour vous connecter directement à un port réseau sur votre routeur. Veuillez consulter votre FSI ou de le guide du routeur.*

### <span id="page-122-0"></span>**ENREGISTREMENT**

Lors de la première utilisation de votre ordinateur, il est recommandé de l'enregistrer. Cela vous donne accès à des avantages utiles, tels que :

- Service plus rapide de nos représentants entraînés.
- Participation à la communauté Gateway : recevez des promotions et participez à nos enquêtes clients.
- Les dernières actualités de Gateway.

### *Comment s'enregistrer*

Pendant le démarrage initial de votre ordinateur, une fenêtre vous invitera à l'enregistrer. Veuillez remplir les informations et cliquez sur **Suivant**. La seconde fenêtre affichée contiendra des champs optionnels qui nous aideront à vous fournir une expérience de service client plus personnelle.

### *Une autre option*

Une autre manière d'enregistrer votre produit Gateway est de visiter notre site Web sur **registration.gateway.com**. Choisissez votre pays et suivez les simples instructions.

Après l'enregistrement, nous vous enverrons un courriel de confirmation avec les données importantes que vous devrez conserver précieusement.

### <span id="page-123-0"></span>**INSTALLATION DES LOGICIELS**

Votre ordinateur installera automatiquement les logiciels et préparera votre ordinateur pour l'utilisation. Cela peut prendre un certain temps, veuillez ne pas éteindre votre ordinateur. Attendez que l'installation soit terminée.

### <span id="page-123-1"></span>**RÉCUPÉRATION**

Créez des disques de récupération dès que possible. Le programme [Récupération](#page-181-2) permet de créer des disques de récupération puis de restaurer ou de réinstaller les applications et les pilotes fournis par Gateway.

### <span id="page-124-0"></span>**VOUS AVEZ DES PROBLÈMES ?**

Gateway fournit plusieurs options pour le support de votre achat.

### *Support Gateway*

N'oubliez pas de noter le numéro de série, la date et le lieu d'achat, ainsi que le modèle de votre ordinateur dans l'espace fourni dans ce manuel ; mettez de côté de votre preuve d'achat. Avant de vous nous appelez, veuillez noter le message d'erreur qui accompagne le problème et vous installer devant votre ordinateur, ce dernier devant être si possible allumé. Ces éléments nous permettront de vous offrir un service plus rapide et de meilleure qualité.

### *Site Web Gateway*

N'oubliez pas de visiter www.gateway.com - Consultez la section de support, elle contient des informations mises à jour, de l'aide, des pilotes et des téléchargements.

### *Informations de garantie et de contact*

Vous pouvez trouver des informations sur la garantie de votre ordinateur et comment contacter le support technique dans la Garantie de votre ordinateur.

## **INFORMATIQUE DE BASE**

### <span id="page-125-1"></span><span id="page-125-0"></span>**SÉCURITÉ ET CONFORT**

### <span id="page-125-2"></span>**Précautions de sécurité**

Veuillez suivre les instructions ci-dessous pour utiliser votre ordinateur confortablement et éviter les problèmes de santé.

### *Environnement de l'ordinateur*

Assurez-vous que l'ordinateur :

- Est utilisé sur une surface, un support ou une table stable. Une chute pourrait gravement endommager l'ordinateur.
- N'est pas utilisé sur une surface qui vibre, ou utilisé en prenant part au sport, à l'exercice ou à d'autres activités dans un environnement dynamique. Les vibrations ou les mouvements peuvent desserrer les fixations, endommager les composants internes et même provoquer des fuites de la pile.
- Est éloigné du soleil et des sources de chaleur.
- Est éloigné de champs magnétiques ou de tout appareil qui produit de l'électricité statique.
- Est maintenu à au moins 30 centimètres (un pied) de distance d'un téléphone cellulaire.
- N'est-ce pas dans un environnement poussiéreux ou humide.
- N'est pas utilisé à proximité de l'eau. Ne renversez jamais de liquides, quels qu'ils soient, sur ou dans votre ordinateur.
- N'est pas placé sur un tapis ou toute autre surface qui peut avoir une charge électrique.

### *Remarque*

- Des fentes et ouvertures sont prévues pour la ventilation afin d'assurer un fonctionnement fiable de l'appareil vidéo et de le protéger d'une éventuelle surchauffe. Ces ouvertures ne doivent pas être obstruées ou couvertes. Ces ouvertures ne doivent jamais être bloquées, par exemple en posant l'appareil sur un lit, un canapé, un tapis ou toute autre surface similaire. Il ne doit jamais être placé à proximité ou au contact d'un radiateur ou d'une source de chaleur. Il ne doit pas être placé dans une installation encastrée à moins qu'une ventilation suffisante ne soit assurée.
- N'insérez jamais des objets dans les ouvertures du boîtier de l'appareil car ceux-ci pourraient toucher des points à haute tension ou créer un court-circuit et poser un risque d'incendie ou d'électrocution. Ne renversez jamais de liquide sur l'appareil.
- Pour réduire le risque de dommage interne et pour éviter que la batterie ne fuie, ne posez pas l'appareil sur un endroit sujet à des vibrations.
- Ne l'utilisez jamais dans un environnement sportif, d'exercice ou vibrant qui pourrait probablement causer un court-circuit inopiné ou endommager les périphériques rotatifs, disque dur, lecteur optique, et même créer un risque d'exposition pour la batterie au lithium.

### *Câbles*

Assurez-vous que :

- Les câbles ne sont pas trop tendus et qu'il n'y a pas de risque de personne marchant ou trébuchant dessus.
- D'autres appareils n'écrasent pas les câbles.
- Le câble d'alimentation est connecté à l'ordinateur avant de connecter le câble d'alimentation à la prise électrique.
- Le câble d'alimentation est débranché de la prise électrique avant de déconnecter le câble d'alimentation de l'ordinateur.
- Les cordons d'alimentation à trois broches sont connectés à une prise électrique mise à la terre.
- La prise électrique est facilement accessible et aussi proche que possible de l'ordinateur (ne la surchargez pas avec trop d'adaptateurs).

Si votre ordinateur utilise un adaptateur c.a. externe :

- Ne couvrez pas ou ne placez pas d'objets sur l'adaptateur c.a. Permettez à l'adaptateur de refroidir correctement pendant l'utilisation en l'éloignant d'autres objets.
- N'utilisez que l'adaptateur c.a. qui est fourni avec votre ordinateur. Bien que d'autres adaptateurs puissent lui ressembler, les utiliser peut endommager votre ordinateur. Si un remplacement est nécessaire, utilisez uniquement les composants certifiés pour une utilisation avec votre ordinateur.

### *Nettoyer votre ordinateur*

- Débranchez toujours votre ordinateur de la prise électrique avant de le nettoyer.
- N'utilisez pas de liquide ou d'aérosol de nettoyage, utilisez au contraire un chiffon humide.
- Ne pulvérisez jamais de produit de nettoyage directement sur l'écran.
- Si vous renversez un liquide sur votre ordinateur, éteignez-le immédiatement, débranchez l'adaptateur c.a., retirez la pile et assurezvous qu'il est complètement sec avant de le rallumer. Attendez la nuit si nécessaire.

*Remarque : Si votre ordinateur comporte des fentes pour cartes mémoire ou périphériques d'extension, des cartes factices en plastique peuvent être installées dans les fentes. Celles-ci protègent les fentes non utilisées de la poussière, des objets métalliques et d'autres particules. Conservez les cartes factices pour utilisation les fentes ne contiennent pas de carte.*

### *Réparer votre ordinateur*

N'essayez jamais de réparer vous-même votre ordinateur : l'ouverture ou la dépose des couvercles vous expose à divers risques, électrocution notamment. La réparation doit être confiée à un spécialiste.

Débranchez votre ordinateur de la prise électrique et adressez-vous à un technicien qualifié quand :

- Le cordon d'alimentation est endommagé, coupé ou dénudé.
- Un liquide a été renversé dans l'appareil.
- Le produit a été exposé à la pluie ou à de l'eau.
- L'appareil est tombé ou le châssis a été endommagé.
- Les performances de l'appareil deviennent irrégulières.
- L'appareil ne fonctionne pas correctement après avoir respecté les consignes d'utilisation.

*Remarque : Effectuez uniquement les réglages indiqués dans les consignes d'utilisation ; d'autres réglages incorrects risquent de provoquer des dommages nécessitant l'intervention prolongée d'un technicien qualifié.*

### <span id="page-129-0"></span>**Précautions de santé**

- La surface inférieure, les zones autour des ouvertures de ventilation et l'adaptateur secteur peuvent devenir chauds. Pour éviter des blessures, assurez-vous qu'ils n'entrent pas en contact avec votre peau ou votre corps.
- Votre appareil ainsi que ses accessoires peuvent contenir de petites pièces. Gardez-les hors de portée des jeunes enfants.
- L'ordinateur et les accessoires peuvent contenir des petits composants. Éloignez-les des jeunes enfants.
- Si vous travaillez ou jouez pendant des heures, assurez-vous de faire des pauses régulières. Éloignez votre regard de l'écran de l'ordinateur de temps en temps. N'utilisez pas votre ordinateur si vous êtes fatigué.
- Organisez votre ordinateur afin que vous puissiez travailler dans une position naturelle et détendue. Placez les éléments que vous utilisez souvent à portée de main.

• Positionnez votre ordinateur directement en face de vous pour plus de sécurité et de confort. Assurez-vous que votre clavier et pavé tactile sont à une hauteur confortable. L'écran devrait être à environ 45-70 cm (18-30 pouces) de vos yeux.

Si vous utilisez votre ordinateur pendant de longues périodes, assis à un bureau, achetez un clavier externe pour un confort amélioré.

- Pour protéger votre ouïe, lors de l'utilisation de haut-parleurs ou d'un casque d'écoute, augmentez le volume progressivement jusqu'à ce que vous pouvez entendre clairement et confortablement, n'augmentez pas le niveau de volume après que vos oreilles se sont habituées. N'écoutez pas à un fort volume pendant une période prolongée. N'augmentez pas le volume afin de bloquer les bruits environnants ; baissez le volume si vous n'entendez pas les personnes qui parlent près de vous.
- Le dessous de l'ordinateur, l'adaptateur c.a. et l'air des fentes de ventilation peuvent devenir chauds pendant l'utilisation. Évitez le contact continu du corps et ne placez pas l'ordinateur sur vos genoux lorsqu'il est en fonctionnement.

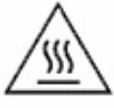

- Veillez à ce que les fentes de ventilation et les ouvertures de l'ordinateur ne soient pas obstruées ou recouvertes. Ne placez pas l'ordinateur sur une surface souple (comme un tapis, une chaise ou un lit), qui pourraient bloquer les fentes de ventilation.
- N'enfoncez pas d'objets dans les fentes du châssis ou de ventilation car ils pourraient entrer en contact avec des points de voltage ou courtcircuiter des éléments, d'où un risque d'incendie ou d'électrocution.
- Certains troubles des mains, des poignets, des bras, du cou, des épaules, des jambes et du dos peuvent être associés à, ou aggravés par certaines actions répétitives. Pour réduire votre risque de développer ces troubles, tapez avec vos poignets droits et vos mains et les poignets légèrement au-dessus du clavier. Si vous avez des périodes de douleurs, fourmillements, engourdissements ou autres gênes, veuillez contacter votre médecin.
- Nous conseillons aux parents de contrôler l'utilisation des jeux par leurs enfants. Si vous ou votre enfant avez les symptômes suivants : vertiges, vision floue, tremblements des yeux ou des muscles, perte de conscience, désorientation, tout mouvement involontaire ou convulsion, cessez IMMÉDIATEMENT l'utilisation et consultez votre médecin. Cela peut se produire même si la personne n'a pas d'antécédents médicaux de l'épilepsie.

# <span id="page-132-1"></span>**DÉCOUVRIR VOTRE ORDINATEUR**

Après avoir configuré votre ordinateur comme illustré dans les instructions d'installation, nous allons vous faire explorer votre nouvel ordinateur Gateway.

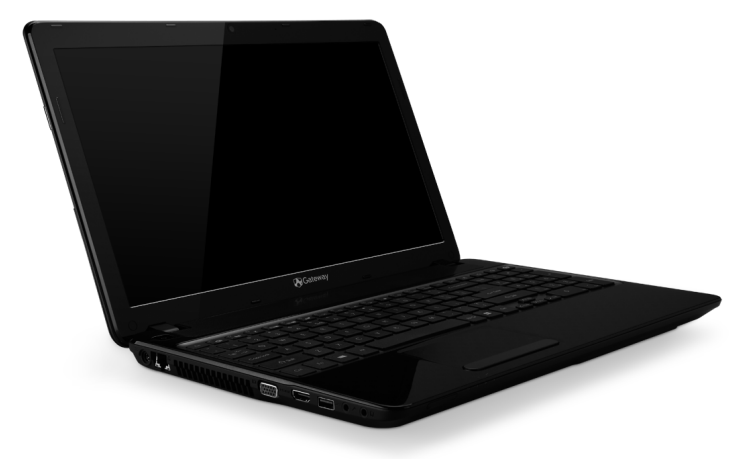

<span id="page-132-0"></span>Gateway NV52L/NV56R

*Découvrir votre ordinateur -* **15**

### <span id="page-133-0"></span>**VUE SUPÉRIEURE - AFFICHAGE**

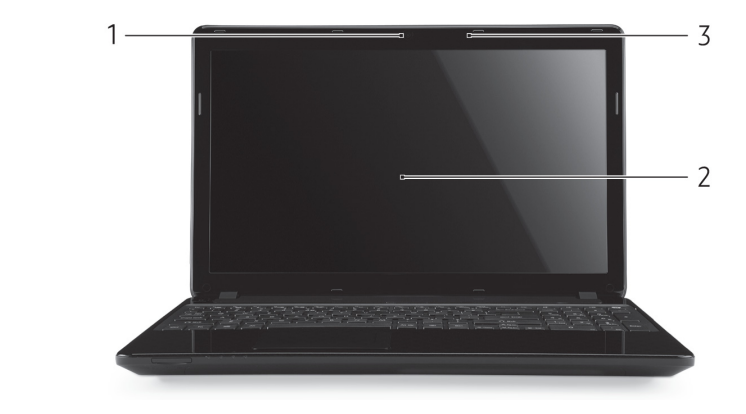

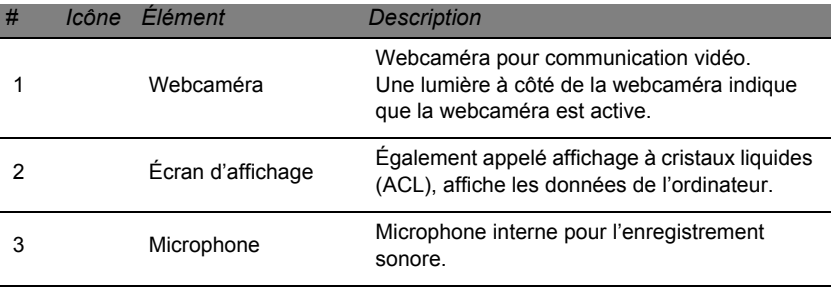

### <span id="page-134-0"></span>**VUE SUPÉRIEURE - CLAVIER**

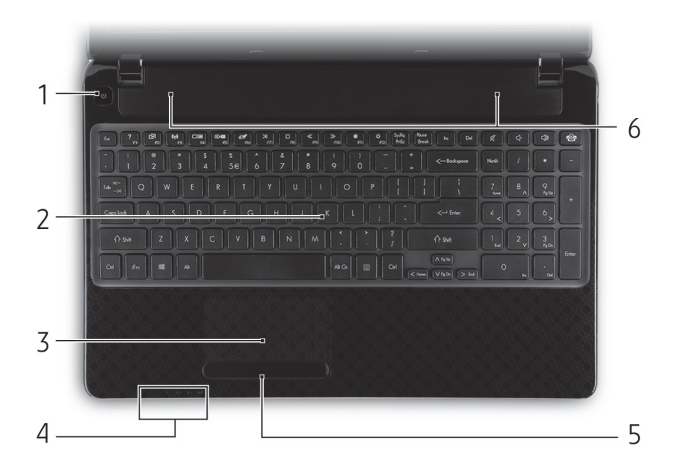

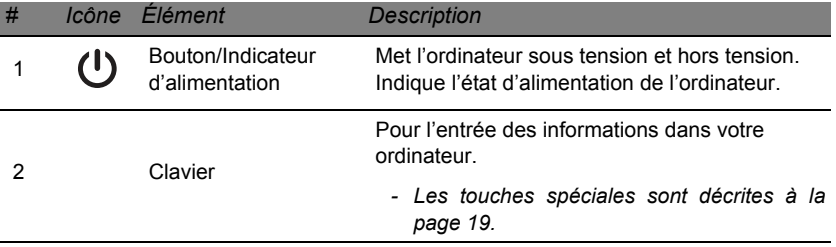

### *Découvrir votre ordinateur -* **17**

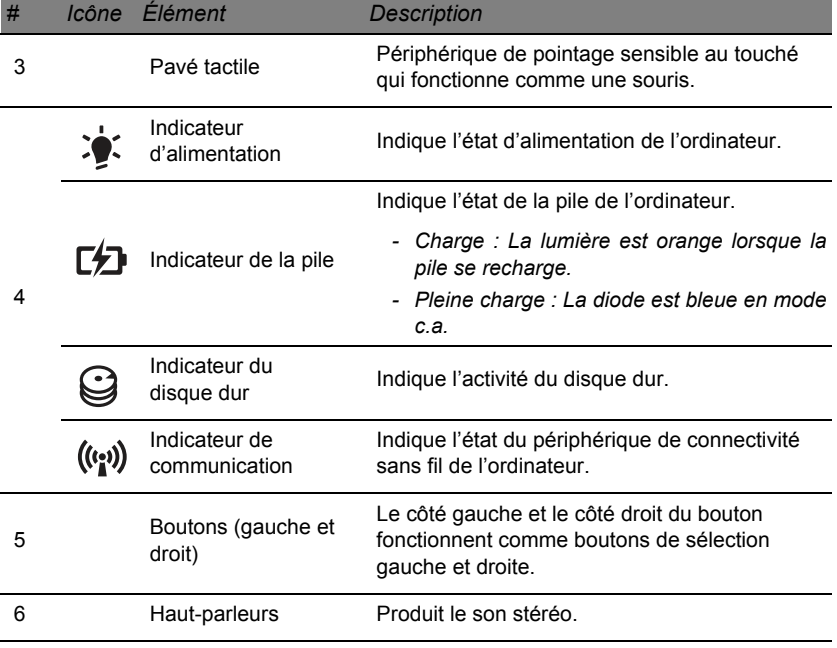

*- Remarque : Les indicateurs du panneau avant sont visibles même lorsque l'écran ACL est fermé.*

### <span id="page-136-0"></span>**Touches spéciales**

Le clavier de votre ordinateur comporte des touches qui activent des fonctions spéciales. La fonction de chaque touche est clairement indiquée par une icône.

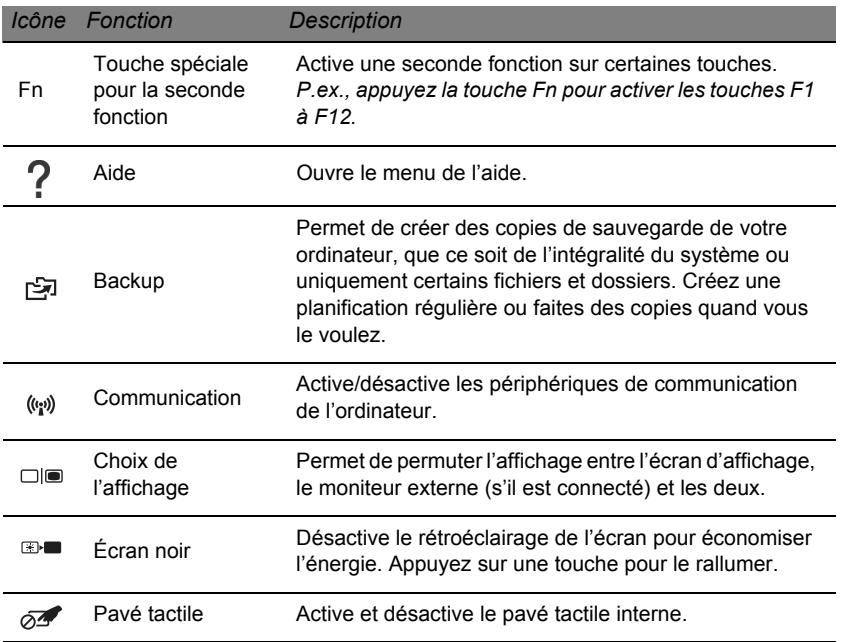

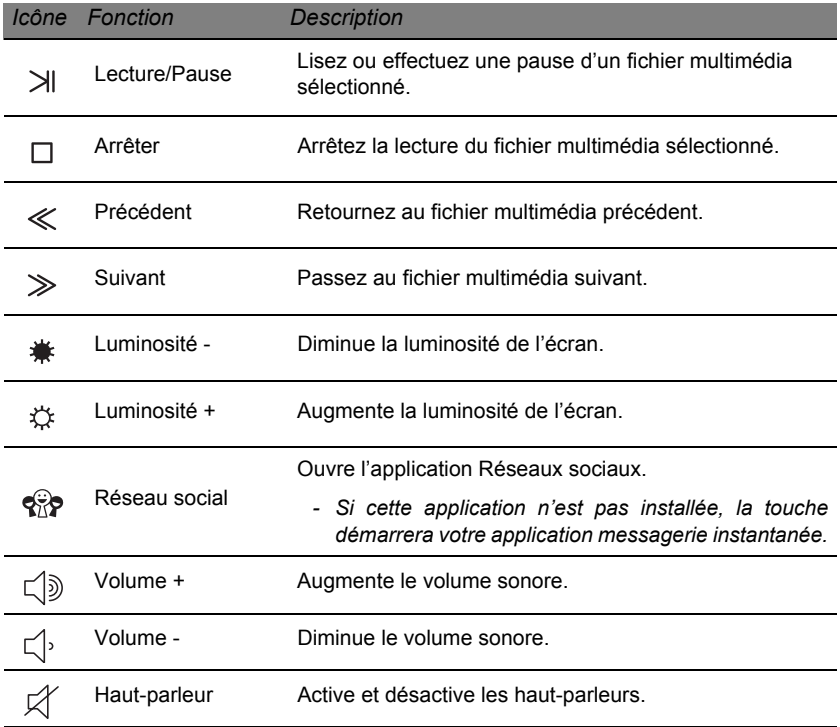

### *Touches spéciales*

L'ordinateur utilise des touches spéciales (combinaisons de touches) pour accéder aux touches de fonction et aux commandes de navigation.

Pour activer les touches spéciales, appuyez et maintenez la touche **Fn** (en bas à gauche) avant d'appuyer sur l'autre touche dans la combinaison de la touche spéciale.

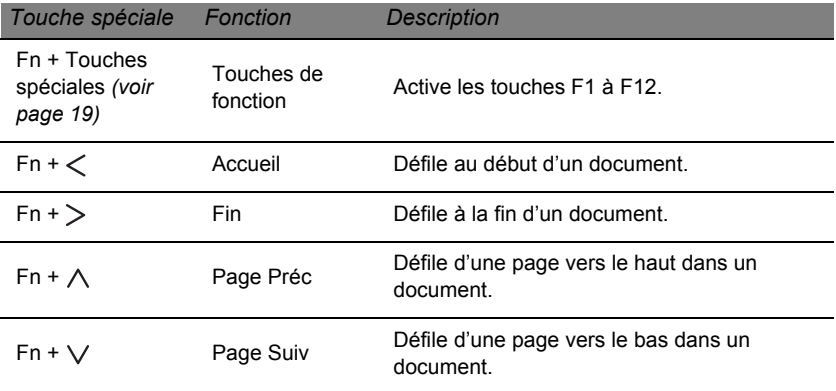

*- Remarque : Il n'est pas nécessaire d'appuyer sur la touche Fn pour utiliser les touches de fonction F1 à F12 lorsque vous démarrez votre ordinateur ou lorsque vous utilisez le BIOS.*

*Pour échanger la touche spéciale et la fonction spéciale des touches F1 à F12, changez le paramètres de la touche de fonction dans le BIOS (pour ouvrir le BIOS appuyez sur F2 lors du démarrage de votre ordinateur, puis sélectionnez le menu Main (Principal) et changez Function key behavior (Comportement des touches de fonction) sur Function keys (Touches de fonction)).*

### <span id="page-139-0"></span>**VUE FRONTALE**

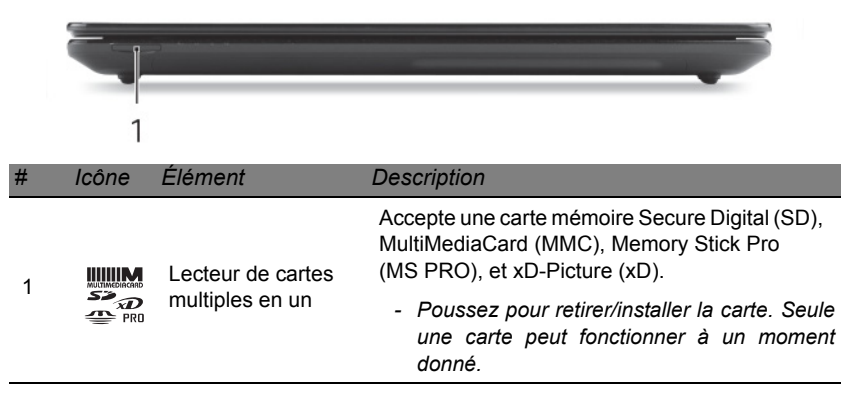

### <span id="page-139-1"></span>**VUE GAUCHE**

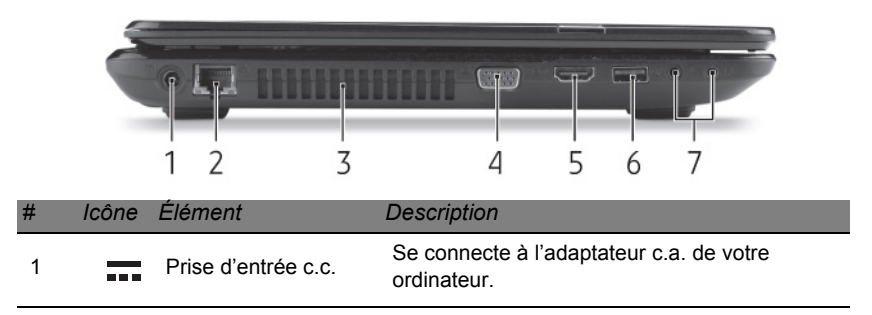

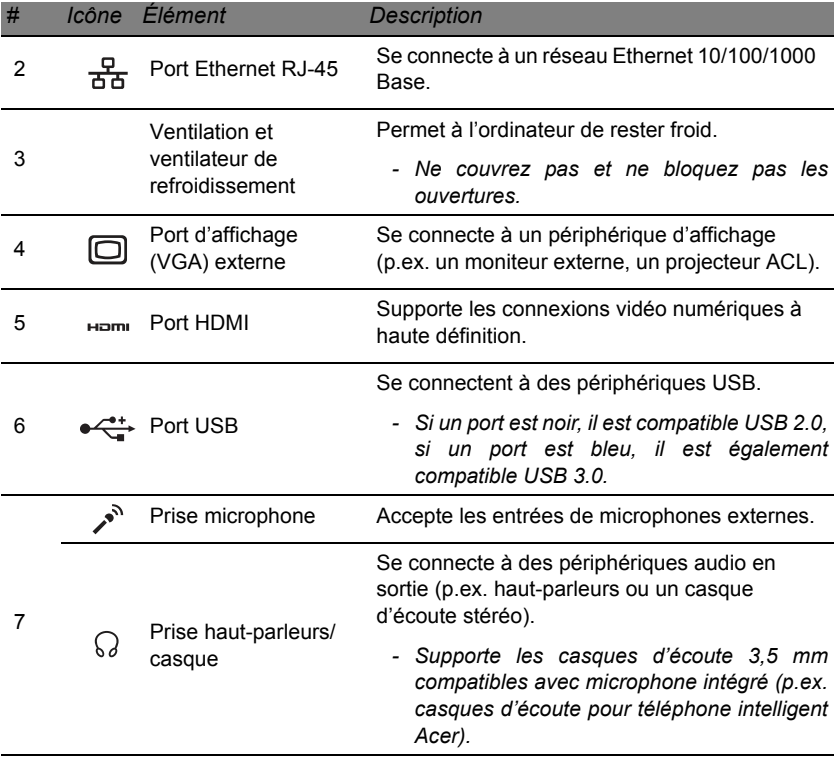

### <span id="page-141-0"></span>**VUE DROITE**

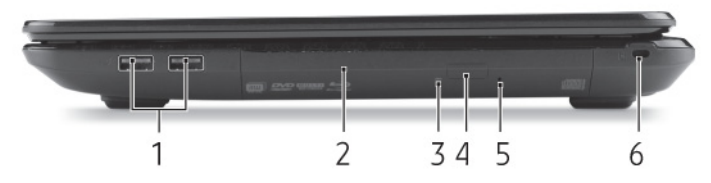

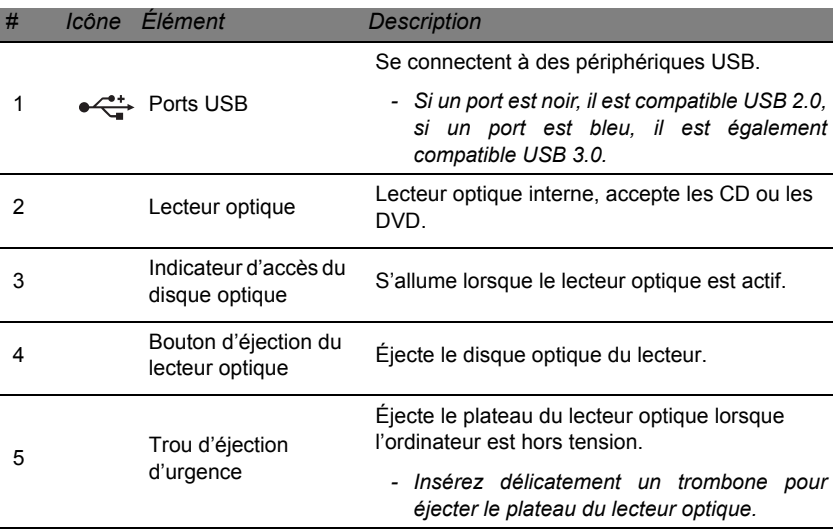

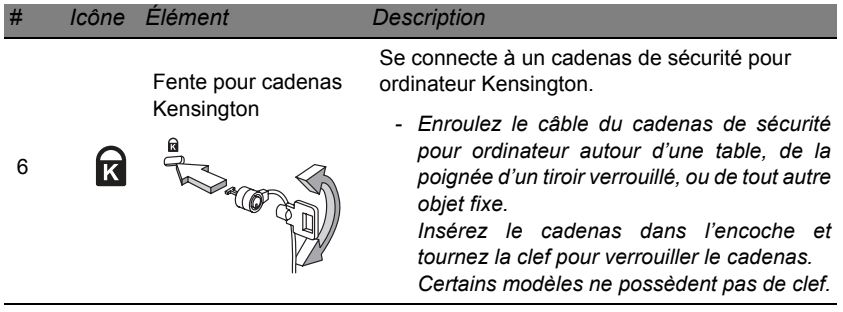

### <span id="page-142-0"></span>**VUE DE LA BASE**

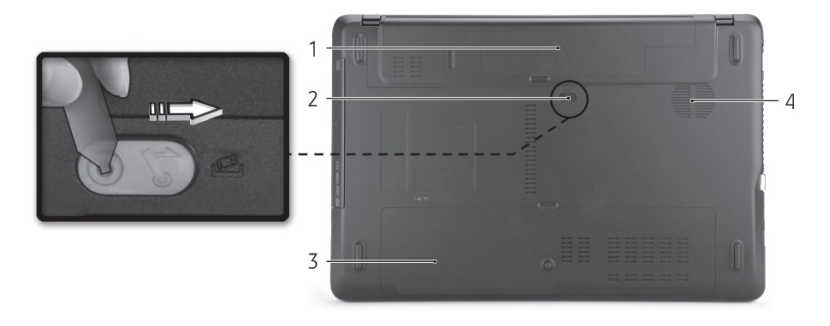

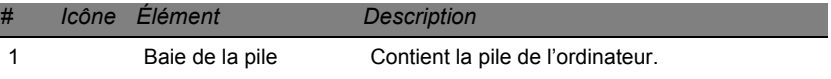

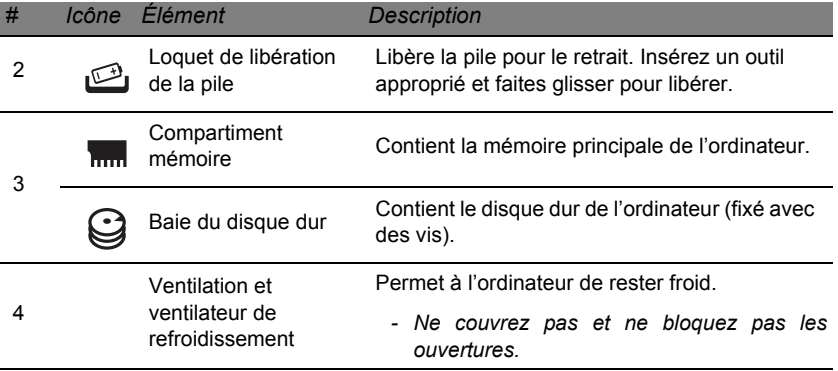
# **PAVÉ TACTILE**

# **INFORMATIONS DE BASE DU PAVÉ TACTILE**

Le pavé tactile contrôle la flèche (ou 'curseur') sur l'écran. Lorsque vous N faites glisser votre doigt sur le pavé tactile, le curseur suivra ce  $\sqrt{5}$ mouvement.

Appuyez sur le côté gauche ou droit du bouton situé sur le bord du pavé tactile pour sélectionner et exécuter. Ces deux zones sont similaires au bouton gauche et au bouton droit d'une souris. Taper sur le pavé tactile est équivalent à un clic gauche du côté gauche du bouton.

*Remarque : Le pavé tactile est sensible aux mouvements du doigt ; la réponse est d'autant meilleure que le touché est léger. Veuillez garder le pavé tactile ainsi que vos doigts secs et propres.* 

Le curseur est contrôlé par quelques gestes de base :

• **Glissé à un seul doigt :** Faites glisser votre doigt sur le pavé tactile pour déplacer le curseur.

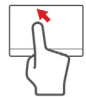

- **Appui à un seul doigt :** Tapez légèrement sur le pavé tactile, pour effectuer un 'clic', ce qui sélectionnera ou démarrera un élément. Tapez rapidement deux fois pour effectuer un 'double clic'.
- **Glisser :** Appuyez et maintenez sur le côté gauche du bouton de sélection ou appuyez deux fois n'importe où sur le pavé tactile, puis faites glisser un second doigt sur le pavé tactile pour sélectionner tous les éléments dans une zone.

# **GESTES DU PAVE TACTILE**

Windows 8 et de nombreuses applications prennent en charge les gestes du pavé tactile qui utilisent un ou plusieurs doigts.

*Remarque : La prise en charge des gestes du pavé tactile dépend de l'application active.* 

Cela permet de contrôler les applications avec quelques gestes simples, tels que :

- **Faites glisser depuis le bord :** Accédez aux outils depuis Windows en faisant glisser vers le centre du pavé tactile depuis la droite, le haut ou la gauche.
	- **Faites glisser depuis le bord droit :** Basculez les charms.
	- **Faites glisser depuis le bord supérieur :** Basculez les commandes des applis.
	- **Faites glisser depuis le bord gauche :** Passez à l'appli précédente.
- **Glissé à deux doigts :** Faites défiler rapidement les pages Web, documents et listes de lecture en plaçant deux doigts sur le touchpad et en déplaçant les deux dans n'importe quelle direction.
- **Pincement de deux doigts :** Faites un zoom avant et arrière sur les photos, cartes et documents avec un simple geste doigt-et-pouce.

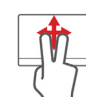

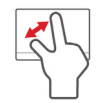

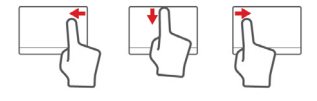

# **METTRE VOTRE ORDINATEUR À NIVEAU**

# **EXTENSION AVEC DES OPTIONS**

Votre ordinateur offre de nombreuses options pour expérience informatique complète.

# **Options de connectivité**

Les ports permettent de connecter des périphériques à votre ordinateur. Pour des instructions sur la connexion des différents périphériques à l'ordinateur, lisez la section suivante.

#### *Lecteur de carte mémoire*

Les cartes mémoire sont utilisées dans une vaste sélection d'appareils photo numériques, ANP, lecteurs MP3 et téléphones cellulaires.

#### *Insérer une carte mémoire*

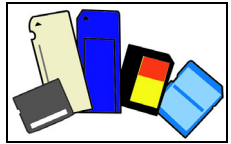

- 1. Alignez la carte de sorte que les connecteurs soient dirigés vers le port et vers le bas.
- 2. Faites glisser la carte doucement dans le port. Si vous trouvez que vous avez besoin de forcer pour insérer la carte, essayez de réorienter la carte légèrement.

3. Poussez la carte jusqu'à ce qu'elle s'enclenche en place. Quelques millimètres de la carte dépasseront de la fente.

Si la carte contient des fichiers, la fenêtre de *lecture automatique de Windows* peut apparaître (cela dépend du contenu de la carte) et vous demandera si vous souhaitez utiliser un programme pour accéder au contenu de la carte. Sélectionnez une option ici, si cela est approprié, sinon cliquez sur **Annuler**. Si la carte ne contient pas de fichiers, ou des fichiers inconnus, une fenêtre s'ouvre affichant le contenu de la carte.

#### *Cartes SD, SDHC et SDXC*

De différents types de cartes SD recouvrent de différentes capacités, tout en utilisant la même conception globale. Les cartes SD contiennent jusqu'à 4 Go, les cartes SDHC contiennent jusqu'à 32 Go, et les cartes SDXC peuvent contenir jusqu'à 2048 Go (2 To). Votre ordinateur fournit un lecteur de carte compatible SDHC ou SDXC.

*Remarque : Les cartes mémoire SDXC ne peuvent être utilisées que dans un lecteur compatible SDXC. Les cartes SD et SDHC peuvent être utilisées dans les deux types.*

#### *Retirer une carte d'un lecteur de carte mémoire*

- 1. Cliquez sur la flèche **Afficher les icônes cachées** dans la *Zone de notification* (à côté de l'horloge).
- 2. Cliquez sur l'icône **Retirer le périphérique en toute sécurité**.
- 3. Cliquez sur **Éjecter la carte SD** (ou le nom du périphérique).
- 4. Attendez l'affichage du message *Le matériel peut être retiré en toute sécurité*.
- 5. Retirez la carte.

# *Fonction réseau intégrée*

La fonction réseau intégrée permet de connecter votre ordinateur à un réseau Ethernet.

Connectez un câble Ethernet du port Ethernet (RJ-45) sur l'ordinateur à une prise réseau ou à un concentrateur réseau.

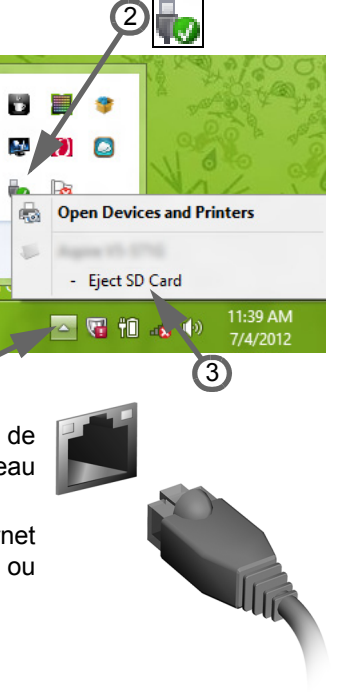

1

# *Universal Serial Bus (USB)*

Le port USB est un port série à haute vitesse qui permet de connecter des périphériques USB sans occuper les ressources du système.

Certains ordinateurs peuvent avoir un ou plusieurs ports USB 3.0. Ils ressemblent aux ports USB standards, sauf qu'ils comprennent d'autres connexions internes et sont bleus. Vous pouvez utiliser des périphériques compatibles USB 3.0 avec ces ports pour bénéficier de vitesses de transfert plus rapides.

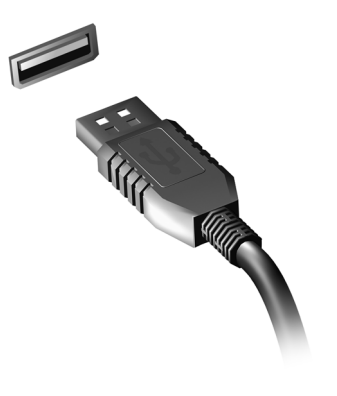

# *Port vidéo*

Connectez à un moniteur avec un port VGA ou DVI (le type de connexion supportée dépend de la configuration de votre ordinateur). Le câble approprié est généralement fourni avec le moniteur.

Procédez comme suit pour connecter un moniteur à votre ordinateur :

- 1. Vérifiez que l'ordinateur est hors tension et l'interrupteur d'alimentation du moniteur est éteint.
- 2. Branchez le câble vidéo au port du moniteur sur l'ordinateur. Fixez la connexion du câble de avec les vis fournies.
- 3. Connectez le câble d'alimentation du moniteur et branchez-le dans une prise électrique correctement mise à la terre.
- 4. Suivez toutes les instructions d'installation dans le manuel d'utilisation du moniteur.
- 5. Allumez le moniteur, puis l'ordinateur.
- 6. Assurez-vous que la résolution et la fréquence de rafraîchissement n'excèdent pas les spécifications du moniteur. Si nécessaire, modifiez les paramètres d'affichage utilisés par l'ordinateur.

**Remarque :** Pour accéder aux contrôles d'affichage, appuyez la touche Windows  $(\blacksquare)$  + W, saisissez « Affichage » puis cliquez sur **Affichage**.

*Interface multimédia haute définition (seulement pour certains modèles)* 

HDMI (interface multimédia haute définition) est une interface audio/ vidéo entièrement numérique, non comprimée, largement prise en charge. HDMI fournit une interface entre toute source audio/vidéo numérique compatible, telle qu'un décodeur, un lecteur de DVD et un récepteur A/V, et un audio numérique et/ou moniteur vidéo compatible, tel qu'un téléviseur numérique, sur un seul câble.

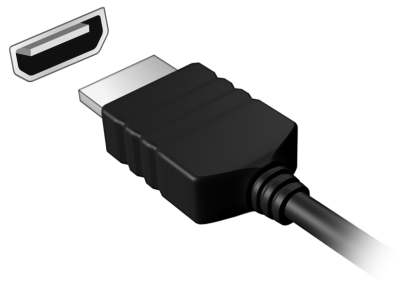

Utilisez le port HDMI sur votre ordinateur pour connecter un équipement audio et vidéo haut de gamme. Un seul câble permet une installation propre et une connexion rapide.

#### *Casque d'écoute et microphone*

Ces deux ports vous permettent de connecter des périphériques audio. Utilisez le port casque pour brancher un casque d'écoute stéréo ou hautparleurs alimentés. Brancher un périphérique audio au port casque désactive les éventuels haut-parleurs intégrés. Utilisez le port microphone pour connecter un microphone externe pour un enregistrement mono. Brancher un microphone externe désactive le microphone intégré.

# **ALIMENTATION**

# **ADAPTATEUR C.A.**

Votre ordinateur peut utiliser l'adaptateur d'alimentation externe fourni (une « brique » d'alimentation) pour fonctionner sur le courant alternatif. Le câble d'alimentation fourni est approprié pour le pays où l'ordinateur a été acheté.

L'adaptateur d'alimentation fournit une alimentation suffisante pour faire fonctionner votre ordinateur et recharger la pile en même temps.

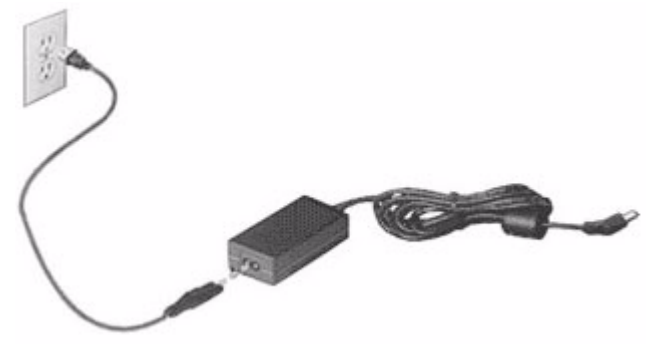

**Attention : Ne couvrez pas ou ne placez pas d'objets sur l'adaptateur c.a. Éloigner l'adaptateur d'autres objets lui permet de refroidir correctement pendant l'utilisation.** 

N'utilisez que l'adaptateur c.a. qui est fourni avec votre ordinateur. Bien que d'autres adaptateurs puissent lui ressembler, les utiliser peut endommager votre ordinateur.

**Avertissement : L'adaptateur c.a. et le dessous de l'ordinateur peuvent devenir chauds après une utilisation prolongée. Ceci est normal, mais peut causer des blessures en cas de contact prolongé.**

# **PILE**

L'ordinateur utilise une pile qui vous offre de longues durées d'utilisation entre chaque recharge.

# **Caractéristiques de la pile**

La pile a les caractéristiques qui suivent :

- Utilisation des standards technologiques actuels.
- Émission d'un avertissement de pile basse.

La pile se recharge à chaque fois que vous connectez l'adaptateur c.a. à l'ordinateur. Votre ordinateur a une fonction de charge en utilisation, permettant de recharger la pile tout en continuant à utiliser l'ordinateur. Cependant, la recharge avec l'ordinateur éteint permet un temps de charge beaucoup plus rapide.

La pile est pratique lorsque vous voyagez ou lors de coupures d'électricité. Il est recommandé d'avoir une pile de rechange chargée, disponible pour un éventuel remplacement. Contactez votre revendeur pour des détails sur la commande d'une pile supplémentaire.

## *Maximalisation de la durée de vie de la pile*

Comme toutes les autres piles, la pile de votre ordinateur se dégrade à la longue. Cela signifie que les performances de la pile diminuent avec le temps et l'utilisation.

Pour maximaliser l'autonomie de la pile, il est conseillé de respecter les recommandations ci-dessous.

#### *Conditionnement d'une nouvelle pile*

Avant la première utilisation d'une pile, un processus de « conditionnement » doit d'abord être suivi :

- 1. Insérez la nouvelle pile dans l'ordinateur. Ne mettez pas l'ordinateur sous tension.
- 2. Connectez l'adaptateur c.a. et chargez complètement la pile.
- 3. Déconnectez l'adaptateur c.a.
- 4. Mettez l'ordinateur sous tension et utilisez-le sur l'alimentation de la pile.
- 5. Videz entièrement la pile.
- 6. Connectez de nouveau l'adaptateur c.a. et chargez encore complètement la pile.

Procédez encore ainsi jusqu'à ce que la pile se charge et se décharge trois fois.

Utilisez ce processus de conditionnement pour toutes les nouvelles piles ou si une pile n'a pas été utilisée depuis longtemps. Lorsque l'ordinateur n'est pas en utilisation pendant plus de deux semaines, il est conseillé de retirer la pile de l'unité.

**Avertissement : N'exposez pas les piles à des températures inférieures à 0°C (32°F) ou supérieures à 45°C (113°F). Les températures extrêmes peuvent être néfastes pour la pile.**

En suivant ce processus de conditionnement, vous conditionnez votre pile pour accepter la charge maximale possible. Le non-respect de cette procédure ne permet pas d'avoir la charge maximale de la pile et raccourcira également la durée de vie effective de votre pile.

De plus, la durée de vie utile de la pile est affectée de manière négative par ces types d'utilisation :

- Utilisation constante de l'ordinateur sur l'alimentation c.a. avec la pile insérée. Si vous souhaitez utiliser l'ordinateur constamment sur l'alimentation c.a., il est conseillé de retirer la pile de l'ordinateur une fois pleinement chargée.
- Ne pas décharger/recharger la pile à ses extrêmes comme décrit cidessus.
- Fréquence d'utilisation ; la pile atteindra la fin de sa vie effective d'autant plus vite que vous l'utilisez souvent. Une pile d'ordinateur standard a une durée de vie d'environ 300 charges.

#### **Remplacer la batterie**

L'ordinateur notebook utilise des batteries au lithium. Remplacez la batterie par une batterie du même type que celle fournie avec votre appareil. Une batterie d'un autre type peut poser un risque d'incendie ou d'explosion.

**Avertissement : Les batteries incorrectement manipulées risquent d'exploser. Vous ne devez jamais les démonter, ni les exposer au feu. Éloignez-les des enfants. Respectez la réglementation locale pour mettre au rebut les batteries usagées.**

#### **Installation ou retrait de la pile**

*Important ! Avant de retirer la pile de l'unité, connectez l'adaptateur c.a. si vous souhaitez continuer à utiliser l'ordinateur. Dans le cas contraire, mettez d'abord l'ordinateur hors tension.*

Pour installer une pile :

- 1. Alignez la pile sur la baie de la pile ouverte. Assurez-vous que l'extrémité avec les contacts entre en premier et que la surface supérieure de la pile est dirigée vers le haut.
- 2. Faites glisser la pile dans sa baie et poussez la pile doucement jusqu'à ce qu'elle se verrouille en place.

Pour retirer une pile :

- 1. Faites glisser le loquet de libération de la pile pour libérer la pile.
- 2. Tirez la pile de sa baie.

# **Charge de la pile**

Pour charger la pile, assurez-vous d'abord qu'elle est correctement installée dans la baie de la pile. Branchez l'adaptateur c.a. à l'ordinateur et connectez à une prise électrique. Vous pouvez continuer à utiliser votre ordinateur sur l'alimentation c.a. pendant la recharge de votre pile. Cependant, la recharge avec l'ordinateur éteint permet un temps de charge beaucoup plus rapide.

*Remarque : Il est recommandé de recharger la pile avant le coucher. Charger la pile la nuit avant un voyage permet de commencer la journée suivante avec une pile pleinement chargée.*

## **Vérification du niveau de la pile**

La jauge de la pile de Windows indique le niveau actuel de la pile. Placez le curseur sur l'icône pile/alimentation sur la barre des tâches pour voir le niveau actuel de la pile.

## **Optimisation de l'autonomie de la pile**

L'optimisation de l'autonomie de la pile vous aide à obtenir le maximum des piles, prolongeant le cycle charge/recharge et améliorant l'efficacité de la recharge. Il est recommandé de suivre les suggestions ci-dessous :

- Achetez une pile supplémentaire.
- Utilisez l'adaptateur c.a. autant que possible, réservant la pile pour l'utilisation en déplacement.
- Éjectez la Carte PC lorsqu'elle n'est pas utilisée, car elle continue à consommer de l'énergie (pour certains modèles).
- Conservez la pile dans un endroit frais et sec. La température recommandée est 10°C (50°F) à 30°C (86°F). Des températures conduisent la pile à s'auto-décharger plus rapidement.
- Trop de recharges réduisent l'autonomie de la pile.
- Prenez soin de votre adaptateur c.a. et de la pile.

#### **Avertissement de pile basse**

Lors de l'utilisation de l'alimentation de la pile, surveillez la jauge de la pile de Windows.

**Avertissement : Connectez l'adaptateur c.a. dès que possible après que l'avertissement de pile basse apparaît. Les données seront perdues si la pile se vide complètement et l'ordinateur s'éteint.**

Lorsque l'avertissement de pile basse apparaît, la liste des actions recommandées dépend de votre situation :

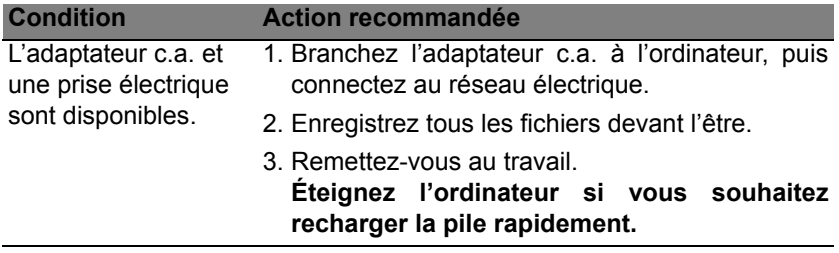

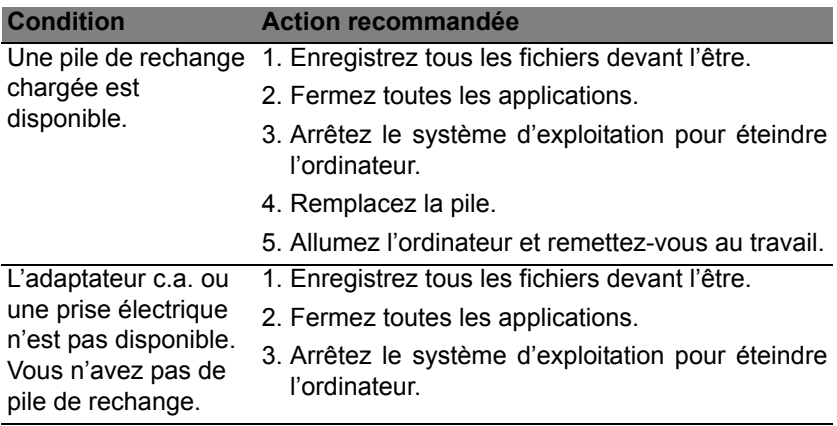

# **GESTION DE L'ALIMENTATION**

Cet ordinateur a une unité de gestion de l'alimentation intégrée qui supervise l'activité du système. L'activité du système comprend toute activité qui implique un ou plus des périphériques suivants : clavier, souris, disque dur, périphériques connectés à l'ordinateur et mémoire vidéo. Si aucune activité n'est détectée pendant une période de temps spécifiée, l'ordinateur arrête certains ou tous ces périphériques pour conserver l'énergie.

# **ÉCONOMIE D'ÉNERGIE**

*Désactiver le démarrage rapide*

Votre ordinateur utilise le Démarrage rapide pour démarrer rapidement, mais utilise également une petite quantité d'énergie pour vérifier les signaux pour démarrer. Ces vérifications déchargeront lentement la pile de votre ordinateur.

Si vous préférez réduire les besoins en énergie de votre ordinateur et l'impact environnemental, désactivez le Démarrage rapide :

*Remarque : Si le Démarrage rapide est désactivé, votre ordinateur prendra plus de temps pour démarrer depuis la Veille.* 

*Votre ordinateur ne démarrera également pas s'il reçoit une instruction pour démarrer sur un réseau (Wake on LAN).* 

- 1. Ouvrez le Bureau.
- 2. Cliquez sur **Options d'alimentation** dans la Zone de notification.
- 3. Sélectionnez **Plus d'options d'alimentation**.

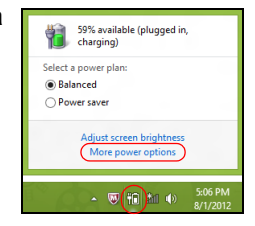

- 4. Sélectionnez **Choisir l'action des boutons d'alimentation**.
- 5. Pour accéder aux paramètres d'arrêt, sélectionnez **Modifier des paramètres actuellement non disponibles**.

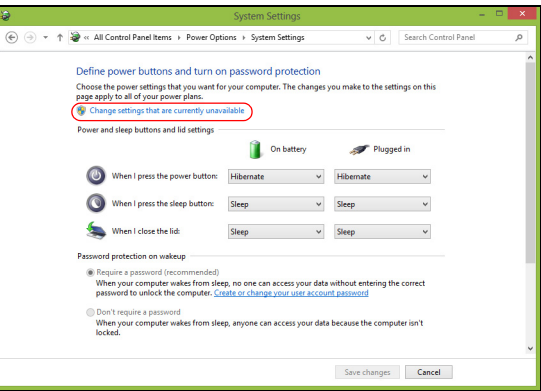

6. Défilez vers le bas et désactivez **Activer le démarrage rapide**.

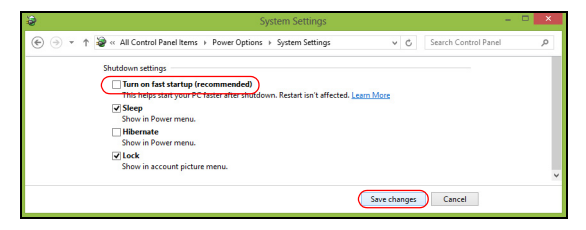

7. Sélectionnez **Enregistrer les modifications**.

# **LOGICIELS**

# **UTILISER WINDOWS ET VOS LOGICIELS**

Les ordinateurs Gateway comportent des logiciels pour vous aider à utiliser votre ordinateur ; les programmes et catégories disponibles sur votre ordinateur dépendent du modèle acheté.

# <span id="page-163-0"></span>**Offre de sécurité Internet**

Il est vital de protéger votre ordinateur contre les virus et les attaques sur Internet (voir *[Sécurité](#page-171-0)* à la [page 54\)](#page-171-0). Un programme complet de sécurité sur Internet, y compris une période d'essai gratuite, est proposé lorsque vous démarrez votre ordinateur. Activez cette protection avant de vous connecter à Internet. Cette suite de sécurité protège votre ordinateur contre les menaces en ligne les plus récentes et protège vos données personnelles (informations d'identifiants de compte bancaire, numéro de carte de crédit, mots de passe, et plus).

## **Gateway Recovery Management**

Pour préparer votre ordinateur pour les options de récupération du système, vous devez créer un ensemble de disques de récupération dès que possible. Voir [page 64](#page-181-0) pour plus d'informations.

# **INTERNET**

# **PREMIERS PAS SUR LE NET**

# **Protéger votre ordinateur**

Il est vital de protéger votre ordinateur contre les virus et les attaques sur Internet (voir *[Offre de sécurité Internet](#page-163-0)* à la [page 46](#page-163-0) et *[Sécurité](#page-171-1)* à la [page](#page-171-1)  [54\)](#page-171-1). Un programme complet de sécurité sur Internet est offert lorsque vous démarrez votre ordinateur. Activez cette protection dès que possible, et certainement avant de vous connecter à Internet.

#### **Choisir un fournisseur de service Internet**

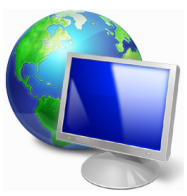

Utiliser Internet est devenu une partie naturelle de l'informatique quotidienne. Quelques étapes simples peuvent vous connecter à une vaste collection de connaissances et d'outils de communication. Pour accomplir ces étapes, vous devez d'abord sélectionner un *fournisseur de service Internet* (FSI), qui fournit les connexions entre votre ordinateur et Internet.

Renseignez-vous sur les fournisseurs de services Internet disponibles dans votre région, sans oublier de parler à vos amis et votre famille au sujet de leurs expériences ou de consulter les enquêtes et les rapports des associations de consommateurs. Le FSI que vous choisirez fournira des instructions sur la façon de vous connecter à Internet (vous pourrez avoir besoin d'un logiciel supplémentaire ou d'un boîtier qui se connecte à votre ligne téléphonique).

#### *Types de connexion*

En fonction de votre modèle d'ordinateur, de votre situation et de vos besoins de communication, vous pouvez vous connecter à Internet de plusieurs manières.

#### *Connexion téléphonique*

Certains ordinateurs comportent un connecteur téléphonique ('modem'). Cela vous permet de vous connecter à Internet en utilisant votre ligne téléphonique. Avec une connexion téléphonique, vous ne pouvez pas utiliser le modem et le téléphone en même temps sur une seule ligne téléphonique. Ce type de connexion est recommandé uniquement si vous avez un besoin limité d'utilisation d'Internet car la vitesse de connexion est faible et le temps de connexion est généralement facturé à l'heure.

#### *Connexion DSL (p.ex. ADSL)*

La connexion DSL (ligne d'abonné numérique) est une connexion toujours activée qui fonctionne via la ligne téléphonique. La connexion DSL et le téléphone n'utilisant pas les mêmes fréquences, vous pouvez utiliser votre téléphone en même temps que vous êtes connecté à Internet (ce qui nécessite un 'micro-filtre' sur chaque prise téléphonique pour éviter les interférences). Pour pouvoir avoir une connexion DSL, vous devez être situé à proximité d'un central téléphonique équipé pour le DSL (le service est parfois inaccessible dans les zones rurales). Les vitesses de connexion varient en fonction de votre situation géographique, mais la connexion DSL fournit généralement un accès très rapide et fiable à Internet. Comme la connexion est toujours active, elle est généralement facturée avec des forfais mensuels fixes.

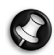

*Remarque : Une connexion DSL nécessite un modem approprié. Un modem est généralement fourni par le FSI lorsque vous vous abonnez. Un grand nombre de ces modems comprennent un 'routeur' qui fournit un accès réseau et Wi-Fi.*

## *Câble*

Une connexion par câble fournit un service Internet rapide et toujours actif par l'intermédiaire d'une ligne de télévision par câble. Ce service est généralement disponible dans les grandes villes. Vous pouvez utiliser votre téléphone et regarder la télévision par câble en même temps que vous êtes connecté à Internet.

#### *3G (réseau étendu sans-fil)*

Une connexion 3G permet d'utiliser les réseaux cellulaires (comme ceux utilisés par un téléphone cellulaire) pour vous connecter à Internet quand vous êtes loin de la maison. La fente d'une carte SIM peut être intégrée à votre ordinateur, ou un périphérique externe peut être nécessaire, comme un modem USB ou même un téléphone cellulaire équipé de façon appropriée.

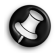

*Remarque : Si votre ordinateur comporte une fente de carte SIM, une carte SIM compatible est nécessaire ainsi qu'un contrat avec un fournisseur de service cellulaire.* 

*Avant d'utiliser les fonctionnalités 3G, vérifiez auprès de votre fournisseur de service pour voir si des frais supplémentaires seront nécessaires, en particulier les frais d'itinérance.*

# **Connexions réseau**

Un réseau local est un groupe d'ordinateurs (par exemple, dans un immeuble de bureaux ou à domicile) qui partagent une ligne de communication et des ressources en commun. Lorsque vous configurez un réseau, vous pouvez partager des fichiers, des périphériques (comme une imprimante) et une connexion Internet. Vous pouvez mettre en place un réseau local en utilisant les technologies câblées (Ethernet) ou les technologies sans-fil (comme le Wi-Fi ou Bluetooth).

#### *Réseaux sans-fil*

Un réseau local sans-fil peut relier deux ou plusieurs ordinateurs sans utiliser de fils. La mise en place d'un réseau sans-fil est facile et permet de partager des fichiers, des périphériques et une connexion Internet.

#### *Quels sont les avantages d'un réseau sans-fil ?*

#### *Mobilité*

Les systèmes de réseau sans-fil vous permettent et à d'autres utilisateurs de votre réseau de partager l'accès aux fichiers et aux périphériques connectés au réseau, par exemple une imprimante ou un scanneur.

Vous pouvez également partager une connexion Internet avec d'autres ordinateurs de votre domicile.

#### *Rapidité et simplicité d'installation*

Installer un système de réseau sans-fil peut être rapide et facile et élimine le besoin de tirer des câbles à travers les murs et les plafonds.

#### *Composants d'un réseau local sans-fil*

Pour configurer votre réseau sans-fil à la maison, vous devez disposer des composants suivants :

#### *Point d'accès (routeur)*

Les points d'accès (routeurs) sont les émetteur-récepteur bidirectionnels qui diffusent des données dans l'environnement. Les points d'accès agissent comme des médiateurs entre le réseau câblé et le réseau sansfil. La plupart des routeurs ont un modem DSL intégré qui vous permettra d'accéder à une connexion Internet DSL à haute vitesse. Le FSI (fournisseur de service Internet) que vous avez choisi fournit normalement un modem/routeur avec l'abonnement à ses services. Lisez attentivement la documentation fournie avec votre point d'accès/routeur pour de plus amples instructions.

#### *Câble réseau (RJ45)*

Un câble réseau (aussi appelé câble RJ45) est utilisé pour connecter l'ordinateur au point d'accès (voir l'illustration ci-dessous), ce type de câble peut également être utilisé pour connecter des périphériques au point d'accès.

#### *Adaptateur sans-fil*

Un adaptateur sans-fil interne est normalement déjà installé dans ((e)) votre ordinateur. Un bouton ou des contrôles dans Windows vous permettent d'activer ou de désactiver l'adaptateur.

# *Schéma d'un réseau fonctionnel*

- 1. Point d'accès/routeur
- 2. Ordinateur de bureau
- 3. Modem
- 4. Imprimante
- 5. Ordinateur portable
- 6. ANP/Téléphone intelligent
- 7. Câbles réseau (RJ45)

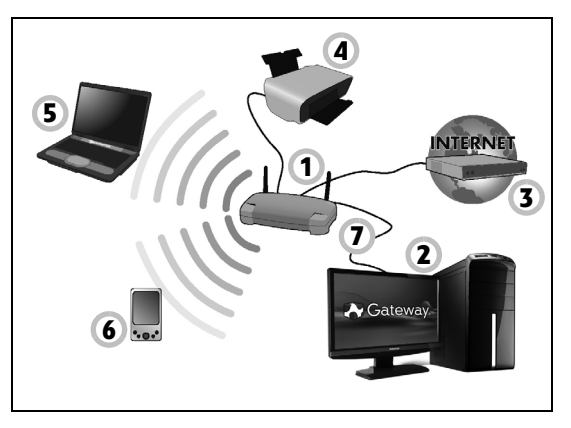

## *Activer/Désactiver une connexion réseau sans-fil*

La plupart des ordinateurs ont un bouton 'Wi-Fi' qui active ou désactive la connexion réseau. Si votre ordinateur a l'accès sans-fil, mais n'a pas de bouton *Communication*, vous pouvez activer ou désactiver votre réseau sans-fil, ou contrôler ce qui est partagé sur le réseau avec les options de gestion du réseau. Appuyez la touche Windows ( $\blacksquare$ ) + W, saisissez « Groupe résidentiel » puis cliquez sur **Groupe résidentiel**.

**Avertissement : L'utilisation des appareils sans-fil en vol dans un avion est interdite. Éteignez tous les appareils avant d'embarquer, ils peuvent être dangereux pour le fonctionnement de l'avion, peuvent perturber les communications et peuvent même être illégaux.**

## **Surfez sur le Net !**

Pour surfer sur Internet, vous avez besoin d'un programme appelé un navigateur Internet. *Internet Explorer* fournit un moyen simple et sûr de navigation sur le Web. Dès que vous avez installé votre accès à Internet et que vous êtes connecté, cliquez sur le raccourci Internet Explorer sur le bureau de Windows et faites l'expérience d'Internet à un autre niveau !

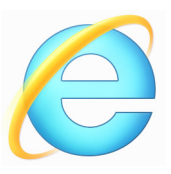

#### *Site Web Gateway*

Pour commencer, pourquoi ne pas visiter notre site Web, www.gateway.com.

Gateway s'engage à vous fournir un support continu personnalisé. Consultez notre section de *Support* pour obtenir de l'aide adaptée à vos besoins.

**www.gateway.com** est votre portail vers un monde d'activités et de services en ligne : visitez-nous régulièrement pour obtenir les dernières informations et les téléchargements !

# <span id="page-171-1"></span><span id="page-171-0"></span>**Sécurité**

Vous êtes sans doute impatient de découvrir tout ce qu'Internet peut offrir. Afin que vous soyez en sécurité en ligne, Gateway a préinstallé le logiciel primé Norton Internet Security™ de Symantec sur votre ordinateur.

Norton Internet Security fonctionne discrètement en arrière-plan pour bloquer les menaces complexes d'aujourd'hui et protéger votre identité lorsque vous faites vos achats, visitez le site de votre banque, ou naviguez en ligne.

Norton Internet Security bloque le vol d'identité en ligne, détecte et élimine les logiciels espions, supprime les virus et les vers Internet, protège contre les pirates informatiques.

## *Définitions*

## *Qu'est-ce qu'un virus ?*

Les logiciels malveillants, généralement appelé « virus », sont des programmes conçus pour infecter les ordinateurs et les endommager. La plupart des virus sont transmis par Internet, courriels ou des sites Web malveillants. Un virus typique se reproduira et se transmettra inaperçu sur de nombreux ordinateurs. D'autres formes de nuisances, comme les chevaux de Troie, les vers ou les pourriels peuvent infecter votre ordinateur de diverses façons, en utilisant les ressources ou en opérant l'obstruction d'un réseau.

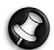

*Remarque : Gateway vous garantit que votre ordinateur était 100% sans virus au moment de l'achat et ne couvre pas les dommages dus à des virus.*

#### *Qu'est-ce qu'un logiciel espion ?*

Les logiciels espions sont généralement des programmes indésirables qui sont téléchargés sur votre ordinateur lorsqu'il est connecté à Internet. souvent sans que vous le sachiez. Une fois qu'ils ont infecté votre ordinateur, ils peuvent épier votre activité de navigation, recueillir des informations personnelles, causer l'apparition de fenêtres publicitaires, ou même changer la configuration de votre ordinateur. Un logiciel espion consomme des ressources sur votre ordinateur, il peut ralentir votre connexion Internet ou tout le système informatique, et même provoquer des plantages.

Les logiciels espions sont parfois utilisés par les entreprises sans scrupules pour contrôler et surveiller les sites que vous visitez sur Internet afin de déterminer vos habitudes de navigation sur le Web et afficher des fenêtres publicitaires ciblées sur votre écran. Toutefois, certains types de logiciels espions vont au-delà du simple suivi et surveillent les frappes et capturent les mots de passe, posant un risque pour la sécurité.

## *Qu'est-ce qu'un maliciel ?*

Les logiciels malveillants, également appelés *maliciels*, sont des logiciels conçus pour endommager délibérément votre ordinateur. Par exemple, les virus, les vers et les chevaux de Troie sont des logiciels malveillants. Pour aider à protéger votre ordinateur contre les logiciels malveillants, assurezvous qu'il utilise un logiciel anti-logiciels espions et anti-maliciels à jour.

#### *Qu'est-ce qu'un pare-feu personnel ?*

Un pare-feu personnel est un logiciel conçu pour empêcher tout accès non autorisé vers ou depuis un réseau privé. Il agit comme un bouclier

pour protéger votre connexion Internet de connexions non désirées, dont certaines peuvent essayer de prendre le contrôle de votre ordinateur pour installer ou redistribuer des virus ou des programmes malveillants. Chaque connexion à votre ordinateur est contrôlée - les programmes qui tentent de recevoir des informations sans votre autorisation sont détectés et le pare-feu affiche une alerte. Vous pouvez alors décider si vous voulez permettre la connexion, si la connexion est à un programme que vous utilisez actuellement alors normalement vous pouvez la permettre (c.-à-d. un jeu se connectant à un serveur multi-joueurs ou une encyclopédie mettant à jour le contenu).

## *Comment protéger votre ordinateur*

La prévention de la cybercriminalité peut être simple, avec un peu de conseils techniques et de sens commun de nombreuses attaques peuvent être évitées. En général, les criminels en ligne essaient de gagner de l'argent aussi rapidement et facilement que possible. Plus vous rendez leur travail difficile, plus ils sont susceptibles de vous laisser tranquille et de passer à une cible plus facile. Les conseils ci-dessous fournissent des informations de base sur la façon dont vous pouvez empêcher la fraude en ligne.

#### *Gardez votre ordinateur à jour avec les derniers correctifs et mises à jour*

Une des meilleures façons de tenir les attaquants hors de votre ordinateur est d'appliquer les correctifs et autres mises à jour logicielles dès qu'ils sont disponibles. En mettant régulièrement à jour votre ordinateur, vous empêcherez les attaquants de pouvoir profiter des failles des logiciels (vulnérabilités) qu'ils pourraient utiliser pour pénétrer votre système.

Bien que garder votre ordinateur à jour ne vous protégera pas de toutes les attaques, cela rend beaucoup plus difficile pour les pirates d'accéder à votre système, bloque de nombreuses attaques simples et complètement automatisées, et peut être assez pour décourager les moins déterminés des attaquants, pour qu'ils abandonnent et recherchent alors un ordinateur plus vulnérable ailleurs.

Des versions plus récentes de Microsoft Windows et d'autres logiciels populaires peuvent être configurées pour être téléchargées et pour appliquer automatiquement les mises à jour de sorte que vous n'avez pas à vous rappeler de vérifier les derniers logiciels. Profiter des fonctions de mise à jour auto de votre logiciel est un excellent point de départ pour que vous restiez en sécurité en ligne.

#### *Protégez votre ordinateur avec le logiciel de sécurité*

Plusieurs types de logiciels de sécurité sont nécessaires pour la sécurité en ligne de base. Les logiciels de sécurité essentiels comprennent les programmes antivirus et pare-feu. Un pare-feu est généralement la première ligne de défense de votre ordinateur, il contrôle qui et quoi peut communiquer avec votre ordinateur en ligne. On peut penser à un parefeu comme une sorte de « gendarme » qui regarde toutes les données essayant de rentrer et de sortir de votre ordinateur sur Internet, acceptant le communications dont il sait qu'elles sont sûres et bloquant le « mauvais » trafic, comme les attaques, les empêchant d'accéder à votre ordinateur.

La prochaine ligne de défense est souvent votre logiciel antivirus, qui surveille toutes les activités en ligne telles que les courriels et la navigation sur le Web et protège contre les virus, vers, chevaux de Troie et autres types de programmes malveillants. Votre logiciel antivirus et antilogiciels espions doit être configuré pour se mettre à jour, et il doit le faire à chaque fois que vous vous connectez à Internet.

Les suites de sécurité intégrées, comme Norton Internet Security, qui combinent pare-feu, antivirus, anti-logiciels espions avec d'autres fonctionnalités telles que antipourriel et contrôle parental, sont populaires car elles offrent toute la sécurité nécessaire pour la protection en ligne dans un seul progiciel. Beaucoup de gens utilisent une suite complète de sécurité comme une alternative intéressante à l'installation et la configuration des différents types de logiciels de sécurité.

# **Une version complète of Norton Internet Security™ est préinstallée sur votre système Gateway. Elle comprend un abonnement d'essai gratuit aux mises à jour de protection. Assurez-vous de l'activer !**

#### *Choisissez des mots de passe forts et gardez-les sécurisés*

Les mots de passe sont une réalité de la vie sur Internet aujourd'hui, nous les utilisons pour tout, depuis la commande de fleurs et les services bancaires en ligne à la connexion au site Web de notre compagnie aérienne préférée pour voir combien de miles que nous avons accumulés. Les conseils suivants peuvent aider à sécuriser votre expérience en ligne :

• Choisir un mot de passe qui ne peut pas être facilement deviné, est la première étape vers le maintien de mots de passe sécurisés et à l'abri de mauvaises mains. Les mots de passe forts ont huit caractères ou plus et utilisent une combinaison de lettres, de chiffres et de symboles (p. ex., # \$ % ! ?). Évitez d'utiliser ce qui suit comme mot de passe :

votre nom de connexion, tout ce qui est basé sur vos informations personnelles telles que votre nom de famille, et les mots que l'on peut trouver dans le dictionnaire, particulièrement « mot de passe ». Essayez de sélectionner des mots de passe uniques et particulièrement forts pour protéger les activités comme la banque en ligne.

- Conservez votre mot de passe dans un endroit sûr et essayez de ne pas utiliser le même mot de passe pour chaque service que vous utilisez en ligne.
- Changez les mots de passe de manière régulière, au moins tous les 90 jours. Cela peut limiter les dégâts causés par quelqu'un qui a déjà obtenu l'accès à votre compte. Si vous remarquez quelque chose de suspect avec un de vos comptes en ligne, l'une des premières mesures que vous pouvez faire est de changer votre mot de passe.

#### *Protégez vos informations personnelles*

Soyez prudent lors de l'échange d'informations personnelles tels que votre nom, votre adresse, numéro de téléphone et adresse de courriel en ligne. Pour profiter de nombreux services en ligne, vous aurez inévitablement à fournir des informations personnelles afin de gérer la facturation et l'expédition de marchandises achetées. Puisque ne divulguer aucune information personnelle est rarement possible, la liste qui suit contient quelques conseils sur la manière de partager des informations personnelles en ligne en toute sécurité :

• **Gardez l'œil ouvert pour les courriels de charlatans.** Ce qui indique qu'un message peut être frauduleux sont les erreurs d'orthographe, la mauvaise grammaire, les tournures de phrases étranges, les adresses de sites Web avec des extensions étranges, les adresses de sites Web qui sont composées entièrement de nombres là où il y a normalement des mots, et toutes autres choses qui ne semblent pas habituelles. En outre, les messages d'hameçonnage vous diront souvent que vous avez à agir rapidement afin de garder votre compte ouvert, de mettre à jour de votre sécurité, ou vous demande instamment de fournir des informations immédiatement, ou bien quelque chose de mauvais va se passer. Ne mordez pas à l'hameçon.

- **Ne répondez pas aux courriels qui demandent des informations personnelles.** Les sociétés légitimes n'utilisent pas les courriels pour vous demander vos informations personnelles. En cas de doute, contactez la société par téléphone ou en tapant l'adresse Web de la société dans votre navigateur Web. Ne cliquez pas sur les liens dans ces messages, car ils peuvent vous emmener vers pour des sites Web frauduleux et malveillants.
- **Ne vous approchez pas des sites Web frauduleux utilisés pour voler des informations personnelles.** Lors de la visite d'un site Web, tapez l'adresse (URL) directement dans le navigateur Web, plutôt que de suivre un lien dans un courriel ou un message instantané. Les fraudeurs falsifient souvent ces liens pour leur donner une apparence convaincante.

Un site de magasinage, de service bancaire ou tout autre site Web avec des informations sensibles devraient avoir un « S » après les lettres « http » (c.-à-d. *https://www.votrebanque.com* et non pas *http:// www.votrebanque.com*). Le « s » signifie sécurisé et devrait apparaître lorsque vous êtes dans une zone vous demandant de vous connecter

ou de fournir d'autres données sensibles. Un autre signe que vous avez une connexion sécurisée est la petite icône de cadenas dans le bas de votre navigateur Web (généralement le coin droit).

- **Portez attention aux politiques de confidentialité sur les sites Web et dans les logiciels.** Il est important de comprendre comment une organisation peut recueillir et utiliser vos informations personnelles avant de les partager avec eux.
- **Protégez votre adresse de courriel.** Les polluposteurs et « hameçonneurs » envoient parfois des millions de messages à des adresses de courriel qui peuvent exister ou non dans l'espoir de trouver une victime potentielle. Répondre à ces messages, ou même télécharger des images assure que vous serez ajouté à leurs listes de plusieurs des mêmes messages à l'avenir. Aussi soyez prudent lorsque vous envoyez votre adresse de courriel en ligne, dans des groupes de discussion, des blogues ou des communautés en ligne.

#### Les offres en ligne qui semblent trop belles pour être vraies le sont *généralement*

Le vieil adage « il n'y a pas de repas gratuit » est toujours vrai aujourd'hui. Les logiciels prétendument « gratuits » tels que les écrans de veille ou les binettes, les astuces secrètes d'investissement qui vous rendront à coup sûr très riche, et les concours que vous avez remportés avec surprise sans y avoir participé sont les séduisants hameçons utilisés par les entreprises pour attirer votre attention.

Bien que vous pouvez ne pas payer directement pour le logiciel ou le service avec de l'argent, le logiciel ou le service gratuit que vous avez demandé peuvent avoir été livrés avec un logiciel publicitaire (« pubiciel ») qui permet de suivre votre comportement et affiche des publicités indésirables. Il est possible que vous deviez divulguer des informations personnelles ou acheter quelque chose d'autre en vue d'obtenir vos gains supposés. Si une offre semble tellement bonne que c'est difficile à croire, demandez l'avis de quelqu'un d'autre, lisez les lignes en petits caractères, ou encore mieux, ignorez-la simplement.

#### *Consultez vous relevés bancaires et de cartes de crédit régulièrement*

L'impact de l'usurpation d'identité et des crimes en ligne peut être grandement réduit si vous pouvez le constater peu de temps après que vos données sont volées ou lors de la première tentative d'utilisation de vos informations. Un des moyens les plus faciles pour obtenir l'indice que quelque chose va mal est l'examen des relevés mensuels fournis par votre banque et les sociétés de cartes de crédit pour déceler ce qui sort de l'ordinaire.

En outre, de nombreuses banques et services utilisent des systèmes de prévention de la fraude qui décèlent les comportements inhabituels d'achat (c.-à-d. si vous vivez au Québec et soudainement vous commencez à acheter des réfrigérateurs à Budapest). Afin de confirmer ce qui sort de l'ordinaire dan les achats, ils peuvent vous appeler et vous demander de les confirmer. Ne prenez pas ces appels la légère, c'est le signe que quelque chose de mauvais peut avoir eu lieu et que vous devriez prendre les mesures nécessaires.
*Protégez votre ordinateur avec les outils de sécurité Windows* Windows fournit diverses applications de protection.

#### *Mises à jour de Windows*

Si vous avez une connexion Internet active, Windows peut rechercher les mises à jour importantes pour votre ordinateur et les installer automatiquement. Ces mises à jour comprennent des correctifs de sécurité et les mises à jour des programmes qui peuvent améliorer votre expérience informatique et vous aider à protéger votre ordinateur contre les nouveaux virus et attaques.

#### *Comment puis-je savoir si mon ordinateur fait face à un risque ?*

Si le *Centre d'action* fait état d'une alerte, ou si votre ordinateur se comporte de manière erratique, se plante de manière inattendue ou si certains de vos programmes ne fonctionnent pas correctement, votre ordinateur peut être infecté par des logiciels malveillants. Toutefois, il ne faut pas blâmer tous les problèmes de l'ordinateur sur un virus ! Si vous soupçonnez que votre ordinateur est infecté, la première chose à faire est de mettre à jour, si vous ne l'avez pas déjà fait, et lancez votre logiciel antivirus et anti-logiciels espions.

# **RÉCUPÉRATION**

Si vous rencontrez des problèmes avec votre ordinateur, et la foire aux questions (voir [page 86](#page-203-0)) ne vous aide pas, vous pouvez 'récupérer' votre ordinateur – c'est-à-dire le retourner à un état antérieur.

Cette section décrit les outils de récupération disponibles sur votre ordinateur. Gateway fournit *Gateway Recovery Management*, qui vous permet de créer une *sauvegarde de récupération*, une *sauvegarde des pilotes et des applications*, et de démarrer les options de récupération, soit en utilisant les outils de Windows, ou la sauvegarde de récupération.

*Remarque : Gateway Recovery Management n'est disponible qu'avec un système d'exploitation Windows préinstallé.*

**Important : Nous vous recommandons de créer une** *sauvegarde de récupération* **et une** *sauvegarde des pilotes et des applications* **dès que possible.** 

**Dans certaines situations, une récupération complète nécessitera une sauvegarde de récupération USB.**

# **Créer une sauvegarde de récupération**

Pour réinstaller depuis un lecteur de stockage USB, vous devez d'abord créer une sauvegarde de récupération. La sauvegarde de récupération comprend l'ensemble du contenu original du disque dur de votre ordinateur, y compris Windows et tous les logiciels et pilotes chargés en usine. Utiliser cette sauvegarde restaurera votre ordinateur au même état que lorsque vous l'avez acheté, tout en vous donnant l'option de conserver tous les paramètres et données personnelles.

*Remarque : Assurez-vous d'avoir un lecteur USB avec une capacité d'au moins16 Go.* 

1. Depuis *Démarrer*, saisissez 'Recovery' puis cliquez sur **Gateway Recovery Management** dans la liste des applis.

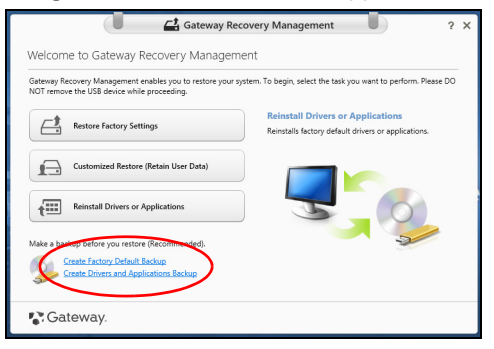

2. Cliquez sur **Créer une sauvegarde par défaut de l'usine**. La fenêtre *Lecteur de récupération* s'ouvre.

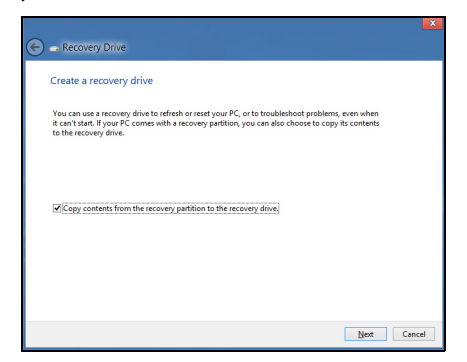

Assurez-vous que **Copier le contenu de la partition de récupération sur le disque de récupération** est sélectionné. Cela fournit la sauvegarde de récupération la plus complète et la plus sûre.

- 3. Branchez le lecteur USB, puis cliquez sur **Suivant**.
	- Assurez-vous que votre lecteur USB a une capacité suffisante avant de continuer. La sauvegarde de récupération nécessite un stockage d'au moins 16 Go.

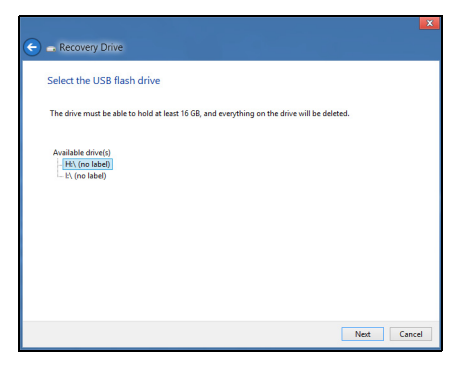

- 4. La progression de la sauvegarde sera affichée à l'écran.
- 5. Continuez le processus jusqu'à sa fin.

6. Après avoir créé la sauvegarde de récupération, vous pouvez choisir de supprimer les informations de récupération sur votre ordinateur. Si vous supprimez ces informations, vous ne pouvez utiliser que la sauvegarde de récupération USB pour restaurer votre ordinateur, si vous perdez ou effacer le lecteur USB, vous ne pouvez pas restaurer votre ordinateur.

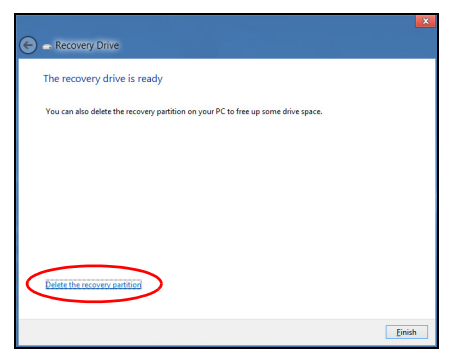

7. Débranchez le lecteur USB et marquez-le clairement.

**Important : Écrivez une description unique de la sauvegarde, par exemple 'Sauvegarde de récupération Windows'. Assurez-vous de conserver la sauvegarde dans un endroit sûr dont vous vous souviendrez.**

## **Créer la sauvegarde des pilotes et des applications**

Pour créer une sauvegarde des pilotes et des applications, qui contient les logiciels chargés en usine et les pilotes nécessaires à votre ordinateur, vous pouvez utiliser soit un lecteur de stockage USB ou, si votre ordinateur dispose d'un graveur de DVD, un ou plusieurs DVD enregistrables vierges.

1. Depuis *Démarrer*, saisissez 'Recovery' puis cliquez sur **Gateway Recovery Management** dans la liste des applis.

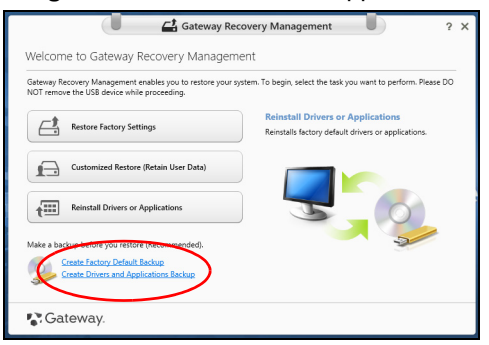

2. Cliquez sur **Créer la sauvegarde des pilotes et des applications**.

Branchez le lecteur USB ou insérez un DVD vierge dans le lecteur optique, puis cliquez sur **Suivant**.

• Si vous utilisez un lecteur USB, assurez-vous que votre lecteur USB a une capacité suffisante avant de continuer.

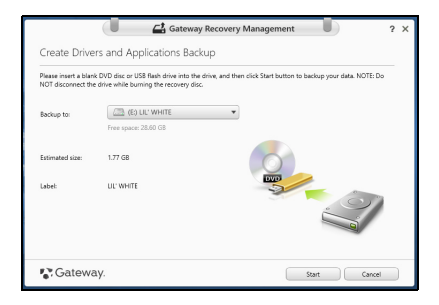

• Si vous utilisez des DVD, le nombre de disques vierges enregistrables dont vous aurez besoin pour les disques de récupération sera également affiché. Assurez-vous d'avoir le nombre de disques vierges identiques.

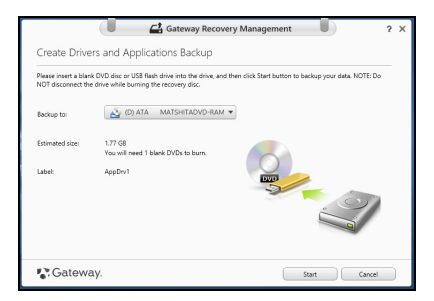

- 3. Cliquez sur **Démarrer** pour copier les fichiers. La progression de la sauvegarde sera affichée à lécran.
- 4. Continuez le processus jusqu'à sa fin :
	- Si vous utilisez des disques optiques, le lecteur éjecte chaque disque lorsqu'il a fini de le graver. Retirez le disque du lecteur et marquez-le avec un marqueur permanent.

Si plusieurs disques sont nécessaires, insérez un nouveau disque à l'invite, puis cliquez sur **OK**. Continuer jusqu'à la fin du processus.

• Si vous utilisez un lecteur USB, débranchez le lecteur et marquez-le clairement.

**Important : Écrivez une description unique sur chaque sauvegarde, par exemple 'Sauvegarde des pilotes et des applications'. Assurez-vous de conserver la sauvegarde dans un endroit sûr dont vous vous souviendrez.**

## **Récupération de votre système**

Pour récupérer votre système :

1. Effectuez des corrections mineures.

Si seulement un ou deux éléments logiciels ou matériels ont cessé de fonctionner correctement, le problème peut être résolu en réinstallant les logiciels ou les pilotes de périphériques.

Pour réinstaller les logiciels et les pilotes qui ont été préinstallés à l'usine, voir **[« Réinstaller les pilotes et les applications » à la](#page-189-0)  [page 72](#page-189-0)**.

Pour des instructions sur la réinstallation des logiciels et des pilotes qui n'ont pas été préinstallés, voir la documentation de ce produit ou le site Web d'assistance.

2. Rétablissez à un état antérieur du système.

Si la réinstallation du logiciel ou des pilotes n'aide pas, alors le problème peut être résolu en retournant votre système à un état antérieur quand tout fonctionnait correctement.

Pour des instructions, voir **[« Retourner à un instantané antérieur du](#page-192-0)  [système » à la page 75](#page-192-0)**.

3. Réinitialisez votre système d'exploitation.

Si rien d'autre n'a résolu le problème et vous voulez réinitialiser votre système, mais garder vos informations utilisateur, voir **[« Retourner](#page-194-0)  [votre système à son état d'usine » à la page 77](#page-194-0)**.

4. Réinitialisez votre système à son état d'usine. Si rien d'autre n'a résolu le problème et vous voulez réinitialiser votre système à l'état d'usine, voir **[« Retourner votre système à son état](#page-194-0)  [d'usine » à la page 77](#page-194-0)**.

## <span id="page-189-0"></span>**Réinstaller les pilotes et les applications**

Au cours d'un dépannage, il peut être nécessaire de réinstaller les applications et les pilotes de périphériques qui ont été préinstallés sur votre ordinateur à l'usine. Vous pouvez réinstaller en utilisant soit votre disque dur ou la sauvegarde que vous avez créée.

- Autres applications Si vous devez réinstaller un logiciel qui n'était pas préinstallé sur votre ordinateur, vous devez suivre les instructions d'installation de ce logiciel.
- Nouveau pilotes de périphériques Si vous devez réinstaller des pilotes de périphériques qui n'étaient pas préinstallés sur votre ordinateur, suivez les instructions fournies avec les périphériques.

*Si vous réinstallez à l'aide de Windows et les informations de récupération sont stockées sur votre ordinateur :*

• Depuis *Démarrer*, saisissez 'Recovery' puis cliquez sur **Gateway Recovery Management** dans la liste des applis.

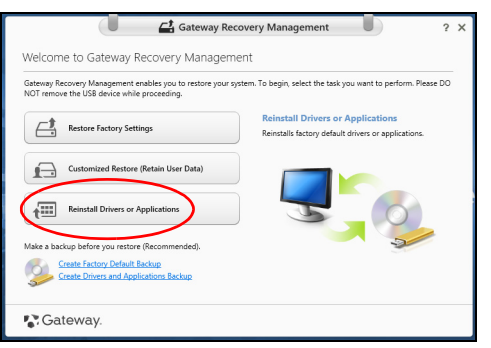

• Cliquez sur **Réinstaller les pilotes ou les applications**.

• Vous devriez voir la section **Contenus** du **Centre de ressource Gateway**.

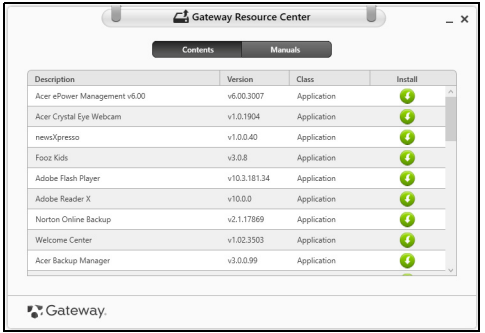

• Cliquez sur l'icône **installer** de l'élément que vous voulez installer, puis suivez les instructions à l'écran pour terminer l'installation. Répétez cette étape pour chaque élément que vous souhaitez réinstaller.

*Si vous réinstallez depuis une Sauvegarde des pilotes et des applications sur un DVD ou lecteur USB :*

- 1. Insérez **Sauvegarde des pilotes et des applications** dans le lecteur de disque ou connectez-la à un port USB libre.
	- Si vous insérez un DVD, attendez le démarrage du **Centre de ressource Gateway**.
		- Si le **Centre de ressource Gateway** ne démarre pas automatiquement, appuyez sur la *touche Windows* + <**E**>, puis double-cliquez sur l'icône du lecteur optique.
- Si vous utilisez un lecteur USB, appuyez sur la *touche Windows* + <**E**>, puis double-cliquez sur le lecteur qui contient la sauvegarde. Double-cliquez sur **ResourceCenter**.
- 2. Vous devriez voir la section **Contenus** du **Centre de ressource Gateway**.

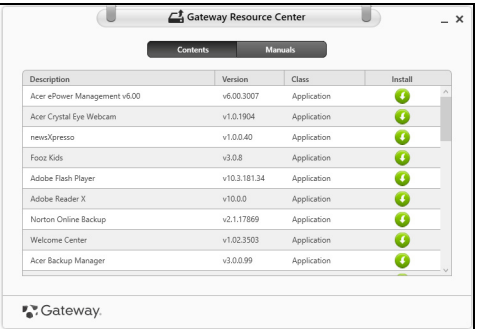

3. Cliquez sur l'icône **installer** de l'élément que vous voulez installer, n puis suivez les invites à l'écran pour terminer l'installation. Répétez cette étape pour chaque élément que vous souhaitez réinstaller.

## <span id="page-192-0"></span>**Retourner à un instantané antérieur du système**

La Restauration du système de Microsoft prend périodiquement des 'instantanés' de vos paramètres système et les enregistre comme points de restauration. Dans la plupart des cas de problèmes logiciels difficiles à résoudre, vous pouvez retourner à un de ces points de restauration pour faire fonctionner à nouveau votre système.

Windows crée automatiquement un nouveau point de restauration chaque jour, et chaque fois que vous installez des logiciels ou des pilotes de périphériques.

*Remarque* **:** Pour plus d'informations sur l'utilisation de la Restauration du système de Microsoft, depuis *Démarrer*, saisissez 'Aide' puis cliquez sur **Aide et support** dans la liste des applis. Saisissez 'restauration du système Windows' dans la zone Rechercher dans l'Aide, puis appuyez sur **Entrée**.

*Retourner à un point de restauration:*

- 1. Depuis *Démarrer*, saisissez 'Panneau de configuration' puis cliquez sur **Panneau de configuration** dans la liste des applis.
- 2. Cliquez sur **Système et sécurité** > **Centre d'action**, puis cliquez sur **Récupération** en bas de la fenêtre.
- 3. Cliquez sur **Ouverture de Restauration du système**, puis sur **Suivant**.
- 4. Cliquez sur le dernier point de restauration souhaité (à un moment où votre système a fonctionné correctement), cliquez sur **Suivant**, puis sur **Terminer**.
- 5. Une fenêtre de confirmation apparaît. Cliquez sur **Oui**. Votre système est restauré à l'aide du point de restauration que vous avez spécifié. Ce processus peut prendre quelques minutes, et peut redémarrer votre ordinateur.

## <span id="page-194-0"></span>**Retourner votre système à son état d'usine**

Si votre ordinateur rencontre des problèmes qui ne sont pas récupérables par d'autres méthodes, il peut être nécessaire de retourner tout votre système à son état d'usine. Vous pouvez récupérer depuis soit votre disque dur ou la sauvegarde de récupération que vous avez créée.

- Si vous pouvez encore exécuter Windows et vous n'avez pas supprimé la partition de récupération, voir **[« Récupérer depuis Windows » à la](#page-195-0)  [page 78](#page-195-0)**.
- Si vous ne pouvez pas exécuter Windows, votre disque dur d'origine a été entièrement reformaté ou vous avez installé un remplacement de disque dur, voir **[« Récupérer depuis une sauvegarde de](#page-199-0)  [récupération » à la page 82](#page-199-0)**.

## <span id="page-195-0"></span>**Récupérer depuis Windows**

Démarrez Gateway Recovery Management :

• Depuis *Démarrer*, saisissez 'Recovery' puis cliquez sur **Gateway Recovery Management** dans la liste des applis.

Deux options sont disponibles, **Restaurer les paramètres d'usine** (Réinitialiser mon PC) ou **Restauration personnalisée** (Actualiser mon PC).

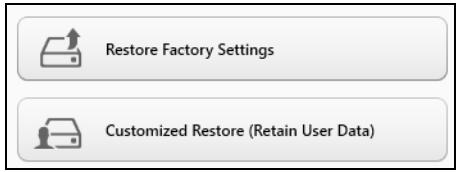

**Restaurer les paramètres d'usine** efface tout sur votre disque dur, puis réinstalle Windows et tous les logiciels et pilotes qui ont été préinstallés sur votre système. Si vous pouvez accéder aux fichiers importants sur votre disque dur, sauvegardez-les maintenant. Voir **« Restaurer les paramètres d'usine avec Gateway Recovery Management » à la page 79**.

**Restauration personnalisée** essaiera de conserver vos fichiers (données de l'utilisateur), mais réinstallera tous les logiciels et les pilotes. Les logiciels installés depuis que vous avez acheté votre PC seront supprimés (à l'exception des logiciels installés à partir de Windows Store). Voir **« Restauration personnalisée avec Gateway Recovery Management » à la page 81**.

1. Cliquez sur **Restaurer les paramètres d'usine**.

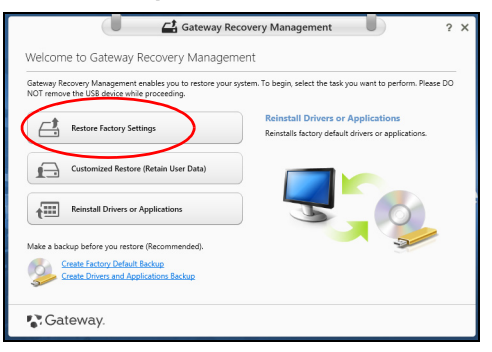

**Attention : 'Restaurer les paramètres d'usine' effacera tous les fichiers sur votre disque dur.**

2. La fenêtre **Réinitialiser votre PC** s'ouvre.

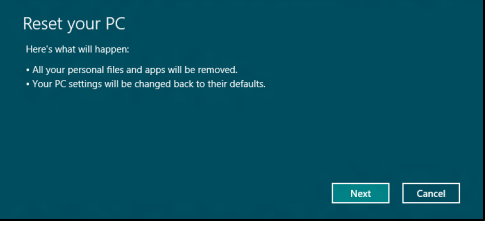

*Les images sont mises uniquement à titre de référence.*

- 3. Cliquez sur **Suivant**, puis choisissez comment effacer vos fichiers :
	- a. **Simplement supprimer mes fichiers** efface rapidement tous les fichiers avant la restauration de votre ordinateur et prend environ 30 minutes.
	- b. **Entièrement nettoyer le lecteur** nettoie complètement le disque après que chaque fichier est effacé, ainsi aucun fichier ne peut être affiché après la récupération. Nettoyer le lecteur prend beaucoup plus de temps, jusqu'à 5 heures, mais c'est beaucoup plus sûr car les anciens fichiers sont complètement supprimés.
- 4. Cliquez sur **Réinitialiser**.
- 5. Le processus de récupération commence par le redémarrage de votre ordinateur, puis se poursuit par la copie des fichiers sur votre disque dur.
- 6. Après la fin de récupération, vous pouvez commencer à utiliser votre ordinateur en répétant le processus de premier démarrage.

*Restauration personnalisée avec Gateway Recovery Management*

1. Cliquez sur **Restauration personnalisée (conserver les données utilisateur)**.

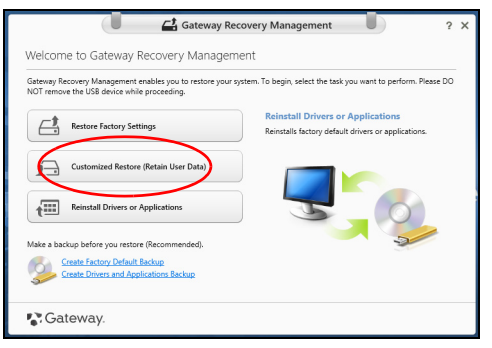

2. La fenêtre **Actualiser votre PC** s'ouvre.

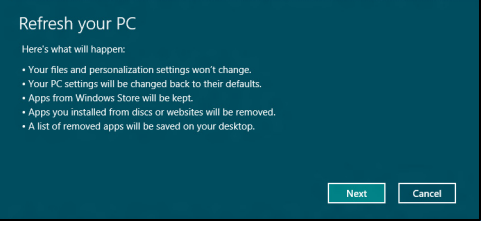

- 3. Cliquez sur **Suivant**, puis sur **Actualiser**.
- 4. Le processus de récupération commence par le redémarrage de votre ordinateur, puis se poursuit par la copie des fichiers sur votre disque dur. Ce processus prend environ 30 minutes.

## <span id="page-199-0"></span>**Récupérer depuis une sauvegarde de récupération**

Pour récupérer depuis une sauvegarde de récupération sur un lecteur USB :

- 1. Trouvez votre sauvegarde de récupération.
- 2. Branchez votre lecteur USB et allumez votre ordinateur.
- 3. S'il n'est pas déjà activé vous devez activer le *Menu de démarrage F12* :
	- a. Appuyez sur <**F2**> au démarrage de votre ordinateur.
	- b. Utilisez les touches fléchées gauche ou droite pour sélectionner le menu **Main**.
	- c. Appuyez sur la touche jusqu'à ce que **F12 Boot Menu** soit sélectionné, appuyez sur <**F5**> pour changer ce paramètre sur **Enabled**>.
	- d. Utilisez les touches fléchées gauche ou droite pour sélectionner le menu **Exit**.
	- e. Selon le type de BIOS utilisé par votre ordinateur, sélectionnez **Save Changes and Exit** ou **Exit Saving Changes** et appuyez sur **Entrée**. Sélectionnez **OK** ou **Yes** pour confirmer.
	- f. Votre ordinateur redémarrera.
- 4. Lors du démarrage, appuyez sur <**F12**> pour ouvrir le menu de démarrage. Le menu de démarrage vous permettra de sélectionner le périphérique de démarrage, sélectionnez le lecteur USB.
	- a. Utilisez vos touches fléchées pour sélectionner **USB Device**, puis appuyez sur **Entrée**.
- b. Windows démarre depuis la sauvegarde de récupération au lieu du processus de démarrage normal.
- 5. Sélectionnez votre type de clavier.
- 6. Sélectionnez **Dépanner** et choisissez le type de récupération à utiliser :
	- a. Cliquez sur **Avancé** puis sur **Restauration du système** pour démarrer la Restauration du système de Microsoft :

La Restauration du système de Microsoft prend périodiquement un 'instantané' de vos paramètres système et les enregistre comme points de restauration. Dans la plupart des cas de problèmes logiciels difficiles à résoudre, vous pouvez retourner à un de ces points de restauration pour faire fonctionner à nouveau votre système.

b. Cliquez sur **Réinitialiser votre PC** pour démarrer le processus de réinitialisation :

**Réinitialiser votre PC** efface tout sur votre disque dur, puis réinstalle Windows et tous les logiciels et pilotes qui ont été préinstallés sur votre système. Si vous pouvez accéder aux fichiers importants sur votre disque dur, sauvegardez-les maintenant. Voir **« Réinitialiser votre PC depuis la sauvegarde de récupération » à la page 84**.

c. Cliquez sur **Actualiser votre PC** pour démarrer le processus d'actualisation :

**Actualiser votre PC** essaiera de conserver vos fichiers (données de l'utilisateur), mais réinstallera tous les logiciels et les pilotes. Les logiciels installés depuis que vous avez acheté votre PC seront supprimés (à l'exception des logiciels installés à partir de Windows Store). Voir **« Actualiser votre PC depuis la sauvegarde de récupération » à la page 85**.

#### *Réinitialiser votre PC depuis la sauvegarde de récupération*

## **Attention : Réinitialiser votre PC effacera tous les fichiers sur votre disque dur.**

1. La fenêtre **Réinitialiser votre PC** s'ouvre.

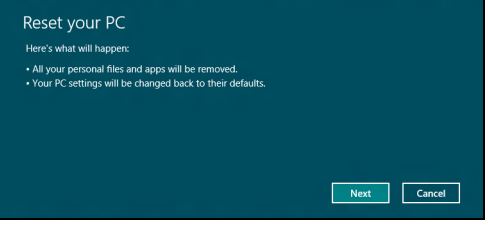

*Les images sont mises uniquement à titre de référence.*

- 2. Cliquez sur **Suivant.**
- 3. Sélectionnez le système d'exploitation à récupérer (normalement une seule option est disponible).
- 4. Choisissez de conserver les modifications éventuelles sur le disque dur :
	- a. Si vous avez supprimé la partition de récupération ou modifié les partitions d'une quelconque manière sur le disque dur et vous souhaitez conserver ces modifications, sélectionnez **Non**.
	- b. Pour restaurer complètement votre ordinateur aux paramètres d'usine, sélectionnez **Oui**.
- 5. Choisir comme effacer vos fichiers :
	- a. **Simplement supprimer mes fichiers** efface rapidement tous les fichiers avant la restauration de votre ordinateur et prend environ 30 minutes.
- b. **Entièrement nettoyer le lecteur** nettoie complètement le disque après que chaque fichier est effacé, ainsi aucun fichier ne peut être affiché après la récupération. Nettoyer le lecteur prend beaucoup plus de temps, jusqu'à 5 heures, mais c'est beaucoup plus sûr cas les anciens fichiers sont complètement supprimés.
- 6. Cliquez sur **Réinitialiser**.
- 7. Après la fin de récupération, vous pouvez commencer à utiliser votre ordinateur en répétant le processus de premier démarrage.

#### *Actualiser votre PC depuis la sauvegarde de récupération*

1. La fenêtre **Actualiser votre PC** s'ouvre.

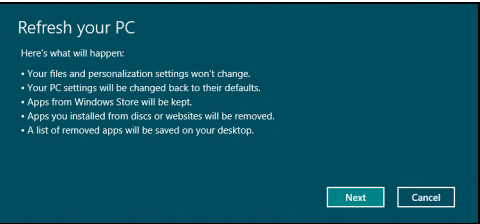

- 2. Cliquez sur **Suivant**.
- 3. Sélectionnez le système d'exploitation à récupérer (normalement une seule option est disponible).
- 4. Cliquez sur **Actualiser**.
- 5. Le processus de récupération commence par le redémarrage de votre ordinateur, puis se poursuit par la copie des fichiers sur votre disque dur. Ce processus prend environ 30 minutes.

# <span id="page-203-0"></span>**FOIRE AUX QUESTIONS**

Vous trouverez ici une liste des situations qui peuvent apparaître lors de l'utilisation de l'ordinateur, ainsi que des solutions pour chacune.

*J'ai mis sous tension, mais l'ordinateur ne démarre pas ou ne s'initialise pas*

Vérifiez l'indicateur d'alimentation :

- Si l'indicateur n'est pas allumé, l'ordinateur n'est pas alimenté. Vérifiez ce qui suit :
	- Si vous utilisez la pile, son niveau de charge peut être trop bas et ne pas pouvoir alimenter l'ordinateur. Connectez l'adaptateur c.a. pour recharger la pile.
	- Assurez-vous que l'adaptateur c.a. est branché de manière appropriée à l'ordinateur et à une prise électrique.
- Si l'indicateur est allumé, vérifiez ce qui suit :
	- Le lecteur optique contient-il un disque ? Retirez-le et appuyez sur <**Ctrl**> + <**Alt**> + <**Suppr**> pour redémarrer le système.
	- Avez-vous un périphérique de stockage USB (clé USB ou un téléphone intelligent) branché à votre ordinateur ? Débranchez-le et appuyez sur <**Ctrl**> + <**Alt**> + <**Suppr**> pour redémarrer le système.

#### *Rien n'apparaît à l'écran*

Le système de gestion de l'alimentation de l'ordinateur éteint l'écran automatiquement pour économiser l'énergie. Appuyez sur une touche pour rallumer l'écran.

Si l'appui sur une touche ne rallume pas l'écran, il peut y avoir trois raisons :

- Le niveau de la luminosité est peut-être trop bas. Appuyez sur  $\ddot{\mathcal{L}}$ (augmenter) pour ajuster le niveau de la luminosité.
- Le périphérique d'affichage est peut-être réglé sur un moniteur externe. Appuyez sur  $\Box$  pour retourner l'affichage à l'ordinateur.
- Si l'indicateur de Sommeil est allumé, l'ordinateur est en mode de Sommeil. Appuyez et relâchez le bouton d'alimentation pour la reprise.

#### *Aucun son ne sort de l'ordinateur*

Vérifiez ce qui suit :

- Le son est peut-être désactivé. Dans Windows, vérifiez l'icône de contrôle du son (un haut-parleur) sur la barre des tâches. Si elle est barrée, cliquez sur l'icône et désélectionnez l'option **Tous muets**.
- Le niveau du volume est peut-être trop bas. Dans Windows, vérifiez l'icône de contrôle du son sur la barre des tâches. Vous pouvez utilisez les boutons de contrôle du volume pour ajuster le volume.
- Si un casque d'écoute stéréo, des écouteurs ou des haut-parleurs externes sont connectés au port de sortie audio de l'ordinateur, les hautparleurs internes sont éteints automatiquement.

## *Je veux éjecter le plateau du lecteur optique sans mettre l'ordinateur sous tension*

Le lecteur optique a un trou d'éjection mécanique. Insérez tout simplement la pointe d'un stylo ou d'un trombone dans le trou et appuyez pour éjecter le plateau.

#### *Le clavier ne répond pas*

Essayez de connecter un clavier externe au port USB sur l'ordinateur. S'il fonctionne, contactez votre revendeur ou un centre de service agréé car le câble interne du clavier est peut-être déconnecté.

#### *L'imprimante ne fonctionne pas*

Vérifiez ce qui suit :

- Assurez-vous que l'imprimante est branchée à une prise électrique et est sous tension.
- Assurez-vous que le câble de l'imprimante est bien branché dans un port USB et dans le port correspondant de l'imprimante.

# **Conseils et astuces pour utiliser Windows 8**

Nous savons que c'est un nouveau système d'exploitation et qu'un certain temps sera nécessaire pour s'y habituer, c'est pourquoi nous avons créé quelques conseils pour vous aider à commencer.

## **Il y a trois concepts vous pouvez vouloir garder à l'esprit**

#### *1. Démarrer*

Le bouton Démarrer n'est plus disponible ; vous pouvez lancer les applis depuis l'écran Démarrer.

#### **2. Tiles**

Les Live tiles sont similaires aux miniatures des applis.

#### **3. Charms**

Les charms vous permettent d'exécuter des fonctions utiles, telles que partager le contenu, éteindre votre PC ou modifier les paramètres.

## **Comment puis-je accéder aux charms ?**

Déplacez le curseur vers le coin supérieur ou inférieur droit de l'écran pour accéder aux charms, ou appuyez sur la *touche Windows* + <**C**>.

## **Comment puis-je aller à** *Démarrer* **?**

Appuyez sur la *touche Windows* sur le clavier, appuyez sur la *touche Windows* + <**C**> et cliquez sur **Démarrer**, ou déplacez le curseur vers le coin inférieur gauche de l'écran et cliquez sur **Démarrer**.

## **Comment puis-je passer d'une appli à une autre ?**

Déplacez le curseur vers le bord gauche de l'écran pour afficher les miniatures des applis qui sont actuellement exécutées.

Vous pouvez également appuyer la *touche Windows* + <**Tab**> pour ouvrir et défiler dans les applis actuelles.

## **Comment puis-je éteindre mon ordinateur ?**

Appuyez la *touche Windows* + <**C**>, cliquez sur **Paramètres** > **Alimentation** et sélectionnez l'action que vous voulez effectuer. Vous pouvez également depuis le *Bureau* cliquer sur **Bouton d'alimentation Gateway** et sélectionnez l'action que vous voulez effectuer.

## **Pourquoi y a-t-il une nouvelle interface ?**

La nouvelle interface de Windows 8 est conçue pour fonctionner avec la saisie tactile. Les applis de Windows Store utiliseront automatiquement tout l'écran et ne nécessitent pas d'être fermées de la manière traditionnelle. Les applis de Windows Store seront affichées sur Démarrer en utilisant les Live tiles.

#### *Que sont les 'Live tiles' ?*

Les Live tiles sont similaires aux miniatures des applis qui seront mises à jour avec du nouveau contenu chaque fois que vous êtes connecté à Internet. Ainsi, par exemple, vous pouvez afficher la météo ou les mises à jour de la bourse sans avoir à ouvrir l'appli.

## **Comment déverrouiller mon ordinateur ?**

Appuyez sur n'importe quelle touche et cliquez sur une icône de compte utilisateur pour déverrouiller l'ordinateur. Si votre compte a un mot de passe, vous devrez entrer le mot de passe pour continuer.

## **Comment personnaliser mon ordinateur ?**

Vous pouvez personnaliser *Démarrer* avec une image d'arrière-plan ou en organisant les vignettes pour répondre à vos besoins personnels.

Pour changer l'arrière-plan, appuyez la *touche Windows* + <**C**> et cliquez sur **Paramètres** > **Changer les paramètres du PC** > **Personnaliser**. Cliquez sur **Écran Démarrer** en haut de la page et sélectionnez une couleur et une image.

#### *Comme déplacer les tiles ?*

Cliquez et maintenez une tile pour la sélectionner, puis faites la glisser sur l'endroit de l'écran *Démarrer* où vous voulez qu'elle apparaisse. D'autres tiles seront déplacées pour accommoder la tile dans son nouvel emplacement.

#### *Puis-je agrandir ou réduire les tiles ?*

Cliquez-droit sur une tile, puis sélectionnez **Plus petite** ou **Plus grande** dans le menu qui apparaît en bas de l'écran.

## *Comment puis-je personnaliser l'écran verrouillé ?*

Vous pouvez personnaliser l'écran verrouillé avec une image différente ou pour afficher votre statut rapide et les notifications pour répondre à vos besoins personnels.

Pour changer l'arrière-plan, appuyez la *touche Windows* + <**C**> et cliquez sur **Paramètres** > **Changer les paramètres du PC** > **Personnaliser**. Cliquez sur **Écran verrouillé** en haut de la page et sélectionnez l'image et les applis que vous souhaitez voir sur l'écran verrouillé.

## *Alors, comment puis-je fermer une appli ?*

Déplacez le curseur vers le haut de l'écran et cliquez puis faites glisser la fenêtre vers le bas pour fermer l'appli.

Vous pouvez fermer des applis à partir des miniatures sur le bord gauche de l'écran en cliquant-droit sur une miniature et en sélectionnant **Fermer**.

## *Puis-je changer la résolution de l'écran ?*

Depuis *Démarrer*, commencez à saisir 'Panneau de configuration' pour ouvrir *Rechercher* et afficher les résultats. Cliquez sur **Panneau de configuration** > **Ajuster la résolution de l'écran**.

## **Je veux utiliser Windows comme j'en ai l'habitude. Rendez-moi mon bureau !**

Depuis *Démarrer* cliquez sur la vignette du **Bureau** pour voir un bureau traditionnel. Vous pouvez épingler des applis que vous utilisez fréquemment sur la barre des tâches pour les ouvrir facilement.

Si vous cliquez sur une applis qui n'est pas une appli Windows Store, Windows ouvrira l'appli automatiquement sous *Bureau*.

## **Où sont mes applis ?**

Depuis *Démarrer*, commencez simplement à saisir le nom de l'appli que vous souhaitez ouvrir, et *Rechercher* s'ouvrir automatiquement et listera les résultats.

Pour afficher la liste complète des applis, appuyez sur la barre d'espace ou la *touche Menu* et cliquez sur **Toutes les applis**.

#### *Comment puis-je faire apparaître une appli sur Démarrer ?*

Si vous êtes dans *Toutes les applis* et vous souhaitez faire apparaître une appli sur *Démarrer*, vous pouvez sélectionner l'appli et cliquer-droit dessus. Sélectionnez **Épingler au menu Démarrer** dans le menu qui apparaît en bas de l'écran.

#### *Comment supprimer une vignette de Démarrer ?*

Cliquez-droit sur la vignette, puis sélectionnez **Détacher du menu Démarrer** dans le menu qui apparaît en bas de l'écran.

#### *Comment puis-je faire apparaître une appli sur ma barre des tâches dans le Bureau ?*

Si vous êtes dans *Toutes les applis* et vous souhaitez faire apparaître une appli sur la barre des tâches dans *Bureau*, vous pouvez sélectionner l'appli et cliquer-droit dessus. Sélectionnez **Épingler à la barre des tâches** dans le menu qui apparaît en bas de l'écran.

## *Comment puis-je installer des applis ?*

Vous pouvez télécharger des applis Windows Store depuis le *Store*. Un ID Microsoft sera nécessaire pour acheter et télécharger des applis depuis le *Store*.

## *Je ne peux pas trouver des applis comme Bloc-notes et Paint ! Où sontils ?*

Depuis *Démarrer*, vous pouvez simplement commencer à saisir le nom de l'appli que vous recherchez pour ouvrir *Rechercher* et lister les résultats. Vous pouvez également ouvrir *Toutes les applis* et faites défiler jusqu'à 'Accessoires Windows' pour voir la liste des programmes hérités.

## **Qu'est-ce qu'un ID (compte) Microsoft ?**

Un compte Microsoft est une adresse de courriel et mot de passe que vous utilisez pour vous connecter à Windows. Vous pouvez utiliser n'importe quelle adresse de courriel, mais il est préférable de choisir celle que vous utilisez déjà pour communiquer avec les amis et vous connecter à vos sites Web préférés. Lorsque vous vous connectez à votre PC avec un compte Microsoft, vous connecterez votre PC aux personnes, fichiers et appareils que vous aimez.

#### *Est-ce nécessaire ?*

Un ID Microsoft n'est pas nécessaire pour utiliser Windows 8, mais cela rend la vie plus facile parce que vous pouvez synchroniser les données entre différentes machines auxquelles vous vous connectez à l'aide d'un ID de Microsoft.

### *Comment puis-je en obtenir un ?*

Si vous avez déjà installé Windows 8 et vous ne vous êtes pas connecté avec un compte Microsoft ou vous n'avez pas de compte Microsoft et vous souhaitez en obtenir un, appuyez la *touche Windows* + <**C**> et cliquez sur **Paramètres** > **Changer les paramètres du PC** > **Utilisateurs** > **Passer à un compte Microsoft**, et suivez les instructions à l'écran.

## **Comment ajouter un favori à Internet Explorer ?**

Internet Explorer 10 n'a pas les favoris traditionnels, au lieu de cela vous pouvez épingler des raccourcis à *Démarrer*. Une fois que la page est ouverte, cliquez-droit n'importe où sur la page pour ouvrir le menu en bas de l'écran. Cliquez sur **Épingler au menu Démarrer**.

## **Comment puis-je rechercher les mises à jour Windows ?**

Appuyez la *touche Windows* + <**C**> et cliquez sur **Paramètres** > **Changer les paramètres du PC** > **Mise à jour Windows**. Cliquez sur **Rechercher les mises à jour maintenant**.

## **Où puis-je avoir plus d'informations ?**

Pour plus d'informations, veuillez visiter :

- Tutoriels de Windows 8 : www.gateway.com/windows8-tutorial
- FAQ d'assistance : support.gateway.com

# **INFORMATIONS RÉGLEMENTAIRES**

#### **PRÉVENTION DE PERTE AUDITIVE**

- *- Attention : Une perte permanente de l'audition peut se produire si des écouteurs ou un casque sont utilisés à un volume élevé pendant une longue période.*
- *A pleine puissance, l'écoute prolongée du baladeur peut endommager l'oreille de l'utilisateur.*

#### **Avertissement pour l'écoute**

Pour protéger votre ouïe, respectez ces instructions.

- Augmentez le volume graduellement jusqu'à ce que vous puissiez entendre clairement et confortablement.
- N'augmentez pas le volume après que votre ouïe se soit adaptée.
- N'écoutez pas de musique à un fort volume pendant une période prolongée.
- N'augmentez pas le volume pour ne pas entendre les environnements bruyants.
- Diminuez le volume si vous ne pouvez pas entendre les gens qui parlent près de vous.

#### **AVIS RÉGLEMENTAIRE DU PÉRIPHÉRIQUE RADIO**

*- Remarque : Les informations réglementaires ci-dessous sont pour les modèles avec réseau sans-fil et/ou Bluetooth seulement.*

#### **Accessoires de conformité**

Les accessoires associés à cet équipement sont les suivants : un câble vidéo blindé lorsqu'un moniteur externe est branché. Ces accessoires doivent être utilisés en vue d'assurer le respect des réglementations de la FCC.

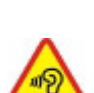

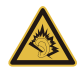

#### **AVERTISSEMENT DE LA PROPOSITION 65 DE LA CALIFORNIE**

Ce produit contient des produits chimiques connus de l'état de Californie pour causer le cancer, des malformations congénitales et/ou d'autres anomalies de la reproduction. Pour plus d'informations sur cet avertissement, allez à www.gateway.com/prop65.

#### 日本 **(JAPON)**

本装置は、第二種情報装置(住宅地域またはその隣接した地域において使用されるべき 情報装置)デ住宅地域での電波障害防止を目的とした情報装置等電波障害自主規制協議 会(VCCI)基準に適合しております。

しかし、本装置をラジオ、テレビジョン受信機に、近接してご使用になると、受信障害 の原因となることがあります。本書の説明にしたがって正しい取り扱いをしてくださ い。

#### **INFORMATIONS RÉGLEMENTAIRES DE L'ADAPTATEUR SANS FIL**

#### **USA — FCC and FAA**

The FCC with its action in ET Docket 96-8 has adopted a safety standard for human exposure to radio frequency (RF) electromagnetic energy emitted by FCC certified equipment. The wireless adapter meets the Human Exposure limits found in OET Bulletin 65, supplement C, 2001, and ANSI/IEEE C95.1, 1992. Proper operation of this radio according to the instructions found in this manual will result in exposure substantially below the FCC's recommended limits.

- The following safety precautions should be observed: Do not touch or move antenna while the unit is transmitting or receiving.
- Do not hold any component containing the radio such that the antenna is very close or touching any exposed parts of the body, especially the face or eyes, while transmitting.

- Do not operate the radio or attempt to transmit data unless the antenna is connected; this behavior may cause damage to the radio.

Use in specific environments:

- The use of wireless adapters in hazardous locations is limited by the constraints posed by the safety directors of such environments.
- The use of wireless adapters on airplanes is governed by the Federal Aviation Administration (FAA).
- The use of wireless adapters in hospitals is restricted to the limits set forth by each hospital.

#### **Antenna Use**

In order to comply with FCC RF exposure limits, low gain integrated antennas should be located at a minimum distance of 20 cm (8 inches) or more from the body of all persons or at a minimum distance as specified by the FCC module grant conditions. FCC grants can be viewed from the FCC Equipment Authorization website at https://fjallfoss.fcc.gov/ oetcf/eas/reports/GenericSearch.cfm by entering the FCC ID printed on the module label.

#### **Explosive Device Proximity Warning**

**Warning:** Do not operate a portable transmitter (including this wireless adapter) near unshielded blasting caps or in an explosive environment unless the transmitter has been modified to be qualified for such use

#### **Antenna Warnings**

*- Warning: To comply with the FCC and ANSI C95.1 RF exposure limits, it is recommended that for the wireless adapter installed in a desktop or portable computer, the antenna for this wireless adapter to be installed so as to provide a separation distance of at least 20 cm (8 inches) from all persons or at the minimum distance as specified by the module grant conditions. FCC grants can be viewed from the FCC Equipment Authorization website at https://fjallfoss.fcc.gov/oetcf/eas/ reports/GenericSearch.cfm by entering the FCC ID printed on the module label.*
*- Warning: The wireless adapter is not designed for use with high-gain directional antennas.*

### **Use On Aircraft Caution**

*- Caution: Regulations of the FCC and FAA prohibit airborne operation of radiofrequency wireless devices (wireless adapters) because their signals could interfere with critical interfere with critical aircraft instruments.*

### **Local Restrictions on 802.11a, 802.11b, 802.11g and 802.11n Radio Usage**

*- Caution: Due to the fact that the frequencies used by 802.11a, 802.11b, 802.11g and 802.11n wireless LAN devices may not yet be harmonized in all countries, 802.11a, 802.11b, 802.11g and 802.11n products are designed for use only in specific countries, and are not allowed to be operated in countries other than those of designated use. As a user of these products, you are responsible for ensuring that the products are used only in the countries for which they were intended and for verifying that they are configured with the correct selection of frequency and channel for the country of use. Any deviation from the permissible power and frequency settings for the country of use is an infringement of national law and may be punished as such.*

### **Wireless Interoperability**

The wireless adapter is designed to be interoperable with other wireless LAN products that are based on direct sequence spread spectrum (DSSS) radio technology and to comply with the following standards:

- IEEE Std. 802.11b compliant Standard on Wireless LAN
- IEEE Std. 802.11g compliant Standard on Wireless LAN
- IEEE Std. 802.11a compliant Standard on Wireless LAN (applies to devices supporting 802.11a)
- IEEE Std. 802.11n draft 2.0 compliant on Wireless LAN
- Wireless Fidelity certification, as defined by the Wi-Fi Alliance

### **The Wireless Adapter and Your Health**

The wireless adapter, like other radio devices, emits radio frequency electromagnetic energy. The level of energy emitted by the wireless adapter, however, is less than the electromagnetic energy emitted by other wireless devices such as mobile phones. The wireless adapter operates within the guidelines found in radio frequency safety standards and recommendations. These standards and recommendations reflect the consensus of the scientific community and result from deliberations of panels and committees of scientists who continually review and interpret the extensive research literature. In some situations or environments, the use of the wireless adapter may be restricted by the proprietor of the building or responsible representatives of the applicable organization. Examples of such situations may include:

- Using the wireless adapter on board airplanes, or
- Using the wireless adapter in any other environment where the risk of interference with other devices or services is perceived or identified as being harmful.

If you are uncertain of the policy that applies to the use of wireless adapters in a specific organization or environment (an airport, for example), you are encouraged to ask for authorization to use the adapter before you turn it on.

### **FCC Radio Frequency Interference Requirements (applies to device supporting 802.11a)**

This device is restricted to indoor use due to its operation in the 5.15 to 5.25 GHz and 5.470 to 5.725 GHz frequency ranges. FCC requires this product to be used indoors for the frequency ranges 5.15 to 5.25 GHz and 5.470 to 5.725 GHz to reduce the potential for harmful interference to co-channel mobile satellite systems. High power radars are allocated as primary users of the 5.25 to 5.35 GHz and 5.65 to 5.85 GHz bands. These radar stations can cause interference with and /or damage this device. No configuration controls are provided for this wireless adapter allowing any change in the frequency of operations outside the FCC grant of authorization for U.S operation according to Part 15.407 of the FCC rules.

### **USA — Federal Communications Commission (FCC)**

This device complies with Part 15 of the FCC Rules. Operation of the device is subject to the following two conditions:

- This device may not cause harmful interference.
- This device must accept any interference that may cause undesired operation.
- *- Note: The radiated output power of the adapter is far below the FCC radio frequency exposure limits. Nevertheless, the adapter should be used in such a manner that the potential for human contact during normal operation is minimized. To avoid the possibility of exceeding the FCC radio frequency exposure limits, you should keep a distance of at least 20 cm between you (or any other person in the vicinity), or the minimum separation distance as specified by the FCC grant conditions, and the antenna that is built into the computer. Details of the authorized configurations can be found at http://www.fcc.gov/oet/ea/ by entering the FCC ID number on the device.*

### **Interference Statement**

This wireless adapter has been tested and found to comply with the limits for a Class B digital device, pursuant to Part 15 of the FCC Rules. These limits are designed to provide reasonable protection against harmful interference in a residential installation. This wireless adapter generates, uses, and can radiate radio frequency energy. If the wireless adapter is not installed and used in accordance with the instructions, the wireless adapter may cause harmful interference to radio communications. There is no guarantee, however, that such interference will not occur in a particular installation. If this wireless adapter does cause harmful interference to radio or television reception (which can be determined by turning the equipment off and on), the user is encouraged to try to correct the interference by taking one or more of the following measures:

- Reorient or relocate the receiving antenna of the equipment experiencing the interference.
- Increase the distance between the wireless adapter and the equipment experiencing the interference.
- Connect the computer with the wireless adapter to an outlet on a circuit different from that to which the equipment experiencing the interference is connected.
- Consult the dealer or an experienced radio/TV technician for help.
- *- Note: The adapter must be installed and used in strict accordance with the manufacturer's instructions as described in the user documentation that comes with the product. Any other installation or use will violate FCC Part 15 regulations.*

### **Canada — Industry Canada (IC)**

This device complies with RSS210 of Industry Canada. Cet appareil se conforme à RSS210 de Canada d'Industrie.

- *- Caution: When machine supports and using IEEE 802.11a wireless LAN, this product is restricted to indoor use due to its operation in the 5.15- to 5.25 GHz frequency range. Industry Canada requires this product to be used indoors for the frequency range of 5.15 GHz to 5.25 GHz to reduce the potential for harmful interference to co-channel mobile satellite systems. High power radar is allocated as the primary user of the 5.25 to 5.35 GHz and 5.65 to 5.85 GHz bands. These radar stations can cause interference with and/or damage to this device. The maximum allowed antenna gain for use with this device is 6dBi in order to comply with the E.I.R.P limit for the 5.25 to 5.35 and 5.725 to 5.85 GHz frequency range in point-topoint operation. To comply with RF exposure requirements all antennas should be located at a minimum distance of 20 cm, or the minimum separation distance allowed by the module approval, from the body of all persons.*
- *- Attention: l'utilisation d'un réseau sans fil IEEE802.11a est réstreinte à une utilisation en intérieur à cause du fonctionement dans la bande de fréquence 5,15 - 5,25 GHz. Industry Canada requiert que ce produit soit utilisé à l'intérieur des bâtiments pour la bande de fréquence 5,15 - 5,25 GHz afin de réduire les possibilités d'interférences nuisibles aux canaux co-existants des systèmes de transmission satellites. Les radars de puissances ont fait l'objet d'une allocation primaire de fréquences dans les bandes 5,25 - 5,35 GHz et 5 65 - 5 85 GHz. Ces stations radar peuvent créer des interférences avec ce produit et/ou lui être nuisible. Le gain d'antenne maximum permissible pour une utilisation avec ce produit est de 6 dBi afin*

*d'être conforme aux limites de puissance isotropique rayonnée équivalente (P.I.R.E.) applicable dans les bandes 5,25 - 5,35 GHz et 5,725 - 5,85 GHz en fonctionement point-à-point. Se pour conformer aux conditions d'exposition de RF toutes les antennes devraient être localisées à une distance minimum de 20 cm, ou la distance de séparation minimum permise par l'approbation de module, du corps de toutes les personnes.* 

This Class B digital apparatus complies with Canadian ICES-003.

Cet appareil numérique de la classe B est conforme a la norme NMB-003 du Canada.

"To prevent radio interference to the licensed service, this device is intended to be operated indoors and away from windows to provide maximum shielding. Equipment (or its transmit antenna) that is installed outdoors is subject to licensing."

« Pour empêcher que cet appareil cause du brouillage au service faisant l'objet d'une licence, il doit être utilisé a l'intérieur et devrait être placé loin des fenêtres afin de fournir un écran de blindage maximal. Si le matériel (ou son antenne d'émission) est installé à l'extérieur, il doit faire l'objet d'une licence. »

### **Union européenne**

### **Liste de pays concernés**

Ce périphérique doit être utilisé en stricte conformité avec les réglementations et les contraintes du pays d'utilisation. Pour des informations complémentaires, contactez le bureau local du pays d'utilisation. Veuillez consulter http://ec.europa.eu/enterprise/rtte/ implem.htm pour la dernière liste de pays.

### **Liste de codes de pays**

Cet appareil peut être utilisé dans les pays suivants :

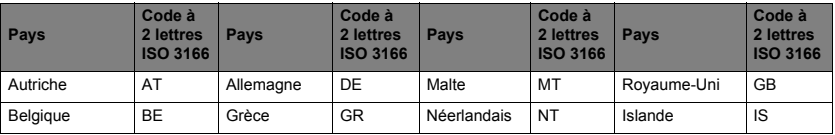

### *Informations réglementaires -* **103**

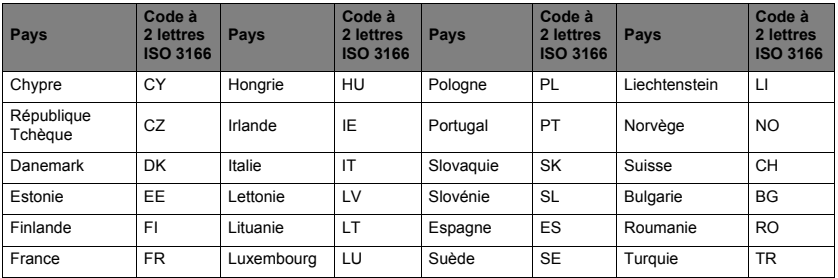

La bande basse 5,15 à-5,35 GHz est pour une utilisation en intérieur uniquement. Cet é est conforme aux exigences essentielles des Directives du Conseil Européen, des standards et autres documents normatifs de la directive 1999/5/EC de l'Union européenne. Voir les Déclarations de conformité de l'Union européenne, et pour plus de détails consulter la Déclaration de conformité jointe.

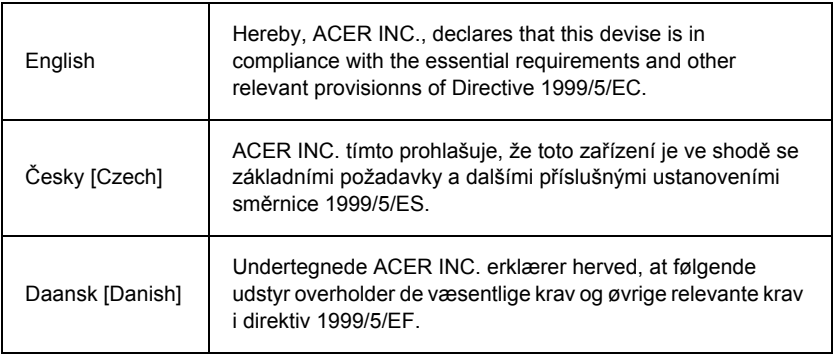

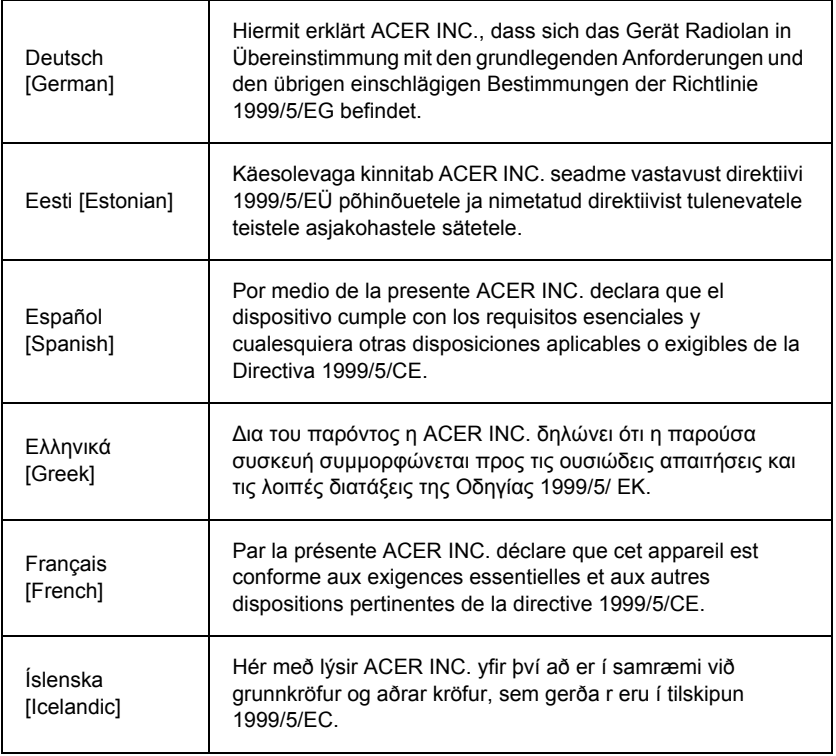

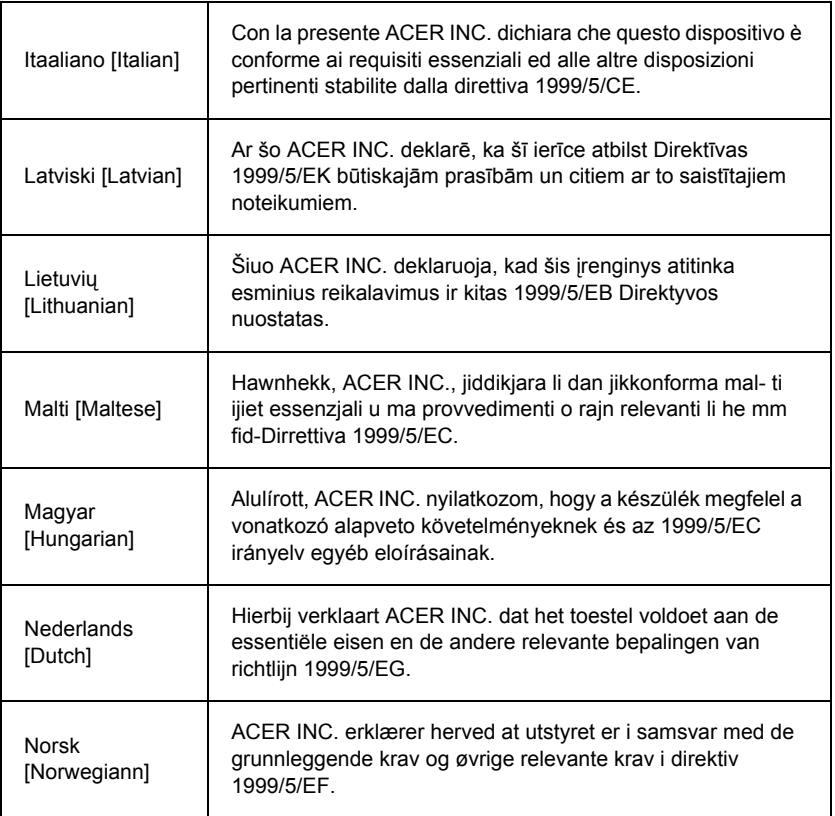

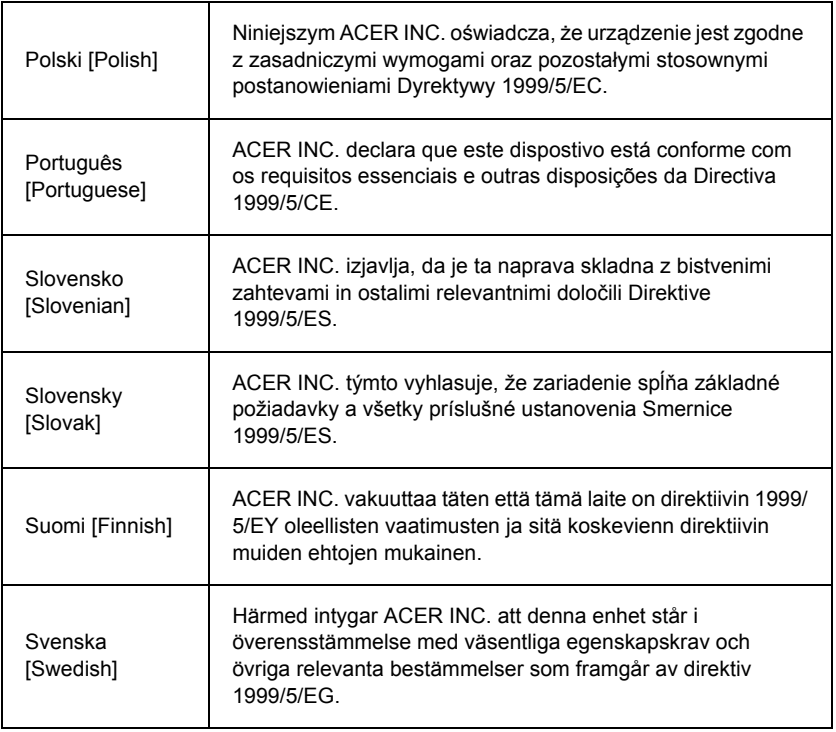

### **France**

Pour la France métropolitaine :

2,400 - 2,4835 GHz (Canaux 1à 13) autorisé en usage intérieur

2,400 - 2,454 GHz (canaux 1 à 7) autorisé en usage extérieur

Pour la Guyane et la Réunion :

2,400 - 2,4835 GHz (Canaux 1à 13) autorisé en usage intérieur

2,420 - 2,4835 GHz (canaux 5 à 13) autorisé en usage extérieur

Pour tout le territoire Français :

Seulement 5,15 -5,35 GHz autorisé pour le 802.11a

L'utilisation de cet equipement (2,4 GHz WLAN) est soumise à certaines restrictions :

- La puissance maximale autorisée en intérieur est de 100 mW pour 2400 2483,5 MHz.
- La puissance maximale autorisée est de 100 mW en extérieur pour 2400 2454 MHz.
- La puissance maximale autorisée est de 10 mW en extérieur, 2454 2483,5 MHz.

Pour les dernières restrictions, voir http://www.art-telecom.fr.

### **Italy**

The use of these equipments is regulated by:

1.D.L.gs 1.8.2003, n. 259, article 104 (activity subject to general authorization) for outdoor use and article 105 (free use) for indoor use, in both cases for private use.

2.D.M. 28.5.03, for supply to public of RLAN access to networks and telecom services. L'uso degli apparati è regolamentato da:

1.D.L.gs 1.8.2003, n. 259, articoli 104 (attività soggette ad autorizzazione generale) se utilizzati al di fuori del proprio fondo e 105 (libero uso) se utilizzati entro il proprio fondo, in entrambi i casi per uso private.

2.D.M. 28.5.03, per la fornitura al pubblico dell'accesso R-LAN alle reti e ai servizi di telecomunicazioni.

### **Belgium**

Dans le cas d'une utilisation privée, à l'extérieur d'un bâtiment, au-dessus d'un espace public, aucun enregistrement n'est nécessaire pour une distance de moins de 300 m. Pour une distance supérieure à 300 m un enregistrement auprès de l'IBPT est requise. Pour les enregistrements et licences, veuillez contacter l'IBPT.

In geval van privé-gebruik, buiten een gebouw, op een openbare plaats, is geen registratie nodig, wanneer de afstand minder dan 300 m is. Voor een afstand groter dan 300 m is een registratie bij BIPT vereist. Voor registraties en licenties, gelieve BIPT te contacteren.

### **Brazil**

Este equipamento opera em caráter secundário, isto é, não tem direito a proteção contra interferência prejudicial, mesmo de estações do mesmo tipo, e não pode causar interferência a sistemas operando em caráter primário.

### **Pakistan**

Pakistan Telecommunication Authority (PTA) Approved

### **Morocco**

The operation of this product in the radio channel 2 (2417 MHz) is not authorized in the following cities: Agadir, Assa-Zag, Cabo Negro, Chaouen, Goulmima, Oujda, Tan Tan, Taourirt, Taroudant and Taza.

The operation of this product in the radio channels 4, 5, 6 and 7 (2425 - 2442 MHz) is not authorized in the following cities: Aéroport Mohamed V, Agadir, Aguelmous, Anza, Benslimane, Béni Hafida, Cabo Negro, Casablanca, Fès, Lakbab, Marrakech, Merchich, Mohammédia, Rabat, Salé, Tanger, Tan Tan, Taounate, Tit Mellil, Zag.

### **Japan**

5 GHz 帯は室内でのみ使用のこと

### **Korea**

당해 무선설비는 운용 중 전파혼신 가능성이 있음

### **Taiwan**

第十二條

經型式認證合格之低功率射頻電機,非經許可,公司、商號或使用者均不得擅自變更頻 率、加大功率或變更原設計之特性及功能。

### 第十四條

低功率射頻電機之使用不得影響飛航安全及干擾合法通信:經發現有干擾現象時,應立即 停用,並改善至無干擾時方得繼續使用。

前項合法通信,指依電信法規定作業之無線通信。

低功率射頻電機須忍受合法通信或工業、科學及醫療用電波輻射性電機設備之干擾。

### **MODIFICATIONS DU PRODUIT**

### **Marquage CE**

Gateway ne peut pas être tenu pour responsable des modifications non autorisées par l'utilisateur et des conséquences de celles-ci, qui peuvent modifier la conformité du produit avec le marquage CE.

### <span id="page-227-0"></span>**Interférence de fréquence radio**

Le fabricant n'est pas responsable des interférences radio ou télévision causées par des modifications non autorisées de cet équipement.

### **BRANCHEMENTS ET MISE À LA TERRE DISTANTE**

### **PELV (très basse tension de protection)**

Pour garantir l'intégrité des tensions extra-basses de l'équipement, ne raccordez aux ports externes de ce dernier que des équipements pourvus de circuits électriques protégés.

### **SELV (très basse tension de sécurité)**

Chaque entrée et sortie de ce produit est classée SELV.

### **Mise à la terre distante**

Pour éviter les décharges électriques, branchez tous les ordinateurs et équipements locaux (bureaux individuels) au même circuit électrique du câblage du bâtiment. En cas de doute, vérifiez le câblage du bâtiment pour éviter toute mise à la terre distante.

### **Liaison électrique**

Pour que cet équipement fonctionne en toute sécurité, branchez-le uniquement sur une source d'alimentation conforme aux législations sur le câblage électrique en vigueur dans votre pays. Au Royaume-Uni, il s'agit de la norme IEE.

### <span id="page-228-0"></span>**ALIMENTATION ET CÂBLES**

### **Alimentation**

La prise d'alimentation d'entrée et la prise de sortie (si équipé) sont classées à tension dangereuse.

Vous devez débrancher le cordon d'alimentation et retirer la pile pour débrancher l'équipement de l'alimentation électrique. Dans cet objectif, la prise électrique doit être installée à proximité de l'équipement et doit être facilement accessible.

Valeur nominale en entrée : Regardez l'étiquette de valeur nominale sur le dessous de l'ordinateur et assurez-vous que votre adaptateur d'alimentation est conforme à la valeur nominale spécifiée.

En aucun cas l'utilisateur ne doit tenter de démonter l'alimentation. L'alimentation n'a pas de pièces remplaçables par l'utilisateur. L'alimentation contient des tensions dangereuses qui peuvent causer des blessures graves.

Une alimentation défectueuse doit être retournée à votre revendeur.

### **Câbles d'alimentation et prise**

Ce produit nécessite un cordon d'alimentation et une prise mis à la terre. La prise ne peut s'insérer que dans une prise électrique mise à la terre. Assurez-vous que la prise électrique est correctement mise à la terre avant d'insérer la prise. N'insérez pas la prise dans une prise électrique non mise à la terre. Contactez votre électricien pour des détails.

La longueur du cordon ne doit pas dépasser 2,5 mètres. Pour éviter les risques électriques, ne retirez pas ou ne désactivez pas le contact avec la terre sur le cordon d'alimentation. Remplacez le cordon d'alimentation s'il est endommagé. Contactez votre revendeur pour un remplacement identique. En Europe, la prise doit avoir une valeur nominale de 250 Vc.a., 10 ampères minimum. La prise doit afficher la marque d'homologation d'une agence internationale. Le cordon doit être adapté à l'usage du pays de l'utilisateur final. Consultez votre revendeur ou les autorités électriques locales si vous n'êtes pas sûr du type de cordon d'alimentation à utiliser dans votre pays.

### **Câbles**

Pour les câbles qui ne sont pas livrés avec le produit dans l'emballage de l'ordinateur :

La performance EMC du système n'est garantie que si le câble et l'interface utilisent un blindage efficace.

L'utilisation de câbles d'interface blindés est nécessaire pour les interfaces USB, IEEE1394, série, imprimante, jeu, audio/vidéo analogique ou numérique, PS2, antennes de télévision ou FM et, plus généralement, tous les interfaces de câbles haut-débit.

Utilisez uniquement des cordons de télécommunication listés UL No. 26AWG ou plus grands.

Seuls les câbles réseau Ethernet LAN ou modem RTC peuvent être supérieurs à 3 mètres.

Gateway vous recommande d'ajouter une perle de ferrite à chaque câble reliant votre ordinateur à un périphérique qui n'était pas fourni avec votre ordinateur.

- Référence de la ferrite : 28A-2029 de Steward (deux boucles)

Au cours de la certification des produits, Gateway a utilisé les qualités de câbles suivantes :

- Câbles certifiés USB 2.0 de Hama 46778
- Câbles blindés FireWire IEEE1394 de Hama 50011
- Câbles audio/vidéo blindés RCA-RCA de Thomson KHC001M, KHC012M, KHC028M

- Câbles audio blindés à prise stéréo de Hama 43330H, 42714H

### **Augmentation de la chaleur et ordinateurs portables**

L'adaptateur c.a. et le dessous de l'ordinateur peuvent devenir chauds après une utilisation prolongée. Un contact physique prolongé avec l'un ou l'autre devrait être évité.

### **RETRAIT ET DE REMPLACEMENT DU CAPOT DU CHÂSSIS**

Avant de retirer le capot du châssis pour réparer ou modifier l'équipement, vous devez déconnecter tous les cordons alimentation et de modem, et retirer ou désactiver la pile.

*- Attention : Quelques composants à l'intérieur de l'ordinateur peuvent devenir chauds après une utilisation prolongée.*

Vous devez fermer le châssis avant de brancher et d'allumer l'équipement.

### **DÉCLARATION DE CONFORMITÉ LASER**

Les périphériques optiques sont testés et certifiés conformes aux normes IEC60825-1 de la Commission électrotechnique internationale et EN60825-1 européenne pour les produits laser de classe 1.

Les produits laser de classe 1 ne sont pas considérés comme dangereux. Les périphériques optiques sont conçus de telle façon qu'il n'y a jamais d'accès humain à un rayonnement laser au-dessus d'un niveau de classe 1 au cours du fonctionnement normal ou de la maintenance.

Les périphériques optiques installés sur votre ordinateur sont conçus pour être utilisés exclusivement comme composants de ce produit électronique, et ne sont donc pas conformes aux exigences des Sec. 1040.10 et Sec. 1.040.11 du Code de réglementation fédéral pour les produits laser COMPLETS.

Parce que l'exposition à un rayonnement laser est extrêmement dangereuse, en aucun cas l'utilisateur ne doit tenter de démonter l'appareil laser.

### **EMBALLAGE**

L'emballage de ce produit est compatible avec directive européenne sur l'environnement 94/62/CE du 20 Décembre 1994 et son équivalent dans la législation française par le décret 98-638 du 20 juillet 1998.

### **CONFORME À LA CERTIFICATION RÉGLEMENTAIRE RUSSE**

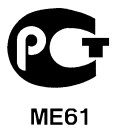

# <span id="page-232-1"></span>**ENVIRONNEMENT**

### <span id="page-232-0"></span>**NOTRE ENGAGEMENT EN FAVEUR DE LA PROTECTION DE L'ENVIRONNEMENT**

L'environnement a toujours été au cœur de nos produits.

Gateway s'est engagé à limiter l'impact environnemental de ses produits au cours du cycle de vie des produits.

À partir de la phase de conception, avec une politique d'achat très stricte, un maximum d'attention est accordée aux composants électroniques en vue de limiter leur poids en métaux lourds comme le plomb, le cadmium, le chrome, le mercure, etc. Les fournisseurs sont invités, pour chaque partie d'un produit, à respecter toutes les règlementations.

Pour ce qui est de la fin de vie des produits, des mesures ont été prises pour anticiper et faciliter le recyclage de tous nos produits. Ainsi, toutes les pièces de plastique de plus de 25 grammes utilisées dans les produits Gateway sont marquées ISO 11469. Ce marquage permet une reconnaissance rapide du matériau et facilite sa valorisation. De même, les ordinateurs de bureau sont conçus pour être facilement démontables, avec des vis remplacées par des fixations.

### **ÉLIMINATION DU PRODUIT**

La directive 2002/96/CE, dite Directive des déchets d'équipements électriques et électroniques (DEEE), exige que les produits électriques et électroniques usagés soient éliminés séparément des ordures ménagères en vue de promouvoir la réutilisation, le recyclage et les autres formes de valorisation et de réduire la quantité de déchets à éliminer, en vue de réduire l'enfouissement et l'incinération. Le logo de poubelle rayée est là pour vous rappeler que ces produits doivent être

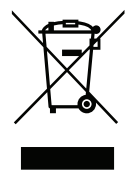

triés séparément à l'élimination. Ces règles concernent tous vos produits Gateway et également tous les accessoires, tels que clavier, souris, haut-parleurs, télécommande, etc. Lorsque vous devez éliminer ces produits, assurez-vous qu'ils sont correctement recyclés en vérifiant auprès de votre administration locale, ou en retournant votre ancien matériel à votre revendeur si vous le remplacez. Pour des informations, visitez **www.gateway.com/about/corp\_responsibility/environment.php**.

### <span id="page-233-0"></span>**Élimination des piles (si applicable)**

Avant d'éliminer votre équipement assurez-vous d'avoir retiré les piles qui peuvent être installées dans l'équipement. Le droit européen prévoit que les piles doivent être collectées pour une l'élimination séparée des déchets ménagers. Ne jetez pas vos piles usagées dans la poubelle. Éliminez vos piles usagées par un système de collecte des piles lorsqu'il est disponible, ou demandez à votre distributeur ou à l'administration locale quelles infrastructures peuvent être utilisées. Vos efforts permettront la sécurité de la collecte, le recyclage et la destruction de batteries usagées et aideront à protéger l'environnement et réduire les risques pour la santé.

*- Attention : Risque d'explosion si la pile est remplacée par un type incorrect. Éliminez les piles usagées en respect avec les instructions.* 

### **ENERGY STAR**

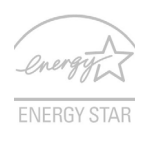

<span id="page-233-1"></span>Les produits qualifiés ENERGY STAR d'Gateway vous font économiser de l'argent en réduisant les coûts énergétiques et en protégeant l'environnement, sans compromettre les fonctionnalités ou les performances. Gateway est fier d'offrir à ses clients des produits pourvus du label ENERGY STAR.

### **Qu'est que ENERGY STAR ?**

Les produits qualifiés ENERGY STAR utilisent moins d'énergie et empêchent les émissions de gaz à effet de serre en respectant des directives strictes sur l'efficacité énergétique définies par l'agence américaine de protection de l'environnement. Gateway s'engage à proposer dans le monde entier des produits et services qui aident les consommateurs à faire des économies, économiser l'énergie et améliorer la qualité de l'environnement. Plus nous pouvons économiser d'énergie en étant plus efficaces, plus nous pourrons réduire les gaz à effet de serre et les risques de changement climatique. Vous trouverez plus de renseignements sur le site **www.energystar.gov** ou **www.energystar.gov/powermanagement**.

*- Remarque : Les informations de cette section peuvent ne pas s'appliquer votre ordinateur.*

Les produits qualifiés ENERGY STAR Gateway :

- Produisent moins de chaleur et réduisent les charges de refroidissement, ainsi que les ambiances surchauffées.
- Passent automatiquement en mode de « veille écran » et « veille ordinateur » respectivement après 10 et 30 minutes d'inactivité.
- Sortez l'ordinateur du mode veille en pressant une touche du clavier ou en déplaçant la souris.
- En mode « veille », les ordinateurs économisent plus de 80% d'énergie.

ENERGY STAR et le label ENERGY STAR sont des marques déposées aux États-Unis.

# <span id="page-235-0"></span>**LICENCE LOGICIELLE**

*- Remarque : La plupart des applications logicielles sont déjà préinstallées sur votre ordinateur Gateway. Elles sont prêtes à être utilisées ou configurées. Toutefois, certains titres nécessitent un CD ou un DVD pour être exécutés. Vous trouverez ces disques dans l'emballage de votre ordinateur.*

Accord de licence Gateway (produits sur CD et/ou DVD). Cette copie de l'original est votre preuve de licence. Veuillez la traiter comme un bien de valeur.

### **Important !**

### **Lisez soigneusement avant d'installer les logiciels.**

L'accord de licence suivant s'applique à vous. C'est un accord légal entre vous (une personne physique ou morale) et Gateway. En installant le logiciel, vous acceptez d'être lié par les termes de cet accord. Si vous n'acceptez pas les termes de cet accord, retournez immédiatement votre système informatique complet, le(s) paquet(s) logiciel(s) non ouvert(s), le cas échéant, ainsi que les termes l'accompagnant (y compris pour les documents écrits ou autre(s) emballage(s)) à l'endroit où vous les avez obtenus pour un remboursement complet.

### **GATEWAY LICENCE LOGICIELLE**

### **1. Concession de licence**

Cet accord de licence Gateway (« Licence ») vous permet d'utiliser une copie de la version spécifiée des LOGICIELS Gateway identifiés ci-dessus (qui peuvent comprendre au moins un CD ou un DVD) sur un seul ordinateur, à condition que les LOGICIELS soient utilisés sur seulement un ordinateur à tout moment. Si vous disposez de plusieurs Licences pour les LOGICIELS, alors à tout moment, vous pouvez avoir autant de copies des LOGICIELS en utilisation que vous avez de Licences. Les LOGICIELS sont « en utilisation » sur un ordinateur lorsqu'ils sont chargés dans la mémoire temporaire (c.-à-d. la mémoire vive) ou installés dans la mémoire permanente (p.ex., disque dur, CD et/ou DVD, ou autre périphérique de stockage de cet ordinateur), à l'exception d'une copie installée sur un serveur de réseau dans le seul but de la distribution à d'autres ordinateurs qui n'est pas « en utilisation ». Si le nombre prévu d'utilisateurs des LOGICIELS excède le nombre de Licences applicables, vous devez disposer d'un mécanisme raisonnable ou d'un processus en place pour assurer que le nombre de personnes utilisant les LOGICIELS simultanément ne dépasse pas le nombre de Licences. Si les LOGICIELS sont installés de façon permanente sur le disque dur ou le périphérique de stockage d'un ordinateur (autre qu'un serveur de réseau) et une personne utilise l'ordinateur plus de 80% de son temps d'utilisation, alors cette personne peut également utiliser les LOGICIELS sur un ordinateur portable ou domestique.

### **2. Droit d'auteur**

Les LOGICIELS sont la propriété de Gateway ou de ses fournisseurs et sont protégés par les lois du copyright des États-Unis et les traités internationaux. Par conséquent, vous devez traiter les LOGICIELS comme tout autre matériel protégé par le droit d'auteur (par exemple un livre ou un enregistrement musical), à l'exception que vous pouvez transférer le contenu des LOGICIELS du CD et/ou DVD, le cas échéant, vers un seul disque dur à condition de conserver l'original uniquement pour des fins de sauvegarde ou d'archivage. Vous ne pouvez pas copier le CD et/ou DVD des LOGICIELS ou la documentation écrite qui accompagne les LOGICIELS.

### **3. Autres restrictions**

Vous ne pouvez pas louer les LOGICIELS, mais vous pouvez transférer les LOGICIELS et les documents écrits de manière permanente à condition de ne conserver aucune copie et que le destinataire accepte les termes de cet accord. Vous ne pouvez pas faire de l'ingénierie inverse, décompiler ou désassembler les LOGICIELS. Tout transfert des LOGICIELS doit inclure la plus récente mise à jour et toutes les versions antérieures.

#### **INFORMATIONS DE LICENCE DES LOGICIELS TIERS OU LOGICIELS LIBRES**

Les logiciels préchargés, embarqués ou distribués avec les produits fournis par Gateway contiennent des logiciels tiers ou logiciels libres (les « Logiciel libres »), lesquels sont fournis sous licence selon les termes de la Licence publique générale GNU (la « GPL »). Les Logiciels libres sont marqués comme tels. Votre copie, distribution et/ou modification des Logiciels libres est soumise aux termes de la GPL.

Les Logiciels libres sont distribués dans l'espoir qu'il seront utiles SANS AUCUNE GARANTIE ; sans même la garantie implicite de VALEUR MARCHANDE ou D'ADÉQUATION À UNE APPLICATION PARTICULIÈRE. Les dispositions de la Licence publique générale GNU seront toujours applicables. Vous pouvez accéder directement à http://www.gnu.org afin d'obtenir une copie de la GPL ou écrivez à la Free Software Foundation, Inc et demandez une copie. L'adresse de la Free Software Foundation, Inc est : 59 Temple Place - Suite 330, Boston, MA, 02111-1307, États-Unis.

Pendant une période de trois (3) ans à compter de votre réception de ce logiciel, vous pouvez obtenir une copie lisible par machine du code source des Logiciels libres selon les termes de la GPL, sans frais, sauf pour le coût des supports, de l'expédition et de la manutention, sur demande écrite que vous nous adresserez.

Contactez-nous si vous avez d'autres questions. Notre adresse postale est 8F, 88, Sec. 1, Hsin Tai Wu Rd., Hsichih, New Taipei City 221, Taiwan.

# **INDEX**

ш

### **A**

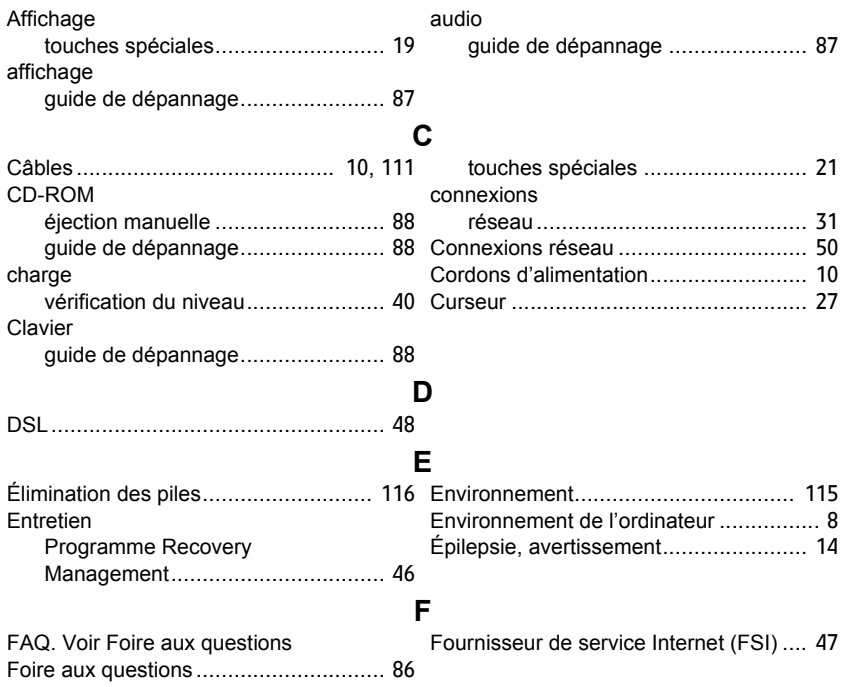

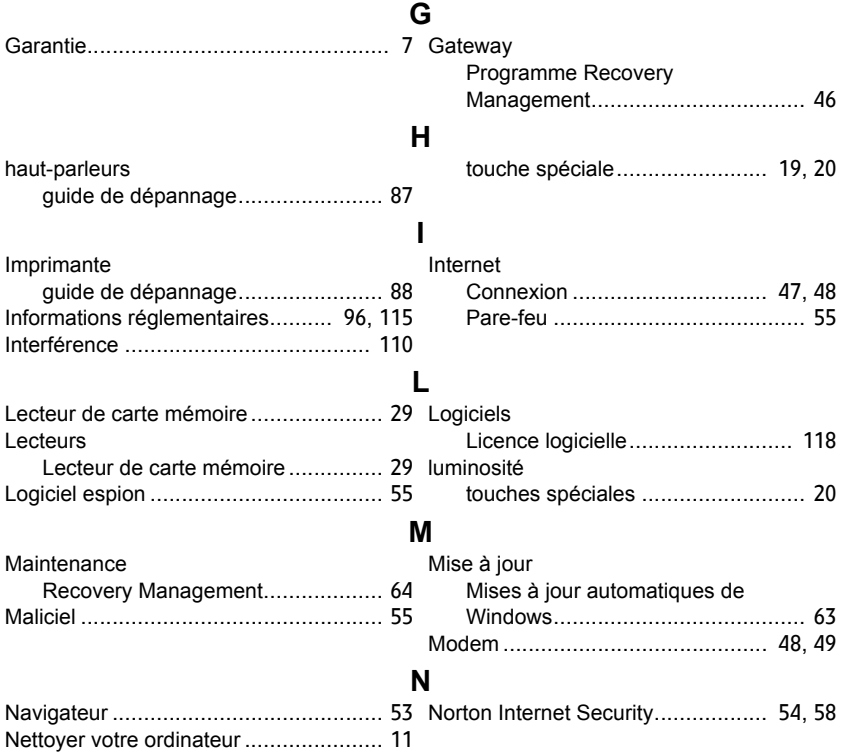

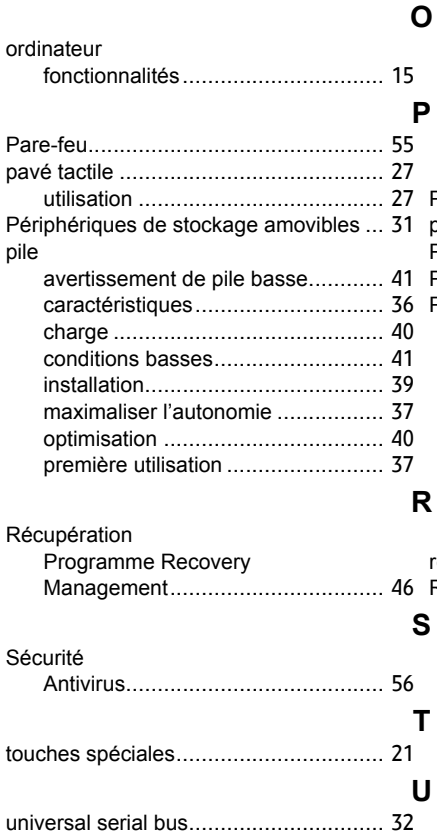

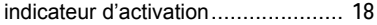

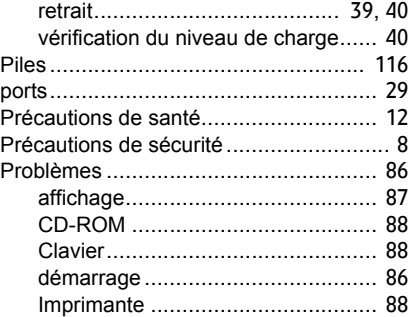

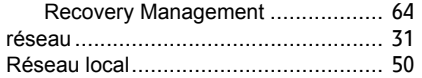

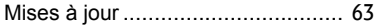

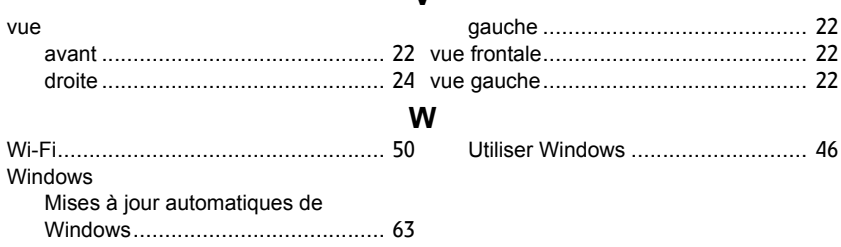

 $\mathbf{V}$ 

# **Manual del usuario**

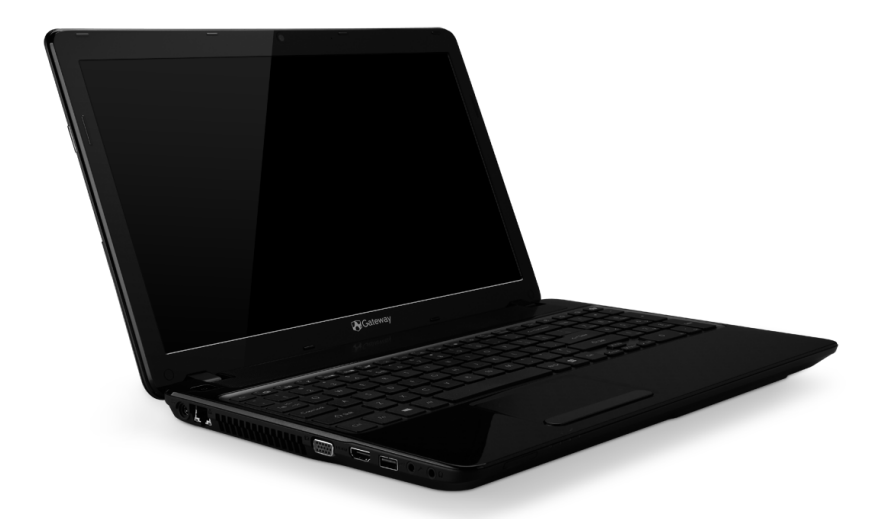

# **[Gateway NV52L/NV56R](#page-256-0)**

# **TABLA DE CONTENIDO**

### **[Encendido de la computadora 4](#page-245-0)**

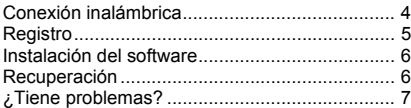

### **Principios básicos de la**

### **[computadora 8](#page-249-0)**

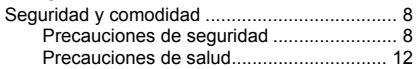

### **[Conocimiento de la computadora 15](#page-256-1)**

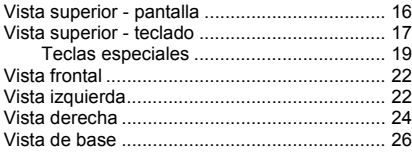

### **[Touchpad 27](#page-268-0)**

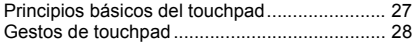

### **[Actualización de la computadora 29](#page-270-0)**

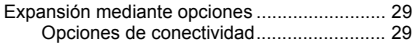

### **[Fuente de alimentación 35](#page-276-0)**

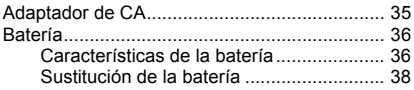

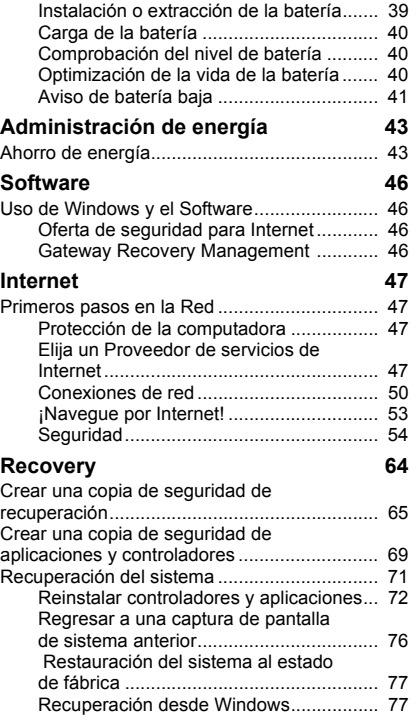

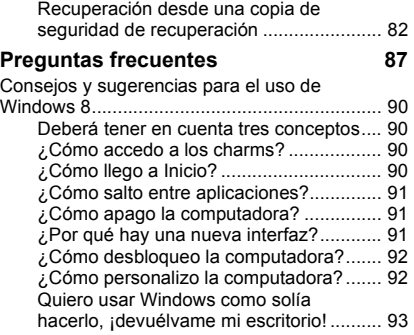

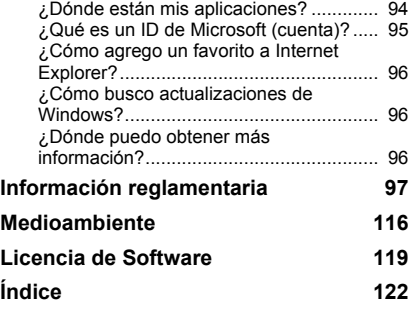

Copyright © 2012. Todos los derechos reservados. Manual del usuario de Gateway NV52L/NV56R Emisión original: 6 de julio de 2012

Visite **registration.gateway.com** y descubra los beneficios de ser cliente de Gateway. Observación: Todas las imágenes son únicamente a título de referencia. La configuración real puede variar.

# <span id="page-245-0"></span>**ENCENDIDO DE LA COMPUTADORA**

¡Gracias por comprar esta computadora Gateway!

Esta guía ha sido diseñada para presentarle las funciones de la computadora y asistirlo en su nueva experiencia con la computadora.

Luego de instalar y encender la computadora, como se muestra en las instrucciones de instalación, le hará preguntas que lo ayudarán a conectarse a Internet. La computadora configurará entonces el software instalado.

### <span id="page-245-1"></span>**CONEXIÓN INALÁMBRICA**

Para conectarse a una red inalámbrica, primero verifique que las características inalámbricas de la computadora estén activadas, y que el router o módem que desea conectar esté también correctamente configurado.

- Si la función inalámbrica no está a activada, presione la tecla de Windows  $(\blacksquare)$  + W, escriba "Inalámbrico" y luego haga clic en **Inalámbrico**. Haga clic en el interruptor debajo de **Wi-Fi** para habilitar la conexión inalámbrica. Vuelva a hacer clic para deshabilitarla.
- Para conectarse a una red, presione la tecla de Windows  $(\blacksquare)$  + W. ingrese "Inalámbrico" y luego haga clic en **Conectar a una red**. Seleccione su red e ingrese la contraseña de ser necesario.
- Luego de unos segundos, la computadora debería conectarse a Internet.

Si no se detecta su red, o su computadora no se conecta a Internet, consulte la documentación del router o ISP. Una vez que encienda la computadora y pueda usarla, abra Internet Explorer y siga las instrucciones.

*Como alternativa, use un cable de red para conectarse directamente a un puerto de red en el router. Consulte la guía del router o ISP.*

### <span id="page-246-0"></span>**REGISTRO**

Se recomienda registrar la computadora al utilizarla por primera vez. Esto le da acceso a beneficios útiles tales como:

- Un servicio más rápido de parte de nuestros representantes capacitados.
- Membresía en la comunidad Gateway: Promociones y participación en nuestras encuestas a clientes.
- Las últimas novedades de Gateway.

### *Cómo registrarse*

Durante el inicio de la computadora, una ventana lo invitará a registrarse. Complete la información y haga clic en **Siguiente**. La segunda ventana contendrá campos opcionales que nos ayudarán a brindarle una atención al cliente más personalizada.

### *Otra opción*

Otra manera de registrar su producto Gateway es visitar nuestro sitio Web en **registration.gateway.com**. Elija su país y siga las siguientes instrucciones.

Luego de la registración, le enviaremos un mail de confirmación con información importante que deberá guardar en un lugar seguro.

### <span id="page-247-0"></span>**INSTALACIÓN DEL SOFTWARE**

Su computadora instalará automáticamente el software y se preparará para su uso. Esto puede tomar un tiempo, no apague la computadora; espere hasta que haya finalizado la instalación.

### <span id="page-247-1"></span>**RECUPERACIÓN**

Usted debería crear discos de recuperación tan pronto como sea posible. El programa [Recovery](#page-305-1) le permite crear discos de recuperación y luego restaurar o reinstalar aplicaciones y controladores provistos por Gateway.

### <span id="page-248-0"></span>**¿TIENE PROBLEMAS?**

Gateway le brinda varias opciones para respaldar su compra.

### *soporte de Gateway*

Asegúrese de escribir el número de serie, la fecha y el lugar de compra, y el nombre del modelo de su computadora en el área provista en esta guía; guarde el comprobante de compra. Antes de llamarnos, escriba cualquier mensaje de error que acompaña el problema, y tenga la computadora frente a usted y encendida de ser posible. Si tiene estos elementos a mano al contactarse con nosotros, podremos ofrecerle un servicio mejor y más rápido.

### *Sitio Web de Gateway*

Recuerde visitar www.gateway.com - Consulte la sección Soporte para obtener información actualizada, ayuda, controladores y descargas.

### *Información de contacto y garantía*

Puede encontrar información sobre la garantía de su computadora y sobre cómo contactar al soporte técnico en la Garantía de la computadora.

## <span id="page-249-0"></span>**PRINCIPIOS BÁSICOS DE LA COMPUTADORA**

### <span id="page-249-1"></span>**SEGURIDAD Y COMODIDAD**

### <span id="page-249-2"></span>**Precauciones de seguridad**

Siga las siguientes instrucciones para usar la computadora de manera cómoda y evitar problemas de salud.

### *Entorno de la computadora*

Asegúrese de que la computadora:

- Sea usada en superficies estables. Si la computadora se cae puede sufrir graves daños.
- No sea usada en una superficie que vibra, o mientras se practica algún deporte, o se realiza algún ejercicio u otra actividad en un entorno dinámico. La vibración o el movimiento pueden aflojar fijaciones, dañar componentes internos e incluso causar fuga de batería.
- No esté expuesta a la luz del sol directa o a fuentes de calor.
- Esté siempre alejada de campos magnéticos o cualquier otro dispositivo que genere electricidad estática.
- Esté al menos a 30 centímetros (un pie) de teléfonos celulares.
- No esté en un entorno húmedo y lleno de polvo.
- No sea usada cerca del agua. No derrame ningún tipo de líquido sobre el producto.

• No sea colocada sobre una alfombra o cualquier otra superficie que pueda recibir una carga eléctrica.

### *Nota*

- Hay ranuras y aberturas de ventilación que aseguran un funcionamiento fiable del producto y protección contra sobrecalentamiento. No bloquee ni cubra estas aberturas. Las aberturas no deben bloquearse nunca al colocar el producto encima de una cama, sofá, alfombra u otra superficie similar. Nunca coloque el producto encima de un radiador o similar, ni tampoco encima de una instalación integrada salvo que la ventilación sea apropiada.
- Nunca introduzca objetos de ningún tipo en las ranuras de la caja, ya que podrían tocar puntos de tensión peligrosos o cortocircuitar piezas, y provocar un incendio o descarga eléctrica. Nunca derrame líquido de ningún tipo en el producto.
- Para evitar que se produzcan daños en los componentes internos y fugas en la batería, no coloque el producto sobre una superficie vibratoria.
- No lo utilice cuando haga deporte, practique ejercicio o se encuentre en un entorno vibratorio, ya que pueden producirse daños o un cortacircuito en los dispositivos rotores, en el disco duro o en la unidad óptica, e incluso la batería de litio puede quedar expuesta.

### *Cables*

Asegúrese de que:

- Los cables no estén estrangulados y que no haya peligro de que alguien los pise o se tropiece con ellos.
- Otros dispositivos no aplasten los cables.
- El cable de alimentación esté conectado a la computadora antes de conectarlo a la toma de corriente de CA.
- El cable de alimentación esté desenchufado de la toma de corriente antes de desconectarlo de la computadora.
- Los cables de alimentación de tres clavijas estén conectados a una toma de corriente conectada a tierra.
- La toma de corriente sea fácilmente accesible y esté lo más cerca posible de la computadora (no la sobrecargue con demasiados adaptadores).

Si la computadora usa un adaptador de CA externo:

- No cubra el adaptador de CA ni coloque objetos sobre él. Permita que el adaptador se enfríe durante el uso manteniéndolo libre de objetos.
- Use únicamente el adaptador de CA suministrado con la computadora. Aunque otros adaptadores se vean similares, su uso puede dañar la computadora. Si necesita uno nuevo, use únicamente piezas que estén autorizadas para usar con la computadora.
#### *Limpieza de la computadora*

- Siempre desconecte la computadora de la toma de corriente antes de limpiarla.
- No use líquidos ni aerosoles de limpieza, en cambio use un paño húmedo.
- Nunca pulverice un producto de limpieza directamente en la pantalla.
- Si derrama líquido en la computadora, apáguela inmediatamente, desenchufe el adaptador de CA, quite la batería y asegúrese de que esté completamente seca antes de encenderla nuevamente. Espere toda la noche si es necesario.

*Nota: Si la computadora incluye ranuras para tarjetas de memoria o dispositivos de expansión, se deben instalar tarjetas ficticias de plástico en estas ranuras. Estas tarjetas protegen las ranuras no utilizadas del polvo, objetos metálicos u otras partículas. Guarde las tarjetas para utilizarlas cuando no haya tarjetas en las ranuras.*

#### *Reparación de la computadora*

No intente reparar computadora usted mismo, ya que al abrir o quitar las tapas podría exponerse a puntos de voltaje peligrosos u otros riesgos. Derive todas las reparaciones al personal técnico calificado.

Desconecte la computadora de la toma de corriente y conéctese con personal técnico calificado en las siguientes situaciones:

- el cable de alimentación o el enchufe están dañados o desgastados,
- se ha derramado líquido sobre el producto,
- el producto fue expuesto a la lluvia o el agua,

*Principios básicos de la computadora -* **11**

- el producto se ha caído o se ha dañado la caja,
- el rendimiento del producto ha cambiado,
- el producto no funciona normalmente luego de haber seguido las instrucciones de funcionamiento.

*Nota: Ajuste sólo los controles que se describen en las instrucciones de funcionamiento, ya que el ajuste incorrecto de otros controles puede provocar daños y trabajo extra para los técnicos calificados para restaurar las condiciones normales del producto.*

#### **Precauciones de salud**

- La superficie inferior, las áreas que rodean las aberturas de ventilación y el adaptador de CA se pueden calentar. Para evitar lesiones, asegúrese de que no entran en contacto con su piel o su cuerpo.
- Este dispositivo y sus accesorios pueden contener piezas pequeñas. Manténgalos lejos del alcance de los niños pequeños.
- La computadora y los accesorios pueden contener piezas pequeñas. Manténganlas fuera del alcance de los niños.
- Si trabaja o juega durante horas, asegúrese de tomar descansos regulares. De vez en cuando aleje la vista de la pantalla de la computadora. No use la computadora si está cansado.
- Acomode la computadora para poder trabajar en una posición natural y relajada. Coloque los elementos que utiliza con frecuencia cerca de su alcance.

• Coloque la computadora directamente frente a usted para una mayor seguridad y confort. Asegúrese de que el teclado y el touchpad estén a una buena altura. La pantalla debe estar a unos 45-70 cm (18-30 pulgadas) de los ojos.

Si utiliza la computadora durante largos períodos desde un escritorio, invierta en un teclado externo para mayor comodidad.

- Para proteger los oídos, al usar altavoces o auriculares, suba el volumen gradualmente hasta que pueda oír claramente; no suba el nivel del volumen una vez que sus oídos se hayan adaptado. No use volumen alto durante períodos prolongados. No suba el volumen para bloquear ruidos a su alrededor; baje el volumen si no puede escuchar a las personas que hablan a su alrededor.
- La parte inferior de la computadora, el adaptador de alimentación y el aire de las ranuras de ventilación pueden calentarse durante el uso. Evite el contacto corporal continuo y no coloque la computadora en la falda mientras está funcionando.
- Asegúrese de que las ranuras y aberturas para ventilación no estén bloqueadas ni tapadas. No coloque la computadora sobre superficies blandas (como alfombras, sillas o camas) que pueden bloquear las ranuras de ventilación.
- No introduzca ningún tipo de objeto en las ranuras de ventilación, ya que podría tocar puntos de voltaje peligrosos o causar un cortocircuito en algunas piezas y provocar un incendio o una descarga eléctrica.
- Algunas afecciones de manos, muñecas, brazos, cuello, hombros, piernas y espalda pueden estar asociadas con ciertas acciones repetitivas o pueden verse agravadas por ellas. Para reducir el riesgo de desarrollar estas afecciones, escriba con las muñecas derechas y con las manos y muñecas flotando sobre el teclado. Si tiene períodos de dolor, cosquilleo, entumecimiento u otra molestia, consulte a su médico.
- Aconsejamos que los padres controlen el uso de juegos por parte de sus hijos. Si usted o su hijo experimentan alguno de los siguientes síntomas: mareos, visión borrosa, tics en el ojo o nerviosos, pérdida de conciencia, desorientación, o cualquier convulsión o movimiento involuntario, suspenda INMEDIATAMENTE el uso y consulte a su médico. Esto puede suceder incluso si la persona no tiene historia médica de epilepsia.

# **CONOCIMIENTO DE LA COMPUTADORA**

Luego de instalar la computadora, como se ilustra en las instrucciones de instalación, déjenos enseñarle su nueva computadora Gateway.

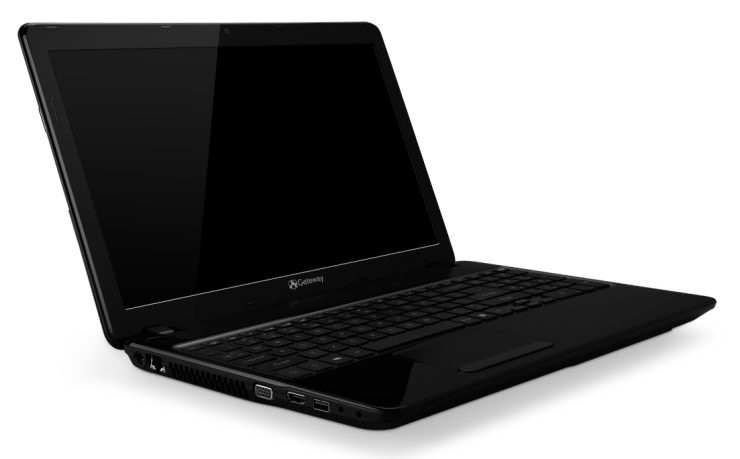

Gateway NV52L/NV56R

*Conocimiento de la computadora -* **15**

## **VISTA SUPERIOR - PANTALLA**

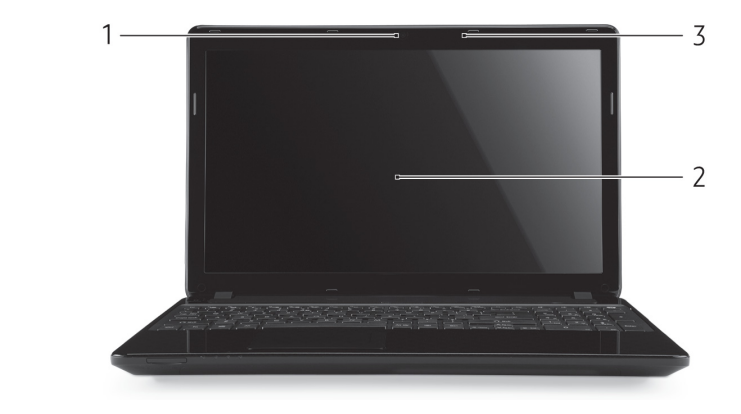

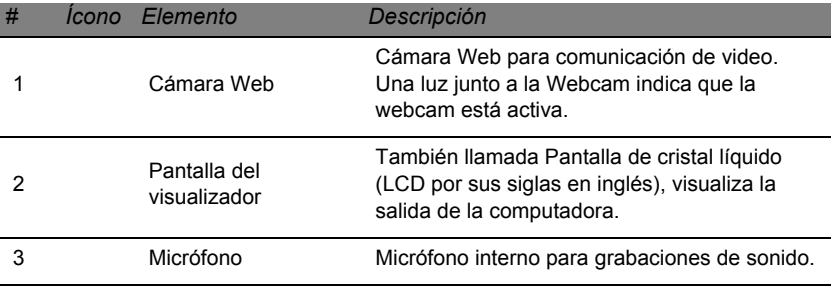

### **VISTA SUPERIOR - TECLADO**

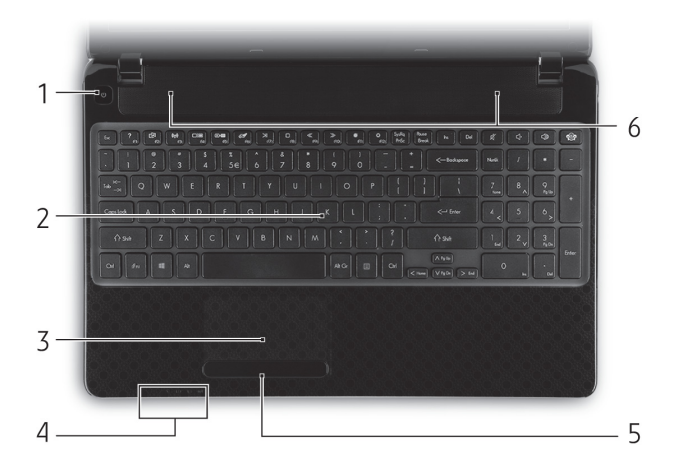

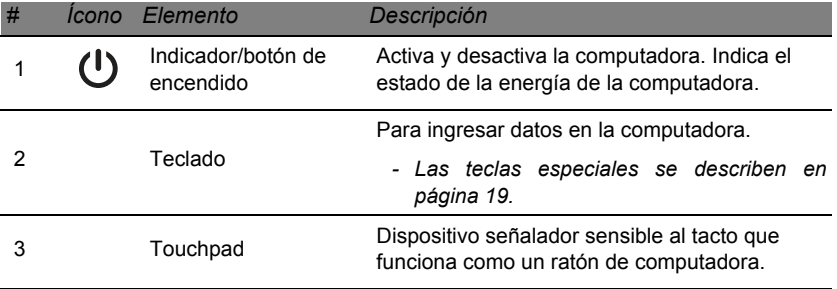

#### *Conocimiento de la computadora -* **17**

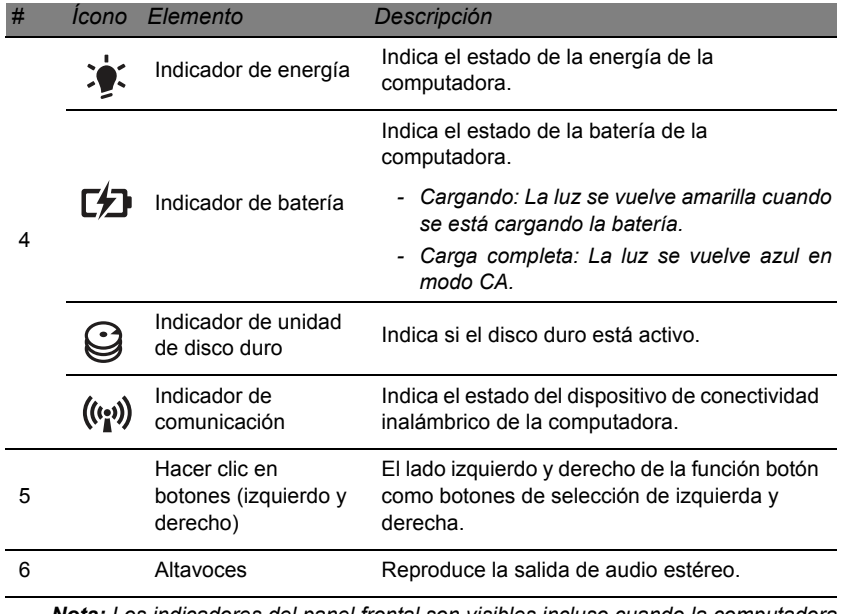

*- Nota: Los indicadores del panel frontal son visibles incluso cuando la computadora está cerrada.*

#### <span id="page-260-0"></span>**Teclas especiales**

El teclado de la computadora incluye teclas que activan funciones especiales. La función de cada tecla está marcada claramente con un icono.

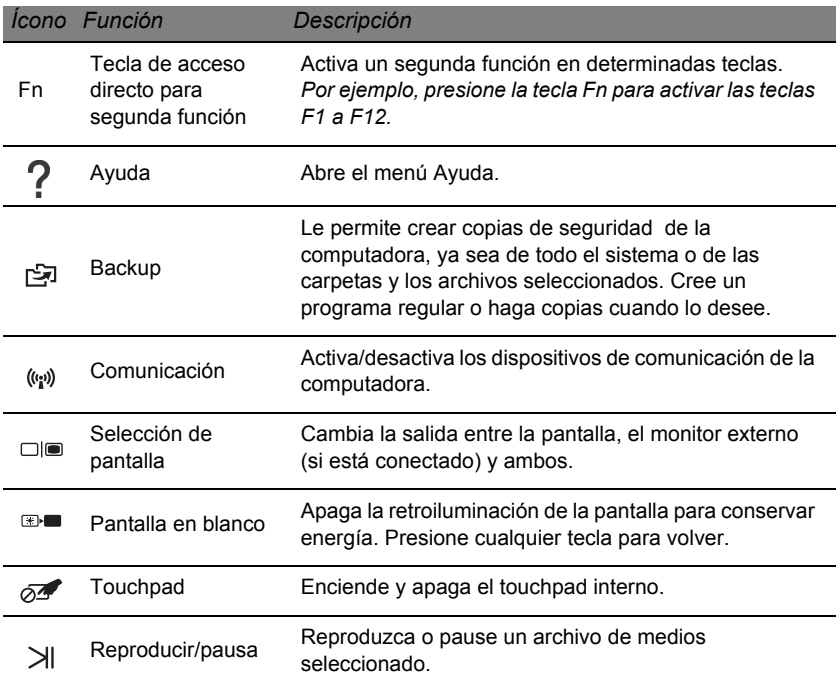

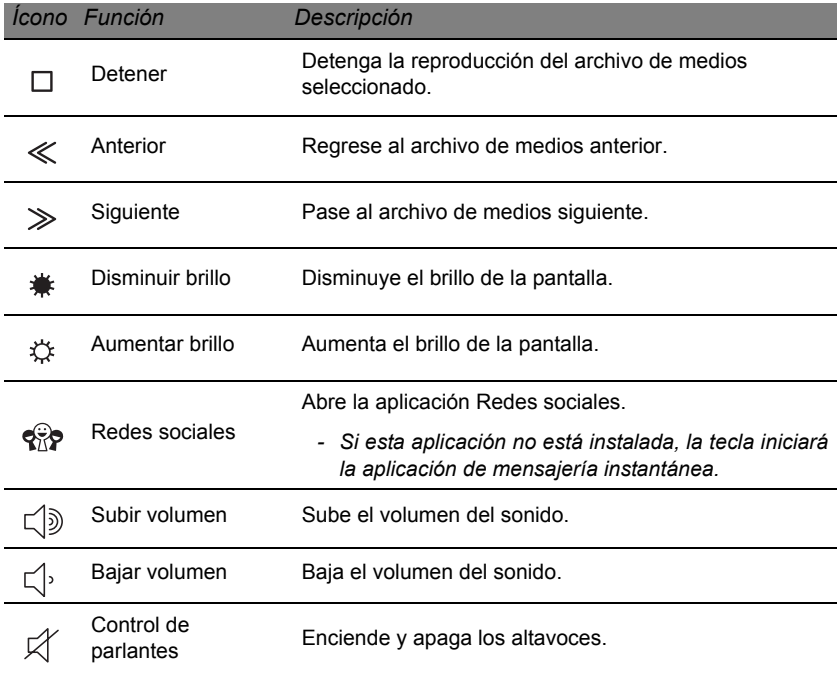

#### *Teclas de acceso directo*

La computadora utiliza teclas de acceso directo (combinaciones de teclas) para acceder a teclas de función y comandos de navegación.

Para activar las teclas d acceso directo, mantenga presionada la tecla **Fn** (botón derecho) antes de presionar la otra tecla de la combinación.

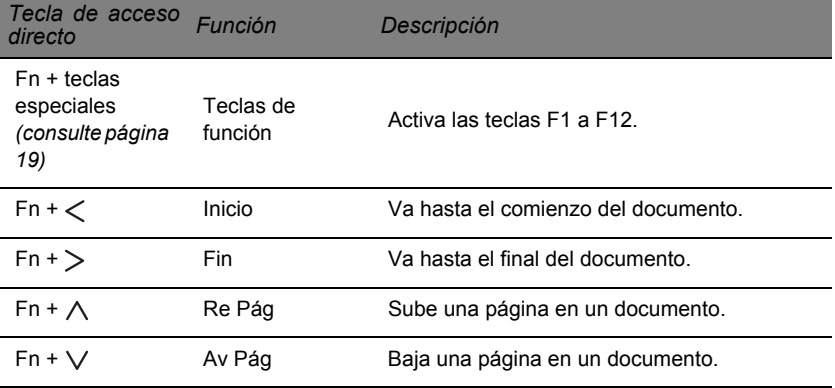

*- Nota: No es necesario presionar la tecla Fn para usara las teclas de función F1 a F12 al encender la computadora o al usar el BIOS.*

*Para intercambiar la tecla de acceso directo y la función especial de las teclas F1 a F12, cambie la configuración de la tecla en el BIOS (para abrir el BIOS presione F2) al encender la computadora, luego seleccione el menú Principal y cambie el Comportamiento de la tecla de función a Teclas de función).*

# **VISTA FRONTAL**

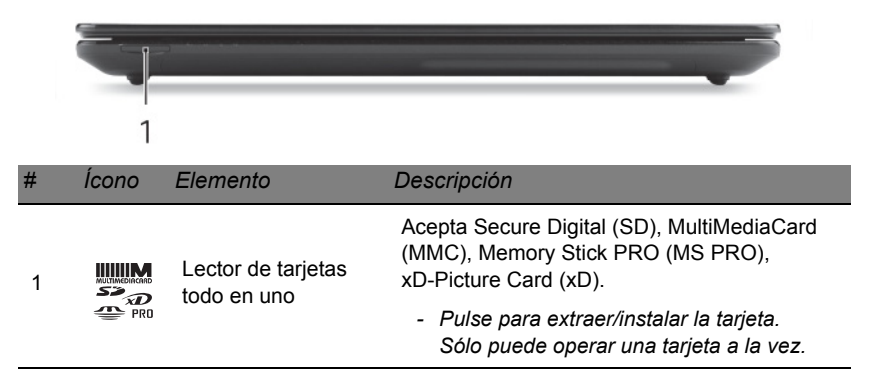

### **VISTA IZQUIERDA**

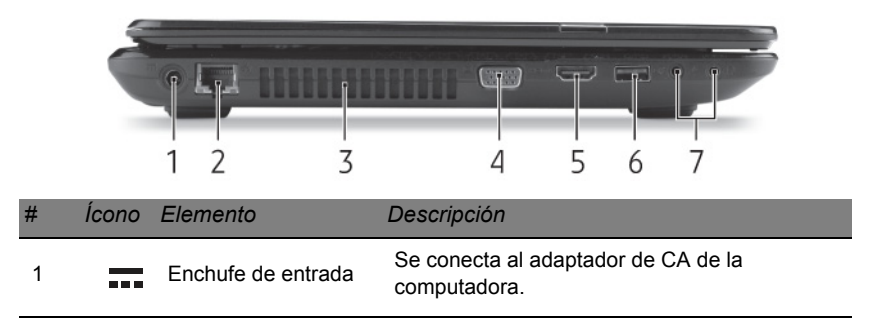

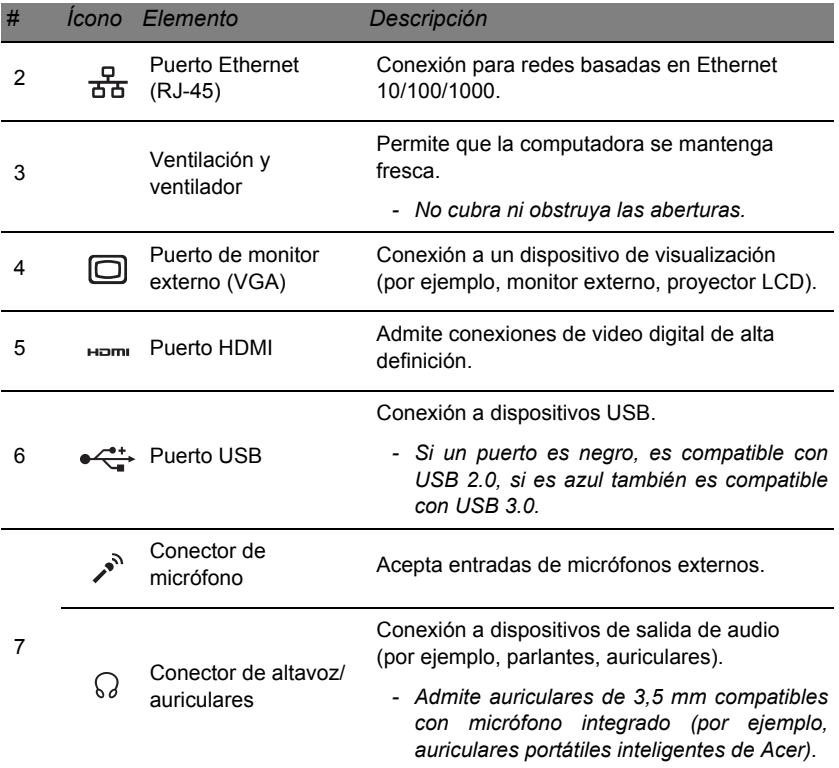

# **VISTA DERECHA**

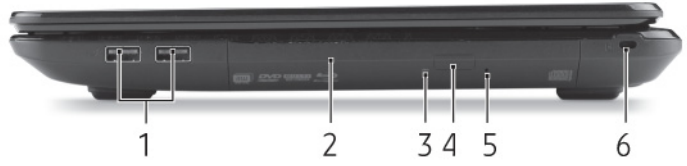

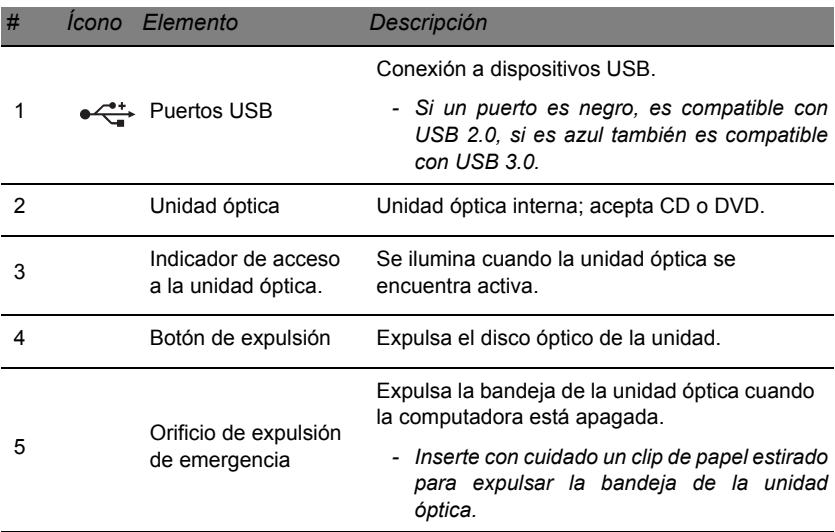

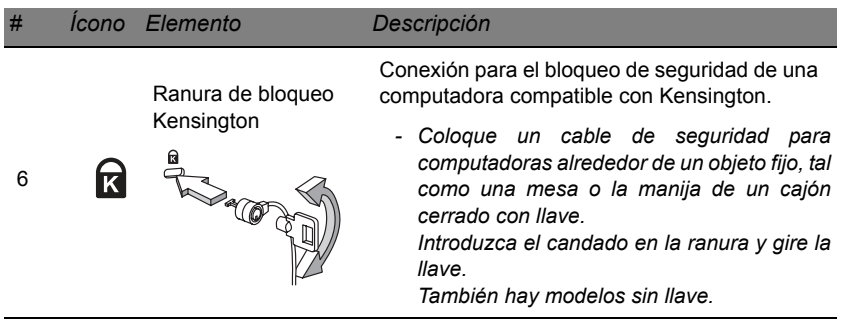

# **VISTA DE BASE**

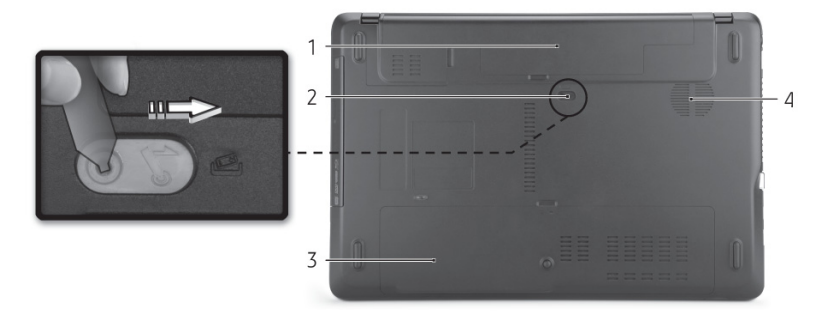

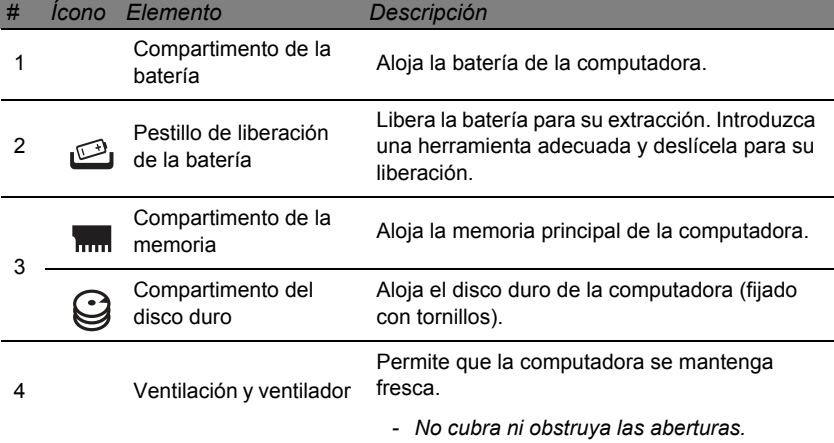

# **TOUCHPAD**

## **PRINCIPIOS BÁSICOS DEL TOUCHPAD**

El touchpad controla la flecha (o 'cursor') en la pantalla. Al deslizar el p dedo sobre el touchpad, el cursor seguirá este movimiento.

Presione el lado izquierdo o derecho del botón ubicado debajo del touchpad para realizar funciones de selección y ejecución. Estas dos áreas son similares a los botones derecho e izquierdo de un mouse. Pulsar en el touchpad es lo mismo que hacer clic en el lado izquierdo del botón.

*Nota: El touchpad es sensible al movimiento del dedo; cuando más suave el movimiento, mejor será la respuesta.* 

*Mantenga el touchpad y sus dedos secos y limpios.* 

El cursor está controlado por algunos gestos básicos:

• **Desplazar un solo dedo:** Desplace un dedo sobre el touchpad para mover el cursor.

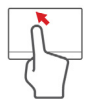

- **Pulsación con un solo dedo:** Pulse ligeramente el touchpad con su dedo para realizar un 'clic', que seleccionará o iniciará un elemento. Repita rápidamente la pulsación para realizar una pulsación doble o 'doble clic'.
- **Arrastrar:** Presione durante unos segundos la parte izquierda del botón de selección, o pulse dos veces en cualquier lugar del touchtap, luego deslice el segundo dedo sobre el touchpad para seleccionar todos los elementos en un área.

### **GESTOS DE TOUCHPAD**

Windows 8 y muchas aplicaciones admiten gestos de touchpad que usan uno o más dedos.

*Nota: La compatibilidad con gestos de touchpad depende de la activación activa.* 

Esto le permite controlar aplicaciones con unos pocos gestos simples, tales como:

• **Deslizar hacia adentro desde el borde:** Acceda a las herramientas de Windows deslizando el dedo hacia el centro del touchpad desde la derecha, arriba o la izquierda.

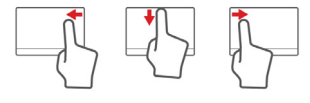

- **Deslizar hacia adentro desde el borde derecho:** Seleccione charms.
- **Deslizar hacia adentro desde el borde superior:** Seleccione los comandos de aplicaciones.
- **Deslizar hacia adentro desde el borde izquierdo:** Cambe a la aplicación anterior.
- **Deslizar con dos dedos:** Recorra rápidamente páginas web, documentos y listas de reproducción colocando dos dedos en el touchpad y moviéndolos juntos en cualquier dirección.
- **Sujetar con dos dedos:** Amplíe y reduzca fotos, mapas y documentos con un simple gesto del índice y el pulgar.

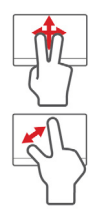

# **ACTUALIZACIÓN DE LA COMPUTADORA**

### **EXPANSIÓN MEDIANTE OPCIONES**

Su computadora ofrece muchas opciones para una experiencia informática completa.

#### **Opciones de conectividad**

Los puertos le permiten conectar dispositivos periféricos a la computadora. Para obtener instrucciones sobre cómo conectar diferentes dispositivos externos a la computadora lea la próxima sección.

#### *Lector de tarjetas de memoria*

Se usan tarjetas de memoria en una amplia selección de cámaras digitales, PDA, reproductores de MP3 y teléfonos celulares.

#### *Inserción de una tarjeta de memoria*

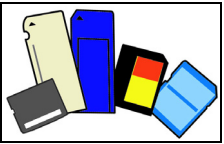

- 1. Alinee la tarjeta de manera que el conector apunte hacia el puerto, con los conectores hacia abajo.
- 2. Deslice con cuidado la tarjeta en el puerto. Si ve que necesita usar más fuerza para introducir la tarjeta, intente volver a orientar levemente la tarjeta.

3. Empuje la tarjeta hasta que haga clic. Unos pocos milímetros de la tarieta sobresaldrán de la ranura.

Si la tarjeta contiene algunos archivos, puede aparecer la ventana *Reproducción automática de Windows* (esto depende de los contenidos de la tarjeta) y preguntarle si desea usar el programa para acceder a los contenidos de la tarjeta. Seleccione una opción aquí si es apropiado, de lo contrario seleccione **Cancelar**. Si la tarjeta no contiene archivos, o contiene archivos desconocidos, se abrirá una ventana que muestra los contenidos de la tarjeta.

#### *Tarjetas SD, SDHC y SDXC*

Los diferentes tipos de tarjetas SD cubren diferentes capacidades, aunque usan el mismo diseño global. Las tarjetas SD contienen hasta 4 GB, las tarjetas SDHC contienen hasta 32 GB, y las tarjetas SDXC contienen hasta 2048 GB (2 TB). Su computadora contiene un lector de tarjetas compatible con SDHC o SDXC.

*Nota: Las tarjetas de memoria SDXC solo pueden ser utilizadas en un lector compatible con SDXC; las tarjetas SD y SDHC pueden ser utilizadas en cualquiera de los dos lectores.*

*Extracción de una tarjeta de un lector de tarjetas de memoria*

- 1. Haga clic en la flecha **Mostrar iconos ocultos** en el *Área de notificaciones* (junto al reloj).
- 2. Haga clic en el icono **Quitar hardware con seguridad**.
- 3. Haga clic en **Expulsar tarjeta SD** (o el nombre del dispositivo).
- 4. Espere hasta que aparezca el mensaje *Es seguro retirar el hardware*.
- 5. Quitar la tarjeta.

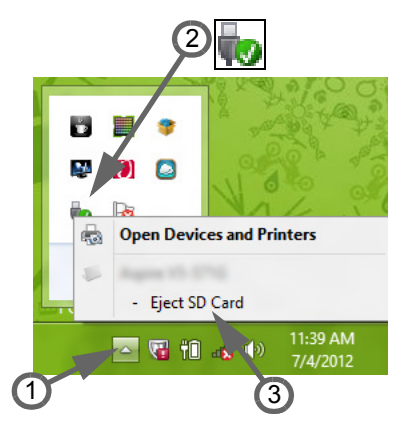

#### *Redes integradas*

Las redes integradas le permiten conectar su computadora a una red basada en Ethernet. Conecte un cable Ethernet desde el puerto Ethernet (RJ-45) en la cubierta de la computadora a un concentrador o conector de red en su red.

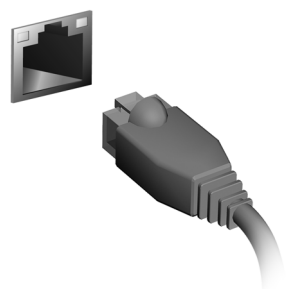

#### *Bus serie universal (USB por sus siglas en inglés)*

El puerto USB es un bus serial de alta velocidad que le permite conectar periféricos USB sin usar recursos valiosos del sistema.

Ciertas computadoras pueden incluir uno o más puertos USB 3.0. Estos puertos se asemejan a los puertos USB estándar, excepto que incluyen conexiones internas adicionales y son de color azul. Puede utilizar dispositivos compatibles con USB 3.0 con estos puertos para beneficiarse con una mayor velocidad de transferencia.

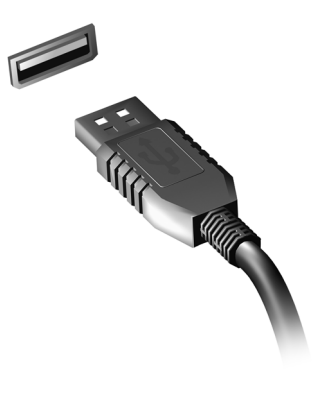

#### *Puerto de video*

Conecte a un monitor con un puerto VGA o DVI (el tipo de conexión admitida depende de la configuración de su computadora). Generalmente el monitor incluye el cable apropiado.

Siga estos pasos para conectar un monitor a su computadora:

- 1. Verifique que la computadora esté apagada y que el interruptor de corriente del monitor esté apagado.
- 2. Conecte el cable de video al puerto del monitor en la computadora. Asegure la conexión del cable con los tornillos provistos.
- 3. Conecte el cable de corriente del monitor y enchúfelo a una toma conectada correctamente a tierra.
- 4. Siga las instrucciones de instalación en la guía del usuario del monitor.
- 5. Encienda el monitor, luego la computadora.
- 6. Asegúrese de que la resolución y la frecuencia de actualización actuales no excedan las especificaciones del monitor. De ser necesario, cambie la configuración de pantalla de la computadora.

**Nota**: Para acceder a los controles de pantalla, presione la tecla de Windows ( $\blacksquare$ ) + W, escriba "Pantalla" y luego haga clic en **Pantalla**.

#### *Interfaz multimedia de alta definición (sólo para determinados modelos)*

HDMI (Interfaz multimedia de alta definición) es una interfaz de audio/ video completamente digital, no comprimida respaldada por la industria. HDMI ofrece una interfaz entre cualquier fuente de audio/video digital compatible, como decodificadores, reproductores de DVD y receptores A/V, y un monitor de audio y/o video digital compatible, como un televisor (DTV), con un solo cable.

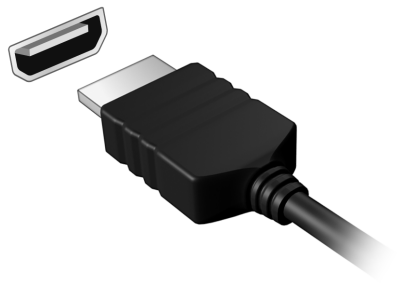

Use el puerto HDMI en su computadora para conectar equipos de audio y video de alta gama. La implementación de un solo cable permite una instalación prolija y una conexión rápida.

#### *Auriculares y micrófono*

Estos dos puertos le permiten conectar dispositivos de audio. Use el puerto para auriculares para conectar auriculares estéreos o altavoces. Enchufar un dispositivo al puerto para auriculares, deshabilita los altavoces integrados. Use el puerto para el micrófono para conectar un micrófono externo para mono grabación; enchufar un micrófono externo deshabilita el micrófono integrado.

# **FUENTE DE ALIMENTACIÓN**

# **ADAPTADOR DE CA**

La computadora puede usar el adaptador de corriente suministrado (una batería tipo 'brick') para funcionar con corriente AC. Se suministra un cable de alimentación apropiado para el país donde se compró la computadora.

El adaptador de corriente suministra la corriente adecuada para que funcione la computadora y al mismo tiempo recarga la batería.

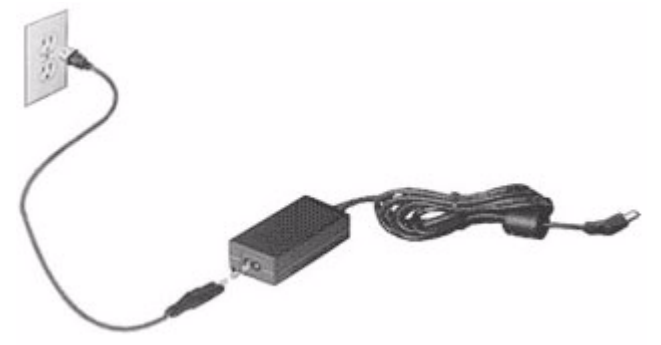

**Precaución: No cubra el adaptador de CA ni coloque objetos sobre él. Mantener el adaptador libre de objetos permitirá que este se enfríe correctamente durante el uso.** 

Use únicamente el adaptador de CA suministrado con la computadora. Aunque otros adaptadores se vean similares, su uso puede dañar la computadora.

**Advertencia: El adaptador de CA y la parte inferior de la computadora pueden calentarse luego del uso prolongado. Esto es normal, pero el contacto prolongado puede causar lesiones.**

## **BATERÍA**

La computadora usa una batería que le brida un uso prolongado entre cargas.

#### **Características de la batería**

La batería tiene las siguientes características:

- Utiliza estándares actuales de tecnología de batería.
- Envía un aviso de batería baja.

La batería se recarga cuando conecta la computadora al adaptador de CA. La computadora soporta carga en uso, permitiéndole recargar la batería mientras continúa usando la computadora. Sin embargo, recargar la batería con la computadora apagada es mucho más rápido.

La batería será práctica cuando viaja y durante un corte de energía. Se recomienda tener otra batería completamente cargada de reserva. Contacte a su distribuidor para obtener detalles de cómo conseguir una batería de repuesto.

#### *Maximización de la vida de la batería*

Como las demás baterías, su batería se degradará con el tiempo. Esto significa que el rendimiento de la batería disminuirá con tiempo y el uso.

Para maximizar la vida de la batería, se le aconseja seguir las recomendaciones que se encuentran a continuación.

#### *Preparación de una batería nueva*

Antes de usar una batería por primera vez, hay un proceso de "preparación" que debe seguir:

- 1. Introduzca la batería sin encender la computadora.
- 2. Conecte el adaptador de CA y cargue la batería por completo.
- 3. Desconecte el adaptador de CA.
- 4. Encienda la computadora y trabaje con la carga de la batería.
- 5. Descargue la batería por completo.
- 6. Vuelva a conectar el adaptador de CA y cargue la batería por completo nuevamente.

Vuelva a seguir estos pasos hasta que la batería se haya cargado y descargado tres veces.

Utilice este proceso de preparación para todas las baterías nuevas, o si una batería no ha sido utilizada durante mucho tiempo. Si la computadora permanecerá guardada durante más de dos semanas, se recomienda extraer la batería de la unidad.

#### **Advertencia: No exponga la batería a temperaturas inferiores a 0°C (32°F) o superiores a 45°C (113°F). Las temperaturas extremas pueden perjudicar la batería.**

Al seguir el proceso de preparación, usted prepara la batería para lograr la máxima carga posible. La omisión de este procedimiento impedirá que obtenga la máxima carga y acortará la vida útil de la batería.

Además, la vida útil de la batería se ve perjudicada por los siguientes patrones de uso:

- Usar la computadora constantemente enchufada a la corriente alterna con la batería en su interior. Si quiere usar corriente alterna constantemente, se recomienda extraer la batería una vez que se haya cargado.
- No descargar y recargar la batería al extremo, como se describe más abajo.
- Uso frecuente; cuanto más use la batería, más rápido llegará al final de su vida útil. Una batería de computadora estándar tiene una vida útil de unas 300 cargas.

#### **Sustitución de la batería**

El portátil utiliza baterías de litio. Sustituya la batería por una del mismo tipo que la suministrada con el producto. El uso de otra batería puede comportar riego de incendio o explosión.

**Advertencia: Las baterías pueden explotar si no se manejan correctamente. No las desmonte ni las arroje al fuego. Manténgalas lejos del alcance de los niños. Siga la normativa local al eliminar las baterías usadas.**

#### **Instalación o extracción de la batería**

*¡Importante! Antes de extraer la batería de la unidad, conecte el adaptador de CA si desea seguir usando la computadora. De lo contrario, apáguela primero.*

Para instalar una batería:

- 1. Alinee la batería con la bahía de la batería abierta, asegúrese de que el extremo con los contactos ingrese primero y que la parte superior de la batería quede hacia arriba.
- 2. Deslice la batería dentro de la bahía de la batería y empuje con cuidado hasta que la batería se trabe.

Para extraer una batería:

- 1. Deslice el pestillo de liberación de la batería para liberarla.
- 2. Extraiga la batería de la bahía de la batería.

#### **Carga de la batería**

Para cargar la batería, asegúrese primero de que está correctamente instalada en la bahía de la batería. Enchufe el adaptador de CA en la computadora, y conéctelo a una toma de corriente principal. Puede seguir utilizando la computadora enchufada mientras se carga la batería. Sin embargo, cargar la batería con la computadora apagada es mucho más rápido.

*Nota: Se recomienda cargar la batería al final del día. Cargar la batería de noche antes de viajar le permite comenzar el día con una batería totalmente cargada.*

#### **Comprobación del nivel de batería**

El medidor de energía de Windows indica el nivel actual de la batería. Apoye el cursor sobre el ícono de batería/energía en la barra de tareas para ver el nivel de carga actual de la batería.

#### **Optimización de la vida de la batería**

La optimización de la vida de la batería le ayuda a aprovechar al máximo la batería, prolongando el ciclo de recarga/carga y mejorando la eficiencia de la recarga. Se aconseja seguir las siguientes recomendaciones:

- Compre una batería extra.
- Utilice la corriente alterna siempre que sea posible, reservando la batería para cuando esté afuera.
- Expulse la Tarjeta de PC si no la está usando, ya que continuará gastando energía (para modelos seleccionados).
- Guarde la batería en un lugar fresco y seco. Se recomienda una temperatura de 10°C (50°F) a 30°C (86 °F). Una mayor temperatura hará que la batería se auto descargue más rápido.
- La recarga excesiva acorta la vida de la batería.
- Cuide el adaptador de CA y la batería.

#### **Aviso de batería baja**

Cuando está usando la carga de la batería preste atención al medidor de energía de Windows.

**Advertencia: Conecte el adaptador de CA lo más rápido posible en cuanto aparezca el aviso de batería baja. Se perderá información si la batería se descarga por completo y la computadora se apaga.**

Cuando aparece el aviso de batería baja, el procedimiento a seguir recomendado depende de la situación:

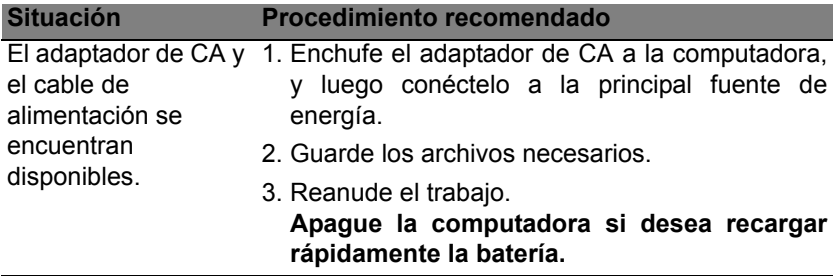

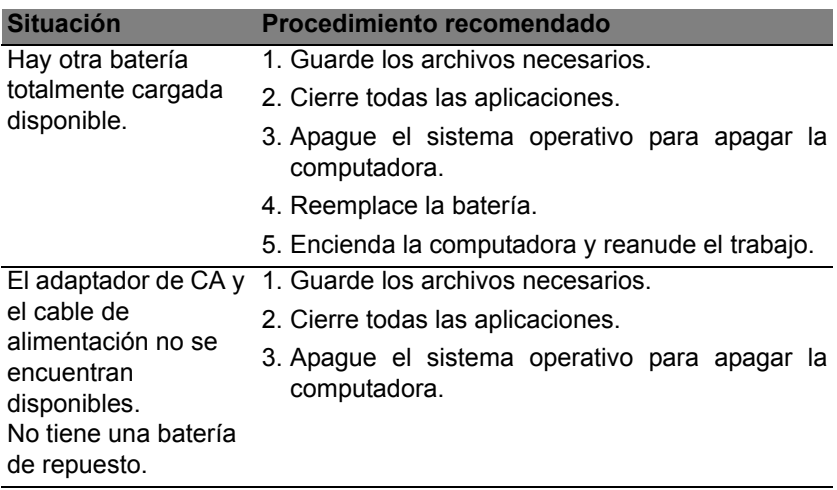

# **ADMINISTRACIÓN DE ENERGÍA**

Esta computadora tiene una unidad de administración de energía integrada que monitorea la actividad del sistema. La actividad del sistema se refiere a cualquier actividad que involucre uno o más de los siguientes dispositivos: teclado, mouse, disco duro, periféricos conectados a la computadora y memoria de video. Si no se detecta actividad durante un período de tiempo, la computadora detiene algunos o todos estos dispositivos para conservar energía.

### **AHORRO DE ENERGÍA**

#### *Deshabilitar Inicio rápido*

Su computadora usa Inicio rápido para iniciarse rápidamente, pero también usa una pequeña cantidad de energía para buscar señales para el inicio. Estas verificaciones consumirán lentamente la batería de su computadora.

Si prefiere reducir el impacto ambiental y los requisitos de energía de su computadora, apague Inicio rápido:

*Nota: Si Inicio rápido está apagado, a su computadora le llevará más tiempo salir de Suspensión.* 

*La computadora tampoco se iniciará si recibe instrucciones de iniciar en una red (Wake on LAN).* 

- 1. Abra el Escritorio.
- 2. Haga clic en **Opciones de energía** en el Área de notificaciones.
- 3. Seleccione **Más opciones de energía**.

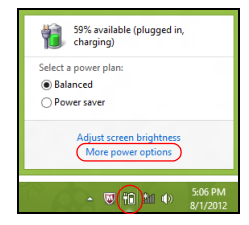

- 4. Seleccione **Elegir el comportamiento de los botones de encendido**.
- 5. Para acceder a la Configuración de apagado, seleccione **Cambiar la configuración que no está actualmente disponible**.

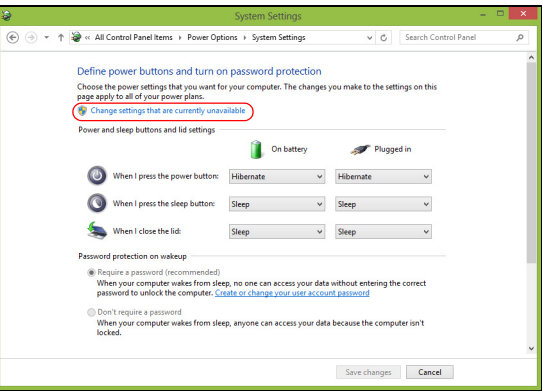

6. Desplácese hacia abajo y deshabilite **Encender Inicio rápido**.

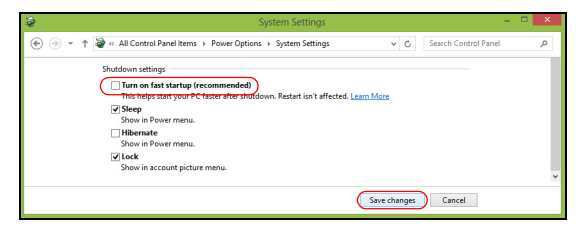

7. Seleccione **Guardar cambios**.

# **SOFTWARE**

## **USO DE WINDOWS Y EL SOFTWARE**

Las computadoras de Gateway incluyen un software para ayudarlo a usar la computadora; los programas y categorías disponibles en la computadora dependen del modelo comprado.

#### **Oferta de seguridad para Internet**

Es esencial que proteja la computadora de virus y ataques en Internet (ver *[Seguridad](#page-295-0)* en [página 54\)](#page-295-0). Cuando enciende la computadora por primera vez, se le ofrece un paquete integral de seguridad para Internet, que incluye un período de suscripción de prueba gratuita. Usted deberá activar esta protección antes de conectarse a Internet. Este paquete de seguridad protege la computadora de las amenazas en línea más recientes y protege su información personal (credenciales de cuenta bancaria, números de tarjeta de crédito, contraseñas, etc.).

#### **Gateway Recovery Management**

Para preparar la computadora para las opciones de recuperación del sistema, debe crear un conjunto de discos de recuperación lo antes posible. Consulte [página 64](#page-305-0) para más detalles.
# **INTERNET**

# **PRIMEROS PASOS EN LA RED**

# **Protección de la computadora**

Es esencial que proteja la computadora de virus y ataques en Internet (ver *[Oferta de seguridad para Internet](#page-287-0)* en [página 46](#page-287-0) y *[Seguridad](#page-295-0)* en [página](#page-295-0)  [54\)](#page-295-0). Se ofrece un programa de seguridad para Internet completo cuando inicia la computadora por primera vez. Usted debe activar esta protección lo antes posible, antes de conectarse a Internet.

# **Elija un Proveedor de servicios de Internet**

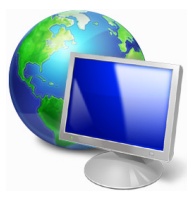

El uso de Internet se ha convertido en una parte natural de la informática diaria. Unos pocos pasos simples pueden conectarlo a una vasta colección de herramientas de comunicación y conocimientos. Para realizar estos pasos primero debe seleccionar un *Proveedor de servicios de Internet* (PSI), que provee la conexión entre la computadora e Internet. Debe buscar

el PSI disponible en su región, sin olvidar hablar con amigos y familiares sobre sus experiencias o revisar reseñas e informes de consumidores. El PSI que seleccione le brindará instrucciones sobre cómo conectar Internet (quizá necesite un software adicional o una 'caja' especial que se conecte a la línea telefónica).

#### *Tipos de conexión*

Según el modelo de la computadora, la ubicación y las necesidades de comunicación, usted tiene varias maneras de conectarse a Internet.

## *Acceso telefónico*

Algunas computadoras incluyen un conector de acceso telefónico ('módem'). Esto le permite conectarse a Internet usando la línea telefónica. Con una conexión de acceso telefónico, usted no puede usar el módem y el teléfono simultáneamente en una sola línea telefónica. Se recomienda este tipo de conexión solo si tiene un uso limitado de Internet ya que la velocidad de conexión es baja y se cobra por hora el tiempo de conexión.

# *DSL (por ejemplo, ADSL)*

DSL (Línea digital de abonados) es una conexión 'permanente' que opera en la línea telefónica. Como la DSL y el teléfono no usan las mismas frecuencias, puede usar el teléfono mientras está conectado a Internet (esto requiere un 'microfiltro' en cada caja de teléfono para evitar interferencia). Para poder tener DSL, usted debe estar ubicado cerca de central telefónica con DSL (algunas veces el servicio no es encuentra disponible en áreas rurales). La velocidad de la conexión varía según la ubicación, pero generalmente DSL provee una conexión de Internet muy rápida y confiable. Como la conexión es permanente, generalmente se cobra una tarifa fija mensual.

*Nota: Una conexión DSL requiere un módem apropiado. Generalmente el PSI suministra un módem cuando pide el servicio. Muchos de estos módems incluyen un 'router' que provee acceso inalámbrico y a la red.*

# *Cable*

Una conexión de cable brinda un servicio de Internet permanente por medio de una línea de televisión por cable. Generalmente este servicio se encuentra disponible en grandes ciudades. Usted puede usar su teléfono y mirar TV por cable al mismo tiempo que está conectado a Internet.

# *3G (WWAN o 'Red inalámbrica de área amplia')*

Una conexión 3G le permite usar redes celulares (como aquellas usadas por un teléfono móvil) para conectarse a Internet cuando se encuentra lejos de casa. El enchufe para una tarjeta SIM puede estar integrado en la computadora, o quizá necesite un dispositivo externo, tal como un módem USB o incluso un teléfono móvil adecuadamente equipado.

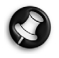

*Nota: Si la computadora incluye una ranura para la tarjeta SIM, necesitará una tarjeta SIM compatible SIM y un contrato con el proveedor del servicios móviles.* 

*Antes de usar las funciones 3G, consulte con su proveedor de servicios para ver si habrá cargos adicionales, en especial gastos del servicio de roaming (itinerante).*

# **Conexiones de red**

Una LAN (Red de área local) es un grupo de computadoras (por ejemplo, dentro de un edificio de oficinas o una casa) que comparten recursos y una línea común de comunicaciones. Cuando configure una red, puede compartir archivos, dispositivos periféricos (como una impresora) y una conexión de Internet. Usted puede configurar una LAN mediante tecnologías alámbricas (como Ethernet) o tecnología inalámbricas (como WiFi o Bluetooth).

#### *Redes inalámbricas*

Una LAN inalámbrica o WLAN es una red de área local inalámbrica, que puede unir dos o más computadoras sin usar cables. Configurar una red inalámbrica es fácil y le permite compartir archivos, dispositivos periféricos y una conexión de Internet.

#### *¿Cuáles son los beneficios de una red inalámbrica?*

#### *Movilidad*

Los sistemas de LAN inalámbricos permiten que usted y otros usuarios de su red doméstica compartan el acceso a archivos y dispositivos conectados a la red, por ejemplo, una impresora o un escáner.

También puede compartir una conexión de Internet con otras computadoras dentro de su casa.

#### *Velocidad y simplicidad de instalación*

La instalación de un sistema de LAN inalámbrico puede ser rápido y fácil y elimina la necesidad de pasar cables por paredes y techos.

#### *Componentes de una LAN inalámbrica*

Para configurar la red inalámbrica en casa usted debe tener lo siguiente:

### *Punto de acceso (router)*

Los puntos de acceso (routers) son transceptores de dos vías que emiten datos en el próximo. Los puntos de acceso actúan como un mediador entre una red alámbrica e inalámbrica. La mayoría de los routers tienen un módem DSL integrado que le permitirá acceder a una conexión de Internet DSL de alta velocidad. El PSI (Proveedor de servicios de Internet) que usted ha elegido normalmente provee un módem/router con el abono de los servicios. Lea con cuidado los documentos suministrados con el punto de acceso/router para obtener instrucciones detalladas sobre la configuración.

# *Cables de red (RJ45)*

Se usa un cable de red (también llamado cable RJ45) para conectar la computadora principal al punto de acceso (ver la ilustración a continuación); este tipo de cable también puede ser usado para conectar dispositivos periféricos al punto de acceso.

### *Adaptador inalámbrico*

Normalmente la computadora tiene un adaptador inalámbrico ((e)) instalado. Un botón o controles en Windows le permiten activar o desactivar el adaptador.

# *Diagrama de una red activa*

- 1. Punto de acceso/ router
- 2. Computadora de escritorio
- 3. Módem
- 4. Impresora
- 5. Computadora portátil
- 6. PDA/Teléfono inteligente
- 7. Cables de red (RJ45)

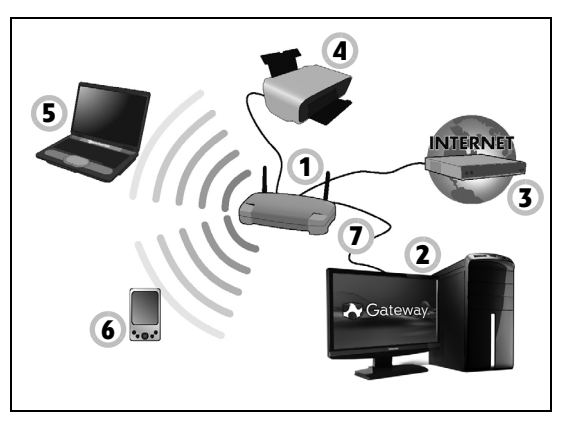

# *Encendido/Apagado de una Conexión de red WiFi*

La mayoría de las computadoras ofrecen un botón 'WiFi' que enciende y apaga la conexión de red. Si la computadora tiene acceso inalámbrico pero no ofrece un botón de *Comunicación*, puede encender o apagar la red inalámbrica, o controlar lo que se está compartiendo en la red con las opciones de gestión de redes. Presione la tecla de Windows ( $\blacksquare$ ) + W, escriba "HomeGroup" y luego haga clic en **HomeGroup**.

**Advertencia: Está prohibido el uso de dispositivos inalámbricos al volar en aviones. Apague todos los dispositivos antes de subir a bordo de un avión; estos pueden ser peligrosos para el funcionamiento del avión, interrumpir la comunicación, e incluso pueden estar prohibidos.**

# **¡Navegue por Internet!**

Para navegar por Internet, necesita un programa llamado explorador de Internet. *Internet Explorer* ofrece una experiencia de navegación en la web fácil y segura. En cuanto tenga instalado el acceso a Internet y esté conectado, haga clic en el acceso directo de Internet Explorer ubicado en el escritorio de Windows y ¡lleve su experiencia de Internet a otro nivel!

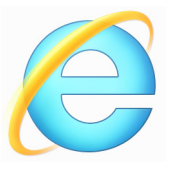

#### *Sitio Web de Gateway*

Para comenzar visite nuestro sitio web, www.gateway.com.

Gateway está dedicado a brindarle soporte personalizado continuo. Consulte la sección *Soporte* para recibir ayuda adaptada a sus necesidades.

**www.gateway.com** es su portal al mundo de las actividades y los servicios en línea: ¡visítenos regularmente para obtener las últimas descargas e información!

# <span id="page-295-0"></span>**Seguridad**

Seguramente esté impaciente por explorar todo lo que Internet tiene para ofrecer. Para poder estar seguro en línea, Gateway ha preinstalado el premiado Norton Internet Security™ de Symantec en la computadora.

Norton Internet Security funciona silenciosamente para bloquear las amenazas complejas actuales y proteger su identidad cuando compra, hace operaciones bancarias o navega en línea.

Norton Internet Security bloquea la suplantación de identidad en línea, detecta y elimina Spyware, elimina virus y gusanos de Internet, y protege contra piratas informáticos.

#### *Definiciones*

# *¿Qué es un virus?*

Los software maliciosos, llamados típicamente 'virus', son programas diseñados para infectar y dañar las computadoras. La mayoría de los virus se transmiten a través de Internet, correos electrónicos o sitios Web maliciosos. Un virus típico se duplicará y pasará a múltiples computadoras sin ser detectado. Otras formas de molestia, como Troyanos, gusanos o spam pueden infectar la computadora, usando recursos u obstruyendo una red.

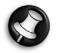

*Nota: Gateway garantiza que su computadora estaba 100% libre de virus al momento de la compra y no cubre daños provocados por virus.*

*¿Qué es un Spyware?*

Spyware se refiere a los programas no deseados descargados en la computadora mientras está conectado a Internet, a menudo sin que usted se de cuenta. Una vez que ha infectado la computadora, puede husmear en su actividad de exploración, recoger información personal, causar la aparición de anuncios publicitarios emergentes, o incluso cambiar la configuración de la computadora. El Spyware consume los recursos de la computadora; puede hacer más lenta la conexión de Internet o todo el sistema de la computadora, e incluso puede causar un fallo en el sistema.

Algunas empresas inescrupulosas usan Spyware para monitorear y rastrear los sitios que usted visita en Internet para determinar sus hábitos de navegación y mostrar determinados anuncios publicitarios emergentes en la pantalla. Sin embargo, algunos tipos de Spyware van más allá de un simple rastreo y monitorean pulsaciones de teclas y capturan contraseñas, representando un serio peligro para la seguridad.

### *¿Qué es el malware?*

El software malicioso, también conocido como *malware*, es un software diseñado para dañar deliberadamente la computadora. Por ejemplo, los virus, los gusanos informáticos y los Troyanos son software maliciosos. Para ayudar a proteger la computadora contra malware, asegúrese de usar un software antivirus y anti-malware actualizado.

## *¿Qué es un firewall personal?*

Un firewall personal es un programa de software diseñado para impedir el acceso no autorizado a una red privada o desde ella. Actúa como un escudo para proteger la conexión de Internet desde conexiones no deseadas, algunas de las cuales intentan controlar su computadora para instalar o redistribuir virus y programas maliciosos. Cada conexión a su computadora es monitoreada, se detectan los programas que intentan recibir información sin su permiso y el firewall mostrará una alerta. Luego puede decidir si permitirá la conexión, si la conexión es a un programa que usted está usando normalmente lo permitiría (es decir, un juego que se conecta a un servidor multijugador o una enciclopedia que hace actualización de contenido).

#### *Cómo proteger la computadora*

Prevenir el delito informático puede ser sencillo. Con algunos consejos técnicos y un poco de sentido común se pueden evitar muchos ataques. En general, los criminales en línea intentan ganar dinero de forma rápida y fácil. Si hace que el trabajo les resulte difícil, es probable que lo dejen tranquilo y que busquen un blanco más fácil. Los siguientes consejos brindan información básica sobre cómo evitar el fraude en línea.

# *Mantenga la computadora al día con los últimos parches y actualizaciones*

Una buena manera de mantener alejados a los atacantes es aplicar parches y correcciones de software cuando se encuentren disponibles. Al actualizar regularmente la computadora, usted evita que los atacantes puedan aprovecharse de los defectos del software (vulnerabilidades) que de lo contrario podrían usar para entrar al sistema.

Aunque mantener la computadora actualizada no lo protegerá de todos los ataques, hace que sea mucho más difícil para los piratas informáticos acceder a su sistema. También bloquea por completo muchos ataques básicos y automatizados, y eso puede ser suficiente para desalentar a atacantes menos empeñados, para que se rindan y busquen una computadora más vulnerable.

Las versiones más recientes de Microsoft Windows y otros software populares pueden ser configuradas para descargar y aplicar actualizaciones automáticamente para que usted no tenga acordarse de buscar el último software. Aprovechar la función de actualización automática en el software es un gran comienzo para mantenerse seguro en línea.

#### *Proteja la computadora con software de seguridad*

Se necesitan muchos tipos de software de seguridad para la seguridad básica en línea. Los elementos esenciales del software de seguridad incluyen programas antivirus y firewall. Generalmente el firewall es la primera línea de defensa de la computadora, controla quién y qué puede comunicarse con su computadora en línea. Puede pensar en un firewall en términos de un "policía" que vigila toda la información que intenta fluir dentro y fuera de la computadora en Internet. El firewall permite las comunicaciones seguras y evita que tanto el tráfico "malo" como los ataques lleguen a la computadora.

La siguiente línea de defensa muchas veces es el software antivirus, que monitorea todas las actividades en línea como correos electrónicos y exploración en la Web y protege contra virus, gusanos informáticos, Troyanos y otros tipos de programas maliciosos. El software antivirus y antispyware debe estar configurado para actualizarse solo, y debe hacerlo cada vez que usted se conecta a Internet.

Los conjuntos de herramientas de seguridad integrados tales como el Norton Internet Security, que combinan firewall, antivirus, antispyware con otras características como antispam y controles para padres, se han vuelto muy populares ya que ofrecen todo el software de seguridad necesario para la protección en línea en un solo paquete. Para muchas personas, usar un paquete de seguridad integral es una alternativa atractiva en lugar de instalar, configurar y actualizar diferentes tipos de software de seguridad.

**Una versión completa de Norton Internet Security™ está preinstalada en el sistema de Gateway. Incluye una suscripción de prueba gratuita para las actualizaciones de protección. ¡Asegúrese de Activarlo!**

#### *Elija contraseñas fuertes y manténgalas en un lugar seguro*

Las contraseñas son una realidad en Internet hoy en día. Las usamos para todo, para pedir flores y usar la banca electrónica e incluso para ingresar al sitio Web de nuestra línea aérea favorita para ver cuantas millas hemos acumulado. Los siguientes consejos pueden ayudarlo a que sus experiencias en líneas sean seguras:

- La selección de una contraseña que no pueda ser adivinada fácilmente es el primer paso para mantener las contraseñas seguras y lejos de las manos equivocadas. Las contraseñas fuertes tienen ocho o más caracteres y usan una combinación de letras, números y símbolos (por ejemplo, # \$ % ! ?). Evite usar lo siguiente como contraseña: el nombre de usuario, cualquier cosa que se base en información personal como el apellido, y palabras que puedan ser encontradas en el diccionario, especialmente "contraseña". En especial, trate de seleccionar contraseñas fuertes y únicas para proteger actividades como la banca electrónica.
- Guarde las contraseñas en un lugar seguro e intente no usar la misma contraseña para todos los servicios que usa en línea.
- Cambie las contraseñas regularmente, al menos cada 90 días. Esto puede limitar el daño causado por alguien que haya obtenido acceso a su cuenta. Si nota algo sospechoso con alguna de sus cuentas en línea, lo primero que debe hacer es cambiar la contraseña.

## *Proteja la información personal*

Tenga cuidado al compartir información personal como nombre, dirección, número de teléfono y dirección de correo electrónico en línea. Para aprovechar muchos servicios en línea, inevitablemente debe suministrar información personal para manejar la facturación y el envío de productos comprados. Como es casi imposible no divulgar información personal, la siguiente lista contiene algunos consejos sobre cómo compartir información personal en línea de forma segura:

- **Esté atento a mensajes de correo electrónicos falsos.** Las faltas de ortografía, los errores gramaticales, la redacción extraña, las direcciones de sitios Web con extensiones raras, las direcciones de sitios que contienen solo números cuando por lo general tienen palabras, o cualquier otra cosa fuera de lo común indican que un mensaje puede ser fraudulento. Además, los mensajes de fraude electrónico a menudo le dirán que tiene que actuar rápidamente para mantener la cuenta abierta, actualizar la seguridad o insistirán en que brinde información inmediatamente o de lo contrario algo malo sucederá. No muerda el anzuelo.
- **No responda a mensajes de correo electrónico que solicitan información personal.** Las empresas legítimas no usarán mensajes de correo electrónico para solicitar información personal. Si tiene dudas, contacte a la empresa telefónicamente o escribiendo a la dirección Web de la empresa en el explorador. No haga clic en los enlaces que se encuentran dentro de estos mensajes ya que pueden llevarlo a sitios Web maliciosos y fraudulentos.

• **Manténgase alejado de sitios Web fraudulentos utilizados para robar información personal.** Cuando visite un sitio Web, escriba la dirección (URL) directamente en el explorador en lugar de seguir un enlace dentro de un correo electrónico o mensaje instantáneo. Los defraudadores a menudo falsifican estos enlaces para que se vean convincentes.

Un sitio Web de tiendas, bancos o cualquier otro sitio Web con información confidencial debe tener una "S" luego de las letras "http" (por ejemplo, *https://www.subanco.com* no

*http://www.subanco.com* ). La "s" es sinónimo de seguro y debe aparecer cuando se encuentra en un área que le solicita ingresar y suministrar datos confidenciales. Otra señal de que tiene una conexión segura es el ícono del pequeño candado en la parte inferior del explorador (generalmente en la esquina derecha).

- **Preste atención a las políticas de privacidad en los sitios Web y en el software.** Es importante entender cómo una organización puede recolectar y usar su información personal antes de compartirla con ellos.
- **Proteja la dirección de correo electrónico.** Los spammers y "estafadores" a veces envían millones de mensajes a direcciones de correo electrónico que pueden o no existir con la esperanza de encontrar alguna víctima. Responder a estos mensajes o incluso descargar imágenes asegura que usted será agregado a sus listas para más mensajes similares en el futuro. También tenga cuidado al publicar su dirección de correo electrónico en línea en grupos de noticias, blogs o comunidades en línea.

## *Las ofertas en línea que parecen demasiado buenas para ser verdad generalmente lo son*

El viejo dicho: "nada es gratis en la vida" sigue siendo verdad en la actualidad. Los software supuestamente "gratis" como protectores de pantalla o smileys, trucos de inversión secretos que le harán ganar fortunas y concursos que sorprendentemente ha ganado sin siquiera haber entrado son anzuelos atractivos usados por las empresas para llamar su atención.

Aunque quizá usted no paga el software o servicio directamente con dinero, el software o servicio gratis que pidió puede haber incluido software de publicidad ("adware") que rastrea su comportamiento y muestra avisos no deseados. Quizá deba divulgar información personal o comprar algo más para poder reclamar lo que supuestamente ha ganado. Si una oferta parece tan buena que es difícil de creer, pida otra opinión, lea la letra pequeña, o mejor aún, simplemente ignórela.

#### *Revise regularmente los extractos de cuenta y de tarjeta de crédito*

Puede reducir el impacto de la suplantación de identidad y de los crímenes en línea si puede descubrirlos poco después de que la información haya sido robada o cuando se intente por primera vez usar la información. Una forma fácil de tener un indicio claro de que hay algo malo es revisar los extractos mensuales entregados por el banco y las empresas de tarjetas de crédito para ver si hay algo fuera de lo normal.

Además, muchos bancos y servicios usan sistemas de prevención del fraude que reconocen comportamientos de compras inusuales (por ejemplo, si usted vive en Texas y de repente comienza a comprar neveras en Budapest). Para confirmar estas compras fuera de lo común, quizá lo llamen para que las confirme. No tome estás llamadas a la ligera; este es un indicio de que algo malo puede haber sucedido y debe tomar las medidas necesarias.

*Proteja la computadora con herramientas de seguridad de Windows* Windows le brinda una variedad de aplicaciones de seguridad.

#### *Windows Actualizaciones*

Si usted tiene una conexión a Internet activa, Windows puede buscar actualizaciones importantes para la computadora e instalarlas automáticamente. Estas actualizaciones incluyen actualizaciones de programas y parches de seguridad que pueden mejorar la experiencia informática y proteger la computadora de nuevos virus y ataques.

#### *¿Cómo sé si la computadora se encuentra en peligro?*

Si el *Centro de actividades* informa una alerta, o si la computadora se comporta de manera irregular, falla inesperadamente o si alguno de los programas no funcionan correctamente, la computadora puede estar infectada por un software malicioso. Sin embargo, ¡no culpe a un virus de todos los problemas de la computadora! Si sospecha que la computadora está infectada, lo primero que debe hacer es actualizar, si es que aún no lo ha hecho, y ejecutar el software antivirus y antispyware.

# **RECOVERY**

Si tiene problemas con su computadora, y las preguntas frecuentes (consultar [página 87](#page-328-0)) no lo ayudan, puede 'recuperar' su computadora, es decir, regresarla a un estado anterior.

Esta sección describe las herramientas de recuperación disponibles en su computadora. Gateway suministra *Gateway Recovery Management*, que le permite crear una *copia de seguridad de recuperación*, una *copias de seguridad de aplicaciones y controladores*, e iniciar opciones de recuperación, ya sea mediante herramientas de Windows o la copia de seguridad de recuperación.

*Nota: Gateway Recovery Management solo está disponible con un sistema operativo Windows preinstalado.*

**Importante: Se recomienda la creación de una** *Copia de seguridad de recuperación* **y** *Copia de seguridad de aplicaciones y controladores* **lo antes posible.** 

**En ciertas situaciones, una recuperación total necesitará una copia de seguridad de recuperación USB.**

# **Crear una copia de seguridad de recuperación**

Para reinstalar desde una unidad de almacenamiento USB, primero deberá crear una copia de seguridad de recuperación. La copia de seguridad de recuperación incluye todo el contenido original del disco duro de su computadora, incluyendo Windows y los softwares y controladores de fábrica. Con esta copia de seguridad se restaurará la computadora al mismo estado que tenía cuando la compró, brindándole, al mismo tiempo, una opción para conservar todas las configuraciones y datos personales.

*Nota: Asegúrese de tener una unidad USB con una capacidad de al menos 16 GB.* 

1. Desde *Inicio*, escriba 'Recuperación' y luego haga clic en **Gateway Recovery Management** en la lista de aplicaciones.

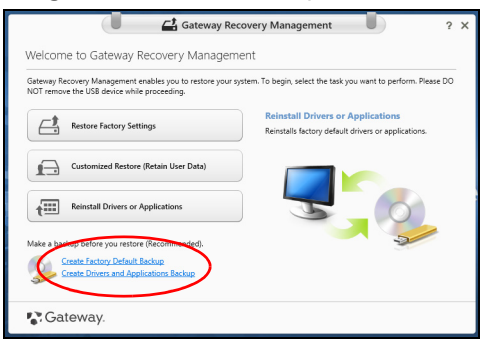

2. Haga clic en **Crear copia de seguridad de los valores predeterminados de fábrica**. Se abrirá la ventana *Unidad de recuperación* .

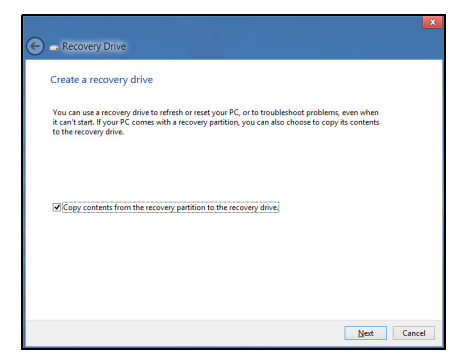

Asegúrese de que la opción **Copiar los contenidos de la partición de recuperación a la unidad de recuperación** esté seleccionada. Esto brindará la copia de seguridad de recuperación más completa y segura.

- 3. Conecte la unidad USB y haga clic en **Siguiente**.
	- Asegúrese de que la unidad USB tenga la capacidad suficiente antes de continuar. La copia de seguridad de recuperación requiere un almacenamiento de por lo menos 16 GB

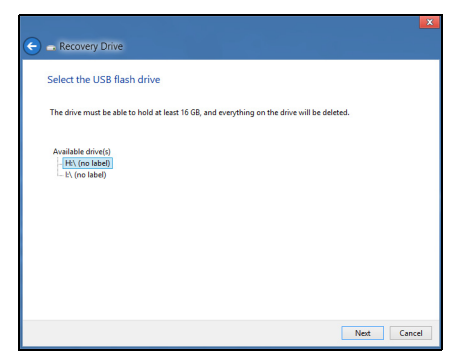

- 4. El progreso de la copia de seguridad aparecerá en la pantalla.
- 5. Siga el proceso hasta que haya terminado.

6. Luego de crear la copia de seguridad de recuperación, usted puede elegir eliminar la información de recuperación en su computadora. Si elimina esta información, solo podrá usar la copia de seguridad de recuperación USB para restaurar su computadora, si pierde o borra la unidad USB, no podrá restaurar su computadora.

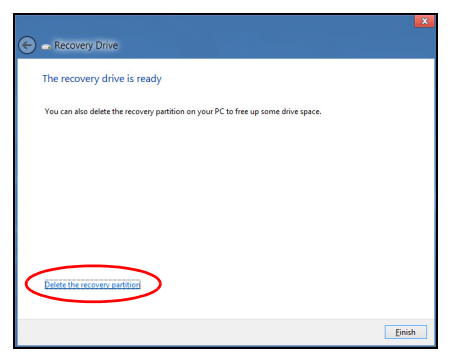

7. Desconecte la unidad USB y etiquétela claramente.

**Importante: Escriba una etiqueta única y descriptiva en la copia de seguridad, como 'Copia de seguridad de recuperación de Windows'. Asegúrese de guardar la copia de seguridad en un lugar seguro que vaya a recordar.**

# **Crear una copia de seguridad de aplicaciones y controladores**

Para crear una Copia de seguridad de aplicaciones y controladores , que contenga los softwares y controladores de fábrica que su computadora necesita, puede utilizar una unidad de almacenamiento USB o, si su computadora tiene una grabadora de DVD, uno o más DVD vírgenes regrabables.

1. Desde *Inicio*, escriba 'Recuperación' y luego haga clic en **Gateway Recovery Management** en la lista de aplicaciones.

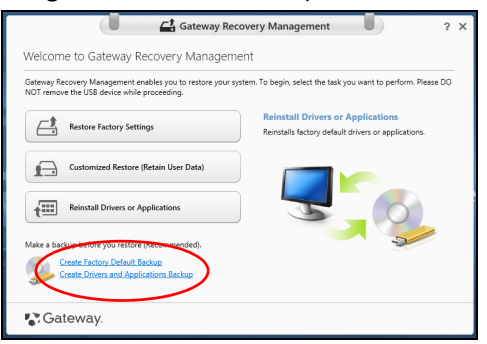

2. Haga clic en **Crear copias de seguridad de aplicaciones y controladores**.

Enchufe la unidad USB o inserte un DVD virgen en la unidad óptica, luego haga clic en **Siguiente**.

• Si está usando una unidad USB, asegúrese de que su unidad USB tenga capacidad suficiente antes de continuar.

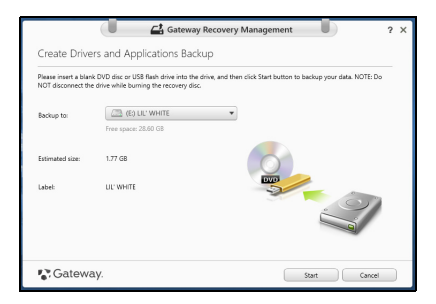

• Si utiliza DVD, también aparecerá el número de discos vírgenes grabables que necesitará para completar los discos de recuperación. Asegúrese de tener el número requerido de discos vírgenes idénticos.

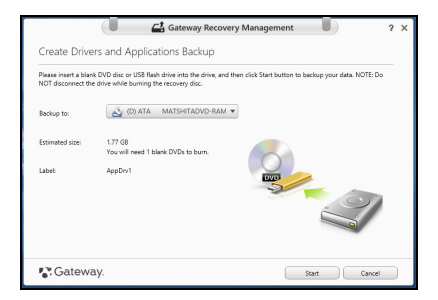

- 3. Haga clic en **Inicio** para copiar archivos. El progreso de la copia de seguridad aparecerá en la pantalla.
- 4. Siga el proceso hasta que haya terminado:
	- Si utiliza discos ópticos, la unidad expulsará cada disco a medida que termina de grabarlo. Quite el disco de la unidad y márquelo con un marcador permanente.

Si se requieren discos múltiples, introduzca un nuevo disco cuando se lo soliciten, luego haga clic en **OK**. Continúe hasta que el proceso haya terminado.

• Si está usando una unidad USB, desconecte la unidad y etiquétela claramente.

**Importante: Escriba una etiqueta única y descriptiva en cada copia de seguridad, como 'Copia de seguridad de aplicaciones y controladores'. Asegúrese de guardar la copia de seguridad en un lugar seguro que vaya a recordar.**

# **Recuperación del sistema**

Para recuperar el sistema:

1. Realice arreglos menores.

Si solo uno o dos elementos de software o hardware han dejado de funcionar correctamente, se puede resolver el problema mediante la reinstalación de los controladores del dispositivo o del software.

Para reinstalar software y controladores que fueron preinstalados en fábrica, consulte **["Reinstalar controladores y aplicaciones" en](#page-313-0)  [página 72](#page-313-0)**.

Para obtener instrucciones sobre la reinstalación de software y controladores que no fueron preinstalados, consulte el sitio Web de soporte o la documentación de ese producto.

2. Volver a un estado anterior del sistema.

Si reinstalar el software o los controladores no es de ayuda, entonces se puede resolver el problema volviendo el sistema a un estado anterior cuando todo funcionaba correctamente.

Para obtener instrucciones, consulte **["Regresar a una captura de](#page-317-0)  [pantalla de sistema anterior" en página 76](#page-317-0)**.

3. Reinicie su sistema operativo.

Si nada más ha solucionado el problema y usted quiere volver al estado de fábrica del sistema, pero manteniendo su información de usuario, consulte **["Restauración del sistema al estado de fábrica" en](#page-318-0)  [página 77](#page-318-0)**.

4. Volver al estado original de fábrica del sistema.

Si nada más ha solucionado el problema y usted quiere volver al estado de fábrica del sistema, consulte **["Restauración del sistema al estado](#page-318-0)  [de fábrica" en página 77](#page-318-0)**.

### <span id="page-313-0"></span>**Reinstalar controladores y aplicaciones**

Como un paso para la solución de problemas, quizá necesite reinstalar las aplicaciones y los controladores del dispositivo que estaban preinstalados en la computadora de fábrica. Usted puede realizar la reinstalación usando el disco duro o la copia de seguridad que ha creado.

- Otras aplicaciones Si necesita reinstalar un software que no vino preinstalado en la computadora, debe seguir las instrucciones de instalación de ese software.
- Nuevos controladores de dispositivo Si necesita reinstalar controladores de dispositivo que no estaban preinstalados en la computadora, siga las instrucciones provistas con el dispositivo.

*Si está realizando la reinstalación utilizando Windows y la información de recuperación almacenada en su computadora:*

• Desde *Inicio*, escriba 'Recuperación' y luego haga clic en **Gateway Recovery Management** en la lista de aplicaciones.

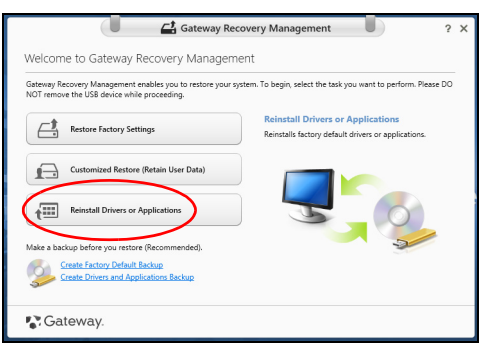

• Haga clic en **Reinstalar controladores o aplicaciones**.

• Debe consultar la sección **Contenidos** del **Gateway Centro de recursos**.

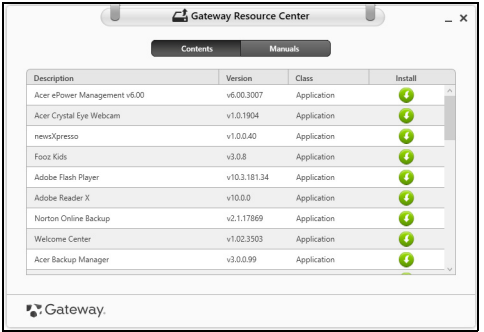

• Haga clic en el icono **instalar** del elemento que desea instalar, luego siga las instrucciones en la pantalla para completar la instalación. Repita este paso para cada elemento que desea reinstalar.

*Si está realizando la reinstalación desde una Copia de seguridad de aplicaciones y controladores en un DVD o unidad USB:*

- 1. Inserte la **Copia de seguridad de aplicaciones y controladores** en la unidad de disco o conéctela a un puerto USB libre.
	- Si insertó un DVD, espere a que se inicie el **Gateway Centro de recursos**.
- Si el **Gateway Centro de recursos** no se inicia automáticamente, presione la *tecla de Windows* + <**E**>, luego haga doble clic en el icono de la unidad óptica.
- Si está usando una unidad USB, presione la *tecla de Windows* + <**E**>, haga doble clic en la unidad que contiene la copia de seguridad. Haga doble clic en **Centro de recursos**.
- 2. Debe consultar la sección **Contenidos** del **Gateway Centro de recursos**.

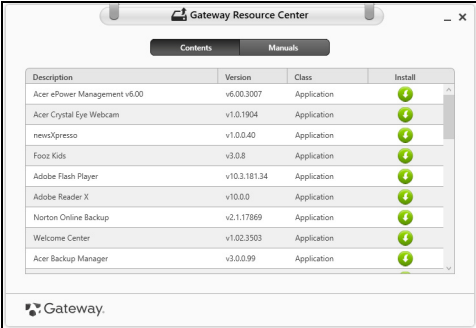

3. Haga clic en el icono **instalar** del elemento que desea instalar, n luego siga las indicaciones en la pantalla para completar la instalación. Repita este paso para cada elemento que desea reinstalar.

# <span id="page-317-0"></span>**Regresar a una captura de pantalla de sistema anterior**

Restauración del sistema de Microsoft toma periódicamente una 'captura de pantalla' de la configuraciones del sistema y las guarda como puntos de restauración. En la mayoría de los casos de problemas de software difíciles de resolver, puede volver a uno de estos puntos de recuperación para que el sistema vuelva a funcionar.

Windows crea automáticamente un punto de restauración adicional todos los días, y también cada vez que usted instala controladores de dispositivos o software.

*Nota***:** Para mayor información sobre el uso de la Restauración del sistema de Microsoft, desde *Inicio*, escriba 'Ayuda' y luego haga clic en **Ayuda y soporte** en la lista de aplicaciones. Escriba 'Restauración del sistema de Windows' en el cuadro Buscar ayuda, luego presione **Intro**.

#### *Volver a un punto de restauración*

- 1. Desde *Inicio*, escriba 'Panel de control' y luego haga clic en **Panel de control** en la lista de aplicaciones.
- 2. Haga clic en **Sistema y seguridad** > **Centro de actividades**, luego haga clic en **Recuperación** en la parte inferior de la ventana.
- 3. Haga clic en **Abrir Restaurar sistema**, luego **Siguiente**.
- 4. Haga clic en el último punto de restauración (en un momento en el que el sistema funcionaba correctamente), haga clic en **Siguiente**, luego **Terminar**.

5. Aparecerá una ventana de confirmación; haga clic en **Sí**. Se restaura el sistema mediante el uso del punto de restauración especificado. Este proceso puede tardar varios minutos, y usted puede reiniciar la computadora.

# <span id="page-318-0"></span> **Restauración del sistema al estado de fábrica**

Si la computadora tiene problemas no recuperables por otro método, quizá deba reinstalar todo para restaurar el sistema al estado de fábrica. Usted puede realizar la recuperación desde el disco duro o la copia de seguridad de recuperación que ha creado.

- Si aún puede ejecutar Windows y no ha eliminado la partición de recuperación, consulte **["Recuperación desde Windows" en](#page-318-1)  [página 77](#page-318-1)**.
- Si no puede ejecutar Windows y su disco duro original ha sido totalmente reformateado o usted ha instalado un disco duro nuevo, consulte **["Recuperación desde una copia de seguridad de](#page-323-0)  [recuperación" en página 82](#page-323-0)**.

# <span id="page-318-1"></span>**Recuperación desde Windows**

Iniciar Gateway Recovery Management:

• Desde *Inicio*, escriba 'Recuperación' y luego haga clic en **Gateway Recovery Management** en la lista de aplicaciones.

Hay dos opciones disponibles, **Restaurar la configuración de fábrica**  (Reiniciar mi PC) o **Restauración personalizada** (Actualizar mi PC).

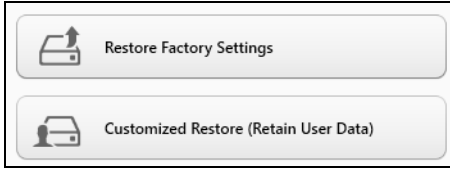

**Restaurar la configuración de fábrica** elimina todo del disco duro, luego reinstala Windows y todos los software y controladores que estaban preinstalados en el sistema. Si puede acceder a archivos importantes en el disco duro, haga una copia de seguridad de ellos ahora. Consulte **"Restaurar la configuración de fábrica con Gateway Recovery Management" en página 79**.

**Restauración personalizada** intentará conservar sus archivos (datos de usuario) pero reinstalará el software y los controladores. El software instalado desde que compró la computadora será eliminado (salvo el software instalado desde Windows Store). Consulte **"Restauración personalizada con Gateway Recovery Management" en página 81**.

# *Restaurar la configuración de fábrica con Gateway Recovery Management*

1. Haga clic en **Restaurar la configuración de fábrica**.

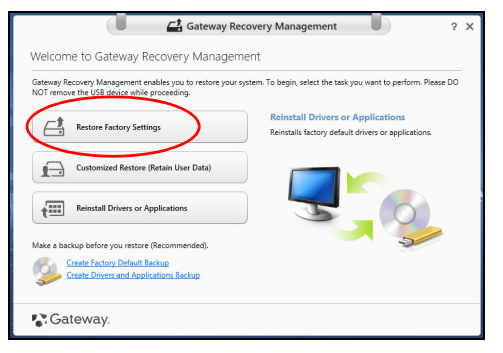

**Precaución: 'Restaurar la configuración de fábrica' eliminará todos los archivos del disco duro.**

2. Se abrirá la ventana **Reinicie su PC**.

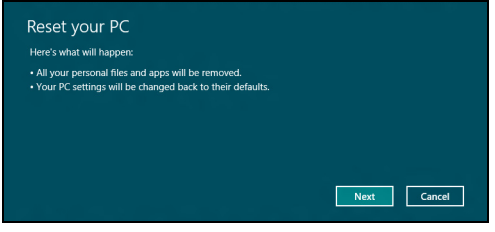

*Imágenes sólo como referencia.*

- 3. Haga clic en **Siguiente**, luego elija cómo borrar sus archivos:
	- a. **Solo eliminar mis archivos** borra rápidamente todos los archivos antes de restaurar su computadora y toma unos 30 minutos.
	- b. **Limpiar totalmente la unidad** limpia completamente la unidad luego de la eliminación de cada archivo, por lo que no se verán archivos luego de la recuperación. Limpiar la unidad toma mucho más tiempo, hasta 5 horas, pero es mucho más seguro ya que se eliminan completamente los archivos antiguos.
- 4. Haga clic en **Reiniciar**.
- 5. El proceso de recuperación comienza reiniciando la computadora, luego continúa con el copiado de los archivos al disco duro.
- 6. Cuando haya finalizado la recuperación, puede comenzar a usar su computadora repitiendo el proceso de inicio por primera vez.

*Restauración personalizada con Gateway Recovery Management*

1. Haga clic en **Restauración personalizada (Conservar datos del usuario)**.

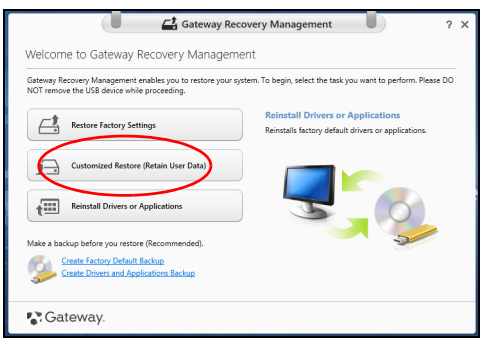

2. Se abrirá la ventana **Actualice su PC**.

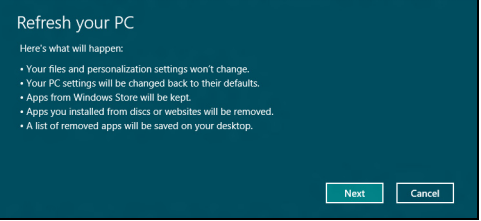

3. Haga clic en **Siguiente**, luego **Actualizar**.

4. El proceso de recuperación comienza reiniciando la computadora, luego continúa con el copiado de los archivos al disco duro. Este proceso tomará unos 30 minutos.

# <span id="page-323-0"></span>**Recuperación desde una copia de seguridad de recuperación**

Para realizar una recuperación desde una copia de seguridad de recuperación en una unidad USB:

- 1. Encuentre su copia de seguridad de recuperación.
- 2. Enchufe la unidad USB y encienda su computadora.
- 3. Si no está habilitado, deberá habilitar el *F12 Boot Menu*:
	- a. Presione <**F2**> al iniciar la computadora.
	- b. Use las teclas de flecha izquierda o derecha para seleccionar el menú **Main**.
	- c. Presione la tecla abajo hasta que se seleccione **F12 Boot Menu**, presione <**F5**> para cambiar esta configuración a **Enabled**.
	- d. Use las teclas de flecha izquierda o derecha para seleccionar el menú **Exit**.
	- e. Según el tipo de BIOS que utilice su computadora, seleccione **Guardar cambios y salir** o **Guardar cambios al salir** y presione **Intro**. Seleccione **Aceptar** o **Sí** para confirmar.
	- f. Se reiniciará la computadora.
- 4. Durante el inicio, presione <**F12**> para abrir el menú de arranque. El menú de arranque le permite seleccionar desde qué dispositivo desea realizar el inicio, seleccione la unidad USB.
	- a. Use las teclas de flechas para seleccionar **Unidad USB**, luego presione **Intro**.
	- b. Windows se inicia de la copia de seguridad de recuperación en lugar del proceso de inicio normal.
- 5. Seleccione su tipo de teclado.
- 6. Seleccione **Solucionar problemas** y luego elija el tipo de recuperación que desea usar:
	- a. Haga clic en **Avanzada** luego **Restaurar sistema** para iniciar Restaurar sistema de Microsoft:

Restauración del sistema de Microsoft toma periódicamente una ' captura de pantalla' de la configuraciones del sistema y las guarda como puntos de restauración. En la mayoría de los casos de problemas de software difíciles de resolver, puede volver a uno de estos puntos de recuperación para que el sistema vuelva a funcionar.

b. Haga clic en **Reinicie su PC** para comenzar el proceso de reinicio: **Reinicie su PC** elimina todo del disco duro, luego reinstala Windows y todos los software y controladores que estaban preinstalados en el sistema. Si puede acceder a archivos importantes en el disco duro, haga una copia de seguridad de ellos ahora. Consulte **"Reinicie su PC desde la copia de seguridad de recuperación" en página 84**.

c. Haga clic en **Actualice su PC** para comenzar el proceso de actualización:

**Actualice su PC** intentará conservar sus archivos (datos de usuario) pero reinstalará el software y los controladores. El software instalado desde que compró la computadora será eliminado (salvo el software instalado desde Windows Store). Consulte **"Actualice su PC desde la copia de seguridad de recuperación" en página 86**.

## *Reinicie su PC desde la copia de seguridad de recuperación*

**Precaución: Reinicie su PC borrará todos los archivos en el disco duro.**

1. Se abrirá la ventana **Reinicie su PC**.

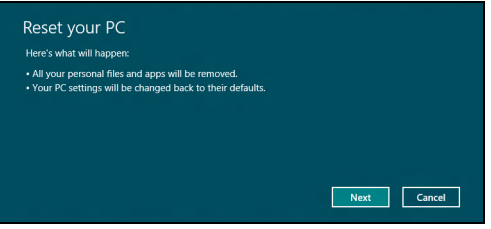

*Imágenes sólo como referencia.*

- 2. Haga clic en **Siguiente.**
- 3. Seleccione el sistema operativo para realizar la recuperación (normalmente solo una opción está disponible).
- 4. Elija conservar cambios en el disco duro:
	- a. Si eliminó la partición de recuperación o cambió las particiones en el disco duro y quiere conservar estos cambios, seleccione **No**.
	- b. Para restaurar completamente su computadora a la configuración de fábrica, seleccione **Sí**.
- 5. Elija cómo eliminar sus archivos:
	- a. **Solo eliminar mis archivos** borra rápidamente todos los archivos antes de restaurar su computadora y toma unos 30 minutos.
	- b. **Limpiar totalmente la unidad** limpia completamente la unidad luego de la eliminación de cada archivo, por lo que no se verán archivos luego de la recuperación. Limpiar la unidad toma mucho más tiempo, hasta 5 horas, pero es mucho más seguro ya que se eliminan completamente los archivos antiguos.
- 6. Haga clic en **Reiniciar**.
- 7. Cuando haya finalizado la recuperación, puede comenzar a usar su computadora repitiendo el proceso de inicio por primera vez.

## *Actualice su PC desde la copia de seguridad de recuperación*

## 1. Se abrirá la ventana **Actualice su PC**.

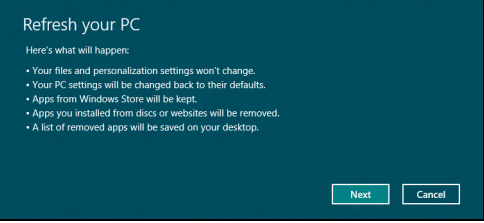

- 2. Haga clic en **Siguiente**.
- 3. Seleccione el sistema operativo para realizar la recuperación (normalmente solo una opción está disponible).
- 4. Haga clic en **Actualizar**.
- 5. El proceso de recuperación comienza reiniciando la computadora, luego continúa con el copiado de los archivos al disco duro. Este proceso tomará unos 30 minutos.

## **PREGUNTAS FRECUENTES**

La siguiente es una lista de posibles situaciones que pueden surgir durante el uso de la computadora. Se suministran soluciones fáciles para cada una de ellas.

*Encendí la computadora, pero no se inicia ni arranca*

Mire el indicador de energía:

- Si no está encendido, la computadora no está recibiendo energía. Compruebe lo siguiente:
	- Si está usando la batería, es posible que esté baja y no pueda encender la computadora. Conecte el adaptador de CA para recargar la batería.
	- Asegúrese de que el adaptador de CA esté correctamente enchufado a la computadora y a la toma de corriente.
- Si está encendido, compruebe lo siguiente:
	- ¿Hay un disco en la unidad óptica? Quítelo y presione <**Ctrl**> + <**Alt**> + <**Supr**> para reiniciar el sistema.
	- ¿Hay un dispositivo de almacenamiento USB (disco USB o teléfono inteligente) enchufado a la computadora? Desenchúfelo y presione <**Ctrl**> + <**Alt**> + <**Supr**> para reiniciar el sistema.

## *No aparece nada en la pantalla.*

El sistema de administración de energía de la computadora pone automáticamente la pantalla en blanco para ahorrar energía. Presione cualquier tecla para volver a activar la pantalla.

Si presionar una tecla no activa la pantalla, tres cosas pueden ser la causa:

- Puede que el nivel de brillo esté demasiado bajo. Presione  $\ddot{\mathcal{L}}$ (aumentar) para ajustar el nivel de brillo.
- El dispositivo de visualización puede estar conectado a un monitor externo. Presione **para regresar la pantalla a la computadora**.
- Si el indicador de Suspensión está encendido, la computadora está en modo Suspender. Presione y suelte el botón de encendido para reanudar.

## *No se escucha audio de la computadora*

Compruebe lo siguiente:

- El volumen puede estar en modo silencio. En Windows, mire el icono de control de volumen (parlante) en la barra de tareas. Si está tachado, haga clic en el icono y desmarque la opción **Silenciar todo**.
- Puede que el nivel de volumen esté demasiado bajo. En Windows, mire el icono de control de volumen en la barra de tareas. También puede usar los botones de control de volumen para ajustar el volumen.
- Si se conectan auriculares, audífonos o parlantes externos al puerto de salida en la computadora, los parlantes internos se apagan automáticamente.

## **88 -** *Preguntas frecuentes*

## *Quiero expulsar la bandeja de la unidad óptica sin encender la computadora*

Hay un orificio de expulsión mecánica en la unidad óptica. Simplemente inserte la punta de un bolígrafo o un clip en el orificio y empuje para expulsar la bandeja.

### *El teclado no responde*

Intente conectar un teclado externo a un puerto USB en la computadora. Si funciona, contacte a su distribuidor o a un centro de servicio autorizado ya que puede estar suelto el cable del teclado interno.

## *La impresora no funciona*

Compruebe lo siguiente:

- Asegúrese de que la impresora esté conectada a una toma de corriente y esté encendida.
- Asegúrese de que el cable de la impresora esté bien conectado a un puerto USB y al puerto correspondiente en la impresora.

## **Consejos y sugerencias para el uso de Windows 8**

Sabemos que este es un nuevo sistema operativo al que habrá que acostumbrarse, así que hemos creado algunas sugerencias para ayudarle a dar los primeros pasos.

## **Deberá tener en cuenta tres conceptos**

## *1. Inicio*

El botón de Inicio ya no está disponible; podrá iniciar aplicaciones desde la pantalla Inicio.

## **2. Tiles**

Los Live tiles son similares a las miniaturas de las aplicaciones.

## **3. Charms**

Charms le permite realizar funciones útiles, como compartir contenido, apagar su PC o cambiar la configuración.

## **¿Cómo accedo a los charms?**

Mueva el cursor hacia la esquina derecha superior o inferior de la pantalla para acceder a los charms, o presione la *tecla de Windows* + <**C**>.

## **¿Cómo llego a** *Inicio***?**

Presione la *Tecla de Windows* en el teclado; presione la *Tecla de Windows* + <**C**> y haga clic en **Inicio**; o mueva el cursor hacia la esquina izquierda inferior de la pantalla y haga clic en **Inicio**.

## **¿Cómo salto entre aplicaciones?**

Mueva el cursor hacia el borde izquierdo de la pantalla para ver miniaturas de aplicaciones que se están ejecutando actualmente.

También puede presionar la *tecla de Windows* + <**Tab**> para abrir y recorrer los aplicaciones actuales.

## **¿Cómo apago la computadora?**

Presione la *Tecla de Windows* + <**C**>, haga clic en **Configuración** > **Encendido** y seleccione la acción que desea realizar. Como alternativa, desde *Escritorio*, haga clic en **Gateway Botón de encendido** y seleccione la acción que desea realizar.

## **¿Por qué hay una nueva interfaz?**

La nueva interfaz para Windows 8 está diseñada para funcionar bien con la entrada táctil. Las aplicaciones de la Tienda de Windows usarán automáticamente toda la pantalla y no requerirán un cierre de la manera tradicional. Las aplicaciones de la Tienda de Windows aparecerán en Inicio mediante live-tiles.

#### *¿Qué son los 'live tiles'?*

Los Live tiles son similares a las miniaturas de las aplicaciones que serán actualizadas con nuevo contenido cada vez que usted se conecta a Internet. Entonces, por ejemplo, podrá ver actualizaciones de tiempo o acciones sin la necesidad de abrir la aplicación.

## **¿Cómo desbloqueo la computadora?**

Presione cualquier tecla y haga clic en el icono de una cuenta de usuario para desbloquear la computadora. Si su cuenta tiene una contraseña establecida, deberá ingresarla para continuar.

## **¿Cómo personalizo la computadora?**

Puede personalizar *Inicio* con una imagen de fondo diferente u organizando los mosaicos según sus propias necesidades.

Para cambiar el fondo, presione la *tecla de Windows* + <**C**> y haga clic en **Configuración** > **Cambiar configuración de PC** > **Personalizar**. Haga clic en **Pantalla Inicio** en la parte superior de la página y seleccione un color y una imagen.

## *¿Cómo muevo los mosaicos?*

Haga clic durante unos segundos en un mosaico para seleccionarlo, luego arrástrelo al lugar en *Inicio* donde usted quiera que aparezca. Se moverán otros mosaicos para acomodar el mosaico en su nueva ubicación.

## *¿Puedo agrandar o achicar los mosaicos?*

Haga clic con el botón derecho en un mosaico, luego seleccione **Más pequeño** o **Más grande** desde el menú que aparece en la parte inferior de la pantalla.

## *¿Cómo personalizo la pantalla de Bloqueo?*

Puede personalizar la pantalla de bloqueo con una imagen diferente o para que muestre rápidamente el estado y notificaciones según sus propias necesidades.

Para cambiar el fondo, presione la *tecla de Windows* + <**C**> y haga clic en **Configuración** > **Cambiar configuración de PC** > **Personalizar**. Haga clic en **Pantalla de bloqueo** en la parte superior de la página y seleccione la imagen y las aplicaciones que desea ver en la pantalla de bloqueo.

## *Entonces, ¿cómo cierro una aplicación?*

Mueva el cursor hacia la parte superior de la pantalla y haga clic y arrastre la ventana hacia abajo para cerrar la aplicación.

Puede cerrar aplicaciones desde las miniaturas en el borde izquierdo de la pantalla haciendo clic con el botón derecho en una miniatura y seleccionando **Cerrar**.

## *¿Puedo cambiar la resolución de la pantalla?*

Desde *Inicio*, comience a escribir 'Panel de control' para abrir *Buscar* y que aparezcan los resultados; haga clic en **Panel de control** > **Ajustar resolución de pantalla**.

## **Quiero usar Windows como solía hacerlo, ¡devuélvame mi escritorio!**

Desde *Inicio* haga clic en el mosaico **Escritorio** para ver un escritorio tradicional. Puede anclar aplicaciones de uso frecuente a la barra de tareas para abrirlos con facilidad.

Si hace clic en una aplicación que no es una aplicación de la Tienda de Windows, Windows la abrirá automáticamente mediante *Escritorio*.

## **¿Dónde están mis aplicaciones?**

Desde *Inicio*, simplemente comience a escribir el nombre de una aplicación que desea abrir y *Buscar* se abrirá automáticamente y mostrará los resultados en una lista.

Para ver la lista completa de aplicaciones, presione la barra espaciadora o la *Tecla de menú* y haga clic en **Todas las aplicaciones**.

## *¿Cómo hago para que mi aplicación aparezca en Inicio?*

Si está en *Todas las aplicaciones* y quiere que aparezca una aplicación en *Inicio*, puede seleccionar la aplicación y hacer clic con el botón derecho en ella. Seleccione **Anclar a Inicio** desde el menú que aparece en la parte inferior de la pantalla.

## *¿Cómo elimino un mosaico de Inicio?*

Haga clic con el botón derecho en el mosaico y haga clic en **Desanclar de Inicio** desde el menú que aparece en la parte inferior de la pantalla.

## *¿Cómo hago para que mi aplicación aparezca en mi barra de tareas en Escritorio?*

Si está en *Todas las aplicaciones* y quiere que aparezca una aplicación en la barra de tareas en *Escritorio*, puede seleccionar la aplicación y hacer clic con el botón derecho en ella. Seleccione **Anclar a barra de tareas** desde el menú que aparece en la parte inferior de la pantalla.

## *¿Cómo instalo aplicaciones?*

Puede descargar aplicaciones de la Tienda de Windows desde *Tienda*. Deberá tener un ID de Microsoft para comprar y descargar aplicaciones desde *Tienda*.

## *¡No puedo encontrar aplicaciones como Notepad y Paint! ¿Dónde están?*

Desde *Inicio* simplemente puede comenzar a escribir el nombre de la aplicación que está buscando para abrir *Buscar* y que aparezcan los resultados en una lista. Como alternativa, abra *Todas las aplicaciones* y desplácese hasta 'Accesorios de Windows' para ver la lista de los programas heredados.

## **¿Qué es un ID de Microsoft (cuenta)?**

Una cuenta Microsoft es una dirección de correo electrónico y una contraseña que se utiliza para iniciar sesión en Windows. Puede usar cualquier dirección de correo electrónico, pero es mejor si elije la que usa para comunicarse con amigos e iniciar sesión en sus sitios Web favoritos. Cuando inicia sesión en su PC con una cuenta de Microsoft, conectará su PC a las personas, los archivos y los dispositivos que a usted le interesan.

## *¿Necesito uno?*

No necesita un ID de Microsoft para usar Windows 8, pero facilita las cosas porque usted puede sincronizar sus datos en diferentes máquinas en las que inicia sesión mediante el ID de Microsoft.

## *¿Cómo lo obtengo?*

Si ya instaló Windows 8 y no inició sesión con una cuenta de Microsoft o no tiene una cuenta de Microsoft y quiere obtener una, presione la *tecla de Windows* + <**C**> y haga clic en **Configuración** > **Cambiar configuración de PC** > **Usuarios** > **Cambiar a una cuenta de Microsoft**, y siga las instrucciones en la pantalla.

## **¿Cómo agrego un favorito a Internet Explorer?**

Internet Explorer 10 no tiene favoritos tradicionales, pero usted puede anclar accesos directos a *Inicio*. Una vez que la página está abierta, haga clic con el botón derecho en la página para abrir el menú en la parte inferior de la pantalla. Haga clic en **Anclar a Inicio**.

## **¿Cómo busco actualizaciones de Windows?**

Presione la *tecla de Windows* + <**C**> y haga clic en **Configuración** > **Cambiar configuración de PC** > **Actualizaciones de Windows**. Haga clic en **Buscar actualizaciones ahora**.

## **¿Dónde puedo obtener más información?**

Para obtener más información, visite:

- Tutoriales de Windows 8: www.gateway.com/windows8-tutorial
- Preguntas frecuentes de soporte: support.gateway.com

# **INFORMACIÓN REGLAMENTARIA**

#### **PREVENCIÓN DE LA PÉRDIDA DE LA AUDICIÓN**

- *- Precaución: Puede producirse una pérdida de audición permanente si se utilizan audífonos o auriculares a alto volumen durante períodos de tiempo prolongados.*
- *A pleine puissance, l'écoute prolongée du baladeur peut endommager l'oreille de l'utilisateur.*

## **PRECAUCIÓN al escuchar**

Para proteger su audición siga las siguientes instrucciones.

- Aumente el volumen gradualmente hasta que pueda oír de manera clara y cómoda.
- No aumente el nivel de volumen una vez que sus oídos se han adaptado.
- No escuche música a un volumen alto durante períodos prolongados.
- No aumente el volumen para bloquear un entorno ruidoso.
- Disminuya el volumen si no puede oír a las personas que hablan cerca de usted.

#### **NORMAS REGLAMENTARIAS SOBRE DISPOSITIVOS DE RADIO**

*-* **Nota:** *La siguiente información reglamentaria es únicamente para modelos con Bluetooth y/o LAN inalámbrica.*

#### **Accesorios de conformidad**

Los accesorios asociados con este equipo son: un cable blindado para video cuando se conecta un monitor externo. Se deben utilizar estos accesorios con el fin de garantizar el cumplimiento de las normas de la FCC.

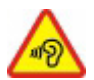

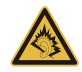

#### **ADVERTENCIA DE LA PROPUESTA 65 DE CALIFORNIA**

Este producto contiene productos químicos reconocidos por el Estado de California como causantes de cáncer, defectos de nacimiento y/u otros daños reproductivos. Para obtener información adicional con respecto a esta advertencia sobre el producto, vaya a www.gateway.com/prop65.

#### 日本 **(JAPÓN)**

本装置は、第二種情報装置(住宅地域またはその隣接した地域において使用されるべき 情報装置)デ住宅地域での電波障害防止を目的とした情報装置等電波障害自主規制協議 会(VCCI)基準に適合しております。

しかし、本装置をラジオ、テレビジョン受信機に、近接してご使用になると、受信障害 の原因となることがあります。本書の説明にしたがって正しい取り扱いをしてくださ い。

#### **NFORMACIÓN SOBRE LA NORMATIVA APLICABLE AL ADAPTADOR INALÁMBRICO**

#### **USA — FCC and FAA**

The FCC with its action in ET Docket 96-8 has adopted a safety standard for human exposure to radio frequency (RF) electromagnetic energy emitted by FCC certified equipment. The wireless adapter meets the Human Exposure limits found in OET Bulletin 65, supplement C, 2001, and ANSI/IEEE C95.1, 1992. Proper operation of this radio according to the instructions found in this manual will result in exposure substantially below the FCC's recommended limits.

- The following safety precautions should be observed: Do not touch or move antenna while the unit is transmitting or receiving.
- Do not hold any component containing the radio such that the antenna is very close or touching any exposed parts of the body, especially the face or eyes, while transmitting.

- Do not operate the radio or attempt to transmit data unless the antenna is connected; this behavior may cause damage to the radio.

Use in specific environments:

- The use of wireless adapters in hazardous locations is limited by the constraints posed by the safety directors of such environments.
- The use of wireless adapters on airplanes is governed by the Federal Aviation Administration (FAA).
- The use of wireless adapters in hospitals is restricted to the limits set forth by each hospital.

#### **Antenna Use**

In order to comply with FCC RF exposure limits, low gain integrated antennas should be located at a minimum distance of 20 cm (8 inches) or more from the body of all persons or at a minimum distance as specified by the FCC module grant conditions. FCC grants can be viewed from the FCC Equipment Authorization website at https://fjallfoss.fcc.gov/ oetcf/eas/reports/GenericSearch.cfm by entering the FCC ID printed on the module label.

#### **Explosive Device Proximity Warning**

**Warning:** Do not operate a portable transmitter (including this wireless adapter) near unshielded blasting caps or in an explosive environment unless the transmitter has been modified to be qualified for such use

#### **Antenna Warnings**

*- Warning: To comply with the FCC and ANSI C95.1 RF exposure limits, it is recommended that for the wireless adapter installed in a desktop or portable computer, the antenna for this wireless adapter to be installed so as to provide a separation distance of at least 20 cm (8 inches) from all persons or at the minimum distance as specified by the module grant conditions. FCC grants can be viewed from the FCC Equipment Authorization website at https://fjallfoss.fcc.gov/oetcf/eas/ reports/GenericSearch.cfm by entering the FCC ID printed on the module label.*

*- Warning: The wireless adapter is not designed for use with high-gain directional antennas.*

#### **Use On Aircraft Caution**

*- Caution: Regulations of the FCC and FAA prohibit airborne operation of radiofrequency wireless devices (wireless adapters) because their signals could interfere with critical interfere with critical aircraft instruments.*

#### **Local Restrictions on 802.11a, 802.11b, 802.11g and 802.11n Radio Usage**

*- Caution: Due to the fact that the frequencies used by 802.11a, 802.11b, 802.11g and 802.11n wireless LAN devices may not yet be harmonized in all countries, 802.11a, 802.11b, 802.11g and 802.11n products are designed for use only in specific countries, and are not allowed to be operated in countries other than those of designated use. As a user of these products, you are responsible for ensuring that the products are used only in the countries for which they were intended and for verifying that they are configured with the correct selection of frequency and channel for the country of use. Any deviation from the permissible power and frequency settings for the country of use is an infringement of national law and may be punished as such.*

#### **Wireless Interoperability**

The wireless adapter is designed to be interoperable with other wireless LAN products that are based on direct sequence spread spectrum (DSSS) radio technology and to comply with the following standards:

- IEEE Std. 802.11b compliant Standard on Wireless LAN
- IEEE Std. 802.11g compliant Standard on Wireless LAN
- IEEE Std. 802.11a compliant Standard on Wireless LAN (applies to devices supporting 802.11a)
- IEEE Std. 802.11n draft 2.0 compliant on Wireless LAN
- Wireless Fidelity certification, as defined by the Wi-Fi Alliance

#### **The Wireless Adapter and Your Health**

The wireless adapter, like other radio devices, emits radio frequency electromagnetic energy. The level of energy emitted by the wireless adapter, however, is less than the electromagnetic energy emitted by other wireless devices such as mobile phones. The wireless adapter operates within the guidelines found in radio frequency safety standards and recommendations. These standards and recommendations reflect the consensus of the scientific community and result from deliberations of panels and committees of scientists who continually review and interpret the extensive research literature. In some situations or environments, the use of the wireless adapter may be restricted by the proprietor of the building or responsible representatives of the applicable organization. Examples of such situations may include:

- Using the wireless adapter on board airplanes, or
- Using the wireless adapter in any other environment where the risk of interference with other devices or services is perceived or identified as being harmful.

If you are uncertain of the policy that applies to the use of wireless adapters in a specific organization or environment (an airport, for example), you are encouraged to ask for authorization to use the adapter before you turn it on.

#### **FCC Radio Frequency Interference Requirements (applies to device supporting 802.11a)**

This device is restricted to indoor use due to its operation in the 5.15 to 5.25 GHz and 5.470 to 5.725 GHz frequency ranges. FCC requires this product to be used indoors for the frequency ranges 5.15 to 5.25 GHz and 5.470 to 5.725 GHz to reduce the potential for harmful interference to co-channel mobile satellite systems. High power radars are allocated as primary users of the 5.25 to 5.35 GHz and 5.65 to 5.85 GHz bands. These radar stations can cause interference with and /or damage this device. No configuration controls are provided for this wireless adapter allowing any change in the frequency of operations outside the FCC grant of authorization for U.S operation according to Part 15.407 of the FCC rules.

#### **USA — Federal Communications Commission (FCC)**

This device complies with Part 15 of the FCC Rules. Operation of the device is subject to the following two conditions:

- This device may not cause harmful interference.
- This device must accept any interference that may cause undesired operation.
- *- Note: The radiated output power of the adapter is far below the FCC radio frequency exposure limits. Nevertheless, the adapter should be used in such a manner that the potential for human contact during normal operation is minimized. To avoid the possibility of exceeding the FCC radio frequency exposure limits, you should keep a distance of at least 20 cm between you (or any other person in the vicinity), or the minimum separation distance as specified by the FCC grant conditions, and the antenna that is built into the computer. Details of the authorized configurations can be found at http://www.fcc.gov/oet/ea/ by entering the FCC ID number on the device.*

#### **Interference Statement**

This wireless adapter has been tested and found to comply with the limits for a Class B digital device, pursuant to Part 15 of the FCC Rules. These limits are designed to provide reasonable protection against harmful interference in a residential installation. This wireless adapter generates, uses, and can radiate radio frequency energy. If the wireless adapter is not installed and used in accordance with the instructions, the wireless adapter may cause harmful interference to radio communications. There is no guarantee, however, that such interference will not occur in a particular installation. If this wireless adapter does cause harmful interference to radio or television reception (which can be determined by turning the equipment off and on), the user is encouraged to try to correct the interference by taking one or more of the following measures:

- Reorient or relocate the receiving antenna of the equipment experiencing the interference.
- Increase the distance between the wireless adapter and the equipment experiencing the interference.
- Connect the computer with the wireless adapter to an outlet on a circuit different from that to which the equipment experiencing the interference is connected.
- Consult the dealer or an experienced radio/TV technician for help.
- *- Note: The adapter must be installed and used in strict accordance with the manufacturer's instructions as described in the user documentation that comes with the product. Any other installation or use will violate FCC Part 15 regulations.*

#### **Canada — Industry Canada (IC)**

This device complies with RSS210 of Industry Canada. Cet appareil se conforme à RSS210 de Canada d'Industrie.

- *- Caution: When machine supports and using IEEE 802.11a wireless LAN, this product is restricted to indoor use due to its operation in the 5.15- to 5.25 GHz frequency range. Industry Canada requires this product to be used indoors for the frequency range of 5.15 GHz to 5.25 GHz to reduce the potential for harmful interference to co-channel mobile satellite systems. High power radar is allocated as the primary user of the 5.25 to 5.35 GHz and 5.65 to 5.85 GHz bands. These radar stations can cause interference with and/or damage to this device. The maximum allowed antenna gain for use with this device is 6dBi in order to comply with the E.I.R.P limit for the 5.25 to 5.35 and 5.725 to 5.85 GHz frequency range in point-topoint operation. To comply with RF exposure requirements all antennas should be located at a minimum distance of 20 cm, or the minimum separation distance allowed by the module approval, from the body of all persons.*
- *- Attention: l'utilisation d'un réseau sans fil IEEE802.11a est réstreinte à une utilisation en intérieur à cause du fonctionement dans la bande de fréquence 5,15 - 5,25 GHz. Industry Canada requiert que ce produit soit utilisé à l'intérieur des bâtiments pour la bande de fréquence 5,15 - 5,25 GHz afin de réduire les possibilités d'interférences nuisibles aux canaux co-existants des systèmes de transmission satellites. Les radars de puissances ont fait l'objet d'une allocation primaire de fréquences dans les bandes 5,25 - 5,35 GHz et 5 65 - 5 85 GHz. Ces stations radar peuvent créer des interférences avec ce produit et/ou lui être nuisible. Le gain d'antenne maximum permissible pour une utilisation avec ce produit est de 6 dBi afin*

*Información reglamentaria -* **103**

*d'être conforme aux limites de puissance isotropique rayonnée équivalente (P.I.R.E.) applicable dans les bandes 5,25 - 5,35 GHz et 5,725 - 5,85 GHz en fonctionement point-à-point. Se pour conformer aux conditions d'exposition de RF toutes les antennes devraient être localisées à une distance minimum de 20 cm, ou la distance de séparation minimum permise par l'approbation de module, du corps de toutes les personnes.* 

This Class B digital apparatus complies with Canadian ICES-003.

Cet appareil numérique de la classe B est conforme a la norme NMB-003 du Canada.

"To prevent radio interference to the licensed service, this device is intended to be operated indoors and away from windows to provide maximum shielding. Equipment (or its transmit antenna) that is installed outdoors is subject to licensing."

« Pour empêcher que cet appareil cause du brouillage au service faisant l'objet d'une licence, il doit être utilisé a l'intérieur et devrait être placé loin des fenêtres afin de fournir un écran de blindage maximal. Si le matériel (ou son antenne d'émission) est installé à l'extérieur, il doit faire l'objet d'une licence. »

#### **Union Europea**

#### **Lista de países aplicables**

Este producto dispositivo debe usarse de acuerdo con las normas y restricciones del país de uso. Para más información, comuníquese con el organismo regulador del país de uso. Consulte http://ec.europa.eu/enterprise/rtte/implem.htm para la última lista de países.

#### **Lista de Códigos nacionales**

Este equipo puede ser operado en los siguientes países:

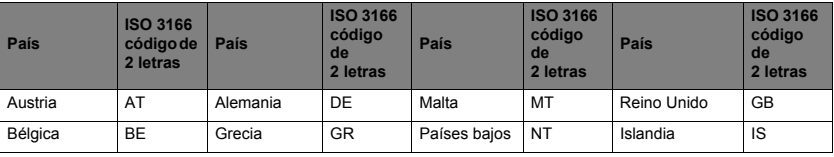

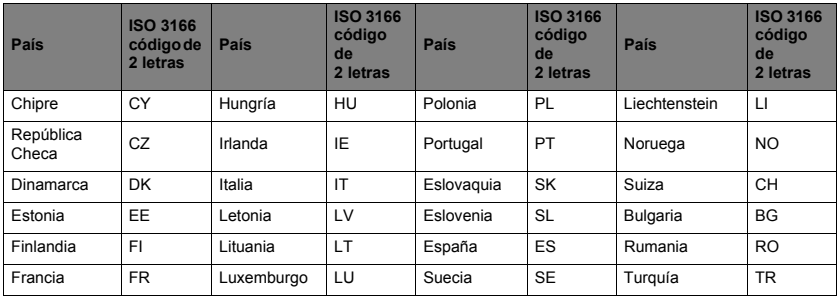

La banda baja 5,15 -5,35 GHz está destinada únicamente al uso en interiores. Este equipo cumple con los principales requisitos de la directiva 1999/5/EC de la Unión Europea. Consulte las Declaraciones sobre el cumplimiento normativo en la Unión Europea y más información disponible en la Declaración de Conformidad adjunta.

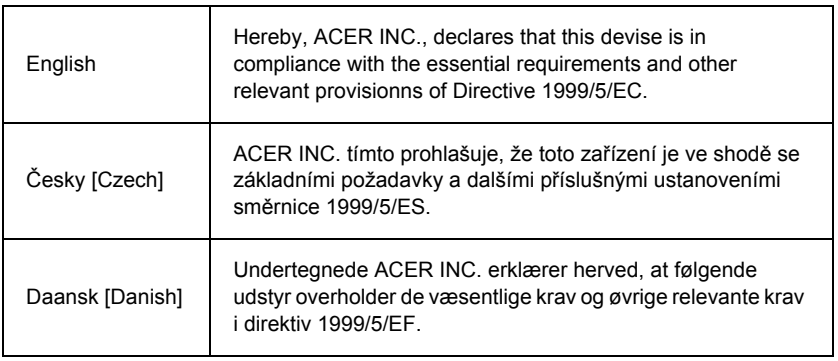

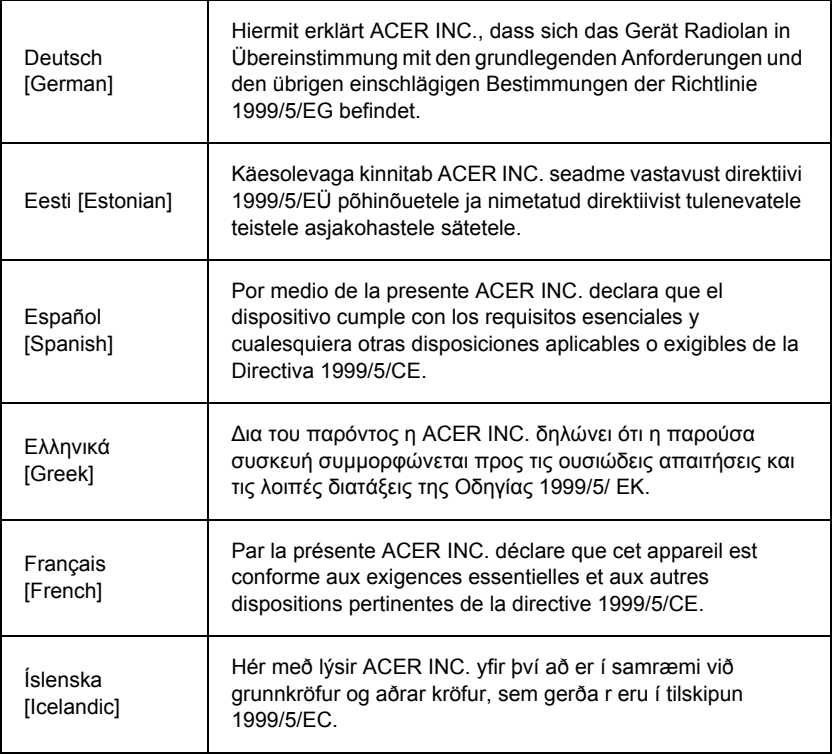

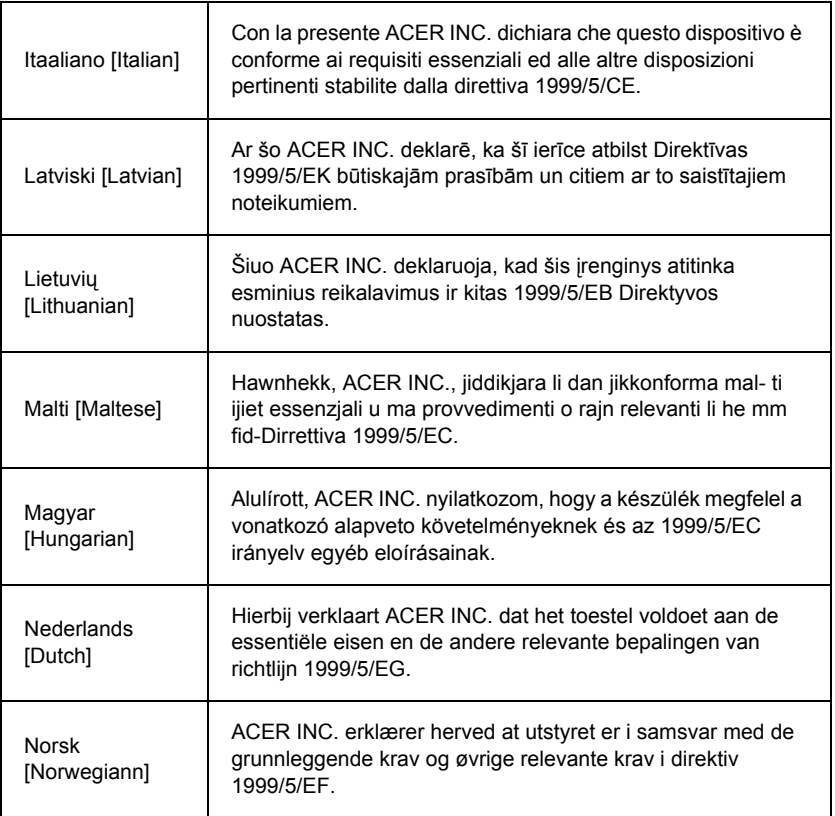

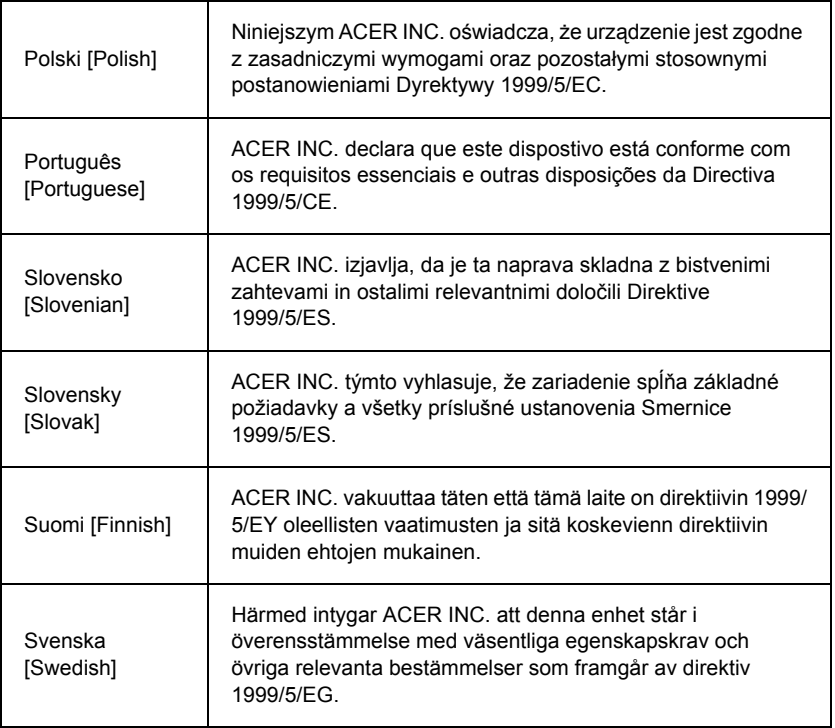

#### **France**

Pour la France métropolitaine :

2,400 - 2,4835 GHz (Canaux 1à 13) autorisé en usage intérieur

2,400 - 2,454 GHz (canaux 1 à 7) autorisé en usage extérieur

Pour la Guyane et la Réunion :

2,400 - 2,4835 GHz (Canaux 1à 13) autorisé en usage intérieur

2,420 - 2,4835 GHz (canaux 5 à 13) autorisé en usage extérieur

Pour tout le territoire Français :

Seulement 5,15 -5,35 GHz autorisé pour le 802.11a

L'utilisation de cet equipement (2,4 GHz WLAN) est soumise à certaines restrictions :

- La puissance maximale autorisée en intérieur est de 100 mW pour 2400 2483,5 MHz.
- La puissance maximale autorisée est de 100 mW en extérieur pour 2400 2454 MHz.
- La puissance maximale autorisée est de 10 mW en extérieur, 2454 2483,5 MHz.

Pour les dernières restrictions, voir http://www.art-telecom.fr.

#### **Italy**

The use of these equipments is regulated by:

1.D.L.gs 1.8.2003, n. 259, article 104 (activity subject to general authorization) for outdoor use and article 105 (free use) for indoor use, in both cases for private use.

2.D.M. 28.5.03, for supply to public of RLAN access to networks and telecom services. L'uso degli apparati è regolamentato da:

1.D.L.gs 1.8.2003, n. 259, articoli 104 (attività soggette ad autorizzazione generale) se utilizzati al di fuori del proprio fondo e 105 (libero uso) se utilizzati entro il proprio fondo, in entrambi i casi per uso private.

2.D.M. 28.5.03, per la fornitura al pubblico dell'accesso R-LAN alle reti e ai servizi di telecomunicazioni.

## **Belgium**

Dans le cas d'une utilisation privée, à l'extérieur d'un bâtiment, au-dessus d'un espace public, aucun enregistrement n'est nécessaire pour une distance de moins de 300 m. Pour une distance supérieure à 300 m un enregistrement auprès de l'IBPT est requise. Pour les enregistrements et licences, veuillez contacter l'IBPT.

In geval van privé-gebruik, buiten een gebouw, op een openbare plaats, is geen registratie nodig, wanneer de afstand minder dan 300 m is. Voor een afstand groter dan 300 m is een registratie bij BIPT vereist. Voor registraties en licenties, gelieve BIPT te contacteren.

#### **Brazil**

Este equipamento opera em caráter secundário, isto é, não tem direito a proteção contra interferência prejudicial, mesmo de estações do mesmo tipo, e não pode causar interferência a sistemas operando em caráter primário.

#### **Pakistan**

Pakistan Telecommunication Authority (PTA) Approved

#### **Morocco**

The operation of this product in the radio channel 2 (2417 MHz) is not authorized in the following cities: Agadir, Assa-Zag, Cabo Negro, Chaouen, Goulmima, Oujda, Tan Tan, Taourirt, Taroudant and Taza.

The operation of this product in the radio channels 4, 5, 6 and 7 (2425 - 2442 MHz) is not authorized in the following cities: Aéroport Mohamed V, Agadir, Aguelmous, Anza, Benslimane, Béni Hafida, Cabo Negro, Casablanca, Fès, Lakbab, Marrakech, Merchich, Mohammédia, Rabat, Salé, Tanger, Tan Tan, Taounate, Tit Mellil, Zag.

#### **Japan**

5 GHz 帯は室内でのみ使用のこと

#### **Korea**

당해 무선설비는 운용 중 전파혼신 가능성이 있음

#### **Taiwan**

第十二條

經型式認證合格之低功率射頻電機,非經許可,公司、商號或使用者均不得擅自變更頻 率、加大功率或變更原設計之特性及功能。

#### 第十四條

低功率射頻電機之使用不得影響飛航安全及干擾合法通信:經發現有干擾現象時,應立即 停用,並改善至無干擾時方得繼續使用。

前項合法通信,指依電信法規定作業之無線通信。

低功率射頻電機須忍受合法通信或工業、科學及醫療用電波輻射性電機設備之干擾。

#### **MODIFICACIONES AL PRODUCTO**

#### **Marca CE**

Gateway no será responsable de las modificaciones no autorizadas realizadas por el usuario y sus consecuencias, que puedan alterar la conformidad del producto con la marca CE.

#### **Interferenciade radiofrecuencia**

El fabricante no es responsable de cualquier interferencia de radio o TV causada por las modificaciones no autorizadas a este equipo.

#### **CONEXIONES Y TIERRA REMOTAS**

#### **Tensión extra-baja de protección (PELV por sus siglas en inglés)**

Para asegurar la integridad de tensión extra-baja del equipo, conecte únicamente equipos con circuitos eléctricamente compatibles y protegidos contra la corriente a los puertos externos.

#### **Tensión extra-baja de seguridad (SELV por sus siglas en inglés)**

Toda entrada y salida de este producto está clasificada como Tensión extra-baja de seguridad.

#### **Tierras remotas**

Para evitar descargas eléctricas, conecte todas las computadoras locales (oficina individual) y el equipo de soporte informático al mismo circuito eléctrico del cableado del edificio. Si no está seguro, verifique el cableado del edificio para evitar condiciones de tierra remota.

#### **Suministro del edificio**

Conecte los equipos al suministro de un edificio únicamente si este está de acuerdo con las normas de instalación eléctrica de su país. En el Reino Unido, estas son las normas IEE.

#### **FUENTE DE ALIMENTACIÓN Y CABLES**

#### **Fuente de alimentación**

Los enchufes de entrada y salida (si está incluido) de la fuente de alimentación están clasificados como Voltaje peligroso.

Debe desenchufar el cable de alimentación y quitar la batería para desconectar el equipo de la fuente de alimentación. Para eso, el enchufe debe instalarse cerca del equipo y debe ser de fácil acceso.

Potencia nominal de entrada: Verifique la etiqueta de potencia en la parte inferior de la computadora para asegurarse de que el adaptador cumple con la potencia nominal especificada.

El usuario no debe, bajo ninguna circunstancia, intentar desarmar la fuente de alimentación. La fuente de alimentación no tiene partes que puedan ser reemplazadas por el usuario. Dentro de la fuente de alimentación hay voltajes peligrosos que pueden causar serias lesiones.

Debe devolver una fuente de alimentación defectuosa a su distribuidor.

#### **Enchufe y cables de alimentación**

Este producto requiere un enchufe y un cable de alimentación conectados a tierra. El enchufe sólo encaja en una toma de corriente con conexión a tierra. Asegúrese de que esta toma está conectada a tierra correctamente antes de insertar el enchufe. No introduzca el enchufe en una toma que no esté conectada a tierra. Consulte a su electricista para más detalles.

El cable no debe superar los 2,5 metros de largo. Para evitar riesgos eléctricos, no quite ni inhabilite la conexión a tierra del cable de alimentación. Reemplace el cable de alimentación si está dañado. Contacte a su distribuidor para conseguir uno nuevo que sea igual. En Europa, el enchufe debe ser para 250 VAC, 10 amperios mínimo. El enchufe debe tener una marca de aprobación de un organismo internacional. El cable debe ser apropiado para el uso en el país del usuario final. Consulte a su distribuidor o a las autoridades eléctricas locales si no está seguro del tipo de cable que se debe usar en su país.

#### **Cables**

Para cables que no son entregados con el producto en el empaque de la computadora:

El rendimiento EMC del sistema está garantizado únicamente si el cable y la interfaz usan blindaje suficiente.

Se requiere el uso de cable de interfaz blindado para antenas de FM o TV, USB, IEEE1394, series, impresoras, juegos, audio/video analógico o digital, PS2, y generalmente todas las interfaces de cable de alta velocidad.

Use únicamente cables de telecomunicación 26AWG certificados por UL o más grandes. Únicamente el cable módem Ethernet LAN o RTC puede superar los 3 metros de largo.

Gateway recomienda que le agregue un clic redondo con núcleo de ferrita a cada cable que conecte la computadora a un dispositivo hardware que no ha sido entregado con la computadora.

- Referencia de ferrita: 28A-2029 de Steward (dos lazos)

Durante la certificación del producto, Gateway utilizó la siguiente calidad de cables:

- Cables USB 2.0 certificados de Hama 46778
- FireWire blindados IEEE1394 de Hama 50011
- Cables de Audio/Video blindados RCA-RCA de Thomson KHC001M, KHC012M, KHC028M
- Cables de Audio blindados estéreo de Hama 43330H, 42714H

#### **Acumulación de calor y computadoras portátiles**

El adaptador de CA y la parte inferior de la computadora pueden calentarse luego de un uso prolongado. Se debe evitar el contacto físico prolongado con cualquiera de los dos.

#### **EXTRACCIÓN Y REEMPLAZO DE LA TAPA DEL CHASIS**

Antes de retirar la tapa del chasis para hacer el mantenimiento del equipo o modificarlo, debe desconectar todos los cables de alimentación y del módem, y quitar o deshabilitar la batería.

*- Precaución: Algunos componentes dentro de la computadora pueden calentarse luego del uso prolongado.*

Luego debe cerrar el chasis antes de enchufar o encender el equipo.

#### **DECLARACIÓN DE CONFORMIDAD PARA PRODUCTOS LÁSER**

Los dispositivos ópticos están probados y certificados para cumplir con las normas de la Comisión Electrotécnica Internacional IEC60825-1 y europea EN60825-1 para productos láser clase 1.

Los productos láser clase 1 no son considerados peligrosos. Los dispositivos ópticos están diseñados de manera tal que nunca haya acceso humano a la radiación láser por encima del nivel Clase 1 durante condiciones de funcionamiento normal o de mantenimiento recomendado.

Los dispositivos ópticos instalados en la computadora están diseñados para ser usados únicamente como componentes de ese tipo de producto electrónico y, por lo tanto, no cumplen con los requerimientos apropiados del Código de regulación federal Sec. 1040.10 y Sec. 1040.11 para productos láser COMPLETOS.

Debido a que la exposición a la radiación láser es extremadamente peligrosa, el usuario no debe, bajo ninguna circunstancia, intentar desarmar el dispositivo láser.

#### **EMPAQUE**

El empaque de este producto cumple con la Directiva medioambiental europea 94/62/EC desde el 20 de diciembre de 1994 y su equivalente en la Legislación francesa por el Decreto 98-638 desde el 20 de julio de 1998.

**CONFORME A LA CERTIFICACIÓN NORMATIVA DE RUSIA**

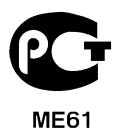

# **MEDIOAMBIENTE**

#### **NUESTRO COMPROMISO CON LA PROTECCIÓN MEDIOAMBIENTAL**

El medioambiente ha sido el centro de nuestros productos.

Gateway se compromete a limitar el impacto ambiental de sus productos durante la vida útil del producto.

Comienza en la fase de diseño, con una política muy estricta de adquisición, se le da máxima atención a los componentes electrónicos para limitar el peso en metales pesados tales como plomo, cadmio, cromo, mercurio, etc. Se les solicita a todos proveedores que respeten todas las normas, para cada parte de los productos.

En cuanto a los productos fuera de uso, se han tomado medidas para anticipar y facilitar el reciclado de todos nuestros productos. De este modo, todas las partes plásticas de más de 25 gramos utilizadas en productos Gateway son etiquetadas como ISO 11469. Esta etiqueta permite un rápido reconocimiento del material y reduce su valoración. Así mismo, se diseñan las computadoras de escritorio para que puedan ser fácilmente desmanteladas, y los tornillos son reemplazados por clips.

#### **DESECHO DEL PRODUCTO**

La directiva 2002/96/EC, conocida como Directiva sobre residuos de equipos eléctricos y electrónicos (WEEE), exige que los productos eléctricos y electrónicos sean desechados aparte de los residuos domésticos. El objetivo es promover la reutilización, el reciclado y otras formas de recuperación y reducir la cantidad de residuos para disminuir el relleno sanitario y la incineración. El logo del bote de basura tachado está para recordarle que estos productos deben ser clasificados para su

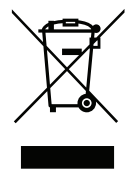

disposición. Estas normas se aplican a todos los productos Gateway y a todos los accesorios, como el teclado, el ratón, los altavoces, el control remoto, etc. Cuando deba desechar esos productos, asegúrese de que sean reciclados correctamente consultándolo con la autoridad local, o devolviendo el equipo viejo a su proveedor si lo está reemplazando. Para mayor información, visite **www.gateway.com/about/ corp\_responsibility/environment.php**.

#### **Desecho de la batería (cuando corresponda)**

Antes de desechar su equipo, asegúrese de haber quitado las baterías que puedan estar en el equipo. Las leyes europeas establecen que las baterías no deben ser desechadas junto a los residuos domésticos. No arroje las baterías usadas en el bote de basura. Deseche las baterías usadas a través de un esquema de recogida de baterías cuando sea posible, o pregúntele a su distribuidor o a la autoridad local acerca de las infraestructuras que puede usar. Su esfuerzo posibilitará la recogida, el reciclado y la destrucción seguros de baterías usadas y ayudará a proteger el medioambiente y a reducir los riesgos para la salud.

*- Precaución: El uso de una batería incorrecta puede provocar riesgo de explosión. Deseche las baterías gastadas de acuerdo a las instrucciones.* 

#### **ENERGY STAR**

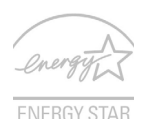

Los productos calificados con la ENERGY STAR de Gateway le permiten ahorrar dinero reduciendo el coste de la energía y protegiendo el medio ambiente sin afectar a las funciones o al rendimiento. En Gateway estamos orgullosos de ofrecer a nuestros clientes productos con la marca ENERGY STAR.

#### **¿Qué es ENERGY STAR?**

Los productos calificados con la ENERGY STAR consumen menos energía y evitan las emisiones de gas de efecto invernadero cumpliendo unos estrictos requisitos de uso eficiente de la energía establecidos por la agencia de protección medioambiental de EE.UU. Gateway se compromete a ofrecer productos y servicios en todo el mundo que ayuden a los clientes a ahorrar dinero, conservar la energía y mejorar la calidad de nuestro medio ambiente. Cuanta más energía podamos ahorrar mediante un uso más eficiente de la energía, más reduciremos los gases de efecto invernadero y los riesgos de que cambie el clima. Para más información, consulte **www.energystar.gov** o **www.energystar.gov/powermanagement**.

*- Nota: Puede que la información de esta sección no se aplique a su equipo.* Los productos calificados con la ENERGY STAR de Gateway:

- Producen menos calor, y reducen las cargas de refrigeración y el recalentamiento.
- Entran automáticamente en el modo de "suspensión de la pantalla" y "suspensión del ordenador" tras 10-30 minutos de inactividad respectivamente.
- Desactive el modo de suspensión pulsando el teclado o moviendo el ratón.
- En el modo de "suspensión", los ordenadores ahorrarán más del 80% de energía.

ENERGY STAR y la marca de ENERGY STAR son marcas registradas en EE.UU.
## <span id="page-360-0"></span>**LICENCIA DE SOFTWARE**

*- Nota: La mayoría de las aplicaciones de software ya están preinstaladas en la computadora Gateway. Están listas para ser usadas o configuradas. Sin embargo, algunos títulos requieren un CD o DVD para ejecutarse. Encontrará estos discos en el embalaje de la computadora.*

Contrato de licencia (Productos CD y/o DVD) de Gateway. Esta copia del original es la prueba de licencia para usted. Trátelo como algo valioso.

#### **¡Importante!**

#### **Lea cuidadosamente antes de instalar el software.**

El siguiente Contrato de licencia se aplica a usted. Este es un contrato legal entre usted (ya sea un individuo o una entidad) y Gateway. Al instalar el software usted está aceptando los términos de este Contrato. Si usted no acepta los términos de este Contrato, devuelva inmediatamente todo el sistema informático, el paquete de software cerrado, si corresponde, como así también los términos adjuntos (incluyendo material escrito u otros recipientes) en el lugar que los obtuvo para que le devuelvan el importe total.

#### **GATEWAY LICENCIA DE SOFTWARE**

#### **1. Otorgamiento de licencia**

Este contrato de licencia ("Licencia") de Gateway le permite usar una copia de la versión especificada del SOFTWARE de Gateway antes identificado (que puede incluir al menos un disco de CD o DVD) en una sola computadora, siempre que el SOFTWARE esté en uso en una sola computadora en cualquier momento. Si usted tiene Licencias múltiples para el SOFTWARE, entonces en cualquier momento puede tener en uso tantas copias del SOFTWARE como Licencias. El SOFTWARE está "en uso" en una computadora cuando está cargada en la memoria temporal (es decir, RAM) o instalada en la memoria permanente (por ejemplo, disco duro, CD y/o DVD), u en otro dispositivo de almacenamiento de la computadora, excepto que una copia instalada en un servidor de

*Licencia de Software -* **119**

red con el solo propósito de distribución a otra computadora no está "en uso". Si el número de usuarios anticipado del SOFTWARE excederá el número de Licencias aplicables, entonces debe tener un mecanismo o proceso razonable para asegurar que el número de personas que usan el SOFTWARE simultáneamente no exceda el número de Licencias. Si el SOFTWARE está instalado de forma permanente en el disco duro o en el dispositivo de almacenamiento de una computadora (que no sea un servidor de red) y una persona usa esa computadora más del 80% del tiempo que está en uso, entonces esa persona también puede usar el SOFTWARE en una computadora portátil o doméstica.

### **2. Copyright**

El SOFTWARE es propiedad de Gateway o de sus proveedores y está protegido por la disposición del tratado internacional y las leyes de copyright de los Estados Unidos. Por lo tanto, debe tratar el SOFTWARE como cualquier otro material con derechos de autor (por ejemplo, un libro o una grabación musical) excepto que transfiera la porción del SOFTWARE del CD y/o DVD, si aplica, a un solo disco duro siempre y cuando usted guarde el original únicamente con fines de archivo o como copia de seguridad. No puede copiar la porción del CD y/o DVD del SOFTWARE o el material escrito que lo acompaña.

#### **3. Otras restricciones**

No puede alquilar o arrendar el SOFTWARE, pero puede transferir el SOFTWARE y el material escrito que lo acompaña de forma permanente siempre y cuando usted no se quede con copias y el destinatario acepte los términos de este Contrato. No se puede realizar una ingeniería inversa del SOFTWARE, ni tampoco descompilarlo o desmontarlo. Cualquier transferencia del SOFTWARE debe incluir la actualización más reciente y todas las versiones previas.

#### **INFORMACIÓN SOBRE LICENCIAS DE SOFTWARE GRATUITOS O SOFTWARE DE OTROS FABRICANTES**

El software precargado, grabado o distribuido con los productos provistos por Gateway contienen programas de software gratuitos o de otros fabricantes (el "Software gratuito"), que están autorizados de acuerdo con los términos de la Licencia Pública General (la "GPL") de GNU. El Software gratuito está marcado como tal. El copiado, la distribución y/ o modificación del Software gratuito estarán sujetos a los términos de la GPL.

El Software gratuito se distribuye con el fin de que pueda ser de utilidad para los usuarios, pero no se ofrece NINGUNA GARANTÍA, ni siquiera la garantía implícita de COMERCIABILIDAD o IDONEIDAD PARA UN FIN DETERMINADO. Siempre se aplicarán las disposiciones de la Licencia General Pública de GNU. Puede ingresar directamente a http://www.gnu.org para obtener una copia de la GPL o escribir a la Free Software Foundation, Inc. (Fundación para el software gratuito) y pedir una copia. La dirección de la Free Software Foundation, Inc es: 59 Temple Place - Suite 330, Boston, MA, 02111-1307, USA.

Durante un período de (3) años comenzando desde la fecha en que recibe este software, usted puede obtener una copia completa legible por máquina del código fuente para el software gratuito de acuerdo con los términos de la GPL sin cargo alguno, salvo los gastos del soporte, el envío y la entrega, por un pedido hecho a nosotros.

Contáctenos si tiene alguna pregunta. Nuestra dirección de correo es 8F, 88, Sec. 1, Hsin Tai Wu Rd., Hsichih, New Taipei City 221, Taiwán.

# **ÍNDICE**

п

## **A**

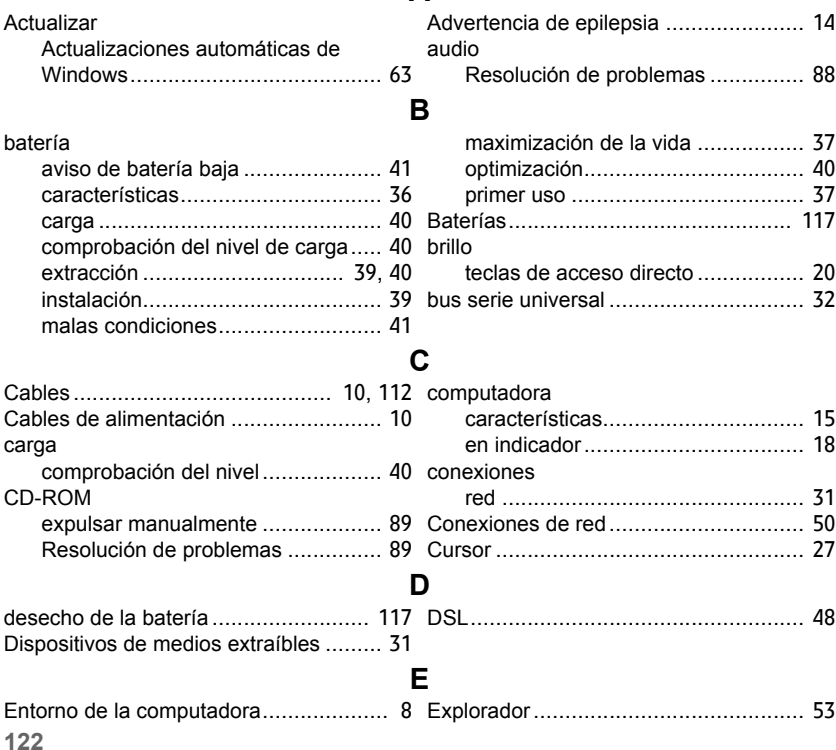

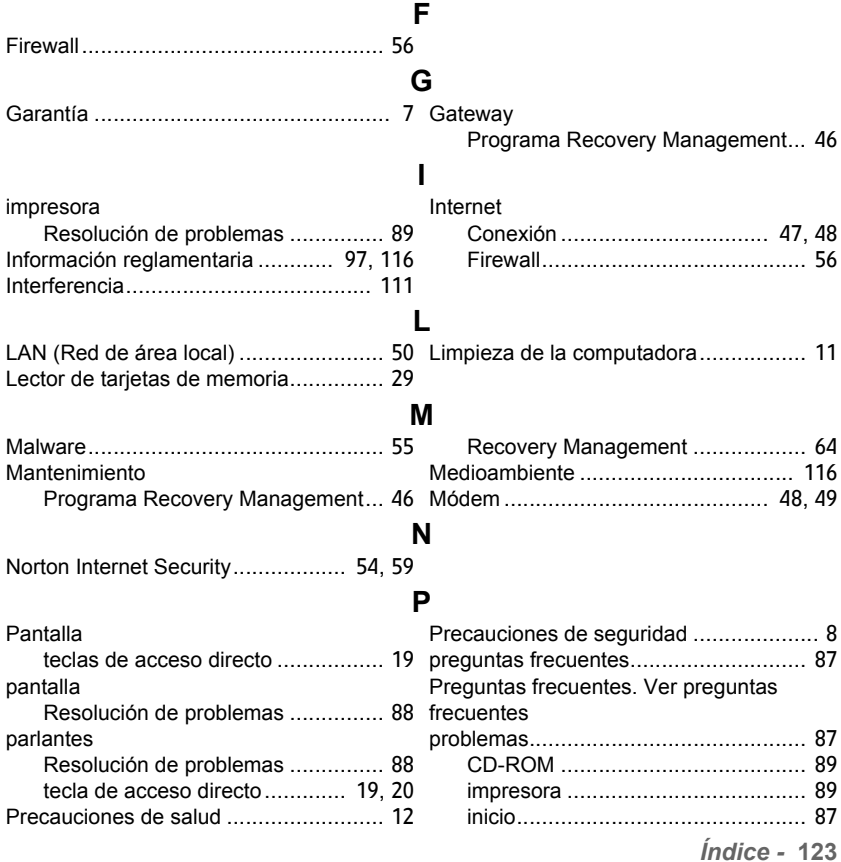

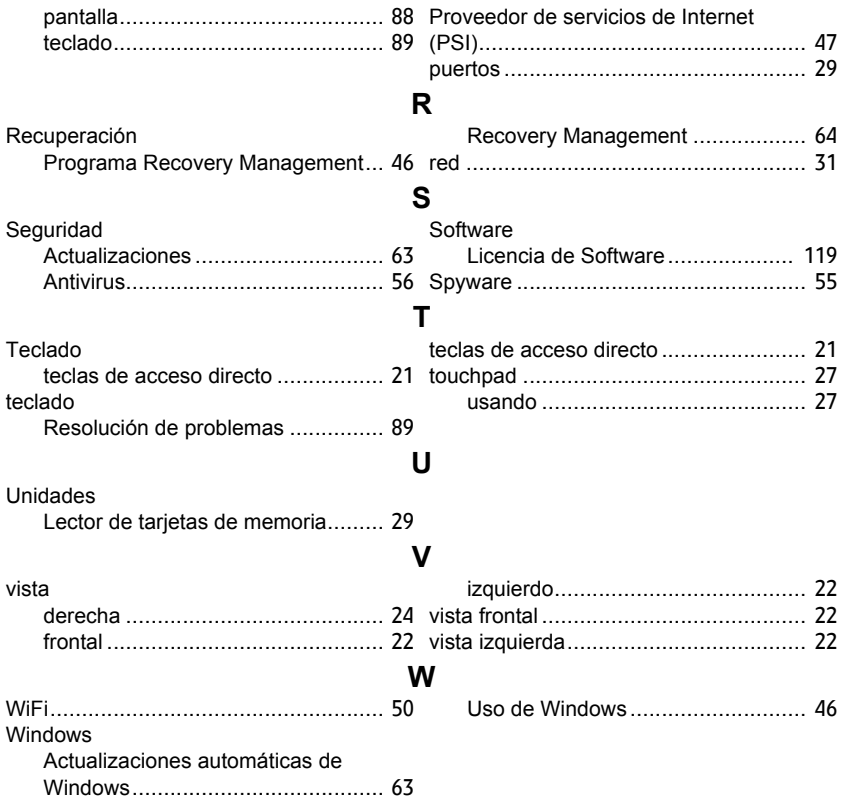

# **Manual do Usuário**

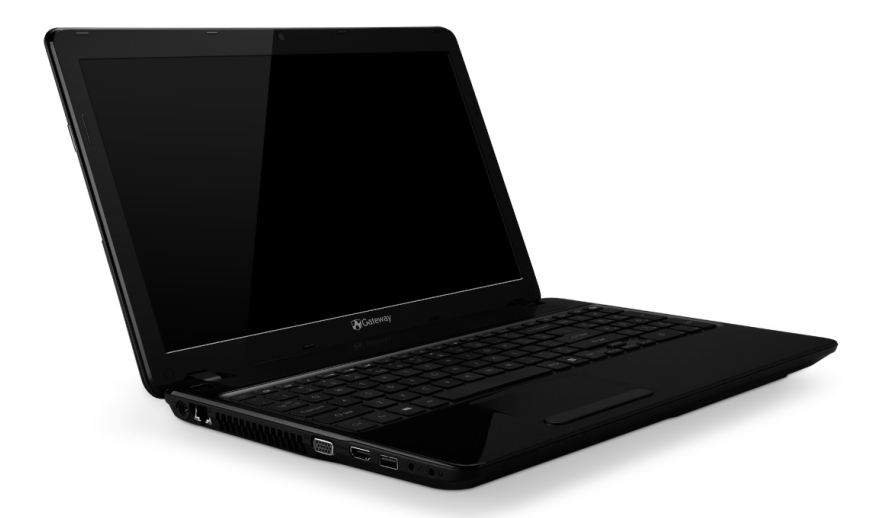

# **Gateway NV52L/NV56R**

## **CONTEÚDO**

#### **[Iniciar o seu computador 4](#page-369-0)**

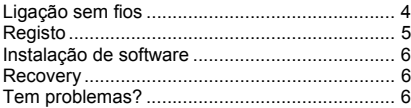

## **Básicos do computador** 8 s

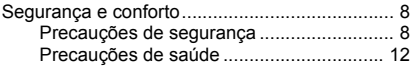

#### **[Conhecer o seu computador 15](#page-380-0)**

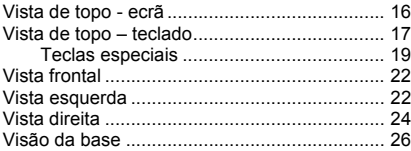

#### **[Teclado táctil 27](#page-392-0)**

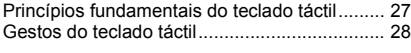

#### **[Actualizar o seu computador 29](#page-394-0)**

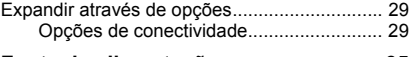

#### **[Fonte de alimentação 35](#page-400-0)** [Transformador CA............................................ 35](#page-400-1)

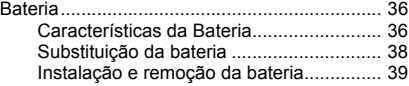

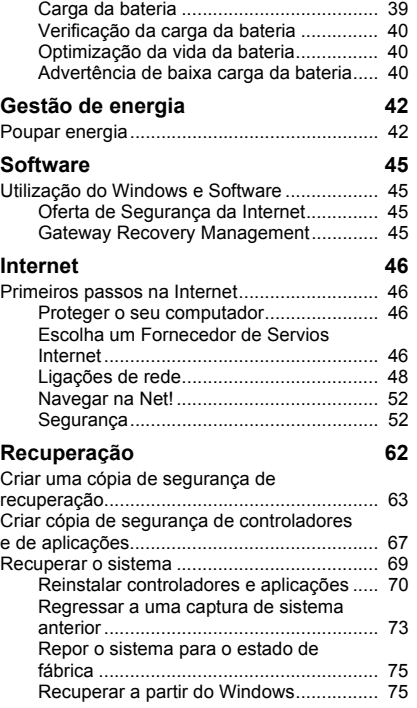

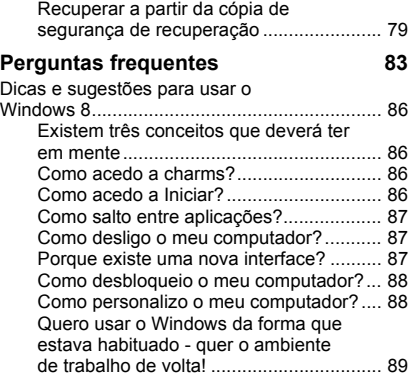

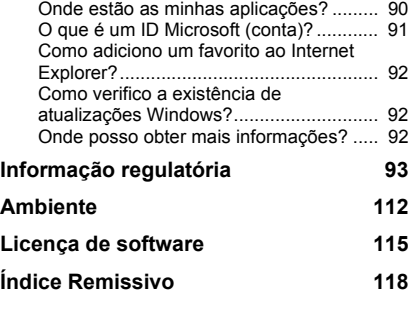

Copyright © 2012.Todos os direitos reservados. Manual do Usuário Gateway NV52L/NV56R Primeira remessa: 6 julho 2012

Visite **registration.gateway.com** e descubra os benefícios de ser um cliente Gateway. Nota: Todas as imagens servem apenas como referência. A configuração efectiva poderá variar.

## <span id="page-369-0"></span>**INICIAR O SEU COMPUTADOR**

Obrigado por ter adquirido este computador Gateway!

Este manual foi concebido para apresentar as características do seu computador e para o auxiliar na sua experiência de trabalho com o mesmo.

Depois de instalar e iniciar o seu computador, como indicado nas instruções de instalação, deverá responder a algumas perguntas que o irão ajudar a ligar-se à Internet. O seu computador irá então configurar o software instalado.

## <span id="page-369-1"></span>**LIGAÇÃO SEM FIOS**

Para ligar a uma rede sem fios, primeiro verifique se as funcionalidades sem fios do seu computador estão ligadas, e que o router ou modem ao qual deseja ligar também está devidamente configurado.

- Se não tiver ligada a função sem fios, prima a tecla Windows  $(\blacksquare)$  + W, digite "Wireless" e depois clique em **Sem fios**. Clique no interruptor em **Wi-Fi**para ativar a ligação sem fios. Clique novamente para desativar.
- Para ligar a uma rede, prima a tecla Windows  $(III)$ +W, digite "Wireless" e depois clique em **Ligar a uma rede**. Selecione a sua rede e introduza a palavra-passe se necessário.
- Após um breve momento, o seu computador deverá ligar-se à Internet.

Caso a sua rede não seja detectada, ou caso o seu computador não se ligue à Internet, consulte a documentação do seu ISP ou router. Depois de iniciar, pode utilizar o computador, abra o Internet Explorer e siga as instruções.

*Como alternativa, utilize um cabo de rede para ligar directamente a uma porta de rede no seu router. Consulte o guia do seu ISP ou router.*

## <span id="page-370-0"></span>**REGISTO**

Quando utiliza o seu computador pela primeira vez, é recomendado que o registe. Tal irá permitir-lhe usufruir de alguns benefícios, como:

- Serviço mais rápido, prestado pelos nossos representantes.
- Registo na comunidade Gateway: recepção de promoções e participação em inquéritos ao cliente.
- As últimas notícias da Gateway.

### *Como se Registar*

Durante o arranque iniciar do seu portátil ou computador de secretária, uma janela irá convidá-lo(a) a registar-se. Preencha a informação e clique em **Seguinte**. A segunda janela que verá contém campos opcionais que nos ajudarão a dar-lhe uma experiência mais pessoal de apoio ao cliente.

### *Outra opção*

Outra forma de registar o seu produto Gateway é visitar o nosso site em **registration.gateway.com**. Escolha o seu país e siga as simples instruções.

Depois de registar, ser-lhe-á enviado um correio electrónico de confirmação, com informações importantes que deverá guardar em local seguro.

## <span id="page-371-0"></span>**INSTALAÇÃO DE SOFTWARE**

O seu computador irá instalar automaticamente o software e preparar o seu computador para utilização. Poderá demorar algum tempo, não desligue o seu computador; aguarde até que a instalação tenha terminado.

## <span id="page-371-1"></span>**RECOVERY**

Deverá criar discos de recuperação assim que possível. O programa [Recuperação](#page-427-1) permite-lhe criar discos de recuperação e restaurar ou reinstalar aplicações e controladores fornecidos pela Gateway.

## <span id="page-371-2"></span>**TEM PROBLEMAS?**

Gateway apresenta várias opções para o auxiliar com a sua compra.

### *assistência Gateway*

Não se esqueça de anotar o número de série do seu computador, data e local de compra e o nome do modelo na área para o efeito, neste guia; guarde a sua prova de compra. Antes de nos contactar, anote qualquer mensagem de erro que acompanhe o problema, e tenha o computador à sua frente e ligado, caso seja possível. Tendo estes elementos à mão garante, quando nos contactar, uma assistência melhor e mais rápida.

### *Website da Gateway*

Não se esqueça de visitar gateway.com – Veja a secção de suporte para informações actualizadas, ajuda, controladores e transferências.

## *Informação de Garantia e de Contacto*

Pode encontrar a informação sobre a garantia do seu computador e como contactar o suporte técnico na Garantia do seu computador.

## <span id="page-373-0"></span>**BÁSICOS DO COMPUTADOR**

## <span id="page-373-1"></span>**SEGURANÇA E CONFORTO**

## <span id="page-373-2"></span>**Precauções de segurança**

Siga as linhas de orientação abaixo, para utilizar o seu computador confortavelmente e para evitar problemas de saúde.

### *Ambiente do computador*

Certifique-se que o computador:

- É utilizado numa superfície, suporte ou mesa estável. Uma queda poderá danificar seriamente o computador.
- Não é utilizado numa superfície que vibra, nem utilizado quando pratica desporto, exercício ou outras actividades num ambiente dinâmico. A vibração ou movimento pode soltar apertos, danificar componentes internos e até causar fugas na bateria.
- Está afastado da luz solar directa e de fontes de calor.
- Está afastado de campos magnéticos ou dispositivos geradores de electricidade estática.
- Está afastado pelo menos 30 centímetros (um pé) de um telemóvel.
- Não está num ambiente com poeira nem humidade.
- Não é utilizado perto de água. Nunca entorne líquidos de nenhum tipo sobre ou no produto.

• Não é colocado sobre um tapete ou qualquer outra superfície que possa ter carga eléctrica.

## *Nota*

- As ranhuras e aberturas existentes servem para ventilação; para assegurar o bom funcionamento do produto e para evitar o seu sobreaquecimento. Estas aberturas não devem ser bloqueadas ou cobertas. As aberturas nunca devem ser bloqueadas pela colocação do produto sobre uma cama, um sofá, um tapete ou sobre qualquer outra superfície do género. Este produto nunca deve ser colocado perto ou sobre um radiador ou saída de ar quente, ou numa instalação embutida a não ser que seja fornecida a ventilação adequada.
- Nunca introduza qualquer tipo de objectos neste produto através das ranhuras da caixa, uma vez que poderão tocar em pontos de voltagem perigosos ou provocar curto circuitos que podem resultar em incêndio ou em choques eléctricos. Nunca derrame qualquer tipo de líquido sobre o produto.
- Para evitar danos ao nível dos componentes internos e para evitar a fuga de líquido da bateria, não coloque o produto sobre superfícies que vibrem.
- Nunca use em condições esportivas, de exercício ou vibratórias, o que provavelmente causará curtos-circuitos inesperados ou danos aos dispositivos do rotor, HDD, unidade óptica e até mesmo exposição ao risco da bateria de lítio.

## *Cabos*

Certifique-se que:

- Os cabos não estão esticados e que não há risco de alguém tropeçar nos mesmos.
- Outros dispositivos não estão a esmagar os cabos.
- O cabo de alimentação é ligado ao computador antes de ligar o cabo de alimentação à tomada de alimentação CA.
- O cabo de alimentação é desligado da tomada antes de desligar o cabo de alimentação do computador.
- Cabos de alimentação de três pinos estão ligados a uma tomada eléctrica ligada à terra.
- A tomada eléctrica é de fácil acesso e tão próxima do computador quanto possível (não sobrecarregue com muitos transformadores).

Se o seu computador utiliza um adaptador CA externo:

- Não tape nem coloque objectos sobre o adaptador CA. Deixe o adaptador arrefecer devidamente durante a utilização, mantendo-o afastado de objectos.
- Utilize apenas o transformador CA fornecido com o seu computador. Embora outros transformadores possam parecer semelhantes, utilizálos pode danificar o seu computador. Se for necessária uma substituição, utilize apenas peças certificadas para utilização com o seu computador.

### *Limpar o seu computador*

- Desligue sempre o computador da tomada eléctrica antes de o limpar.
- Não utilize produtos de limpeza em líquido ou aerossol, utilize antes um pano humedecido.
- Nunca utilize produtos de limpeza em spray directamente sobre o ecrã.
- Se entornar líquidos no seu computador, desligue-o imediatamente, desligue o adaptador CA, remova a bateria e certifique-se que está totalmente seca antes de voltar a ligar. Espere uma noite, se necessário.

*Nota: Se o seu computador incluir ranhuras para cartões de memória ou dispositivos de expansão, pode ser que estejam instalada protecções plásticas nas mesmas. Elas protegem as ranhuras não usadas contra poeira, objectos metálicos e outras partículas. Guarde as protecções para usar quando não houver cartões nas ranhuras.*

### *Reparar o seu Computador*

Não tente reparar o computador por si próprio, pois a abertura ou a remoção das tampas podem expô-lo a voltagens perigosas ou outros riscos. Todos os serviços de assistência devem ser prestados por pessoal técnico qualificado.

Desligue o computador da tomada eléctrica e entregue-o a pessoal de assistência qualificado, nas seguintes condições:

- quando o cabo ou ficha de alimentação estiver danificado ou descarnado,
- se algum líquido for derramado no produto,
- se o produto for exposto à chuva ou água,
- se o produto cair ou o seu exterior tiver sido danificado,
- se o produto demonstrar uma perda de desempenho,
- se o produto não funcionar normalmente quando as instruções de utilização forem seguidas

*Nota: Ajuste apenas os controlos que estão descritos nas instruções de utilização, uma vez que o ajuste incorrecto de outros controlos pode provocar danos que exijam trabalho especializado por parte de um técnico qualificado para restaurar a condição normal do produto.*

## <span id="page-377-0"></span>**Precauções de saúde**

- A superfície inferior, as áreas em torno das aberturas de ventilação e o adaptador CA podem aquecer. Para evitar danos pessoais, certifiquese que não entram em contacto com a sua pele ou corpo.
- O seu dispositivo e respectivos acessórios podem conter componentes pequenos. Mantenha-os fora do alcance de crianças pequenas.
- O computador e acessórios podem conter peças pequenas. Mantenhaas fora do alcance de crianças pequenas.
- Se trabalhar ou jogar muitas horas seguidas, não se esqueça de fazer pausas regulares. Descanse a vista, não olhando para o ecrã do computador de vez em quando. Não utilize o computador se estiver cansado.
- Prepare o seu computador de modo a poder trabalhar numa posição natural e relaxada. Coloque os itens que usa frequentemente ao alcance.

• Posicione o computador directamente em frente de si para maior segurança e conforto. Certifique-se que o teclado e painel táctil estão a uma altura confortável. O ecrã deverá estar a cerca de 45-70 cm (18- 30 polegadas) dos seus olhos.

Se utilizar o seu computador durante longos períodos de tempo sentado a uma secretária, invista num teclado externo para conforto adicional.

- Para proteger a sua audição, quando utiliza altifalantes ou auscultadores, aumente o volume de forma gradual até ouvir de forma clara e confortável; não aumente o nível de volume depois de os seus ouvidos se terem ajustado. Não utilize volumes altos durante períodos de tempo alargados. Não aumente o volume para bloquear ambientes ruidosos; diminua o volume se não conseguir ouvir pessoas a falar perto de si.
- A base do computador, adaptador de energia e o ar das ranhuras de ventilação poderão aquecer durante a utilização. Evite contacto contínuo com o corpo e não coloque o computador no seu colo enquanto está ligado.
	-
- Certifique-se que as ranhuras de ventilação e aberturas do computador não estão obstruídas nem tapadas. Não coloque o computador numa superfície mole (como carpete, cadeira ou cama) que possa bloquear as ranhuras de ventilação.
- Não introduza objectos de nenhum tipo na ventilação ou ranhuras da caixa, pois podem tocar pontos de tensão perigosa ou colocar as peças em curto-circuito, o que pode provocar um incêndio ou choque eléctrico.
- Alguns problemas com as mãos, pulsos, braços, pescoço, ombros, pernas e costas podem estar associados com, ou agravados por certas acções repetitivas. Para reduzir o risco de desenvolver tais problemas, escreva com os pulsos direitos e as mãos e pulsos posicionados acima do teclado. Se sentir dores, formigueiro, dormência ou qualquer outro desconforto, contacte o seu médico.
- Recomendamos que os pais monitorizem o uso de jogos pelas crianças. Se sentir ou a sua criança sentir qualquer dos seguintes sintomas: tonturas, visão desfocada, tiques oculares ou musculares, perda de consciência, desorientação, qualquer movimento involuntário ou convulsões, pare IMEDIATAMENTE de utilizar o computador e consulte o seu médico. Poderá acontecer até em pessoas sem antecedentes médicos de epilepsia.

## <span id="page-380-0"></span>**CONHECER O SEU COMPUTADOR**

Depois de montar o computador tal como indicado nas instruções, deixenos mostrar-lhe o seu novo Gateway computador.

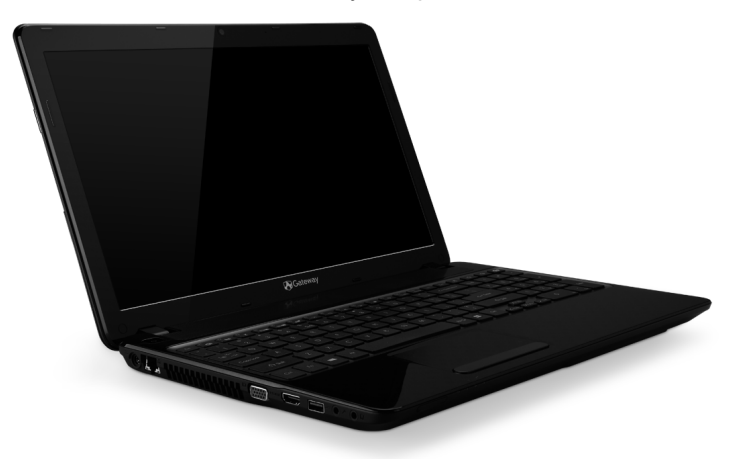

Gateway NV52L/NV56R

*Conhecer o seu computador -* **15**

## <span id="page-381-0"></span>**VISTA DE TOPO - ECRÃ**

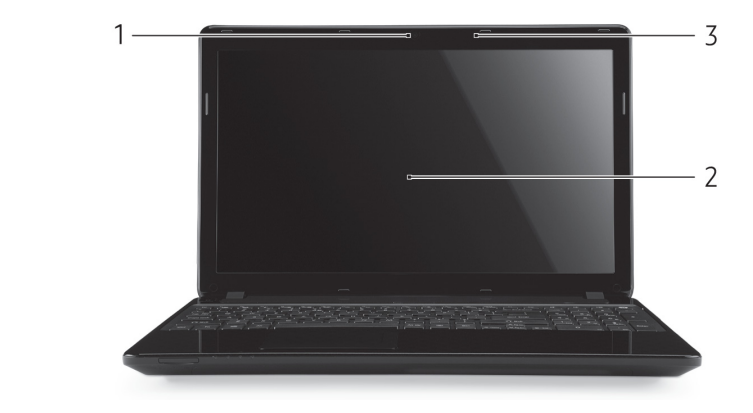

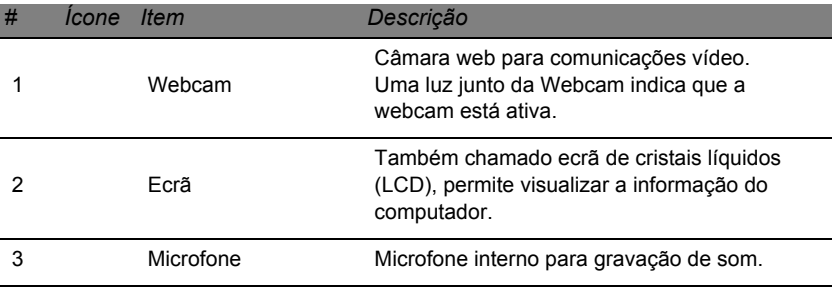

## <span id="page-382-0"></span>**VISTA DE TOPO – TECLADO**

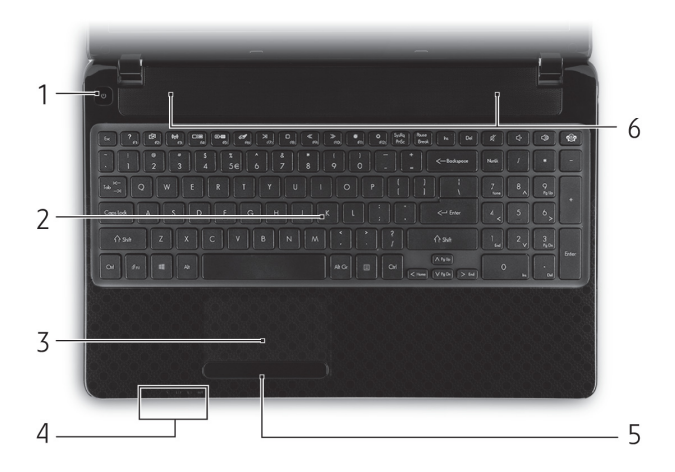

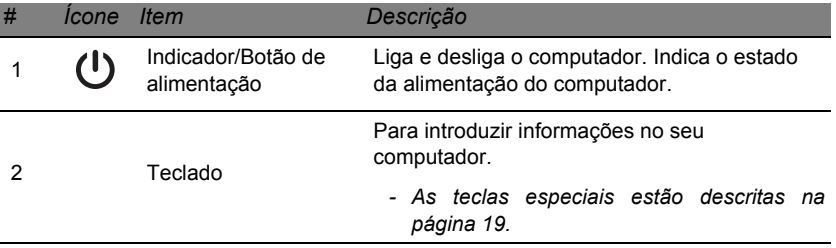

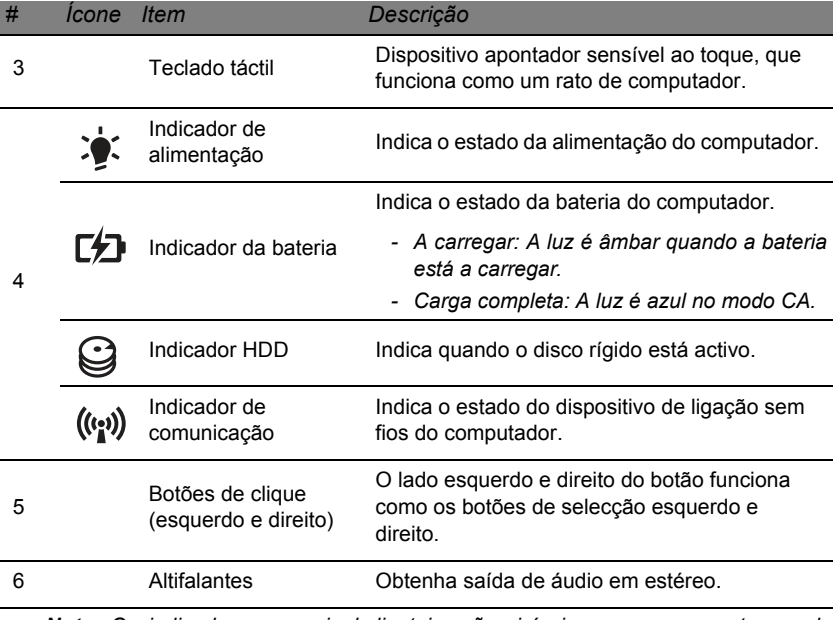

*- Nota: Os indicadores no painel dianteiro são visíveis mesmo com a tampa do monitor fechada.*

## <span id="page-384-0"></span>**Teclas especiais**

O teclado do seu computador inclui teclas que activam funções especiais. A função de cada tecla está marcada com um ícone.

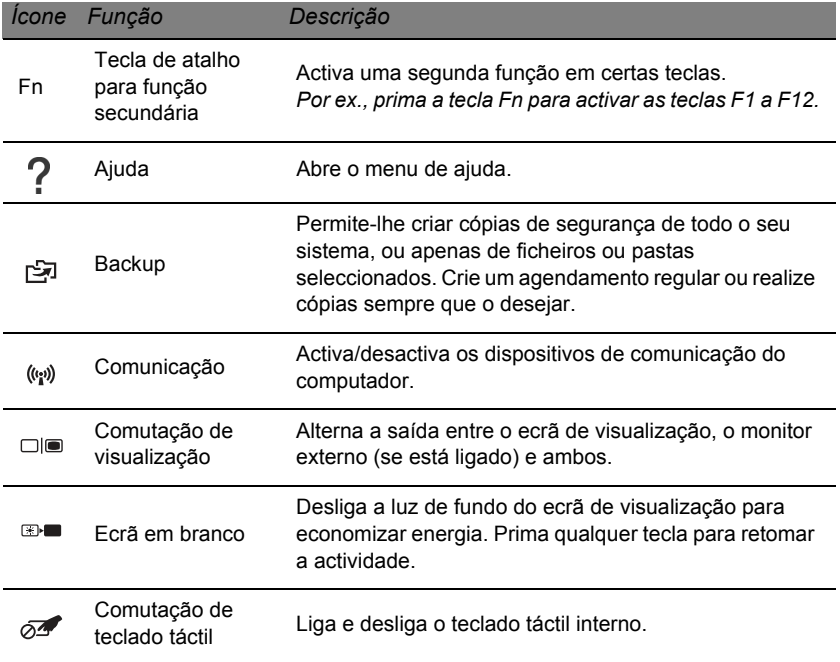

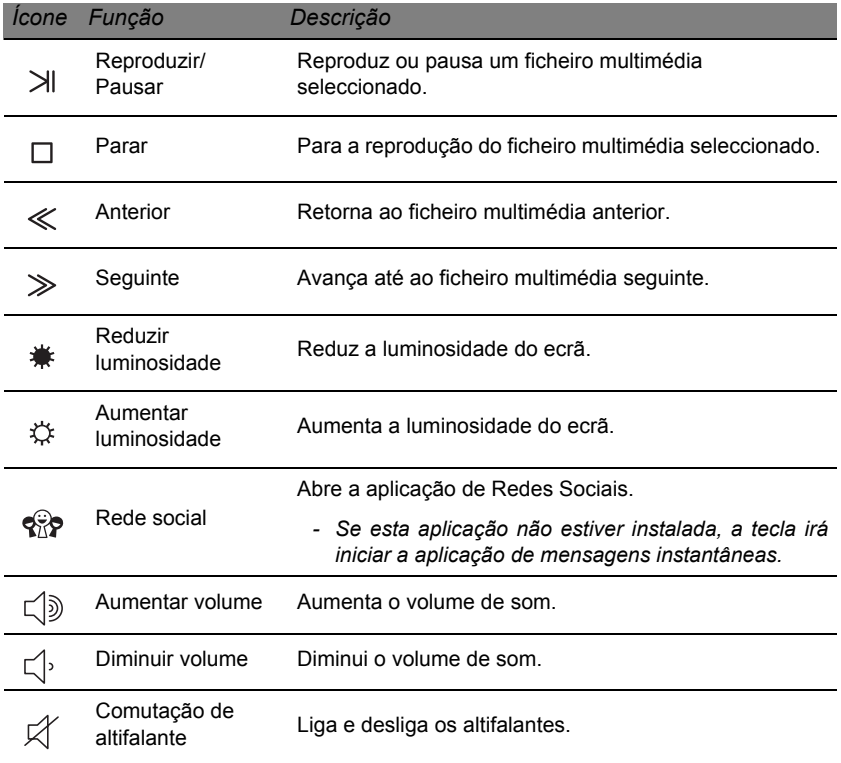

### *Teclas de atalho*

O computador utiliza teclas de atalho (combinação de teclas) para aceder a teclas de função e comandos de navegação.

Para activar as teclas de atalho, prima e mantenha premida a tecla **Fn** (canto inferior esquerdo) antes de premir a outra tecla na combinação de teclas de atalho.

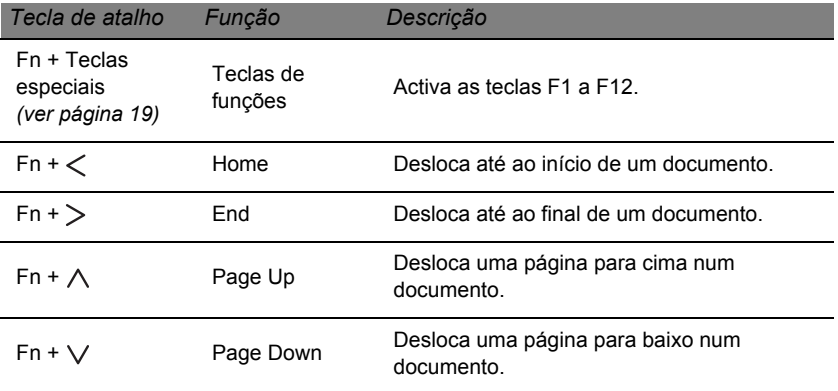

*- Nota: Não é necessário premir a tecla Fn para utilizar as teclas de função F1 a F12 quando inicia o seu computador, nem quando utiliza a BIOS. Para trocar a tecla de atalho e função especial das teclas F1 a F12, altere a definição da tecla de função na BIOS (para abrir a BIOS prima F2 quando inicia o computador, e depois seleccione o menu Main (Principal) e altere o Comportamento das teclas de função para Teclas de função).*

## <span id="page-387-0"></span>**VISTA FRONTAL**

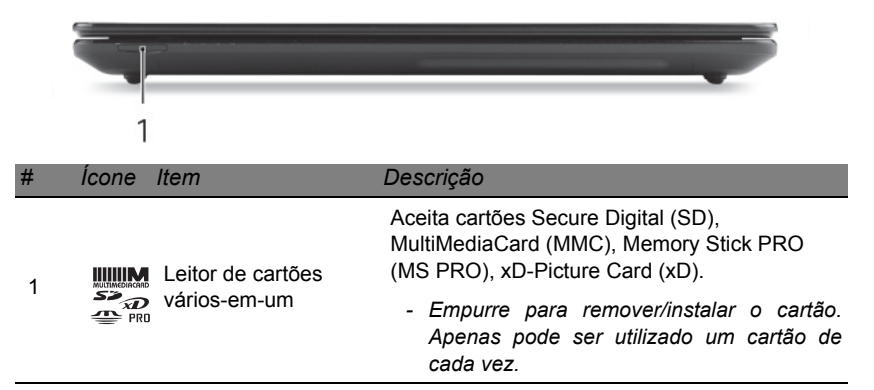

## <span id="page-387-1"></span>**VISTA ESQUERDA**

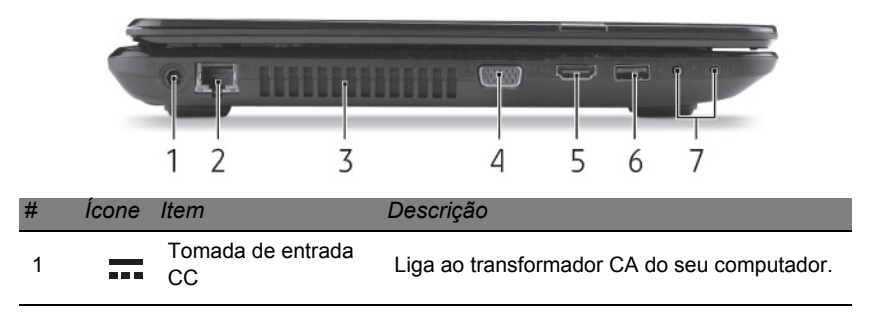

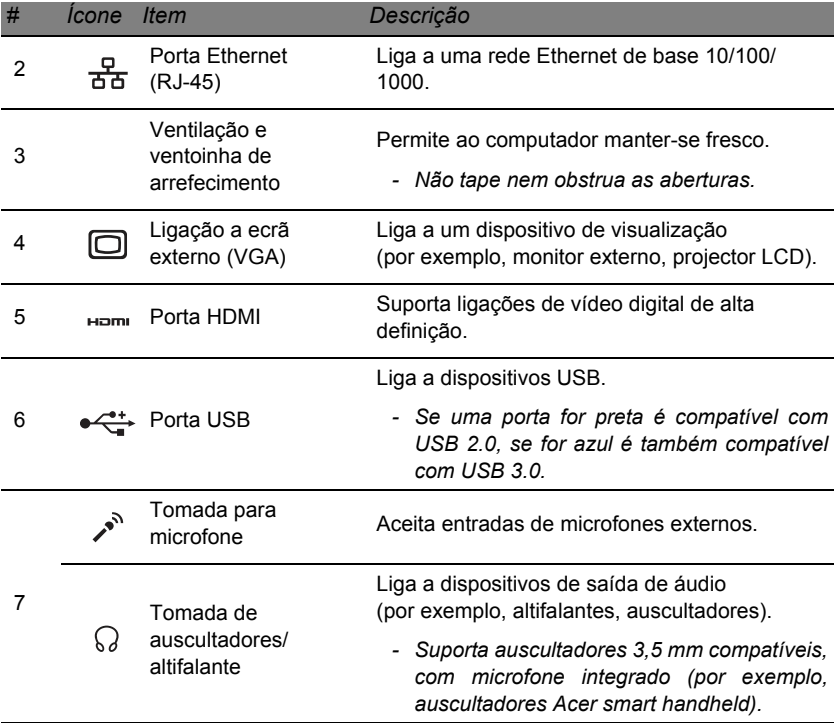

## <span id="page-389-0"></span>**VISTA DIREITA**

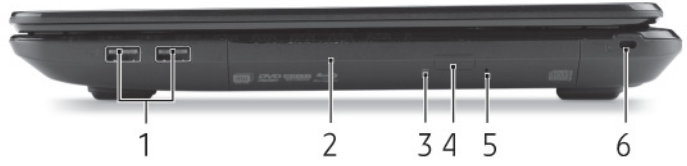

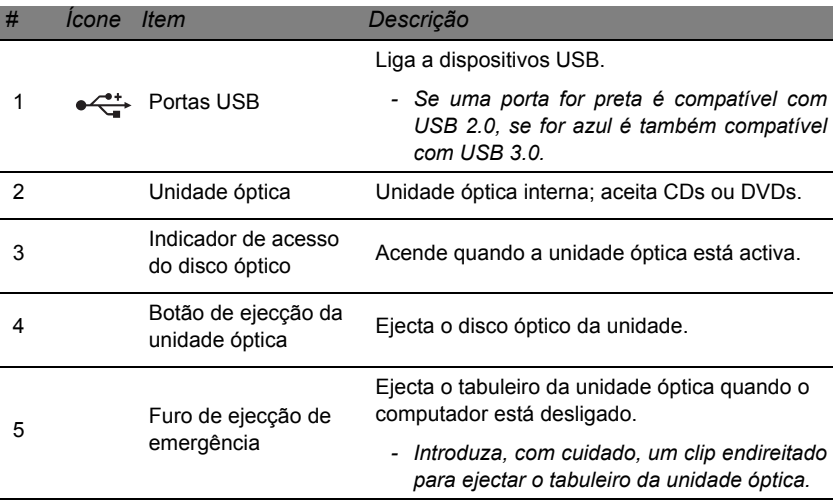

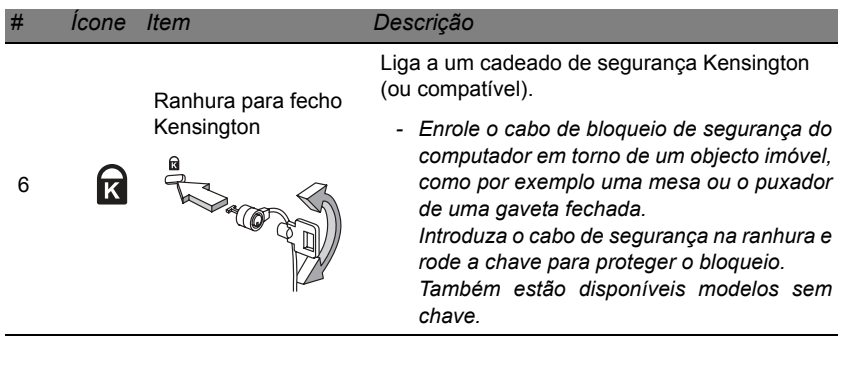

## <span id="page-391-0"></span>**VISÃO DA BASE**

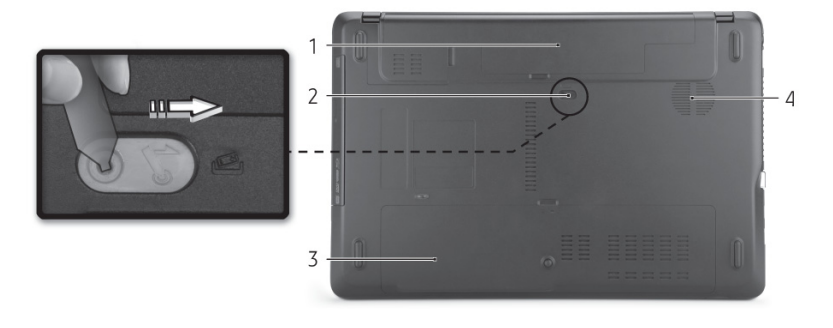

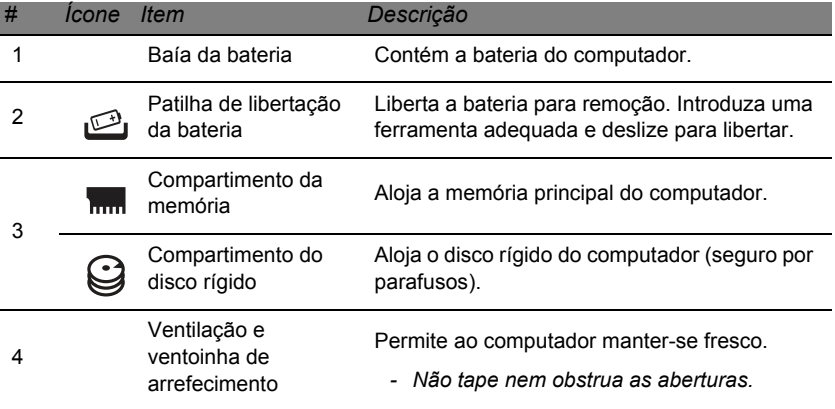

## **TECLADO TÁCTIL**

## <span id="page-392-1"></span><span id="page-392-0"></span>**PRINCÍPIOS FUNDAMENTAIS DO TECLADO TÁCTIL**

O painel táctil controla a seta (ou 'cursor') no ecrã. À medida que arrasta o dedo no painel táctil, o cursor segue este movimento.

Prima os botões esquerdo o direito, situados na extremidade do teclado táctil, para efectuar funções de selecção e de execução. Estas duas áreas são semelhantes aos botões esquerdo e direito de um rato. Tocar no teclado táctil equivale a clicar com o botão esquerdo.

*Nota:O teclado táctil é sensível aos movimentos dos dedos.Assim, quanto mais leve for o toque, melhor será a resposta. Mantenha o teclado táctil e os seus dedos secos e limpos.* 

O cursor é controlado por alguns gestos básicos:

• **Deslocar um dedo:** Desloque um dedo pela superfície do teclado táctil para movimentar o cursor.

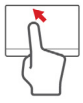

- **Toque com um dedo:** Dê um só toque no teclado táctil com o seu dedo para executar um clique, que irá seleccionar ou iniciar um item. Rapidamente, toque novamente para realizar dois toques ou "duplo toque".
- **Arrastar:** Mantenha premido o lado esquerdo do botão de selecção ou toque duas vezes em qualquer área do painel táctil, quando deslizar um segundo dedo pelo painel táctil, selecciona todos os itens na área.

## <span id="page-393-0"></span>**GESTOS DO TECLADO TÁCTIL**

O Windows 8 e muitas aplicações são compatíveis com gestos do teclado táctil com um ou mais dedos.

*Nota: A compatibilidade com gestos do teclado táctil depende da aplicação activa.* 

Isto permite-lhe controlar as aplicações com uns simples gestos, como:

- **Deslizar o dedo a partir de um canto:** Aceda às ferramentas Windows deslizando a partir da direita, centro ou esquerda do teclado táctil para o centro.
	- **Deslizar o dedo a partir do canto direito:** Comutar charms.
	- **Deslizar o dedo a partir do canto superior:** Comutar comandos de aplicações.
	- **Deslizar o dedo a partir do canto esquerdo:** Activar a aplicação anterior.
- **Deslocar dois dedo:** Percorra rapidamente páginas web, documentos e listas de reprodução com dois dedos no teclado táctil e movendo ambos os dedos em qualquer direcção.
- **Apertar dois dedo:** Aumente e diminua o zoom de fotos, mapas e documentos com simples gestos com o indicador e polegar.

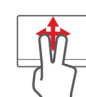

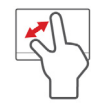

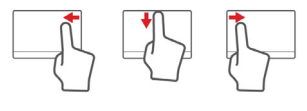

## <span id="page-394-0"></span>**ACTUALIZAR O SEU COMPUTADOR**

## <span id="page-394-1"></span>**EXPANDIR ATRAVÉS DE OPÇÕES**

O seu computador apresentam muitas opções para uma completa experiência de computação.

## <span id="page-394-2"></span>**Opções de conectividade**

As portas permitem-lhe ligar dispositivos periféricos ao seu computador. Para instruções sobre como ligar diferentes dispositivos externos ao computador, leia a secção seguinte.

### *Leitor de cartões de memória*

Os cartões de memória são utilizados em muitas câmaras digitais, PDA, leitores MP3 e telemóveis.

### *Inserir um cartão de memória*

1. Alinhe o cartão de modo a que o conector fique virado para a porta, com os conectores virados para baixo.

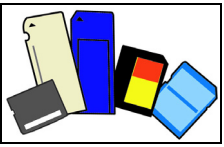

- 2. Com cuidado, deslize o cartão para dentro da porta. Se sentir necessidade de usar mais força para inserir o cartão, tente reorientá-lo ligeiramente.
- 3. Empurre o cartão até encaixar com um clique. Ficarão para fora da ranhura alguns milímetros do cartão.

Se o cartão contiver alguns ficheiros, a janela de *Reprodução Automática do Windows* poderá aparecer (consoante o conteúdo do

*Actualizar o seu computador -* **29**

cartão), e ser-lhe-á perguntado se deseja utilizar um programa para aceder ao conteúdo do cartão. Seleccione aqui uma opção que seja adequada, caso contrário, seleccione **Cancelar**. Se o cartão não contiver quaisquer ficheiros ou ficheiros desconhecidos, uma janela será aberta, com o conteúdo do cartão.

### *Cartões SD, SDHC e SDXC*

Diferentes tipos de cartões SD possuem diferentes capacidades, mantendo o mesmo design global. Cartões SD podem conter até 4 GB, cartões SDHC conter até 32 GB, e cartões SDXC conter até 2048 GB (2 TB). O seu computador fornece um leitor de cartões compatível com SDHC ou SDXC.

*Nota: Os cartões de memória SDXC apenas podem ser usados num leitor compatível com SDXC; Cartões SD e SDHC podem ser usados em qualquer tipo.*
### *Remover um cartão de um leitor de cartões de memória*

- 1. Clique na seta **Mostrar ícones ocultos** na *Área de Notificações* (junto do relógio).
- 2. Clique no ícone **Remover Hardware em Segurança**.
- 3. Clique em **Ejectar Cartão SD** (ou no nome do dispositivo).
- 4. Aguarde até a mensagem *É seguro remover o hardware*.
- 5. Remova o cartão.

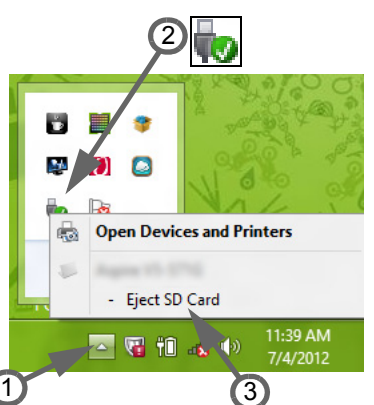

#### *Armazenamento incorporado*

A função de rede incorporada permite-lhe ligar o seu computador a uma rede de base Ethernet.

Ligue um cabo de Ethernet desde a porta de rede Ethernet (RJ-45) que se encontra no chassis do computador, a uma tomada de rede ou ao hub da rede local.

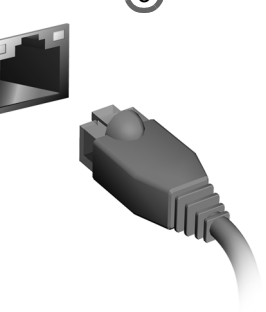

# *Universal Serial Bus (USB)*

A porta Universal Serial Bus (USB) 2.0 é um bus série de alta velocidade que permite ligar periféricos USB sem ter de consumir recursos do sistema.

Certos computadores podem incluir uma ou mais portas USB 3.0. São parecidas com as portas USB normais, mas incluem ligações internas adicionais e são azuis. Pode utilizar dispositivos compatíveis com USB 3.0 com estas portas, para usufruir de velocidades de transferência mais rápidas.

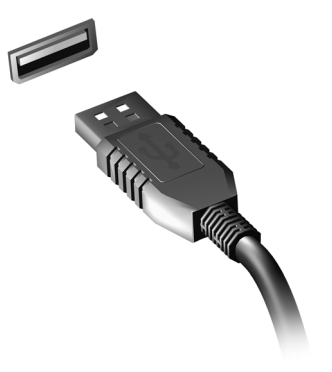

# *Porta vídeo*

Ligue a um monitor com porta VGA ou DVI (o tipo de ligação suportado depende da configuração do seu computador). O cabo adequado é normalmente incluído com o monitor.

Siga estes passos para ligar um monitor ao seu computador:

- 1. Verifique se o computador está desligado e o interruptor de alimentação do monitor está desligado.
- 2. Ligue o cabo vídeo à porta monitor do computador. Prenda a ligação cabo com os parafusos fornecidos.
- 3. Ligue o cabo de alimentação do monitor e ligue-o a uma tomada eléctrica com ligação terra.
- 4. Siga as instruções de configuração no manual do utilizador do monitor.
- 5. Ligue a energia do monitor, e depois o computador.
- 6. Certifique-se que a resolução actual e taxa de actualização não excedem as especificações do monitor. Caso seja necessário, altere as definições de imagem utilizadas pelo computador.

**Nota:** Para aceder aos controlos do ecrã, prima a tecla Windows ( $\blacksquare$ ) + W, digite "Display" e depois clique em **Ecrã**.

# *Interface multimédia de alta definição(apenas para determinados modelos)*

A HDMI (interface multimédia de alta definição) é uma interface áudio/ vídeo totalmente digital, sem compressão, reconhecida pela indústria. A HDMI proporciona, com um cabo único, uma interface entre a fonte de áudio/vídeo digital compatível, como por exemplo uma caixa de configuração (set-top box), leitor de DVD ou receptor A/V, e um

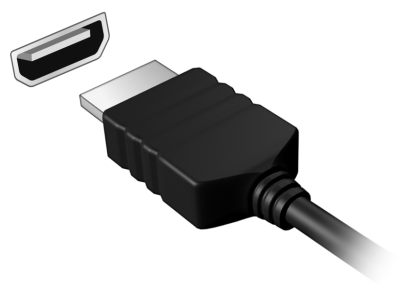

monitor de áudio/vídeo digital compatível, como por exemplo uma televisão digital (DTV).

Use a porta HDMI do seu computador para ligar a equipamentos sofisticados de áudio e vídeo. A implementação de cabo único permite efectuar a instalação e a ligação com rapidez e facilidade.

#### *Auscultadores e microfone*

Estas duas portas permitem-lhe ligar dispositivos áudio. Utilize a porta de auscultadores para ligar auscultadores estéreo ou altifalentes com corrente. Ligar um dispositivo áudio à porta auscultador desactiva os altifalantes integrados. Utilize a porta microfone para ligar um microfone externo para gravação mono; ligar um microfone externo desactiva o microfone integrado.

# **FONTE DE ALIMENTAÇÃO**

# **TRANSFORMADOR CA**

O seu computador pode utilizar o transformador externo (um "bloco" de alimentação) para usar energia CA. É fornecido um cabo de alimentação que serve para o país onde foi adquirido o computador.

O transformador fornece energia adequada a correr o computador e recarregar a bateria ao mesmo tempo.

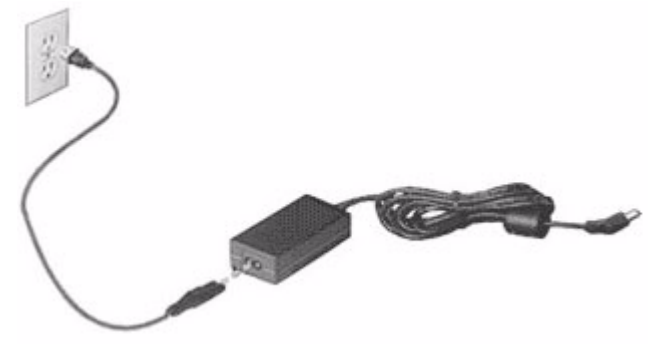

**Precaução: Não tape nem coloque objectos sobre o adaptador CA. Manter o transformador livre de objectos ajuda-o a arrefecer devidamente durante a utilização.** 

Utilize apenas o transformador CA fornecido com o seu computador. Embora outros transformadores possam parecer semelhantes, utilizá-los pode danificar o seu computador.

**Aviso: O adaptador CA e a parte debaixo do computador podem ficar quentes após uma utilização prolongada. É normal, mas poderá causar danos devido ao contacto prolongado.**

# **BATERIA**

O computador utiliza uma bateria que proporciona uma utilização duradoura entre carregamentos.

# **Características da Bateria**

A bateria possui as seguintes características:

- Utiliza os padrões tecnológicos atuais para baterias.
- Emite uma advertência de baixa carga.

A bateria é recarregada sempre que o computador é ligado ao transformador CA. Seu computador permite recarregar a bateria enquanto continuar a utilizá-lo. Entretanto, a recarga é significativamente mais rápida quando o computador está desligado.

A bateria é útil ao utilizar o computador numa viagem ou durante uma queda de energia eléctrica. Recomendamos que tenha, como reserva, uma bateria adicional totalmente carregada. Entre em contacto com seu revendedor para solicitar uma bateria adicional.

### *Maximização da vida da bateria*

Assim como todas as baterias, a do seu computador também se degrada com o tempo. Isto significa que o desempenho da bateria diminuirá com o tempo e o uso.

Para maximizar a duração da sua bateria, siga as recomendações abaixo.

#### *Condicionamento de uma bateria nova*

Antes de usar a bateria pela primeira vez, há um processo de "condicionamento" que deve ser seguido:

- 1. Introduza a nova bateria no computador. Não ligue o computador.
- 2. Ligue o adaptador CA e carregue a bateria totalmente.
- 3. Desligue o adaptador de corrente alternada.
- 4. Ligue o computador e utilize-o com a alimentação da bateria.
- 5. Esvazie a bateria totalmente.
- 6. Volte a ligar o adaptador CA e recarregue a bateria totalmente.

Repita estes passos até que a bateria tenha sido carregada e descarregada três vezes.

Use este processo de condicionamento para todas as baterias novas, ou se a bateria não foi usada por muito tempo. Se o computador for ficar guardado por mais de duas semanas, recomenda-se remover a bateria do mesmo.

**Aviso: Não exponha as baterias a temperaturas inferiores a 0ºC (32ºF) ou superiores a 45ºC (113ºF). Temperaturas extremas podem prejudicar a bateria.**

Seguindo o processo de condicionamento da bateria, ela poderá aceitar a máxima carga possível. O não seguimento deste procedimento impedirá que obtenha a máxima carga da bateria, além de encurtar sua vida-útil.

Além disto, a vida-útil da bateria é prejudicada pelos seguintes padrões de utilização:

- Usar o computador constantemente com a bateria instalada e a alimentação CA ligada. Se desejar usar a alimentação CA, recomendase remover a bateria depois que esteja totalmente carregada.
- Não descarregue nem recarregue a bateria aos seus extremos, como descrito abaixo.
- Uso frequente; quanto mais a bateria for usada, mais rápido ela chegará ao fim da vida-útil. Uma bateria normal de computador tem uma durabilidade de aproximadamente 300 ciclos de carga.

## **Substituição da bateria**

A série de computadores portáteis utiliza baterias de lítio. Substitua a bateria por uma outra de tipo equivalente à fornecida juntamente com o produto. A utilização de uma bateria de tipo diferente poderá resultar em incêndio ou explosão.

**Atenção: As baterias podem explodir se não forem manuseadas adequadamente. Não as desmonte nem as deite no fogo. Mantenha fora do alcance das crianças. Deite fora as baterias usadas cumprindo as regulamentações locais.**

## **Instalação e remoção da bateria**

*Importante! Antes de remover a bateria do computador, ligue o adaptador CA se deseja continuar utilizando-o. Caso contrário, desligue o computador primeiro.*

Para instalar a bateria:

- 1. Alinhe a bateria com o compartimento; certifique-se de que a extremidade com contactos entre primeiro e que a parte superior da bateria esteja voltada para cima.
- 2. Deslize a bateria para dentro do compartimento e empurreasuavemente até que fique travada na posição correcta.

Para remover a bateria:

- 1. Deslize a trava para liberar a bateria.
- 2. Puxe a bateria para fora do compartimento.

#### **Carga da bateria**

Para carregar a bateria, primeiro certifique-se de que esteja instalada correctamente no seu compartimento. Ligue o adaptador CA no computador e na tomada de energia eléctrica. É possível continuar a utilizar o computador com alimentação CA enquanto a bateria é carregada. Entretanto, a recarga é significativamente mais rápida quando a bateria com o computador está desligado.

*Nota: Recomenda-se carregar a bateria após parar de trabalhar. Recarregar a bateria durante a noite antes de viajar permite-lhe começar o dia seguinte com a bateria totalmente carregada.*

# **Verificação da carga da bateria**

O indicador de energia do Windows indica o nível de carga actual da bateria. Deixe o cursor sobre o ícone de bateria/alimentação na barra de tarefas para saber o nível de carga actual da bateria.

# **Optimização da vida da bateria**

Optimizar a vida da bateria ajuda a obter o máximo da sua capacidade, aumentando o ciclo de carga/descarga e melhorando a eficiência de recarga. Recomenda-se seguir as sugestões abaixo:

- Adquira uma bateria adicional.
- Use a alimentação CA sempre que possível, reservando a bateria para utilização em viagens.
- Ejecte a Placa PC quando não estiver em uso, pois ela consome energia (para modelos seleccionados).
- Guarde a bateria num local frio e seco. A temperatura recomendada é de 10°C (50°F) a 30°C (86°F). Temperaturas mais altas aceleram a autodescarga da bateria.
- Recarga excessiva diminui a vida da bateria.
- Cuide do adaptador CA e da bateria

# **Advertência de baixa carga da bateria**

Ao usar a energia da bateria, observe o indicador de energia do Windows.

**Atenção: Ligue o adaptador CA logo que possível quando aparecer a advertência de baixa carga da bateria. Pode haver perda de dados se a bateria se esgotar completamente e o computador desligar.**

Quando aparecer a advertência de baixa carga da bateria, a atitude a tomar dependerá da sua situação:

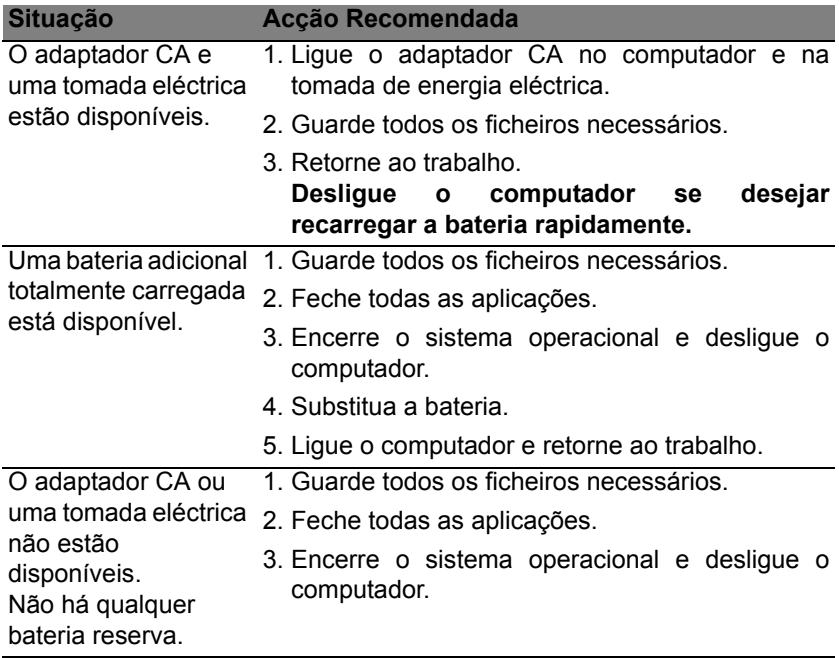

# **GESTÃO DE ENERGIA**

Este computador tem uma unidade incorporada para gestão de energia que monitoriza a atividade do sistema. A atividade do sistema envolve qualquer um, ou mais, dos seguintes dispositivos: teclado, rato, disco rígido, periféricos ligados às computador e memória de vídeo. Caso não seja detectada qualquer actividade durante um determinado período de tempo, o computador pára alguns ou todos estes dispositivos para poupar energia.

# **POUPAR ENERGIA**

#### *Desactive o arranque rápido*

O seu computador usa uma funcionalidade de arranque rápido para iniciar rapidamente mas também usa uma pequena quantidade de energia para procurar sinais para iniciar. Estas verificações drenam lentamente a bateria do computador.

Se preferir reduzir os requisitos de energia e o impacto ambiental do seu computador, desactive o arranque rápido:

*Nota: Se desactivar o arranque rápido, o seu computador demora mais tempo a iniciar a partir do modo de suspensão.* 

*O seu computador não iniciará se receber instruções para iniciar através de uma rede (Wake on LAN).* 

- 1. Abra o ambiente de trabalho.
- 2. Clique em **Opções de energia** na área de notificações.
- 3. Seleccione **Mais Opções de Energia**.

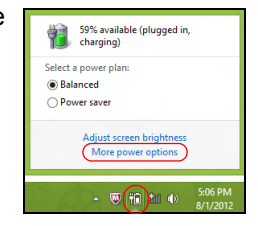

- 4. Seleccione **Escolha o que fazem os botões**.
- 5. Para aceder às definições de encerramento, seleccione **Alterar as definições que estão actualmente não disponíveis**.

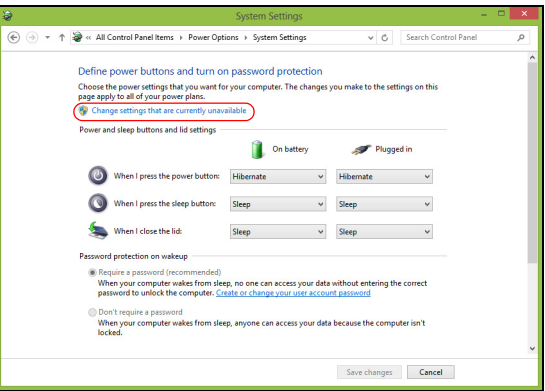

6. Percorra para baixo e desactive **Activar arranque rápido**.

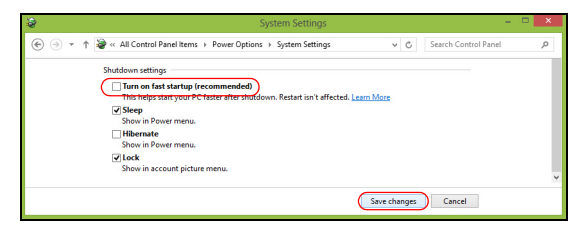

7. Seleccione **Guardar alterações**.

# **SOFTWARE**

# **UTILIZAÇÃO DO WINDOWS E SOFTWARE**

Os computadores Gateway incluem software para o ajudar a utilizar o seu computador; os programas e categorias disponíveis no seu computador dependem do modelo adquirido.

## <span id="page-410-0"></span>**Oferta de Segurança da Internet**

É importante proteger o seu computador contra vírus e ataques pela Internet (consulte *[Segurança](#page-417-0)* na [página 52\)](#page-417-0). Um pacote exaustivo de segurança de Internet, que inclui um período de subscrição gratuita, oferecido quando primeiro inicia o seu computador. Deve activar esta protecção antes de ligar à Internet. Este pacote de segurança protege o seu computador contra as mais recentes ameaças online e protege os seus dados pessoais (credenciais de contas bancárias, números de cartão de crédito, palavras-passe e muito mais).

## **Gateway Recovery Management**

Para preparar o computador para opções de recuperação do sistema, deve criar um conjunto de discos de recuperação assim que for possível. Consulte [página 62](#page-427-0) para mais informações.

# **INTERNET**

# **PRIMEIROS PASSOS NA INTERNET**

# **Proteger o seu computador**

É importante proteger o seu computador contra vírus e ataques pela Internet (consulte *[Oferta de Segurança da Internet](#page-410-0)* na [página 45](#page-410-0) e *[Segurança](#page-417-1)* na [página 52](#page-417-1)). É oferecido um programa de segurança da Internet abrangente quando primeiro inicia o seu computador. Deverá activar esta protecção quanto antes, sobretudo antes de se ligar à Internet.

## **Escolha um Fornecedor de Servios Internet**

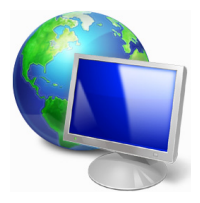

Utilizar a Internet faz parte de forma natural da utilização diária do computador. Em poucos passos pode ficar ligado a uma vasta colecção de conhecimentos e ferramentas de comunicação. Para efectuar estes passos, tem de seleccionar primeiro um Fornecedor de *Serviços de Internet* (ISP), que estabelece a ligação entre o computador e a Internet. Deve procurar Fornecedores de Internet disponíveis na sua região,

sem se esquecer de falar com amigos e familiares sobre as suas experiências bem como consultar análises e relatórios de consumidores. O Fornecedor de Internet ir fornecer as instruções sobre como estabelecer a ligação à Internet (pode precisar de software adicional ou uma 'caixa' especial para a ligação à linha telefónica).

#### *Tipos de ligações*

Em função do seu modelo de computador, localização e necessidades de comunicação, existem vários modos de ligação à Internet.

## *Dial-Up (por acesso telefónico)*

Alguns computadores incluem um conector de telefone dial-up (´modem´). Isto permite-lhe ligar à Internet através da sua linha telefónica. Com a ligação por linha telefónica, não pode utilizar um modem e o telefone simultaneamente na mesma linha. Este tipo de ligação é recomendado unicamente se tiver uma utilização reduzida de Internet dado que a velocidade de ligação é baixa e o tempo de ligação é normalmente cobrado à hora.

## *DSL (por ex., ADSL)*

A DSL (Digital Subscriber Line) é uma ligação "contínua" efectuada através da linha telefónica. Dado que a DSL e o telefone não utilizam as mesmas frequências, pode utilizar o seu telefone ao mesmo tempo que está ligado à Internet. Parra poder utilizar a DSL, deve estar situado próximo de uma central do fornecedor da linha telefónica (este serviço pode não estar disponível em zonas rurais). As velocidades da ligação variam consoante a sua localização, mas a DSL fornece normalmente uma ligação à Internet muito rápida e fiável. Dado que a ligação é contínua, é normalmente cobrada uma tarifa mensal fixa.

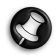

*Nota: Uma ligação DSL requer um modem adequado. O modem é geralmente fornecido pelo ISP quando se regista. Muitos destes modems incluem um 'router' que fornece acesso à rede e wi-fi.*

# *Cabo*

A ligação por cabo permite um acesso Internet rápido e contínuo através da linha do cabo de televisão. Este serviço está normalmente disponível nas grandes cidades. Pode utilizar o telefone e ver televisão por cabo enquanto está ligado à Internet.

## *3G (WWAN ou 'Wireless Wide-Area Network')*

Uma ligação 3G permite-lhe utilizar as redes celulares (como as utilizadas por um telemóvel) para ligar à Internet quando fora de casa. A ranhura para o cartão SIM poderá estar embutida no seu computador, ou poderá requerer um dispositivo externo, como um modem USB ou mesmo um telemóvel devidamente equipado.

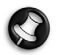

*Nota: Se o seu computador incluir uma ranhura para cartões SIM, será necessário um cartão SIM compatível e um contrato com um fornecedor de serviços móveis.* 

*Antes de utilizar as funcionalidades 3G, contacte o seu fornecedor de serviços para saber se existem custos adicionais, em especial taxas de roaming.*

# **Ligações de rede**

A LAN (Rede de área local) é formada por um grupo de computadores (por exemplo, dentro de um escritório ou uma residência) que partilham uma linha de comunicações e recursos comuns. Ao configurar uma rede, pode partilhar ficheiros, dispositivos periféricos (como, por exemplo, uma impressora.) e até mesmo uma ligação à Internet. Pode configurar uma LAN utilizando tecnologias por fios (como a Ethernet) ou sem fios (como a Wi-Fi ou Bluetooth).

#### *Redes sem fios*

Uma LAN ou WLAN é uma rede de área local sem fios, que está ligada a dois computadores ou mais sem utilizar cabos. A configuração de uma rede Wi-Fi é fácil e permite partilhar ficheiros, dispositivos periféricos e uma ligação à Internet.

#### *Quais são os benefícios de uma rede sem fios?*

### *Mobilidade*

Os sistema LAN sem fios permitem-lhe o acesso partilhado, ou de outros utilizadores da sua rede doméstica, a ficheiros e dispositivos ligados à rede, por exemplo, uma impressora ou scanner.

É também possível partilhar uma ligação à Internet com outros computadores em sua casa.

#### *Velocidade e simplicidade de instalação*

Instalar um sistema LAN sem fios pode ser rápido e fácil e acaba com a necessidade de colocar cabos através de paredes e tectos.

#### *Componentes de uma LAN sem fios*

Para configurar uma rede sem fios em casa, é necessário o seguinte:

## *Ponto de acesso (router)*

Os pontos de acesso (routers) são transceptores de duas vias que transmitem dados para um ambiente circundante. Os pontos de acesso são uma espécie de mediadores entre redes ligadas e redes sem fios. A maioria dos routers tem um modem DSL incorporado que permite aceder a uma ligação de Internet DSL de alta velocidade. Normalmente, quando subscreve os serviços de um ISP (fornecedor de serviços Internet) é-lhe fornecido um modem/router. Leia cuidadosamente a documentação fornecida com o seu ponto de acesso/router para obter instruções de instalação detalhadas.

## *Cabo de rede (RJ45)*

Um cabo de rede (também chamado RJ45) é utilizado para ligar o computador anfitrião ao ponto de acesso (ver ilustração abaixo); este tipo de cabo é também utilizado para ligar dispositivos periféricos ao ponto de acesso.

#### *Adaptador sem fios*

Normalmente, já existe um adaptador sem fios interno instalado no (((a))) computador. Um botão ou controlos no Windows permitem-lhe activar ou desactivar o adaptador.

# *Diagrama de uma rede em funcionamento*

- 1. Ponto de acesso/ router
- 2. Computadores de secretária
- 3. Modem
- 4. Impressora
- 5. Computador portátil
- 6. PDA/Webpad
- 7. Cabos de rede (RJ45)

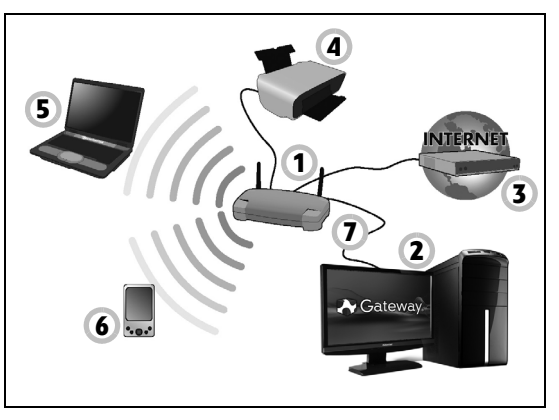

# *Ligar/desligar uma Ligação de rede sem fios*

A maior parte dos computadores tem um botão 'WiFi' que liga e desliga a ligação de rede. Se o seu computador tiver acesso sem fios, mas não tiver um botão *Comunicação*, poderá ligar ou desligar a sua rede sem fios, ou controlar o que é partilhado pela rede, nas opções de gestão de rede. Prima a tecla Windows  $\left( \blacksquare \right)$  + W, digite "HomeGroup" e depois clique em **HomeGroup**.

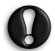

**Atenção: É proibido o uso de dispositivos sem fios quando voa numa aeronave. Desligue todos os dispositivos antes de embarcar; podem prejudicar o funcionamento da aeronave, perturbar comunicações e até mesmo ser ilegais.**

# **Navegar na Net!**

Para navegar na Internet, necessita de um programa denominado navegador de Internet. O *Internet Explorer* proporciona uma experiência mais fácil e mais segura de navegação pela Internet. Logo que tenha o seu acesso Internet instalado e estiver ligado, clique no atalho do Internet Explorer situado no seu ambiente de trabalho e torne a sua experiência da Internet num nível superior!

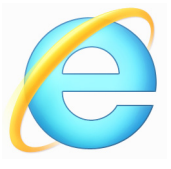

# *Website da Gateway*

Pode começar por visitar o nosso website www.gateway.com!

A Gateway está empenhada em fornecer-lhe um apoio contínuo e personalizado. Consulte a nossa secção *Support* (Apoio) para obter um apoio adequado às suas necessidades.

**www.gateway.com** constitui o portal para um mundo de actividades e serviços on-line: visite-nos regularmente para ter acesso às informações e downloads mais recentes!

# <span id="page-417-1"></span><span id="page-417-0"></span>**Segurança**

Deve estar desejoso de explorar todas as possibilidades oferecidas pela Internet. Para garantir a sua segurança on-line, a Gateway pré-instalou o programa premiado, Norton Internet Security™ no seu computador.

O novo Norton Internet Security funciona discretamente em Segundo plano para bloquear as ameaças complexas actuais e proteger a sua identidade quando efectua compras, transacções bancárias ou navega on-line.

O Norton Internet Security impede o roubo de identidade on-line, detecta e elimina spyware, remove vírus e Internet worms, protege contra hackers.

#### *Definições*

#### *O que é um vírus?*

Os softwares perigosos, geralmente denominados "vírus", são programas concebidos para infectar e danificar os computadores. A maioria dos vírus são transmitidos via Internet, e-mails ou websites perigosos. Um vírus comum replicar-se-á e passará sem ser detectado por vários computadores. Outras formas de prejuízo, como os cavalos de Tróia, worms ou spam podem infectar o seu computador de várias formas, utilizando recursos ou entupindo a rede.

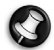

*Nota: Gateway garante que o seu computador está 100% livre de vírus na data de aquisição do produto e não cobre os danos provocados por vírus.*

#### *O que é um Spyware?*

Spyware refere-se a programas geralmente indesejados que são transferidos para o seu computador enquanto está ligado à Internet, muitas vezes sem o seu conhecimento. Uma vez o computador infectado, pode vigiar a sua actividade de navegação, recolher informações pessoais, fazer com que apareçam janela com publicidade ou mesmo alterar a configuração do seu computador. O spyware consome recursos do seu computador, pode abrandar a sua ligação à Internet ou de todo o sistema do computador e mesmo provocar avarias.

O spyware é por vezes utilizado por empresas sem escrúpulos para controlar e identificar os sites que visita na Internet para determinar os seus hábitos de utilização da Internet e apresentar janelas de publicidade específicas no seu ecrã. No entanto, alguns tipos de spyware vão além da simples identificação e controlo mesmo as batidas no teclado e recolhem palavras-chaves o que constitui um grande risco de segurança.

## *O que é um malware?*

O software perigoso, também conhecido como *malware*, é um software concebido para prejudicar deliberadamente o seu computador. Por exemplo, vírus, worms e cavalos de Tróia são softwares perigosos. Para ajudar a proteger o seu computador contra malware, certifique-se de que está a utilizar software antivírus e anti-malware actualizado.

#### *O que é uma firewall pessoal?*

Uma firewall pessoal é um software concebido para evitar o acesso não autorizado ou para realizar uma rede privada. Funciona como um escudo para proteger a ligação à Internet de ligações indesejadas, algumas das quais podem tentar tomar controlo do seu computador para instalar ou redistribuir vírus ou programas nocivos. Cada ligação ao seu computador é controlada; os programas que tentem receber informações sem a sua autorização são detectados e a firewall apresenta um alerta. Pode então decidir permitir a ligação, se esta for de um programa que está a utilizar então normalmente deveria autorizá-lo (por ex., um jogo ligando para um servidor com vários jogadores ou uma enciclopédia efectuando uma actualização de conteúdos).

#### *Como proteger o computador*

A prevenção do cibercrime pode ser muito simples – quando armado com alguns conselhos técnicos e senso comum, muitos ataques podem ser evitados. Regra geral, os criminosos online estão a tentar ganhar dinheiro o mais rápido e facilmente possível. Quando mais lhes dificultar a tarefa, mais provável é que o deixem em paz e avancem para um alvo mais fácil. As dicas em baixo oferecem informações básicas sobre como prevenir a fraude online.

#### *Mantenha o computador actualizado com os mais recentes patches e actualizações.*

Uma das melhores formas de manter os atacantes afastados do seu computador é a aplicação de patches e outras correcções de software quando são disponibilizados. Ao actualizar o seu computador regularmente, impede que os atacantes se aproveitem das falhas no software (vulnerabilidades), que de outra forma poderiam utilizar para aceder ao seu sistema.

Embora manter o computador actualizado não o proteja de todos os ataques, dificulta muito o acesso dos piratas informáticos ao seu sistema, bloqueia completamente muitos ataques básicos e automáticos e pode ser o suficiente para desencorajar o atacante menos determinado para que desista e vá procurar um computador mais vulnerável noutro local.

As versões mais recentes do Microsoft Windows e de outros softwares populares podem ser configuradas para transferir e aplicar as actualizações automaticamente, para que não se tenha de lembrar de procurar o software mais recente. Aproveitar as funções de actualização automática do seu software é um óptimo começo para se manter seguro online.

#### *Proteja o computador com software de segurança*

São necessários vários tipos de software de segurança para ter a segurança básica online. Os softwares de segurança essenciais incluem programas firewall e antivírus. Um firewall é geralmente a primeira linha de defesa do seu computador – controla quem e o que pode comunicar com o computador online. Pode pensar no firewall como uma espécie de "polícia" que observa os dados que tentam entrar e sair do computador pela Internet, permitindo as comunicações que sabe serem seguras e bloqueando o "mau" tráfego, como os ataques, impedindo-os de sequer chegarem ao computador.

A linha de defesa seguinte muitas vezes é o software antivírus, que monitoriza todas as actividades online, como as mensagens de e-mail e a navegação na Internet, e protege um indivíduo de vírus, worms, cavalos de Tróia e outros tipos de programas maliciosos. O seu software antivírus e antispyware deve ser configurado para se actualizar automaticamente e deve fazê-lo sempre que se ligar à Internet.

Os conjuntos de segurança integrados, como o Norton Internet Security, que combinam firewall, antivírus e antispyware com outras funções como antispam e controlo parental, tornaram-se muito populares por oferecerem todo o software de segurança necessário para protecção online num único pacote. Muitos consideram a utilização de um pacote abrangente de segurança uma boa alternativa à instalação, configuração e actualização de vários tipos de software de segurança.

**O seu sistema da tem uma versão completa do Norton Internet Security™ pré-instaladaGateway. Inclui uma subscrição gratuita de teste para actualizações de protecção. Não se esqueça de o Activar!**

#### *Escolha palavras-passe fortes e mantenha-as em segurança*

As palavras-passe são um facto na Internet de hoje; utilizamo-las para tudo, desde encomendar flores e realizar actividades bancárias online, até entrar no website da nossa companhia aérea preferida para ver quantas milhas acumulámos. As dicas seguintes podem ajudar a tornar as suas experiências online seguras:

- Seleccionar uma palavra-passe que não possa ser facilmente adivinhada é o primeiro passo para manter as palavras-passe em segurança e longe das mãos erradas. As palavras-passe fortes têm oito caracteres ou mais e utilizam uma combinação de letras, números e símbolos (por exemplo, # \$ % ! ?). Evite a utilização de qualquer um dos seguintes elementos como palavra-passe: o seu nome de início de sessão, qualquer coisa baseada nas suas informações pessoais, como o seu apelido, e palavras que se podem encontrar no dicionário, em especial "palavra-passe". Tentar seleccionar palavras-passe especialmente fortes e únicas para proteger actividades como operações bancária online.
- Mantenha as suas palavras-passe num local seguro e não utilize a mesma palavra-passe para todos os serviços online.
- Altere as palavras-passe regularmente, pelo menos a cada 90 dias. Isto pode limitar os danos provocados por alguém que já tenha obtido acesso à sua conta. Se notar algo de suspeito numa das suas contas online, um dos primeiros passos que pode tomar é alterar a palavrapasse.

#### *Proteja as suas informações pessoais*

Tenha cuidado quando partilhar informações pessoais online, como o seu nome, endereço de casa, número de telefone e endereço de e-mail. Para beneficiar de muitos serviços online, terá inevitavelmente de dar informações pessoais para poder tratar da facturação e do envio dos bens comprados. Como é raro não ter de divulgar informações pessoais, a seguinte lista contém alguns conselhos sobre como partilhar informações pessoais online em segurança:

- **Esteja atento a mensagens de e-mail falsas.** As coisas que indicam que uma mensagem pode ser fraudulenta são erros ortográficos, gramática incorrecta, expressões estranhas, endereços da Internet com extensões estranhas, endereços da Internet compostos totalmente por números quando normalmente existem palavras e qualquer outra coisa invulgar. Para além disso, as mensagens de phishing muitas vezes dizem que tem que agir rapidamente para manter a sua conta aberta, actualizar a segurança ou insistem para que forneça informações imediatamente senão algo mau pode acontecer. Não morda o isco.
- **Não responda a mensagens de e-mail que pedem informações pessoais.** As empresas legítimas não utilizam mensagens de e-mail para lhe pedir informações pessoais. Em caso de dúvida, contacte a empresa por telefone ou digite o endereço da Internet da empresa no web browser. Não clique nas hiperligações destas mensagens, pois podem levá-lo para websites fraudulentos e maliciosos.

• **Mantenha-se afastado de websites utilizados para roubar informações pessoais.** Quando visitar um website, digite o endereço (URL) directamente no web browser, em vez de seguir uma hiperligação num e-mail ou mensagem instantânea. As pessoas que cometem a fraude muitas vezes forjam as hiperligações para que pareçam convincentes.

Um sítio da Internet onde se faça compras, actividades bancárias ou em que se partilhem informações confidenciais deve ter um "S" depois das letras "http" (ou seja *https://www.yourbank.com* não *http:// www.yourbank.com*). O "s" quer dizer seguro e deve aparecer quando está numa área em que se pede para iniciar uma sessão ou dar outros dados confidenciais. Outro sinal de que tem uma ligação segura é o pequeno ícone de um cadeado na parte inferior do seu web browser (geralmente no canto direito).

- **Preste atenção às políticas de privacidade nos websites e no software.** É importante compreender como uma organização poderá recolher e utilizar as suas informações pessoais antes de as partilhar com eles.
- **Proteja o seu endereço de e-mail.** Por vezes, os spammers e os "phishers" enviam milhões de mensagens para endereços de e-mail que podem ou não existir com esperança de encontrarem uma potencial vítima. Responder a estas mensagens, ou mesmo transferir imagens, garante que será adicionado às listas deles para receber mais mensagens iguais no futuro. Tenha cuidado também ao publicar o seu endereço de e-mail online em grupos de notícias, blogues ou comunidades online.

# *As ofertas online que parecem demasiado boas para serem verdade, geralmente são*

O velho ditado "nada é de graça" ainda hoje é verdade. O software supostamente "gratuito", como protecções de ecrã ou smileys, truques de investimento secretos que lhe garantem fortunas fantásticas e concursos que surpreendentemente ganhou sem se ter inscrito são iscos atraentes que as empresas utilizam para conseguir a sua atenção.

Embora possa não pagar directamente pelo software ou serviço em dinheiro, o software ou serviço grátis que pediu pode estar agrupado com software publicitário ("adware") que "espia" o seu comportamento e apresenta anúncios não desejados. Pode ter que divulgar informações pessoais ou comprar outra coisa para reclamar o seu suposto prémio. Se uma oferta parecer demasiado boa para ser verdade, pergunte a opinião de outra pessoa, leia as letras pequenas ou, melhor ainda, simplesmente ignore.

#### *Analise regularmente os extractos bancários e dos cartões de crédito*

O impacto do roubo de identidade e dos crimes online pode ser bastante reduzido se os conseguir detectar pouco depois dos seus dados serem roubados ou aquando da primeira tentativa de utilização das suas informações. Uma das formas mais fáceis de ver se algo correu mal é analisando os extractos mensais fornecidos pelo banco e pelas empresas dos cartões de crédito e ver se existe algo de anormal.

Adicionalmente, muitos bancos e serviços utilizam sistemas de prevenção de fraude que detectam comportamentos estranhos ao fazer as compras (ou seja, se viver no Texas e de repente começar a comprar frigoríficos em Budapeste). Para confirmar essas compras fora do normal, podem-lhe telefonar e pedir para as confirmar. Leve estas chamadas a sério, são a sua dica de que pode ter acontecido algum ataque e que deve tomar as acções necessárias.

#### *Proteja o seu computador com as ferramentas de segurança do Windows*

O Windows oferece várias aplicações de protecção.

#### *Actualizações do Windows*

Se tiver uma ligação de Internet activa, o Windows pode procurar actualizações importantes para o seu computador e instalá-las automaticamente. Estas actualizações incluem patches de segurança e actualizações de programas que podem melhorar a sua experiência de trabalho com o computador e ajudar a proteger o seu computador contra novos vírus e ataques.

#### *Como é que sei quando o meu computador está em risco?*

Se o *Centro de Acções* comunicar um alerta ou se o seu computador tiver um comportamento anormal, se se fechar sem razão ou se algum dos seus programas não funcionar correctamente, o seu computador pode esta infectado por um software perigoso. No entanto, não atribua as culpas de qualquer problema do computador a um vírus! Se suspeitar que o seu computador está infectado, a primeira coisa a fazer é actualizá-lo (caso ainda o não o tenha feito) e executar o software antivírus e antispyware.

# <span id="page-427-0"></span>**RECUPERAÇÃO**

Se tiver problemas com o seu computador e as perguntas mais frequentes não o ajudarem, pode 'recuperar' o seu computador – ou seca, repô-lo o estado anterior.

Esta secção descreve as ferramentas de recuperação no seu computador. Gateway oferece *Gateway Recovery Management*, que lhe permitir criar uma *cópia de segurança para recuperação*, uma *cópia de segurança de controladores e aplicações* e para iniciar as opções de recuperação, usando as ferramentas do Windows ou a cópia de segurança de recuperação.

*Nota: Gateway Recovery Management está apenas disponível num sistema operativo Windows pré-instalado.*

**Importante: Recomendamos que crie uma** *Cópia de Segurança de Recuperação* **e** *Cópia de Segurança de Controladores e de Aplicações* **e assim que possível.** 

**Em algumas situações, uma recuperação total requer uma cópia de segurança de recuperação em USB.**

# **CRIAR UMA CÓPIA DE SEGURANÇA DE RECUPERAÇÃO**

Para reinstalar a partir de uma unidade de armazenamento USB, tem primeiro de criar a cópia de segurança de recuperação. A cópia de segurança de recuperação inclui todo o conteúdo original do disco rígido do seu computador, incluindo Windows e todo o software e controladores carregados em fábrica. Com esta cópia de segurança restaurará o computador para o mesmo estado em que o adquiriu, enquanto lhe confere a opção de manter todas as definições e dados pessoais para uma recuperação posterior.

*Nota: Certifique-se de que tem uma unidade USB com capacidade de, pelo menos, de 16 GB.* 

1. A partir de *Iniciar*, introduza "Recovery" e depois clique em **Gateway Recovery Management** na lista de aplicações.

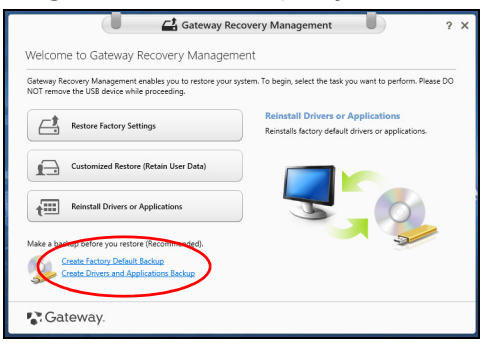

2. Clique em **Criar Cópia de Segurança de Predefinições de Fábrica**. A janela da *Unidade de Recuperação* abre-se.

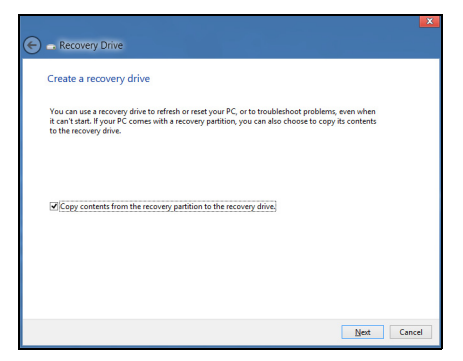

Certifique-se de que selecciona **Copiar conteúdo das partições de recuperação para a unidade de recuperação**. Isto garante a cópia de segurança de recuperação mais completa e mais segura.

- 3. Ligue a unidade USB e clique em **Seguinte**.
	- Certifique-se de que a unidade USB tem capacidade suficiente antes de continuar. A cópia de segurança de recuperação requer pelo menos 16 GB de armazenamento

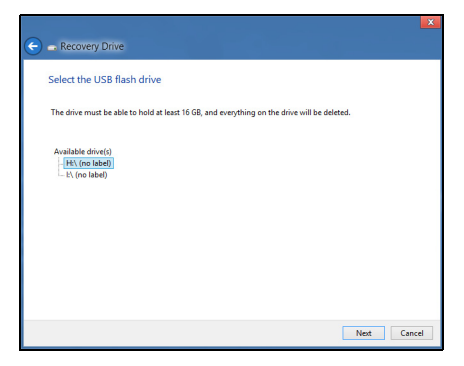

- 4. Irá aparecer no ecrã o progresso de cópia de segurança.
- 5. Siga o processo até que esteja concluído.

6. Depois de criar a cópia de segurança de recuperação, pode optar por eliminar a informação de recuperação do seu computador. Se eliminar esta informação, só pode usar a cópia de segurança de recuperação USB para restaurar o seu computador, se perder ou eliminar a unidade USB, não pode restaurar o seu computador.

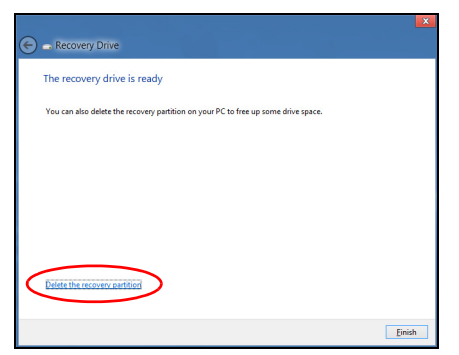

7. Desligue a unidade USB e identifique-a claramente.

**Importante: Escreva uma identificação única, descritiva da cópia de segurança como 'Cópia de segurança de recuperação do Windows'. Certifique-se que mantém a cópia de segurança em local seguro, e onde não se esqueça.**
# **CRIAR CÓPIA DE SEGURANÇA DE CONTROLADORES E DE APLICAÇÕES**

Para criar uma cópia de segurança de controladores e de aplicações, que contenha o software e carregadores carregados na fábrica exigidos pelo seu computador, pode usar uma unidade de armazenamento USB ou, se o seu computador estiver equipado com gravador de DVD, um ou mais DVDs vazios graváveis.

1. A partir de *Iniciar*, introduza "Recovery" e depois clique em **Gateway Recovery Management** na lista de aplicações.

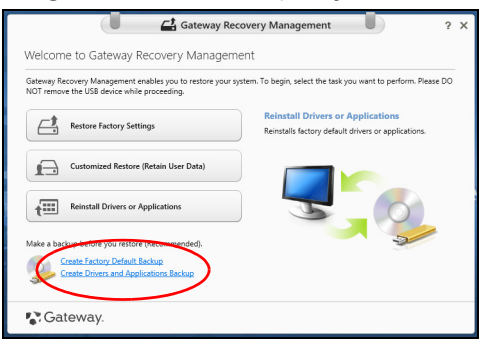

2. Clique em **Criar Cópia de Segurança de Controladores e Aplicações**.

Ligue a unidade USB ou insira um DVD vazio na unidade ótica, e depois clique em **Seguinte**.

• Se utilizar uma unidade USB, certifique-se de que a unidade USB tem capacidade suficiente antes de continuar.

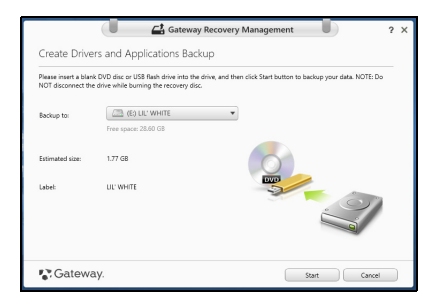

• Se utilizar DVDs, será mostrado o número de discos vazios e graváveis que irá necessitar para concluir os discos de recuperação. Certifique-se de que dispõe do número necessário de discos em branco.

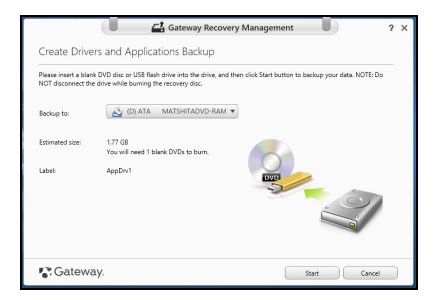

- 3. Clique em **Iniciar** para copiar ficheiros. Será mostrado o progresso da cópia de segurança no ecrã.
- 4. Siga o processo até que esteja concluído:
	- Se usar discos ópticos, a unidade ejecta cada disco após a gravação. Retire o disco da unidade e identifique-o com um marcador de tinta permanente.

Se forem necessários vários discos, insira um disco novo quando solicitado e clique em **OK**. Continue até que o processo esteja concluído.

• Se usar uma unidade USB, desligue a unidade e identifique-a claramente.

**Importante: Escreva uma identificação única, descritiva em cada cópia de segurança como 'Cópia de segurança de controladores e de aplicações'. Certifique-se que mantém a cópia de segurança em local seguro, e onde não se esqueça.**

# **RECUPERAR O SISTEMA**

Para recuperar o seu sistema:

1. Realize pequenas correcções.

Se apenas um ou dois itens de software ou hardware tiverem deixado de funcionar correctamente, o problema poderá ser resolvido através da reinstalação do software ou controladores do dispositivo.

Para reinstalar o software e controladores pré-instalados de fábrica, consulte **["Reinstalar controladores e aplicações" na página 70](#page-435-0)**.

Para instruções sobre como reinstalar software ou controladores não pré-instalados, consulte a documentação desse produto ou o website de suporte.

2. Reverter para um estado de sistema anterior.

Se reinstalar o software ou controladores não ajudar, então o problema poderá ser solucionado revertendo o seu sistema a um estado anterior, quando tudo estava a funcionar correctamente.

Para instruções, consulte **["Regressar a uma captura de sistema](#page-438-0)  [anterior" na página 73](#page-438-0)**.

3. Reinicie o seu sistema operativo.

Caso nada tenha resolvido o seu problema, e desejar repor o seu sistema para o estado de fábrica, mas manter a informação de utilizador, consulte **["Repor o sistema para o estado de fábrica" na](#page-440-0) [página 75](#page-440-0)**.

4. Repor o sistema para o estado de fábrica.

Caso nada tenha solucionado o seu problema, e desejar repor o seu sistema para o estado de fábrica, consulte **["Repor o sistema para o](#page-440-0)  [estado de fábrica" na página 75](#page-440-0)**.

#### <span id="page-435-0"></span>**Reinstalar controladores e aplicações**

Como passo intermédio de resolução de problemas, poderá ter de reinstalar as aplicações e os controladores do dispositivos que vieram pré-instalados com o seu computador. Pode reinstalar utilizando ou o seu disco rígido ou a cópia de segurança que criou.

- Outras aplicações Caso tenha de reinstalar o software não préinstalado no seu computador, terá de seguir as instruções de instalação desse software.
- Novos controladores de dispositivo Caso tenha de reinstalar controladores de dispositivos não pré-instalados no seu computador, terá de seguir as instruções que acompanham o dispositivo.

*Se reinstalar com o Windows e a informação de recuperação armazenada no seu computador:*

• A partir de *Iniciar*, introduza "Recovery" e depois clique em **Gateway Recovery Management** na lista de aplicações.

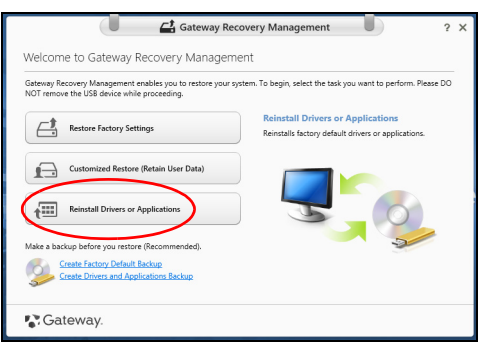

• Clique em **Reinstalar Aplicações ou Controladores**.

• Deverá ver a secção **Conteúdo** do **Gateway Centro de Recursos**.

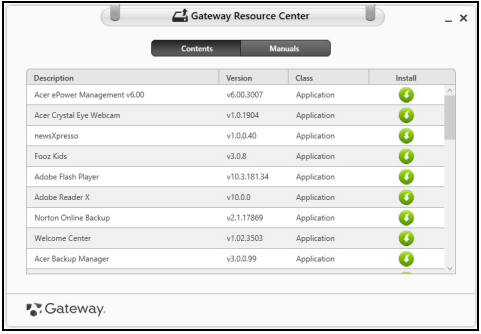

• Clique no ícone **instalar** para o item que deseja instalar, e Ω depois siga as instruções no ecrã para concluir a instalação. Repita este passo para cada item que deseja reinstalar.

*Se reinstalar a partir de uma cópia de segurança de controladores e de aplicações num DVD ou unidade USB:*

- 1. Insira a **Cópia de segurança de controladores e de aplicações** na unidade do disco ou ligue-a a uma porta USB livre.
	- Se inserir um DVD, aguarde até o **Gateway Centro de Recursos** iniciar.
		- Se o **Gateway Centro de Recursos** não iniciar automaticamente, prima a *tecla Windows* + <**E**>, e depois clique duas vezes no ícone da unidade óptica.
- Se usar uma unidade USB, prima a *tecla Windows* + <**E**>, depois clique duas vezes na unidade que contém a cópia de segurança. Clique duas vezes no **Centro de Recursos**.
- 2. Deverá ver a secção **Conteúdo** do **Gateway Centro de Recursos**.

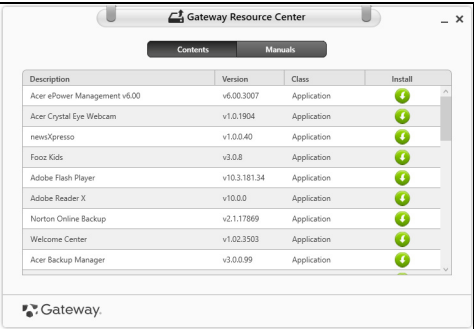

3. Clique no ícone **instalar** para o item que deseja instalar, e depois siga as instruções no ecrã para concluir a instalação. Repita este passo para cada item que deseja reinstalar.

#### <span id="page-438-0"></span>**Regressar a uma captura de sistema anterior**

O Restauro do Sistema da Microsoft tira um 'instantâneo' das definições do seu sistema e guarda-os como pontos de restauro. Na maior parte dos casos mais complicados de problemas de software, pode reverter para um desses pontos de restauro para voltar a ter o sistema a funcionar.

O Windows cria automaticamente um ponto de restauro adicional todos os dias, e também sempre que instala software ou controladores de dispositivo.

*Nota***:** Para mais informações acerca do Restauro de Sistema Microsoft, a partir de *Iniciar*, introduza 'Ajuda' e depois clique em **Ajuda e Suporte** na lista de aplicações. Introduza 'Restauro do sistema windows' na caixa de Pesquisa de Ajuda, e depois prima **Enter**.

#### *Retomar um ponto de restauro*

- 1. A partir de *Iniciar*, introduza 'Painel de Controlo' e depois clique em **Painel de Controlo** na lista de aplicações.
- 2. Clique em **Sistema e Segurança** > **Centro de Acção**, depois clique em **Recuperação** no fundo da janela.
- 3. Clique em **Abrir Restauro do Sistema** e depois **Seguinte**.
- 4. Clique no último ponto de restauro ( numa altura em que o seu sistema esteja a funcionar corretamente), clique em **Seguinte**, depois em **Concluir**.
- 5. Aparece uma janela de confirmação; clique em **Sim**. O seu sistema será restaurado utilizando o ponto de restauro especificado. Este processo poderá demorar vários minutos e reiniciar o seu computador.

## <span id="page-440-0"></span>**Repor o sistema para o estado de fábrica**

Caso o seu computador tenha problemas não recuperáveis através de outros métodos, poderá ter de reinstalar tudo para repor o sistema para o estado de fábrica. Pode recuperar utilizando ou o seu disco rígido ou a cópia de segurança de recuperação que criou.

- Se ainda conseguir executar o Windows e não eliminou a partição de recuperação, consulte **["Recuperar a partir do Windows" na](#page-440-1)  [página 75](#page-440-1)**.
- Caso não consiga utilizar o Windows e o seu disco rígido original tenha sido totalmente reformatado ou tiver instalado um disco rígido de substituição, consulte **["Recuperar a partir da cópia de segurança de](#page-444-0)  [recuperação" na página 79](#page-444-0)**.

## <span id="page-440-1"></span>**Recuperar a partir do Windows**

Inicie GatewayRecovery Management:

• A partir de *Iniciar*, introduza 'Recovery' e depois clique em **Gateway Recovery Management** na lista de aplicações.

Estão disponíveis duas opções, **Restaurar Definições de Fábrica** (Repor o meu PC) ou **Restauro Personalizado** (Actualizar o meu PC).

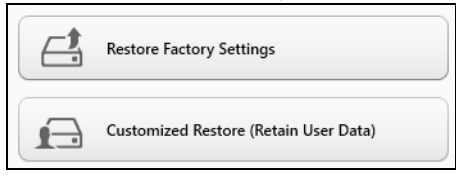

**Restaurar Definições de Fábrica** elimina tudo no seu disco rígido, depois reinstala o Windows e todo o software e controladores préinstalados no seu sistema. Caso consiga aceder a ficheiros importantes no seu disco rígido, faça agora uma cópia de segurança dos mesmos. Consulte **"Restaurar Definições de Fábrica com Gateway Recovery Management" na página 76**.

**Restauro Personalizado** irá tentar reter os seus ficheiros (dados de utilizador) mas irá reinstalar todo o software e controladores. O software instalado desde que comprou o seu PC será removido (excepto software instalado a partir da Windows Store). Consulte **"Restauro personalizado com Gateway Recovery Management" na página 78**.

*Restaurar Definições de Fábrica com Gateway Recovery Management*

1. Clique em **Restaurar Definições de Fábrica**.

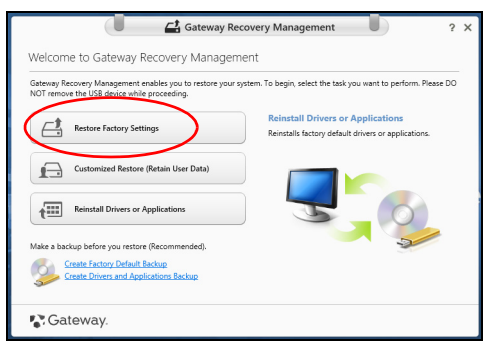

**Precaução: 'Restaurar Definições de Fábrica' eliminará todos os ficheiros no seu disco rígido.**

2. Abre-se a janela **Repor o seu PC**.

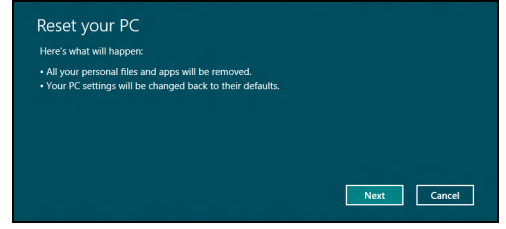

*Imagens apenas para referência.*

- 3. Clique em **Seguinte**, depois escolha como eliminar os seus ficheiros:
	- a. **Remover apenas os meus ficheiros** elimina rapidamente todos os ficheiros antes de restaurar o seu computador e demora cerca de 30 minutos.
	- b. **Limpar completamente a unidade** limpa completamente a unidade depois de cada ficheiros ser eliminado, por isso não é possível visualizar ficheiros depois da recuperação. A limpeza da unidade demora muito mais, até 5 horas, mas é muito mais segura porque os ficheiros antigos são completamente removidos.
- 4. Clique em **Repor**.
- 5. O processo de recuperação começa por reiniciar o seu computador, e depois continua a copiar ficheiros para o seu disco rígido.
- 6. Depois de terminar a recuperação, pode começar a usar o seu computador, repetindo o processo de primeiro arranque.

#### *Restauro personalizado com Gateway Recovery Management*

#### 1. Clique em **Restauro Personalizado (Manter Dados do Utilizador)**.

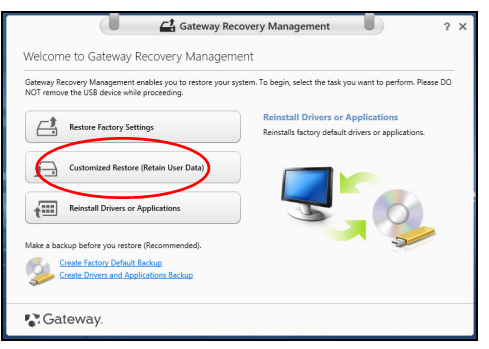

#### 2. Abre-se a janela **Actualizar o seu PC**.

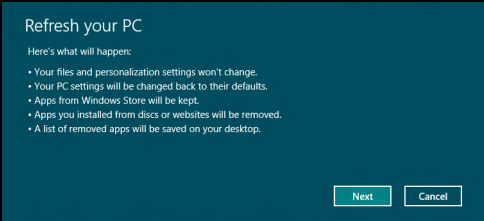

- 3. Clique em **Seguinte**, depois em **Actualizar**.
- 4. O processo de recuperação começa por reiniciar o seu computador, e depois continua a copiar ficheiros para o seu disco rígido. Este processo demora cerca de 30 minutos.

## <span id="page-444-0"></span>**Recuperar a partir da cópia de segurança de recuperação**

Para recuperar a partir de uma cópia de segurança de recuperação numa unidade USB:

- 1. Encontre a sua cópia de segurança.
- 2. Ligue uma unidade USB e ligue o seu computador.
- 3. Se ainda não estiver activado, tem de activar o *Menu de Arranque F12* (F12 Boot Menu):
	- a. Prima <**F2**> quando inicia o seu computador.
	- b. Utilize as setas esquerda e direita para seleccionar o menu **Principal**.
	- c. Prima a tecla baixo até que esteja seleccionado **Menu de Arranque F12**, prima <**F5**> para alterar esta definição para **Enabled**>.
	- d. Utilize as setas esquerda ou direita para seleccionar o menu **Exit**.
	- e. Dependendo do tipo de BIOS do seu computador, seleccione **Save Changes and Exit** ou **Exit Saving Changes** e prima **Enter**. Seleccione **OK** ou **Yes** para confirmar.
	- f. O seu computador irá reiniciar.
- 4. Durante o arranque, prima <**F12**> para abrir o menu de arranque. O menu de arranque permite-lhe seleccionar qual o dispositivo do qual iniciar, seleccione a unidade USB.
	- a. Utilize as teclas de seta para seleccionar **USB Device**, e depois prima **Enter**.
- b. O Windows inicia a partir da cópia de segurança em vez do processo de arranque normal.
- 5. Seleccione o tipo do seu teclado.
- 6. Seleccione **Troubleshoot** e depois seleccione o tipo de recuperação a usar:
	- a. Clique em **Advanced** depois em **System Restore** para iniciar o Restauro do Sistema Microsoft:

O Restauro do Sistema da Microsoft tira periodicamente um 'instantâneo' das definições do seu sistema e guarda-os como pontos de restauro. Na maior parte dos casos mais complicados de problemas de software, pode reverter para um desses pontos de restauro para voltar a ter o sistema a funcionar.

- b. Clique em **Reset your PC** para iniciar o processo de reposição: **Reset your PC** elimina tudo no seu disco rígido, depois reinstala o Windows e todo o software e controladores pré-instalados no seu sistema. Caso consiga aceder a ficheiros importantes no seu disco rígido, faça agora uma cópia de segurança dos mesmos. Consulte **"Repor o seu PC a partir da cópia de segurança de recuperação" na página 81**.
- c. Clique em **Refresh your PC** para iniciar o processo de actualização: **Refresh your PC** irá tentar reter os seus ficheiros (dados de utilizador) mas irá reinstalar todo o software e controladores. O software instalado desde que comprou o seu PC será removido (exceto software instalado a partir da Windows Store). Consulte **"Actualizar o seu PC a partir da cópia de segurança de recuperação" na página 82**.

#### *Repor o seu PC a partir da cópia de segurança de recuperação*

## **Precaução: Repor o seu PC eliminará todos os ficheiros no seu disco rígido.**

1. Abre-se a janela **Repor o seu PC**.

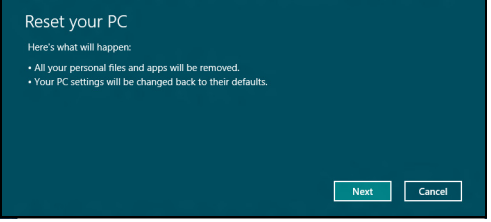

*Imagens apenas para referência.*

- 2. Clique em **Seguinte**.
- 3. Seleccione o sistema operativo para recuperar (normalmente só está disponível uma opção).
- 4. Seleccione se pretende manter as alterações no disco rígido:
	- a. Se eliminou a partição de recuperação ou, de outro modo, alterou as partições no disco rígido e quer manter essas alterações, seleccione **Não**.
	- b. Para restaurar completamente as Definições da Fábrica no seu computador, seleccione **Sim**.
- 5. Escolha como eliminar os seus ficheiros:
	- a. **Remover apenas os meus ficheiros** elimina rapidamente todos os ficheiros antes de restaurar o seu computador e demora cerca de 30 minutos.
- b. **Limpar completamente a unidade** limpa completamente a unidade depois de cada ficheiros ser eliminado, por isso não é possível visualizar ficheiros depois da recuperação. A limpeza da unidade demora muito mais, até 5 horas, mas é muito mais segura porque os ficheiros antigos são completamente removidos.
- 6. Clique em **Repor**.
- 7. Depois de terminar a recuperação, pode começar a usar o seu computador, repetindo o processo de primeiro arranque.

## *Actualizar o seu PC a partir da cópia de segurança de recuperação*

1. Abre-se a janela **Actualizar o seu PC**.

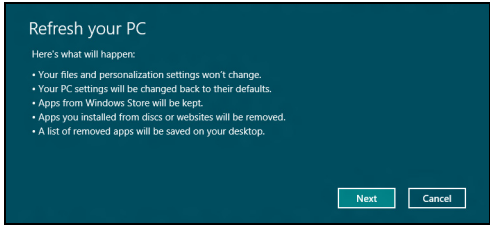

- 2. Clique em **Seguinte**.
- 3. Seleccione o sistema operativo para recuperar (normalmente só está disponível uma opção).
- 4. Clique em **Actualizar**.
- 5. O processo de recuperação começa por reiniciar o seu computador, e depois continua a copiar ficheiros para o seu disco rígido. Este processo demora cerca de 30 minutos.

# **PERGUNTAS FREQUENTES**

A lista que se segue é relativa a situações que podem ocorrer durante a utilização do computador. São fornecidas soluções fáceis para cada uma das situações.

*Liguei a alimentação, mas o computador não arranca nem inicializa* Observe o indicador de alimentação:

- Se não estiver aceso, o computador está sem alimentação. Verifique o seguinte:
	- Se o computador estiver a funcionar através da bateria, esta poderá estar fraca e não ser capaz de alimentar o computador. Ligue o adaptador de corrente alternada para recarregar a bateria.
	- Certifique-se de que o adaptador de corrente alternada está bem ligado ao computador e à tomada eléctrica.
- Se estiver aceso, verifique o seguinte:
	- Está um disco na unidade óptica? Remova-o e prima <**Ctrl**> + <**Alt**> + <**Del**> para reiniciar o sistema.
	- Tem um dispositivo de armazenamento USB (disco ou smartphone USB) ligado ao seu computador? Retire-o e prima <**Ctrl**> + <**Alt**> + <**Del**> para reiniciar o sistema.

## *Não aparece nada no ecrã*

O sistema de gestão de energia do computador apaga automaticamente o ecrã para poupar energia. Prima uma tecla qualquer para ligar novamente o ecrã.

Se ao premir uma tecla o ecrã não voltar ao normal, isso poderá dever-se a uma destas três causas:

- O nível de brilho pode estar demasiado baixo. Prima  $\ddot{\varphi}$  (aumentar) para ajustar o nível de brilho.
- O dispositivo de visualização poderá estar ajustado para um monitor externo. Prima **para regressar à imagem do computador**.
- Se o indicador de Suspensão estiver aceso, o computador está no modo de Suspensão. Prima e solte o botão de alimentação para retomar.

## *Não há saída de áudio do computador*

Verifique o seguinte:

- O som pode estar desligado. Observe o ícone de controlo de volume (altifalante) na barra de tarefas do Windows. Se estiver marcado, clique no ícone e anule a selecção da opção **Tudo sem som**.
- O nível de volume pode estar demasiado baixo. Observe o ícone do controlo de volume na barra de tarefas do Windows. Pode igualmente utilizar os botões de controlo do volume para regular o volume.
- Se auscultadores, auriculares ou altifalantes externos estiverem ligados à porta de saída do computador, os altifalantes internos são desligados automaticamente.

## **84 -** *Perguntas frequentes*

#### *Pretendo ejectar o tabuleiro da unidade óptica sem ligar a alimentação*

Existe um orifício para ejecção mecânica na unidade óptica. Basta introduzir a ponta de uma esferográfica ou clip no orifício e empurrar para ejectar o tabuleiro.

#### *O teclado não responde*

Experimente ligar um teclado externo a uma porta USB do computador. Se funcionar, contacte o seu revendedor ou um centro de assistência técnica autorizado, uma vez que o cabo do teclado interno poderá estar solto.

#### *A impressora não funciona*

Verifique o seguinte:

- Certifique-se de que a impressora está conectada a uma tomada eléctrica e que está ligada (On).
- Certifique-se que o cabo da impressora está bem ligado a uma porta USB e à porta correspondente na impressora.

# **Dicas e sugestões para usar o Windows 8**

Sabemos que é um novo sistema operativo, e que é necessário algum treino, por isso criámos algumas dicas para o ajudar a começar.

## **Existem três conceitos que deverá ter em mente**

## *1. Iniciar*

O botão Iniciar já não está disponível; pode abrir aplicações a partir do ecrã Iniciar.

# **2. Tiles**

Live tiles são idênticos às miniaturas das aplicações.

## **3. Charms**

Charms permite-lhe executados funções úteis, como partilha de conteúdo, desligar o seu PC ou alterar definições.

## **Como acedo a charms?**

Desloque o cursor até ao canto superior ou inferior direito do ecrã para aceder a charms ou prima a *tecla Windows* + <**C**>.

## **Como acedo a** *Iniciar***?**

Prima a *tecla Windows* no teclado; prima a *tecla Windows* + <**C**> e clique em **Iniciar** ou mova o cursor para o canto inferior esquerd do ecrã e clique em **Iniciar**.

## **Como salto entre aplicações?**

Desloque o cursor até à margem esquerda do ecrã para ver miniaturas das aplicações em execução.

Pode também premir a *tecla Windows* + <**Tab**> para abrir e percorrer as aplicações actuais.

#### **Como desligo o meu computador?**

Prima a *tecla Windows* + <**C**>, clique em **Definições** > **Energia** e seleccione a acção que gostaria de executar. Alternativamente, no *ambiente de trabalho*, clique no **Botão Energia Gateway** e seleccione a acção a executar.

## **Porque existe uma nova interface?**

A nova interface para Windows 8 foi criada para funcionar correctamente com toques. As aplicações Windows Store utilizam automaticamente todo o ecrã e não necessitam de ser encerrados da forma tradicional. As aplicações Windows Store serão apresentadas em Iniciar usando livetiles.

#### *O que são 'live tiles'?*

Live tiles são semelhantes às miniaturas das aplicações que serão actualizadas com novos conteúdos sempre que se ligar à Internet. Por exemplo, pode ver atualizações meteorológicas ou de ações sem ter de abrir a aplicação.

## **Como desbloqueio o meu computador?**

Prima qualquer tecla e clique num ícone de conta de utilizador para desbloquear o computador. Se a sua conta tiver uma palavra-passe configurada, terá de introduzir a palavra-passe para continuar.

## **Como personalizo o meu computador?**

Pode personalizar *Iniciar* com uma imagem de fundo diferente ou reordenando os mosaicos para se adaptar às suas necessidades.

Para alterar o fundo, prima a *tecla Windows* + <**C**> e clique em **Definições** > **Alterar definições do PC** > **Personalizar**. Clique em **Ecrã iniciar** no topo da página e selecione uma cor e imagem.

#### *Como movo tiles?*

Clique longamente um tile para o selecionar, e depois arraste-o até ao local em *Iniciar* onde deseja que fique. Os outros tiles serão movidos para acomodar o tile na nova localização.

#### *Posso tornar os tiles maiores ou menores?*

Clique num tile com o botão direito, e depois selecione **Menor** ou **Maior** do menu que aparece no fundo do ecrã.

## *Como personalizo o ecrã de Bloqueio?*

Pode personalizar o ecrã de bloqueio com uma imagem diferente ou mostrar o seu estado rápido e notificações para se adaptar às suas necessidades.

Para alterar o fundo, prima a *tecla Windows* + <**C**> e clique em **Definições** > **Alterar definições do PC** > **Personalizar**. Clique em **Ecrã de bloqueio** no topo da página e selecione a imagem e aplicações que deseja ver no ecrã de bloqueio.

#### *Então, como fecho uma aplicação?*

Mova o cursor até ao topo do ecrã e clique e arraste a janela para baixo, para encerrar a aplicação.

Pode encerrar aplicações a partir das miniaturas na margem esquerda do ecrã, clicando com o botão direito numa miniatura e seleccionando **Encerrar**.

#### *Posso alterar a resolução do ecrã?*

Em *Iniciar*, comece a introduzir "Painel de Controlo" para abrir *Pesquisar* e mostrar os resultados; clique em **Painel de Controlo** > **Ajustar resolução do ecrã**.

## **Quero usar o Windows da forma que estava habituado - quer o ambiente de trabalho de volta!**

A partir de *Iniciar* clique no tile **Ambiente de trabalho** para ver o tradicional ambiente de trabalho. Pode afixar aplicações que usa frequentemente à barra de tarefas para os abrir facilmente.

Se clicar numa aplicação que não seja uma aplicação Windows Store, o Windows abre automaticamente a aplicação utilizando o *ambiente de trabalho*.

## **Onde estão as minhas aplicações?**

A partir de *Iniciar*, basta começar a introduzir o nome da aplicação que deseja abrir, e *Pesquisar*irá abrir automaticamente abrir e apresentar os resultados.

Para ver a lista completa de aplicações, prima a barra de espaços ou a *tecla Menu* e clique em **Todas as aplicações**.

## *Como faço aparecer uma aplicação em Iniciar?*

Se estiver em *Todas as aplicações* e quiser que uma aplicação apareça em *Iniciar*, pode seleccionar a aplicação e clicar nele com o botão direito. Selecione **Afixar em Iniciar** a partir do menu que aparece no fundo do ecrã.

#### *Como removo um tile de Iniciar?*

Clique no tile com o botão direito e clique em **Remover de Iniciar** no menu que aparece no fundo do ecrã.

## *Como faço aparecer uma aplicação na minha barra de tarefas no Ambiente de trabalho?*

Se estiver em *Todas as aplicações* e quiser que uma aplicação apareça na barra de tarefas de *Ambiente de trabalho*, pode seleccionar a aplicação e clicar nele com o botão direito. Selecione **Afixar à barra de tarefas** a partir do menu que aparece no fundo do ecrã.

#### *Como instalo aplicações?*

Pode transferir aplicações Windows Store de *Store*. Precisará de um ID Microsoft para comprar e transferir aplicações de *Store*.

#### *Não encontro aplicações como Bloco de Notas e Paint! Onde estão?*

A partir de *Iniciar* pode simplesmente começar a introduzir o nome da aplicação que procura para abrir *Pesquisar* e apresentar os resultados. Alternativamente, abra *Todas as aplicações* e percorra até 'Acessórios Windows' para ver a lista de programas antigos.

# **O que é um ID Microsoft (conta)?**

Uma conta Microsoft é um endereço de correio eletrónico e palavra-passe que usa para iniciar a sessão no Windows. Pode usar qualquer endereço de email, mas é melhor se escolher aquele que utiliza para comunicar com amigos e iniciar a sessão nos seus sites favoritos. Quando inicia a sessão no seu PC com uma conta Microsoft, estará a ligar o seu PC às pessoas, ficheiros e dispositivos que lhe interessam.

#### *Necessito de um?*

Não necessita de um ID Microsoft para usar o Windows 8, mas torna mais fácil a sua vida porque pode sincronizar dados por diferentes máquinas em que inicia a sessão com um ID Microsoft.

## *Como obtenho um?*

Se já instalou o Windows 8 e ainda não iniciou a sessão com uma conta Microsoft ou não tem uma conta Microsoft e quiser uma, prima a *tecla Windows* + <**C**> e clique em **Definições** > **Alterar definições do PC** > **Utilizadores** > **Mudar para uma conta Microsoft** e siga as instrções no ecrã.

# **Como adiciono um favorito ao Internet Explorer?**

O Internet Explorer não tem os tradicionais favoritos, em vez disso pode afixar atalhos a *Iniciar*. Uma vez aberta a página, clique com o botão direito em qualquer parte da página para abrir o menu no fundo do ecrã. Clique em **Afixar a Iniciar**.

# **Como verifico a existência de atualizações Windows?**

Prima a *tecla Windows* + <**C**> e clique em **Definições** > **Alterar definições do PC** > **Actualizações do Windows**. Clique em **Verificar agora atualizações**.

# **Onde posso obter mais informações?**

Para mais informações, visite:

- Tutoriais Windows 8: www.gateway.com/windows8-tutorial
- FAQs de suporte: suporte.gateway.com

# **INFORMAÇÃO REGULATÓRIA**

#### **PREVENÇÃO DE PERDAS DE AUDIÇÃO**

- *- Precaução: Poderá ocorrer perda permantente de audição caso sejam usados auscultadores ou auriculares num volume elevado durante longos períodos de tempo.*
- *A pleine puissance, l'écoute prolongée du baladeur peut endommager l'oreille de l'utilisateur.*

#### **PRECAUÇÕES enquanto ouve**

Para proteger os seus ouvidos, siga as instruções em baixo.

- Aumente o volume gradualmente até obter um nível de som claro e confortável.
- Não aumente o nível de volume quando já tiver obtido um nível confortável.
- Não ouça música muito alta por longos períodos de tempo.
- Não aumente o volume de som de forma a disfarçar o ruído ambiente.
- Reduza o volume se não conseguir ouvir o que as pessoas próximo de si estão a dizer.

#### **AVISO RELATIVO AOS DISPOSITIVOS RÁDIO**

*- Nota: A informação que se segue destina-se apenas aos modelos com LAN sem fios e/ou Bluetooth.*

#### **Acessórios compatíveis**

Os acessórios associados a este equipamento são: Cabo vídeo blindado quando um monitor externo se encontra ligado. Estes acessórios devem ser utilizados para garantir a conformidade com as normas FCC.

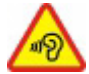

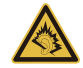

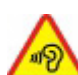

#### **AVISO DA CALIFORNIA PROPOSITION 65 (PROPOSIÇÃO CALIFORNIANA 65)**

Este produto contém químicos reconhecidos pelo Estado da Califórnia como causadores de cancro, defeitos no feto e/ou outros danos reprodutivos. Para informação adicional sobre o aviso deste produto, aceder a www.gateway.com/prop65.

#### 日本 **(JAPAN)**

本装置は、第二種情報装置(住宅地域またはその隣接した地域において使用されるべき 情報装置)デ住宅地域での電波障害防止を目的とした情報装置等電波障害自主規制協議 会(VCCI)基準に適合しております。

しかし、本装置をラジオ、テレビジョン受信機に、近接してご使用になると、受信障害 の原因となることがあります。本書の説明にしたがって正しい取り扱いをしてくだ さい。

#### **WIRELESS ADAPTER REGULATORY INFORMATION**

#### **USA — FCC and FAA**

The FCC with its action in ET Docket 96-8 has adopted a safety standard for human exposure to radio frequency (RF) electromagnetic energy emitted by FCC certified equipment. The wireless adapter meets the Human Exposure limits found in OET Bulletin 65, supplement C, 2001, and ANSI/IEEE C95.1, 1992. Proper operation of this radio according to the instructions found in this manual will result in exposure substantially below the FCC's recommended limits.

- The following safety precautions should be observed: Do not touch or move antenna while the unit is transmitting or receiving.
- Do not hold any component containing the radio such that the antenna is very close or touching any exposed parts of the body, especially the face or eves, while transmitting.

- Do not operate the radio or attempt to transmit data unless the antenna is connected; this behavior may cause damage to the radio.

Use in specific environments:

- The use of wireless adapters in hazardous locations is limited by the constraints posed by the safety directors of such environments.
- The use of wireless adapters on airplanes is governed by the Federal Aviation Administration (FAA).
- The use of wireless adapters in hospitals is restricted to the limits set forth by each hospital.

#### **Antenna Use**

In order to comply with FCC RF exposure limits, low gain integrated antennas should be located at a minimum distance of 20 cm (8 inches) or more from the body of all persons or at a minimum distance as specified by the FCC module grant conditions. FCC grants can be viewed from the FCC Equipment Authorization website at https://fjallfoss.fcc.gov/ oetcf/eas/reports/GenericSearch.cfm by entering the FCC ID printed on the module label.

#### **Explosive Device Proximity Warning**

**Warning:** Do not operate a portable transmitter (including this wireless adapter) near unshielded blasting caps or in an explosive environment unless the transmitter has been modified to be qualified for such use

#### **Antenna Warnings**

*- Warning: To comply with the FCC and ANSI C95.1 RF exposure limits, it is recommended that for the wireless adapter installed in a desktop or portable computer, the antenna for this wireless adapter to be installed so as to provide a separation distance of at least 20 cm (8 inches) from all persons or at the minimum distance as specified by the module grant conditions. FCC grants can be viewed from the FCC Equipment Authorization website at https://fjallfoss.fcc.gov/oetcf/eas/ reports/GenericSearch.cfm by entering the FCC ID printed on the module label.*

*- Warning: The wireless adapter is not designed for use with high-gain directional antennas.*

#### **Use On Aircraft Caution**

*- Caution: Regulations of the FCC and FAA prohibit airborne operation of radiofrequency wireless devices (wireless adapters) because their signals could interfere with critical interfere with critical aircraft instruments.*

#### **Local Restrictions on 802.11a, 802.11b, 802.11g and 802.11n Radio Usage**

*- Caution: Due to the fact that the frequencies used by 802.11a, 802.11b, 802.11g and 802.11n wireless LAN devices may not yet be harmonized in all countries, 802.11a, 802.11b, 802.11g and 802.11n products are designed for use only in specific countries, and are not allowed to be operated in countries other than those of designated use. As a user of these products, you are responsible for ensuring that the products are used only in the countries for which they were intended and for verifying that they are configured with the correct selection of frequency and channel for the country of use. Any deviation from the permissible power and frequency settings for the country of use is an infringement of national law and may be punished as such.*

#### **Wireless Interoperability**

The wireless adapter is designed to be interoperable with other wireless LAN products that are based on direct sequence spread spectrum (DSSS) radio technology and to comply with the following standards:

- IEEE Std. 802.11b compliant Standard on Wireless LAN
- IEEE Std. 802.11g compliant Standard on Wireless LAN
- IEEE Std. 802.11a compliant Standard on Wireless LAN (applies to devices supporting 802.11a)
- IEEE Std. 802.11n draft 2.0 compliant on Wireless LAN
- Wireless Fidelity certification, as defined by the Wi-Fi Alliance

#### **The Wireless Adapter and Your Health**

The wireless adapter, like other radio devices, emits radio frequency electromagnetic energy. The level of energy emitted by the wireless adapter, however, is less than the electromagnetic energy emitted by other wireless devices such as mobile phones. The wireless adapter operates within the guidelines found in radio frequency safety standards and recommendations. These standards and recommendations reflect the consensus of the scientific community and result from deliberations of panels and committees of scientists who continually review and interpret the extensive research literature. In some situations or environments, the use of the wireless adapter may be restricted by the proprietor of the building or responsible representatives of the applicable organization. Examples of such situations may include:

- Using the wireless adapter on board airplanes, or
- Using the wireless adapter in any other environment where the risk of interference with other devices or services is perceived or identified as being harmful.

If you are uncertain of the policy that applies to the use of wireless adapters in a specific organization or environment (an airport, for example), you are encouraged to ask for authorization to use the adapter before you turn it on.

#### **FCC Radio Frequency Interference Requirements (applies to device supporting 802.11a)**

This device is restricted to indoor use due to its operation in the 5,15 to 5,25 GHz and 5,470 to 5,725 GHz frequency ranges. FCC requires this product to be used indoors for the frequency ranges 5,15 to 5,25 GHz and 5,470 to 5,725 GHz to reduce the potential for harmful interference to co-channel mobile satellite systems. High power radars are allocated as primary users of the 5,25 to 5,35 GHz and 5,65 to 5,85 GHz bands. These radar stations can cause interference with and /or damage this device. No configuration controls are provided for this wireless adapter allowing any change in the frequency of operations outside the FCC grant of authorization for U.S operation according to Part 15,407 of the FCC rules.

#### **USA — Federal Communications Commission (FCC)**

This device complies with Part 15 of the FCC Rules. Operation of the device is subject to the following two conditions:

- This device may not cause harmful interference.
- This device must accept any interference that may cause undesired operation.
- *- Note: The radiated output power of the adapter is far below the FCC radio frequency exposure limits. Nevertheless, the adapter should be used in such a manner that the potential for human contact during normal operation is minimized. To avoid the possibility of exceeding the FCC radio frequency exposure limits, you should keep a distance of at least 20 cm between you (or any other person in the vicinity), or the minimum separation distance as specified by the FCC grant conditions, and the antenna that is built into the computer. Details of the authorized configurations can be found at http://www.fcc.gov/oet/ea/ by entering the FCC ID number on the device.*

#### **Interference Statement**

This wireless adapter has been tested and found to comply with the limits for a Class B digital device, pursuant to Part 15 of the FCC Rules. These limits are designed to provide reasonable protection against harmful interference in a residential installation. This wireless adapter generates, uses, and can radiate radio frequency energy. If the wireless adapter is not installed and used in accordance with the instructions, the wireless adapter may cause harmful interference to radio communications. There is no guarantee, however, that such interference will not occur in a particular installation. If this wireless adapter does cause harmful interference to radio or television reception (which can be determined by turning the equipment off and on), the user is encouraged to try to correct the interference by taking one or more of the following measures:

- Reorient or relocate the receiving antenna of the equipment experiencing the interference.
- Increase the distance between the wireless adapter and the equipment experiencing the interference.
- Connect the computer with the wireless adapter to an outlet on a circuit different from that to which the equipment experiencing the interference is connected.
- Consult the dealer or an experienced radio/TV technician for help.
- *- Note: The adapter must be installed and used in strict accordance with the manufacturer's instructions as described in the user documentation that comes with the product. Any other installation or use will violate FCC Part 15 regulations.*

#### **Canada — Industry Canada (IC)**

This device complies with RSS210 of Industry Canada. Cet appareil se conforme à RSS210 de Canada d'Industrie.

- *- Caution: When machine supports and using IEEE 802.11a wireless LAN, this product is restricted to indoor use due to its operation in the 5,15- to 5,25 GHz frequency range. Industry Canada requires this product to be used indoors for the frequency range of 5,15 GHz to 5,25 GHz to reduce the potential for harmful interference to co-channel mobile satellite systems. High power radar is allocated as the primary user of the 5,25 to 5,35 GHz and 5,65 to 5,85 GHz bands. These radar stations can cause interference with and/or damage to this device. The maximum allowed antenna gain for use with this device is 6dBi in order to comply with the E.I.R.P limit for the 5,25 to 5.35 and 5,725 to 5,85 GHz frequency range in point-topoint operation. To comply with RF exposure requirements all antennas should be located at a minimum distance of 20 cm, or the minimum separation distance allowed by the module approval, from the body of all persons.*
- *- Attention: l'utilisation d'un réseau sans fil IEEE802.11a est réstreinte à une utilisation en intérieur à cause du fonctionement dans la bande de fréquence 5,15 - 5,25 GHz. Industry Canada requiert que ce produit soit utilisé à l'intérieur des bâtiments pour la bande de fréquence 5,15 - 5,25 GHz afin de réduire les possibilités d'interférences nuisibles aux canaux co-existants des systèmes de transmission satellites. Les radars de puissances ont fait l'objet d'une allocation primaire de fréquences dans les bandes 5,25 - 5,35 GHz et 5 65 - 5,85 GHz. Ces stations radar peuvent créer des interférences avec ce produit et/ou lui être nuisible. Le gain d'antenne maximum permissible pour une utilisation avec ce produit est de 6 dBi afin*

*d'être conforme aux limites de puissance isotropique rayonnée équivalente (P.I.R.E.) applicable dans les bandes 5,25 - 5,35 GHz et 5,725 - 5,85 GHz en fonctionement point-à-point. Se pour conformer aux conditions d'exposition de RF toutes les antennes devraient être localisées à une distance minimum de 20 cm, ou la distance de séparation minimum permise par l'approbation de module, du corps de toutes les personnes.* 

This Class B digital apparatus complies with Canadian ICES-003.

Cet appareil numérique de la classe B est conforme a la norme NMB-003 du Canada.

"To prevent radio interference to the licensed service, this device is intended to be operated indoors and away from windows to provide maximum shielding. Equipment (or its transmit antenna) that is installed outdoors is subject to licensing."

« Pour empêcher que cet appareil cause du brouillage au service faisant l'objet d'une licence, il doit être utilisé a l'intérieur et devrait être placé loin des fenêtres afin de fournir un écran de blindage maximal. Si le matériel (ou son antenne d'émission) est installé à l'extérieur, il doit faire l'objet d'une licence. »

#### **European Union**

#### **Lista de países aplicáveis**

Este produto deve ser usado em conformidade com as leis e restrições do país de uso. Para mais informações, entre em contacto com o órgão regulador no país de uso. Consulte http://ec.europa.eu/enterprise/rtte/implem.htm para a lista de países mais actual.

#### **Lista de Códigos Nacionais**

Este equipamento pode ser utilizado nos seguintes países:

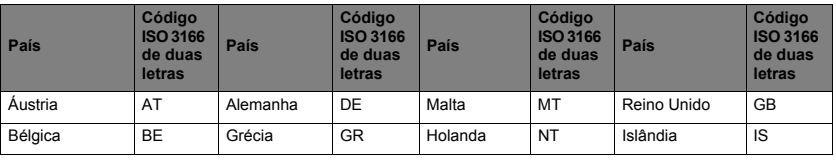

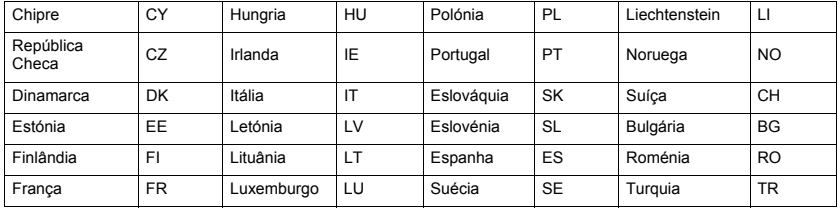

The low band 5,15 -5,35 GHz is for indoor use only.

This equipment complies with the essential requirements of the European Union directive 1999/5/EC. See Statements of European Union Compliance, and more details refer to the attached Declaration of Conformity.

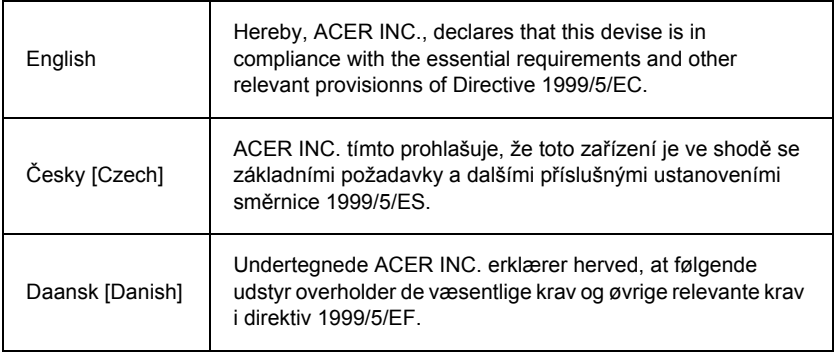

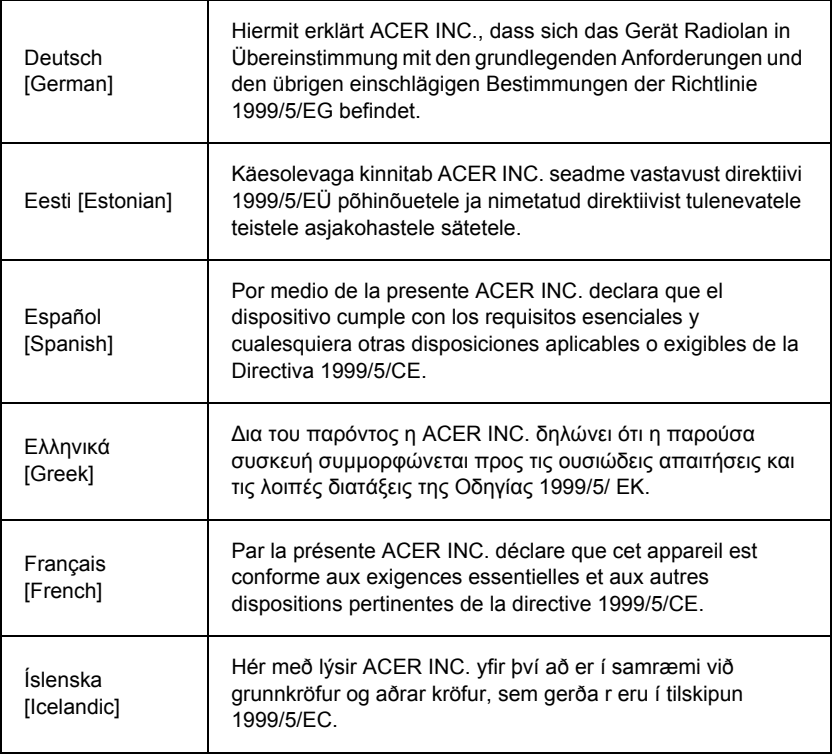
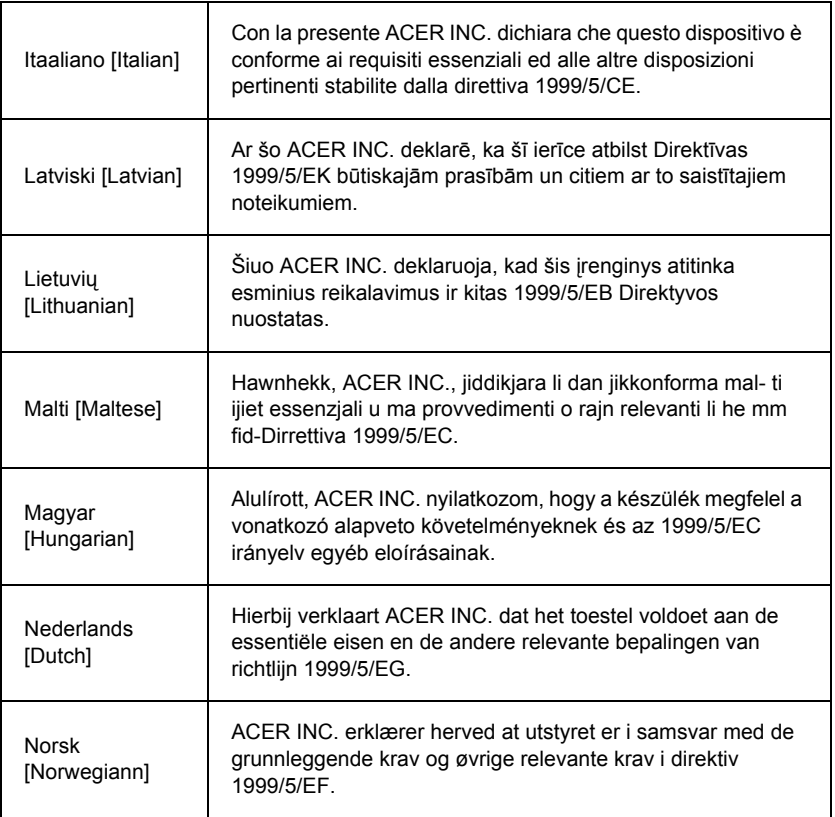

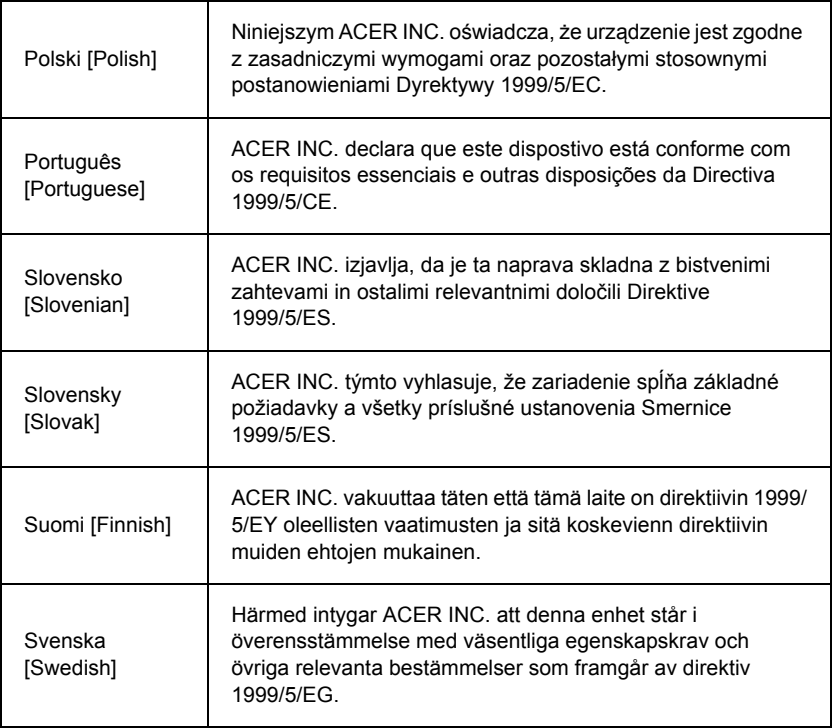

#### **France**

Pour la France métropolitaine :

2,400 - 2,4835 GHz (Canaux 1à 13) autorisé en usage intérieur

2,400 - 2,454 GHz (canaux 1 à 7) autorisé en usage extérieur

Pour la Guyane et la Réunion :

2,400 - 2,4835 GHz (Canaux 1à 13) autorisé en usage intérieur

2,420 - 2,4835 GHz (canaux 5 à 13) autorisé en usage extérieur

Pour tout le territoire Français :

Seulement 5,15 -5,35 GHz autorisé pour le 802.11a

L'utilisation de cet equipement (2,4 GHz WLAN) est soumise à certaines restrictions :

- La puissance maximale autorisée en intérieur est de 100 mW pour 2400 2483,5 MHz.
- La puissance maximale autorisée est de 100 mW en extérieur pour 2400 2454 MHz.
- La puissance maximale autorisée est de 10 mW en extérieur, 2454 2483,5 MHz.

Pour les dernières restrictions, voir http://www.art-telecom.fr.

#### **Italy**

The use of these equipments is regulated by:

1.D.L.gs 1.8.2003, n. 259, article 104 (activity subject to general authorization) for outdoor use and article 105 (free use) for indoor use, in both cases for private use.

2.D.M. 28.5.03, for supply to public of RLAN access to networks and telecom services. L'uso degli apparati è regolamentato da:

1.D.L.gs 1.8.2003, n. 259, articoli 104 (attività soggette ad autorizzazione generale) se utilizzati al di fuori del proprio fondo e 105 (libero uso) se utilizzati entro il proprio fondo, in entrambi i casi per uso private.

2.D.M. 28.5.03, per la fornitura al pubblico dell'accesso R-LAN alle reti e ai servizi di telecomunicazioni.

#### **Belgium**

Dans le cas d'une utilisation privée, à l'extérieur d'un bâtiment, au-dessus d'un espace public, aucun enregistrement n'est nécessaire pour une distance de moins de 300 m. Pour une distance supérieure à 300 m un enregistrement auprès de l'IBPT est requise. Pour les enregistrements et licences, veuillez contacter l'IBPT.

In geval van privé-gebruik, buiten een gebouw, op een openbare plaats, is geen registratie nodig, wanneer de afstand minder dan 300 m is. Voor een afstand groter dan 300 m is een registratie bij BIPT vereist. Voor registraties en licenties, gelieve BIPT te contacteren.

#### **Brazil**

Este equipamento opera em caráter secundário, isto é, não tem direito a proteção contra interferência prejudicial, mesmo de estações do mesmo tipo, e não pode causar interferência a sistemas operando em caráter primário.

#### **Pakistan**

Pakistan Telecommunication Authority (PTA) Approved

#### **Morocco**

The operation of this product in the radio channel 2 (2417 MHz) is not authorized in the following cities: Agadir, Assa-Zag, Cabo Negro, Chaouen, Goulmima, Oujda, Tan Tan, Taourirt, Taroudant and Taza.

The operation of this product in the radio channels 4, 5, 6 and 7 (2425 - 2442 MHz) is not authorized in the following cities: Aéroport Mohamed V, Agadir, Aguelmous, Anza, Benslimane, Béni Hafida, Cabo Negro, Casablanca, Fès, Lakbab, Marrakech, Merchich, Mohammédia, Rabat, Salé, Tanger, Tan Tan, Taounate, Tit Mellil, Zag.

#### **Japan**

5 GHz 帯は室内でのみ使用のこと

#### **Korea**

당해 무선설비는 운용 중 전파혼신 가능성이 있음

#### **Taiwan**

第十二條

經型式認證合格之低功率射頻電機,非經許可,公司、商號或使用者均不得擅自變更頻 率、加大功率或變更原設計之特性及功能。

#### 第十四條

低功率射頻電機之使用不得影響飛航安全及干擾合法通信:經發現有干擾現象時,應立即 停用,並改善至無干擾時方得繼續使用。

前項合法通信,指依電信法規定作業之無線通信。

低功率射頻電機須忍受合法通信或工業、科學及醫療用電波輻射性電機設備之干擾。

#### **ALTERAÇÕES REALIZADAS NO PRODUTO**

#### **Marca CE**

Gateway não pode ser considerada responsável por alterações não autorizadas feitas pelo utilizador e respectivas consequências, que podem alterar a conformidade do produto com as certificações da marca CE.

#### <span id="page-472-0"></span>**Interferência da frequência de rádio**

O fabricante não se responsabiliza por quaisquer interferências na recepção de televisão ou rádio provocadas por modificações não autorizadas neste equipamento.

#### **CONEXÕES E LIGAÇÕES À TERRA REMOTAS**

#### **PELV (tensão muito baixa protegida)**

Para garantir a integridade de tensão muito baixa do aparelho, ligue-o às portas externas apenas com circuitos eléctricos compatíveis e protecção da rede.

#### **SELV (tensão muito baixa de segurança)**

Cada entrada e saída deste produto está classificada como tensão muito baixa de segurança.

#### **Ligações à terra remotas**

Para prevenir choques eléctricos, ligue todos os computadores locais (escritório individual) e equipamento de apoio de computadores ao mesmo circuito eléctrico das ligações eléctricas do edifício. Se não tiver a certeza, verifique as ligações eléctricas do edifício para evitar situações de ligação à terra remotas.

#### **Corrente eléctrica do edifício**

Ligue apenas o equipamento a uma corrente que esteja em conformidade com as regulamentações de ligações eléctricas em vigor no seu país. No Reino Unido, as normas IEE são as seguintes.

#### <span id="page-473-0"></span>**FONTE DE ALIMENTAÇÃO E CABOS**

#### **Fonte de alimentação**

As tomadas de entrada e de saída da fonte de alimentação (quando equipadas) são classificadas como tensão perigosa.

Deve desligar o cabo de alimentação eléctrica e remover a bateria para desligar o equipamento da corrente eléctrica. Neste sentido, a tomada de saída deve ser instalada junto ao equipamento e deve ser de fácil acesso.

Voltagem de entrada: Consulte a etiqueta de voltagem no fundo do computador e certifique-se que o seu transformador cumpre a voltagem especificada.

O utilizador nunca deverá tentar desmontar a fonte de alimentação. A fonte de alimentação não contém componentes que possam ser substituídas pelo utilizador. A própria fonte de alimentação contém tensões perigosas que podem provocar ferimentos físicos graves.

Se a fonte de alimentação apresentar defeitos, deve devolvê-la ao revendedor.

#### **Cabos e ficha de alimentação**

Este produto requer um cabo e ficha de alimentação com ligação terra. A ficha encaixa apenas em tomadas de electricidade ligadas à terra. Certifique-se que a tomada eléctrica está devidamente ligada à terra antes de introduzir a ficha. Não insira a ficha numa tomada de electricidade não ligada à terra. Consulte o seu electricista para obter informações mais detalhadas.

O comprimento do cabo não deve exceder os 2,5 metros. Para evitar a ocorrência de choques eléctricos, não retire nem desactive o contacto com a terra do cabo de alimentação. Se o cabo de alimentação for danificado, substitua-o. Contacte o revendedor de modo a efectuar uma substituição correcta. Na Europa, a ficha tem que estar classificada para 250 V CA, no mínimo de 10 amperes. A ficha tem que apresentar uma marca de homologação duma instituição internacional. O cabo deve ser adequado ao país do utilizador final. Contacte o revendedor ou as autoridades locais para a electricidade, se não tiver a certeza do tipo de cabo de alimentação que deve utilizar no país onde reside.

#### **Cabos**

Em relação aos cabos que não são fornecidos com o Produto na embalagem do computador:

A compatibilidade electromagnética do sistema só é garantida se o cabo e a interface tiverem uma blindagem eficiente.

É necessária a utilização de um cabo com interface blindado para USB, IEEE1394, série, impressora, jogos, áudio/vídeo analógico ou digital, Ethernet LAN, PS2, antenas de TV ou FM e, em geral, todas as interfaces de cabos de alta velocidade.

Utilize apenas cabos de telecomunicações com a marca UL n.º 26AWG ou maiores.

Apenas o cabo da Ethernet LAN ou do modem RTC pode ter um comprimento superior a 3 metros.

Gateway recomenda que adicione um grampo redondo de núcleo de ferrite a cada cabo ligando o seu computador a um dispositivo de hardware que não foi fornecido com o seu computador.

- Referência da ferrite: 28A-2029 da Steward (dois ganchos)

Durante a certificação do produto, a Gateway utilizou as seguintes qualidades de cabo:

- Cabos certificados USB2.0 da Hama 46778
- FireWire blindada IEEE1394 da Hama 50011
- Cabos de áudio/vídeo blindados RCA-RCA da Thomson KHC001M, KHC012M, KHC028M
- Cabo áudio blindado da ficha estéreo da Hama 43330H, 42714H

#### **Computadores portáteis e aquecimento interno**

O adaptador CA e a parte debaixo do computador podem ficar quentes após uma utilização prolongada. Deverá ser evitado o contacto físico com ambas as partes.

#### **REMOÇÃO E SUBSTITUIÇÃO DA TAMPA DO CHASSIS**

Antes de remover a tampa do chassis para prestar assistência ou modificar o equipamento, é necessário desligar todos os cabos de alimentação e do modem e retirar ou desactivar a bateria.

*- Cuidado: Alguns componentes no interior do computador pode ficar quentes após uma utilização prolongada.*

Depois, tem de fechar o chassis antes de inserir os cabos e ligar o equipamento.

#### **DECLARAÇÃO DE CONFORMIDADE LASER**

Os dispositivos ópticos são testados e certificados para estarem em conformidade com as normas da Comissão Electrotécnica Internacional IEC60825-1 e EN60825-1 europeias para produtos laser de Classe 1.

Os produtos a laser da classe 1 não são considerados perigosos. Os dispositivos ópticos foram concebidos de forma a evitar qualquer exposição a radiações laser acima do nível da classe 1, durante o funcionamento normal ou nas condições de manutenção indicadas.

Os dispositivos ópticos instalados no seu computador foram concebidos para uso exclusivo enquanto componentes de tais produtos electrónicos e, logo, não estão em conformidade com os requisitos específicos do código de normas federais Sec. 1040.10 e Sec. 1040.11 para produtos a laser COMPLETOS.

Uma vez que a exposição à radiação laser é extremamente perigosa, o utilizador não deverá nunca, sob quaisquer circunstâncias, tentar desmontar o dispositivo a laser.

#### **ACONDICIONAMENTO**

O acondicionamento deste produto está em conformidade com a Directiva ambiental europeia 94/62/CE de 20 de Dezembro de 1994 e com a sua equivalente na legislação francesa pelo Decreto 98-638 de 20 de Julho de 1998.

#### **EM CONFORMIDADE COM A CERTIFICAÇÃO REGULAMENTAR RUSSA**

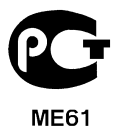

# <span id="page-477-1"></span>**AMBIENTE**

#### <span id="page-477-0"></span>**O NOSSO COMPRIMISSO COM A PROTECÇÃO AMBIENTAL**

O ambiente tem tido um papel importante na criação dos nossos produtos.

Gateway está empenhada em limitar o impacto ambiental dos seus produtos durante o respectivo ciclo de vida.

Começando pela fase de concepção, com uma política de aquisição muito restrita, é dado o máximo de atenção aos componentes electrónicos para limitar o seu peso em metais pesados, como chumbo, cádmio, crómio, mercúrio, etc. Pede-se aos fornecedores, de cada peça de qualquer produto, que respeitem todos os regulamentos.

No que diz respeito aos produtos no final da vida útil, foram tomadas medidas para antecipar e facilitar a reciclagem de todos os nossos produtos. Por isso, todas as peças de plástico utilizadas nos produtos da Gateway que pesam mais de 25 gramas têm a etiqueta ISO 11469. Esta etiqueta permite o reconhecimento rápido do material e facilita a sua valorização. Da mesma forma, os computadores de secretária são concebidos para serem facilmente desmontados, substituindo-se os parafusos por clips.

#### **ELIMINAÇÃO DO PRODUTO**

A directiva 2002/96/CE, conhecida como directiva de resíduos de equipamentos eléctricos e electrónicos (REEE), exige que os produtos electrónicos e eléctricos usados sejam eliminados em separado dos resíduos domésticos para promover a reutilização, reciclagem e outras formas de recuperação e reduzir a quantidade de detritos a eliminar, tendo em vista a redução de aterros sanitários e incineração. O símbolo do balde do lixo riscado destina-se a lembrá-lo que estes produtos devem ser eliminados em separado. Estes regulamentos aplicam-se a todos os

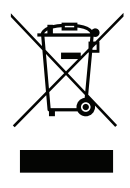

produtos Gateway e a todos os acessórios, como teclados, ratos, colunas, telecomandos, etc. Quando eliminar este tipo de produtos, consulte a autoridade local ou devolva o equipamento usado ao seu revendedor, caso o vá substituir, de modo a se certificar de que é correctamente reciclado. Para mais informações, visit **www.gateway.com/about/ corp\_responsibility/environment.php**.

#### <span id="page-478-1"></span>**Eliminação de bateria (se for aplicável)**

Antes de deitar fora o seu equipamento, certifique-se que retirou todas as baterias que possam estar dentro do equipamento. A legislação europeia declara que as baterias têm de ser recolhidas para serem eliminadas em separado do lixo doméstico. Não coloque as baterias usadas no balde do lixo. Coloque as baterias usadas num ponto de recolha específico, quando disponível, ou consulte o seu distribuidor ou autoridade local para saber que infra-estruturas pode usar. A sua colaboração permitirá a recolha, reciclagem e destruição seguras das baterias usadas, ajudando a proteger o ambiente e a reduzir o risco para a saúde.

*- Precaução: Risco de explosão caso a bateria seja substituída por uma de tipo incorrecto. Elimine as baterias usadas de acordo com as instruções.* 

#### **ENERGY STAR**

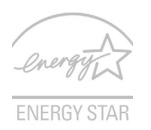

<span id="page-478-0"></span>Os produtos Gateway com ENERGY STAR poupam-lhe dinheiro ao reduzir o custo de energia e protegendo o ambiente sem sacrificar funcionalidades ou desempenho. A Gateway orgulha-se de oferecer aos nossos clients produtos com a marca ENERGY STAR.

#### **O que é a ENERGY STAR?**

Produtos com ENERGY STAR utilizam menos energia e evitam emissões de gases com efeito estufa ao cumprir rigorosas orientações de eficiência energética definidas pela Agência de Protecção Ambiental dos E.U.A. A Gateway está empenhada em oferecer produtos e serviços a nível mundial que ajudem os clientes a poupar dinheiro, a poupar energia e a melhorar a qualidade do ambiente. Quanto mais energia pudermos poupar com mais eficiência energética, mais conseguiremos reduzir a emissão de gases com efeito estufa e o risco de alterações climáticas. Para mais informações consulte **www.energystar.gov** ou **www.energystar.gov/powermanagement**.

*- Nota: As informações desta secção podem não aplicar-se ao seu computador.* Produtos Gateway com ENERGY STAR:

- Produzem menos calor e reduzem cargas de arrefecimento e climas quentes.

- Passam automaticamente para os modos "suspensão de ecrã" e "suspensão do computador" após 10 e 30 minuots de inactividade, respectivamente.
- Desperte o computador do modo suspensão premindo o teclado ou mexendo no rato.
- Os computadores pouparão mais de 80% da energia no modo "suspensão".

A ENERGY STAR e a marca ENERGY STAR são marcas registadas dos E.U.A.

# <span id="page-480-0"></span>**LICENÇA DE SOFTWARE**

*- Nota: A maioria dos softwares já está pré-instalada no seu computador Gateway. Estão prontos para ser utilizados e configurados. Contudo, alguns requerem a introdução de um CD ou DVD. Estes discos encontram-se na embalagem do computador.*

Acordo de licença Gateway(produtos de CD e/ou DVD). Esta cópia do original constitui a sua prova de licença. Conserve-a como uma propriedade valiosa.

#### **Importante!**

#### **Ler com atenção antes de instalar o software**

O Acordo de licença seguinte aplica-se a si. Trata-se de um acordo legal entre si (quer individualmente quer como entidade) e a Gateway. Ao instalar o software comprometese a obedecer aos termos deste Acordo. Caso o cliente não concorde com os termos deste Acordo, deverá devolver o computador, o(s) pacote(s) de software não aberto(s) e, se existirem, os termos que o acompanham (incluindo materiais escritos e arquivos ou outro(s) recipiente(s)) ao local de aquisição para um reembolso total.

#### **GATEWAY LICENÇA DE SOFTWARE**

#### **1. Concessão de licença**

Este Acordo de licença da Gateway ("Licença") permite-lhe utilizar uma cópia da versão específica do SOFTWARE da Gateway identificado acima (que pode incluir pelo menos um disco CD ou DVD) num único computador, sob condição do SOFTWARE ser apenas utilizado num único computador a qualquer momento. Se o cliente dispuser de diversas licenças para o SOFTWARE, então poderá utilizar em qualquer momento tantas cópias do SOFTWARE quantas licenças possuir. O SOFTWARE está "a ser utilizado" num computador quando é carregado na memória temporária (isto é, a RAM) ou instalado na memória permanente (por exemplo, disco rígido, CD e/ou DVD-ROM ou noutro suporte de armazenamento desse computador), exceptuando o caso em que uma cópia é instalada num servidor de rede, com fins exclusivamente de distribuição, de outro

*Licença de software -* **115**

computador, caso em que o SOFTWARE não está "a ser utilizado". Se o número antecipado de utilizadores do SOFTWARE exceder o número de licenças aplicáveis, então o cliente terá que dispor de um mecanismo ou processo razoável para assegurar que o número de pessoas que utilizam o SOFTWARE simultaneamente não exceda o número de licenças. Se o SOFTWARE estiver instalado de forma permanente no disco rígido ou num dispositivo de armazenamento de um computador (que não um servidor de rede) e se uma pessoa utilizar esse computador durante mais de 80% do tempo em que este está a ser utilizado, então essa pessoa poderá também utilizar o SOFTWARE num computador portátil ou doméstico.

#### **2. Direitos de autor**

O SOFTWARE é propriedade da Gateway ou dos fornecedores e encontra-se protegido pelas leis de direitos de autores dos Estados Unidos da América e pela disposição do tratado internacional. Por conseguinte, deve tratar o SOFTWARE como qualquer outro material protegido pelos direitos de autor (por ex. livro ou gravação musical) excepto que pode transferir a parte do disco CD e/ou DVD do SOFTWARE, se existir, para um único disco rígido, sob condição de guardar o original apenas para fins de cópia de segurança e arquivo. O cliente não pode copiar parte do disco CD e/ou DVD do SOFTWARE ou os materiais escritos que acompanham o SOFTWARE.

#### **3. Outras restrições**

O cliente não pode alugar ou efectuar leasing do SOFTWARE, mas pode transferir o SOFTWARE e os materiais escritos que o acompanham numa base permanente desde que não retenha quaisquer cópias e desde que o destinatário concorde com os termos deste contrato. O cliente não pode alterar a engenharia, decompor ou desmontar o SOFTWARE. Qualquer transferência do SOFTWARE terá que incluir a actualização mais recente e todas as versões anteriores.

#### **INFORMÇÃO SOBRE LICENÇA DE SOFTWARE DE TERCEIROS E SOFTWARE DE LICENÇA LIVRE**

O software pré-carregado, integrado ou distribuído de qualquer outra forma com os produtos fornecidos pela Gateway no contém programas de software de terceiros ou livres (o Software Livre), que são licenciados ao abrigo dos termos da Licença Pública Geral GNU (a GPL). O Software Livre é identificado como tal. As cópias, distribuição e/ ou alterações que fizer do Software Livre estão sujeitas aos termos da GPL.

O software Livre é distribuído na esperança de que seja útil, mas SEM QUALQUER GARANTIA; nem mesmo com a garantia implícita de COMERCIABILIDADE ou ADEQUAÇÃO PARA UM FIM ESPECÍFICO. As provisões da Licença Pública Geral GNU devem ser sempre aplicadas. Pode aceder directamente a http://www.gnu.org para obter uma cópia da GPL ou escrever à Free Software Foundation, Inc. e solicitar uma cópia. A morada da Free Software Foundation, Inc é: 59 Temple Place - Suite 330, Boston, MA, 02111-1307, USA.

Durante um período de três (3) anos com início na recepção por si deste software, pode obter um exemplar legível por uma máquina do código-fonte do Software Livre ao abrigo dos termos da GPL sem qualquer custo excepto o custo do suporte, porte e processamento, através de pedido escrito dirigido a nós.

Agradecemos que nos contacte se tiver mais questões. A nossa morada para correspondência 8F, 88, Sec. 1, Hsin Tai Wu Rd., Hsichih, New Taipei City 221, Taiwan.

# **ÍNDICE REMISSIVO**

### **A**

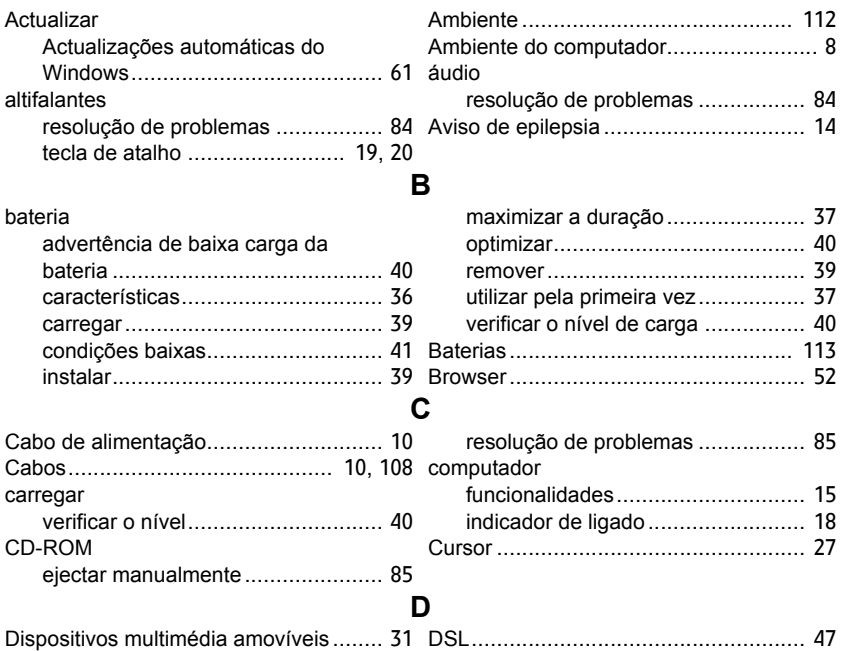

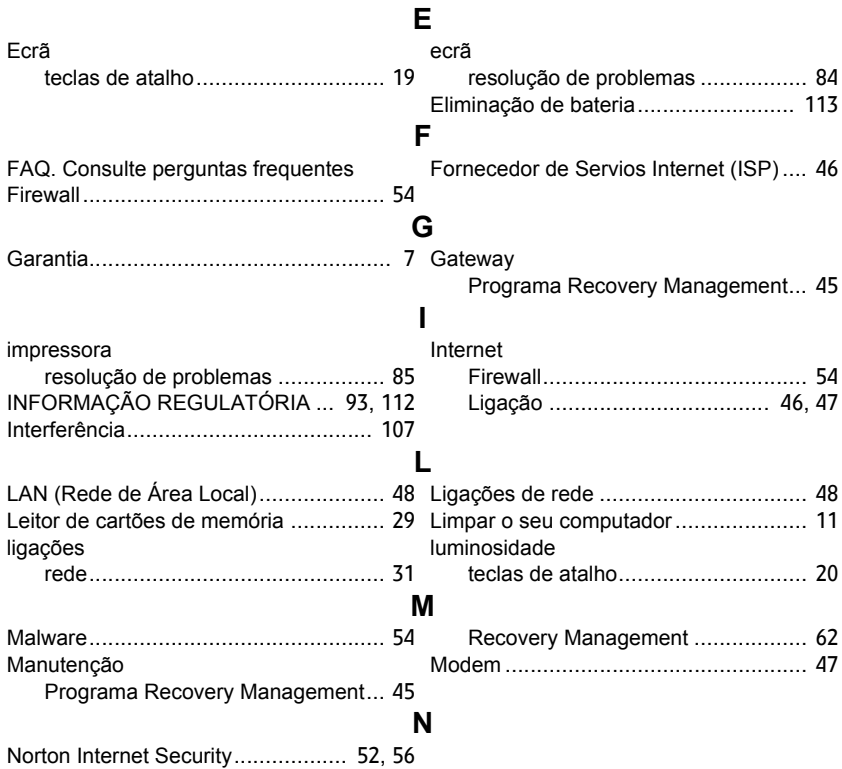

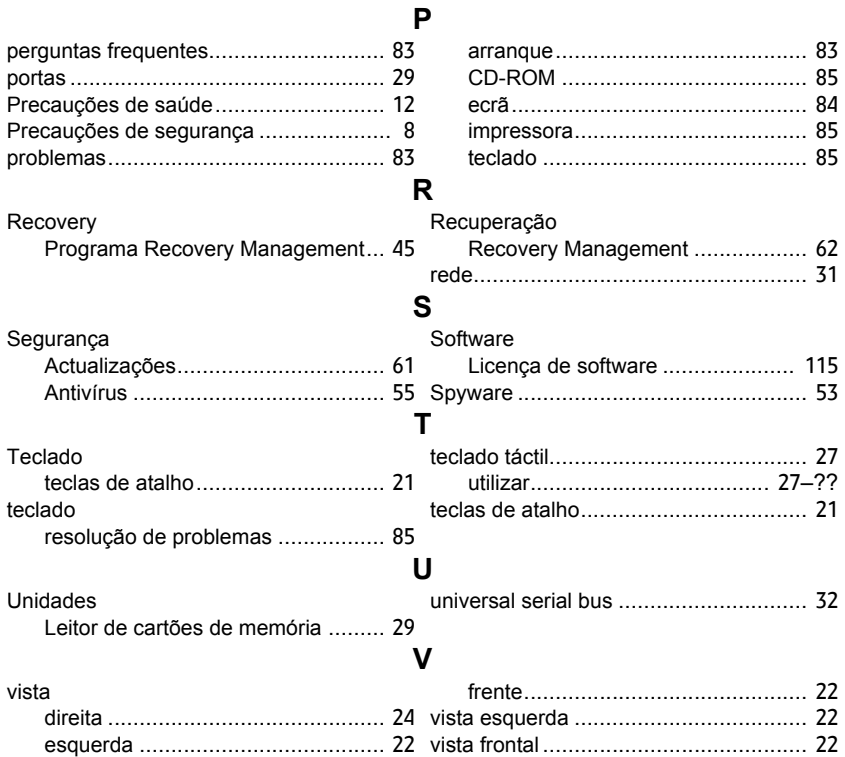

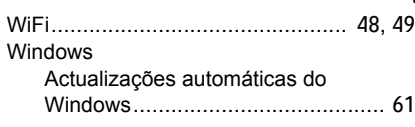

**W**

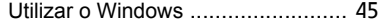

# 使用手冊

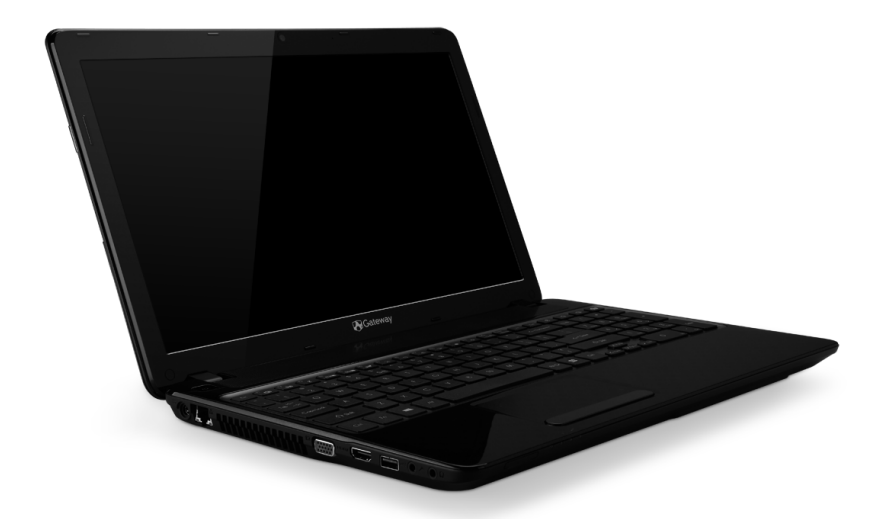

# <span id="page-488-0"></span>**Gateway NV52L/NV56R**

m

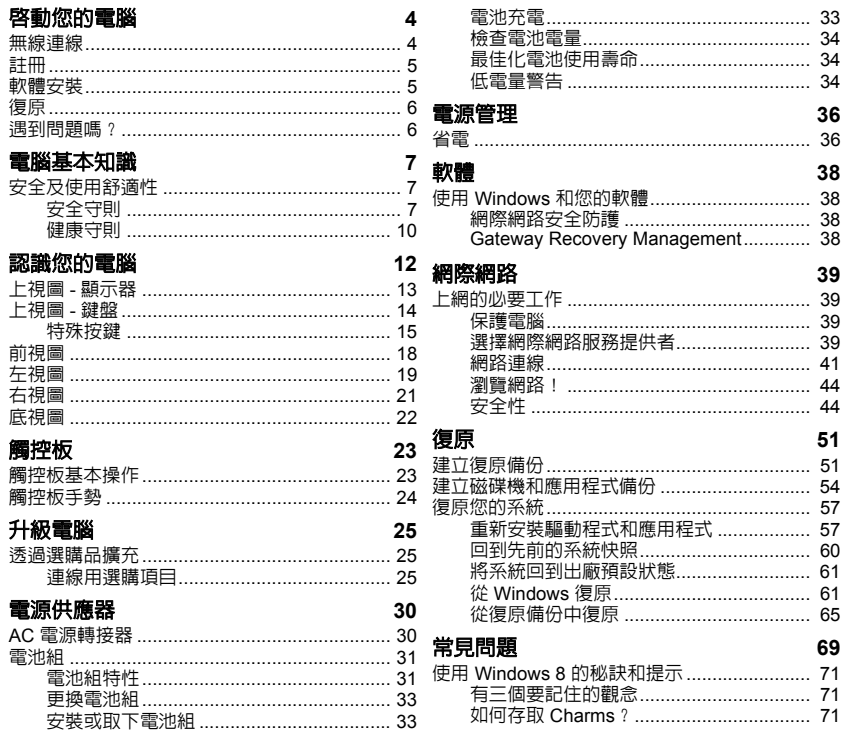

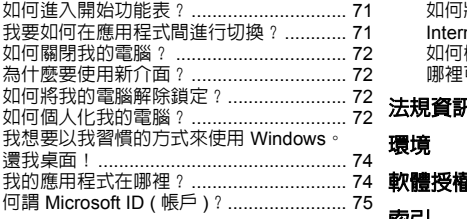

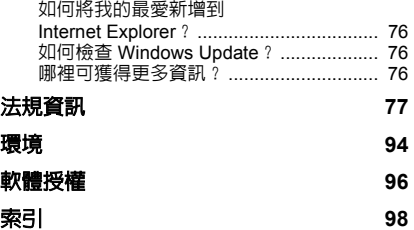

著作權 © 2012 版權所有 [Gateway NV52L/NV56R](#page-488-0) 使用手冊 初版:2012 年 7 月 6 日

Gateway 歡迎您點進 **registration.gateway.com** 來看看加入會員的優惠好康! 備註:所有圖片僅供參考。實際組態可能有所不同。

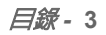

# 啟動您的電腦

<span id="page-491-0"></span>感謝您購買 Gateway 電腦!

本手冊的設計用意在於介紹電腦的功能並協助提升您的電腦使用體驗。 在設定並啟動電腦之後,如設定指示中所示,畫面上將會出現各種問題, 以協助您連上網際網路。接著電腦會設定所安裝的軟體。

## <span id="page-491-1"></span>無線連線

若要連線到無線網路,請先檢查電腦的無線功能是否開啟,且所要連線的路 由器或數據機是否設定正確。

- 若無線網路未開啓,按下 Windows 鍵 (■) + W,輸入「無線網路」然後 按一下「無線網路」。按一下 **Wi-Fi** 下的切換開關,以啟用無線連線。再 按一次則可停用。
- 若要連線至網路,按下 Windows 鍵 (11) + W,輸入 「無線網路」,然後 按一下連線至網路。選取網路,輸入密碼 ( 如果需要的話 )。
- 渦一段時間後,雷腦應該即可連上網際網路。

如果未偵測到您的網路,或電腦未連線到網際網路,請參閱 ISP 或路由器的 說明文件。在電腦啓動並可開始使用後,開啓 Internet Explorer,然後依照 指示進行。

或者,也可以使用網路線直接連接到路由器上的網路埠。請洽詢您的 *ISP* 或參閱路由器的使用指南。

<span id="page-492-0"></span>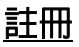

建議您在第一次使用電腦時立刻為產品進行註冊。註冊可以讓您獲得一些好 處,包括:

- 中重業的代表人員提供快速服務。
- 獲得 Gateway 社群成員資格:可以收到我們的促銷資訊,並參加客戶調 查活動。
- 收到來自 Gateway 的最新消息。

註冊方式

一開始啓動電腦時,會出現一個視窗,激請您完成註冊。請填入相關資訊, 然後按一下 「下一步」。接下來出現的視窗則包含選擇性的欄位,這些資訊 可幫助我們為您提供更個人化的客戶服務體驗。

其他選項

另一個註冊 Gateway 產品的方式,就是造訪我們的網站: registration.gateway.com。選擇您所在的國家 / 地區, 依照出現的簡易指 示進行。

完成註冊後,我們會寄給您一封確認的電子郵件,當中含有一些重要資訊, 請您務必妥善保管。

## <span id="page-492-1"></span>軟體安裝

電腦會自動安裝軟體並準備電腦,供您開始使用。這可能需要一段時間, 此時請勿關閉電腦;並靜候電腦完成安裝。

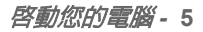

<span id="page-493-0"></span>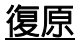

您應該在允許時立即建立復原光碟[。復原](#page-538-2)程式可讓您建立復原光碟,還能接 著還原或重新安裝 Gateway 提供的應用程式及驅動程式。

### <span id="page-493-1"></span>遇到問題嗎?

Gateway 提供多種購買支援選項。

#### *Gateway* 支援

務必記下您雷腦的序號、購買日期和地點,以及本手冊上的型號名稱;同時 請保留購買證明。打電話給我們之前,請寫下引發問題時顯示的任何錯誤訊 息,再將電腦備妥在身旁,然後開啟電源 ( 如果可行的話 )。若能在連絡我 們之前先準備好這些事項,將有助於改善並加速我們的服務流程。

#### *Gateway* 網站

別忘了造訪 www.gateway.com, 查看我們的 「支援」區段, 取得最新的資 訊、說明、驅動程式和下載。

#### 保固和連絡資訊

您可以在電腦的保固中找到電腦的保固資訊,以及如何聯絡技術支援服務的 資訊。

# 電腦基本知識

## <span id="page-494-1"></span><span id="page-494-0"></span>安全及使用舒適性

### <span id="page-494-2"></span>安全守則

請遵循以下的電腦使用指南,以確保使用舒適性及避免健康上的問題。

#### 電腦環境

請確認電腦的使用環境:

- 放在穩固的檯面、支架或桌面上使用。若讓電腦掉落,可能嚴重毀損。
- 請勿在震動的檯面上使用,或在運動、健身或其他動態環境的活動期間使 用。震動或移動會讓固定機制鬆脫、損傷內部元件,甚至造成電池漏液。
- 遠離陽光直射及熱源。
- 遠離磁場或任何會產生靜電的裝置。
- 遠離行動電話至少 30 公分 (1 英呎 )。
- 非處於充滿灰塵或潮濕的環境。
- 請勿在靠近水邊處使用。切勿將任何液體灑潑在電腦上或內部。
- 請勿放在地毯或其他會產生靜電的表面上使用。

#### 注意

• 產品上的縫隙及開口有通風功效,可確保產品穩定運作並避免過熱。因此 請勿擋住或蓋住開口,亦請勿放在床鋪、沙發、地毯及其他相似表面上。 除非有適當的通風,否則絶對不要將本產品放在靠近電暖爐或導熱器的地 方,或置放於密閉空間中。

#### 電腦基本知識 *-* **7**

- 請勿將任何種類的物體塞入本產品的縫隙中,以免接觸到危險的高壓點或 短路部分,而造成火災或電擊。請勿潑灑任何種類的液體於本產品的上方 或內部。
- 為避免損壞內部零件及造成電池漏電,請勿將本產品置於震動的表面上。
- 請勿在參加體育活動、運動,或任何會造成意外短路或損壞轉動裝置、 硬碟、光碟機,以及可能讓鋰電池暴露在危險下的震動環境中使用本產品。

連接線

請確定下列事項:

- 請勿讓電源線呈現繃緊狀態,且不要讓其他人有機會踩踏或纏繞在電源 線上。
- 請勿讓其他裝置壓在電源線上。
- 先將電源線連接至電腦,然後再插入 AC 電源插座。
- 在將電源線從電腦拔出之前,先從電源插座中拔出。
- 三針腳電源線需接到接地的電源插座。
- 電源插座應在方便取得的位置,並盡可能靠近電腦 ( 請勿插入太多電源轉 接器,讓電壓過載 )。

如果電腦使用外接式 AC 電源轉接器:

- 請勿將物品覆蓋或放置在 AC 電源轉接器上。清除所有物品,讓電源轉接 器在使用期間獲得適當冷卻。
- 只能使用電腦隨附的 AC 電源轉接器。使用外觀類似的其他電源轉接器可 能讓電腦毀損。如果需要更換元件,只能使用通過電腦使用認證的元件。

*清理你的筆記刑雪腦* 

- 請先將電腦電源線從電源插座中拔出,再進行清潔工作。
- 請勿使用液體或氣體的清潔劑,以濕布清潔即可。
- 請勿直接在螢幕上噴灑清潔產品。
- 如果不慎將液體灑在電腦上,請立即關機、拔出 AC 電源轉接器、取出電 池,並確定完全乾燥後再開機使用。必要時需等至隔日。

注意:電腦若附有記憶卡插槽或其它延伸裝置,可能會有防塵待機卡 安裝於記憶卡插槽中。防塵待機卡可保護未使用的插槽,避免灰塵、金 屬物體或其他小雜物的掉入。當插槽內未放入介面卡時,請使用防塵 待機卡。

#### 維修電腦

請勿嘗試自行維修電腦,打開或移除外蓋可能引發觸電或其他危險。請由專 業人員進行維修。

若發生下列情形,請自牆壁插座拔除電腦電源,並由專業人員進行維修:

- 電源線或插頭已損壞、斷裂或磨損時,
- 液體灑入產品內部時,
- 產品暴露於雨水或水分時,
- 產品掉落或外殼受損時,
- 產品出現明顯的效能異常,
- 在遵循操作指示的情況下,產品仍無法正確操作。

注意:您只能調整操作指示中提及的控制項,未正確調整其他控制項 可能會造成電腦毀損,且需要由合格的維修人員進行經常性的維修,才 能讓產品恢復正常狀態。

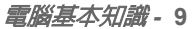

### <span id="page-497-0"></span>健康守則

- 筆記型電腦底部表面、通風孔周圍及 AC 電源轉換器可能會過熱。為了 避免造成傷害,請務必勿讓皮膚或身體碰觸到這些裝置和裝置周圍。
- 您的裝置與其配件可能含有小零件,請放置在兒童無法拿取之處。
- 本電腦和配件含有小型零件,請放置在兒童無法拿取之處。
- 不論是長時間工作或娛樂,請安排適當的休息時間。應每隔一段時間將眼 睛看向電腦螢幕以外的地方。勞累時請停止使用電腦。
- 請將電腦放在適當的位置,讓您能夠自然、舒適地進行工作。請將經常使 用的物品放在方便拿取的位置。
- 請將電腦放在正前方,以提高安全和使用舒適性。確定鍵盤和觸控板放在 適當的高度。螢幕應與您的眼睛保持 45 至 70 公分 (18 至 30 英吋)的 距離。

如果要長時間坐在書桌前使用電腦,建議您購買一組外接式鍵盤,以提高 使用電腦時的舒適性。

- 為保護您的聽力,在使用喇叭或耳機時,請慢慢將音量提高到清楚且舒適 的程度;您的耳朶滴應後就不要再提高音量。請勿長時間使用高音量。 請勿提高音量來蓋過週遭的噪音;當無法聽到身旁人的談話時,表示需要 降低音量。
- 電腦底部、電源轉接器,以及從散熱孔排出的空氣,在使用 時可能會變熱。避免長時間接觸,且請勿將運作中的電腦放 在腿上。

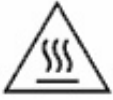

- 確定電腦的散熱孔和孔槽未被阻塞或擋住。請勿將電腦放在 柔軟的表面上 ( 例如地毯、椅子或床墊 ),因為這樣會阻塞散熱孔。
- 請勿將任何物體插入散熱孔或機殼插槽中,以免接觸到危險的電壓接點或 造成零件短路,因而引發火災或觸電。
- 有些重複性的動作可能引發或造成手掌、手腕、頸部、肩膀、腿部和後背 出現某些不適。為避免這些不適情形的發生,輸入文字時請伸直手腕,並 將手掌和手腕放在鍵盤上方。如果您感受到痛感、刺痛、麻痺或其他不舒 服的感覺,請尋求醫療協助。
- 建議父母應注意子女所玩的游戲。如果您或您的子女出現下列徵狀:暈 眩、視線模糊、眼睛或肌肉抽蓄、意識不清、失去方向感、任何不自主的 運動或痙攣,請立即停止使用並尋求醫療協助。無癲癇病史的正常人也可 能出現上述情形。

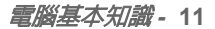

# 認識您的電腦

<span id="page-499-0"></span>在依照設定指示中所提及的說明完成電腦的設定之後,就讓我們為您展示一 下全新 Gateway 電腦的各項功能吧!

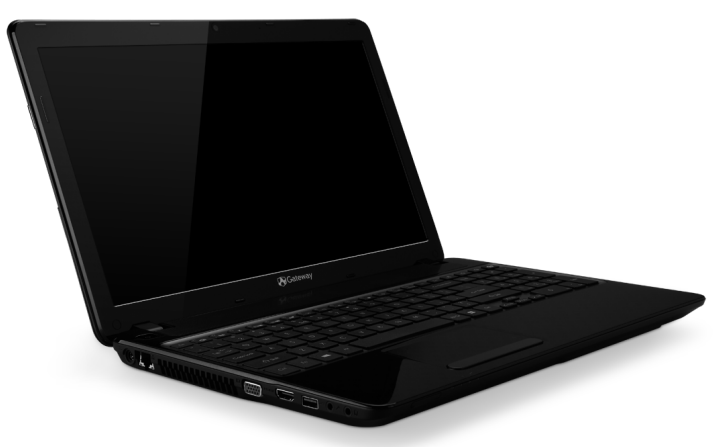

Gateway NV52L/NV56R

<span id="page-500-0"></span>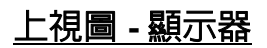

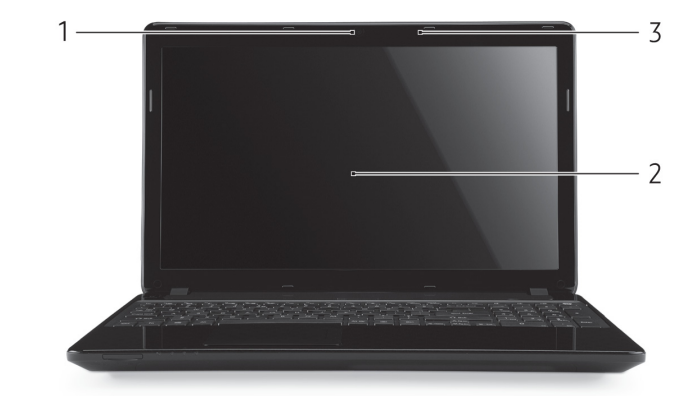

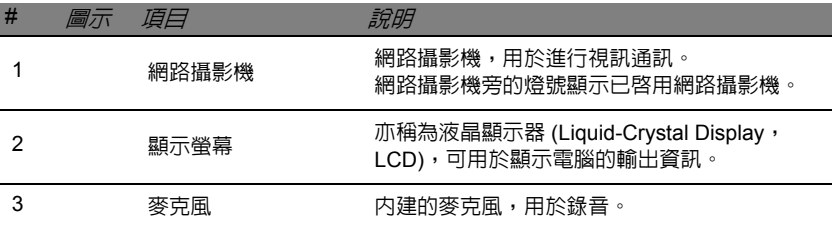

<span id="page-501-0"></span>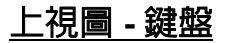

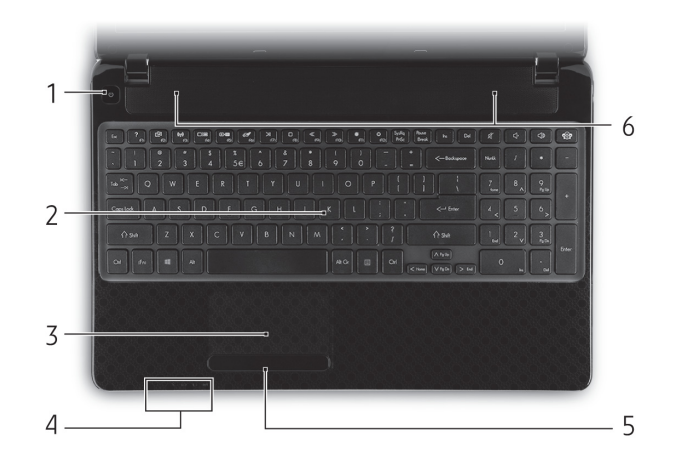

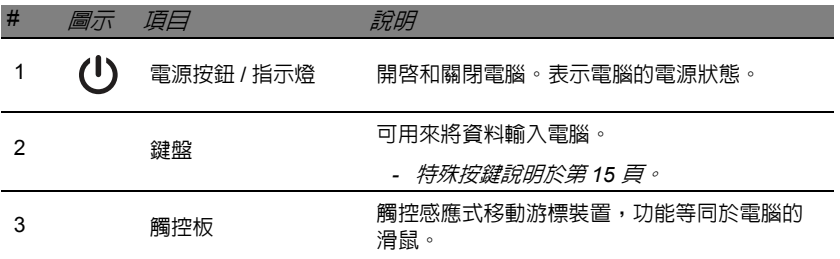

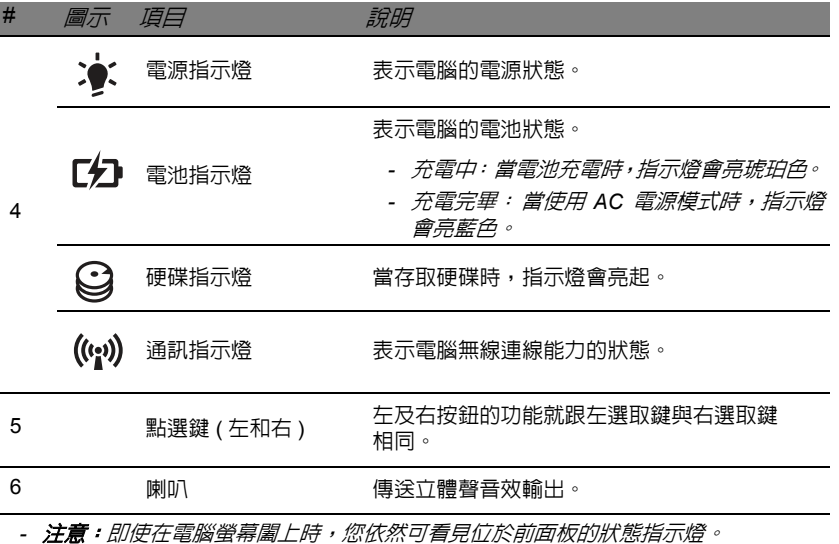

### <span id="page-502-0"></span>特殊按鍵

電腦的鍵盤包含可啟動特殊功能的按鍵。每個按鍵的功能都以圖示清楚 標示。

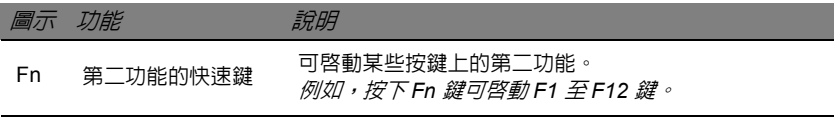

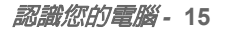

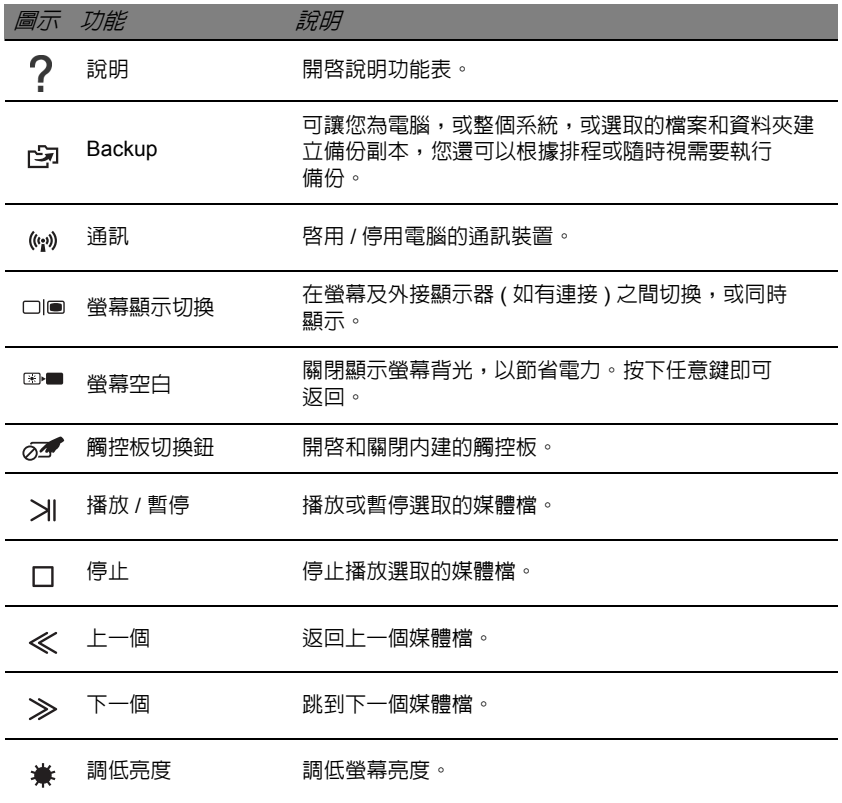
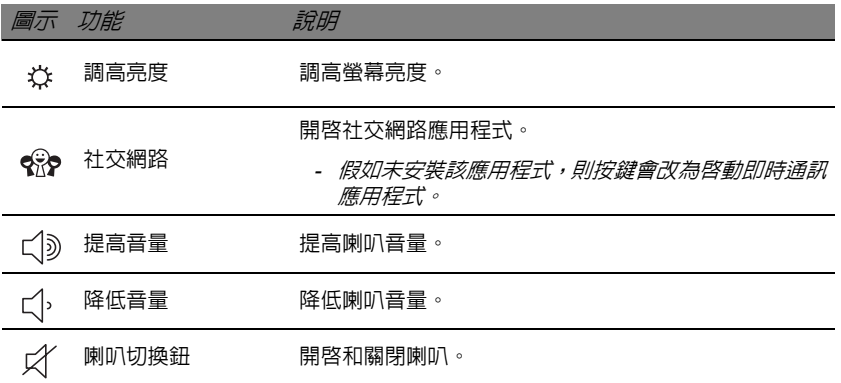

快速鍵

電腦使用快速鍵 ( 組合鍵 ) 來存取功能鍵及導覽指令。

若要使用快速鍵,請先按住 **Fn** 鍵 ( 左下角 ),再按下組合鍵的另一按鍵。

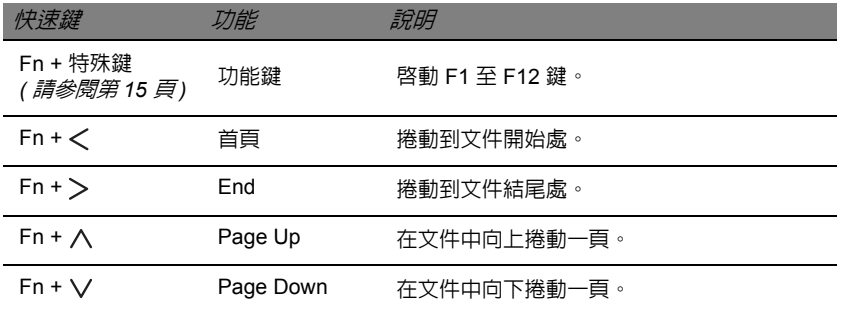

*-* 注意:若要在啟動電腦或使用 *BIOS* 時使用 *F1* 至 *F12* 功能鍵,不需要按下 *Fn* 鍵。 若要切換 *F1* 至 *F12* 鍵的快速鍵及特殊功能,請在 *BIOS* 中變更功能鍵設定 *(* 若要開 啟 *BIOS*,請在電腦啟動時按下 *F2*,接著選取 「*Main*」 *(* 主要 *)* 功能表,然後將 「*Function key behavior*」 *(* 功能鍵行為 *)* 變更為 「*Function keys*」 *(* 功能鍵 *))*。

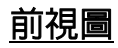

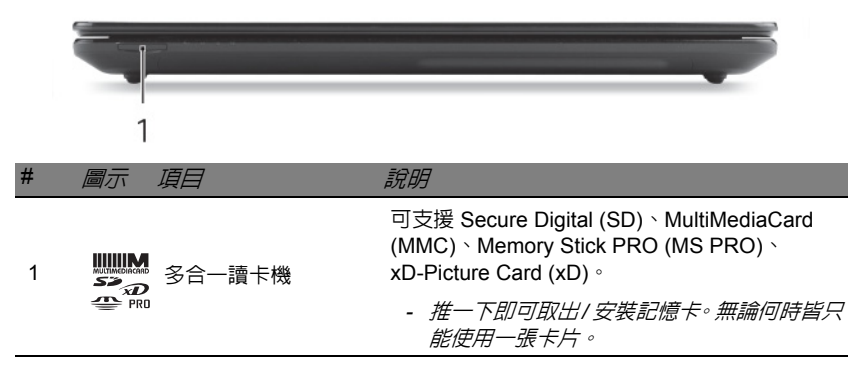

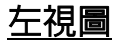

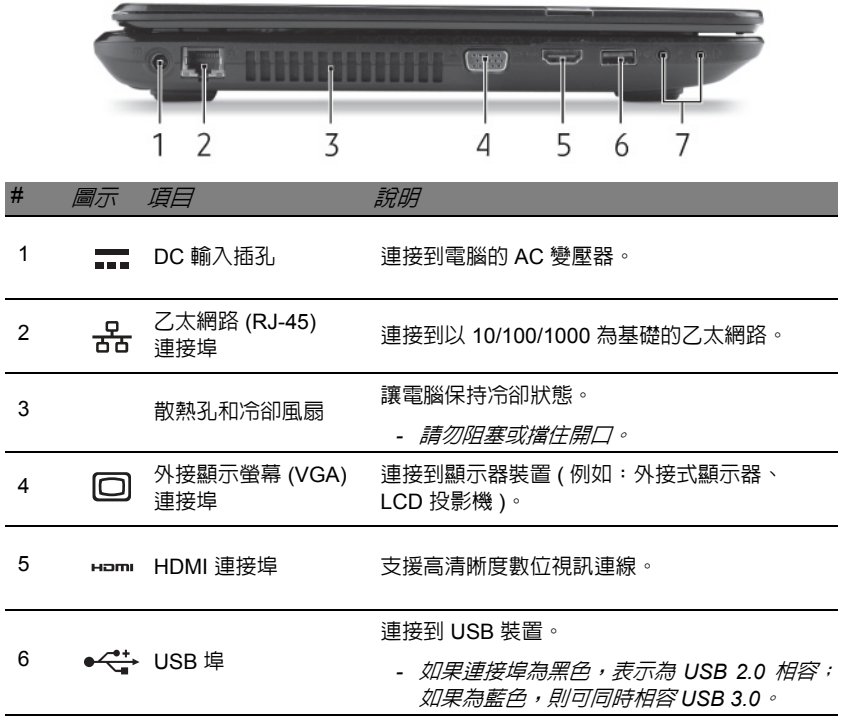

## 認識您的電腦 *-* **19**

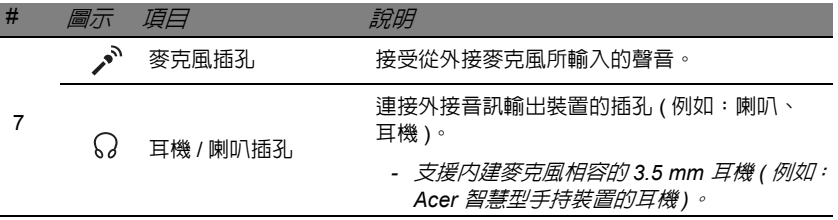

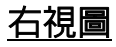

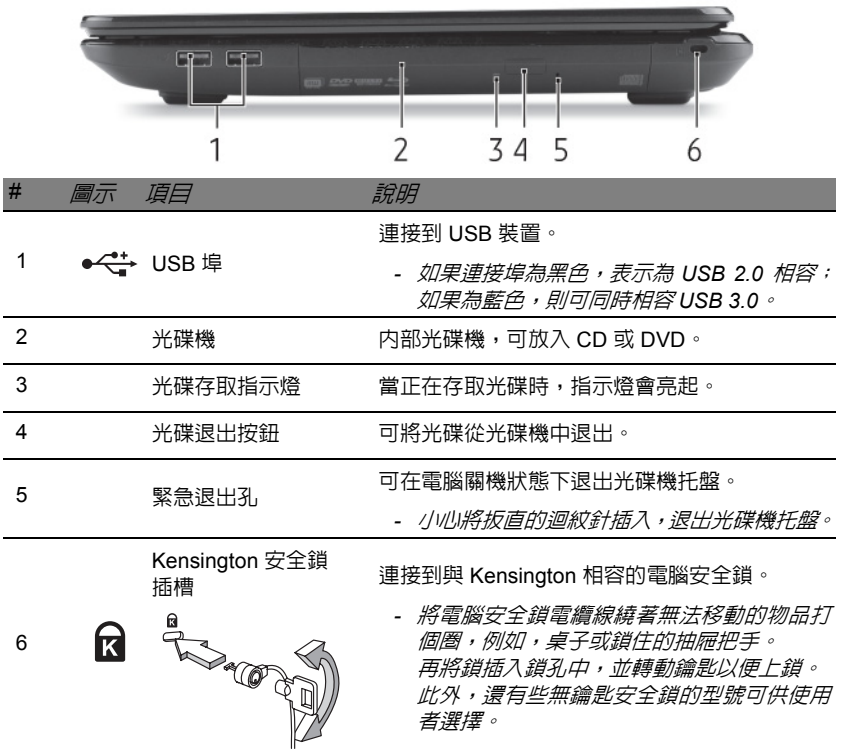

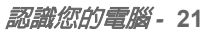

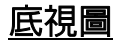

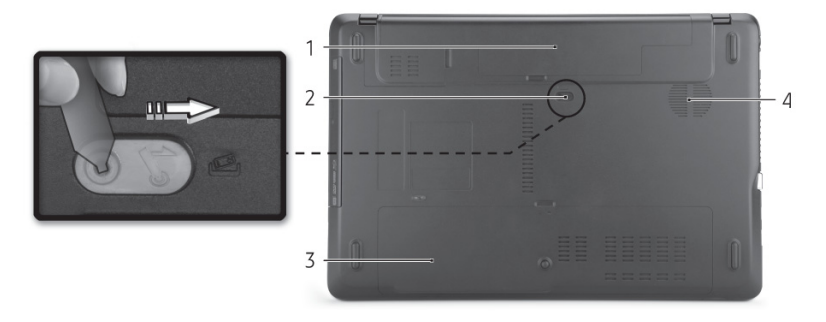

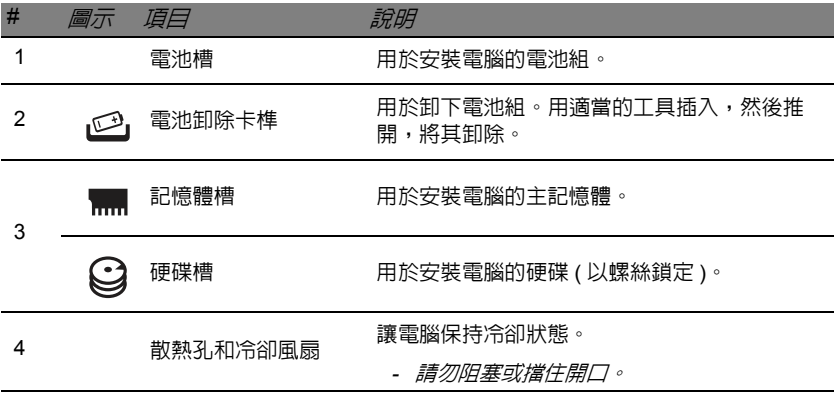

# 觸控板

# 觸控板基本操作

觸控板控制螢幕上的箭頭 ( 或 「游標」 )。當您在觸控板上滑動手指時, 游標會隨之移動。

按觸控板邊緣的左邊或右邊按鈕,可以進行選取及執行的功能。這兩個區域 的效果,相當於滑鼠的左右按鍵。輕輕地在觸控板上點幾下,效果與滑鼠的 左按鍵相同。

注意:觸控板對手指移動相當敏感。因此,碰觸的動作愈輕,則回應 效果愈佳。

請保持觸控板和手指的乾燥與清潔。

游標由某些基本手勢控制:

• **單指滑動**:手指在觸控板上任意滑動,感覺螢幕游標隨著手指 的動作而移動。

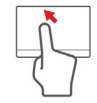

- **單指點選**: 輕點觸控板可執行點擊滑鼠左鍵的功能,以選取或 啟動項目。快速重複點擊可執行雙點擊,或點擊滑鼠左鍵兩下 的功能。
- 拖拉:按住潠取按鈕左下角不放,或在觸控板任何位置點兩下,然後將第 二隻手指滑過觸控板來選取區域中的所有項目。

# 觸控板手勢

Windows 8 和許多應用程式支援使用一或多售手指的觸控板手勢。

注意:依作用中的應用程式支援觸控板手勢。 您可以使用幾個簡單的觸控動作來控制應用程式,例如:

- **從邊緣向内滑動:** 從右側、上面或左側滑向觸 控板中央,可存取 Windows 工具。
	-

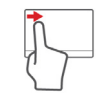

- 從右側邊緣向內滑動:切換 Charms。
- 1 從上面邊緣向内滑動:切換應用程式指令。
- 從左側邊緣向内滑動:切換至先前的應用程式。
- **雙指滑動:**將兩根手指放在觸控板上,並向任何方向移動,即 可在網頁、文件或播放清單中捲動。
- · 以兩根手指縮放: 诱渦簡易的食指及大拇指觸碰, 可放大及縮 小相片、地圖和文件。

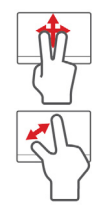

# 升級電腦

# 透過選購品擴充

本電腦提供許多不同的選購品,能帶給您最完整的運算體驗。

## 連線用選購項目

連接埠可讓您將凋邊裝置和雷腦互相連接,有關如何將其它外接裝置連接到 電腦的詳細說明,請參閱下列章節,以獲取更詳細資訊。

#### 讀卡機

記憶卡被廣泛應用於各種數位相機、PDA、MP3 播放器 和行動雷話中。

### 插入記憶卡

- 1. 將記憶卡接點部分朝下,接點對齊插槽。
- 2. 小心將記憶卡插入插槽。如果需要一些力氣才能插入記憶卡,請嘗試稍微 調整記憶卡的插入位置。
- 3. 用力壓下記憶卡,直到聽到喀嚓聲。記憶卡會有一些部分突出插槽之外。 如果記憶卡內含有部分檔案,就會出現 「*Windows* 自動播放」視窗 ( 視記憶卡中的內容而定 ),並詢問您是否要使用程式存取記憶卡中的內 容。請選取適用選項,或選取「取消」。如果記憶卡内沒有檔案,或包含 未知的檔案,則會直接開啟瀏覽視窗,顯示記憶卡中的內容。

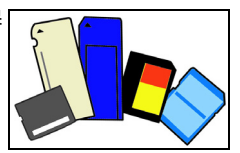

### *SD*、*SDHC* 和 *SDXC* 記憶卡

不同類型的 SD 記憶卡,雖然整體設計相同,但容量卻不相同。 SD 記憶卡 可容納最多 4 GB,SDHC 記憶卡可容納最多 32 GB,而 SDXC 記憶卡則可 容納最多 2048 GB (2 TB)。本電腦包含 SDHC 或 SDXC 記憶卡相容的 讀卡機。

注意:*SDXC* 記憶卡只能用在 *SDXC* 相容的讀卡機;*SD* 和 *SDHC* 記 憶卡則可用在任何一種讀卡機。

移除讀卡機中的記憶卡

- 1. 按一下*通知區域* ( 在時鐘旁 ) 中的 「顯示隱藏圖示」箭頭。
- 2. 按一下「安全移除硬體」圖示。
- 3. 按一下 「退出 **SD** 卡」 ( 或裝置 名稱 )。
- 4. 等待*「安全地移除硬體」*訊息出現。
- 5. 移除記憶卡。

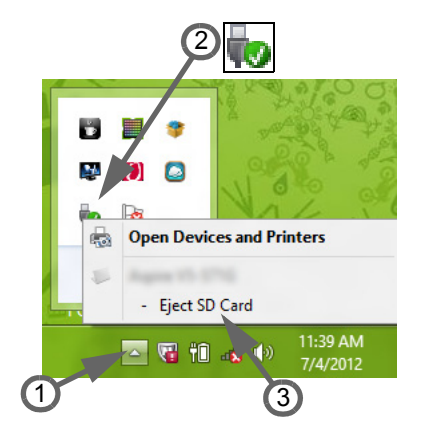

### 內建網路功能

內建網路功能,可讓電腦連接至乙太網路架構的 區域網路。

將乙太網路連接線從電腦機身的乙太網路 (RJ-45) 埠,連接到網路的網路插孔或集線器。

### 通用序列匯流排 *(USB)*

USB 2.0 埠為讓您串接其他 USB 周邊裝置, 且不需要佔用珍貴系統資源的高速序列匯 流排。

有些電腦可能提供一或多個 USB 3.0 埠。這些 連接埠與標進的 USB 埠類似, 但還包含額外 的內部接頭,且為藍色。您可以在這些埠上使 用相容的 USB 3.0 裝置,得到更快的傳輸 速度。

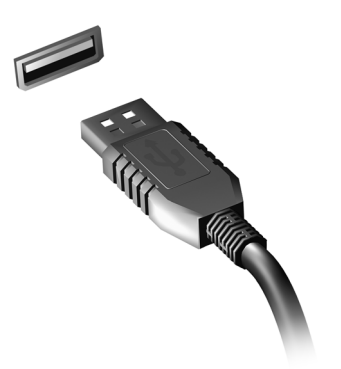

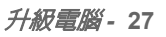

### 影像埠

連接具備 VGA 或 DVI 埠的顯示器 ( 支援的連線類型視電腦組態而定 )。 顯示器通常會隨附適用的連接線。

請依下列步驟將顯示器連接至電腦:

- 1. 確定電腦已關機,且顯示器電源也已關閉。
- 2. 將視訊連接線接到電腦的顯示器埠。使用隨附螺絲將連接線接頭固定。
- 3. 將顯示器電源線重新接上,另一端插入可用的接地電源插座。
- 4. 請依昭顯示器使用手冊中任何的安裝指示淮行。
- 5. 先啟動顯示器電源,接著啟動電腦。
- 6. 確定目前的解析度和更新頻率未超出顯示器的規格。必要時變更電腦使用 的顯示設定。

### 注意:使用顯示控制的方式:按下 *Windows* 鍵 *( ) + W*,輸入 「顯示器」然後按一下 「顯示器」。

#### 高畫質多媒體介面 *(* 僅適用於特定機型 *)*

HDMI ( 高畫質多媒體介面 ) 是一種業 界支援、無壓縮、之全數位影音介面。 HDMI 是以一條訊號線作為相容數位 影音來源 ( 例如機上盒、DVD 放影機 和 A/V 接收器 ) 和相容數位音樂 和 / 或視訊播放器 ( 例如數位電視 (DTV)) 之間的介面。

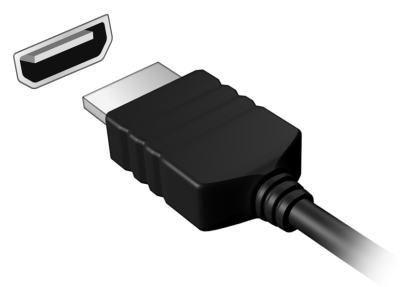

使用您電腦上的 HDMI 連接埠來連接高級影音設備。利用單一訊號線做快速 連接,並且減少雜亂過多的纜線。

#### 耳機和麥克風

這兩個連接埠可讓您連接音訊裝置。耳機連接埠可用來插入立體聲耳機或主 動式喇叭。只要將音訊裝置插入耳機連接埠,內建喇叭便會停用。麥克風連 接埠可用來連接外接式麥克風,以進行單聲道錄音;插入外接式麥克風時, 內建麥克風便會停用。

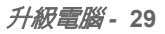

# 電源供應器

**AC** 電源轉接器

本電腦可以使用隨附的外接式電源轉接器 ( 電源「供應盒」),以接上 AC 電 源使用。電源線會依購買電腦的所在國家提供適用的規格。 電源轉接器可提供電腦運作所需要的適當電力,並同時為電池組充電。

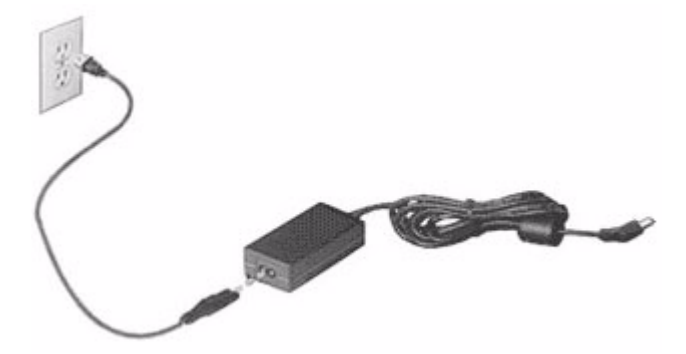

## 注意:請勿將物品覆蓋或放置在 **AC** 電源轉接器上。清除轉接器上的 所有物品,讓電源轉接器在使用期間獲得適當冷卻。

只能使用電腦隨附的 AC 電源轉接器。使用外觀類似的其他電源轉接器可能 讓電腦毀損。

## 警告: **AC** 電源轉接器和電腦底部在長時間使用後可能會變熱,此為正 常情形,但長時間與人體接觸仍會造成傷害。

# 電池組

本電腦使用的電池組只要充飽電,即可讓您使用電腦一段很長的時間。

## 電池組特性

本電腦採用的電池組具備下列特性:

- 採用最新電池技術標準。
- 低電量警告功能。

只要您將電腦連接到 AC 電源轉接器,電池就會開始充電。本電腦支援充電 時使用功能,因此您可以一邊充電,一邊繼續使用電腦。但是,如果在關機 狀態下充電,則會大大縮短充電時間。

在您旅行或斷電時,電池組是隨時可以派上用場的得力幫手。因此我們建議 您可以另外再準備一顆完全充電的電池組,以作為不時之需。如需購買電池 組,請與當地經銷商聯絡。

#### 最大化電池使用壽命

筆記型電腦的電池與一般電池相同,都是消耗品。表示都有一定的使用時 間,其性能會隨著使用時間的越長而逐漸降低。 為最大化電池使用壽命,請參閱下列建議設定。

#### 調整新的電池組

當第一次使用雷池組之前,您應依下列步驟為其淮行調整動作:

1. 請先不要開機,將新雷池組插入雷腦中。

2. 將 AC 電源轉接器接上電腦與電源,將電池完全充滿電。

3. 拔掉 AC 電源轉接器。

4. 使用電池電源打開電腦,並開始使用。

5. 讓電池完全放電。

6. 重新接上 AC 電源轉接器,並再次對電池進行完全充電。

重複上述步驟,直至電池完全充放電三次。

對於所有新電池組,或長時間未使用的電池,我們建議您務必執行此步驟。 如果電腦會閒置不用達兩週以上,建議您務必先將電池組取出。

## 警告:切勿將電池組擺置於攝氏 **0** 度以下,或 **45** 度以上的溫度。否則 異常溫度會影響電池組的使用效能。

在進行電池調整後,您的電池就可以接受最大化充電作業。如果未執行這個 調整動作,雷池即使充滿雷,也可能不是最大充電量,更會縮短電池使用 壽命。

此外,在下列情況中使用電池,也會影響電池使用壽命:

- 當電池置於電腦內時,卻仍持續使用 AC 電源。如果您要使用 AC 電源, 建議您先取出完全充電後的電池組。
- 未依新電池組使用限制中的方式進行完全放電和充電。
- 經常使用雷腦。使用雷池時間越長,當然其使用壽命也會更短。 標準雷池 組約可充放電 300 次。

# 更換電池組

筆記型電腦是使用鋰電池組。更換與隨附電池相同型號的電池,若使用其他 型號的電池可能會發生火災或爆炸。

## 警告:未正確處理電池可能會爆炸。請勿拆解雷池或將雷池丢棄到火 中。請將電池放在孩童拿不到的地方。請根據當地法規棄置用過的 電池。

# 安裝或取下電池組

重要! 在移除電池組之前,如果您還想繼續使用電腦,請接上 *AC* 電 源轉接器。否則,請先關機。

安裝電池組:

1. 請將電池組對準電池槽前緣,要確定先插入的是有接頭的一端,並且電池 的頂面要朝上。

2. 將電池輕輕地推入電池槽內,直至電池固定位置為止。 移除電池組:

1. 滑動電池釋放開關。

2. 從電池槽中取出電池組。

# 電池充電

若要對電池充電時,請先確定電池是否已正確安裝至電池槽中。再將 AC 電 源轉接器連接至電腦,並將另一端連接到牆壁上的主電源插座。當電池充電 時,您仍然可以繼續以 AC 電源操作電腦。但是,如果在關機狀熊下充電, 則會大大縮短充電時間。

注意: 我們建議您在使用的前一天對電池充電。 在您旅行前整晚對電 池充電,好讓您第二天出門可以攜帶完全充滿電的電池組。

## 檢查電池電量

Windows 電源計量器顯示目前剩餘電池電量。只要將游標指向工具列上的 電池 / 電源計量器圖示,就可以看到目前電池的剩餘電量。

## 最佳化電池使用壽命

最佳化電池使用壽命可以讓您充分利用電池效能,以延長充電週期,提高充 電效率。以下是我們的建議事項:

- 另外選購一組電池組。
- 盡可能使用 AC 電源轉換器,以保留電池電力,供旅行之需。
- 如果未使用 PC 卡,請將其退出,因為會耗電 ( 視型號而定 )。
- 請將電池置放在涼爽、乾燥的地方。建議的溫度為攝氏 10 度 ( 華氏 50 度 ) 到 30 度 ( 華氏 86 度 )。太高的溫度會加速電池自放電過程。
- 過度充電也會縮短電池使用壽命。
- 請隨時檢查您的 AC 電源轉接器並注意電池使用情況。

## 低電量警告

在使用電池電源時,請隨時注意 Windows 工具列上的電源計量器情況。

### 警告:當出現低電量警告訊息後,請儘速接上 **AC** 電源轉接器。如果 電池電量完全用盡,電腦就會關機,屆時所有未儲存的重要資料都會 遺失。

下表列出當出現低電量警告訊息時的因應之道:

| 狀況                     | 因應之道                                 |
|------------------------|--------------------------------------|
| 可使用 AC 電源轉接<br>器與電源插座。 | 1. 請將 AC 雷源轉接器連接到雷腦,再將另一端連<br>接到主電源。 |
|                        | 2. 儲存所有需要的檔案。                        |
|                        | 3. 繼續剛剛的工作。<br>如果想快速充電,請先關閉電腦。       |
| 充電的電池組。                | 可使用另一個已完全 1. 儲存所有需要的檔案。              |
|                        | 2. 關閉所有應用程式。                         |
|                        | 3. 關閉作業系統並關閉電腦電源。                    |
|                        | 4. 更換電池組。                            |
|                        | 5. 重新啓動雷腦,並繼續剛剛的丅作。                  |
| 沒有 AC 電源轉接器            | 1. 儲存所有需要的檔案。                        |
| 和電源插座可使用。              | 2. 關閉所有應用程式。                         |
| 並且也沒有備用的電<br>池組。       | 3. 關閉作業系統並關閉電腦雷源。                    |

# 電源管理

本電腦內建一個電源管理單元,可監視系統活動。所謂系統活動是指牽涉下 列一個或多個裝置的任何執行動作,包括鍵盤、滑鼠、硬碟、連接至電腦的 周邊設備及視訊記憶體。若在指定的一段時間內,系統偵測不到任何動作, 系統將會暫停一個或所有裝置的活動,以節省電力。

# 省電

### 停用快速開機

為了加快開機速度,您的雷腦有使用快速開機功能。但是,其也會使用少量 電力來檢查開機訊號。不過,這些檢查僅會緩慢消耗電腦的電池電力。 如果想要降低電腦電力的用量和對於環境的衝擊,請關閉快速開機:

注意: 如果關閉快速開機,電腦將會花費較長的時間從睡眠模式中喚 醒。

如果電腦接收到網路開機指示 *(Wake on LAN*,網路喚醒 *)*,其也不會 啟動。

### 1. 開啓卓面。

- 2. 在涌知區域中,按一下**雷源潠頂**。
- 3. 選取更多電源選項。

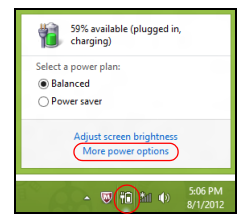

- 4. 選取選擇按下電源按鈕時的行為。
- 5. 若要存取關閉設定値,請選取**變更目前無法使用的設定値**。

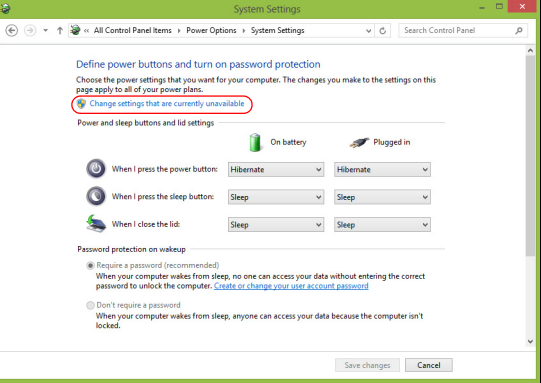

# 6. 向下捲動並停用啓動快速開機。

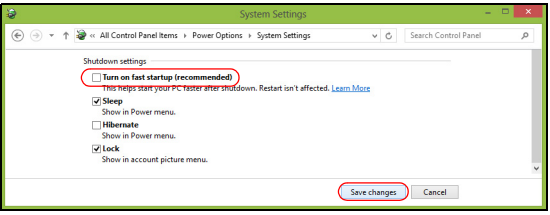

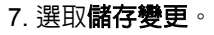

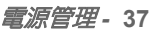

軟體

# 使用 **WINDOWS** 和您的軟體

Gateway 電腦包含可輔助您使用電腦的軟體;您電腦上可用的程式和類別將 依購買的機型而定。

## <span id="page-525-0"></span>網際網路安全防護

網際網路上充斥著各種病毒和攻擊,因此一定要懂得如何保護您的電腦 ( 請參閱第 [44](#page-531-0) 頁的 *[「安全性」](#page-531-0)* )。在您初次啓動電腦時,畫面上會出現完整 功能的網際網路安全套裝軟體,包含免費試用期。您應該在連上網際網路之 前啟動此防護功能。此安全套裝軟體可保護電腦抵抗最新的線上威脅,並保 護您的個人資料 ( 銀行帳戶憑證、信用卡卡號、密碼等 )。

## **Gateway Recovery Management**

為了讓電腦針對系統復原選項進行準備作業,您應該立即建立一套復原光 碟。請參閱第 [51](#page-538-0) 頁,以瞭解詳細資訊。

# 網際網路

上網的必要工作

# 保護電腦

網際網路上充斥著各種病毒和攻擊,因此一定要懂得如何保護您的電腦 ( 請參閱第 [38](#page-525-0) 頁的 *[「網際網路安全防護」](#page-525-0)*和第 [44](#page-531-1) 頁的 *[「安全性」](#page-531-1)*)。在您 初次啟動電腦時,畫面上會出現擁有完整功能的網際網路安全程式,您應該 在連上網際網路之前盡快啟動此防護功能。

## 選擇網際網路服務提供者

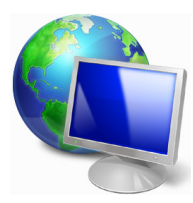

瀏覽網際網路已成為每日不可或缺的電腦使用行為。只要 幾個簡單的步驟,就可以馬上取得各式各樣的知識和通訊 工具。若要完成這些步驟,您應該先選取*網際網路服務提* 供者 (ISP),這樣才能在電腦和網際網路之間建立連線。 您應該先瞭解所在區域有哪些可用的 ISP,另外也別忘了 詢問親朋好友的使用經驗,或查看雜誌上的調查或消費者 使用報告。您所選取的 ISP 會提供如何連上網際網路的相 關指示 ( 可能需要額外軟體,或專用的 「電話盒」以連接電話線 )。

連線類型

根據您的電腦機型、所在位置和通訊需求,您有多種連上網際網路的方式可供 選擇。

### 撥接

部分電腦會提供電話撥號 (「數據機」) 接頭, 此接頭可讓您使用電話線連 上網際網路。透過撥號連線,您就可以同時在同一條電話線上使用數據機和 電話。此連線類型只建議在不需要長時間存取網際網路時使用,因為此連線 速度較慢,而且連線時間是以小時計費。

### *DSL (* 例如 *ADSL)*

DSL ( 數位用戶線路 ) 是一種 「永不中斷」的連線, 透過電話線傳輸。由於 DSL 和電話使用不同的頻率,因此可以在連上網際網路的同時使用電話 ( 各電話插槽必須安裝 「濾波器」,以減少干擾 )。若要使用 DSL,您必須 位在具備 DSL 設備的電話交換機附近 ( 郊區通常不提供此服務 )。連線速度 會依位置而不同,但 DSL 一般可以提供較快且較可靠的網際網路連線。 由於連線永不中斷,所以通常是以月付制收費。

**、注意:DSL** 連線需要使用適當的數據機,此數據機一般會在您申請服務 時由 *ISP* 提供。許多的數據機都會包含 「路由器」功能,以提供網路 和 *Wi-Fi* 存取。

### 纜線

纜線連線提供高速且永不中斷的網際網路服務,透過有線電視線路傳輸, 但通常只有大城市才會提供此服務。您可以在連上網際網路的同時,邊使用 電話,邊觀看有線電視。

*3G (WWAN* 或 「無線廣域網路」 *)*

3G 連線可讓您在戶外使用行動電話網路 ( 與行動電話所使用的相同 ) 連上 網際網路。若要使用此連線,您的電腦必須內建 SIM 卡插槽或使用外接式 裝置,例如 USB 數據機或具備適當設備的行動電話。

注意:如果您的電腦已內建 *SIM* 卡插槽,就需要有相容的 *SIM* 卡,  $\Omega$ 以及與行動電話提供者簽署的電信合約。

使用 *3G* 功能之前,請洽詢您的服務供應者,瞭解使用 *3G* 是否會產生 其他費用,尤其是否會有漫遊費。

## 網路連線

LAN (區域網路) 是由一群電腦組成 (例如在辦公大樓或住家內),這些電腦可 以共用常用的通訊線路和資源。在設定網路時,您可以設成共用檔案、调邊 裝置 ( 例如印表機 ) 和網際網路連線。您可以將 LAN 設定成使用有線技術 ( 例如乙太網路 ) 或無線技術 ( 例如 WiFi 或藍牙 )。

#### 無線網路

無線 LAN 或 WLAN 就是無線區域網路,不需使用線路即可連結兩台以上的 電腦。無線網路的設定程序很簡單,而且也可以讓您共用檔案、週邊裝置和 網際網路連線。

無線網路有哪些優點?

高行動力生活

無線 LAN 系統可讓位在住家網路內的您和其他使用者來共用檔案和網路連 線裝置 ( 例如印表機或掃描器 ) 的存取權。

此外,您也可以與住家內的其他電腦共用網際網路連線。

#### 安裝快速又方便

安裝無線 LAN 系統不需要太多時間、程序方便,而且又不需要在牆壁和天 花板上牽線。

#### 無線 *LAN* 的使用元件

在住家設定無線網路需要下列元件:

### 存取點 *(* 路由器 *)*

存取點 ( 路由器 ) 是一種雙向的收發器, 可以將資料向四周廣播。存取點可 做為有線和無線網路之間的中介器。大部分的路由器都已內建 DSL 數據機, 可讓您存取高速的 DSL 網際網路連線。您選擇的 ISP ( 網際網路服務 提供者 ) 一般會在您申購服務後提供數據機 / 路由器。如需詳細的設定指示, 請詳讀存取點 / 路由器隨附的說明文件。

### 網路線 *(RJ45)*

網路線 ( 亦稱為 RJ45 連接線 ) 可用來將電腦主機連接至存取點 ( 請見 下圖 );此類型的連接線也可以用來連接週邊裝置與存取點。

#### 無線網路卡

您的電腦正常來說應該已經安裝内建的無線網路卡<sup>。</sup>您可以使用 <sub>((::</sub>:)) Windows 内的按鈕或控制來啓動或停用無線網路卡。

### 運作中網路的圖解

- 1. 存取點 / 路由器
- 2. 桌上型電腦

## 3. 數據機

- 4. 印表機
- 5. 可攜式電腦
- 6. PDA/ 智慧型手機
- 7. 網路線 (RJ45)

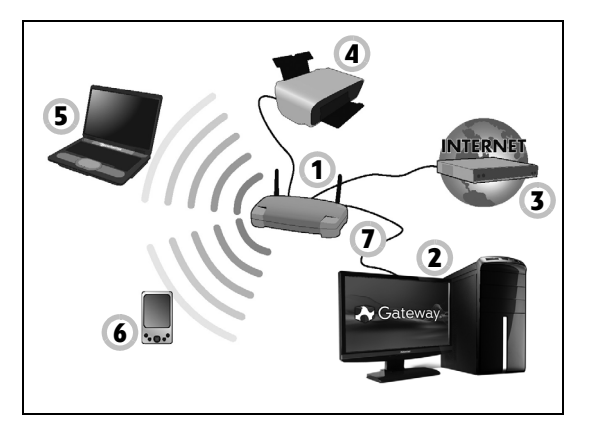

## 開啟 */* 關閉 *WiFi* 網路連線

大部分的電腦都有「WiFi」按鈕,可用來開啟或關閉網路連線。如果您的電 腦且備無線存取功能,但未擁有*涌訊*按鈕,您可以透過網路管理選頂來開啓 或關閉無線網路,或控制要在網路上共用哪些資料。按下 Windows 鍵 ( ) + W,輸入 「HomeGroup」然後按一下 「**HomeGroup**」。

## 警告:禁止在搭乘飛機飛行時使用無線裝置。登機前請先關閉所有裝 ,因其可能會在飛航時造成危害或干擾相關通訊設備,並且有觸犯 相關法令的風險。

瀏覽網路!

若要瀏覽網際網路,您需要安裝一種稱為網際網路瀏覽器 的程式。*Internet Explorer* 可以讓您輕鬆且安全地瀏覽網 頁。安裝好網際網路存取並連上網路之後,請按一下 Windows 桌面上的 Internet Explorer 捷徑,然後就可以開 始享受全新的網路瀏覽體驗!

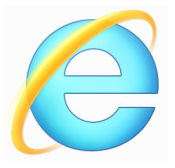

### *Gateway* 網站

若要開始使用,別忘了造訪我們的網站:www.gateway.com。

Gateway 努力提供您個人專屬的持續支援。請查看我們的*支援*區段,以取得 滿足您個人需求的協助。

**www.gateway.com** 是您進入豐富的線上活動及服務的入口。請定期造訪我 們的網站,以取得最新資訊及下載!

# <span id="page-531-1"></span><span id="page-531-0"></span>安全性

您可能迫不及待地想探索網路上的一切事物,但為了保護您的上網安全, Gateway 已在您的電腦上預先安裝了 Symantec 廣受好評的 Norton Internet Security™。

Norton Internet Security 可在背景中安靜執行,不只能封鎖當下複雜的安全 威脅,還能在您使用線上購物、網路銀行和瀏覽網路時保護您的身分資料。 Norton Internet Security 可以封鎖線上的個人資訊竊取情形、偵測並消除間 諜程式、移除病毒和網際網路蠕蟲,以及抵抗駭客的攻擊。

何謂病毒?

惡意軟體 ( 一般稱為 「病毒」 ) 是一種設計來感染電腦並造成損失的程式, 且大部分的病毒都是透過網際網路、電子郵件或惡意網站傳送。一般的病毒 都會自行複製,並在不被偵測到的情況下傳送到多台電腦上。其他形式的侵 害,包括特洛伊木馬程式、蠕蟲或垃圾郵件,則會透過各種方式來感染您的 電腦,像是耗盡資源或讓網路癱瘓等。

注意: *Gateway* 保證您的電腦在購買時絕無感染病毒,但對於日後因病 毒所造成的損失則不負任何責任。

何謂問諜程式?

間諜程式泛指一般不想要的程式,這些程式會在您連上網路時下載到電腦, 且通常在您不知情的情況下進行。一旦電腦受到感染後,程式便會窺探電腦 的瀏覽活動、收集個人資訊、顯示彈出式廣告,甚至變更電腦設定。間諜程 式會耗盡雷腦資源,讓網路瀏覽速度或整個雷腦系統速度變慢,甚至造成 當機。

有些惡意公司還會利用間諜程式來監控並追蹤您在網際網路上造訪的網站, 據以判斷您的網路瀏覽行為,然後再將目標的彈出式廣告顯示在您的螢幕 上。有些間諜程式不只會追蹤行為,甚至還會監控使用者的輸入內容並擷取 密碼,引發嚴重的安全風險。

何謂惡意軟體?

惡意軟體 ( 亦稱為 *Malware*) 是一種蓄意設計來傷害您電腦的軟體,包括病 毒、蠕蟲和特洛伊木馬程式都算是惡意軟體。若要保護您的電腦不受惡意軟 體的侵擾,請確定電腦使用的是最新的防毒軟體和防惡意軟體。

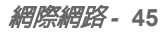

個人防火牆是一種軟體程式,專門設計來防止未經授權的使用者存取私有網 路。個人防火牆可以做為屏障,防止您的網際網路連線中出現非必要的連 線,因為這些連線會嘗試控制您的電腦,然後在雷腦上安裝病毒或惡意程 式,或是繼續向外散佈。防火牆會監控您雷腦的所有連線,值測嘗試在未經 您授權下接收資訊的程式,然後顯示警示。接著您可以決定是否要允許連 線,或者先決定連線是否連至目前使用中的程式,然後再允許該連線 (例如: 連到多重玩家伺服器的遊戲程式,或正在更新內容的百科全書程式 )。

### 如何保護您的電腦

網路犯罪的遏止不需要太複雜的程序,只要擁有一些技術建議和常識就可以 避免掉許多攻擊。網路犯罪一般只求在最短的時間內、以最輕鬆的方式賺取 金錢。一旦要花的時間變長,這些罪犯就會改變目標,轉向較輕鬆的目標下 手。下面的小秘訣提供如何避免線上詐欺的基本資訊。

### 讓電腦隨時安裝最新的修補程式和更新軟體

要讓電腦抵抗攻擊最好的其中一種方法,就是在廠商提供修補程式和其他的 軟體修正時,馬上套用這些程式。藉由定期更新電腦,您就可以阻止攻擊者 利用軟體的瑕疵 ( 弱點 ),否則他們可能會使用這些弱點來入侵您的系統。

雖然更新電腦也不見得能抵抗所有的攻擊,但卻能讓攻擊者難以進入您的系 統,能完全封鎖許多的基本攻擊和自動攻擊,而且也能讓三心二意的攻擊者 放棄,並轉向攻擊弱點更多的別台電腦。

較新版本的 Microsoft Windows 和其他常見軟體可以設定為自動下載並套 用更新,這樣您就不用費心檢查更新的軟體。若要開始強化您的上網安全, 請多加利用軟體的 「自動更新」功能。

利用安全性軟體保護您的電腦

要保護您基本的線上安全,會需要用到許多類型的安全性軟體。安全性軟體 基本上包含防火牆和防毒程式。防火牆通常是電腦的第一道防線,它可以控 制與您雷腦進行通訊的對象及内容。您可以將防火牆當成 「警察」,這位警 察監控著網路上嘗試進出您電腦的所有資料流量,只有安全的通訊可以進 出,至於攻擊等 「惡意」流量則會被封鎖,無法進入您的電腦。

第二道防線一般是防毒軟體,它可以監控電子郵件訊息和網頁瀏覽等所有的 線上活動,並保護個人不受病毒、蠕蟲、特洛伊木馬程式和其他類型之惡意 程式的侵擾。您應該將防毒軟體和防間諜軟體設定成自動更新,而日每次連 上網路時都應執行更新。

像 Norton Internet Security 這類的整合式安全性套裝軟體,包含了防火牆、 防毒軟體、防間諜軟體,以及防垃圾郵件和家長控管等其他功能,將線上防 護所需要的所有安全性軟體整合在單一套件中,受到廣泛使用。很多人也發 現,使用完整的安全性套裝軟體要比個別安裝、設定及更新各種安全性軟體 要輕鬆得多。

## 您的 **Gateway** 系統上已預先安裝了完整版的 **Norton Internet Security**™, 其包含免費試用的防護更新訂閱。別忘了啓動其功能!

選擇強性密碼並妥善保管

密碼是現代網路生活中不可或缺的要素;不管任何的網路行為都需要密碼, 包括線上訂花、使用網路銀行,以及登入最愛的航空公司網站檢視累計哩程 等等。以下的小秘訣有助於提升您網路使用體驗的安全;

• 保護密碼安全及避免他人使用的第一步,便是設定一組不容易被猜出的密 碼。強性密碼由八個以上的字元組成,可使用字母、數字和符號 ( 例如: #、\$、%、!、?)。但請避免在密碼中使用下列資料:您的登入名稱、以個 人資訊為基礎的任何内容 (例如姓氏),以及字典中查得到的文字 (尤其

網際網路 *-* **47** 

是「password」)。請嘗試選取強度較高、獨一無二的密碼來保護網路銀 行等活動。

- 將您的密碼妥善保管,並試著不要讓所有的線上服務都使用相同的密碼。
- 至少每隔 90 天定期變更密碼。當已有其他人能夠存取您的帳戶時,這可 以降低可能造成的損害。如果您發現其中一個線上帳號出現可疑情事, 該做的第一件事就是馬上變更密碼。

### 保護您的個人資訊

當您在線上分享姓名、住家地址、電話號碼和電子郵件地址等個人資訊時, 務必小心謹慎。在利用各種線上服務時,您不可避免地需要提供個人資訊, 才能處理購買物品時的付費和運送問題。要想不洩露任何個人資訊幾乎是不 可能,因此我們針對如何在線上安全地分享個人資訊,提出了下列的建議 清單:

- 留意偽造的電子郵件訊息。有幾個地方可以辨識訊息是否為假造的,包括 拼字錯誤、文法錯誤、用字遣詞不正常、網站位址含有奇怪的延伸、網站 位址全部由數字組成 ( 一般由文字組成 ),以及任何的異常情形。此外, 網路釣鱼訊息一般會要求您趕快執行動作,以保持帳號開通、更新安全 性,或是催促您馬上提供資訊,否則就會發生不好的後果。但您可千萬不 要上當!
- 不要理會要求您輸入個人資訊的電子郵件訊息。只要是合法的公司, 就不 會利用電子郵件訊息來詢問您的個人資訊。當有任何疑問時,請直接以電 話連絡該公司,或在網頁瀏覽器中輸入該公司的網址。請勿按下訊息中的 連結,因為您可能會被帶往詐騙的惡意網站。
- **避開會竊取個人資訊的詐騙網站。**當要造訪網站時,請不要按電子郵件或 即時通訊中的連結,而是直接在網頁瀏覽器中輸入位址 (URL)。詐欺犯通 常會偽造這些連結,讓它們看似合法。

當購物、銀行或任何其他網站需要輸入機密資訊時,其 「http」字母後方 應加上 「S」 ( 例如 *https://www.yourbank.com*,而不是 http://www.yourbank.com)。這個 「s」是安全 (Secure) 的意思,當您被 要求登入或提供其他機密資料時就會出現。如果是安全連線,網頁瀏覽器 底部 ( 通常在右下角 ) 還會出現一個小型的鎖頭圖示。

- 注意網站和軟體中的隱私權政策。在與組織分享您的個人資訊時,應該先 瞭解組織是如何收集及使用這些資訊。
- 保護您的電子郵件地址。垃圾郵件寄件者和「網路釣魚者」常常會寄出 數百萬封的訊息,不論收件的電子郵件地址是否存在,用隨機的方式來尋 找可能的受害者。一旦您回應這些訊息或下載影像,您就會被加入他們的 清單,日後就會收到更多他們所寄的訊息。此外,在新聞群組、部落格或 線上社群中張貼您的電子郵件地址時,也必須小心。

#### *溫於美好的線上優惠涌堂不會是直的*

有句俗話說:「天下沒有白吃的午餐」,同樣適用於網路世界。像是螢幕保 護程式和表情符號等「免費」軟體、保證賺錢的神奇投資術,以及未報名卻 意外贏得的比賽,都是公司用來吸引您注意力的誘餌。

雖然您不一定直接付費使用軟體或服務,但您要求的免費軟體或服務卻可能 隨附廣告軟體 ( 「Adware」 ), 追蹤您的行為並顯示不想要的廣告。您可能 需要透露個人資訊或購買其他物品,才能取得所謂的獎品。如果獎品看起來 過於美好,讓人難以置信,請尋求他人的意見、詳讀其細則,或甚至完全忽 略該訊息 ( 這是最好的作法 )。

### 定期檢閱銀行和信用卡公司的對帳單

如果您能在資料失竊後或有人初次嘗試使用您的資訊時,馬上發現此類情 形,就能有效降低身分資料遭竊和線上犯罪的影響程度。其中一個可以輕鬆

找出異常情形的方式,就是檢閱銀行和信用卡公司每個月寄送的對帳單中是 否有任何可疑項目。

此外,許多的銀行和服務都使用防詐騙系統,會在出現異常的購買行為時通 知用戶 ( 例如: 您住在台北, 但卻在美國購買許多的冰箱 ) 。為了確認是否 為異常購物,這些公司可能會打電話給您,要求您確認。千萬不要忽視這些 電話;因為這可能表示有犯罪正在進行中,而您需要採取必要動作。

利用 *Windows* 安全性工具保護您的電腦

Windows 提供許多的防護應用程式。

*Windows Updates*

如果您有可用的網際網路連線,Windows 就可以檢查電腦是否有重要更新, 並自動安裝這些更新。這些更新包含安全性修補程式及程式更新,可以改善 電腦的使用體驗,並協助電腦抵抗新興的病毒和攻擊。

要如何得知我的電腦存在風險?

如果 「行動作業中心」」回報警示,或雷腦行為不穩定、意外當機,或某些程 式無法正常運作,即表示您的電腦可能已被惡意軟體感染。不過,並非所有 的電腦問題皆起因於病毒!如果您懷疑電腦可能遭到感染,請先進行更新 ( 若尚未更新 ),然後執行防毒軟體和防間諜軟體。

<span id="page-538-0"></span>復原

如果電腦發生問題,且常見問題 ( 請參閱第 [69](#page-556-0) 頁 ) 無法協助您解決時,可 試著 「復原」電腦 ( 例如回到先前的狀態 )。

此小節說明了電腦上可用的復原工具。Gateway 所提供的 *Gateway Recovery Management* 除了可讓您建立復原備份、驅動程式和應用程式備 份外,還可讓您使用 Windows 工具或復原備份開始進行復原。

注意: *Gateway Recovery Management* 僅適用於預先安裝的 *Windows* 作業系統。

## 重要: 我們建議您立即建立*復原備份*和*驅動程式和應用程式備份*。 在某些情況下,完整的復原程序將會需要 **USB** 復原備份。

# 建立復原備份

若要從 USB 儲存裝置重新安裝,您必須先建立復原備份。復原備份包括整 個電腦硬碟的原始內容,包括 Windows 和所有出廠時預設載入的軟體和驅 動程式。使用此備份可將您的電腦還原至購買當時的狀態,同時讓您選擇保 留所有的設定及個人資料。

注意:請確認您的 *USB* 磁碟機有至少 *16 GB* 的容量。

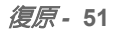

1. 從開始處,輸入 「Recovery」,然後在應用程式清單中按一下 **Gateway Recovery Management**。

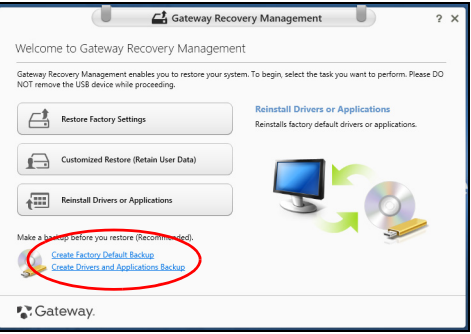

## 2. 按一下**建立原廠預設備份**。接著,會開啓*復原磁碟機*視窗。

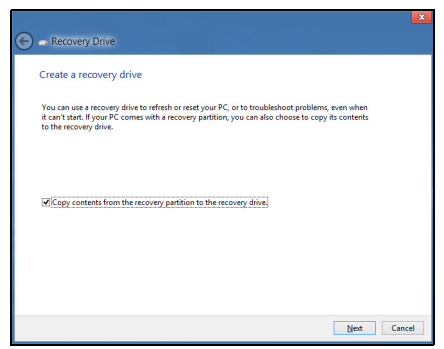
# 請確認已選取**將復原分割區的内容複製到復原磁碟機**。此選項會最完整 且安全的復原備份。

- 3. 插入 USB 磁碟機,然後按一下**下一步**。
	- 請確認 USB 磁碟機空間是否足夠,然後再繼續。 復原備份需要至少 16 GB 儲存空間

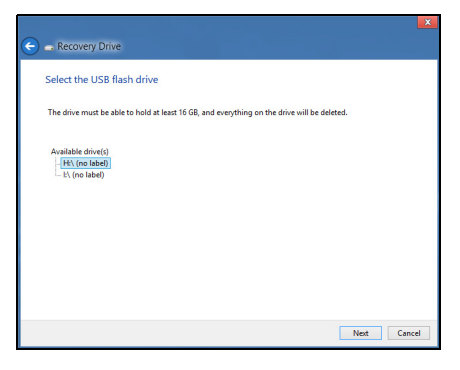

- 4. 接著畫面上會出現備份進度。
- 5. 依照流程將其完成。

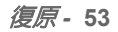

6. 建立復原備份後,您可選擇刪除電腦上的復原資訊。如果刪除此資訊,您 僅可使用 USB 復原備份來還原雷腦。如果潰失或清除 USB 磁碟機,您 便無法還原電腦。

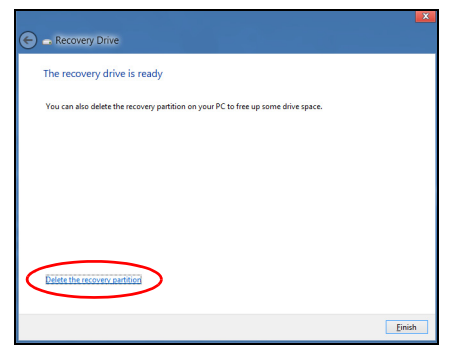

7. 拔出 USB 磁碟機並將其清楚標示。

# 重要: 在備份上寫入獨一無二的說明標籤,例如 「**Windows** 復原備 份」。務必將備份媒體放在安全好記的位置。

# 7磁碟機和應用程式備<del>份</del>

您可使用 USB 儲存磁碟機;或者,如果電腦備有 DVD 燒錄機、一或多張可 燒錄 DVD,您亦可建立磁碟機和應用程式備份 ( 包含電腦所需之出廠時預設 載入的軟體和驅動程式 )。

1. 從開始處,輸入 「Recovery」,然後在應用程式清單中按一下 **Gateway Recovery Management**。

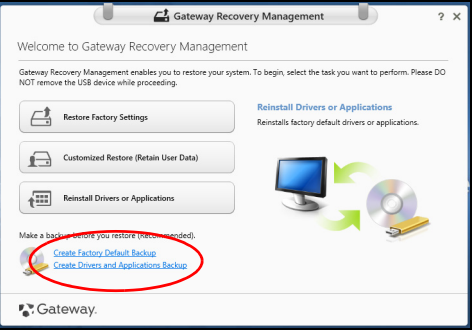

- 2. 按一下建立驅動程式和應用程式備份。 插入 USB 磁碟機,或將空白 DVD 放入光碟機,然後按一下下一步。
	- 若您使用 USB 磁碟機,請確認其空間是否足夠,然後再繼續。

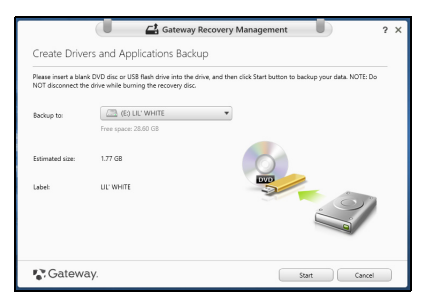

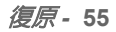

• 如果使用 DVD,此對話方塊會顯示完成回復光碟所需要使用的空白可 燒錄光碟數目。確認您已備妥所需數目的相同空白光碟。

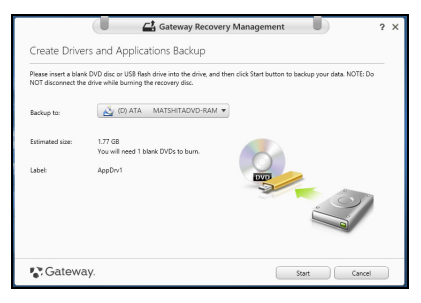

- 3. 按一下開始即可複製檔案。接著畫面上會出現備份進度。
- 4. 依照流程將其完成:
	- 如果使用光碟,光碟機會在完成每片光碟的燒錄後退出光碟。從光碟機 中取出光碟,然後使用油性筆加以標示。 若需要使用多張光碟,請在出現提示時放入新的光碟,然後按一 定」。繼續直到完成所有流程。
	- 如果使用 USB 磁碟機,請將其拔出並清楚標示。

重要: 在每個備份上寫入獨一無二的說明標籤,例如 「驅動程式和」 用程式備份」。務必將備份媒體放在安全好記的位

# 復原您的系統

回復您的系統:

- 1. 執行次要修正。若僅有一或兩個軟體或硬體項目停止正常運作,則只要重 新安裝軟體或裝置驅動程式,即可解決此問題。 若要重新安裝出廠時預先安裝的硬體和驅動程式,請參閱第 **57** [頁的「重](#page-544-0)  新安裝驅動程式和應用程式」 如需關於將未預先安裝之軟體和驅動程式重新安裝的指示,請參閱該產品 的文件,或是支援網站。
- 2. 轉換至先前的系統狀態。 若重新安裝軟體或驅動程式沒有任何助益,則可將系統復原至先前所有運 作皆正常無誤的狀態。 如需相關指示,請參閱第 **60** [頁的 「回到先前的系統快照」](#page-547-0)。
- 3. 重設作業系統。 如果問題無解需要重設系統,但是要保留使用者資訊時,請參閱第 **[61](#page-548-0)** 頁 [的 「將系統回到出廠預設狀態」](#page-548-0)
- 4. 將系統重設為出廠預設狀態。 若其他方法皆未能解決問題,日您想要將系統回復到出廠狀態,請參[閱第](#page-548-0) **61** [頁的 「將系統回到出廠預設狀態」](#page-548-0)。

# <span id="page-544-0"></span>重新安裝驅動程式和應用程式

您可能需要重新安裝在出廠時已預先安裝在電腦上的應用程式和裝置驅動 程式,此為疑難排解步驟的一部分。您可以使用硬碟或已建立的備份來重新 安裝。

- 其它應用程式 若您需要重新安裝雷腦未預先安裝的軟體, 則必須遵循軟 體的安裝指示。
- 新增裝置驅動程式 若您需要重新安裝電腦未預先安裝的裝置驅動程式, 請遵循裝置隨附的指示。

如果要使用 *Windows* 和電腦上儲存的復原資訊進行重新安裝:

• 從開始處,輸入「Recovery」,然後在應用程式清單中按一下 **Gateway Recovery Management**。

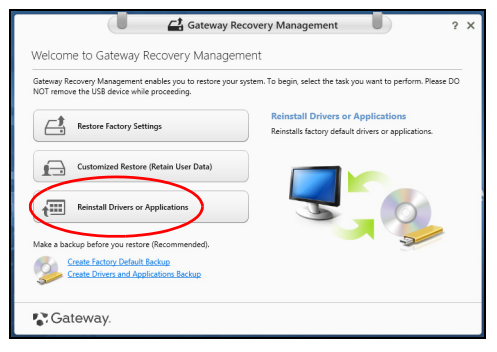

• 按一下重新安裝驅動程式或應用程式。

• 您可參閱 Gateway 資源中心的**内容**區塊。

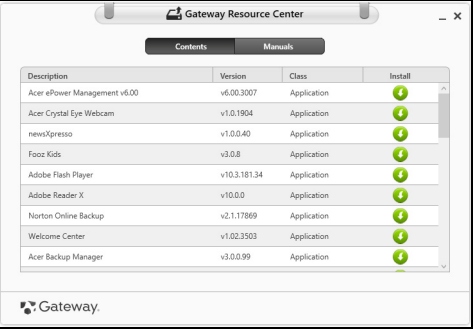

• 針對要安裝的項目按一下**安裝**圖示,然後遵循螢幕指示完成安裝。 針對要安裝的每個項目重複執行此步驟。

如果要從 *DVD* 或 *USB* 磁碟機的驅動程式和應用程式備份中重新安裝:

- 1. 將**驅動程式和應用程式復原**放入光碟機, 或將其連接到可用的 USB 連接埠。
	- 如果已放入 DVD,請等待 **Gateway 資源中心**啓動。
		- 如果 **Gateway** 資源中心沒有自動開啟,請按下 *Windows* 鍵 + <**E**>, 然後在光碟機圖示上按兩下。
	- 如果使用 USB 磁碟機,請按下 Windows  $\hat{z}$  + < E>, 然後在包含備份 的磁碟機上按兩下。在 **ResourceCenter** 上按兩下。

# 2. 您可參閱 Gateway 資源中心的內容區塊。

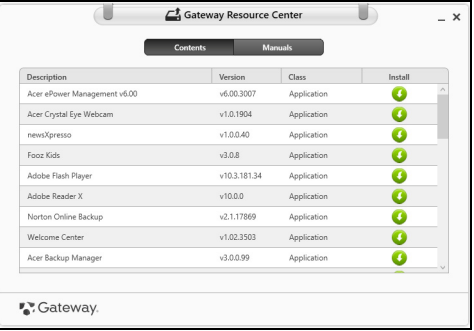

3. 針對要安裝的項目按一下**安裝**圖示,然後遵循螢幕指示完成安裝。 針對要安裝的每個項目重複執行此步驟。

# <span id="page-547-0"></span>回到先前的系統快照

Microsoft 系統還原會定期為系統設定執行 「快照」,並將這些快照儲存為 還原點。您可以針對大部分難以解決的軟體問題,選擇回到其中一個還原點 以便重新執行系統。

Windows 會定期在每天,或每次安裝軟體或裝置驅動程式時,建立一個額 外的還原點。

注意: 如需關於使用 Microsoft 系統還原的詳細資訊,請從*開始*處輸入 「說明」,然後在應用程式清單中按一下**說明及支援**。在 「搜尋說明」 方塊中,輸入 「Windows 系統還原」,然後按下 **Enter**。

# 回到澴原點

- 1. 從*開始*處,輸入 「控制台」,然後在應用程式清單中按一下**控制台**。
- 2. 按一下**系統及安全性 > 行動作業中心**,然後按一下視窗底部的**復原**。
- 3. 按一下**開啓系統復原**,然後再按一下**下一步**。
- 4. 按一下最新的還原點(系統正常運作的時間點),再按一下**下一步**,然後 按一下完成。
- 5. 顯示確認視窗;按一下是。使用指定的還原點還原系統。此程序可能需要 花上幾分鐘,並重新啟動電腦。

# <span id="page-548-0"></span>將系統回到出廠預設狀態

若電腦遇到其他方法無法回復的問題,則您可能需要重新安裝所有項目,以 便使系統回到出廠預設狀況。您可以從硬碟或已建立的復原備份來進行 復原。

- 若您仍可執行 Windows,目尚未刪除復原分割區,請參閱**第 61 百的「從 [Windows](#page-548-1)** 復原」。
- 若您無法執行 Windows,日原始硬碟已經渦重新格式化,或是已安裝替 換硬碟,請參閱第 **65** [頁的 「從復原備份中復原」](#page-552-0)。

# <span id="page-548-1"></span>從 **Windows** 復原

開啓 Gateway Recovery Management:

• 從開始處,輸入 「Recovery」,然後在應用程式清單中按一下 **Gateway Recovery Management**。

有兩個可用的選項 - 還原為原廠預設值 ( 重設我的電腦 ) 或自訂還原 ( 重新 整理我的電腦 )。

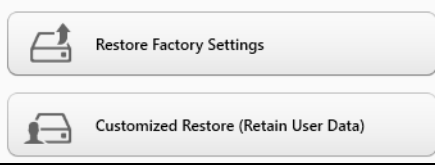

還原為原廠預設值會刪除硬碟中的所有內容,然後重新安裝 Windows 和系 統預先安裝的所有軟體與驅動程式。若您可以存取硬碟中的重要檔案,請立 即予以備份。請參閱第 **63** 頁的 「利用 **Gateway Recovery Management**  還原為原廠預設值」。

自訂還原將會嘗試保留您的檔案 ( 使用者資料 ),但會重新安裝所有的軟體 和驅動程式。購買電腦時所安裝的軟體將會被移除 ( 除了從 Windows 市集 安裝的軟體 )。請參閱第 **64** 頁的「利用 **Gateway Recovery Management**  自訂復原」。

# 利用 *Gateway Recovery Management* 還原為原廠預設值

1. 按一下還原為原廠預設值。

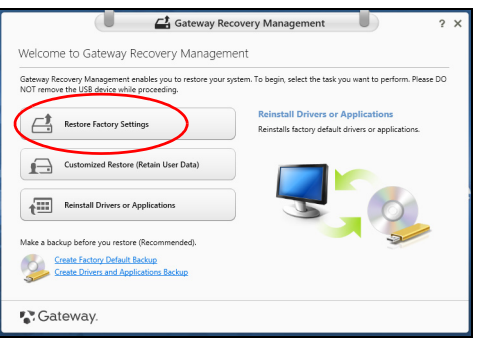

# 警告: 「還原為原廠預設值」將會刪除所有硬碟上的檔案。

2. 重設電腦視窗會開啟。

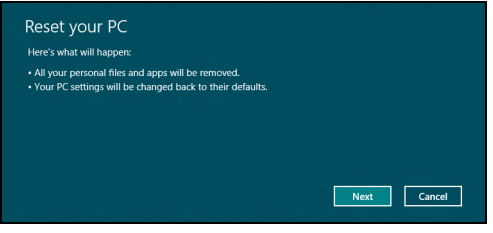

影像僅供參考。

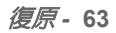

- 3. 按一下下一步,然後選擇刪除檔案的方式:
	- a. **僅移除我的檔案**會在復原電腦前快速刪除所有檔案,所需時間約為 30 分鐘。
	- b. **完全清除磁碟機**會在刪除每個檔案後完全清除磁碟機;也就是說,復原 後會看不到任何檔案。清除磁碟機會花費較久時間 (5 小時左右 ), 但是 由於舊的檔案皆已完全移除,所以安全性上也較沒疑慮。
- 4. 按一下重設。
- 5. 將電腦重新啟動即會開始執行復原程序,接著則會將檔案複製到硬碟中以 繼續作業。
- 6. 復原結束後,您可重複首次使用程序開始使用電腦。

#### 利用 *Gateway Recovery Management* 自訂復原

# 1. 按一下自訂還原 **(** 保留使用者資料 **)**。

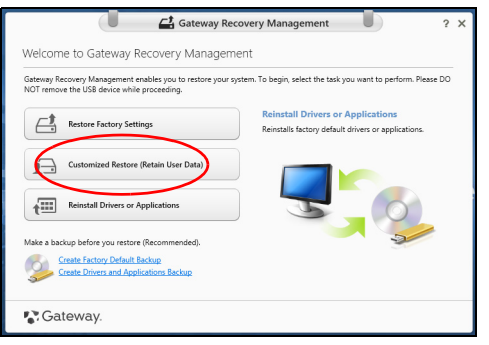

# **重新整理雷腦**視窗會開啓。

#### Refresh vour PC

Here's what will happen

- . Your files and nersonalization settings won't change
- . Your PC settings will be changed back to their defaults.
- . Anns from Windows Store will be kent
- . Apps you installed from discs or websites will be removed.
- A list of removed apps will be saved on your desktor

- 3. 按一下**下一步**,然後按一下**重新整理**。
- 4. 將雷腦重新啓動即會開始執行復原程序,接著則會將檔案複製到硬碟中以 繼續作業。此程序會花費約 30 分鐘。

Next

Cancel

# <span id="page-552-0"></span>從復原備份中復原

若要從 USB 磁碟機的復原備份中復原:

- 1. 尋找復原備份。
- 2. 插入 USB 磁碟機,然後啟動電腦。
- 3. 如果該功能尚未啟用,則您必須啟用 *F12 Boot Menu*:
	- a. 啟動電腦時按下 <**F2**>。
	- b. 使用向左或向右方向鍵選取 「主要」功能表。
	- c. 按向下鍵,直到選取 **F12 Boot Menu**,再按下 <**F5**>,將此設定變更為 **Enabled**。
	- d. 使用向左或向右方向鍵選取 **Exit** 功能表。
	- e. 根據電腦使用的 BIOS 類型,選取 **Save Changes and Exit** 或 **Exit Saving Changes**,然後按下 **Enter**。選取 **OK** 或 **Yes** 以確認。
	- f. 這樣即會重新啟動電腦。

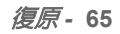

- 4. 在開機期間,按下 <**F12**> 即可開啟開機功能表。您可以在開機功能表中 選取開機裝置,例如 USB 磁碟機。
	- a. 使用方向鍵選取 **USB** 裝置,然後按下 **Enter**。
	- b. Windows 便會從復原備份啟動,而不會執行正常的啟動程序。
- 5. 選取鍵盤類型。
- 6. 選取疑難排解,然後選擇要使用的復原類型:
	- a. 按一下**進階**,然後按一下**系統澴原**,以啓動 Microsoft 系統澴原: Microsoft 系統還原會定期為系統設定執行 「快照」,並將這些快照儲 存為還原點。您可以針對大部分難以解決的軟體問題,選擇回到其中一 個還原點以便重新執行系統。
	- b. 按一下**重設雷腦**, 以啓動重設程序:
	- 重設電腦會刪除硬碟中的所有內容,然後重新安裝 Windows 和系統預 先安裝的所有軟體與驅動程式。若您可以存取硬碟中的重要檔案,請立 即予以備份。請參閱第 **67** 頁的 「從復原備份重設電腦」。
	- c. 按一下**重新整理電腦**, 以啓動重新整理程序:
	- 重新整理電腦將會嘗試保留您的檔案 ( 使用者資料 ),但會重新安裝所 有的軟體和驅動程式。購買電腦時所安裝的軟體將會被移除 ( 除了從 Windows 市集安裝的軟體 )。請參閱第 **68** 頁的「從復原備份重新整理 電腦」。

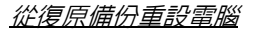

# **Caution:** 重設電腦將會刪除所有硬碟上的檔案。

1. 重設電腦視窗會開啓。

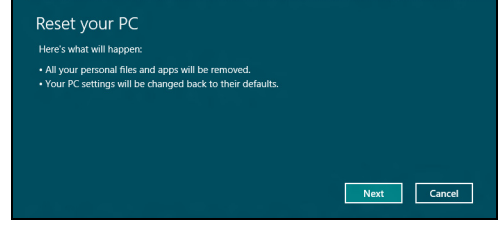

影像僅供參考。

2. 按一下下一步。

- 3. 選取要復原的作業系統 ( 通常僅有一個選項可選擇 )。
- 4. 選擇以將任何變更保留到硬碟:
	- a. 如果您已刪除復原分割區或已變更硬碟上的分割區,並想要保留這些變 更,請選取否。
	- b. 若要將雷腦完全還原為原廠預設值,請選取**是**。
- 5. 選擇刪除檔案的方式:
	- a. 僅移除我的檔案會在復原電腦前快速刪除所有檔案,所需時間約為 30 分鐘。
	- b. 完全清除磁碟機會在刪除每個檔案後完全清除磁碟機; 也就是說, 復原 後會看不到任何檔案。清除磁碟機會花費較久時間 (5 小時左右 ), 但是 由於舊的檔案皆已完全移除,所以安全性上也較沒疑慮。
- 6. 按一下重設。
- 7. 復原結束後,您可重複首次使用程序開始使用雷腦。

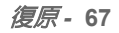

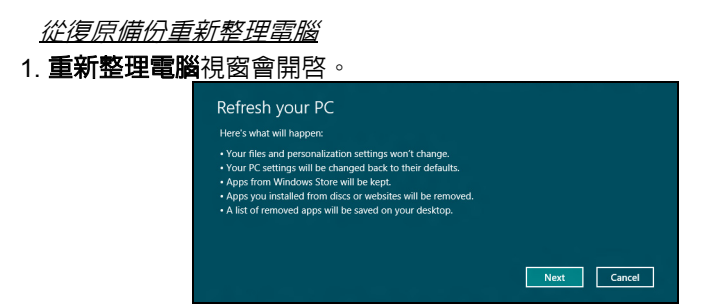

- 2. 按一下 「下一步」。
- 3. 選取要復原的作業系統 ( 通常僅有一個選項可選擇 )。
- 4. 按一下重新整理。
- 5. 將電腦重新啟動即會開始執行復原程序,接著則會將檔案複製到硬碟中以 繼續作業。此程序會花費約 30 分鐘。

# 常見問題

以下列出使用本電腦時,可能會發生的情況,並提供簡單的解決方法。

我按下電源按鈕,電腦卻未啟動或開機

檢查電源指示燈:

- 如果指示燈沒亮,表示雷腦沒有接上雷源。請依下列涿頂檢查:
	- 若您是使用雷池組,有可能是雷量不足,導致無法正常供雷給雷腦。這 時,請接上 AC 電源轉接器,讓電池組開始重新充電。
	- 若您是使用 AC 電源轉接器,請檢查 AC 電源轉接器兩端是否有鬆脫, 是否正確連接到電腦及電源插座。
- 如果指示燈亮著,請檢查:
	- 光碟機是否放入了光碟? 取出光碟,接著按下 <**Ctrl**> + <**Alt**> + <**Del**> 重新開機。
	- 電腦是否插入了 USB 儲存裝置 (USB 隨身碟或智慧型手機 )? 拔出裝 置,接著按下 <**Ctrl**> + <**Alt**> + <**Del**> 重新開機。

# 顯示幕上沒有出現任何影像

本電腦的電源管理系統,為了節省電力,會將螢幕自動變暗。只要按下任何 按鍵即可回復正常的螢幕顯示。

如果按下任何按鍵仍無法回復正常螢幕,有可能是下列情況:

- 螢幕亮度調得太低。按一下 <**Fn**> + <☆> ( 增加 ) 以調整螢幕亮度。
- 螢幕顯示輸出可能設定為外接顯示器。按一下 □■,將顯示螢幕切換回 電腦。

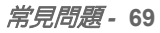

• 若睡眠指示燈亮著,表示本雷腦正處於睡眠模式。按一下雷源按鈕後放開 即可喚醒電腦。

電腦音效沒有作用

請依下列涿頂檢杳:

- 音量可能設為靜音。請檢查 Windows 工作列上的音量控制圖示。如果該 圖示被書上橫線,點選該圖示,並取消「靜音」選項。
- 音量可能調得太低。請檢查 Windows 工作列上的音量控制圖示。或是使 用電腦上的音量控制鍵來調高音量。
- 如果耳機或是外接喇叭連接到雷腦的音訊輸出插孔,則内建喇叭將會自動 關閉。

我想要在不開機的情況下,退出光碟機托盤

在光碟機上有一個手動的緊急退出孔。只要將迴紋針或筆尖插入該退出孔並 向內推,即可退出光碟機托盤。

鍵盤沒有回應

試著把外接式鍵盤連接到電腦的 USB 2.0 埠。如果可使用,請與您的經銷商 或是授權服務中心連繫,讓他們檢查內部鍵盤連接線是否脫落。

印表機無法正常工作

請依下列逐頂檢杳:

- 請確認印表機是否有連接雷源插座,日印表機雷源已開啓。
- 請確認是否穩固地將印表機纜線連接到 USB 連接埠及印表機上對應的連 接埠。

# 使用 **Windows 8** 的秘訣和提示

我們了解這是需要習慣的新作業系統,因而建立了一些指標來幫助您快速 入門。

# 有三個要記住的觀念

# *1.* 開始

不再有開始按鈕;您可從 「開始」畫面啟動應用程式。

# **2.** 動態磚

動態磚類似於應用程式的縮圖。

# **3. Charms**

Charms 可讓您執行一些有用的功能,例如分享內容、將電腦關機或變更 設定。

# 如何存取 **Charms**?

將游標移至螢幕的右上或右下角以存取 Charms,或者按下 *Windows* 鍵 + <**C**>。

# 如何進入*開始*功能表 ?

按下鍵盤的 *Windows* 鍵;按下 *Windows* 鍵 + <**C**> 並按一下開始;或將游 標移至書面左下角並按一下**開始**。

# 我要如何在應用程式間進行切換?

將游標移到螢幕的左側邊緣,以檢視目前執行中之應用程式的縮圖。

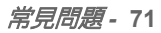

您也可以按下 *Windows* 鍵 + <**Tab**>,來開啟和捲動目前的應用程式。

## 如何關閉我的電腦?

按一下 *Windows* 鍵 + <**C**>,然後按一下設定 > 電源並選取您要進行的動作。 或者,在桌面按一下 **Gateway Power Button**,然後選取您要進行的動作。

# 為什麼要使用新介面?

Windows 8 的新介面是專為方便觸控輸入而設計。 Windows 市集的應用程 式將會自動使用全螢幕,且不需要以傳統方式將其關閉。 Windows 市集的 應用程式將會以動態磚模式顯示在開始畫面上。

#### 何謂 「動態磚」?

動態磚類似於應用程式的縮圖,每當連線到網際網路時內容便會更新。所 以,舉例來說,您不需要開啟應用程式即可檢視天氣或股票更新。

## 如何將我的電腦解除鎖定?

按下任意鍵,並按一下使用者帳戶圖示,以解除鎖定電腦。如果帳戶有設定 密碼,請輸入密碼以繼續。

# 如何個人化我的電腦?

您可使用不同的背景影像或重排動態磚來個人化*開始*書面,以便符合個人需 求。

若要變更背景,請按下 *Windows* 鍵 + <**C**>,並按一下設定 > 變更電腦 設定 > 個人化。按一下百面上方的開始書面,並選取顏色和影像。

切伍移動種植?

按住動態磚以選取,然後將其拖电到*開始*書面上想要放置的地方。 其它動態 磚將會移動,以讓該磚能夠塞入其新位置。

如何讓動態磚放大或縮/l ?

在動態磚上按一下滑鼠右鍵,然後從顯示在畫面下方的功能表中選取縮小或 放大。

如何個人化鎖定畫面?

您可使用不同的影像,或以顯示快速狀態和通知的方式來個人化鎖定畫面, 以便符合個人需求。

若要變更背景,請按下 *Windows* 鍵 + <**C**>,並按一下設定 > 變更電腦 設定 > 個人化。按一下頁面上方的鎖定畫面,並選取想要顯示在鎖定畫面上 的影像和應用程式。

那麼,如何關閉應用程式?

將游標移到畫面上方,然後將視窗按住並向下拖曳即可關閉應用程式。 您可從畫面左手邊的縮圖來關閉應用程式,方法是在縮圖上按一下滑鼠右 鍵,並選取關閉。

是否可變更畫面解析度?

從*開始*慮輸入「控制台」,以開啓*搜尋*並顯示結果;按一下**控制台 > 調整螢** 幕解析度。

# 我想要以我習慣的方式來使用 **Windows**。還我桌面!

從*開始*,按一下**卓面**磚以顯示傳統的桌面模式。您可將常用應用程式釘選到 工作列,以方便將其開啟。

若您按一下非 Windows 市隼的應用程式,Windows 將會自動在*卓面*模式下 開啟應用程式。

# 我的應用程式在哪裡?

從*開始*慮,簡單輸入想要開啓之應用程式的名稱,*搜尋*功能便會自動開啓並 列出結果。

若要檢視應用程式的完整清單,請按下空格鍵或*功能表鍵*,然後按一下**所有** 應用程式。

*如何讓應用程式顯示在開始上?* 

如果是在*所有應用程式*中,目想要讓某個應用程式顯示在*開始*上,您可選取 該應用程式,並在上面按一下滑鼠右鍵。從顯示在畫面下方的功能表中選取 釘選到開始畫面。

如何從 「開始」移除動態磚 ?

在磚上按一下滑鼠右鍵,再從顯示在書面下方的功能表中按一下**從開始書面** 取消釘選。

如何讓應用程式顯示在桌面的工作列上?

如果是在*所有應用程式*中,日想要讓某個應用程式顯示在*桌面*的工作列上, 您可選取該應用程式,並在上面按一下滑鼠右鍵。從顯示在畫面下方的功能 表中選取釘選到工作列。

#### 如何安裝應用程式?

您可從*市集*下載 Windows 市集應用程式。您必須要有 Microsoft ID, 以便從 *市集*購買並下載應用程式。

#### 我找不到像是記事本或小畫家的應用程式! 它們到哪裡去了?

從*開始*處,簡單輸入正在尋找之應用程式的名稱,以開啓*搜尋*功能並列出結 果。或者,開啓*所有應用程式*,然後捲動到「Windows 附屬應用程式」,以 顯示舊版程式的清單。

# 何謂 **Microsoft ID (** 帳戶 **)**?

Microsoft 帳戶是一個用來登入 Windows 的電子郵件地址和密碼。您可使用 任何的電子郵件地址,但建議選擇已使用的電子郵件地址,來與朋友聯繫並 登入我的最愛網站。當使用 Microsoft 帳戶登入電腦時,電腦將會與您所關 心的連絡人、檔案和裝置連線。

#### 我需要嗎?

並非要有 Microsoft ID 才能使用 Windows 8。不渦,您可使用 Microsoft ID 在不同且已登入的機器上同步資料,讓生活更加便利。

#### **如何取得?**

若您已安裝 Windows 8 且尚未使用 Microsoft 帳戶登入,或您沒有 Microsoft 帳戶且想要申請一個,請按下 *Windows* 鍵 + <**C**> 並按一下設定 > 變更電腦 設定 > 使用者 > 切換至 **Microsoft** 帳戶,然後遵循螢幕上的指示進行。

常見問題 *-* **75** 

# 如何將我的最愛新增到 **Internet Explorer**?

Internet Explorer 10 沒有舊式的我的最愛,而是讓您將捷徑釘選到*開始*。當 頁面開啟時,在頁面上的任何地方按一下滑鼠右鍵,畫面下方的功能表便會 開啓。按一下**釘潠到開始書面**。

# 如何檢查 **Windows Update**?

按下 *Windows* 鍵 + <**C**> 並按一下設定 > 變更電腦設定 > **Windows Updates**。按一下立即檢查更新。

# 哪裡可獲得更多資訊?

如需詳細資訊,請造訪:

- Windows 8 教學課程: www.gateway.com/windows8-tutorial
- 支援常見問題: support.gateway.com

# 法規資訊

# 預防聽力喪失

- *-* 注意:長時間以高音量使用耳機,可能造成聽力永久喪失。
- *A pleine puissance, l'écoute prolongée du baladeur peut endommager l'oreille de l'utilisateur.*

#### 聆聽時的注意事項

為保護您的聽力,請遵守以下指示。

- 逐漸增加音量,直到您能清晰舒適地聆聽音樂。
- 勿在耳朵已習慣後又增加音量。
- 勿長時間以高音量聆聽音樂。
- 勿為阻絕吵雜的環境而增加音量。
- 若您無法聽見他人對您說的話,請降低音量。

#### 無線電裝置法規注意事項

*-* 注意:以下法規資訊僅適用於無線網路及 *(* 或 *)* 藍牙裝置。

#### 相容配件

本設備的相關配件如下:連接外接螢幕的屏蔽視訊連接線。必須使用這些配件,以確保遵 循 FCC 規定。

#### 美國加州第 **65** 號法案警告事項

本產品內含在美國加利福尼亞州已確知會引發癌症、先天缺陷和 / 或其他生育障礙的化學 物質。如需關於本產品警告內容的詳細資訊,請移至 www.gateway.com/prop65。

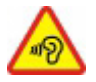

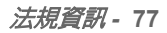

### 日本 (JAPAN)

本装置は、第二種情報装置(住宅地域またはその隣接した地域において使用されるべき 情報装置)デ住宅地域での電波障害防止を目的とした情報装置等電波障害自主規制協議 会(VCCI)基準に適合しております。

しかし、本装置をラジオ、テレビジョン受信機に、近接してご使用になると、受信障害 の原因となることがあります。本書の説明にしたがって正しい取り扱いをしてくだ さい。

#### **WIRELESS ADAPTER REGULATORY INFORMATION**

#### **USA — FCC and FAA**

The FCC with its action in ET Docket 96-8 has adopted a safety standard for human exposure to radio frequency (RF) electromagnetic energy emitted by FCC certified equipment. The wireless adapter meets the Human Exposure limits found in OET Bulletin 65, supplement C, 2001, and ANSI/IEEE C95.1, 1992. Proper operation of this radio according to the instructions found in this manual will result in exposure substantially below the FCC's recommended limits.

- The following safety precautions should be observed: Do not touch or move antenna while the unit is transmitting or receiving.
- Do not hold any component containing the radio such that the antenna is very close or touching any exposed parts of the body, especially the face or eyes, while transmitting.
- Do not operate the radio or attempt to transmit data unless the antenna is connected; this behavior may cause damage to the radio.

Use in specific environments:

- The use of wireless adapters in hazardous locations is limited by the constraints posed by the safety directors of such environments.
- The use of wireless adapters on airplanes is governed by the Federal Aviation Administration (FAA).
- The use of wireless adapters in hospitals is restricted to the limits set forth by each hospital.

## **Antenna Use**

In order to comply with FCC RF exposure limits, low gain integrated antennas should be located at a minimum distance of 20 cm (8 inches) or more from the body of all persons or at a minimum distance as specified by the FCC module grant conditions. FCC grants can be viewed from the FCC Equipment Authorization website at https://fiallfoss.fcc.gov/ oetcf/eas/reports/GenericSearch.cfm by entering the FCC ID printed on the module label.

### **Explosive Device Proximity Warning**

**Warning:** Do not operate a portable transmitter (including this wireless adapter) near unshielded blasting caps or in an explosive environment unless the transmitter has been modified to be qualified for such use

#### **Antenna Warnings**

- *- Warning: To comply with the FCC and ANSI C95.1 RF exposure limits, it is*  recommended that for the wireless adapter installed in a desktop or portable *computer, the antenna for this wireless adapter to be installed so as to provide a separation distance of at least 20 cm (8 inches) from all persons or at the minimum distance as specified by the module grant conditions. FCC grants can be viewed from the FCC Equipment Authorization website at https://fjallfoss.fcc.gov/oetcf/eas/ reports/GenericSearch.cfm by entering the FCC ID printed on the module label.*
- *- Warning: The wireless adapter is not designed for use with high-gain directional antennas.*

#### **Use On Aircraft Caution**

*- Caution: Regulations of the FCC and FAA prohibit airborne operation of radiofrequency wireless devices (wireless adapters) because their signals could interfere with critical interfere with critical aircraft instruments.*

#### **Local Restrictions on 802.11a, 802.11b, 802.11g and 802.11n Radio Usage**

*- Caution: Due to the fact that the frequencies used by 802.11a, 802.11b, 802.11g and 802.11n wireless LAN devices may not yet be harmonized in all countries, 802.11a, 802.11b, 802.11g and 802.11n products are designed for use only in specific countries, and are not allowed to be operated in countries other than those of* 

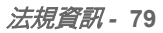

*designated use. As a user of these products, you are responsible for ensuring that the products are used only in the countries for which they were intended and for verifying that they are configured with the correct selection of frequency and channel for the country of use. Any deviation from the permissible power and frequency settings for the country of use is an infringement of national law and may be punished as such.*

#### **Wireless Interoperability**

The wireless adapter is designed to be interoperable with other wireless LAN products that are based on direct sequence spread spectrum (DSSS) radio technology and to comply with the following standards:

- IEEE Std. 802.11b compliant Standard on Wireless LAN
- IEEE Std. 802.11g compliant Standard on Wireless LAN
- IEEE Std. 802.11a compliant Standard on Wireless LAN (applies to devices supporting 802.11a)
- IEEE Std. 802.11n draft 2.0 compliant on Wireless LAN
- Wireless Fidelity certification, as defined by the Wi-Fi Alliance

#### **The Wireless Adapter and Your Health**

The wireless adapter, like other radio devices, emits radio frequency electromagnetic energy. The level of energy emitted by the wireless adapter, however, is less than the electromagnetic energy emitted by other wireless devices such as mobile phones. The wireless adapter operates within the guidelines found in radio frequency safety standards and recommendations. These standards and recommendations reflect the consensus of the scientific community and result from deliberations of panels and committees of scientists who continually review and interpret the extensive research literature. In some situations or environments, the use of the wireless adapter may be restricted by the proprietor of the building or responsible representatives of the applicable organization. Examples of such situations may include:

- Using the wireless adapter on board airplanes, or

- Using the wireless adapter in any other environment where the risk of interference with other devices or services is perceived or identified as being harmful.

If you are uncertain of the policy that applies to the use of wireless adapters in a specific organization or environment (an airport, for example), you are encouraged to ask for authorization to use the adapter before you turn it on.

## **FCC Radio Frequency Interference Requirements (applies to device supporting 802.11a)**

This device is restricted to indoor use due to its operation in the 5.15 to 5.25 GHz and 5.470 to 5.725 GHz frequency ranges. FCC requires this product to be used indoors for the frequency ranges 5.15 to 5.25 GHz and 5.470 to 5.725 GHz to reduce the potential for harmful interference to co-channel mobile satellite systems. High power radars are allocated as primary users of the 5.25 to 5.35 GHz and 5.65 to 5.85 GHz bands. These radar stations can cause interference with and /or damage this device. No configuration controls are provided for this wireless adapter allowing any change in the frequency of operations outside the FCC grant of authorization for U.S operation according to Part 15.407 of the FCC rules.

### **USA — Federal Communications Commission (FCC)**

This device complies with Part 15 of the FCC Rules. Operation of the device is subject to the following two conditions:

- This device may not cause harmful interference.
- This device must accept any interference that may cause undesired operation.
- *- Note: The radiated output power of the adapter is far below the FCC radio frequency exposure limits. Nevertheless, the adapter should be used in such a manner that the potential for human contact during normal operation is minimized. To avoid the possibility of exceeding the FCC radio frequency exposure limits, you should keep a distance of at least 20 cm between you (or any other person in the vicinity), or the minimum separation distance as specified by the FCC grant conditions, and the antenna that is built into the computer. Details of the authorized configurations can be found at http://www.fcc.gov/oet/ea/ by entering the FCC ID number on the device.*

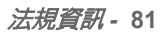

#### **Interference Statement**

This wireless adapter has been tested and found to comply with the limits for a Class B digital device, pursuant to Part 15 of the FCC Rules. These limits are designed to provide reasonable protection against harmful interference in a residential installation. This wireless adapter generates, uses, and can radiate radio frequency energy. If the wireless adapter is not installed and used in accordance with the instructions, the wireless adapter may cause harmful interference to radio communications. There is no guarantee, however, that such interference will not occur in a particular installation. If this wireless adapter does cause harmful interference to radio or television reception (which can be determined by turning the equipment off and on), the user is encouraged to try to correct the interference by taking one or more of the following measures:

- Reorient or relocate the receiving antenna of the equipment experiencing the interference.
- Increase the distance between the wireless adapter and the equipment experiencing the interference.
- Connect the computer with the wireless adapter to an outlet on a circuit different from that to which the equipment experiencing the interference is connected.
- Consult the dealer or an experienced radio/TV technician for help.
- *- Note: The adapter must be installed and used in strict accordance with the manufacturer's instructions as described in the user documentation that comes with the product. Any other installation or use will violate FCC Part 15 regulations.*

### **Canada — Industry Canada (IC)**

This device complies with RSS210 of Industry Canada. Cet appareil se conforme à RSS210 de Canada d'Industrie.

**Caution:** When machine supports and using IEEE 802.11a wireless LAN, this *product is restricted to indoor use due to its operation in the 5.15- to 5.25 GHz frequency range. Industry Canada requires this product to be used indoors for the frequency range of 5.15 GHz to 5.25 GHz to reduce the potential for harmful interference to co-channel mobile satellite systems. High power radar is allocated as*  *the primary user of the 5.25 to 5.35 GHz and 5.65 to 5.85 GHz bands. These radar stations can cause interference with and/or damage to this device. The maximum allowed antenna gain for use with this device is 6dBi in order to comply with the E.I.R.P limit for the 5.25 to 5.35 and 5.725 to 5.85 GHz frequency range in point-topoint operation. To comply with RF exposure requirements all antennas should be located at a minimum distance of 20 cm, or the minimum separation distance allowed by the module approval, from the body of all persons.*

*- Attention: l'utilisation d'un réseau sans fil IEEE802.11a est réstreinte à une utilisation en intérieur à cause du fonctionement dans la bande de fréquence 5.15 - 5.25 GHz. Industry Canada requiert que ce produit soit utilisé à l'intérieur des bâtiments pour la bande de fréquence 5.15 - 5.25 GHz afin de réduire les possibilités d'interférences nuisibles aux canaux co-existants des systèmes de transmission satellites. Les radars de puissances ont fait l'objet d'une allocation primaire de fréquences dans les bandes 5.25 - 5.35 GHz et 5.65 - 5.85 GHz. Ces stations radar peuvent créer des interférences avec ce produit et/ou lui être nuisible. Le gain d'antenne maximum permissible pour une utilisation avec ce produit est de 6 dBi afin d'être conforme aux limites de puissance isotropique rayonnée équivalente (P.I.R.E.) applicable dans les bandes 5.25 - 5.35 GHz et 5.725 - 5.85 GHz en fonctionement point-à-point. Se pour conformer aux conditions d'exposition de RF toutes les antennes devraient être localisées à une distance minimum de 20 cm, ou la distance de séparation minimum permise par l'approbation de module, du corps de toutes les personnes.* 

This Class B digital apparatus complies with Canadian ICES-003.

Cet appareil numérique de la classe B est conforme a la norme NMB-003 du Canada.

"To prevent radio interference to the licensed service, this device is intended to be operated indoors and away from windows to provide maximum shielding. Equipment (or its transmit antenna) that is installed outdoors is subject to licensing."

« Pour empêcher que cet appareil cause du brouillage au service faisant l'objet d'une licence, il doit être utilisé a l'intérieur et devrait être placé loin des fenêtres afin de fournir un écran de blindage maximal. Si le matériel (ou son antenne d'émission) est installé à l'extérieur, il doit faire l'objet d'une licence. »

# **European Union**

# 適用國家清單

本產品的使用應嚴格遵守產品使用國家的法規及限制。如需詳細資訊,請聯絡產品使用國 家當地的辦公室。請參閱 http://ec.europa.eu/enterprise/rtte/implem.htm,以瞭解最新的 國家清單。

#### 國碼清單

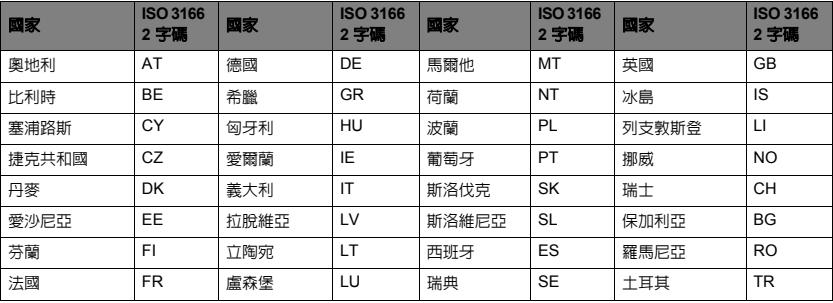

本設備可在下列國家中操作:

The low band 5.15 -5.35 GHz is for indoor use only.

This equipment complies with the essential requirements of the European Union directive 1999/5/EC. See Statements of European Union Compliance, and more details refer to the attached Declaration of Conformity.

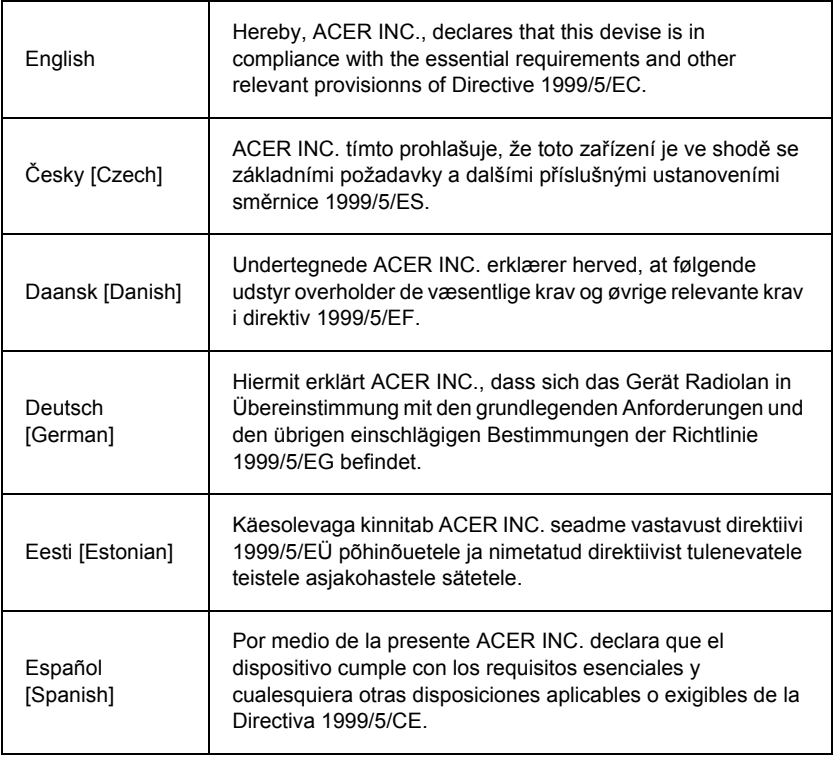

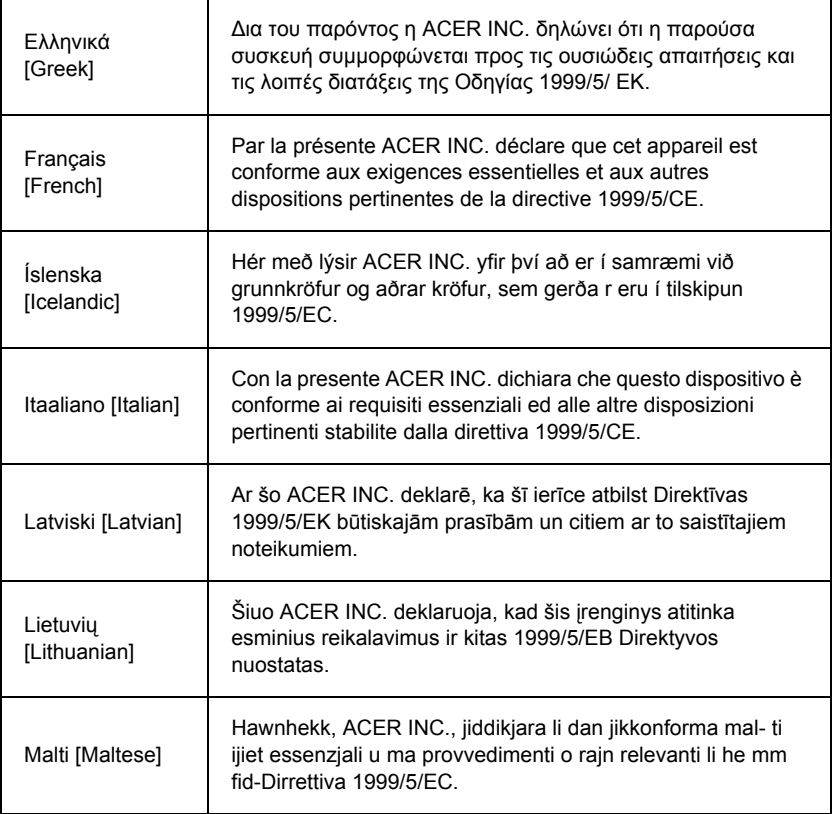

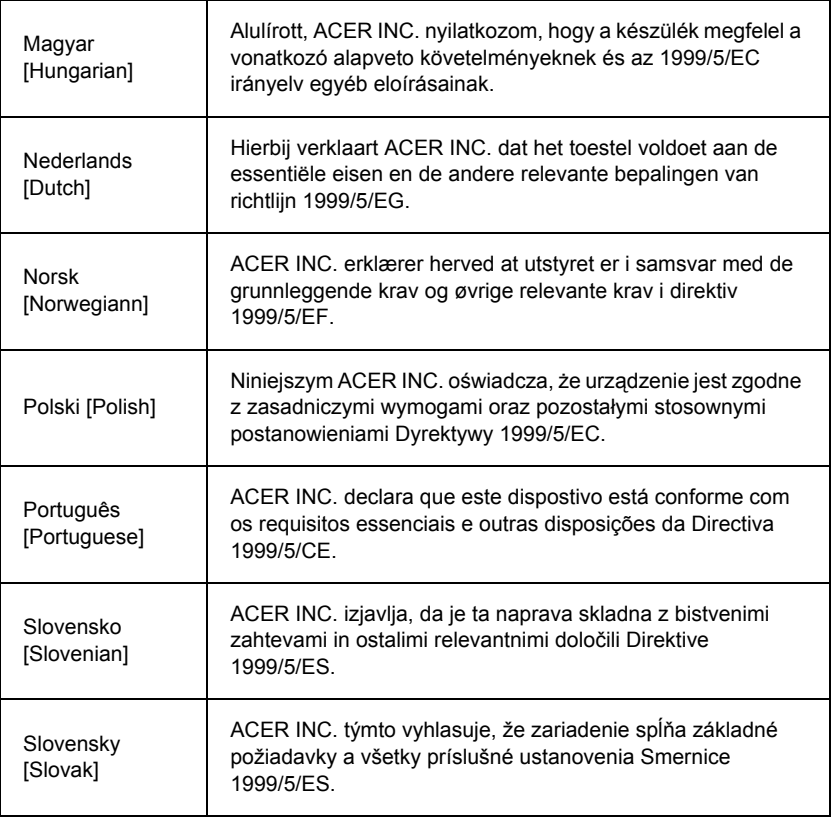

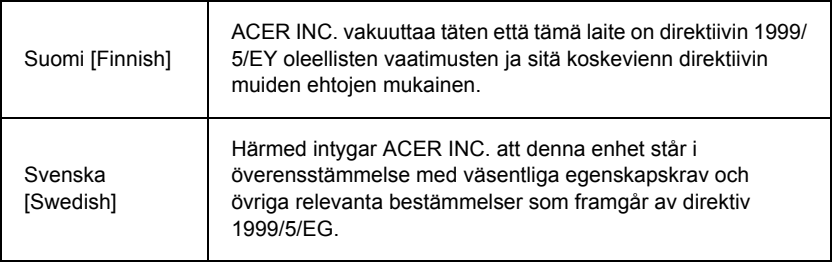

#### **France**

Pour la France métropolitaine :

2.400 - 2.4835 GHz (Canaux 1à 13) autorisé en usage intérieur

2.400 - 2.454 GHz (canaux 1 à 7) autorisé en usage extérieur

Pour la Guyane et la Réunion :

2.400 - 2.4835 GHz (Canaux 1à 13) autorisé en usage intérieur

2.420 - 2.4835 GHz (canaux 5 à 13) autorisé en usage extérieur

Pour tout le territoire Français :

Seulement 5.15 -5.35 GHz autorisé pour le 802.11a

L'utilisation de cet equipement (2.4 GHz WLAN) est soumise à certaines restrictions :

- La puissance maximale autorisée en intérieur est de 100 mW pour 2400 2483.5 MHz.
- La puissance maximale autorisée est de 100 mW en extérieur pour 2400 2454 MHz.
- La puissance maximale autorisée est de 10 mW en extérieur, 2454 2483.5 MHz.

Pour les dernières restrictions, voir http://www.art-telecom.fr.

#### **Italy**

The use of these equipments is regulated by:
1.D.L.gs 1.8.2003, n. 259, article 104 (activity subject to general authorization) for outdoor use and article 105 (free use) for indoor use, in both cases for private use.

2.D.M. 28.5.03, for supply to public of RLAN access to networks and telecom services. L'uso degli apparati è regolamentato da:

1.D.L.gs 1.8.2003, n. 259, articoli 104 (attività soggette ad autorizzazione generale) se utilizzati al di fuori del proprio fondo e 105 (libero uso) se utilizzati entro il proprio fondo, in entrambi i casi per uso private.

2.D.M. 28.5.03, per la fornitura al pubblico dell'accesso R-LAN alle reti e ai servizi di telecomunicazioni.

#### **Belgium**

Dans le cas d'une utilisation privée, à l'extérieur d'un bâtiment, au-dessus d'un espace public, aucun enregistrement n'est nécessaire pour une distance de moins de 300 m. Pour une distance supérieure à 300 m un enregistrement auprès de l'IBPT est requise. Pour les enregistrements et licences, veuillez contacter l'IBPT.

In geval van privé-gebruik, buiten een gebouw, op een openbare plaats, is geen registratie nodig, wanneer de afstand minder dan 300 m is. Voor een afstand groter dan 300 m is een registratie bij BIPT vereist. Voor registraties en licenties, gelieve BIPT te contacteren.

#### **Brazil**

Este equipamento opera em caráter secundário, isto é, não tem direito a proteção contra interferência prejudicial, mesmo de estações do mesmo tipo, e não pode causar interferência a sistemas operando em caráter primário.

#### **Pakistan**

Pakistan Telecommunication Authority (PTA) Approved

#### **Morocco**

The operation of this product in the radio channel 2 (2417 MHz) is not authorized in the following cities: Agadir, Assa-Zag, Cabo Negro, Chaouen, Goulmima, Oujda, Tan Tan, Taourirt, Taroudant and Taza.

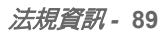

The operation of this product in the radio channels 4, 5, 6 and 7 (2425 - 2442 MHz) is not authorized in the following cities: Aéroport Mohamed V, Agadir, Aguelmous, Anza, Benslimane, Béni Hafida, Cabo Negro, Casablanca, Fès, Lakbab, Marrakech, Merchich, Mohammédia, Rabat, Salé, Tanger, Tan Tan, Taounate, Tit Mellil, Zag.

#### **Japan**

#### 5 GHz 帯は室内でのみ使用のこと

#### **Korea**

당해 무선설비는 운용 중 전파혼신 가능성이 있음

#### **Taiwan**

第十二條

經型式認證合格之低功率射頻電機,非經許可,公司、商號或使用者均不得擅自變更頻率、 加大功率或變更原設計之特性及功能。

第十四條

低功率射頻電機之使用不得影響飛航安全及干擾合法通信 : 經發現有干擾現象時, 應立即 停用,並改善至無干擾時方得繼續使用。

前項合法通信,指依電信法規定作業之無線通信。

低功率射頻電機須忍受合法通信或工業、科學及醫療用電波輻射性電機設備之干擾。

#### 產品修改

#### **CE** 標示

Gateway 對於使用者在未經授權下對產品進行的任何修改及後續結果概不負責,此類修改 將讓產品不再符合 CE 標示的規定。

#### <span id="page-577-0"></span>無線電頻率干擾

在未經授權下對此設備進行任何修改,因而造成的任何無線電或電視干擾,製造商概不 負責。

#### 連線和遠端接地

#### **PELV (** 防護超低電壓 **)**

為確保設備超低電壓的完整性,您只能將具有防護插頭相容電子電路的設備連接至外接式 連接埠。

#### **SELV (** 安全超低電壓 **)**

本產品所有的輸入和輸出都歸類為 「安全超低電壓」。

#### 遠端接地

為避免電擊,請將所有的本機 ( 各辦公室 ) 電腦和電腦支援設備連接到建築佈線的同一電 路。如果不確定是否安全,請檢查建築的佈線線路,以避免遠端接地的情形。

#### 建築供電

本設備只能連接到符合您國內最新佈線法規的建築供電線路。若在英國,則應符合 IEE 法規。

#### <span id="page-578-0"></span>電源供應器和電源線

#### 電源供應器

電源供應器的母插座和公插座 ( 如果有的話 ) 已歸類為 「危險電壓」。

您必須拔除電源供應器的電源線並取出電池,以中斷設備的電源。公插座應安裝在設備附 近,且需方便插入。

額定輸入:請參閱電腦底部的額定值標籤,並確定您的電源轉接器符合指定的額定值。

使用者不論在任何情況下均不得嘗試拆解電源供應器,電源供應器並無可供使用者替換的 零件。電源供應器內部具有足以造成嚴重人身傷害的危險電壓。

您應該將有瑕疵的電源供應器退回給經銷商。

#### 電源線和電源插頭

本產品需使用接地電源線和電源插頭。此插頭僅適合用於與接地插座連接。請在插入插頭 前,確認該插座已接地。請勿將插頭插入一個非接地式的插座。如需詳細資訊,請與電氣 技師洽詢。

#### 法規資訊 *-* **91**

電源線長度不得超過 2.5 公尺。為避免電擊,請勿拆除或隔絕電源線上的接地接點。若發 現電源線毀損,請立即更換。如需更換相同品,請連絡您的經銷商。如在歐洲,請使用額 定 250 VAC,10 安培 ( 最少 ) 的插頭。插頭上必須有國際機構的審核標示。 必須使用適用 於使用者所在國家的電源線。如果您不確定國內可以使用何種類型的電源線,請洽詢您的 經銷商或當地的授權電力機關。

#### 連接線

針對未在電腦包裝箱中連同產品一併提供的連接線:

只有在連接線和介面具有有效的屏蔽時,才能確保系統的 EMC 效能。

必須使用屏蔽的介面連接線包括:USB、IEEE1394、序列、印表機、遊戲、類比或數位 音訊 / 視訊、PS2、電視或 FM 天線,以及所有通用的高速連接線介面。

只能使用 UL Listed No. 26AWG 或更大的電信線路。

只有乙太網路 LAN 或 RTC 數據機連接線的長度可以超過 3 公尺。

Gateway 建議您在連接電腦與非電腦隨附之硬體裝置的每條連接線上加上一個鐵酸鹽心 圓形夾。

- 鐵酸鹽夾參考型號: Steward 28A-2029 ( 雙圈 )

在取得產品憑證期間,Gateway 使用下列的連接線品質:

- 通過 USB2.0 認證的連接線,型號:Hama 46778
- IEEE1394 屏蔽的 FireWire 連接線,型號:Hama 50011
- RCA-RCA 屏蔽的音訊 / 視訊連接線,型號:Thomson KHC001M、KHC012M、 KHC028M
- 立體聲插孔屏蔽音訊連接線,型號:Hama 43330H、42714H

#### 熱生成及可攜式電腦

AC 電源轉接器和電腦底部在長時間使用後可能會變熱。應避免讓身體長時間接觸這兩個 設備。

#### 機殼蓋的移除及更換

在移除機殼蓋,對設備進行維修或修改之前,您必須先拔除所有的電源線和數據機連接線, 並取出或停用電池。

- 小**小!:**雷腦内的部分元件在長時間使用後可能會變熱。

完成工作後,您必須先關上機殼,才能接上電源線並啟動設備。

#### 雷射遵循聲明

此光學裝置已經過測試及認證,符合第 1 級雷射產品的國際電工委員會 IEC60825-1 和歐 盟 EN60825-1 標準。

第 1 級雷射產品不屬於危險等級。在正常操作或依規定維護下,此光學裝置的設計絕不會 讓人體接觸到第 1 級以上的雷射光。

電腦內安裝的光學裝置設計僅可作為此電子產品的元件使用,因此未符合美國聯邦條例中 完整雷射產品第 1040.10 節和第 1040.11 節的適用需求。

**但暴露於雷射光仍且有相當的危險性,因此使用者不論在任何情況下均不得嘗試拆解雷射** 裝置。

#### 包裝

本產品的包裝符合歐盟在 1994 年 12 月 29 日發佈的 94/62/EC 環保指令,同時符合法國 在 1998 年 7 月 20 日發佈的 98-638 法規。

#### 符合於俄羅斯法規認證

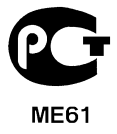

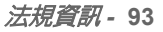

<span id="page-581-0"></span>環境

#### <span id="page-581-3"></span>我們對環保的承諾

我們的產品一向以環保為出發點。

Gateway 致力於讓我們的產品不會在使用壽命期間對環境造成任何影響。

從設計階段開始,我們便對電子元件採行嚴格的採購政策,以減少鉛、鎘、銘、水銀等重 金屬的重量。而且全部產品中各項元件的供應商均需遵從所有法規。

對於所有使用壽命已屆的產品,我們也採取必要措施,以進行並加速所有產品的回收工作。 Gateway 產品中使用的所有重量超過 25 公克的塑膠零件都貼有 ISO 11469 標示, 有助於 快速辨識材質並能化定價。同樣地,卓上型電腦也設計成以扣片取代螺絲,方便拆解。

#### 產品棄置

2002/96/EC 指令,亦稱為廢棄電子電機設備 (WEEE) 指令,規定廢棄的 電子電機產品必須與一般的家庭廢棄物分開處理,以推廣再利用、回收及 其他形式的再製,並減少廢棄物的數量,以減少垃圾掩埋及焚化處理。 貼有畫著 X 的垃圾筒標誌,意在提醒您這些產品必須分類處理。這些規則 適用於所有的 Gateway 產品,以及鍵盤、滑鼠、喇叭、遙控器等所有配 件。當您要棄置這些產品時,請洽詢您當地的授權機關以瞭解正確的回收 方式,如果是要更換舊設備,則請送返經銷商。如需詳細資訊,請造訪 **www.gateway.com/about/corp\_responsibility/environment.php**。

<span id="page-581-1"></span>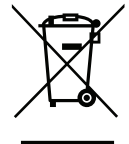

#### <span id="page-581-2"></span>電池棄置 **(** 在適用情況下 **)**

在棄置設備之前,請務必先移除設備中安裝的電池。歐盟法律中規定,電池不得與其他家 庭廢棄物一併處理。請勿將廢棄電池丟進垃圾筒。請透過電池收集計畫處理您的廢棄電池, 或是向經銷商或當地的授權機關詢問有哪些途徑可供利用。您所付出的心力有助於廢棄電 池的安全收集、回收及拆解,為環保盡一份心力,並減少對健康的危害。

*-* 注意:若未正確更換電池,則會有爆炸的危險。請依據相關指示處理廢棄電池。

#### **ENERGY STAR (** 能源之星 **)**

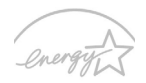

Gateway的 ENERGY STAR (能源之星) 合格產品不止可以降低能源費用, 幫您節省開支,還能兼顧環保與效能。Gateway 很榮幸為客戶提供貼有 ENERGY STAR ( 能源之星 ) 標章的產品。

**ENERGY STAR** 

#### 何謂 **ENERGY STAR (** 能源之星 **)** ?

通過 ENERGY STAR ( 能源之星 ) 規範的產品不只低耗電, 目必須符合由 美國環保署 (US Environmental Protection Agency, EPA) 所訂定的嚴格能源規範, 不能 產生對溫室效應有害的氣體。Gateway 一向致力於在全球各地提供能夠協助客戶節省開 支、節能省電且改善環境品質的產品和服務。透過更高的節能效率,我們就能節省更多能 源,也更能減少溫室氣體的排放並降低氣候變異的風險。如需詳細資訊,請造訪:

**www.energystar.gov** 或 **www.energystar.gov/powermanagement** 網站。

*-* 注意:本章的資訊不一定適用於您的電腦。

Gateway 的 ENERGY STAR ( 能源之星 ) 合格產品具備下列特點:

- 可產生更少的熱氣並減少散熱負荷,同時避免溫室效應。
- 顯示器和電腦可在閒置達 10 和 30 分鐘後分別自動進入 「顯示器睡眠」和 「電腦 睡眠」模式。
- 按下鍵盤按鍵或移動滑鼠即可喚醒處於睡眠模式中的電腦。
- 「睡眠」模式下的電腦可節省 80% 以上的能源。

ENERGY STAR 和 ENERGY STAR 標章是經過註冊的美國標章。

## <span id="page-583-0"></span>軟體授權

*-* 注意:大部分的軟體應用程式都已預先安裝在您的 *Gateway* 電腦上,您現在就可以 開始使用或設定這些程式。不過,有些程式需要插入 *CD* 或 *DVD* 才能執行,這些光 碟可在電腦的包裝中找到。

Gateway 授權合約 (CD 和 / 或 DVD 產品 )。這份原始資料的影本可作為購買證明。請將 其視為個人資產,妥善保管。

#### 重要!

#### 安裝軟體之前請先詳閱本合約。

以下授權合約的授權對象為您。本合約載明您 ( 個人或個體 ) 與 Gateway 之間的法律關 係。安裝本軟體之後,即表示您同意受到本合約中條款之約束。如果您不同意本合約中的 條款,請立即將整個電腦系統、未打開的軟體套件 ( 如果有的話 ),以及隨附的項目 ( 包括 書面資料或其他包裝 ) 退回當初購買的地方,以取回全部款項。

#### **GATEWAY** 軟體授權

#### **1.** 授權之授予

本 Gateway 授權合約 (「以下稱「授權」」允許您在任何一台電腦上使用一份上述指定版 本的 Gateway 軟體副本 ( 包括至少一份 CD 或 DVD 光碟 ), 目本軟體不論何時都只能在 一台電腦上使用。如果您擁有軟體的多份授權,則可以使用與授權數相同份數的軟體副本。 軟體在電腦上的 「使用中」狀況,包括載入暫存記憶體 ( 例如:RAM),或安裝於永久性 記憶體 ( 例如: 硬碟、CD 和 / 或 DVD,或電腦上其他的儲存裝置 ), 但不含為了散佈到其 他電腦而安裝在網路伺服器上的非「使用中」副本。如果預期的軟體使用者數量超過可用 的授權份數,則您應該建立一個適當的機制或程序,以確保同時間使用軟體的人數不會超 渦授權份數。如果軟體是永久安裝於電腦的硬碟或儲存裝置 ( 而非網路伺服器 ) 上, 且某 一使用者使用電腦的時間超過該電腦總使用時間的 80%,則這位使用者也可以將軟體安裝 在可攜式電腦或家用電腦上使用。

#### **2.** 版權

本軟體擁有者為 Gateway 或其供應商,且受到美國版權法及國際條約條款的保護。本軟 體等同任何其他受版權保護之資料 ( 例如:書籍或音樂錄音 ),此外您也可以將 CD 和 / 或 DVD 光碟上的軟體部分 ( 如果有的話 ) 轉移到單一硬碟,以作為備份或封存之用,但前提 是您必須擁有光碟正本。但您不得複製 CD 和 / 或 DVD 光碟上的軟體部分或軟體隨附的書 面資料。

#### **3.** 其他限制

您不得出租或租賃軟體,但可以永久轉移軟體和隨附的書面資料,前提是您不可保留任何 副本,且接收人必須同意本合約之條款。您不得對軟體進行還原工程、解編或反向組譯。 不論在任何情況下轉移軟體,均必須包含最新的更新和所有先前版本。

#### 協力廠商軟體或自由軟體授權資訊

Gateway 提供之產品所預先載入、內建或散佈的軟體中包含自由軟體或協力廠商的軟體程 式 ( 以下稱「自由軟體」),這些程式依 GNU 通用公共授權 ( 以下稱「GPL」) 之條款進 行授權。本程式為「自由軟體」。您可依 GPL 條款對「自由軟體」進行複製、散佈和/或修改。 「自由軟體」是基於使用目的而散佈,但不提供任何保固;且不對適售性或特殊用途之合 適性提供默示保固。GNU 通用公共授權之條款應永遠適用。您可以直接進入 http://www.gnu.org 取得 GPL 的副本, 或寫信給 「自由軟體基金會」以索取副本。「自由 軟體基金會」的地址如下:59 Temple Place - Suite 330, Boston, MA, 02111-1307, USA。 您可在收到本軟體起的三 (3) 年內向我們提出書面申請,依 GPL 條款您會免費收到一份電 腦可讀取的 「自由軟體」原始碼副本,而您只需要支付媒體、寄送和處理費。 如果您有任何進一步的問題,請與我們連絡。我們的郵寄地址:221 新北市汐止區新台五 路一段 88 號 8 樓。

## 索引

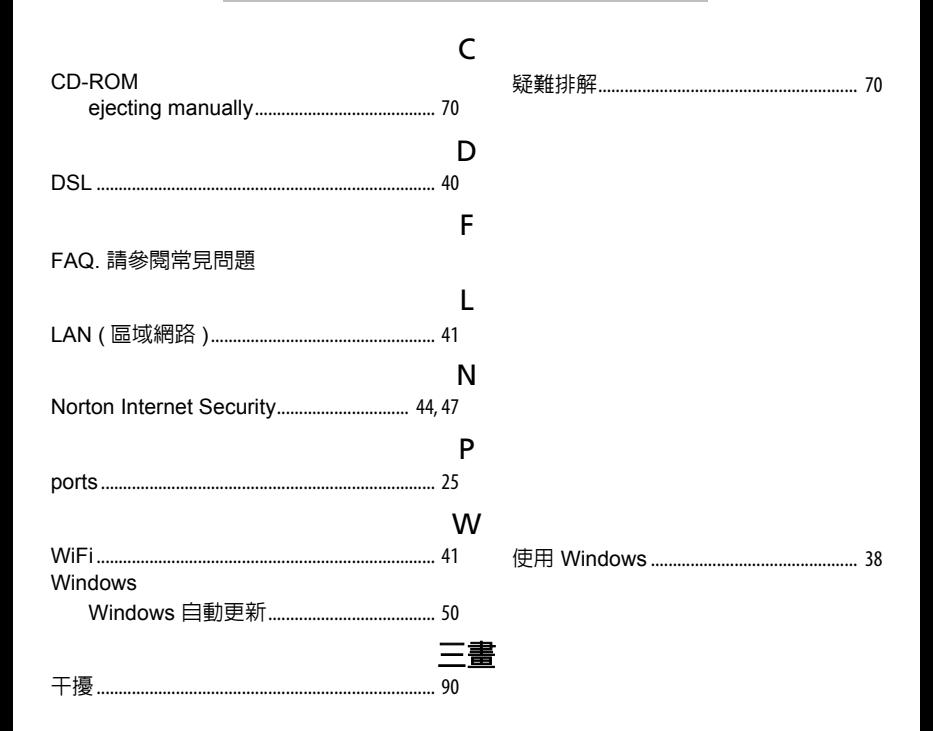

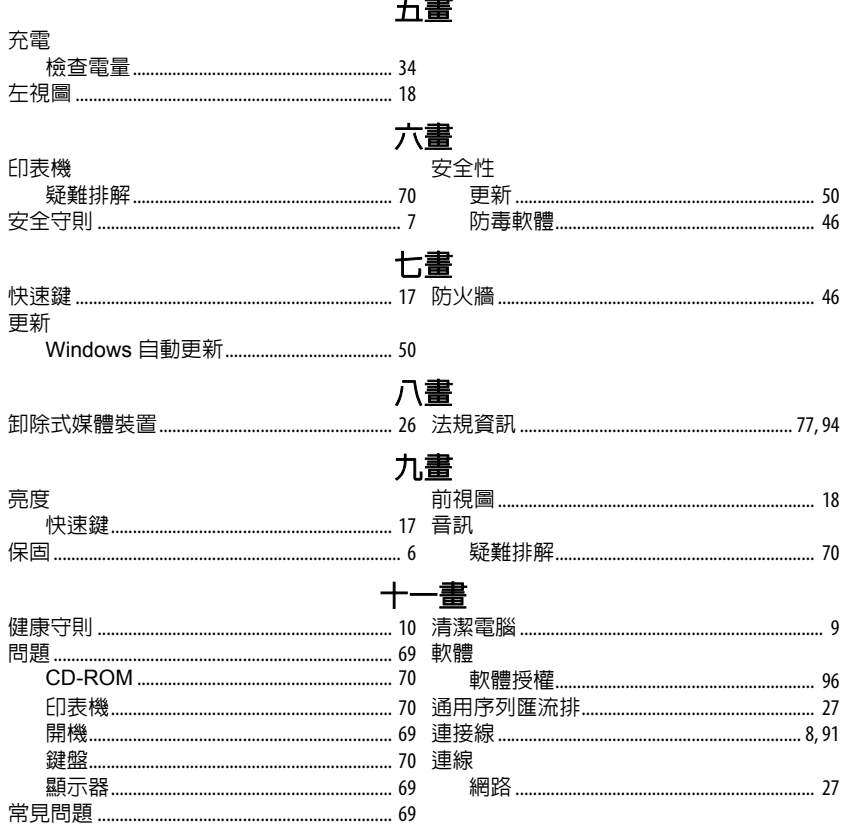

- -

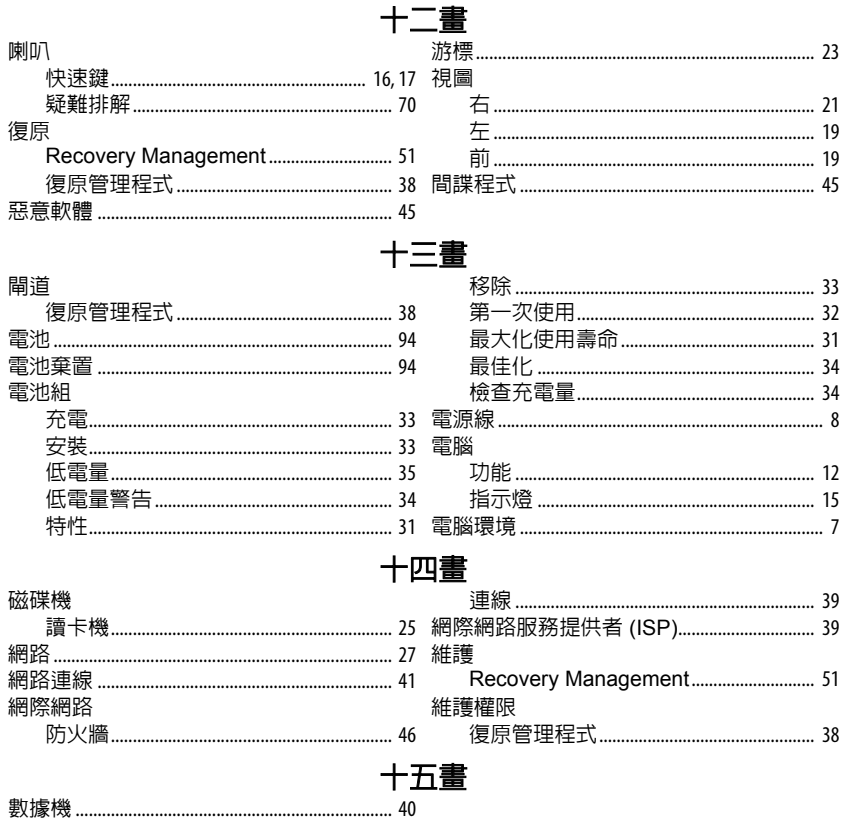

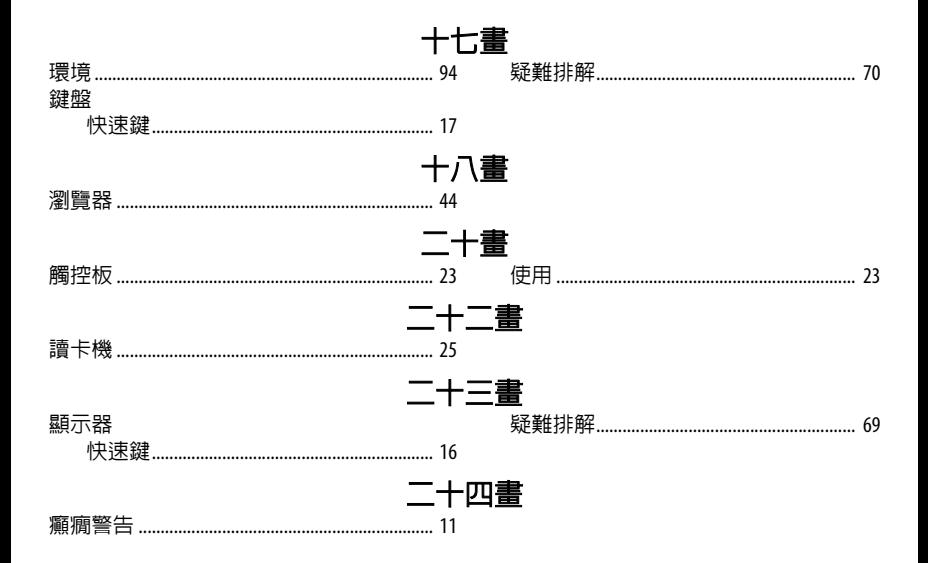

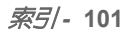

# 用户手册

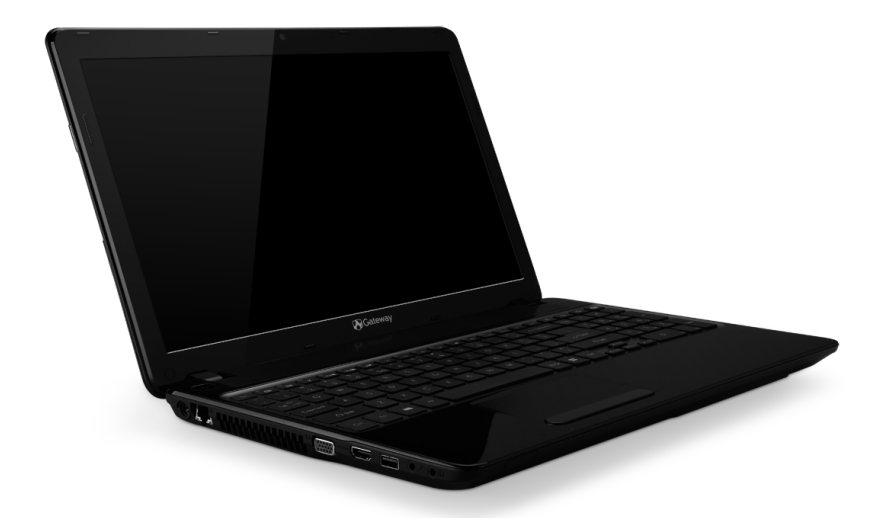

# <span id="page-590-0"></span>**[Gateway NV52L/NV56R](#page-601-0)**

目录

**The Contract** 

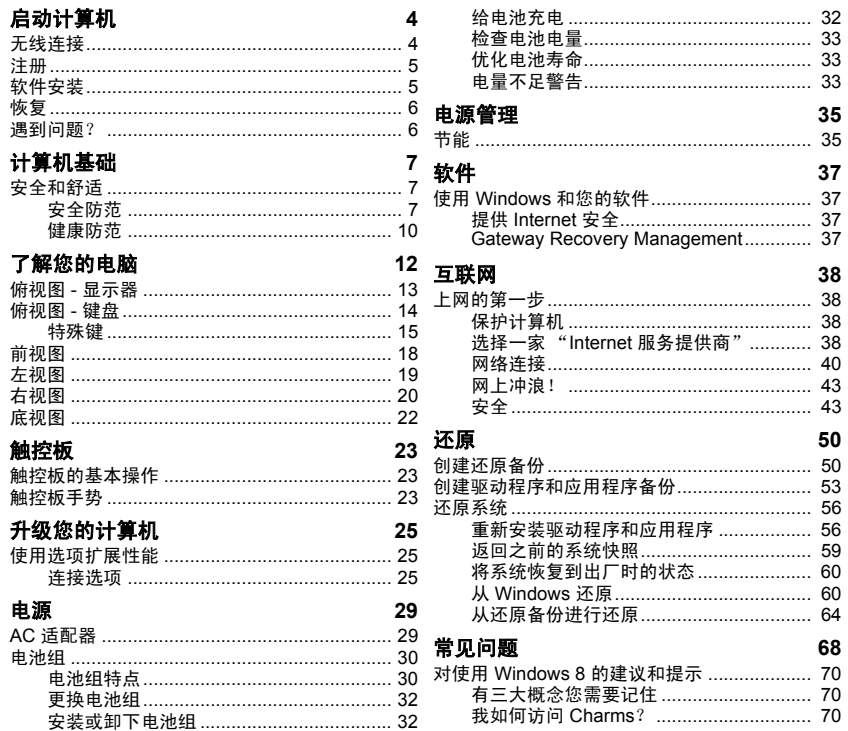

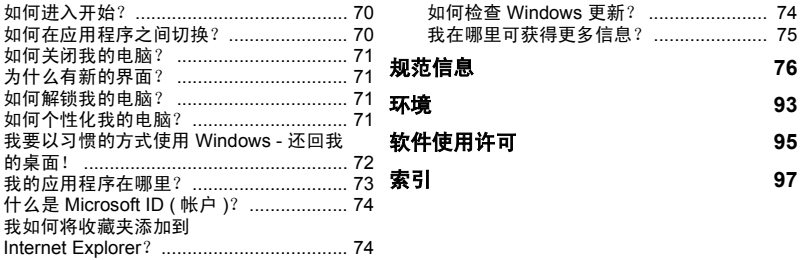

版权所有 © 2012 保留所有权利。 [Gateway NV52L/NV56R](#page-590-0) 用户手册 初版发行日期:2012 年 7 月 6 日

Gateway 欢迎您点进 **registration.gateway.com** 来看看注册会员的多重优惠。 备注:所有图解仅用于参考目的。实际配置可能有所不同。

## 启动计算机

<span id="page-593-0"></span>感谢您购买 Gateway 计算机!

本指南旨在向您介绍您计算机的功能并对您的运算体验提供支持。

设置并启动计算机后 ( 如设置说明中所示 ), 将问您一些问题, 这些问题有 助于连接到 Internet。然后计算机将对安装的软件进行配置。

### <span id="page-593-1"></span>无线连接

要连接到无线网络,先检查计算机的无线功能是否开启以及要连接的路由器 或调制解调器是否正确配置。

- 如果无线未打开,按 Windows 键 ( 11) + W,输入"Wireless" ( 无线 ), 然后单击无线。单击 Wi-Fi 下方的切换开关可启用无线连接。再次单击 可禁用。
- 要连接到网络,按 Windows 键 ( 11)+W,输入"Wireless" ( 无线 ),然 后单击连接到网络。如需要,选择您的网络并输入密码。
- 短暂延迟后,计算机应连接到 Internet。

如果未检测到您的网络,或者如果您的计算机未连接到 Internet,请参见 ISP 或路由器使用手册。计算机启动后,打开 Internet Explorer 并按说明进 行操作。

或者使用网线直接连接到路由器的网络端口。 请参见 *ISP* 或路由器的 用户指南。

## <span id="page-594-0"></span>注册

当首次使用您的计算机时,建议您进行注册。这可给您带来有用的好处, 例如:

- 享受专业代表提供的快捷服务。
- Gateway 社区中的成员:获得促销信息,并参加客户调查。
- 来自 Gateway 的最新新闻。

#### 如何注册

首次启动计算机时,将出现一个窗口,邀请您注册。请填写信息并单击下一 步。您将看到的第二个窗口含有可选的字段,这有助我们向您提供更多个性 化的客户服务体验。

#### 另一个选项

注册 Gateway 产品的另一个方式是访问我们的网站:

**register.gateway.com**。选择您所在国家,再按照简单提示进行操作。

注册后,将向您发送一封确认电子邮件以及您应保存在安全地方的重要 资料。

### <span id="page-594-1"></span>软件安装

您的计算机将自动安装软件并准备让您使用。这可能需要一些时间,请勿关 闭计算机;等待安装完成。

<span id="page-595-0"></span>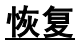

您应尽快创建还原光盘。[还原程](#page-639-2)序可让您创建还原光盘,然后可还原或重新 安装 Gateway 提供的应用程序和驱动程序。

### <span id="page-595-1"></span>遇到问题?

Gateway 为您的购买提供多个选项支持。

#### *Gateway* 支持

确保您写下计算机的序列号、购买日期和地点以及本指南中提供的型号名 称;保存购买本产品的凭证。如果您给我们打电话,请写下随问题出现的任 何错误信息,如可能,请将计算机置于您面前并打开。联系我们时将这些项 目置于旁边能够确保您获得更好和更快的服务。

#### *Gateway* 网站

记得访问 www.gateway.com! 查看 "支持" 部分以获得最新的信息、帮助、 驱动程序和下载。

#### 保修和联系信息

您可在 "保修"中查看有关计算机保修和如何联系技术支持的信息。

## 计算机基础

### <span id="page-596-1"></span><span id="page-596-0"></span>安全和舒适

#### <span id="page-596-2"></span>安全防范

请按以下指南使用计算机这样能够让您在舒适地使用计算机的同时避免人 身伤害问题。

#### 计算机环境

确保计算机:

- 在稳固的表面、工作台和桌子上使用。掉在地上会严重损坏计算机。
- 不要在振动的表面上使用,或在运动、锻练或在动态环境下的其它活动时 使用。振动或运动会松开扣件、损坏内部元件甚至造成电池漏电。

**计算机基础 - 7** 

- 不要受到阳光直晒并远离热源。
- 远离磁场或任何产生静电的设备。
- 离手机至少 30 厘米 ( 一英尺 )。
- 不要在灰尘较多或潮湿的环境下使用。
- 不要在近水的位置使用。不要让任何液体溅落到 ( 进 ) 电脑。
- 不要放在地毯或任何可能有电荷的表面上。

注意

- 开槽和开口用于通风目的,以确保产品稳定运行和防止过热。切勿堵塞或 盖住这些开口。切勿将本产品放置在床、沙发、地毯或其它类似表面上, 以免堵塞开口。切勿将本产品放置在散热器或热调节器附近或上方;除 非能提供良好通风,否则也不要放置在内部空间中。
- 切勿将任何物品从机壳上的开槽塞入本产品内,以免误触高压或造成部 件短路,引起火灾或电击。切勿使任何液体溅到本产品表面或内部。
- 切勿将本产品放置在震动表面上,以免内部组件受损和电池漏液。
- 请勿在进行体育运动时或在震动环境中使用本产品,否则可能导致短路 意外或损坏转子装置、硬盘驱动器、光驱,甚至存在锂电池组爆炸的 危险。

#### 线缆

确保:

- 不要让线缆拉紧且没有人踩在线缆上或被绊的风险。
- 不要让其它设备压到线缆。
- 在将电源线连接到交流电插座之前,将电源线连接到计算机。
- 在将电源线与计算机断开连接之前, 将电源线从电源插座拔出。
- 三芯电源线要连接到接地电源插座。
- 电源插座能够轻松地够到,并尽量靠近计算机 ( 切勿超负荷连接过多的适 配器 )。

如果您的计算机使用外接交流适配器:

• 切勿在交流适配器上覆盖或放置物体。保持适配器上没有其它物体,可让 适配器在使用时适当冷却。

• 仅使用随机配套的 AC 适配器。虽然其它适配器似乎类似,但使用这些适 配器可能会损坏您的计算机。如需更换,仅使用通过鉴定可用于您的计算 机的部件。

清洁计算机

- 清洁前始终将计算机的电源线从电源插座上拔下。
- 切勿使用液体或气雾洗涤剂, 应使用湿布。
- 切勿将清洁产品直接喷到屏墓上。
- 如果有液体溅到计算机上,请立即关闭电源,拔下交流适配器,取出电 池,确认已完全干燥后再重新开机。如有必要,请等待一晚。

注:如果计算机配有存储卡或扩展设备插槽,可在插槽中安装塑料防 尘待机卡。防尘待机卡可防止灰尘、金属物体或其他杂质进入未使用 的插槽。如果插槽中未安装板卡,请保留防尘待机卡。

维修计算机

切勿尝试自行维修您的计算机,打开或卸下护盖可能会使您遭到危险电压的 电击或其它风险。一切维修服务应由专业维修人士提供。

在以下情况下,将计算机的电源线从壁装电源插座上拔下并请有资质的维修 人员进行维修:

- 电源线或插头损坏或磨损
- 液体溅入本产品
- 有雨水或水溅到本产品
- 产品不小心掉落到地面或外壳有损伤
- 该设备性能明显改变
- 若依照说明书进行操作而本产品仍然无法正常运作

计算机基础 *-* **9** 

注:您只能调整说明书中所提及的控制因为如果调整不当可能导致设 备受损。而这通常需要专业技术人员进行额外的维修才能将设备恢复 到原来的状态。

#### <span id="page-599-0"></span>健康防范

- 底面、通风口周围的区域以及交流电适配器可能会产生热。为避免受到伤 害,请确保不要让您的皮肤或身体碰到这些区域。
- 您的设备及其增强组件可能包含小配件。请将它们放置在儿童拿不到的 地方。
- 计算机和附件可能含有小配件。请将它们放置在儿童够不到的地方。
- 如果您一次工作或玩数小时,请确保有正常的休息时间。一段时间后,将 视线离开计算机屏幕。如果觉得疲劳,切勿使用计算机。
- 合理摆放计算机,使您能够在一个自然和轻松的位置上工作。 将经常使 用的物品放在容易够到的位置。
- 将计算机置于正前方,以提高安全性和舒适性。 确保键盘和触控板在舒 适的高度上。屏幕应离眼睛约 45-75 厘米 (18-30 英寸 ) 的位置。如果您 长时间使用计算机建议使用外接键盘以提高舒适度。
- 为保护您的听力在使用指示器和耳机时慢慢提高音量直到您能够清晰舒 服地听到切勿在耳朵适应后提高音量。切勿听高音量的时间过长。切勿 提高音量来阻止周围的噪音;如果您无法听到附近的说话声,请降低音 量。
- 使用过程中,计算机的底部、电源适配器和来自通风槽的空气 可能会变热。避免身体持续接触,且切勿将运行中的计算机置 于膝上。

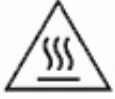

- 确保计算机的通风槽和通风孔没有被堵塞或盖住。 切勿将计算机置于柔 软的表面上 ( 地毯、椅子或床上 ), 这样会堵住通风槽。
- 切勿将任何物品插入该设备的通风槽或机箱槽内,以免误触高压或造成 部件短路,引起火灾或电击。
- 在手、手腕、臂、颈、肩、腿和背部可能会出现与某些重复运作相关的不 适或症状加重。为降低这些不适症状加重的风险,用手腕直击并使手和 手腕浮在键盘上。如果您经历了一段时间的疼痛、麻刺、麻木或其它不 适,请联系医生。
- 我们建议父母对孩子玩电子游戏进行监督。 如果您或孩子有以下任何症 状:头晕、视力模糊、眼睛或肌肉痉挛、意识不清、定向障碍、任何不自 觉的运动或抽搐,立即停止使用计算机并咨询医生。一个人即使没有癫 痫的病史,也可能发生这一症状。

#### 计算机基础 *-* **11**

## 了解您的电脑

<span id="page-601-1"></span>当您按照安装说明中的示例安装完电脑后,就让我们一起来熟悉您新购的 Gateway 电脑吧。

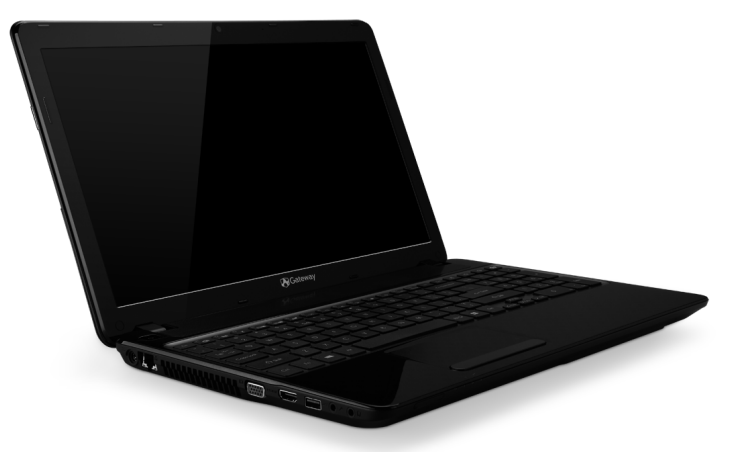

<span id="page-601-0"></span>Gateway NV52L/NV56R

## <span id="page-602-0"></span>俯视图 **-** 显示器

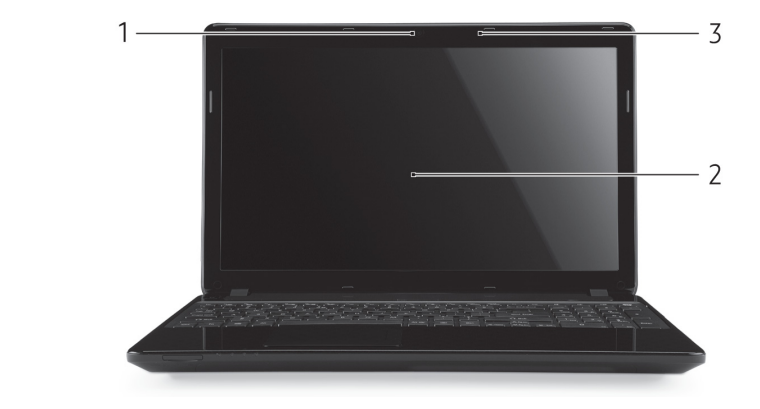

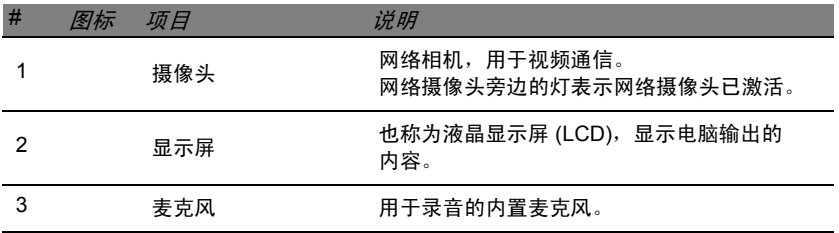

<span id="page-603-0"></span>俯视图 **-** 键盘

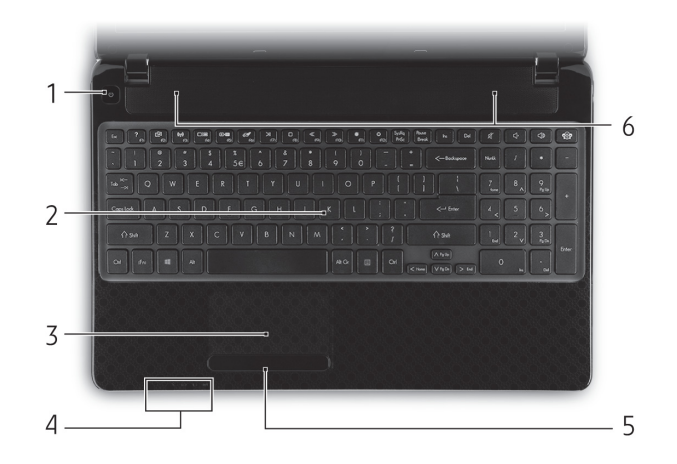

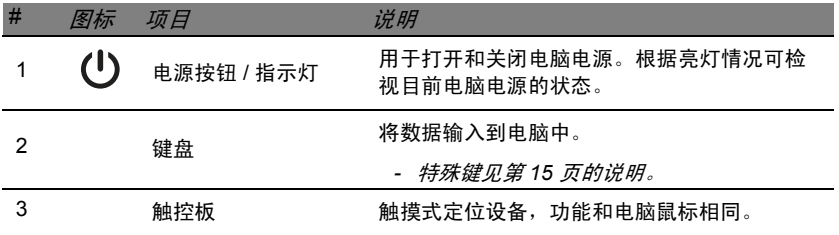

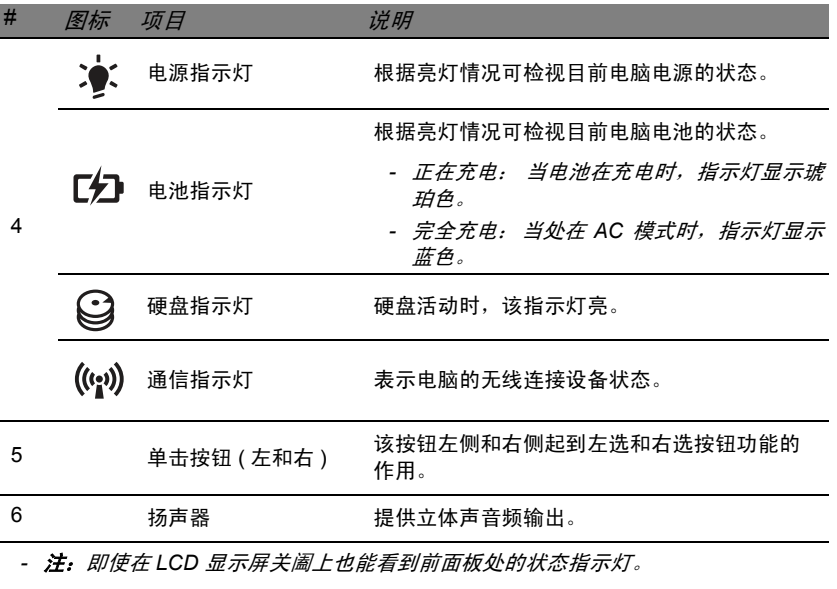

#### <span id="page-604-0"></span>特殊键

您电脑的键盘包含激活特殊功能的键。各键的功能均有图标明确标示。

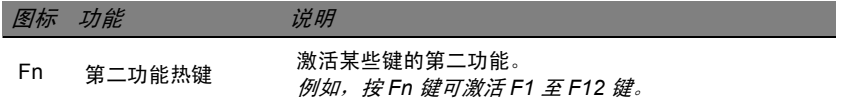

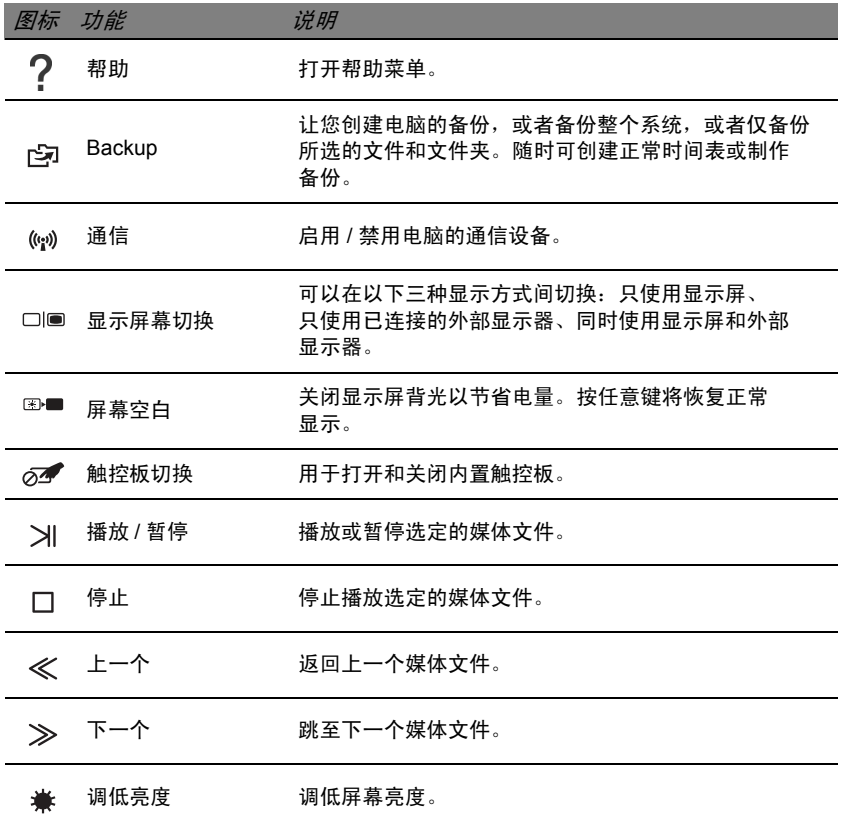

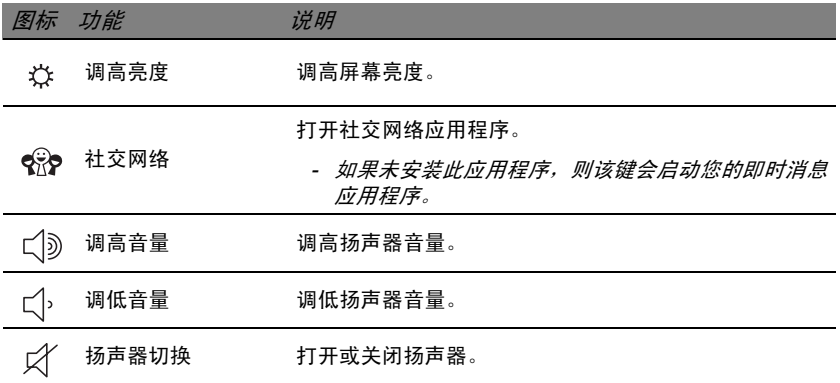

热键

电脑使用热键 ( 组合键 ) 来操作 功能键和执行导航命令。

要激活热键, 先按住 Fn 键 (左下角), 然后再按热键组合中的另一个键。

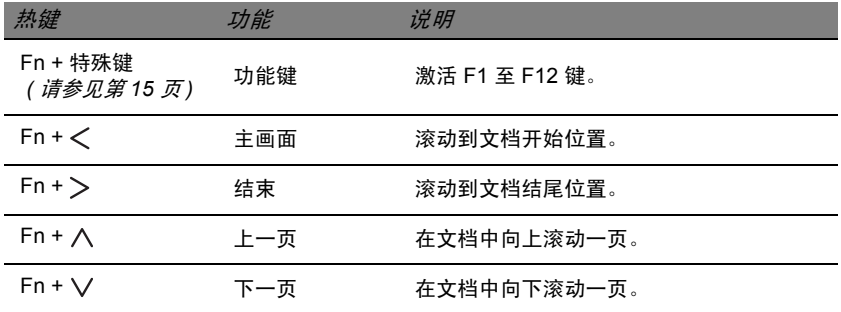

*-* 注:当启动电脑或使用 *BIOS* 时无需按 *Fn* 键来使用 *F1* 至 *F12* 功能键。 要更换热键和 *F1* 至 *F12* 键的特殊功能,在 *BIOS* 中更改功能键设置 *(* 要打开 *BIOS*, 在启动电脑时按 *F2*,然后选择 *Main* 菜单并将功能键行为更改至功能键 *)*。

## <span id="page-607-0"></span>前视图

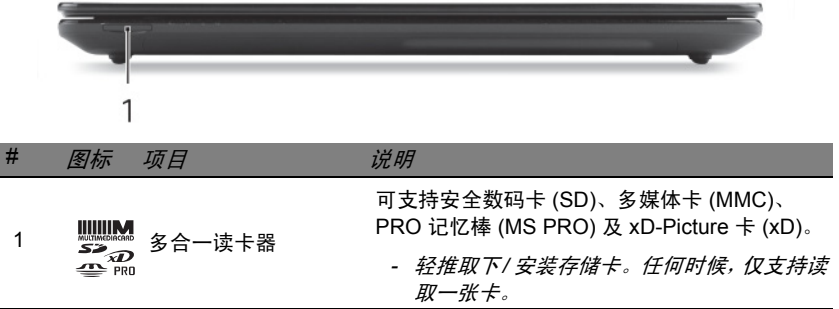

<span id="page-608-0"></span>左视图

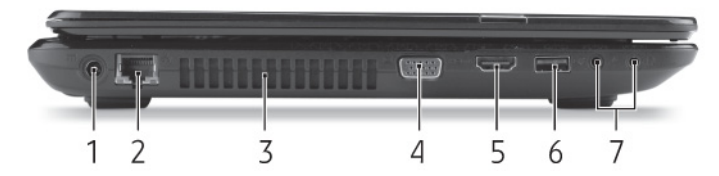

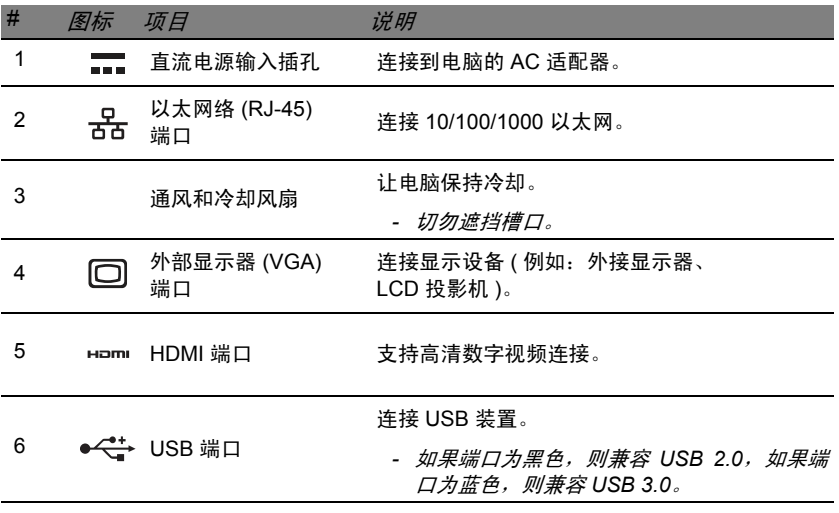

#### 了解您的电脑 *-* **19**

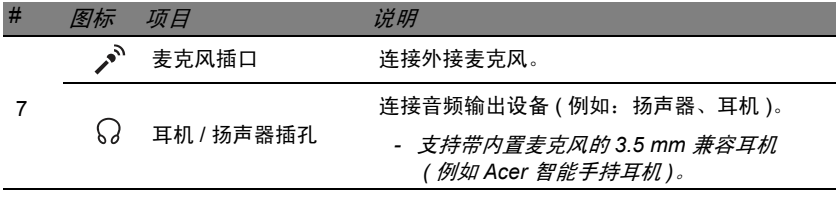

## <span id="page-609-0"></span>右视图

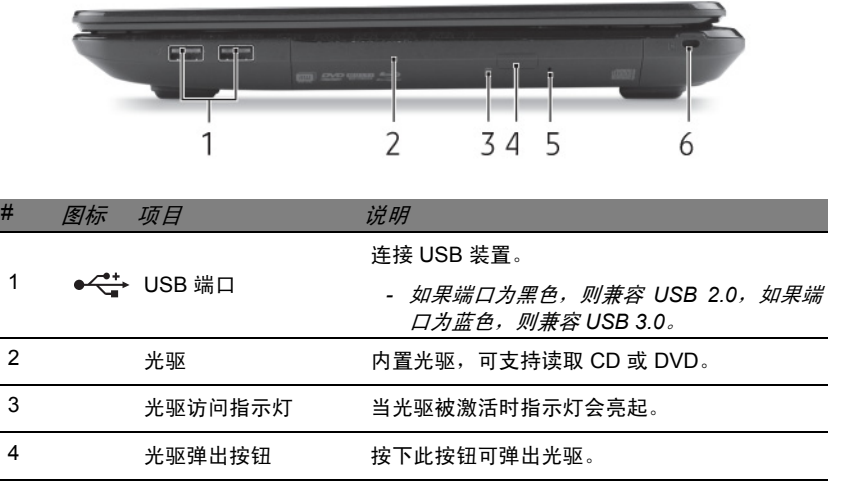

L.

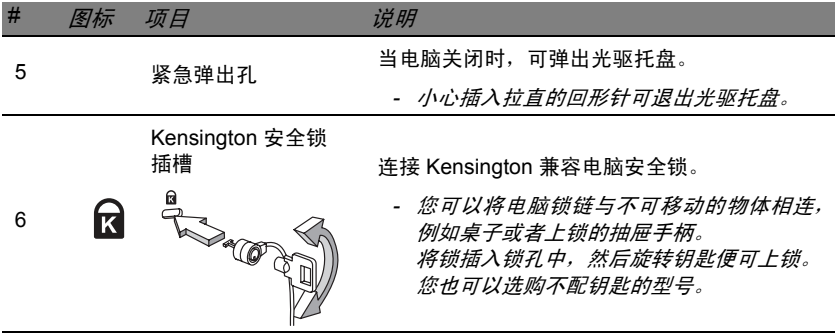

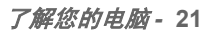

<span id="page-611-0"></span>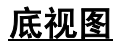

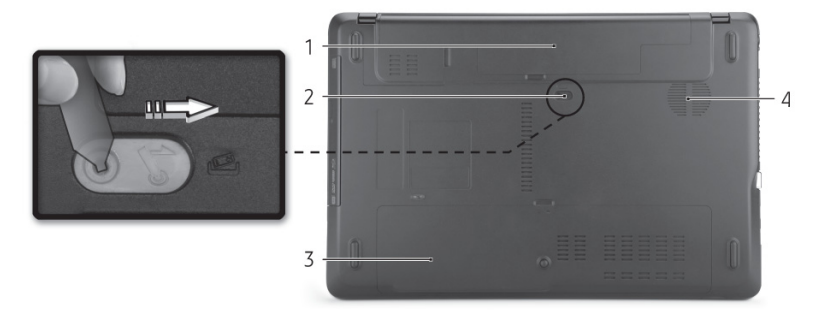

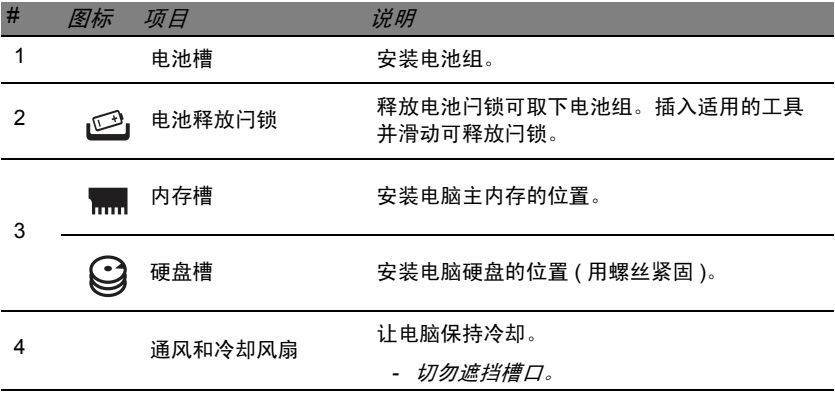
# 触控板

### 触控板的基本操作

触控板能够控制屏幕上的箭头(或"光标")。当手指滑过触控板时, 标将随之移动。

使用位于触控板下方的左右按钮可以完成选择和执行操作。这两个区域相 当于普通鼠标的左键和右键。轻击触摸板与单击鼠标左键的效果相同。

注:触控板对手指的移动十分敏感;您点触动作越轻,响应越好。 请保持触控板和手指 的干燥和清洁。

光标由一些基本手势控制。

- 单指滑动,在触控板 上移动手指就可以移动光标。
- 单指点按: 用手指轻击触控板可执行 "单击"操作,该操作将 选择或启动一个项目。快速重复点按可执行点按两下或 "双 击"。
- 拖动:按住触控板的左侧选择按钮,或点按触控板的任意位置两次,然后 在触控板上滑动手指可选择区域中的所有项目。

### 触控板手势

Windows 8 和许多应用程序支持触控板手势,手势使用一个或多个手指。

注:支持触控板手势,取决于活动的应用程序。 这样,您就能够通过几个简单的手势来控制应用程序,例如: • 从边缘向内滑动: 从触控板的右侧、顶部或左 侧向中心滑动可访问 Windows 工具。

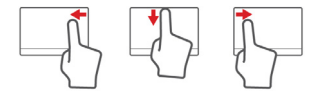

- 从右侧向内滑动: 切换 Charms。
- 从顶部向内滑动: 切换应用程序命令。
- 从左侧向内滑动: 切换到上一个应用程序。
- 双指滑动: 将两个手指放在触控板上并向任意方向移动可快速 在网页、文档和播放列表上滚动。
- 双指收放: 利用拇指加食指的简单手势放大或缩小照片、地图 和文档。

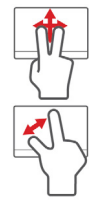

# **升级您的计算机**

### 使用选项扩展性能

计算机提供了许多选项,为您带来完整的计算体验。

#### 连接选项

端口可让您将外设连接到您的计算机。有关如何将各种外设连接到本计算 机的说明,请阅读以下章节以了解详情。

#### 存储卡读卡器

存储卡读卡器用于范围广泛的数码相机、PDA、MP3 播 放器和手机。

#### 插入存储卡

- 1. 将卡的接口向下对准端口。
- 2. 小心将卡插入端口。如果感觉插卡时比较费力,请稍微调整卡的方向。
- 3. 轻推存储卡,使其卡定到位。存储卡会有几厘米伸出卡槽外。

如果卡上包含文件,可能会显示 *Windows* 自动播放窗口 ( 取决于卡上的 内容),询问您是否要使用某程序访问卡上的内容。在此处选择相应选项 或选择取消。如果卡上没有文件,或包含未知文件,将打开显示卡上内容 的窗口。

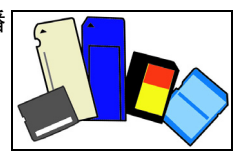

*SD*、 *SDHC* 和 *SDXC* 卡

不同类型的 SD 卡有不同的容量,但其整体设计相同。 SD 卡最高容量可达 4 GB, SDHC 卡为 32 GB, SDXC 卡为 2048 GB (2 TB)。您的计算机提供 SDHC 或 SDXC 兼容读卡器。

注: *SDXC* 存储卡只可在 *SDXC* 兼容读卡器中使用,而 *SD* 和 *SDHC*  卡在这两种读卡器中均可使用。

将存储卡从存储卡读卡器上拔下

- 1. 单击*通知区域* (时钟旁边) 的**显示隐** 藏图标箭头。
- 2. 单击安全删除硬件图标。
- 3. 单击退出 **SD** 卡 ( 或设备的名称 )。
- 4. 稍候直到显示*安全移除硬件*信息。 5. 移除存储卡。

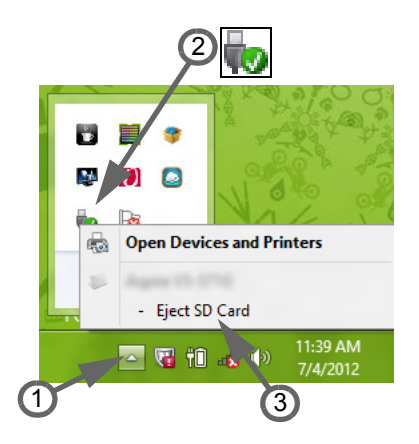

#### 内置网络

您可以通过内置网络连接以太网络。

请使用以太网络线将计算机外部的以太网络端 口 (RJ-45) 与提供网络接入服务的网络接口或 集线器相连接。

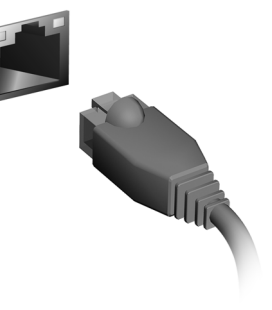

通用串行总线 *(USB)*

通过高速通用串行总线 (USB 2.0) 端口, 您可 以连接各种 USB 外设,而不占用系统资源。 某些计算机可能含有一个或多个 USB 3.0 端 口。这些类似的标准 USB 端口为蓝色 ( 除非 它们包含其它的内部连接 )。您可通过这些端 口使用 USB 3.0 兼容设备以受益于更快的传 输速度。

#### 视频端口

通过 VGA 或 DVI 端口连接到显示器 ( 支持的 连接类型取决于计算机的配置 )。显示器通常 含有适用的线缆。

请按以下步骤将显示器连接到计算机上:

1. 检查计算机和显示器电源是否均已关闭。

2. 将视频线连接到计算机的显示器端口。用配套螺丝固定连线。

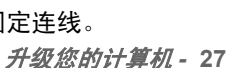

- 3. 将显示器电源线插入接地的墙面插座。
- 4. 按显示器用户指南中的安装说明进行操作。
- 5. 打开显示器电源,然后启动计算机。
- 6. 确认当前分辨率和刷新率没有超过显示器规格。如有必要,可更改计算机 使用的显示设置。

**注:** 要访问显示控制, 按 Windows 键 (■) + W, 输入 "Display" ( 显 *示 ),然后单击显示。* 

#### 高清晰度多媒体接口 *(* 仅限部分型号 *)*

HDMI ( 高清晰度多媒体接口 ) 是一种 业界通用、未压缩、全数字音频 / 视频 接口。 HDMI 能够通过一根信号线,在 任何兼容数字音频/视频源(如机顶盒、 DVD 播放机和 A/V 接收器 ) 和兼容数 字音频和 / 或视频显示器 ( 如数字电视 (DTV)) 之间提供一个接口。

使用电脑上的 HDMI 端口与高端音频 和视频设备连接。信号线的敷设能够 进行整齐的装配和快速连接。

#### 耳机和麦克风

这两个端口让您连接音频设备。使用耳机端口可插入立体声耳机或有源扬 声器。将音频设备插入耳机端口将禁用内置扬声器。使用麦克风端口可连 接外接麦克风以进行单声道录音;插入外接麦克风将禁用内置麦克风。

电源

### **AC** 适配器

您的电脑可用随机提供的外接电源适配器 ( 笔记本电源 ) 以交流电供电运 行。提供的电源线适用于电脑的购买所在国家。

电源适配器提供足够的电源来运行电脑并为电池组充电。

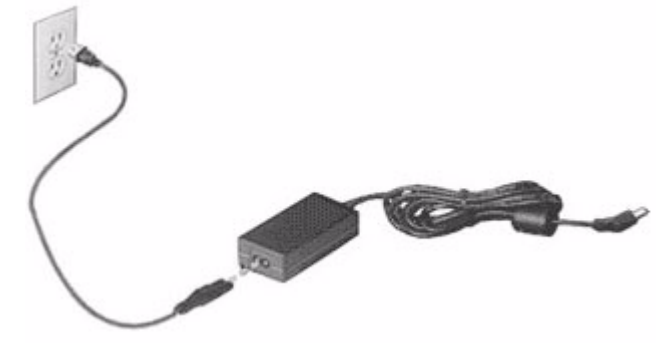

#### 注意: 切勿在交流适配器上覆盖或放置物体。 保持适配器上没有其它 物体,可让适配器在使用时适当冷却。

仅使用随机配套的 AC 适配器。虽然其它适配器似乎类似,但使用这些适配 器可能会损坏您的电脑。

#### 警告: 在长时间使用后,交流适配器和电脑的底部会变热。 这是正常 现象,但长时间接触可能会造成伤害。

### 电池组

本电脑使用的电池组,可以在电池组充电后,持续长时间使用。

#### 电池组特点

该电池组具有以下特点:

- 采用最新电池技术标准。
- 具有电量不足警告功能。

只要您将电脑连接到 AC 适配器,电池就会开始充电。此款电脑支持充电时 使用,可以让您在充电过程中继续使用电脑。但是,在关机情况下充电,会 大大缩短充电时间。

在您旅行或断电时,电池随时可供使用。建议您多备一个完全充电的电池 组,作为备用。请联络经销商以了解订购备用电池组的详细信息。

#### 最大限度延长电池的寿命

与其它所有电池一样,此款电脑中的电池用久了也会退化。也就是电池的性 能会随着使用时间的延长而逐渐降低。

为最大限度延长电池的寿命,建议您遵循以下建议。

精调新电池组状态

在首次使用电池组之前,您应执行一个 "精调"过程:

- 1. 将新电池插入电脑。不要开机。
- 2. 连接 AC 适配器并对电池完全充电。
- 3. 断开 AC 适配器。
- 4. 打开电脑, 使用电池电源运行。

#### 5. 电池完全耗尽。

6. 重新连接 AC 适配器并再次对电池完全充电。

再次执行这些步骤,直至电池被充电和放电三次。

对所有新电池,或长期不使用的电池,执行这一精调过程。如果电脑要存放 两周以上,建议您从装置中取出电池组。

#### 警告:请勿将将电池组置于 **0°C (32°F)** 以下或 **45°C (113°F)** 以上的温 度下。异常温度会影响电池组的性能。

执行电池精调过程之后,电池就可以接受最大可能的充电。如果未执行这个 过程,您将无法获得最大的电池充电,并且也会缩短电池的使用寿命。

另外,如果在以下情况下使用电池,也会影响电池的使用寿命:

- 插入电池的状态下,电脑一直使用交流电。如果您一直使用交流电,建议 您在完全充电后取出电池组。
- 没有如上所述完全放电和充电。
- 经常使用。使用电池的时间越长,其使用寿命缩短的也就越快。标准电脑 电池的寿命大约为 300 次充电

#### 电源 *-* **31**

#### 更换电池组

本笔记本电脑系列使用锂电池维修时。更换时请使用与本产品配套电池类型 相同的电池。使用其他电池可能会引起火灾或爆炸。

#### 警告:若电池使用不当,会发生爆炸。请勿擅自拆散电池或将电池置 于火中。将电池放在远离儿童的地方。依当地规定处理废弃电池。

#### 安装或卸下电池组

重要!如果要继续使用电脑,在取出电池之前连接 *AC* 适配器。或者, 先关闭电脑。

安装电池组:

1. 将电池对准插入到空置的电池槽,确定先插入的是有接点的一头,并且电 池的顶面朝上。

2. 将电池推入电池槽,轻轻推直至电池锁定到位。

卸下电池组:

1. 推动电池释放销以释放电池。

2. 从电池槽中取出电池。

#### 给电池充电

要给电池充电,首先要确定电池已正确安装到电池槽中。将 AC 适配器接插 到电脑,再连接到主电源插座。电池充电时,您仍然可以继续靠交流电使用 电脑。但是,在关机情况下充电,会大大缩短充电时间。

注意: 建议您在一天工作结束之后对电池充电。 在您旅行前整晚对电 池充电,让您第二天出行时带上完全充电的电池。

### 检查电池电量

Windows 电源表指示当前的电池电量。将光标放到工具栏上的电池 / 电源 图标上可以看到电池现在的充电电量。

#### 优化电池寿命

优化电池寿命可以让您充分利用电池的电能,延长充电周期,提高充电效 率。建议您遵循以下建议:

- 购买另外的电池组。
- 只要可能就使用交流电,留着电池在路上时使用。
- 如果未使用 PC 卡, 请将其退出, 因为它会耗电 ( 仅指定型号 )。
- 将电池组保存在阴凉干燥的地方。建议温度为 10°C (50°F) 至 30°C (86°F)。温度较高会使电池自放电过程加快。
- 过分充电会缩短电池的寿命。
- 监视 AC 适配器和电池情况。

#### 电量不足警告

使用电池电源时,请留心 Windows 的电源表。

#### 警告:出现电量不足警告信息后,请尽快连接上 **AC** 适配器。如果电 池电量完全用完,电脑就会关闭,数据将会丢失。

出现电量不足警告信息后,根据当时情况建议采取以下措施:

| 情况                               | 建议的操作                  |
|----------------------------------|------------------------|
| 备有 AC 适配器和电<br>源插座。              | 1. 将适配器接插到电脑,然后连接到主电源。 |
|                                  | 2. 保存所有需要的文件。          |
|                                  | 3. 继续工作。               |
|                                  | 如果您想快速充电,请关闭电脑。        |
| 备有另外一个完全充<br>电的电池。               | 1. 保存所有需要的文件。          |
|                                  | 2. 关闭所有应用程序。           |
|                                  | 3. 关闭操作系统以关闭电脑。        |
|                                  | 4. 更换电池组。              |
|                                  | 5. 打开电脑,继续工作。          |
| 没有 AC 适配器和电<br>源插座。<br>您没有备用电池组。 | 1. 保存所有需要的文件。          |
|                                  | 2. 关闭所有应用程序。           |
|                                  | 3. 关闭操作系统以关闭电脑。        |

# 电源管理

本款电脑拥有内置电源管理单元,可监控系统活动。系统活动是指涉及以下 一个或多个设备的活动:键盘、鼠标、硬盘、外设以及视频内存。如果在一 段时间之后没有检测到任何活动,电脑会停止这些部分或所有设备以节省 能源。

### 节能

禁用快速启动

您的电脑使用"快速启动"可加快启动速度,但也会使用少量的电能来检查 启动信号。这些检查会慢慢消耗电脑的电池。

如果您要降低电脑的功耗和对环境的影响,请关闭 "快速启动":

注: 如果快速启动被关闭,您的电脑将需要更长的时间从睡眠模式中 启动。

如果您的电脑收到通过网络启动 ( 局域网唤醒 ) 的指令, 它也不会 启动。

#### 1. 打开桌面。

2. 单击通知区域中的电源选项。

3. 选择更多电源选项。

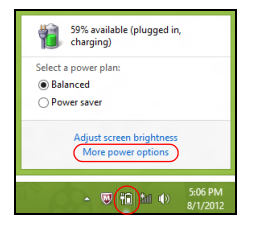

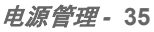

#### 4. 选择选择电源按钮的功能。

5. 要访问"关闭设置",选择更改当前无法使用的设置。

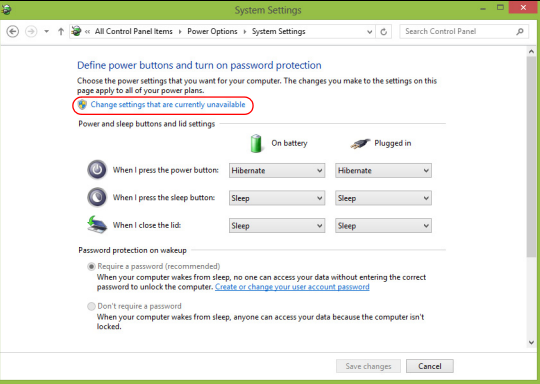

6. 向下滚动并禁用打开快速启动。

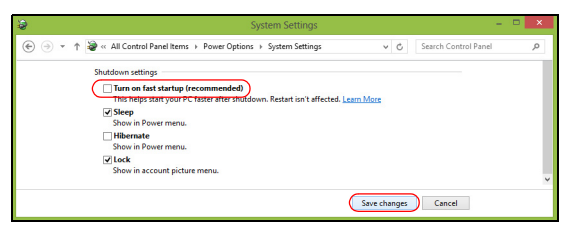

#### 7. 选择保存更改。

软件

## 使用 **WINDOWS** 和您的软件

Gateway 计算机包括帮助您使用计算机的软件;计算机上的可用程序和类 别取决于您购买的型号。

### <span id="page-626-0"></span>提供 **Internet** 安全

保护您的计算机不受 Internet 上的病毒危害和攻击至关重要 ( 请参见第 [43](#page-632-0)  [页的](#page-632-0)[安全](#page-632-0))。当您首次启动计算机时,会提供一个综合的 Internet 安全套件, 包括一个免费试用期。您应在连接到 Internet 之前激活此保护。此安全套 件能够保护您的计算机免受最新的网上威胁并保护您的个人数据 ( 包括银行 帐户证书、信用卡号码和密码等 )。

#### **Gateway Recovery Management**

要为计算机准备系统还原选项,您应尽快创建一套还原光盘。详情请参[见第](#page-639-0)  [50](#page-639-0) 页。

互联网

上网的第一步

#### 保护计算机

保护您的计算机不受 Internet 上的病毒危害和攻击至关重要 ( 请参见第 [37](#page-626-0)  [页的](#page-626-0)提供 *[Internet](#page-626-0)* 安全 和第 [43](#page-632-1) 页的[安全](#page-632-1) )。建议在您首次启动计算机时, 使用一款全面的 Internet 安全程序。您在连接到 Internet 之前, 应尽快激活 此保护。

#### 选择一家 "**Internet** 服务提供商"

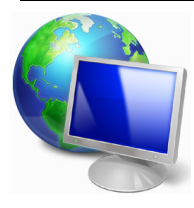

使用 Internet 已成为日常计算机的自然属性。只需数个简 单的步骤就能够将您连接到海量的知识和通信工具上。要 完成这些步骤,您首先应选择一家 *Internet* 服务提供商 (ISP),它提供了计算机和 Internet 之间的连接。您应搜索 一下您所在地区的 ISP 提供商,不要忘了与朋友和家人谈 谈他们的经验或查看一下评论和消费者的报导。您选择的 ISP 将提供有关如何连接到 Internet 的指导 ( 您可能需要 其它软件或特殊的 "盒子"来连接到电话线 )。

#### 连接类型

根据您的计算机型号、所在的位置和通信需求,您有多种方式可连接到 Internet。

拨号

某些计算机含有电话拨号 ( "调制解调器" ) 连接器。这让您能够通过电话 线连接到 Internet。通过拨号连接,您不能在同一根电话线上同时使用调制 解调器和电话。此类连接仅在您使用 Internet 有限的情况下推荐,因为此种 连接的速度慢,且一般是按小时收费的。

*DSL (* 如 *ADSL)*

DSL ( 数字用户线 ) 是一种 "始终联机"的连接,它通过电话线传输。 DSL 和电话使用不同的频率,您可在连接到 Internet 的同时使用电话 ( 每个电话 插孔上需要一个"分频器"以避免干扰)。要符合 DSL 的使用条件, 您必 须位于配备 DSL 电话交换机的附近 ( 有时此服务在农村地区不提供 )。连接 速度在很大程度上取决于您的位置,但 DSL 一般能够提供非常快的速度和 可靠的 Internet 连接。由于连接是始终保持的,因此它一般是按每月固定费 率收取的。

注: *DSL* 连接需要适当的调制解调器。 调制解调器通常由您登记的 ISP 提供。这些调制解调器多数包括一个"路由器", 它提供网络和 *wi-fi* 接入。

线缆

有线连接通过有线电视线,提供快速和"始终联机"的 Internet 服务。此服 务一般在大城市中提供。您可在连接到 Internet 的同时,使用电话和观看有 线电视。

*3G (WWAN* 或 "无线广域网络" *)*

利用 3G 连接, 即使出门在外, 也可使用蜂窝网络 ( 例如手机使用的网络 ) 连接到 Internet。您的计算机可能已内建 SIM 卡的插槽,否则可能需要一个 外接设备,如 USB 调制解调器或甚至是有适当配备的手机。

#### 互联网 *-* **39**

注:如果您的计算机含有 *SIM* 卡槽,您需要兼容的 *SIM* 卡以及与手机 提供商的合同。

使用 3G 功能前, 请咨询服务提供商是否会收取额外费用, 特别是漫游 费。

#### 网络连接

LAN (局域网) 是一组共享一根公共通信线和资源的计算机 (例如,在办公楼 或家中 )。当您设置网络时,可共享文件、外设 ( 如打印机 ) 和 Internet 连 接。您可使用有线技术 ( 如以太网 ) 或无线技术 ( 如 WiFi 或蓝牙 ) 建立 LAN。

无线网络

无线 LAN 或 WLAN 是无线局域网,它无需通过网线即可连接两台或更多的 计算机。设置无线网络非常方便,并可让您共享文件、外设和 Internet 连 接。

无线网络有何好处?

移动性

无线 LAN 系统可让您和您家庭网络中的其他用户共享对文件和连接到联网 设备的访问,例如打印机或扫描仪。

您还可与家中的其它计算机共享 Internet 连接。

安装快速简便

安装无线 LAN 系统快速简便,无需在墙上和天花板上拉网线。

无线 *LAN* 的构成

要在家中设置无线网络,需要以下条件 :

接入点 *(* 路由器 *)*

接入点 ( 路由器 ) 是双向收发器,它将数据播送到周围的环境。接入点起到 有线和无线网线之间传递器的作用。多数路由器有内置的 DSL 调制解调 器,可让您接入高速 DSL Internet 连接。您选择的 ISP (Internet 服务提供 商 ) 一般在申请他们的服务时都提供调制解调器 / 路由器。仔细阅读随接入 点 / 路由器提供的文件,以了解详细的设置说明。

#### 网线 *(RJ45)*

网线 ( 也称为 RJ45 线缆 ) 用于将主机连接到接入点 ( 见以下图解 ) ; 此类线 缆也可用于将外设连接到接入点。

#### 无线适配器

—————<br>内置式无线适配器一般已安装在您的计算机中。Windows 中的按钮或<sub>**((:<sub>!</sub>))**</sub> 控件,可激活或禁用适配器。

#### 工作网络图

- 1. 接入点 / 路由器
- 2. 台式计算机
- 3. 调制解调器
- 4. 打印机
- 5. 便携式计算机
- 6. PDA/Smartphone
- 7. 网线 (RJ45)

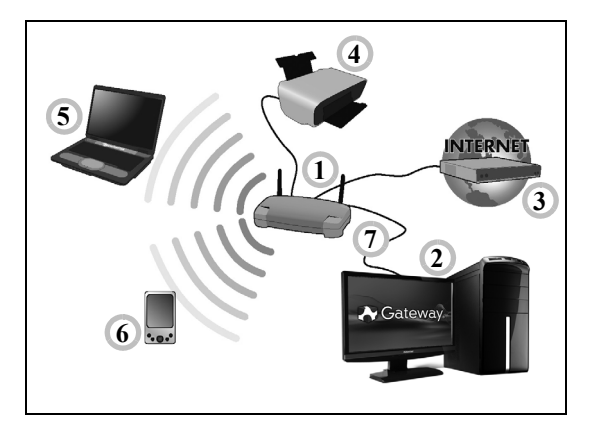

#### 打开 */* 关闭无线网络连接

多数计算机有"WiFi"按钮,可打开或关闭网络连接。如果您的计算机有无 线接入,但没有*诵信*按钮,可通过网络管理选项来打开或关闭无线网络或控 制网络上共享的内容。按 Windows 键 (11) + W, 输入 "HomeGroup" ( 家 庭组), 然后单击 **HomeGroup**。

#### 警告:乘坐飞机时严禁使用无线设备。 登机前请关闭所有的设备;这 些设备可能会对飞机的操作造成危险和中断通信,甚至是违法的。

### 网上冲浪!

要在网上冲浪,您需要称为 Internet 浏览器的程序。 *Internet Explorer* 提供了简便安全的网络浏览体验。一旦 您安装了 Internet 接入并连接,单击 Windows 桌面上的 Internet Explorer 快捷方式, 即可使您的 Internet 体验提 高到新的水平!

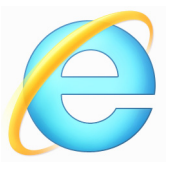

#### *Gateway* 网站

要开始享受,请立即访问我们的网站:www.gateway.com。

Gateway 致力于向您提供不断完善的个性化支持。请查看我们的*支持*部 分,有助于满足您的需要。

**www.gateway.com** 是您进入在线活动和服务世界的大门:定期访问我们 以获得最新的信息并进行下载!

### <span id="page-632-1"></span><span id="page-632-0"></span>安全

您可能热衷于搜索 Internet 提供的各种内容。 为确保您的在线安全, Gateway 在您的计算机上预安装了 Symantec 获奖的 Norton Internet Security™。

Norton Internet Security 能够安静地在后台阻止各种威胁,并在您进行网上 购物、使用网上银行或在线浏览时,保护您的身份。

Norton Internet Security 能够阻止在线身份盗窃、检测和消除间谍软件、删 除病毒和 Internet 蠕虫病毒,以及保护计算机免受黑客攻击。

定义

什么是病毒?

恶意软件,一般称为揬多数病毒通过 Internet、电子邮件或恶意网站进行传 播。典型的病毒会复制并在未被检测到的情况下自行传播到多台计算机。 损害计算机的其它方式,如木马、蠕虫或垃圾广告会以不同的方式感染您的 计算机、耗尽资源或堵塞网络。

注: *Gateway* 我们保证您的计算机在购买时 *100%* 没有病毒,且因病 毒而造成的损坏不属保修范围。

什么是间谍软件?

间谍软件一般是指在您的计算机连接到 Internet 时,在您不知道的情况下下 载的有害程序。一旦它感染到您的计算机,它就会窥探您浏览活动、收集个 人信息、造成弹出广告,甚至更改计算机的配置。间谍软件会消耗计算机的 资源;使 Internet 连接或整个计算机系统的速度下降,甚至会造成计算机崩 溃。

间谍软件有时会被不道德的公司用于监视和跟踪您在 Internet 上访问的站 点,以确定您网上冲浪的爱好,并在您的屏幕上显示有针对性的弹出式广 告。但是,某些类型的间谍软件的行为远远超出了简单的跟踪,实际上监视 了键击并捕捉密码,这造成了严重的安全风险。

什么是恶意软件?

恶意的软件,也称为*恶意软件*,是专门设计用于故意损坏您计算机的软件。 例如,病毒、蠕虫和木马就是恶意软件。为保护计算机不受恶意软件的侵 扰,确保使用更新的防病毒软件和防恶意软件。

什么是个人防火墙?

个人防火墙是经专门设计用于防止未经授权的访问或私人网络的软件。它 起到防护罩的作用,可保护您的 Internet 连接免受有害连接,这些连接中有 部分会尝试控制您的计算机,以安装或散布病毒或恶意程序。与您计算机的 每个连接都是受到监控 - 能够检测出试图未经您的允许接收信息的程序,而 防火墙将显示报警。然后您可决定是否允许连接,如果要连接到您正在使用 的程序,您一般会允许 ( 如:连接多个玩家服务器的游戏或内容更新的百科 全书 )。

#### 如何保护您的计算机

网络犯罪的预防可以是非常直接的 - 如果获得一些技术建议并有一定的常 识,许多攻击都可得到避免。一般而言,网上罪犯都会尝试尽快和尽量轻松 地赚钱。您让他们的工作变得越困难,他们就会越快地离开您并转到另一个 更容易的目标。以下技巧提供了如何防止网上欺诈的基本信息。

#### 使您的计算机有最新的补丁程序和更新

让攻击者远离您计算机的最好方法之一是,只要可能,就要应用补丁程序和 其它软件补丁。通过定期更新计算机,您就能够使攻击者无法利用软件流程 的优势 (弱点), 否则他们就能利用这一点进入您的系统。

虽然保持计算机的更新不能免受所有的攻击,但它能够使黑客进入您系统的 攻击变得更加困难,完全阻止许多初级和自动的攻击,可能足以阻止并不坚 决的攻击者,转而寻找其它更有价值的计算机。

较新版本的 Microsoft Windows 和其它流行软件都能自动下载和更新,因此 您无需记得检查最新的软件。利用软件中的自动更新功能,是让您安全在线 的良好开端。

#### 互联网 *-* **45**

用安全软件保护您的计算机

有必要用几类安全软件来实现基本的在线安全。安全软件主要包括防火墙 和防病毒程序。防火墙通常是您计算机的第一道防线 - 它对谁和什幺能够 与您的计算机在线通信进行控制。您可以认为防火墙是一类"警察",他看 护着所有试图通过 Internet 流入和流出您计算机的数据,允许它认为安全的 通信,并阻止 "坏"的通信量 ( 如攻击 ) 无法进入您的计算机。

在许多情况下,第二道防线是防病毒软件,它能够监视所有的在线活动,如 电子邮件信息和网上浏览,并保护个人免受病毒、蠕虫、木马和其它类型的 恶意程序的侵害。您的防病毒软件和防间谍软件的软件应配置成自动更新, 应每次连接到 Internet 时都更新一次。

集成的安全套件 ( 如: Norton Internet Security) 整合了防火墙、防病毒、防 间谍软件以及其它功能 ( 如: 反垃圾邮件和家长控制 ) 已经非常流行, 因为 它们在一个软件包中提供了在线保护所需的所有安全软件。许多人发现使 用综合安全套件是安装、配置和更新多种安全软件的有吸引力的替代方案。

#### 完整版 **Norton Internet Security™** 已预安装在您的 **Gateway** 系统中。包 括一个免费的试用版来保护更新。确认处于激活状态!

*选择强密码并安全保存* 

在当今的 Internet 中,密码是一个无法更改的事实;从订花和使用在线银行 业务,到登录我们收藏的航空公司网站以查看累积的英里数,我们每件事都 要使用密码。以下技巧能帮助您获得安全的在线体验:

• 选择无法轻易猜到的密码是保护密码安全且不落到坏人手中的第一步。 强密码有八个或更多字符,并使用字母、数字和符号的组合 ( 如, # \$ % ! ?)。避免使用任何以下内容作为密码:您的登录名、任何基于您个人信息 的内容,如您的姓和可在字典中查到的字,特别是"密码"。尝试选择特 别强和唯一的密码,以保护诸如在线银行业务等活动。

- 将密码保存在安全的地方,并尝试在使用每个在线服务时,不使用相同的 密码。
- 定期更改密码,至少每 90 天一次。这样做会限制某些已获得您帐户密码 的人造成损害。如果您注意到有个在线帐户出现令人怀疑的情况,您要 做的第一步就是更改密码。

#### 保护您的个人信息

在线共享诸如您的名字、家庭地址、电话号码和电子邮件地址等个人信息时 要警惕。为使用许多在线服务时,您不可避免地必须提供个人信息,以处理 帐单和购物运送事宜。由于不泄露任何个人信息几乎是不可能的,因此以下 列表包含了一些有关如何在线安全分享个人信息的建议:

- 警惕假冒的邮件地址。一些情况显示信息可能是欺诈性的,这些情况包 括:拼写错误、语法错误百出、措词奇怪、网站地址特别长、一般应该是 文字的地方却都是数字以及任何不正常的情况。此外,钓鱼信息会经常 告诉您必须赶紧打开帐户,更新安全性,或敦促您立即提供信息,否则会 有其它不测。不要上钩。
- 切勿回复询问个人信息的电子邮件。合法的公司不会使用电子邮件信息 来询问您的个人信息。如有疑问,请电话联系该公司或在浏览器中输入 该公司的网址。切勿单击这些信息中的链接,因为这些链接会让您进入 欺诈、恶意的网站。
- 避开用于盗取个人信息的欺诈网站。当访问网站时,直接将地址 (URL) 输 入到浏览器,而不要用电子邮件或即时消息中的链接。欺诈者经常伪造 这些链接, 使之看上去令人信服。

在购物、银行或任何有敏感信息的其它网站上,在字母 http 后面应有一 个 "S" ( 即 *https://www.yourbank.com* 而不是 *http:// www.yourbank.com*)。"s"表示安全,并且在您被要求登录或提供其它

互联网 *-* **47** 

敏感资料时应出现此字母。您有安全链接的另一个记号是网站浏览器按 钮中的一个小锁图标 ( 通常是右角上 )。

- 注意网站和软件中的隐私政策。在您与一个组织分享您的个人信息之前, 了解该组织是如何收集和使用这些信息是非常重要的。
- 保护您的电子邮件地址。垃圾邮件发送者和"钓鱼者"有时会发送数以 百万计的信息到可能存在或可能不存在的邮件地址,希望能从中找到可 能的牺牲者。对这些信息作出回应或者甚至下载图像,肯定会使您被加 到他们今后发送更多相同信息的列表中。将电子邮件地址在线张贴到新 闻组、博客或在线通信时也是要注意的。

#### 通常在线提供的信息看上去好得令人无法相信

"没有免费的午餐"这句老话在今天仍然正确。想象中的 "免费"软件 ( 如 屏保或笑脸 )、肯定会让您获得数不清财富的秘密投资骗局,以及您意外赢 得未参加的竞赛,是某些公司吸引您的注意力而采用的引您上当的诱饵。 虽然您可能不会直接付钱给软件或服务,但您寻找的免费软件或服务已与广 告软件 ( "adware" ) 捆绑,它会跟踪您的行为并显示无用广告。您可能不 得不透露个人信息或购买其它东西以获取您信以为真的令人满足的获奖。 如果出现的机会之好今人不敢相信,请询问他人的音见,阅读具体要求,或 者最好不理睬它。

#### 定期核对银行的信用卡对帐单

如果您能够在数据被盗后或者您的信息被首次尝试使用后很快就发现,则盗 用身份和网络犯罪带来的冲击就会大大降低。要获得出现问题警告的最便 捷方法之一,是查看您的银行或信用卡公司每月就有关不正常事件提供的声 明。

此外,许多银行和机构使用防欺诈系统,会对异常的购买行为发出警告 ( 即 如果您住在德克萨斯州,却突然在布达佩斯购买几台冰箱这样的行为 )。为 了确认这些异常的购买行为,他们可能会打电话给您并请您确认这些行为。 切勿轻视这些电话,这是给您的提示,即有不好的事情可能已经发生,您应 采取必要的行动。

用 *Windows* 安全软件保护您的计算机 Windows 提供了各种保护应用程序。

#### *Windows Updates*

如果您已有有效的 Internet 连接, Windows 能够检查计算机的更新并自动 进行安装。这些更新包括安全补丁和程序更新,这些能够提高运算性能并有 助于保护计算机免受新病毒的侵害和攻击。

#### 我如何知道我的计算机存在风险?

如果*操作中心*报警,或计算机工作不正常、意外崩溃或部分程序运行不正 常,表明您的计算机可能被恶意软件感染。但切勿将任何计算机的问题都指 责为病毒!如果您怀疑计算机被感染,首先要做的是更新,如果您没这样 做,则运行杀毒软件和防间谍软件的软件。

# <span id="page-639-0"></span>还原

如果您的计算机出现故障,且常见问题解答 ( 参见第 [68](#page-657-0) 页 ) 无法提供帮助, 您可以 "还原"计算机 - 即返回之前的状态。

本章节描述本计算机可用的还原工具。Gateway 提供了 *Gateway Recovery Management*,可让您创建还原备份、驱动程序和应用程序备份以及启动恢 复选项,并可使用 Windows 工具或还原备份。

注: *Gateway Recovery Management* 只有在安装 *Windows* 操作系统 的情况下方可使用。

#### 重要:我们建议您尽快创建*还原备份*和*驱动程序和应用程序备份*。 在某些情形中,全面恢复需要 **USB** 还原备份。

### 创建还原备份

要从 U 盘重新安装,您必须先创建还原备份。还原备份包含计算机硬盘中 的整个原始内容,包括 Windows 和出厂加载的所有软件和驱动程序。使用 此备份可将您的计算机还原到您购买时的状态,同时让您选择保留所有设置 和个人数据。

注:请确认 *U* 盘容量至少为 *16 GB*。

1. 从开始,输入 "还原"然后单击应用程序列表中的 **Gateway Recovery Management**。

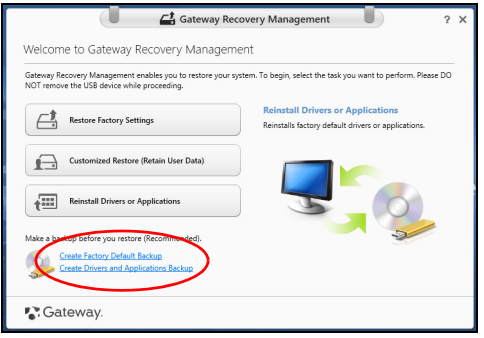

2. 单击**创建默认出厂设置备份**。*还原驱动器*窗口将打开。

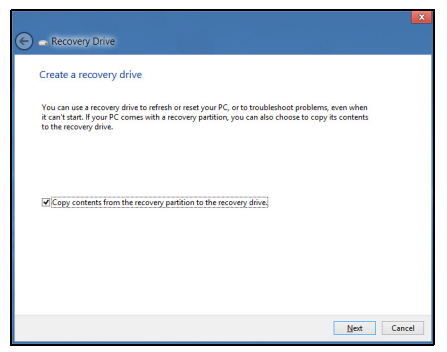

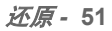

请确认选择了将还原分区的内容复制到还原驱动器。此功能提供了最完 整和最安全的还原备份。

- 3. 插入 U 盘, 然后单击下一步。
	- 继续前确认 U 盘有足够的空间。还原备份需要至少有 16 GB 的存储 空间

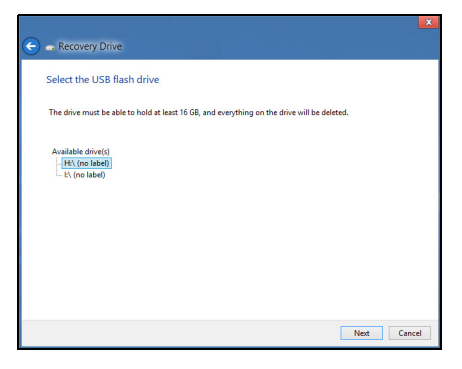

- 4. 您将在屏幕上看到备份进程。
- 5. 继续此进程直至完成。

6. 创建还原备份后,您可以选择删除计算机中的还原信息。 如果选择删除 此信息,您只能使用 USB 还原备份来恢复计算机,如果丢失或擦除 U 盘,您就无法恢复计算机。

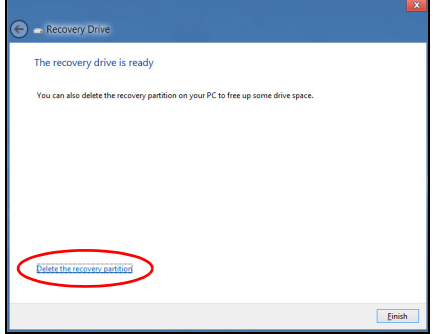

7. 拔出 U 盘并明确标示。

#### 重要:写下唯一的描述性标签,如"**Windows** 还原备份"。确保将备 份放在您记得的安全地方。

### 创建驱动程序和应用程序备份

要创建驱动程序和应用程序备份 ( 包含计算机所需的工厂加载的软件和驱动 程序),您可使用 U 盘,或者如果计算机配备了 DVD 刻录机,还需要一张 或多张空白的可刻录 DVD 光盘。

1. 从开始,输入 "还原"然后单击应用程序列表中的 **Gateway Recovery Management**。

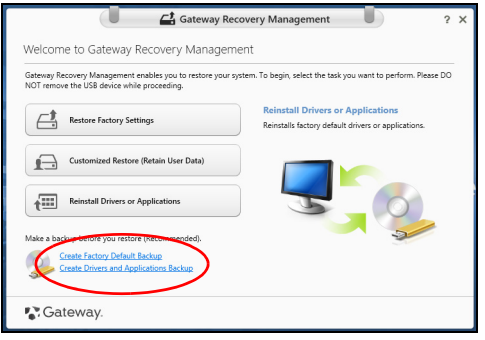

2. 单击创建驱动程序和应用程序备份。

插入 U 盘或将空白 DVD 光盘插入光驱, 然后单击 下一步。

• 如果使用 U 盘, 继续前请确认有足够的容量。

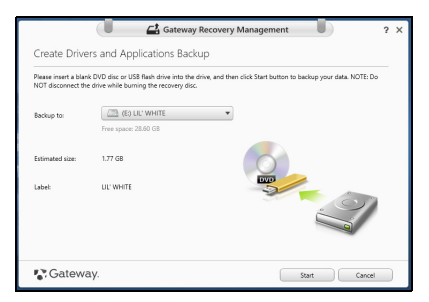

• 如果使用光盘,它还将告诉您完成还原光盘所需的空白、可刻录光盘的 数量。确认您已准备好所需数量、相同的空白光盘。

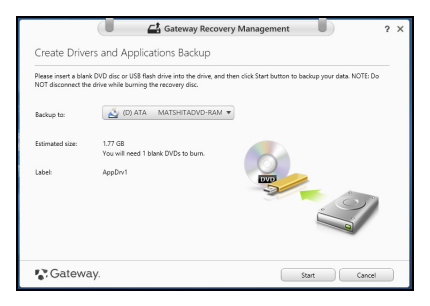

- 3. 单击开始复制文件。您将在屏幕上看到备份进程。
- 4 继续此讲程直至完成,
	- 如果使用光盘,驱动器完成刻录后将退出光盘。从驱动器中取出光盘, 然后用记号笔标注。 如果需要多张光盘,按照提示插入新光盘,然后单击确定。继续该过程 直至完成。
	- 如果您使用 U 盘,拔出 U 盘并清楚标示。

#### 重要:写下唯一的描述性标签,如"驱动程序和应用程序备份"。 保将备份放在您记得的安全地方。

## 还原系统

还原系统:

1. 实施小修复。

如果只有一或二个软件项目或硬件无法正常工作,可以通过重新安装该 软件或设备驱动程序来解决问题。

要重新安装工厂预装的软件或驱动程序,请参见第 **56** 页的 ["重新安装驱](#page-645-0)  [动程序和应用程序"。](#page-645-0)

有关重新安装非工厂预装软件和驱动程序的说明,请参见该产品的文档 或技术支持网站。

- 2. 还原到之前的系统状态。 如果重新安装软件或驱动程序无法解决问题,可通过将系统还原到之前 一切都正常的状态来解决问题。 有关说明,请参见第 **59** 页的 ["返回之前的系统快照"](#page-648-0)。
- 3. 重新启动操作系统。如果未解决问题而且您希望将系统恢复到出厂时的 状态,但需保留用户信息,请参见第 **60** 页的 ["将系统恢复到出厂时的状](#page-649-0)  [态"](#page-649-0)。
- 4. 将系统恢复到出厂时的状态。 如果未解决问题而且您希望将系统恢复到出厂时的状态,请参见第 **[60](#page-649-0)** 页 的 ["将系统恢复到出厂时的状态"。](#page-649-0)

#### <span id="page-645-0"></span>重新安装驱动程序和应用程序

作为故障排除的步骤,您可能需要重新安装工厂预装的应用程序和设备驱动 程序。您可以使用您创建的硬盘或备份来重新安装。

- 其它应用程序 如果您需要重新安装非工厂预安装的软件,则需按照该软 件的安装说明进行操作。
- 新设备驱动程序 如果您需要重新安装非工厂预安装的设备驱动程序, 则 需按照随设备提供的说明书进行操作。

如果使用 *Windows* 重新安装并将还原信息存储在计算机中:

• 从开始,输入"还原"然后单击应用程序列表中的 **Gateway Recovery Management**。

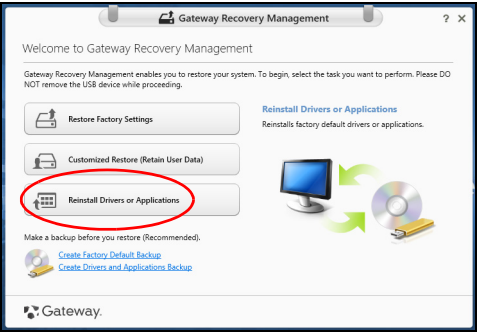

• 单击重新安装驱动程序或应用程序。

• 您会看到 **Gateway** 资源中心的内容部分。

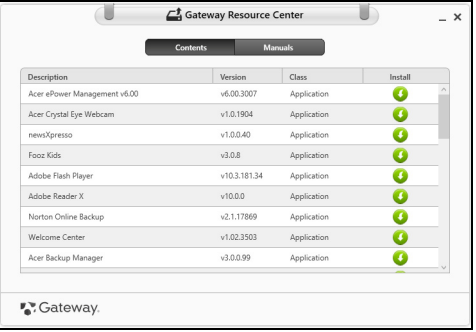

• 单击您要安装项目的安装图标,然后按照屏幕提示完成安装。重 复上述步骤重新安装您需要的其它项目。

如果您从 *DVD* 光盘或 *U* 盘的 "驱动程序和应用程序备份"中重新安装:

1. 将驱动程序和应用程序备份插入光驱或连接到可用的 USB 端口。

- 如果您插入 DVD 光盘,请等待 Gateway 资源中心启动。
	- 如果 Gateway 资源中心未自动启动, 按 Windows  $\hat{g}$  + <**E**>, 然后 双击光驱图标。
- 如果您使用 U 盘,按 Windows *键* + <E>, 然后双击含有备份内容的驱 动器。双击资源中心。
## 2. 您会看到 **Gateway** 资源中心的内容部分。

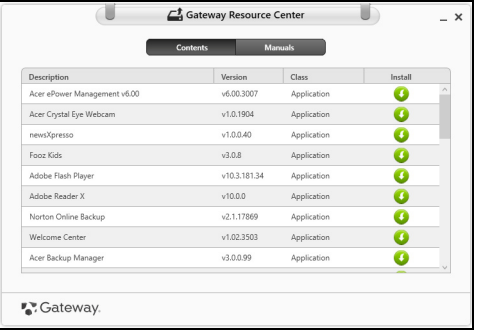

3. 单击您要安装项目的安装图标, 然后按照屏幕提示完成安装。 重复 上述步骤重新安装您需要的其它项目。

## 返回之前的系统快照

Microsoft System Restore 将定期对系统设置进行 "快照"并保存为还原 点。在遇到多数难以解决的软件问题时,您可还原到这些还原点之一,以使 系统再度正常运行。

Windows 将每天自动创建一个额外的还原点,也会在您安装软件或设备驱 动程序时创建一个还原点。

法: 要了解更多有关 Microsoft System Restore 的信息, 从入*开始*, 输 入"帮助"然后单击应用程序列表中的**帮助和支持**。在"搜索帮助" 框内输入 Windows system restore( Windows 系统恢复 ), 然后按 **Enter**。

#### 恢复到还原点

- 1. 从*开始*, 输入"控制面板", 然后单击应用程序列表中的**控制面板**。
- 2. 单击系统和安全 > 操作中心, 然后单击屏幕底部的还原。

#### 3. 单击打开系统还原, 然后单击下一步。

- 4. 单击最近还原点 ( 系统正常工作的那一次 ), 单击**下一步**, 然后单击 完成。
- 5. 将显示确认窗口: 单击是。 您的系统使用您指定的还原点进行还原。 该 过程可能需要几分钟时间并可能重启计算机。

## 将系统恢复到出厂时的状态

如果用其它办法都无法解决计算机遇到的问题,您可能需要重装所有软件以 使系统恢复到出厂时的状态。您可以从您创建的硬盘或还原备份来还原。

- 如果您仍可运行 Windows 且尚未删除还原分区,请参见第 **60** 页的 ["从](#page-649-0)  **[Windows](#page-649-0)** 还原"。
- 如果您无法运行 Windows 而原始硬盘已经被完全重新格式化,或者您已 经安装替代硬盘,请参见第 **64** 页的 ["从还原备份进行还原"。](#page-653-0)

## <span id="page-649-0"></span>从 **Windows** 还原

启动 Gateway Recovery Management:

• 从*开始*,输入"还原",然后单击应用程序列表中的 Gateway Recovery **Management**。

有两个选项可供选择: 恢复出厂设置 ( 重置我的计算机 ) 或**自定义还原** ( 刷 新我的计算机 )。

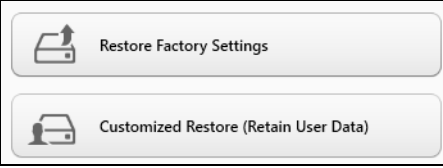

恢复出厂设置会删除硬盘中的所有内容,然后重新安装系统中预安装的 Windows、所有的软件和驱动程序。如果您可以访问硬盘中的重要文件,请 立即备份。请参见第 **62** 页的 "用 **Gateway Recovery Management** 恢复 出厂设置"。

自定义恢复将试图保留您的文件 ( 用户数据 ), 但仍将重新安装所有的软件 和驱动程序。自您购买计算机之日起安装的软件将被删除 ( 从 Windows Store 安装的除外 )。 请参见第 **63** 页的 "用 **Gateway Recovery Management** 自定义还原"。

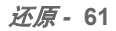

## 用 *Gateway Recovery Management* 恢复出厂设置

1. 单击恢复出厂设置。

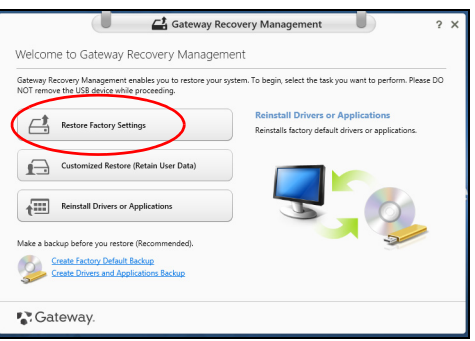

## 注意: "恢复出厂设置 "会擦除硬盘中的所有文件。

2. 重置您的计算机窗口将打开。

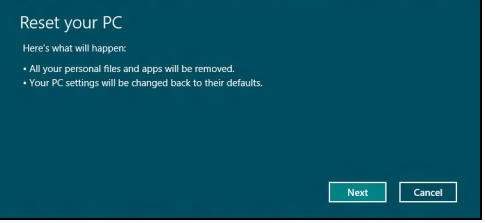

图片仅供参考。

- 3. 单击下一步, 然后选择擦除文件的方式:
	- a. 只删除我的文件可在恢复计算机前快速擦除所有文件, 需约 30 分钟。
	- b. 全面清理硬盘可在擦除所有文件后清理硬盘,因此还原后无法看到任 何文件。清理硬盘所需时间长得多,最长可达 5 小时,但因旧文件被 彻底删除而安全得多。
- 4. 单击重置。
- 5. 重启计算机开始还原进程, 然后继续将文件复制到硬盘。
- 6. 还原完成后,重复首次启动过程开始使用计算机。

用 *Gateway Recovery Management* 自定义还原

1. 单击自定义还原 **(** 保留用户数据 **)**。

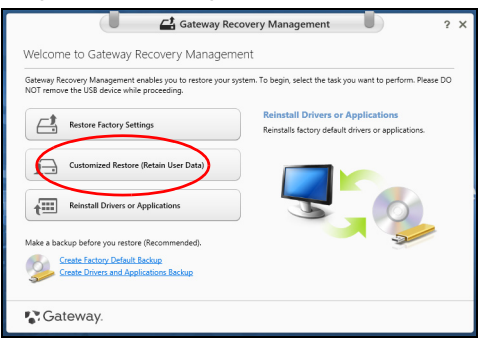

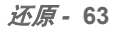

## 2. 刷新计算机窗口将打开。

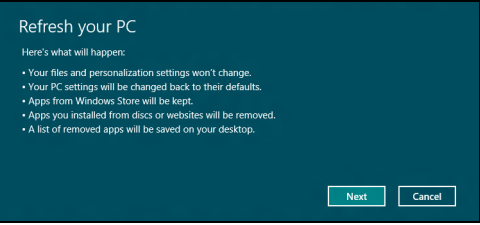

- 3. 单击下一步, 然后单击刷新。
- 4. 重启计算机开始还原进程,然后继续将文件复制到硬盘。此进程需约 30 分钟。

## <span id="page-653-0"></span>从还原备份进行还原

- 从 U 盘中的还原备份进行还原:
- 1. 找到还原备份。
- 2. 插入 U 盘并开启计算机。
- 3. 如果未启用,必须启用 *F12* 启动菜单:
	- a. 启动计算机时,按 <**F2**>。
	- b. 使用左右箭头键选择主菜单。
	- c. 按向下箭头键,直到 **F12** 启动菜单被选中,按 <**F5**> 可将此设置更改 为启用。
	- d. 使用左右箭头键选择**退出**菜单。
	- e. 根据计算机使用的 BIOS 类型,选择 **Save Changes and Exit** 或 **Exit Saving Changes**,然后按 **Enter**。选择 **OK** 或 **Yes** 以确认。
	- f. 计算机将重新启动。
- 4. 启动过程中,按 <**F12**> 打开引导菜单。您可在引导菜单中选择开始启动 的设备,例如 U 盘。
	- a. 使用箭头键选择 **USB** 设备,然后按 **Enter**。
	- b. 从还原备份而非常规的启动程序启动 Windows。
- 5. 选择键盘类型。
- 6. 选择故障排除,然后要使用的还原类型:
	- a. 单击高级,然后按系统还原可开始 Microsoft System Restore: Microsoft System Restore 将定期对系统设置进行"快照"并保存为还 原点。在遇到多数难以解决的软件问题时,您可还原到这些还原点之 一,以使系统再度正常运行。
	- b. 单击重置计算机开始进行重置:
		- 重置计算机会删除硬盘中的所有内容,然后重新安装系统中预安装的 Windows、所有的软件和驱动程序。如果您可以访问硬盘中的重要文 件,请立即备份。参见第 **66** 页的 "从还原备份重置计算机"。
	- c. 单击刷新计算机以开始刷新:
		- 刷新计算机将试图保留您的文件 ( 用户数据 ), 但仍将重新安装所有的 软件和驱动程序。自您购买计算机之日起安装的软件将被删除 ( 从 Windows 商店安装的除外 )。参见第 **67** 页的 "从还原备份刷新计算 机"。

从还原备份重置计算机

## 注意:重置计算机会擦除硬盘中的所有文件。

## 1. 重置您的计算机窗口将打开。

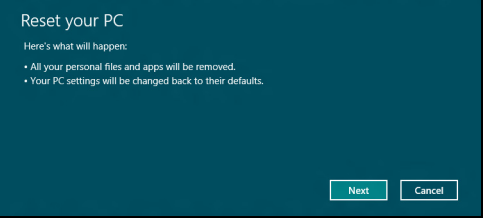

图片仅供参考。

## 2. 单击下一步

- 3. 选择要还原的操作系统 ( 一般只有一个可用选项 )。
- 4. 选择保留对硬盘的任何更改:
	- a. 如果在硬盘上有已删除的还原分区,或有已更改的分区且要保留这些 更改,请选择否。
	- b. 要将计算机完全恢复至出厂设置, 请洗择**是**。
- 5. 选择擦除文件的方式:
	- a. 只删除我的文件可在恢复计算机前快速擦除所有文件, 需约 30 分钟。
	- b. 全面清理硬盘可在擦除所有文件后清理硬盘,因此还原后无法看到任 何文件。清理硬盘所需时间长得多,最长可达 5 小时,但因旧文件被 彻底删除而安全得多。
- 6. 单击重置。
- 7. 还原完成后,重复首次启动过程开始使用计算机。

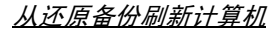

1. 刷新计算机窗口将打开。

#### Refresh your PC Here's what will happen . Your files and nersonalization settings won't change. . Your PC settings will be changed back to their defaults. . Apps from Windows Store will be kept. . Apps you installed from discs or websites will be removed. • A list of removed apps will be saved on your desktop Next Cancel

- 2. 单击下一步。
- 3. 选择要还原的操作系统 ( 一般只有一个可用选项 )。
- 4. 单击刷新。
- 5. 重启计算机开始还原进程,然后继续将文件复制到硬盘。此进程需约 30 分钟。

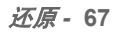

# 常见问题

以下是在您的日常电脑操作过程中可能会出现的问题。我们针对这些问题提 供了简单的解决方案。

我打开了电源,但是电脑未启动或开机 检查电源指示灯。

- 如果电源指示灯未亮,表明电源未接通。请检查以下方面:
	- 如果您使用电池组供电,很可能是电力不足,无法为电脑的操作提供足 够的电源。请连接 AC 适配器为电池组充电。
	- 请确保 AC 适配器已经正确连接到电脑和电源插座。
- 如果电源指示灯亮着,请检查以下项目:
	- 光驱里是否装有光盘?取出光盘并按 <**Ctrl**> + <**Alt**> + <**Del**>,重启 系统。
	- 电脑上是否插有 USB 存储设备 ( USB 盘或智能手机 )? 拔出该设备并 按 <**Ctrl**> + <**Alt**> + <**Del**>,重启系统。

#### 屏幕上什么也没有

可能是笔记本电脑的电源管理系统自动关闭显示屏电源以节省电能。请按任 意键以恢复正常显示。

如果按任意键仍未恢复正常显示,可能是下列三种原因:

• 显示屏亮度等级太低。按 <Fn> + <☆>( 调高 ) 来调节亮度等级。

- 显示设备被设置为外部显示器。按 □■ 将显示切换回笔记本电脑显 示屏。
- 若睡眠指示灯亮着,说明电脑处于睡眠模式。按下电源按钮并释放即可将 电脑唤醒。

#### 电脑没有声音

请检查以下项目:

- 音量可能被设置为静音。在 Windows 中,检查任务栏上的音量控制图 标。如果图标被标示横线,请单击该图标,然后取消选择**全部静音**洗项。
- 音量可能设的太低。在 Windows 中, 任务栏上的音量控制图标, 或使用 音量控制按鍵來調整音量。
- 如果电脑的音频输出插孔中已经连接了头戴式耳机、耳机或外部扬声器, 则内建扬声器将自动关闭。

#### *我要在电脑关闭时弹出光驱托盘*

在光驱上有一个紧急弹出孔。您只需将钢笔或大头针的尖端插入紧急弹出孔 即可弹出光驱托盘。

#### 键盘无响应

尝试将外置式键盘连接到电脑的 USB 端口。如通过该键盘可进行输入,可 能内置键盘的连线松了。请联系销售商或联络授权服务中心寻求协助。

#### 打印机无法打印

请检查以下项目:

- 请确认打印机已经连接到电源,并且已经打开电源。
- 确认打印机线缆已安全连接到 USB 端口和打印机的相应端口。

#### 常见问题 *-* **69**

## 对使用 **Windows 8** 的建议和提示

我们知道这是一个新的操作系统,需要加以熟悉,因此我们创建了一些指针 来帮助您开始了解。

## 有三大概念您需要记住

*1.* 开始

"开始"按钮不会再有;您可从 "开始"屏幕来启动应用程序。

#### **2. Tiles** (瓷砖)

Live tiles 类似于应用程序的缩略图。

#### **3. Charms**

Charms 可让您执行实用的功能,如共享内容、关闭电脑或更改设置。

## 我如何访问 **Charms**?

将光标移动到屏幕的右上角或右下角可访问 Charms,或按 *Windows* 键 + <**C**>。

## 如何进入*开始*?

按键盘上的 *Windows* 键;按 *Windows* 键 + <**C**> 并单击开始;或将光标移 动到屏幕的左下角并单击开始。

## 如何在应用程序之间切换?

将光标移动到屏幕的左侧可查看当前运行的应用程序缩略图。 您还可以按 *Windows* 键 + <**Tab**> 以打开并在当前应用程序之间滚动。

## 如何关闭我的电脑?

按 Windows  $\hat{a}t + \langle 0 \rangle$ , 单击**设置 > 电源**并选择要进行的操作。或从*桌面*, 单击 **Gateway** 电源按钮并选择要进行的操作。

## 为什么有新的界面?

Windows 8 的新界面是专门配合触摸输入设计的。 Windows Stor 应用程序 会自动使用整个屏幕且无需以传统方式关闭。 Windows Store 应用程序将 使用 live-tiles 显示在 "开始"屏幕上。

什么是 "*Live tiles*"?

"Live tiles"类似于应用程序的缩略图,只要您连接到 Internet,它们就会更 新新内容。例如,您可以查看天气或股票的最新动态而无需打开应用程序。

#### 如何解锁我的电脑?

按任意键,然后单击用户帐户图标可解锁计算机。如果您的帐户设置了密 **码,则需输入密码以**继续。

#### 如何个性化我的电脑?

您可用不同的背景图像或安排瓷砖来个性化*开始*以适应您的个人需要。 要更改背景,按 *Windows* 键 + <**C**> 并单击设置 > 更改计算机设 > 个性化。 单击页面顶部的**开始屏幕**并选择颜色和图像。

#### 如何移动瓷砖?

按住瓷砖或选择它,然后将其拖动到您要在*开始*中放置的位置。其它瓷砖将 会移动,以让该瓷砖能够塞入其新位置。

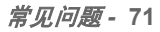

我能否让瓷砖变得更大或更小?

右键单击瓷砖,然后从屏幕底部出现的菜单中选择更小或更大。

我如何个性化搣锁定攠屏幕?

您可用不同的图像,或以显示快速状态和通知的方式来个性化锁定屏幕,以 适应您的个人需要。

要更改背景,按 *Windows* 键 + <**C**> 并单击设置 > 更改计算机设 > 个性化。 单击页面顶部的锁定屏幕并选择您要在锁定屏幕上看到的图像和应用程序。

如何关闭应用程序?

将光标移动屏幕顶部,然后单击并拖动该窗口可关闭此应用程序。 您可从屏幕左侧的缩略图中关闭应用程序,方法是右键单击缩略图并选择 关闭。

我能否更改屏幕分辨率?

从*开始*,开始输入 "控制面板"可打开*搜索*并显示结果; 单击**控制面板 >** 调整屏幕分辨率。

#### 我要以习惯的方式使用 **Windows -** 还回我的桌面!

从*开始*单击**桌面**瓷砖可看到传统的桌面。您可将常用的应用程序锁定到任 务栏以方便打开这些程序。

如果您单击不是 Windows Store 应用程序的程序, Windows 将自动在*桌面* 下打开该应用程序。

## 我的应用程序在哪里?

从*开始*,只需开始输入要打开的应用程序名称, *搜索*将自动打开并列出 结果。

要杳看应用程序的完整列表,按空格键或*菜单键*并单击**所有应用程序**。

我如何让应用程序出现在"开始"上?

如果您在*所有应用程序*中且要让应用程序出现在*开始*中,您可选择应用程序 并右键单击该程序。从屏幕底部出现的菜单中选择**锁定到开始**。

如何从搣开始攠删除瓷砖?

右键单击瓷砖,然后从屏幕出现的菜单中单击从"开始"解锁。

我如何让应用程序出现在桌面的任务栏上?

如果您在*所有应用程序*中且要让应用程序出现在*桌面*的任务栏中,您可选择 应用程序并右键单击该程序。从屏幕底部出现的菜单中选择锁定到任务栏。

如何安装应用程序?

您可从*商店*下载 Windows Store 应用程序。您需要 Microsoft ID 才能购买 并从*商店*下载应用程序。

我无法找到诸如 "记事本"或 "画图"等应用程序! 它们在哪里?

从*开始*,只需输入要找到并打开的应用程序名称,即可打开*搜索*并列出结 果。或者,打开*所有应用程序*并滚动到"Windows Accessories"可看到旧 系统的程序列表。

#### 常见问题 *-* **73**

## 什么是 **Microsoft ID (** 帐户 **)**?

Microsoft 帐户是您用于登录到 Windows 的电子邮件地址和密码。您可使 用任何电子邮件地址,但建议选择已使用的电子邮件地址,来与好友通信和 登录到收藏网站。当您用 Microsoft 帐户登录到计算机时,计算机将连接到 您关心的人、文件和设备。

#### 我需要一个吗?

并非要有 Microsoft ID 才能使用 Windows 8, 但 Microsoft ID 会让生活变得 更轻松,因为您可使用 Microsoft ID 同步登录的不同设备的数据。

#### 如何获得?

如果您已安装 Windows 8 但未用 Microsoft 帐户登录,或者您没有 Microsoft 帐户并要一个,按 *Windows* 键 + <**C**> 并单击设置 > 更改计算机 设置 > 用户 > 切换到 Microsoft 帐户, 然后按屏幕说明操作。

## 我如何将收藏夹添加到 **Internet Explorer**?

Internet Explorer 10 没有传统的收藏夹,取而代之的是您可以将快捷方式锁 定到*开始*。打开该页面后, 右键单击页面上的任何位置可打开屏幕底部的菜 单。单击锁定到开始。

## 如何检查 **Windows** 更新?

按 *Windows* 键 + <**C**> 并单击设置 > 更改计算机设置 > **Windows** 更新。单 击立即检查更新。

## 我在哪里可获得更多信息?

详情请访问:

- Windows 8 教程: www.gateway.com/windows8-tutorial
- 支持常见问题: support.gateway.com

#### 预防听力损失

- *-* 注意:如果长时间以高音量使用耳机,可能会造成永久性听力丧失。
- *A pleine puissance, l'écoute prolongée du baladeur peut endommager l'oreille de l'utilisateur.*

#### 听音乐时的注意事项

为保护听力,请遵循下列注意事项。

- 逐渐调高音量,直至能够清楚舒适地收听。
- 听觉适应后不要再调高音量。
- 不要长时间以高音量收听音乐。
- 不要通过调高音量来掩盖周围噪音。
- 若听不到周围人的讲话,应调低音量。

#### 无线设备规范声明

*-* 注:以下规范信息仅适用于具备 *WLAN* 和 */* 或蓝牙功能的型号。

#### 符合规则的附件

本设备配备的附件为:连接外接显示器的屏蔽视频线缆。需使用这些附件以确保符合 FCC 规则。

#### 加州提案 **65** 警告

本产品含有加州当局已知可导致癌症、出生缺陷和 / 或生殖系统受损的化学品。有关本产 品警告的其它信息,请访问 www.gateway.com/prop65。

# 规范信息

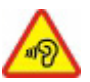

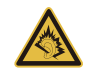

#### 日本 **(JAPAN)**

本装置は、第二種情報装置(住宅地域またはその隣接した地域において使用されるべき 情報装置)デ住宅地域での電波障害防止を目的とした情報装置等電波障害自主規制協議 会(VCCI)基準に適合しております。

しかし、本装置をラジオ、テレビジョン受信機に、近接してご使用になると、受信障害 の原因となることがあります。本書の説明にしたがって正しい取り扱いをしてくださ い。

#### **WIRELESS ADAPTER REGULATORY INFORMATION**

#### **USA — FCC and FAA**

The FCC with its action in ET Docket 96-8 has adopted a safety standard for human exposure to radio frequency (RF) electromagnetic energy emitted by FCC certified equipment. The wireless adapter meets the Human Exposure limits found in OET Bulletin 65, supplement C, 2001, and ANSI/IEEE C95.1, 1992. Proper operation of this radio according to the instructions found in this manual will result in exposure substantially below the FCC's recommended limits.

- The following safety precautions should be observed: Do not touch or move antenna while the unit is transmitting or receiving.
- Do not hold any component containing the radio such that the antenna is very close or touching any exposed parts of the body, especially the face or eyes, while transmitting.
- Do not operate the radio or attempt to transmit data unless the antenna is connected; this behavior may cause damage to the radio.

Use in specific environments:

- The use of wireless adapters in hazardous locations is limited by the constraints posed by the safety directors of such environments.
- The use of wireless adapters on airplanes is governed by the Federal Aviation Administration (FAA).

- The use of wireless adapters in hospitals is restricted to the limits set forth by each hospital.

#### **Antenna Use**

In order to comply with FCC RF exposure limits, low gain integrated antennas should be located at a minimum distance of 20 cm (8 inches) or more from the body of all persons or at a minimum distance as specified by the FCC module grant conditions. FCC grants can be viewed from the FCC Equipment Authorization website at https://fjallfoss.fcc.gov/ oetcf/eas/reports/GenericSearch.cfm by entering the FCC ID printed on the module label.

#### **Explosive Device Proximity Warning**

**Warning:** Do not operate a portable transmitter (including this wireless adapter) near unshielded blasting caps or in an explosive environment unless the transmitter has been modified to be qualified for such use

#### **Antenna Warnings**

- *- Warning: To comply with the FCC and ANSI C95.1 RF exposure limits, it is recommended that for the wireless adapter installed in a desktop or portable computer, the antenna for this wireless adapter to be installed so as to provide a separation distance of at least 20 cm (8 inches) from all persons or at the minimum distance as specified by the module grant conditions. FCC grants can be viewed from the FCC Equipment Authorization website at https://fjallfoss.fcc.gov/oetcf/eas/ reports/GenericSearch.cfm by entering the FCC ID printed on the module label.*
- *- Warning: The wireless adapter is not designed for use with high-gain directional antennas.*

#### **Use On Aircraft Caution**

*- Caution: Regulations of the FCC and FAA prohibit airborne operation of radiofrequency wireless devices (wireless adapters) because their signals could interfere with critical interfere with critical aircraft instruments.*

#### **Local Restrictions on 802.11a, 802.11b, 802.11g and 802.11n Radio Usage**

*- Caution: Due to the fact that the frequencies used by 802.11a, 802.11b, 802.11g and 802.11n wireless LAN devices may not yet be harmonized in all countries, 802.11a, 802.11b, 802.11g and 802.11n products are designed for use only in specific countries, and are not allowed to be operated in countries other than those of designated use. As a user of these products, you are responsible for ensuring that the products are used only in the countries for which they were intended and for verifying that they are configured with the correct selection of frequency and channel for the country of use. Any deviation from the permissible power and frequency settings for the country of use is an infringement of national law and may be punished as such.*

#### **Wireless Interoperability**

The wireless adapter is designed to be interoperable with other wireless LAN products that are based on direct sequence spread spectrum (DSSS) radio technology and to comply with the following standards:

- IEEE Std. 802.11b compliant Standard on Wireless LAN
- IEEE Std. 802.11g compliant Standard on Wireless LAN
- IEEE Std. 802.11a compliant Standard on Wireless LAN (applies to devices supporting 802.11a)
- IEEE Std. 802.11n draft 2.0 compliant on Wireless LAN
- Wireless Fidelity certification, as defined by the Wi-Fi Alliance

#### **The Wireless Adapter and Your Health**

The wireless adapter, like other radio devices, emits radio frequency electromagnetic energy. The level of energy emitted by the wireless adapter, however, is less than the electromagnetic energy emitted by other wireless devices such as mobile phones. The wireless adapter operates within the guidelines found in radio frequency safety standards and recommendations. These standards and recommendations reflect the consensus of the scientific community and result from deliberations of panels and committees of scientists who continually review and interpret the extensive research literature. In some

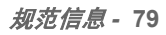

situations or environments, the use of the wireless adapter may be restricted by the proprietor of the building or responsible representatives of the applicable organization. Examples of such situations may include:

- Using the wireless adapter on board airplanes, or
- Using the wireless adapter in any other environment where the risk of interference with other devices or services is perceived or identified as being harmful.

If you are uncertain of the policy that applies to the use of wireless adapters in a specific organization or environment (an airport, for example), you are encouraged to ask for authorization to use the adapter before you turn it on.

#### **FCC Radio Frequency Interference Requirements (applies to device supporting 802.11a)**

This device is restricted to indoor use due to its operation in the 5.15 to 5.25 GHz and 5.470 to 5.725 GHz frequency ranges. FCC requires this product to be used indoors for the frequency ranges 5.15 to 5.25 GHz and 5.470 to 5.725 GHz to reduce the potential for harmful interference to co-channel mobile satellite systems. High power radars are allocated as primary users of the 5.25 to 5.35 GHz and 5.65 to 5.85 GHz bands. These radar stations can cause interference with and /or damage this device. No configuration controls are provided for this wireless adapter allowing any change in the frequency of operations outside the FCC grant of authorization for U.S operation according to Part 15.407 of the FCC rules.

#### **USA — Federal Communications Commission (FCC)**

This device complies with Part 15 of the FCC Rules. Operation of the device is subject to the following two conditions:

- This device may not cause harmful interference.
- This device must accept any interference that may cause undesired operation.
- *- Note: The radiated output power of the adapter is far below the FCC radio frequency exposure limits. Nevertheless, the adapter should be used in such a manner that the potential for human contact during normal operation is minimized. To avoid the possibility of exceeding the FCC radio frequency exposure limits, you should keep a*

*distance of at least 20 cm between you (or any other person in the vicinity), or the minimum separation distance as specified by the FCC grant conditions, and the antenna that is built into the computer. Details of the authorized configurations can be found at http://www.fcc.gov/oet/ea/ by entering the FCC ID number on the device.*

#### **Interference Statement**

This wireless adapter has been tested and found to comply with the limits for a Class B digital device, pursuant to Part 15 of the FCC Rules. These limits are designed to provide reasonable protection against harmful interference in a residential installation. This wireless adapter generates, uses, and can radiate radio frequency energy. If the wireless adapter is not installed and used in accordance with the instructions, the wireless adapter may cause harmful interference to radio communications. There is no guarantee, however, that such interference will not occur in a particular installation. If this wireless adapter does cause harmful interference to radio or television reception (which can be determined by turning the equipment off and on), the user is encouraged to try to correct the interference by taking one or more of the following measures:

- Reorient or relocate the receiving antenna of the equipment experiencing the interference.
- Increase the distance between the wireless adapter and the equipment experiencing the interference.
- Connect the computer with the wireless adapter to an outlet on a circuit different from that to which the equipment experiencing the interference is connected.
- Consult the dealer or an experienced radio/TV technician for help.
- *- Note: The adapter must be installed and used in strict accordance with the manufacturer's instructions as described in the user documentation that comes with the product. Any other installation or use will violate FCC Part 15 regulations.*

#### **Canada — Industry Canada (IC)**

This device complies with RSS210 of Industry Canada. Cet appareil se conforme à RSS210 de Canada d'Industrie.

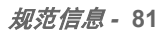

- **Caution:** When machine supports and using IEEE 802.11a wireless LAN, this *product is restricted to indoor use due to its operation in the 5.15- to 5.25 GHz frequency range. Industry Canada requires this product to be used indoors for the frequency range of 5.15 GHz to 5.25 GHz to reduce the potential for harmful interference to co-channel mobile satellite systems. High power radar is allocated as the primary user of the 5.25 to 5.35 GHz and 5.65 to 5.85 GHz bands. These radar stations can cause interference with and/or damage to this device. The maximum allowed antenna gain for use with this device is 6dBi in order to comply with the E.I.R.P limit for the 5.25 to 5.35 and 5.725 to 5.85 GHz frequency range in point-topoint operation. To comply with RF exposure requirements all antennas should be located at a minimum distance of 20 cm, or the minimum separation distance allowed by the module approval, from the body of all persons.*
- *- Attention: l'utilisation d'un réseau sans fil IEEE802.11a est réstreinte à une utilisation en intérieur à cause du fonctionement dans la bande de fréquence 5,15 - 5,25 GHz. Industry Canada requiert que ce produit soit utilisé à l'intérieur des bâtiments pour la bande de fréquence 5,15 - 5,25 GHz afin de réduire les possibilités d'interférences nuisibles aux canaux co-existants des systèmes de transmission satellites. Les radars de puissances ont fait l'objet d'une allocation primaire de fréquences dans les bandes 5,25 - 5,35 GHz et 5 65 - 5 85 GHz. Ces stations radar peuvent créer des interférences avec ce produit et/ou lui être nuisible. Le gain d'antenne maximum permissible pour une utilisation avec ce produit est de 6 dBi afin d'être conforme aux limites de puissance isotropique rayonnée équivalente (P.I.R.E.) applicable dans les bandes 5,25 - 5,35 GHz et 5,725 - 5,85 GHz en fonctionement point-à-point. Se pour conformer aux conditions d'exposition de RF toutes les antennes devraient être localisées à une distance minimum de 20 cm, ou la distance de séparation minimum permise par l'approbation de module, du corps de toutes les personnes.*

This Class B digital apparatus complies with Canadian ICES-003.

Cet appareil numérique de la classe B est conforme a la norme NMB-003 du Canada.

"To prevent radio interference to the licensed service, this device is intended to be operated indoors and away from windows to provide maximum shielding. Equipment (or its transmit antenna) that is installed outdoors is subject to licensing."

« Pour empêcher que cet appareil cause du brouillage au service faisant l'objet d'une licence, il doit être utilisé a l'intérieur et devrait être placé loin des fenêtres afin de fournir un écran de blindage maximal. Si le matériel (ou son antenne d'émission) est installé à l'extérieur, il doit faire l'objet d'une licence. »

#### **European Union**

#### 适用国家列表

本产品的使用必须严格遵守使用国的规定和限制。要了解更多信息,请联系使用国的当地 办事处。请参见 http://ec.europa.eu/enterprise/rtte/implem.htm 以了解最新的国家列表。

#### 国家代码列表

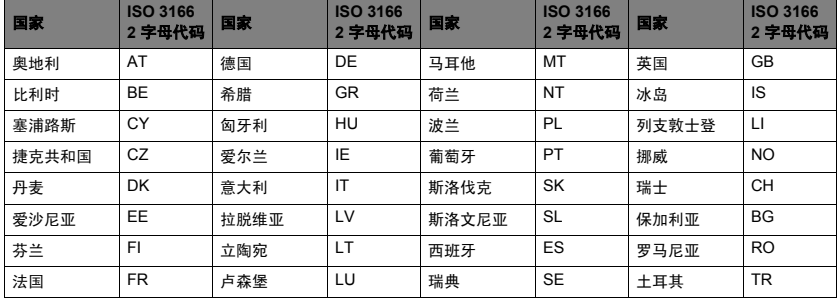

本设备可在以下国家中运行:

The low band 5.15 -5.35 GHz is for indoor use only.

This equipment complies with the essential requirements of the European Union directive 1999/5/EC. See Statements of European Union Compliance, and more details refer to the attached Declaration of Conformity.

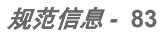

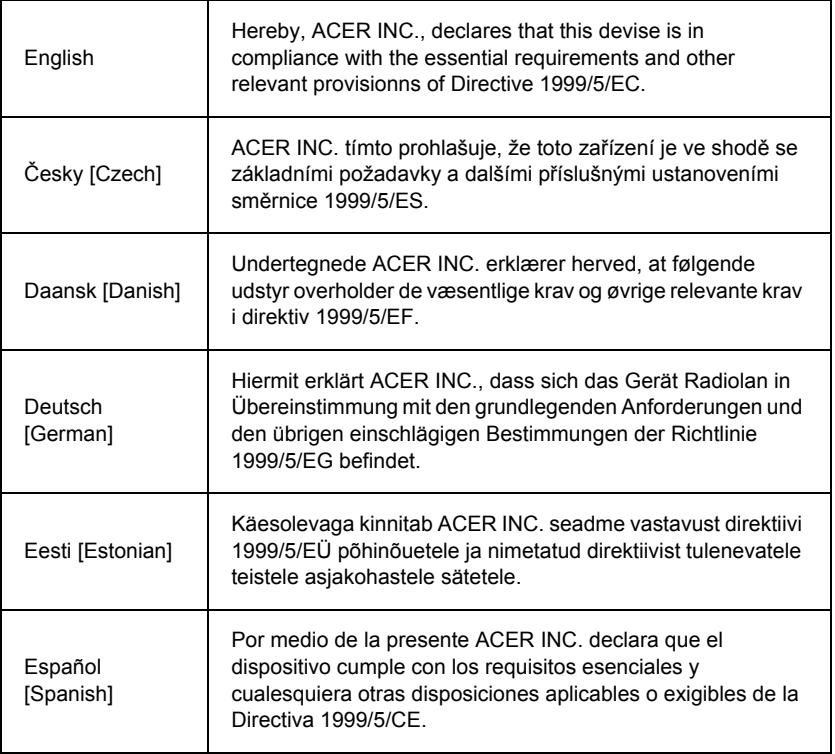

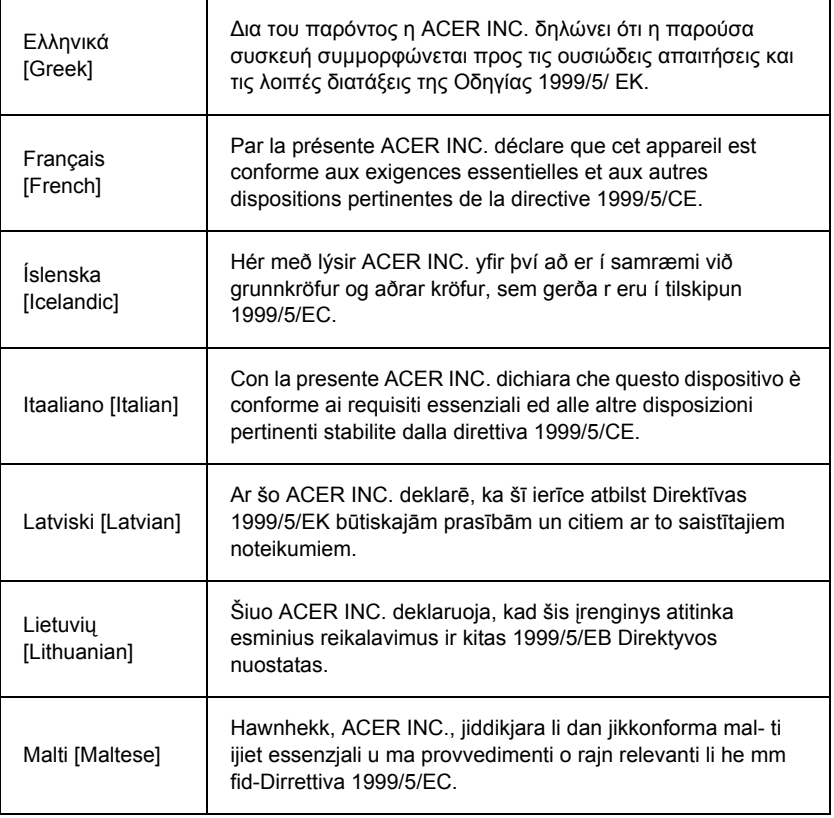

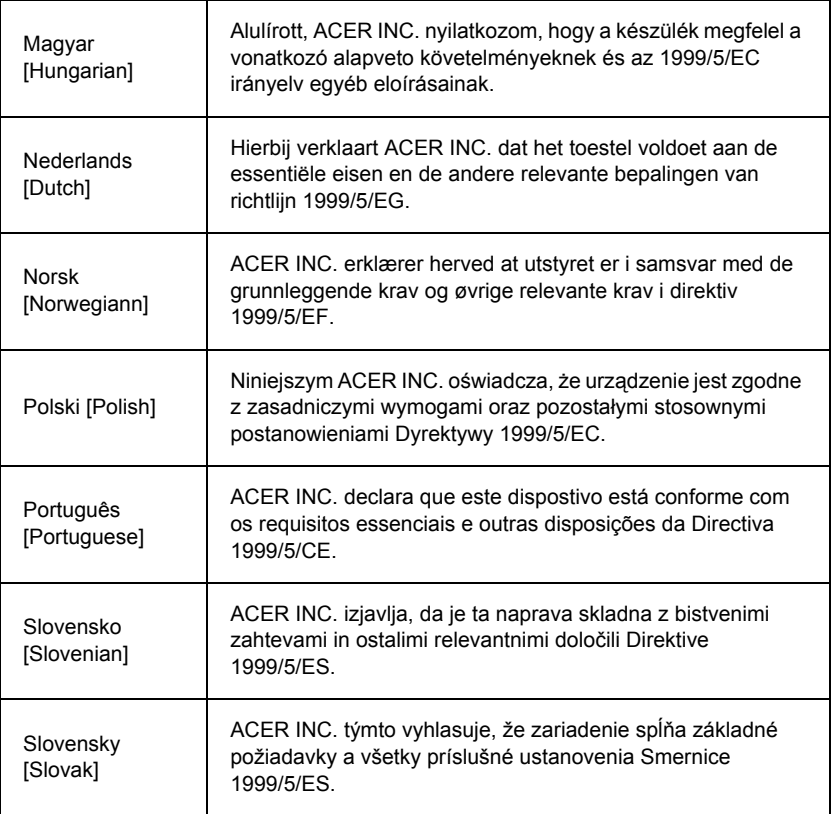

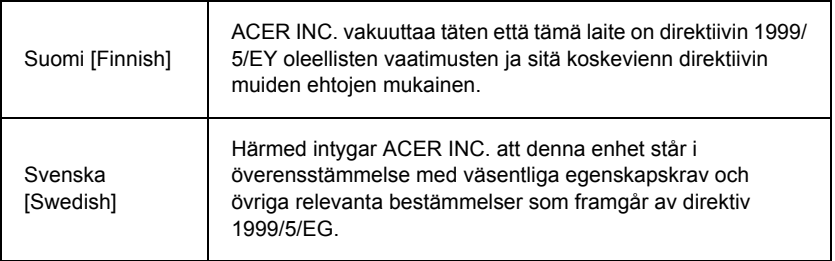

#### **France**

Pour la France métropolitaine :

2,400 - 2,4835 GHz (Canaux 1à 13) autorisé en usage intérieur

2,400 - 2,454 GHz (canaux 1 à 7) autorisé en usage extérieur

Pour la Guyane et la Réunion :

2,400 - 2,4835 GHz (Canaux 1à 13) autorisé en usage intérieur

2,420 - 2,4835 GHz (canaux 5 à 13) autorisé en usage extérieur

Pour tout le territoire Français :

Seulement 5,15 -5,35 GHz autorisé pour le 802.11a

L'utilisation de cet equipement (2,4 GHz WLAN) est soumise à certaines restrictions :

- La puissance maximale autorisée en intérieur est de 100 mW pour 2400 2483,5 MHz.
- La puissance maximale autorisée est de 100 mW en extérieur pour 2400 2454 MHz.
- La puissance maximale autorisée est de 10 mW en extérieur, 2454 2483,5 MHz.

Pour les dernières restrictions, voir http://www.art-telecom.fr.

#### **Italy**

The use of these equipments is regulated by:

## 规范信息 *-* **87**

1.D.L.gs 1.8.2003, n. 259, article 104 (activity subject to general authorization) for outdoor use and article 105 (free use) for indoor use, in both cases for private use.

2.D.M. 28.5.03, for supply to public of RLAN access to networks and telecom services. L'uso degli apparati è regolamentato da:

1.D.L.gs 1.8.2003, n. 259, articoli 104 (attività soggette ad autorizzazione generale) se utilizzati al di fuori del proprio fondo e 105 (libero uso) se utilizzati entro il proprio fondo, in entrambi i casi per uso private.

2.D.M. 28.5.03, per la fornitura al pubblico dell'accesso R-LAN alle reti e ai servizi di telecomunicazioni.

#### **Belgium**

Dans le cas d'une utilisation privée, à l'extérieur d'un bâtiment, au-dessus d'un espace public, aucun enregistrement n'est nécessaire pour une distance de moins de 300 m. Pour une distance supérieure à 300 m un enregistrement auprès de l'IBPT est requise. Pour les enregistrements et licences, veuillez contacter l'IBPT.

In geval van privé-gebruik, buiten een gebouw, op een openbare plaats, is geen registratie nodig, wanneer de afstand minder dan 300 m is. Voor een afstand groter dan 300 m is een registratie bij BIPT vereist. Voor registraties en licenties, gelieve BIPT te contacteren.

#### **Brazil**

Este equipamento opera em caráter secundário, isto é, não tem direito a proteção contra interferência prejudicial, mesmo de estações do mesmo tipo, e não pode causar interferência a sistemas operando em caráter primário.

#### **Pakistan**

Pakistan Telecommunication Authority (PTA) Approved

#### **Morocco**

The operation of this product in the radio channel 2 (2417 MHz) is not authorized in the following cities: Agadir, Assa-Zag, Cabo Negro, Chaouen, Goulmima, Oujda, Tan Tan, Taourirt, Taroudant and Taza.

The operation of this product in the radio channels 4, 5, 6 and 7 (2425 - 2442 MHz) is not authorized in the following cities: Aéroport Mohamed V, Agadir, Aguelmous, Anza, Benslimane, Béni Hafida, Cabo Negro, Casablanca, Fès, Lakbab, Marrakech, Merchich, Mohammédia, Rabat, Salé, Tanger, Tan Tan, Taounate, Tit Mellil, Zag.

#### **Japan**

5 GHz 帯は室内でのみ使用のこと

#### **Korea**

당해 무선설비는 운용 중 전파혼신 가능성이 있음

#### **Taiwan**

第十二條

經型式認證合格之低功率射頻電機,非經許可,公司、商號或使用者均不得擅自變更頻 率、加大功率或變更原設計之特性及功能。

第十四條

低功率射頻電機之使用不得影響飛航安全及干擾合法通信:經發現有干擾現象時,應立即 停用,並改善至無干擾時方得繼續使用。

前項合法通信,指依電信法規定作業之無線通信。

低功率射頻電機須忍受合法通信或工業、科學及醫療用電波輻射性電機設備之干擾。

#### 对产品的改动

#### **CE** 标志

Gateway 对于用户未经授权的可能改变有 CE 标志产品符合性的改动和由此造成的后果, 不承担责任。

#### 无线频率接口

对于任何由未经授权对本设备的改动而造成的无线电或电视干扰,厂家不承担责任。

### 规范信息 *-* **89**

#### 连接和远程接地

#### **PELV (** 有保护的特低电压 **)**

为确保设备特低电压的完整性,只能将有电源保护的电磁兼容电路的设备连接到外部端 口。

#### **SELV (** 安全的特低电压 **)**

本产品的输入和输出均为安全的特低电压。

#### 远程接地

为防止电击,将所有的本地 ( 个人办公室 ) 计算机和计算机支持的设备连接到建筑布线的 相同的电路上。如果您不确定,请检查建筑布线以避免远程接地的麻烦。

#### 建筑物电源

仅将设备连接到符合所在国当前布线规则的建筑物电源。在英国,是 IEE 规则。

#### 电源和线缆

#### 电源

电源插头和插座 ( 如配备 ) 被定级为 "危险电压"。

您必须将电源线拔出并将电池取出以断开设备与电源的连接。为达到此目的,插座应安装 在设备附近,并易够到。

输入额定电流:参见计算机底部的额定电流标签,以确保您的适配器符合特定的额定电 流。

在任何情况下,用户均不得尝试拆卸电源。电源没有用户可更换的部件。在电源内有危险 电压,会造成严重的人身伤害。

有缺陷的电源必须退还给经销商。

#### 电源线和插头

本产品需要一条接地电源线和插头。插头仅适用于接地的电源插座。插上插头前,请确认 电源插座已正确接地。切勿将插头插入未接地的电源插座。详情请联系您的电工。

电线长度不得超过 2.5 米。为防止电击危险,切勿去除或废除电源线的接地接触器。如果 电源线损坏,应更换电源线。 请联系经销商按原样更换。 在欧洲,插头必须额定为 250 VAC,最低 10 amp。插头必须显示国际机构的认证标志。线缆必须适用于最终用户 的国家。如果您不确定要在所在国使用的电源线类型,请咨询经锁商或当地的电力机构。

#### 线缆

对于计算机包装中非随本产品提供的线缆:

系统的 EMC 性能只有在线缆和接口采用有效屏蔽的情况下才有保证。

以下情况需使用屏蔽接口的线缆:USB、 IEEE1394、串行、打印机、游戏、模拟或数字 音频 / 视频、 PS2、电视或 FM 天线, 以及一般所有的高速线缆接口。

仅使用有 UL 认证的 No. 26AWG 或更大型号电信线缆。

仅有以太局域网或 RTC 调制解调器线缆的长度可超过 3 米。

Gateway 建议对连接计算机与非随机提供的硬件设备的线缆添加一个铁氧体磁芯环绕夹。

- 铁氧体参照: Steward 28A-2029 ( 双线圈 )

在产品认证过程中, Gateway 采用以下线缆质量:

- Hama 46778 的 USB2.0 认证线缆
- Hama 50011 的 IEEE1394 屏蔽火线
- Thomson KHC001M、 KHC012M、 KHC028M 的 RCA-RCA 屏蔽音频 / 视频线
- Hama 43330H、 42714H 插口屏蔽式立体声音频线

#### 生热和便携式计算机

在长时间使用后, AC 适配器和计算机的底部会变热。应避免身体持续接触发热的位置。

#### 机箱盖的卸下和更换

卸下机箱盖进行维护和维修之前,必须断开所有电源和调制解调器线缆的连接,并取出或 禁用电池。

*-* 注意:长时间使用后,计算机内的某些部件会发热。

在您插入电源并打开设备之前,必须关闭机箱。

#### 规范信息 *-* **91**

#### 激光产品符合性声明

光学设备经过测试和认证,符合国际电工委员会 IEC60825-1 和欧洲 EN60825-1 的 1 级 激光产品的标准。

1 级激光产品被认为没有危险。此光学设备的设计使用环境为:在正常操作过程中或规定 的维护环境下,任何人都不会接触到 1 级以上激光幅射。

安装在您计算机中的光学设备经过专门设计,仅作为此类电子产品的组件使用,因此不符 合美国联邦法规 Sec. 1040.10 和 Sec. 1040.11 有关 "完整的"激活产品的适当要求。 由于接触激光幅射非常危险,在任何情况下,用户都不得尝试拆卸激光设备。

#### 包装

本产品的包装符合 1994 年 12 月 20 日发布的欧洲环保指令 94/62/EC, 相当于 1998 年 7 月 20 日发布的法国立法 Decree 98-638。

## 符合俄国认证

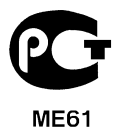

环境

#### 我们对环保的承诺

环境是我们产品的核心。

Gateway 承诺限制产品在其使用寿命中对环境的影响。

从设计阶段开始,通过非常严格的采购政策,对电子元件投以最大的关注以限制重金属的 重量,如铅、镉、铬、汞等。对于任何产品的任何部分,都要求供应商遵守所有的规定。 至于寿命终止产品,已采取措施来预先和促进我们所有产品的循环利用。因此,所有使用 Gateway 的产品并重于 25 g 的塑料部件都有 ISO 11469 的标签。通过此标签,可快速识 别材料并放松其限价措施。同样,台式计算机经专门设计,可轻松拆卸,螺丝被卡夹所替 代。

#### 产品处置

2002/96/ 欧盟指令,即电子电器设备废弃物 (WEEE) 指令,要求废旧电子 和电器产品必须与一般的家庭生活垃圾分开处理,以推动重复利用、循环 利用和其它形式的回收利用,并降低要填埋和焚化的废弃物数量。打叉的 垃圾箱标志是提醒您这些产品必须加以分类处置。这些规则涉及您所有的 Gateway 产品和所有附件 ( 例如键盘、鼠标、扬声器、遥控器等 )。当您 必须对此类产品进行处理时,请咨询当地部门,确保进行正确回收,如果 要更换产品,请将旧设备退还给零售商。详情请访问

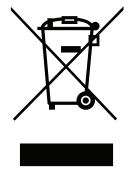

**www.gateway.com/about/corp\_responsibility/environment.php**。

#### 电池处置 **(** 如适用 **)**

处置您的设备之前,确保您已取出了任何可能放在设备中的电池。欧洲法律规定,电池必 须从生活垃圾中收集出来,以进行分别处置。切勿将废弃电池扔进垃圾箱。通过电池收集 方案 ( 在适用的场合 ), 或询问经销商或您所用公共设施的当地机构, 对废弃电池进行处 置。您的努力将能够对废弃电池进行安全的收集、循环利用和销毁,并将有助于环保和降 低健康危害。

*-* 注意:如果更换类型不正确的电池会有爆炸的危险。依照规定处理废弃电池。

#### 环境 *-* **93**

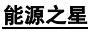

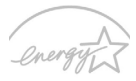

Gateway 有"能源之星"认证的产品能够降低能源成本并具有环保效果而 无需牺牲功能或性能,从而为您省钱。Gateway 很自豪能够向客户提供带 "能源之星"标志的产品。

#### 什么是 "能源之星"? **ENERGY STAR**

具备 "能源之星"认证的产品符合美国环保署制定的严格的节能方针,消 耗较少的能源并能够防止温室气体的排放。Gateway 承诺在全球提供的产品和服务能够帮 助客户省钱、节能和提高环境质量。我们通过较高的能效而节约更多的能源,就能更多地 降低温室气体的排放和气候变化的风险。详情请参见网站 **www.energystar.gov** 或 **www.energystar.gov/powermanagement**。

- 注: 本节信息可能不活用于您的电脑。

Gateway 能源之星认证产品:

- 产生较少的热量并降低冷却负荷和减轻气候变暖。

- 停止活动 10 和 30 分钟后,自动进入 "显示睡眠"和 "电脑睡眠"模式。

- 按下键盘或移动鼠标可将电脑从睡眠模式中唤醒。

- 在 "睡眠"模式下,电脑将节省 80% 以上的能源。

"能源之星"和 "能源之星"的标志是经注册的美国标志。
## <span id="page-684-0"></span>软件使用许可

*-* 注:多数软件应用程序已预安装在您的 *Gateway* 计算机中。 它们已可使用或设置。 但是,某些则需要 *CD* 或 *DVD* 来运行。您可以在计算机的包装中找到这些光盘。

Gateway 使用许可协议 (CD 和 / 或 DVD 产品 )。此份原件是您使用许可的凭证。请将其 按有价值的财产处理。

#### 重要 **!**

#### 安装软件之前请仔细阅读。

以下使用许可协议适用于您。这是您 ( 个人或实体 ) 和 Gateway 之间签订的协议,在安装 软件后,表明您已同意受本协议中条款的约束。如果您不同意本协议中的条款,请立即将 您在购买时为其支付全部款项的整个电脑系统、未打开的软件包 ( 如有 ) 以及随货提供的 其它物品 ( 包括书面资料或其它包装物 ) 返还。

#### **GATEWAY** 软件使用许可

#### **1.** 使用许可的授予

本 Gateway 使用许可协议 ( 以下简称"协议" ) 允许您在任何一台计算机使用上述确认的 一份指定版本的 Gateway 软件 ( 可能包括至少一张 CD 或 DVD 光盘 ), 前提是该软件在 任何时候只能在一台计算机上使用。如果您有该软件的多个使用许可,则在任何时候都可 使用与所拥有的使用许可数量相同的该软件备份。 当该软件加载到临时存储器 ( 即 RAM)、永久性存储器 ( 如硬盘、CD 和 / 或 DVD) 或该计算机的其它存储设备时, 就表明 该软件"在使用",但将该软件安装在网络服务器中,其唯一的目的是分发给其它不"在 使用"的计算机的情况除外。如果预计使用该软件的用户数将超出适用的使用许可数,则 您必须有合适的机制或流程,确保目前使用该软件的人数不超过使用许可的数量。如果该 软件为永久性安装在一台计算机的硬盘存储设备中 ( 除网络服务器外 ), 一个人员使用该计 算机 80% 以上的时间,然后该人员也可以在便携式或家用计算机上使用该软件。

#### 软件使用许可 *-* **95**

#### **2.** 著作权

该软件由 Gateway 或其供应商拥有, 受美国版权法和国际条约规定的保护。因此, 您必 须将该软件按任何其它有版权的资料 ( 如书或音乐唱片 ) 处理,如果您将原始光盘仅用作 备份或归档目的,可将该软件的 CD 和 / 或 DVD 光盘部分传输 ( 如有 ) 到一个硬盘。您不 可复制该软件的 CD 和 / 或 DVD 光盘部分或随软件提供的书面材料。

#### **3.** 其它限制

您不可出租或租赁该软件,但您可以永久性转让该软件和所附的书面材料,前提是您没有 保留拷贝以及受让人同意本协议的条款。您不可对本软件进行反向工程、反编译或反汇 编。本软件的任何转让必须包括最新更新和之前的所有版本。

#### 第三方软件或自由软件使用许可信息

Gateway 预加载、嵌入在产品中或随产品提供的软件含有自由软件或第三方软件程序 ( 以 下简称"自由软件"),这些软件都获得 GNU 通用公共许可证 ( 以下简称"GPL") 的使 用许可。"自由软件有此标识。您对自由软件的复制、分发和 ( 或 ) 修改应遵守 GPL 的条 款。

自由软件的分发是希望该软件得以使用,但没有任何保证;也没有任何商销性或特殊用途 适用性的暗示保证。 GNU 通用公共许可证中的规定应始终得到遵守。您可直接访问 http:/ /www.gnu.org 以获得 GPL 或写信给 Free Software Foundation, Inc. 要求获得此文件。 Free Software Foundation, Inc 的地址: 59 Temple Place - Suite 330, Boston, MA, 02111- 1307, USA。

从您接受此软件开始的三年内,您书面通知我们即可免费获得一份 GPL 项下自由软件的 完整可机读源代码,但媒体、运输和处理的费用除外。

如果您有任何其它问题,请联系我们。我们的邮寄地址是:台湾新北市汐止区新台五路 一段 88 号 8 楼。

## 索引

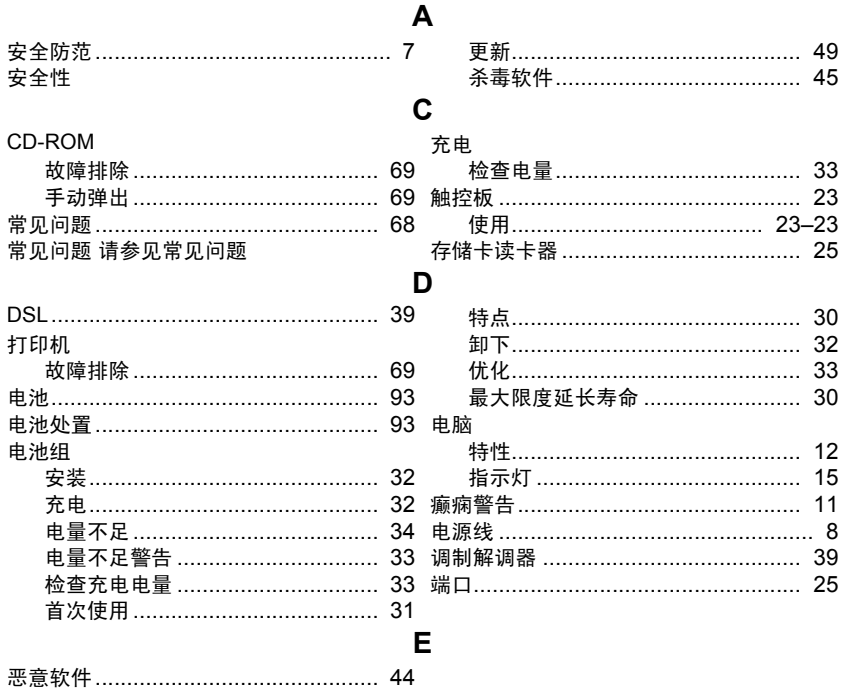

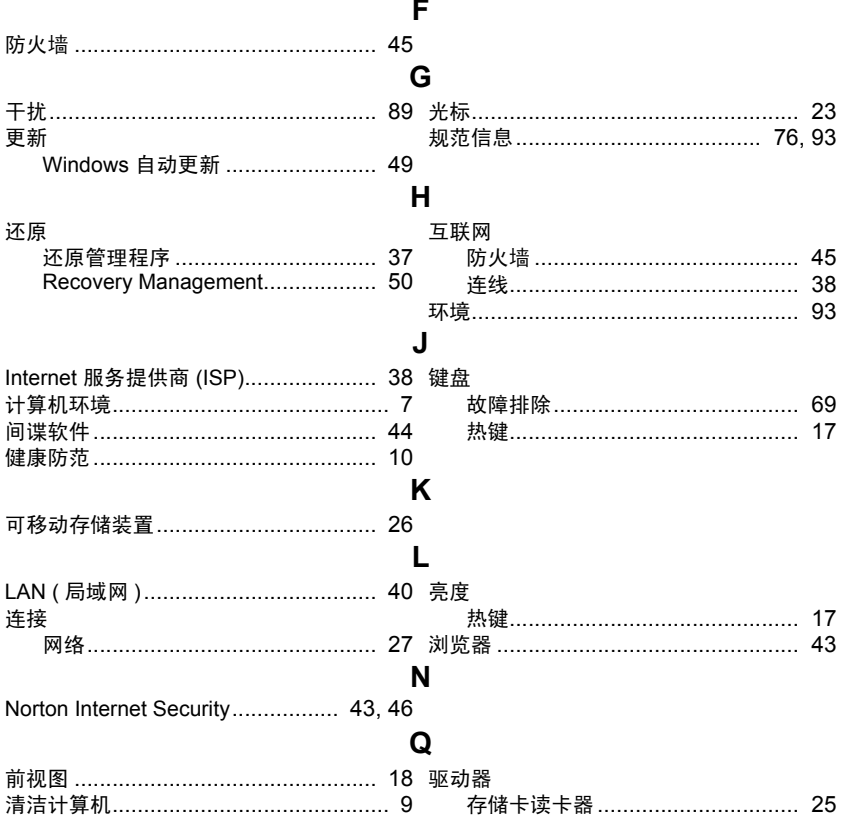

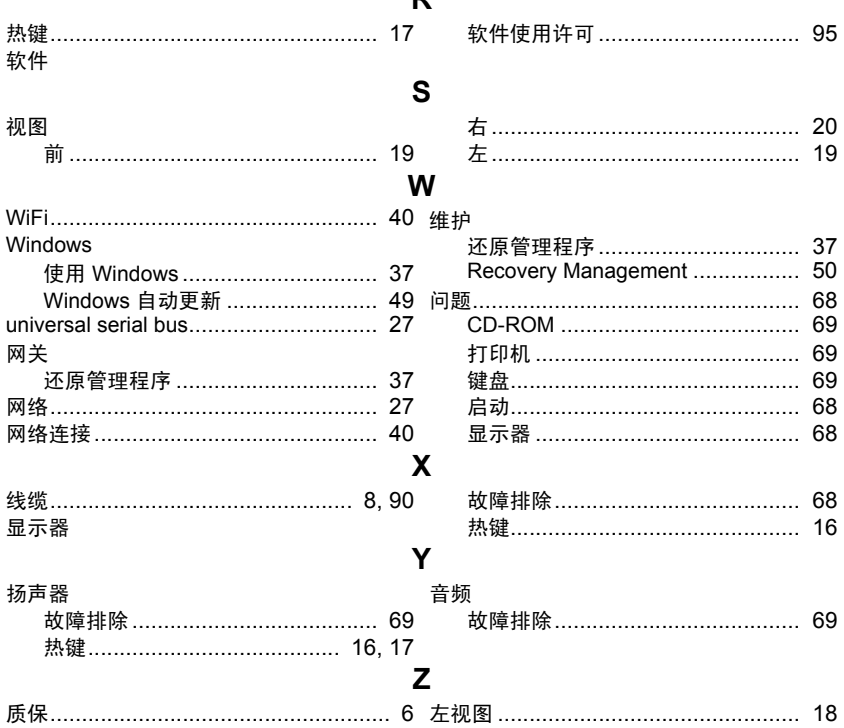

D

# **Manual Pengguna**

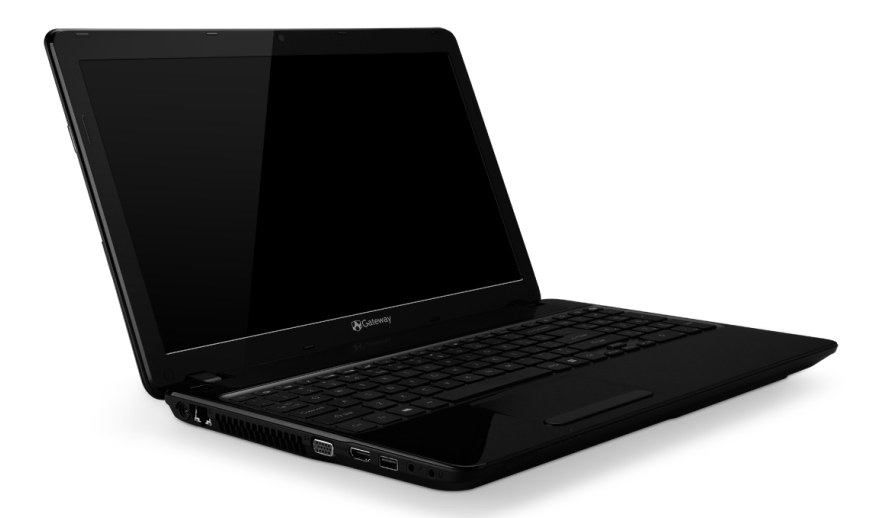

# <span id="page-690-0"></span>**[Gateway NV52L/NV56R](#page-704-0)**

## **DAFTAR ISI**

#### **[Menghidupkan komputer 4](#page-693-0)**

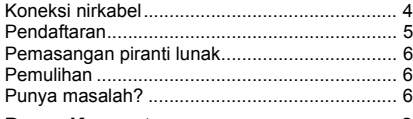

#### **[Dasar Komputer 8](#page-697-0)**

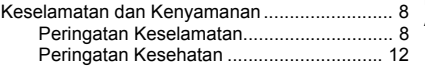

#### **[Mengenal komputer Anda 15](#page-704-1)**

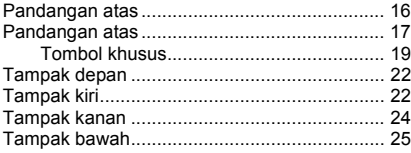

#### **[Panel sentuh 27](#page-716-0)**

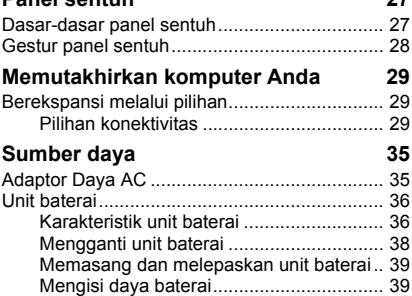

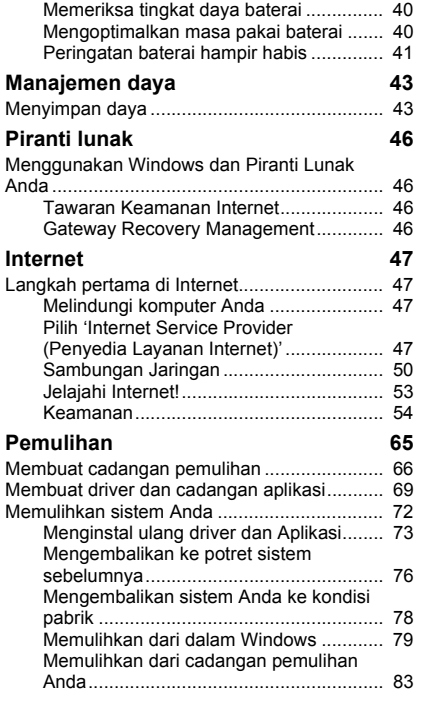

#### **[Tanya jawab 87](#page-776-0)**

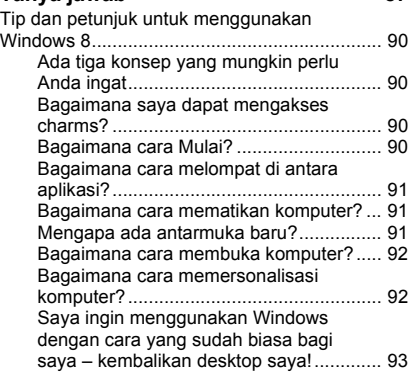

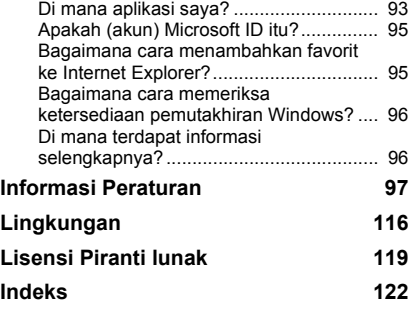

Hak cipta © 2012. Hak cipta dilindungi undang-undang. [Gateway NV52L/NV56R](#page-690-0) Manual Pengguna Edisi Pertama: 6 Juli 2012

Kunjungi **registration.gateway.com** untuk mendapat manfaat sebagai seorang pelanggan Gateway.

Pendapat: Semua diagram hanya digunakan sebagai referensi. Desain sesungguhnya mungkin berbeda.

*Daftar Isi -* **3**

## <span id="page-693-0"></span>**MENGHIDUPKAN KOMPUTER**

Terima kasih Anda telah membeli komputer ini Gateway!

Panduan ini dibuat untuk memperkenalkan Anda dengan fitur komputer dan membantu Anda dalam pengalaman berkomputer.

Setelah mempersiapkan dan menghidupkan komputer Anda seperti diperlihatkan pada petunjuk persiapan, maka Anda ditanya yang akan membantu Anda menyambung dengan Internet. Kemudian komputer Anda akan mengkonfigurasikan piranti lunak terpasang.

## <span id="page-693-1"></span>**KONEKSI NIRKABEL**

Untuk menyambung ke jaringan nirkabel, pertama cek fitur nirkabel pada komputer Anda yang harus aktif, dan router atau modem yang ingin Anda sambungkan juga telah dikonfigurasi dengan benar.

- Jika nirkabel tidak aktif, tekan tombol Windows  $(\blacksquare)$  + W, ketik "Nirkabel" lalu klik **Nirkabel**. Klik sakelar tombol pada **Wi-Fi** untuk mengaktifkan sambungan nirkabel. Klik lagi untuk menonaktifkan.
- Untuk menyambungkan ke jaringan, tekan tombol Windows  $\left( \frac{1}{2} \right) + W$ , ketik "Nirkabel" lalu klik **Sambungkan ke jaringan**. Pilih jaringan Anda dan masukkan sandi jika diminta.
- Setelah sedikit kelambatan, komputer Anda seharusnya dapat menyambung dengan Internet.

Jika jaringan Anda belum terdeteksi atau komputer Anda belum menyambung dengan Internet, harap rujuk dokumen ISP atau router Anda. Setelah komputer Anda hidup dan Anda bisa menggunakannya, buka Internet Explorer dan ikuti petunjuknya.

*Cara lain, gunakan kabel jaringan untuk menyambung langsung dengan port jaringan di router Anda. Harap rujuk dengan panduan ISP atau router Anda.*

## <span id="page-694-0"></span>**PENDAFTARAN**

Ketika Anda menggunakan komputer untuk pertama kalinya, Anda dianjurkan untuk segera meregistrasikan komputer. Dengan registrasi ini Anda akan memperoleh keuntungan yang bermanfaat, seperti:

- Layanan lebih cepat dari perwakilan kami yang terlatih.
- Keanggotaan dalam komunitas Gateway: menerima promosi dan berpartisipasi dalam survei pelanggan.
- Berita terbaru dari Gateway.

#### *Cara Mendaftar*

Selama pengawalan (startup) komputer untuk pertama kalinya, sebuah jendela muncul mengundang Anda untuk melakukan registrasi. Harap isi informasi yang diperlukan dan klik **Berikut**. Jendela kedua yang akan Anda lihat berisi ruas opsional yang akan membantu kami memberi Anda pengalaman layanan pelanggan yang lebih menyenangkan.

*Opsi Lain*

Cara lain untuk meregistrasikan produk Gateway Anda adalah dengan mengunjungi situs web kami di **register.gateway.com**. Pilih negara Anda dan ikuti petunjuknya yang sederhana.

Setelah kami menerima registrasi produk Anda, email konfirmasi yang berisi data penting akan dikirimkan kepada Anda. Simpan data tersebut di tempat aman.

### <span id="page-695-0"></span>**PEMASANGAN PIRANTI LUNAK**

Komputer Anda akan otomatis menginstal piranti lunak dan mempersiapkan komputer untuk digunakan. Hal ini butuh waktu beberapa lama, harap jangan mematikan komputer, tunggu sampai instalasi selesai.

## <span id="page-695-1"></span>**PEMULIHAN**

Anda secepatnya bila mungkin harus membuat disk pemulihan. Program [Pemulihan](#page-754-1) tersedia untuk membuat disk pemulihan dan kemudian dapat memperbaiki atau menginstal ulang aplikasi dan driver diberikan oleh Gateway.

## <span id="page-695-2"></span>**PUNYA MASALAH?**

Gateway berikan beberapa pilihan untuk membantu pembelian Anda.

#### *Gateway dukungan*

Pastikan Anda menulis nomor seri, tanggal dan tempat pembelian serta nama model komputer Anda di sampul panduan ini; simpan bukti pembelian Anda. Jika Anda menghubungi kami, tulis setiap pesan kesalahan yang menyebabkan masalah, dan tempatkan komputer di depan Anda serta aktifkan jika mungkin. Dengan menyiapkan item ini ketika menghubungi kami akan memastikan layanan yang lebih cepat dan lebih baik.

#### *Gateway situs web*

Ingatlah untuk mengunjungi www.gateway.com - Tandai bagian dukungan untuk mendapatkan informasi terbaru, bantuan, driver dan unduhan.

#### *Jaminan dan informasi kontak*

Anda dapat menemukan informasi tentang jaminan komputer Anda dan cara menghubungi dukungan teknis pada Jaminan komputer Anda.

## **DASAR KOMPUTER**

## <span id="page-697-1"></span><span id="page-697-0"></span>**KESELAMATAN DAN KENYAMANAN**

#### <span id="page-697-2"></span>**Peringatan Keselamatan**

Ikuti panduan di bawah ini untuk menggunakan komputer Anda dengan nyaman dan menghindari masalah kesehatan.

#### *Lingkungan Komputer*

Pastikan bahwa komputer:

- Digunakan pada permukaan, penyangga atau meja yang stabil. Jika jatuh, komputer dapat menjadi rusak berat.
- Tidak digunakan di atas permukaan yang bergetar, atau digunakan ketika berolahraga, senam atau aktivitas lainnya dalam lingkungan yang dinamis. Getaran atau gerakan dapat melonggarkan pengencang, merusak komponen internal dan bahkan menyebabkan baterai bocor.
- Jauh dari sinar matahari langsung dan sumber panas.
- Jauh dari medan magnet atau perangkat yang menghasilkan listrik statis.
- Berjarak setidaknya 30 sentimeter (satu kaki) dari ponsel.
- Tidak berada di lingkungan berdebu atau lembab.
- Tidak digunakan di dekat air. Jangan sekali-kali menumpahkan cairan apapun pada komputer Anda.
- Tidak diletakkan di atas karpet atau permukaan lainnya yang mempunyai muatan listrik.

#### *Catatan*

- Slot dan rongga tersedia sebagai ventilasi untuk menjamin keandalan pengoperasian dan melindungi produk dari panas yang berlebihan. Rongga tersebut tidak boleh tertutup atau terhalang. Rongga tidak boleh terhalang dengan meletakkan produk ini di atas kasur, sofa, matras, atau permukaan lainnya yang sejenis. Produk ini tidak boleh diletakkan di dekat atau di atas radiator maupun sumber panas, atau instalasi terpasang, kecuali jika terdapat ventilasi yang memadai.
- Jangan masukkan benda apapun ke dalam produk ini melalui slot kabinet karena dapat menyentuh titik tegangan berbahaya atau menyebabkan hubungan arus pendek yang akan menimbulkan kebakaran atau sengatan arus listrik. Jangan tumpahkan cairan apapun pada atau ke dalam produk.
- Untuk menghindari kerusakan komponen internal dan mencegah kebocoran baterai, jangan letakkan produk ini di atas permukaan yang bergetar.
- Jangan gunakan produk ini di area yang menimbulkan guncangan, hentakan, atau getaran, karena dapat menyebabkan hubungan singkat atau kerusakan perangkat rotor, HDD, Drive optik, bahkan bahaya kontak luar dari unit baterai lithium.

#### *Kabel*

Pastikan bahwa:

• Kabel tidak tegang dan bahwa tidak ada risiko orang akan berjalan di atas atau tersandung kabel.

- Perangkat lain tidak menggencet kabel.
- Kabel daya tersambung ke komputer sebelum menyambungkan kabel daya ke stopkontak listrik.
- Kabel daya dicabut dari stopkontak sebelum mencabut kabel daya dari komputer.
- Kabel daya dengan tiga kaki disambungkan ke stopkontak yang diardekan.
- Stopkontak mudah diakses dan berada sedekat mungkin dengan komputer (jangan memberi muatan berlebih dengan terlalu banyak adaptor).

Jika komputer Anda menggunakan adaptor listrik eksternal:

- Jangan menutupi atau menempatkan benda di atas adaptor listrik. Biarkan adaptor mendingin dengan baik selama penggunaan dengan menjauhkannya dari benda lain.
- Hanya gunakan adaptor listrik yang disertakan dengan komputer Anda. Kendati adaptor lain mungkin kelihatan serupa, menggunakan adaptor lain dapat merusak komputer Anda. Jika diperlukan penggantian, hanya gunakan suku cadang yang disetujui untuk digunakan pada komputer Anda.

#### *Membersihkan Komputer Anda*

- Selalu cabut komputer Anda dari stopkontak sebelum membersihkannya.
- Jangan menggunakan pembersih cairan atau aerosol, gunakan kain lembab.
- Jangan sekali-kali menyemprotkan produk pembersih langsung ke layar.
- Jika Anda menumpahkan cairan ke komputer Anda, segera matikan komputer, cabut adaptor listriknya, lepaskan baterai dan pastikan komputer benar-benar kering sebelum Anda menghidupkannya lagi. Tunggu selama semalam jika perlu.

*Catatan: Jika komputer Anda dilengkapi dengan slot untuk kartu memori atau perangkat ekspansi, slot kartu tersebut mungkin diisi dengan kartu tiruan dari plastik (kartu dummy). Kartu tiruan ini akan melindungi slot yang tidak digunakan dari debu, benda logam, atau partikel lainnya. Simpan kartu tiruan tersebut untuk dipasang lagi saat tidak ada kartu dalam slot.*

#### *Menyervis Komputer Anda*

Jangan mencoba memperbaiki sendiri komputer Anda, karena membuka atau menutup penutupnya, bisa membuat Anda terpapar tegangan berbahaya atau risiko lainnya. Serahkan seluruh perbaikan kepada teknisi servis ahli.

Cabut konektor komputer ini dari stopkontak, kemudian bawa ke teknisi servis ahli bila:

- kabel daya atau konektor rusak, terpotong, atau terkelupas,
- cairan tertumpah ke produk,
- produk terkena hujan atau air,
- produk terjatuh atau casing rusak,
- performa produk menunjukkan perubahan nyata,

• produk tidak berfungsi seperti biasa setelah menjalankan petunjuk pengoperasian.

*Catatan: Atur hanya kontrol yang tertera pada petunjuk pengoperasian, karena pengaturan kontrol lainnya yang tidak sesuai dapat menyebabkan kerusakan dan sering kali menyulitkan teknisi ahli untuk mengembalikan produk ke kondisi normal.*

### <span id="page-701-0"></span>**Peringatan Kesehatan**

- Permukaan bagian bawah, daerah di sekitar celah ventilasi dan adaptor AC mungkin menjadi panas. Guna menghindari cedera, pastikan kulit atau tubuh Anda jangan sampai tersentuh bagian tersebut.
- Perangkat ini beserta perangkat tambahannya mungkin dilengkapi dengan beberapa komponen kecil. Jauhkan dari jangkauan anak-anak.
- Komputer dan aksesori mungkin terdiri dari suku cadang kecil. Jauhkan dari jangkauan anak-anak.
- Jika Anda bekerja atau bermain selama berjam-jam, pastikan Anda beristirahat secara teratur. Sesekali waktu palingkan penglihatan dari layar komputer. Jangan menggunakan komputer jika Anda lelah.
- Atur komputer Anda sehingga Anda dapat bekerja dengan posisi alami dan relaks. Letakkan benda yang sering Anda gunakan di tempat yang mudah dijangkau.
- Letakkan komputer langsung di depan Anda untuk keselamatan dan kenyamanan yang lebih baik. Patikan kenyamanan ketinggian keyboard dan panel sentuh. Layar hendaknya sekitar 45-70 cm (18-30 inci) dari mata Anda.

Sambil duduk, ketika Anda menggunakan komputer Anda yang berada di meja dalam jangka waktu lama, demi kenyamanan bisa lebih baik, belilah keyboard eksternal.

- Untuk melindungi pendengaran Anda, ketika menggunakan pengeras suara atau headphone, naikkan volume secara perlahan-lahan sampai Anda dapat mendengar dengan jelas dan nyaman, jangan menaikkan volume yang telah dirasa sesuai oleh telinga Anda. Hindari mendengarkan dengan volume tinggi dalam waktu lama. Jangan menaikkan volume untuk menghilangkan suara bising sekitar Anda, kurangi volume jika Anda tidak dapat mendengar orang yang berbicara di dekat Anda.
- Bagian bawah komputer, adaptor daya, dan udara dari slot ventilasi mungkin menjadi panas selama penggunaan. Hindari kontak fisik yang terus menerus dan jangan letakkan komputer di atas pangkuan Anda saat komputer digunakan.
- Pastikan slot dan rongga ventilasi tidak pernah terhalang atau tertutup. Jangan meletakkan komputer di atas permukaan lembut (seperti karpet, kursi atau tempat tidur) yang bisa menghalangi slot ventilasi.
- Jangan masukkan benda apapun ke dalam ventilasi melalui slot casing karena benda tersebut dapat menyentuh titik tegangan berbahaya atau menyebabkan hubungan arus pendek yang akan menimbulkan kebakaran atau sengatan arus listrik.
- Beberapa gangguan tangan, pergelangan tangan, leher, bahu, kaki dan punggung mungkin terkait, atau diperparah, oleh tindakan yang berulang-ulang. Untuk mengurangi risiko mengalami gangguan ini, ketik

dengan pergelangan tangan lurus lalu tangan dan pergelangan tangan Anda mengambang di atas keyboard. Jika Anda merasa nyeri, geli, kesemutan atau ketidaknyamanan lainnya, hubungi dokter Anda.

• Kami menasihati orang tua agar memantau penggunaan permainan komputer oleh anak-anak mereka. Jika anak Anda mengalami gejala berikut: pusing, pandangan kabur, mata atau otot berkedut, hilang kesadaran, bingung, gerakan atau kejang tak sadar, SEGERA hentikan penggunaan dan konsultasikan ke dokter. Ini mungkin terjadi sekalipun orang yang bersangkutan tidak mempunyai riwayat medis epilepsi.

## <span id="page-704-1"></span>**MENGENAL KOMPUTER ANDA**

Setelah mempersiapkan komputer seperti pada gambar dalam petunjuk, kami akan menunjukkan bagian-bagian komputer Gateway baru Anda.

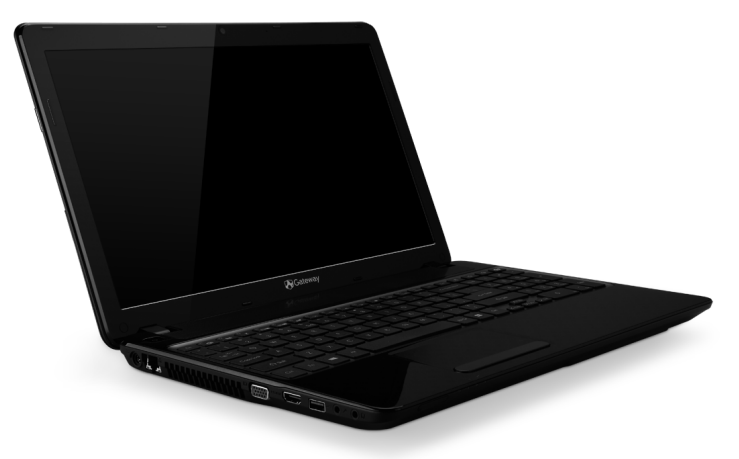

<span id="page-704-0"></span>Gateway NV52L/NV56R

*Mengenal komputer Anda -* **15**

## <span id="page-705-0"></span>**PANDANGAN ATAS**

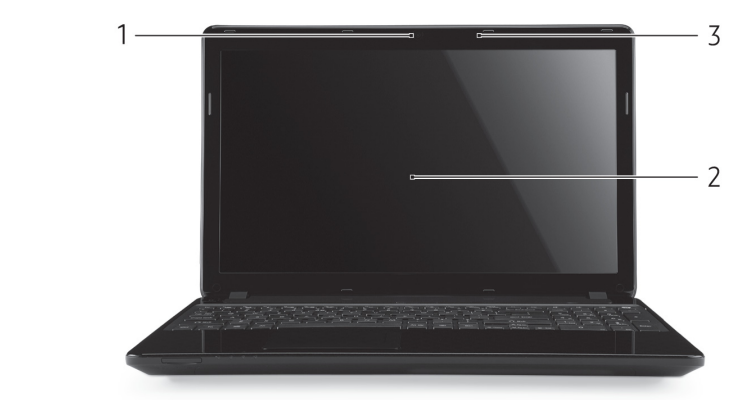

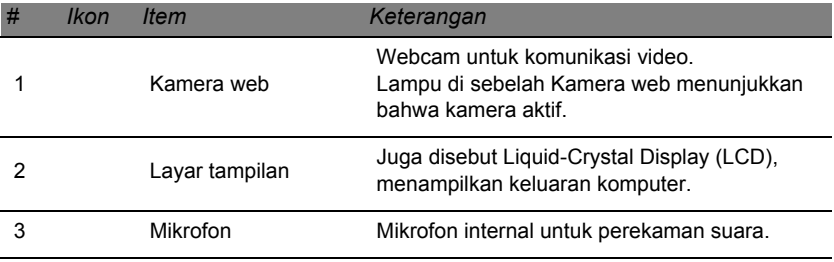

### <span id="page-706-0"></span>**PANDANGAN ATAS**

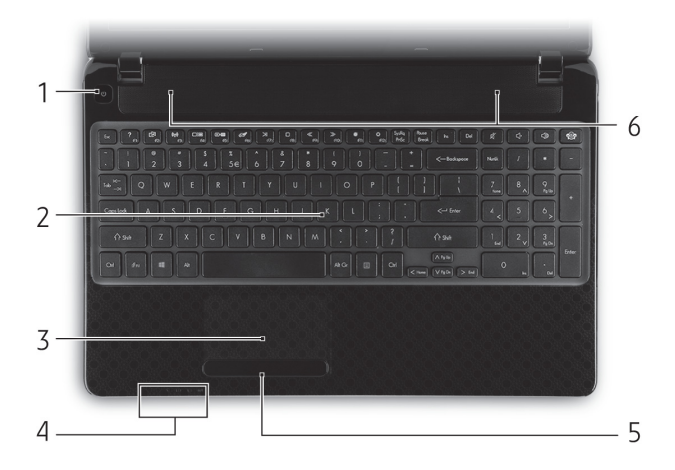

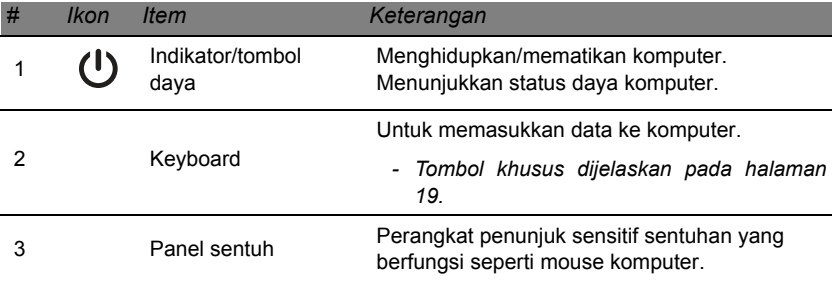

#### *Mengenal komputer Anda -* **17**

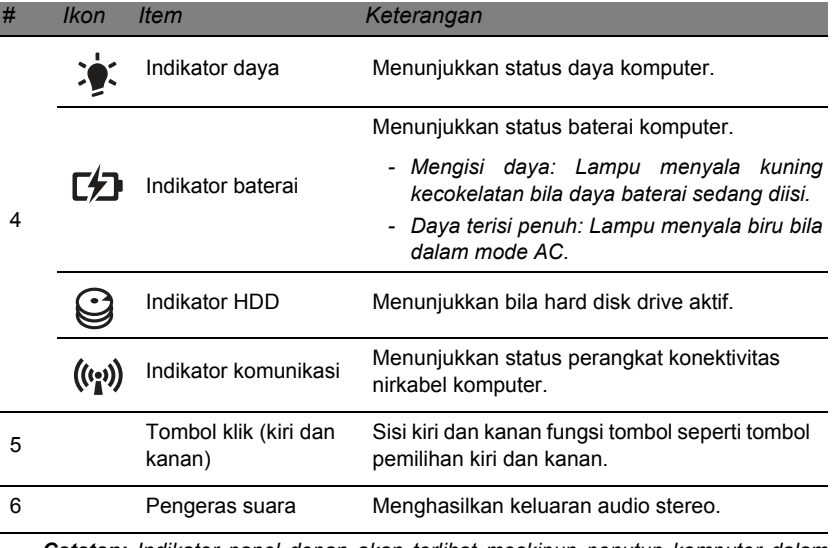

*- Catatan: Indikator panel depan akan terlihat meskipun penutup komputer dalam keadaan tertutup.*

#### <span id="page-708-0"></span>**Tombol khusus**

Keyboard komputer Anda terdapat tombol yang mengaktifkan fungsi khusus. Fungsi setiap tombol dengan jelas diberi tanda dengan suatu ikon.

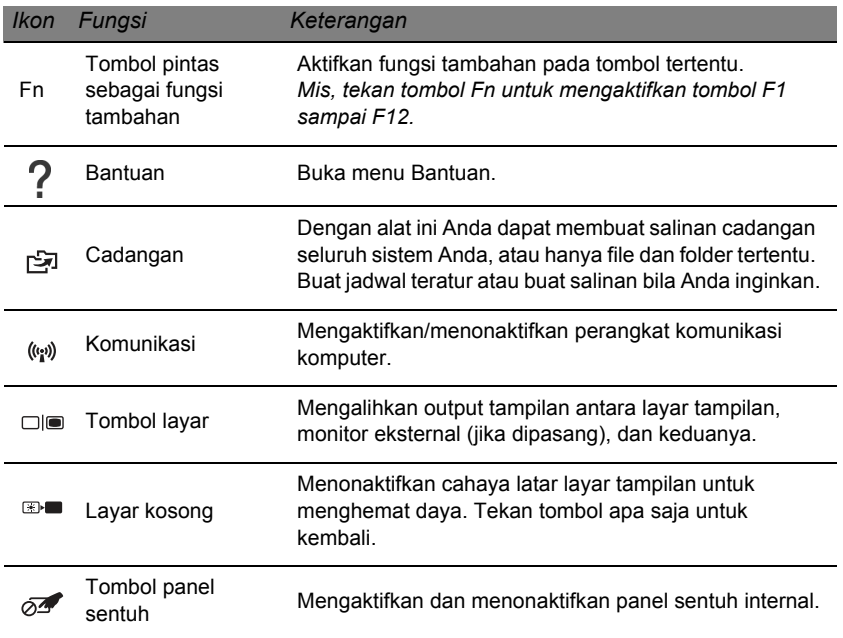

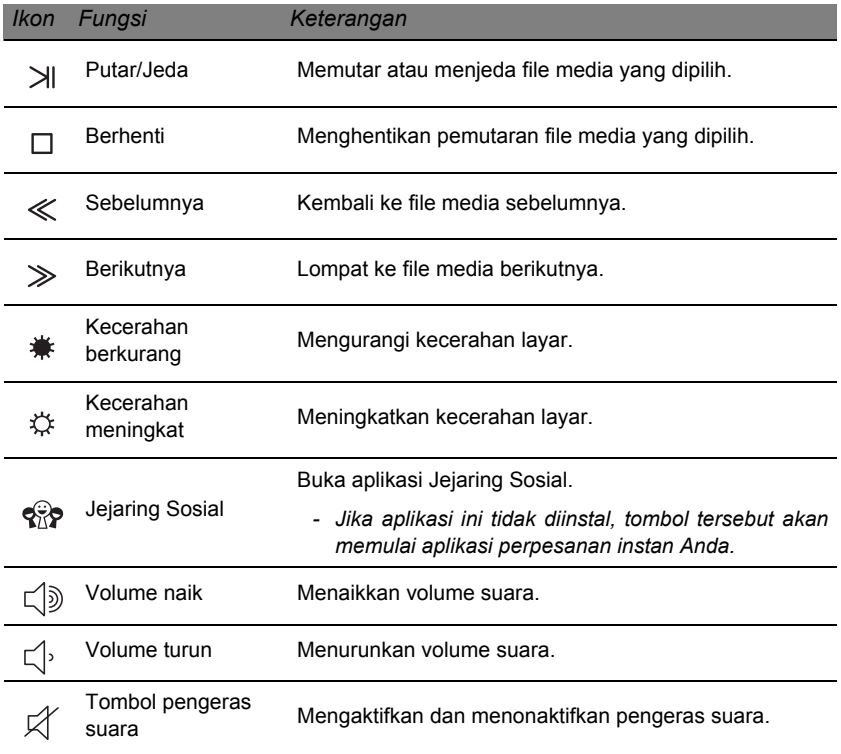

#### *Tombol pintas*

Komputer menggunakan tombol pintas (kombinasi tombol) untuk mengakses tombol fungsi dan perintah navigasi.

Untuk mengaktifkan tombol pintas, tekan terus tombol **Fn** (kiri bawah) sebelum menekan tombol lain pada kombinasi tombol pintas.

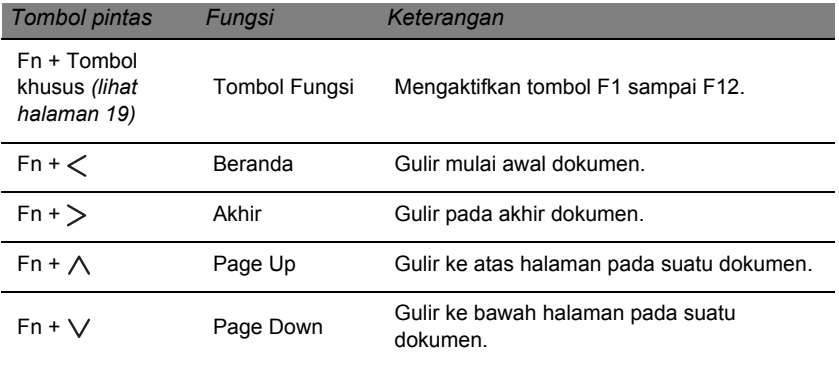

*- Catatan: Tidak perlu menekan tombol Fn untuk menggunakan tombol fungsi F1 sampai F12 ketika memulai komputer atau ketika menggunakan BIOS. Untuk menukar tombol pintas dan fungsi khusus tombol F1 sampai F12, ganti setelan tombol fungsi di BIOS (untuk membuka BIOS tekan F2 ketika memulai komputer Anda, kemudian pilih menu Utama dan ganti reaksi tombol Fungsi menjadi tombol Fungsi).*

## <span id="page-711-0"></span>**TAMPAK DEPAN**

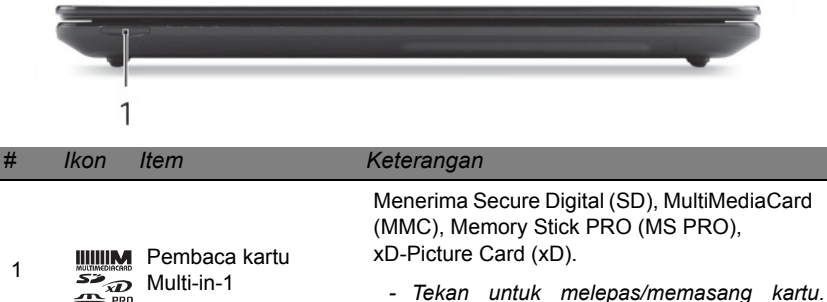

*Hanya satu kartu yang bisa beroperasi saat Anda menggunakannya.*

### <span id="page-711-1"></span>**TAMPAK KIRI**

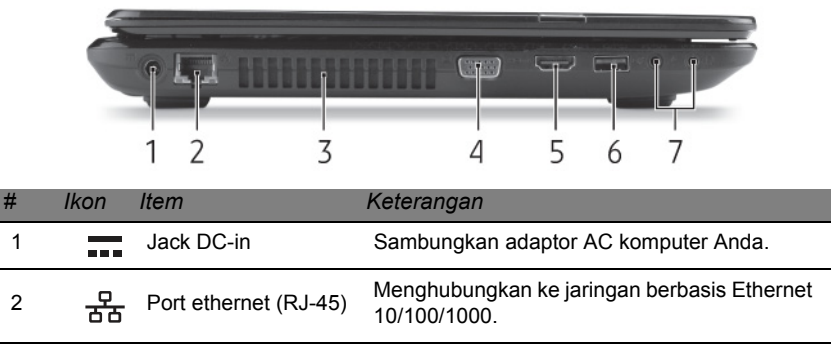

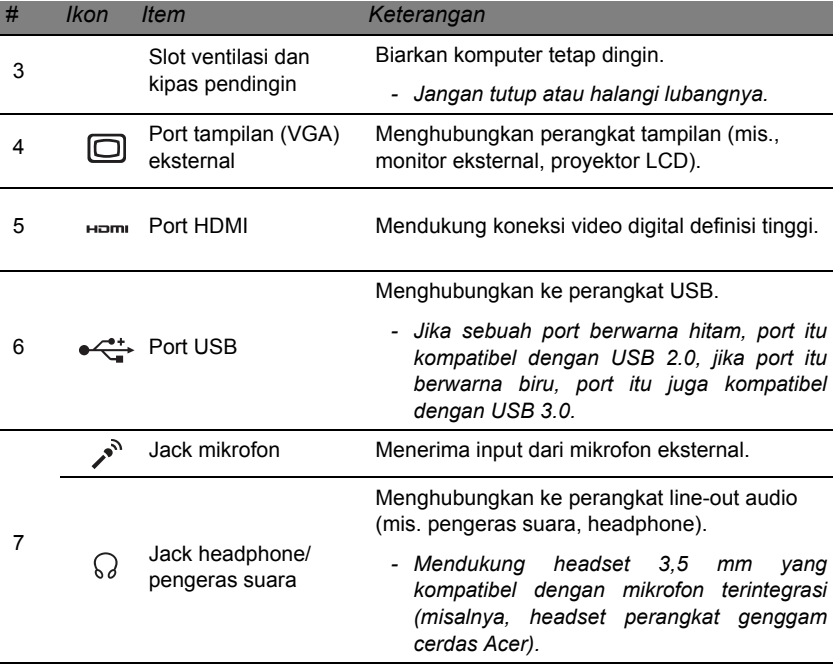

## <span id="page-713-0"></span>**TAMPAK KANAN**

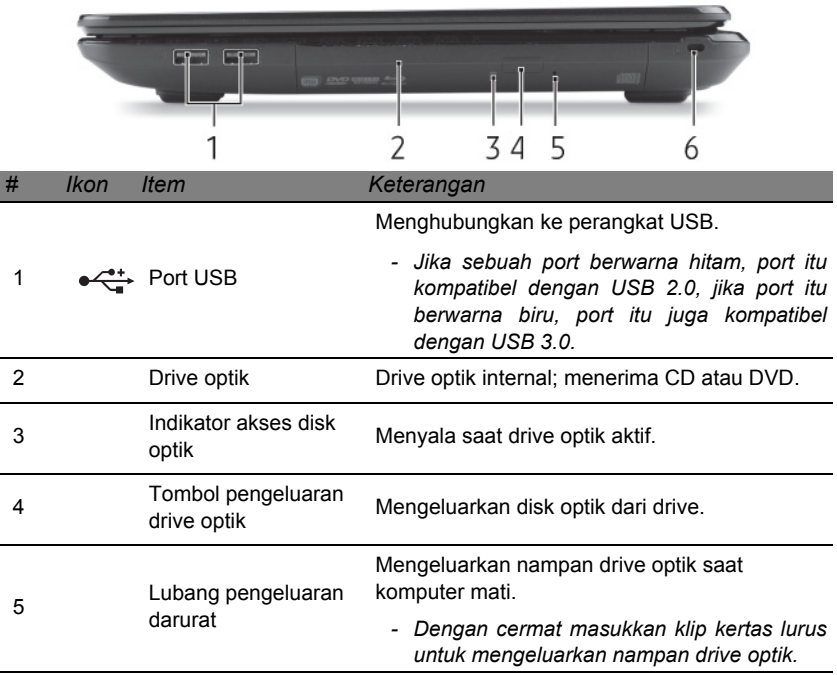

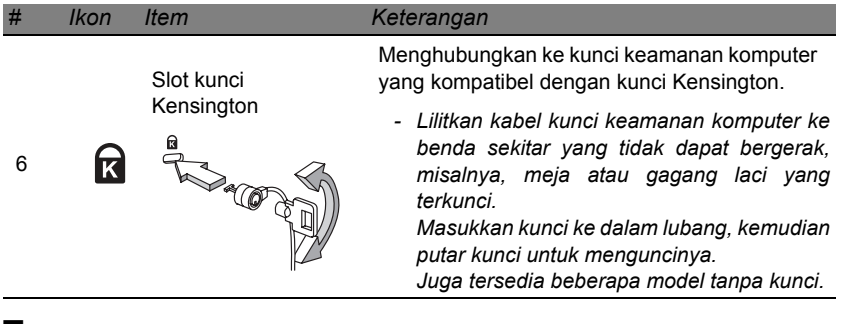

### <span id="page-714-0"></span>**TAMPAK BAWAH**

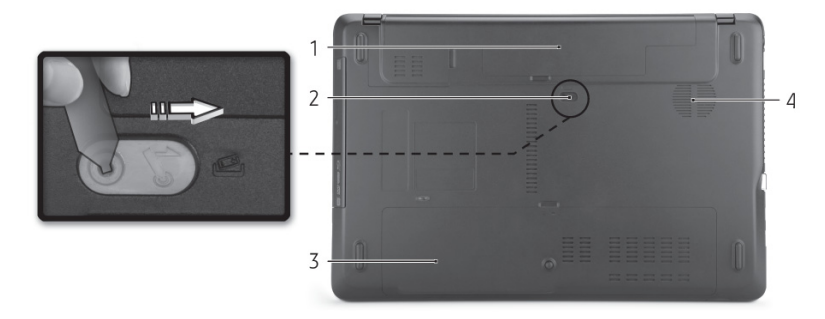

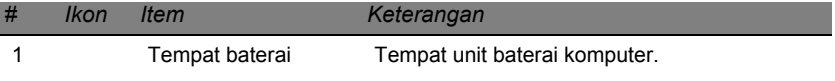

#### *Mengenal komputer Anda -* **25**

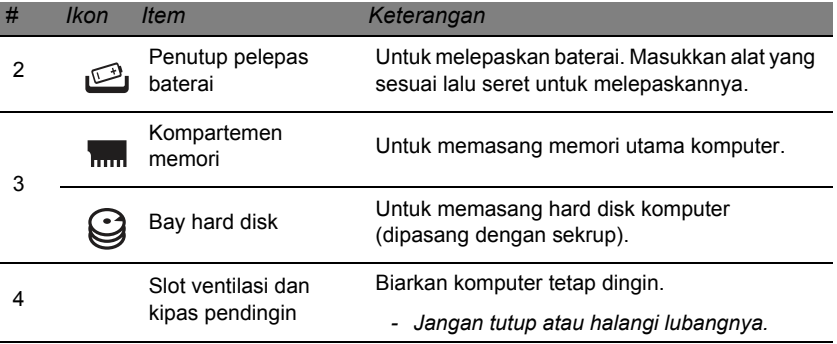

## **PANEL SENTUH**

### <span id="page-716-1"></span><span id="page-716-0"></span>**DASAR-DASAR PANEL SENTUH**

Panel sentuh mengontrol panah (atau 'kursor') pada layar. Ketika Anda N menggeser jari Anda di seluruh panel sentuh, kursor akan mengikuti<sup>n</sup> gerakan ini.

Tekan tombol kiri atau kanan yang terdapat di bawah panel sentuh untuk memilih dan menjalankan fungsi eksekusi. Kedua area tersebut serupa dengan tombol kiri dan kanan pada mouse. Mengetuk panel sentuh sama dengan mengklik sisi kiri tombol.

*Catatan: Panel sentuh peka terhadap gerakan jari; semakin ringan sentuhan, semakin peka.* 

*Jaga panel sentuh dan jari Anda tetap kering dan bersih.* 

Kursor dikontrol dengan beberapa gestur dasar:

• **Geseran satu jari:** Geser jari Anda pada panel sentuh untuk menggerakkan kursor.

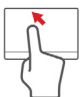

- **Ketukan satu jari:** Ketuk ringan panel sentuh dengan jari, untuk melakukan sebuah 'klik', yang akan memilih atau menjalankan sebuah item. Ulangi mengetuk dengan cepat untuk melakukan ketukan dua kali atau 'klik dua kali'.
- **Menarik:** Tekan dan tahan sisi kiri tombol pemilihan, atau ketuk dua kali di mana saja di panel sentuh, kemudian gesekkan satu jari pada panel sentuh untuk memilih di suatu area.

## <span id="page-717-0"></span>**GESTUR PANEL SENTUH**

Windows 8 dan banyak aplikasi mendukung gestur panel sentuh yang menggunakan satu atau beberapa jari.

*Catatan: Dukungan untuk gestur panel sentuh bergantung pada aplikasi aktif.* 

Dengan begitu memungkinkan Anda mengendalikan aplikasi dengan beberapa gestur sederhana, seperti:

• **Geser masuk dari tepi:** Akses alat-alat Windows dengan menggeser ke bagian tengah panel sentuh dari kanan, atas atau kiri.

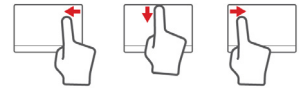

- **Geser masuk dari tepi kanan:** Mengubah charms.
- **Geser masuk dari tepi atas:** Mengubah perintah aplikasi.
- **Geser masuk dari tepi kiri:** Mengalihkan ke aplikasi sebelumnya.
- **Geseran dua jari:** Bergulir di antara halaman web, dokumen dan daftar putar dengan cepat, dengan meletakkan dua jari pada panel sentuh dan menggerakkan kedua dua jari tersebut ke arah mana saja.
- **Geseran dua jari:** Memperbesar dan memperkecil foto, peta dan dokumen dengan gerakan jari dan jempol yang sederhana.

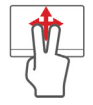

## <span id="page-718-0"></span>**MEMUTAKHIRKAN KOMPUTER ANDA**

### <span id="page-718-1"></span>**BEREKSPANSI MELALUI PILIHAN**

Komputer Anda ini memberikan banyak opsi pengalaman berkomputer yang lengkap.

#### <span id="page-718-2"></span>**Pilihan konektivitas**

Melalui sejumlah port yang tersedia, Anda dapat menyambungkan perangkat periferal ke komputer Anda. Untuk petunjuk tentang cara menyambungkan perangkat eksternal lainnya ke komputer, bacalah bagian berikut ini.

#### *Pembaca kartu memori*

Kartu memori digunakan dalam beragam pilihan kamera digital, PDA, pemutar MP3 dan ponsel.

#### *Memasukkan kartu memori*

- 1. Luruskan kartu sehingga konektor mengarah ke port, dengan konektor menghadap ke bawah.
- 2. Dorong kartu dengan hati-hati ke dalam port. Jika Anda merasa perlu menggunakan sedikit tenaga untuk memasukkan kartu tersebut, coba sedikit arahkan kembali kartu tersebut.

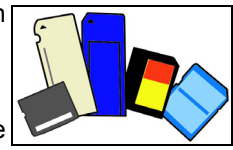

3. Dorong kartu tersebut hingga terpasang dengan benar hingga terdengar suara klik. Kartu menonjol beberapa milimeter dari slotnya.

Jika kartu berisi beberapa file, *jendela Windows Auto Play* akan muncul (ini bergantung pada isi kartu) dan meminta Anda apakah Anda ingin menggunakan sebuah program untuk mengakses isi kartu tersebut. Pilih sebuah opsi di sini jika opsi tersebut sesuai, jika tidak pilih **Batal**. Jika kartu tidak berisi file, atau file yang tidak dikenal, jendela akan terbuka menunjukkan isi kartu tersebut.

#### *Kartu SD, SDHC dan SDXC*

Dengan menggunakan desain keseluruhan yang sama pada tipe kartu SD yang berbeda, terdapat kapasitas yang berlainan. Kartu SD dapat menampung hingga 4 GB, kartu SDHC dapat menampung hingga 32 GB, sedangkan kartu SDXC dapat menampung hingga 2048 GB (2TB). Komputer Anda dapat memberikan pembaca kartu yang kompatibel dengan SDHC atau SDXC.

*Catatan: Kartu memori SDXC hanya dapat digunakan pada pembaca yang kompatibel dengan SDXC; sedangkan kartu SD dan SDHC bisa digunakan pada salah satu diantara kedua tipe tersebut.*
#### *Melepas kartu dari pembaca kartu memori*

- 1. Klik panah **Tampilkan ikon tersembunyi** di *Area Notifikasi* (di sebelah jam).
- 2. Klik ikon **Copot Peranti Keras Dengan Aman**.
- 3. Klik **Keluarkan Kartu SD** (atau nama perangkat).
- 4. Tunggu sampai muncul pesan *Aman untuk Mencopot Piranti Keras*.
- 5. Lepaskan kartu.

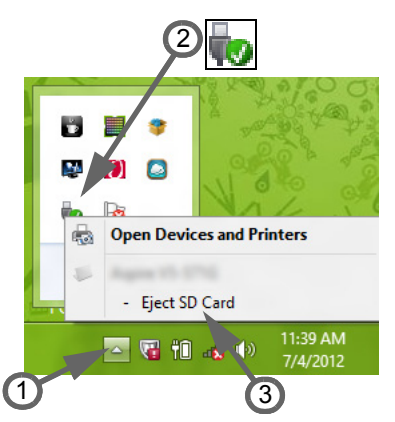

## *Jaringan terpasang*

Fitur jaringan terpasang tersedia untuk menghubungkan komputer ke jaringan berbasis Ethernet.

Untuk menggunakan fitur jaringan, pasang kabel Ethernet dari port Ethernet (RJ-45) pada chassis komputer ke konektor jaringan atau hub di jaringan Anda.

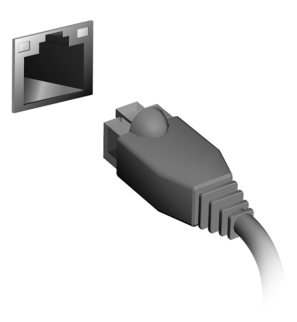

*USB (Universal Serial Bus)*

Port USB 2.0 adalah serial bus berkecepatan tinggi untuk menyambungkan periferal USB tanpa mengambil sumber daya sistem yang lebih penting.

Ada komputer tertentu dilengkapi dengan lebih dari satu port USB 3.0. Port USB 3.0 mirip dengan port USB standar, kecuali port USB 3.0 dilengkapi dengan koneksi internal tambahan yang berwarna biru. Anda bisa menggunakan perangkat kompatibel USB 3.0 untuk memperoleh manfaat dengan kecepatan transfer yang lebih cepat.

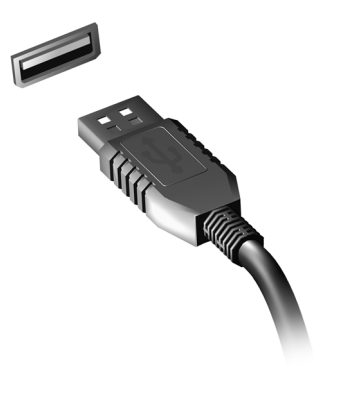

#### *Port video*

Hubungkan ke monitor dengan port VGA atau DVI (tipe koneksi yang didukung tergantung pada konfigurasi komputer Anda). Kabel yang sesuai bisanya disertakan dengan monitor.

Ikuti langkah ini untuk menghubungkan monitor ke komputer Anda:

- 1. Periksa bahwa komputer telah dimatikan dan sakelar daya monitor dimatikan.
- 2. Pasang kabel video ke port monitor pada komputer. Kencangkan koneksi kabel dengan sekrup yang diberikan.
- 3. Hubungkan kabel daya monitor dan colokkan kabel daya ke stopkontak yang dibumikan dengan benar.
- 4. Ikuti setiap petunjuk pengaturan pada panduan pengguna monitor.
- 5. Hidupkan monitor, kemudian hidupkan komputer.
- 6. Pastikan bahwa resolusi dan refresh rate aktif tidak melebihi spesifikasi monitor. Jika perlu, ubah pengaturan tampilan yang digunakan oleh komputer.

**Catatan:** Untuk mengakses kontrol tampilan, tekan tombol Windows ( ) + W, ketik "Tampilan" lalu klik **Tampilan**.

## *High-Definition Multimedia Interface (hanya untuk model tertentu)*

Antarmuka Multimedia Definisi Tinggi (HDMI) adalah sebuah antarmuka yang didukung industri, tidak dimampatkan, audio/video serba digital. HDMI memberi antarmuka di antara segala sumber audio/video digital yang kompatibel, seperti settop box, pemutar DVD, dan penerima A/V serta audio digital dan/atau monitor video yang kompatibel,

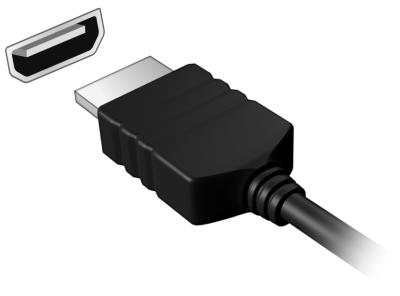

seperti televisi digital (DTV), melalui satu buah kabel.

Gunakan port HDMI pada komputer Anda untuk melakukan koneksi dengan peralatan audio dan video mutakhir. Dengan penggunaan kabel tunggal bisa tercipta pengaturan yang rapi dan koneksi yang cepat.

#### *Headphone dan mikrofon*

Dengan dua port ini dapat menyambung dengan perangkat audio. Gunakan port headphone untuk dicolokkan dengan headphone stereo atau pengeras suara aktif. Dengan mencolokkan perangkat audio pada port headphone akan menonaktifkan pengeras suara internal. Gunakan port mikrofon untuk menyambungnya dengan mikrofon eksternal untuk perekaman mono; dengan mencolokkan mikrofon eksternal akan menonaktifkan mikrofon internal.

# **SUMBER DAYA**

# **ADAPTOR DAYA AC**

Komputer Anda dapat menggunakan adaptor daya (power 'brick') eksternal yang disertakan untuk berjalan pada daya AC. Kabel daya yang disediakan sesuai dengan negara tempat pembelian komputer.

Adaptor daya memberi daya yang memadai untuk menjalankan komputer Anda dan pada saat yang sama mengisi ulang daya baterai kemasan.

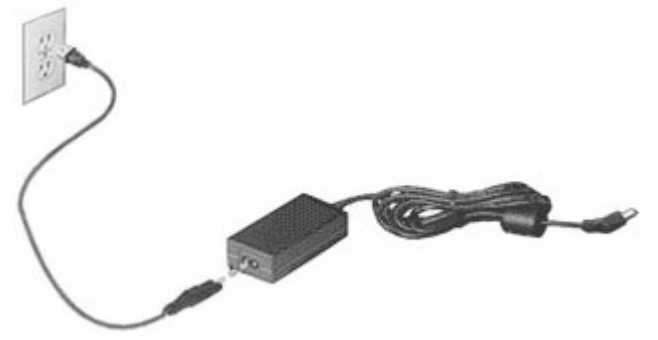

**Perhatian: Jangan menutupi atau menempatkan benda di atas adaptor AC. Jauhkan adaptor dari benda lain memungkinkan adaptor mendingin dengan baik selama penggunaan.** 

Hanya gunakan adaptor AC yang disertakan dengan komputer Anda. Kendati adaptor lain mungkin kelihatan serupa, menggunakan adaptor lain dapat merusak komputer Anda.

**Peringatan: Adaptor daya dan bagian bawah komputer dapat menjadi panas selama penggunaan yang lama. Hal ini adalah normal, tetapi dapat menyebabkan cedera karena kontak yang lama.**

# **UNIT BATERAI**

Komputer menggunakan unit baterai yang memberikan waktu penggunaan lama sebelum daya diisi kembali.

### **Karakteristik unit baterai**

Berikut adalah karakteristik unit baterai:

- Menggunakan standar teknologi baterai saat ini.
- Memberikan peringatan baterai hampir habis.

Baterai akan terisi ulang setiap kali Anda menghubungkan komputer ke adaptor AC. Komputer Anda mendukung pengisian daya saat digunakan, sehingga Anda dapat mengisi ulang daya baterai sewaktu mengoperasikan komputer. Namun, pengisian ulang daya baterai saat komputer dimatikan akan sangat mempersingkat waktu pengisian daya.

Baterai akan bermanfaat bila Anda bepergian atau saat listrik mati. Sebaiknya miliki unit baterai yang terisi penuh daya sebagai cadangan. Untuk informasi lengkap tentang pemesanan unit baterai cadangan, hubungi dealer Anda.

#### *Memaksimalkan masa pakai baterai*

Sama seperti semua baterai lainnya, performa bateraikomputer Anda akan menurun seiring waktu. Artinya, performa baterai akan menurun akibat waktu dan penggunaan.

Untuk memaksimalkan masa pakaibaterai, sebaiknya ikuti saran yang dijelaskan di bawah ini.

#### *Mempersiapkan unit baterai baru*

Sebelum menggunakan unit baterai untuk pertama kalinya, Andaharus mengikuti proses "persiapan":

- 1. Pasang baterai baru tanpa menghidupkan komputer.
- 2. Sambungkan adaptor AC, lalu isi penuh daya baterai.
- 3. Lepaskan sambungan adaptor AC.
- 4. Hidupkan komputer, lalu operasikan komputer menggunakan daya baterai.
- 5. Habiskan daya baterai.
- 6. Sambungkan kembali adaptor AC, lalu isi penuh daya baterai.

Ulangi langkah-langkah tersebut hingga daya baterai terisi dan habis sebanyak tiga kali.

Gunakan proses persiapan ini untuk semua baterai baru atau jika baterai telah lama tidak digunakan. Jika komputer akan disimpan selama lebih dari dua minggu, sebaiknya lepaskan unit baterai dari komputer.

**Peringatan: Jangan biarkan unit baterai berada dalam suhu di bawah 0°C (32°F) atau di atas 45°C (113°F). Suhu berlebihan dapat berdampak buruk bagi unit baterai.**

Dengan mengikuti proses persiapan baterai berarti Anda mempersiapkan baterai untuk menerima pengisian daya semaksimal mungkin. Jika Anda tidak mengikuti prosedur tersebut, maka pengisian daya baterai tidak akan maksimal dan akan mempersingkat efektivitas masa pakai baterai.

Berikut adalah pola penggunaan yang akan berdampak buruk terhadap masa pakai baterai:

- Menggunakan komputer dengan daya AC tetap dan baterai terpasang. Jika Anda ingin menggunakan daya AC tetap, sebaiknya lepaskan unit baterai setelah daya baterai terisi penuh.
- Jangan habiskan daya dan isi ulang daya baterai secara berlebihan, seperti dijelaskan di atas.
- Penggunaan rutin; semakin sering menggunakan baterai, maka akan semakin cepat efektivitas masa pakai berakhir. Masa pakai baterai komputer standar adalah sekitar 300 kali pengisian daya.

## **Mengganti unit baterai**

Notebook ini menggunakan baterai lithium. Ganti baterai dengan tipe sama yang dikirim bersama produk Anda. Bila menggunakan baterai lain maka ada kemungkinan terjadi bahaya kebakaran atau timbul ledakan.

**Peringatan: Baterai dapat meledak jika tidak ditangani dengan benar. Jangan bongkar atau buang baterai ke dalam api. Jauhkan dari jangkauan anak-anak. Patuhi peraturan setempat bila akan membuang baterai bekas.**

## **Memasang dan melepaskan unit baterai**

*Penting! Sebelum melepaskan baterai dari unit, sambungkan adaptor AC jika Anda ingin terus menggunakan komputer. Jika tidak, matikan komputer lebih dulu.*

Untuk memasang unit baterai:

- 1. Sejajarkan baterai dengan tempatnya yang terbuka; pastikan bagian tepi dengan bidang kontak masuk lebih dulu dan permukaan atas baterai menghadap ke atas.
- 2. Dorong baterai ke dalam tempatnya, lalu dorong secara perlahan hingga baterai terkunci dengan benar.

Untuk melepaskan unit baterai:

- 1. Geser kunci pelepas baterai untuk melepaskan baterai.
- 2. Tarik baterai dari tempatnya.

# **Mengisi daya baterai**

Untuk mengisi daya baterai, pastikan dulu baterai terpasang dengan benar pada tempatnya. Pasang adaptor AC ke komputer, lalu sambungkan ke stopkontak. Anda dapat terus mengoperasikan komputer dengan daya AC sementara daya baterai diisi. Namun, pengisian daya saat komputer dimatikan akan sangat mempersingkat waktu pengisian daya.

*Catatan: Sebaiknya isi daya baterai sebelum selesai menggunakan komputer. Sebaiknya isi daya baterai sepanjang malam sebelum bepergian agar Anda dapat menggunakan komputer dengan baterai terisi penuh pada keesokan harinya.*

# **Memeriksa tingkat daya baterai**

Indikator daya Windows menunjukkan tingkat baterai aktual. Arahkan kursor pada ikon baterai/daya di baris tugas untuk melihat tingkat daya baterai yang tersedia.

## **Mengoptimalkan masa pakai baterai**

Mengoptimalkan masa pakai baterai akan membantu Anda memaksimalkan penggunaan baterai, memperpanjang siklus pengisian/ pengisian ulang daya, dan meningkatkan efisiensi pengisian ulang daya. Sebaiknya ikuti saran yang dijelaskan di bawah ini:

- Beli unit baterai tambahan.
- Gunakan daya AC bila memungkinkan, menghemat daya baterai untuk digunakan saat bepergian.
- Keluarkan Kartu PC jika tidak digunakan karena kartu tersebut akan terus akan menggunakan daya (untuk model tertentu).
- Simpan unit baterai di tempat yang sejuk dan kering. Suhu yang disarankan adalah 10°C (50°F) hingga 30°C (86°F). Suhu yang lebih tinggi mengakibatkan daya baterai lebih cepat habis.
- Pengisian ulang daya yang berlebihan akan mengurangi masa pakai baterai.
- Rawat adaptor AC dan baterai Anda.

#### **Peringatan baterai hampir habis**

Bila menggunakan daya baterai, perhatikan indikator daya Windows.

**Peringatan: Sambungkan adaptor AC segera setelah peringatan daya baterai hampir habis muncul di layar. Data akan hilang jika daya baterai benar-benar habis dan komputer mati.**

Bila peringatan daya baterai hampir habis muncul, tindakan yang disarankan akan tergantung pada kondisi Anda:

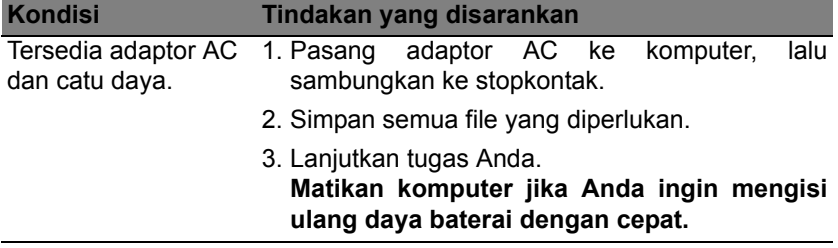

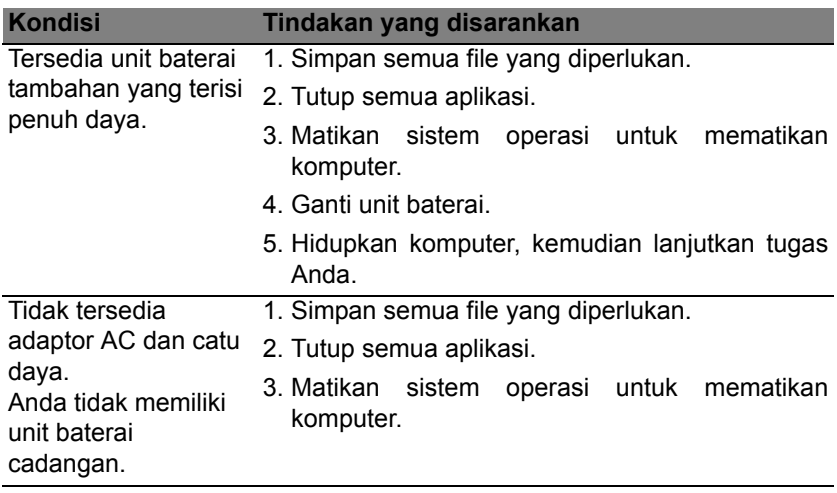

# **MANAJEMEN DAYA**

Komputer ini mempunyai unit manajemen daya internal yang memonitor aktivitas sistem. Aktivitas sistem merujuk pada setiap aktivitas yang melibatkan satu atau beberapa perangkat berikut: keyboard, mouse, hard disk, periferal yang tersambung ke komputer, dan memori video. Jika tidak ada aktivitas yang terdeteksi selama beberapa saat, komputer menghentikan sebagian atau semua perangkat ini untuk menghemat energi.

# **MENYIMPAN DAYA**

#### *Menonaktifkan Pengawalan cepat*

Komputer Anda menggunakan Pengawalan cepat untuk memulai dengan cepat, tapi juga menggunakan sedikit daya untuk memeriksa sinyal untuk memulai. Pemeriksaan ini lambat laut akan menghabiskan baterai.

Jika Anda memilih untuk mengurangi kebutuhan daya komputer dan dampak lingkungan, nonaktifkan Pengawalan cepat.

*Catatan: Jika Pengawalan cepat tidak aktif, komputer Anda perlu waktu lebih lama untuk memulai dari mode Tidur.* 

*Komputer Anda juga tidak akan memulai jika menerima instruksi untuk memulai melalui jaringan (Wake on LAN).* 

- 1. Buka Desktop.
- 2. Klik **Opsi Daya** di area Notifikasi.
- 3. Pilih **Opsi Daya Lainnya**.

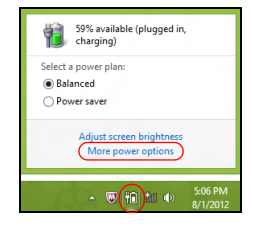

- 4. Pilih **Memilih apa yang dilakukan oleh tombol daya**.
- 5. Untuk mengakses Pengaturan Mematikan, pilih **Ubah setelan yang saat ini tidak tersedia**.

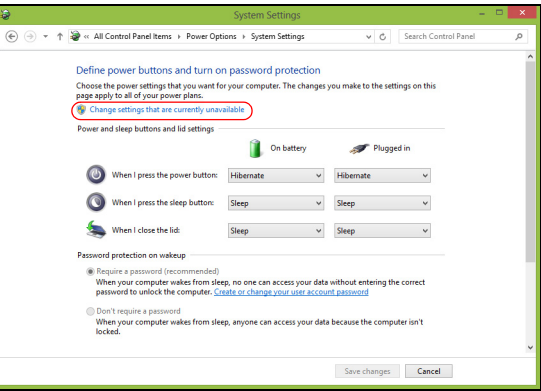

6. Gulir ke bawah dan nonaktifkan **Aktifkan pengawalan cepat**.

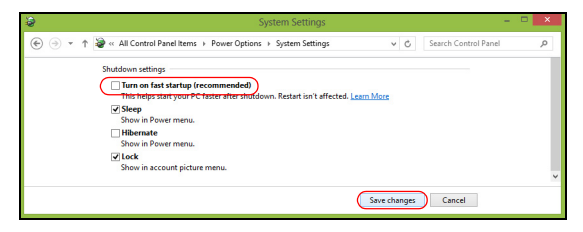

7. Pilih **Simpan perubahan**.

# **PIRANTI LUNAK**

# **MENGGUNAKAN WINDOWS DAN PIRANTI LUNAK ANDA**

Gateway Komputer dilengkapi dengan piranti lunak guna membantu Anda menggunakan komputer; pprogram dan kategori yang tersedia di komputer Anda bergantung pada model yang dibeli.

#### <span id="page-735-0"></span>**Tawaran Keamanan Internet**

Penting sekali bagi Anda untuk melindungi komputer dari virus dan serangan melalui Internet (lihat *[Keamanan](#page-743-0)* di [halaman 54](#page-743-0)). Anda akan menerima usulan program keamanan Internet yang komprehensif ketika Anda pertama kali memulai komputer Anda. Anda seharusnya mengaktifkan perlindungan ini sesegera mungkin, tentu saja sebelum Anda terhubung ke Internet. Satu set kemanan ini melindungi komputer Anda dari ancaman online paling terakhir dan melindungi data pribadi Anda (surat kepercayaan akun bank, nomor kartu kredit, kata sandi dan banyak lagi yang lain).

#### **Gateway Recovery Management**

Untuk mempersiapkan komputer Anda bagi opsi pemulihan sistem, Anda seharusnya sesegera mungkin membuat satu set disk pemulihan. Mencari [halaman 65](#page-754-0) informasi selengkapnya.

# **INTERNET**

# **LANGKAH PERTAMA DI INTERNET**

# **Melindungi komputer Anda**

Penting sekali bagi Anda untuk melindungi komputer dari virus dan serangan melalui Internet (lihat *[Tawaran Keamanan Internet](#page-735-0)* di [halaman](#page-735-0)  [46](#page-735-0) dan *[Keamanan](#page-743-1)* di [halaman 54](#page-743-1)). Anda akan menerima usulan program keamanan Internet yang komprehensif ketika Anda pertama kali memulai komputer Anda. Anda seharusnya mengaktifkan perlindungan ini sesegera mungkin, tentu saja sebelum Anda terhubung ke Internet.

## **Pilih 'Internet Service Provider (Penyedia Layanan Internet)'**

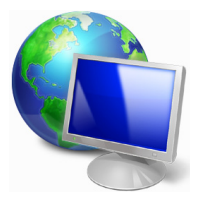

Menggunakan Internet telah menjadi bagian yang wajar dalam berkomputer sehari-hari. Dengan beberapa langkah sederhana saja Anda dapat terhubung dengan banyak pengetahuan dan alat komunikasi yang sangat besar. Untuk melaksanakan langkah ini, pertama kali Anda harus memilih *Internet Service Provider* (ISP), yang memberi koneksi antara komputer dan Internet.

Anda harus meneliti ISP yang tersedia di wilayah Anda, jangan lupa berbicara dengan teman dan keluarga tentang pengalaman mereka atau membaca ulasan dan laporan konsumen. ISP yang Anda pilih akan memberi petunjuk tentang cara terhubung ke Internet (Anda mungkin memerlukan piranti lunak tambahan atau 'kotak' khusus yang menghubungkan Anda ke saluran telepon Anda).

#### *Jenis Sambungan*

Anda mempunyai beberapa cara untuk tersambung ke Internet, bergantung pada model komputer, lokasi dan kebutuhan Anda.

# *Dial-Up*

Beberapa komputer dilengkapi dengan konektor telepon ('modem') dialup. Ini memungkinkan Anda terhubung ke Internet menggunakan saluran telepon. Dengan sambungan dial-up, Anda tidak dapat menggunakan modem dan telepon secara bersamaan pada satu saluran telepon. Jenis sambungan ini hanya disarankan jika Anda menggunakan Internet secara terbatas, karena kecepatan sambungan ini lambat dan biasanya dikenakan beban biaya sambungan per jam.

# *DSL (misalnya ADSL)*

DSL (Digital Subscriber Line) adalah sambungan yang 'selalu tersambung' yang berjalan melalui saluran telepon. Karena DSL dan telepon tidak menggunakan frekuensi yang sama, Anda dapat menggunakan telepon pada saat yang sama Anda terhubung ke Internet (ini memerlukan 'filter mikro' pada setiap soket telepon guna menghindari interferensi.) Untuk bisa mendapatkan sambungan DSL, lokasi Anda harus berada di dekat sentral telepon yang dilengkapi dengan DSL (kadang-kadang layanan ini tidak tersedia di daerah pedesaan). Kecepatan sambungan bervariasi bergantung pada lokasi Anda, tetapi DSL pada umumnya memberi sambungan Internet yang sangat cepat dan tepercaya. Karena sambungan ini selalu tersambung, biasanya sambungan ini dikenakan tarif tetap per bulan.

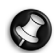

*Catatan: Sambungan ADSL memerlukan modem yang tepat. Modem biasanya disediakan oleh ISP ketika Anda mendaftar. Kebanyakan modem ini dilengkapi dengan 'router' yang memberi akses jaringan dan wi-fi.*

# *Kabel*

Sambungan kabel memberi layanan Internet yang 'selalu tersambung' dan cepat melalui saluran televisi kabel. Layanan ini biasanya tersedia di kota besar. Anda dapat menggunakan telepon dan menonton TV kabel pada saat yang sama ketika terhubung dengan Internet.

# *3G (WWAN atau 'Jaringan Area Luas Nirkabel')*

Dengan sambungan 3G Anda bisa menggunakan jaringan seluler (seperti jaringan yang digunakan pada ponsel) untuk terhubung dengan Internet pada saat jauh dari rumah. Soket untuk kartu SIM mungkin terintegrasi dengan komputer Anda, atau mungkin memerlukan perangkat eksternal, seperti modem USB atau bahkan ponsel dilengkapi dengan fitur yang sesuai.

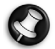

*Catatan: Jika komputer Anda dilengkapi dengan slot kartu SIM, Anda memerlukan kartu SIM yang kompatibel dan sudah membuat perjanjian sambungan dengan provider seluler.* 

*Sebelum Anda menggunakan fitur 3G, tanyakan kepada penyedia layanan untuk mengetahui apakah akan ada beban tambahan yang timbul, khususnya biaya roaming (berkelana).*

#### **Sambungan Jaringan**

LAN (Local Area Network (Jaringan Area Lokal)) adalah sekelompok komputer (misalnya, di kantor atau di rumah) yang berbagi saluran komunikasi dan sumber daya bersama. Bila Anda membuat jaringan, Anda dapat berbagi file, perangkat periferal (misalnya printer) dan sambungan Internet. Anda dapat membuat LAN menggunakan teknologi yang menggunakan kabel (misalnya Ethernet) atau teknologi nirkabel (misalnya WiFi atau Bluetooth).

#### *Jaringan nirkabel*

LAN atau WLAN nirkabel adalah jaringan area lokal nirkabel, yang bisa menghubungkan lebih dari dua komputer tanpa menggunakan kabel. Membuat jaringan nirkabel mudah dilakukan dan memungkinkan Anda berbagi file, perangkat periferal dan sambungan Internet.

#### *Apakah keuntungan jaringan nirkabel?*

#### *Mobilitas*

Dengan sistem LAN nirkabel memungkinkan Anda dan pengguna lain jaringan rumah Anda untuk berbagi akses ke file dan perangkat yang tersambung ke Internet, misalnya printer atau scanner.

Anda juga dapat berbagi sambungan Internet dengan komputer lain di rumah Anda.

#### *Kecepatan dan Kemudahan Instalasi*

Menginstal sistem LAN nirkabel bisa cepat dan mudah serta tidak harus menarik kabel melalui dinding dan langit-langit.

#### *Komponen LAN Nirkabel*

Untuk membuat jaringan nirkabel di rumah, Anda perlu mempunyai item berikut:

### *Titik akses (router)*

Titik akses (router) adalah transceiver dua arah yang memancarkan data ke lingkungan sekitar. Titik akses bertindak sebagai mediator antara jaringan berkabel dan nirkabel. Kebanyakan router mempunyai modem DSL terintegrasi yang memungkinkan Anda mengakses sambungan Internet DSL kecepatan tinggi. ISP (Internet Service Provider) yang telah Anda pilih biasanya memberi modem/router dengan berlangganan untuk memperoleh layanannya. Baca dengan seksama dokumentasi yang disertakan tentang Titik akses/router untuk petunjuk penyiapan (setup) yang rinci.

#### *Kabel jaringan (RJ45)*

Kabel jaringan (juga disebut kabel RJ45) digunakan untuk menghubungkan komputer induk ke titik akses (lihat ilustrasi di bawah); jenis kabel ini bisa juga digunakan untuk menghubungkan perangkat periferal ke titik akses.

#### *Adaptor nirkabel*

Adaptor nirkabel internal biasanya diinstal di komputer Anda. (((a)) Tombol atau alat kontrol pada Windows memungkinkan Anda mengaktifkan atau menonaktifkan adaptor.

# *Diagram jaringan kerja*

- 1. Titik akses/router
- 2. Komputer desktop
- 3. Modem
- 4. Printer
- 5. Komputer portabel
- 6. PDA/Smartphone
- 7. Jaringan kabel (RJ45)

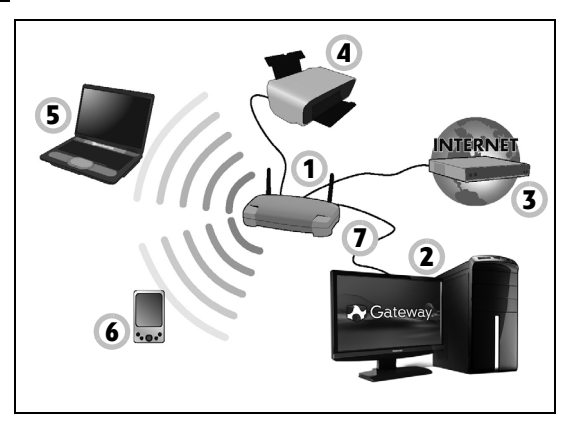

# *Mengaktifkan/menonaktifkan sambungan jaringan nirkabel*

Sebagian besar komputer dilengkapi dengan tombol 'WiFi' yang mengaktifkan atau menonaktifkan sambungan jaringan. Jika komputer Anda mempunyai akses nirkabel, tetapi tidak dilengkapi tombol *Komunikasi,* Anda bisa mengaktifkan atau menonaktifkan jaringan nirkabel, atau mengendalikan apa yang bisa dibagi-pakai melalui jaringan tersebut dengan opsi manajemen jaringan. Tekan tombol Windows  $(\blacksquare)$  + W, ketik "GrupRumah" lalu klik **GrupRumah**.

**Peringatan: Dilarang menggunakan perangkat nirkabel pada saat berada di pesawat terbang. Matikan semua perangkat sebelum Anda naik pesawat terbang; perangkat tersebut bisa berbahaya bagi pengoperasian pesawat, mengganggu komunikasi, dan bahkan bisa dianggap ilegal.**

## **Jelajahi Internet!**

Untuk menjelajahi Internet, Anda memerlukan program yang disebut browser internet. *Internet Explorer* memberi pengalaman menelusuri web yang mudah dan aman. Segera setelah akses Internet Anda diinstal dan sudah tersambung, klik pintasan Internet Explorer yang terletak di desktop Windows dan tingkatkan pengalaman ber-Internet Anda.

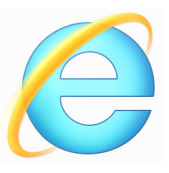

#### *Gateway situs web*

Untuk memulai, kunjungi saja situs web kami, www.gateway.com.

Gateway dibuat khusus untuk memberi dukungan pribadi yang terus menerus kepada Anda. Lihat bagian *Dukungan* untuk mendapatkan bantuan yang disesuaikan bagi kebutuhan Anda.

**www.gateway.com** adalah pintu gerbang Anda menuju dunia aktivitas dan layanan online: kunjungi kami secara berkala untuk mendapatkan informasi dan unduhan terbaru!

## <span id="page-743-1"></span><span id="page-743-0"></span>**Keamanan**

Anda mungkin sangat antusias untuk menjelajahi segala hal yang ditawarkan Internet. Agar Anda selalu aman saat online, Gateway sebelumnya telah menginstal Norton Internet Security™ dari Symantec yang telah memperoleh penghargaan pada komputer Anda.

Norton Internet Security™ dengan baik dapat berjalan di latar belakang untuk memblokir ancaman yang kompleks dewasa ini serta melindungi identitas Anda ketika berbelanja, melakukan transaksi bank, atau melakukan penjelajahan secara online.

Norton Internet Security memblokir pencurian identitas online, mendeteksi dan melenyapkan peranti mata-mata, menghapus virus dan cacing Internet, serta melindungi komputer dari peretas.

#### *Definisi*

#### *Apakah Virus itu?*

Piranti lunak jahat, biasanya disebut 'virus', adalah program yang didesain untuk menginfeksi dan merusak komputer. Kebanyakan virus ditransmisikan melalui Internet, email atau situs web jahat. Virus normal akan menduplikasikan dan lewat tanpa terdeteksi ke beberapa komputer. Bentuk gangguan lainnya, seperti Trojan horse (kuda Troyan), cacing, atau spam dapat menginfeksi komputer dengan berbagai cara, menghabiskan sumber daya atau menyumbat jaringan.

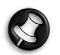

*Catatan: Gateway jamin komputer Anda 100% bebas virus pada saat pembelian dan tidak rusak disebabkan virus.*

#### *Apakah peranti mata-mata itu?*

Peranti mata-mata mengacu pada program yang tidak diinginkan yang diunduh ke komputer Anda ketika terhubung ke internet, sering kali tanpa Anda ketahui. Setelah peranti mata-mata menginfeksi komputer Anda, peranti mata-mata dapat mengintai aktivitas penjelajahan (browsing) Anda, mengumpulkan informasi pribadi Anda, menyebabkan munculnya sembul, atau bahkan mengubah konfigurasi komputer Anda. Peranti mata-mata memakan sumber daya pada komputer Anda dan dapat memperlambat sambungan Internet atau keseluruhan sistem, bahkan dapat menyebabkan lumpuhnya komputer.

Peranti mata-mata kadang-kadang digunakan oleh perusahaan yang tidak bertanggung jawab untuk memantau dan melacak situs yang Anda kunjungi di Internet guna menentukan kebiasaan Anda berselancar di Internet serta menampilkan iklan sembul di layar Anda. Namun demikian, beberapa jenis peranti mata-mata lebih dari sekadar melacak dan sebenarnya memantau ketukan tombol serta mengambil kata sandi dan juga fungsi lainnya yang menimbulkan risiko keamanan yang sudah pasti.

#### *Apakah program jahat itu?*

Peranti lunak jahat, juga dikenal dengan *malware*, adalah peranti lunak yang dengan sengaja dibuat untuk membahayakan komputer Anda. Misalnya, virus, cacing, dan kuda Troyan adalah peranti lunak jahat. Untuk membantu melindungi komputer Anda dari malware, pastikan komputer Anda menggunakan peranti lunak antivirus dan peranti lunak anti-malware terbaru.

#### *Apakah firewall (tembok api) pribadi itu?*

Firewall pribadi adalah program peranti lunak yang dibuat untuk mencegah akses tanpa izin ke atau dari jaringan perseorangan. Firewall pribadi bertindak sebagai perisai untuk melindungi sambungan Internet Anda dari sambungan yang tidak diinginkan, sebagian sambungan tersebut berusaha menguasai komputer Anda untuk menginstal atau mendistribusikan ulang virus atau program jahat. Setiap sambungan ke komputer Anda dipantau – program yang berusaha menerima informasi tanpa izin Anda dideteksi dan firewall akan menampilkan suatu peringatan. Anda kemudian dapat memutuskan apakah mengizinkan sambungan itu, jika sambungan tersebut adalah ke program yang sedang Anda gunakan sekarang ini maka biasanya Anda akan izinkan (misalnya permainan yang terhubung ke server multi-pemain atau ensiklopedia yang membuat pembaruan konten).

#### *Cara melindungi komputer Anda*

Pencegahan Cybercrime dapat dilakukan dengan mudah – apabila diberi dengan sedikit nasihat teknis dan akal sehat, maka banyak serangan dapat dihindari. Pada umumnya, penjahat online berusaha mencari uang secepat dan semudah mungkin. Semakin Anda menyulitkan pekerjaan mereka, semakin besar mereka membiarkan Anda dan pindah ke sasaran yang lebih mudah. Tip di bawah ini memberi informasi dasar tentang cara Anda dapat mencegah penipuan online.

#### *Selalu perbarui komputer Anda dengan perbaikan dan pembaruan (update) terkini.*

Salah satu cara terbaik menjauhkan penyerang dari komputer Anda adalah dengan menerapkan perbaikan dan membetulkan piranti lunak bila kesemuanya tersedia. Dengan memperbarui komputer Anda secara berkala, maka Anda dapat memblokir penyerang sehingga mereka tidak bisa memanfaatkan cacat (kerentanan) peranti lunak yang dapat mereka gunakan untuk menerobos sistem Anda.

Kendati senantiasa memperbarui komputer Anda tidak akan melindungi Anda dari semua serangan, namun cara ini dapat membuat peretas (hacker) sulit mengakses sistem Anda, memblokir menyeluruh banyak serangan dasar dan otomatis, serta mungkin cukup untuk mematahkan penyerang yang tekatnya kurang sehingga mencari komputer yang lebih rentan di lain tempat.

Versi yang lebih baru Microsoft Windows dan peranti lunak populer lainnya dapat dikonfigurasi untuk mengunduh dan menerapkan pembaruan secara otomatis sehingga Anda tidak harus mengingat untuk mengontrol ketersediaan perangkat lunak terkini. Dengan memanfaatkan fitur "pembaruan otomatis" dalam peranti lunak Anda adalah langkah awal yang sangat bagus untuk menjaga keamanan saat online.

#### *Lindungi komputer Anda dengan peranti lunak keamanan.*

Beberapa jenis piranti lunak keamanan perlu bagi keamanan online dasar. Piranti lunak yang sangat perlu terdiri dari program firewall dan antivirus. Firewall biasanya merupakan pertahanan garis depan komputer Anda – firewall mengendalikan siapa yang menyampaikan dan apa yang dapat disampaikan pada komputer Anda secara online. Anda dapat menganggap firewall seperti "polisi" guna mengawasi semua data yang berusaha masuk kedalam dan keluar dari komputer Anda melalui Internet, yang mengizinkan informasi yang diketahui tetap aman dan memblokir lalu lintas "jelek" seperti serangan agar jangan sampai menerobos komputer Anda.

Sering kali pertahanan garis kedua adalah piranti lunak antivirus Anda, yang memantau semua aktivitas online seperti pesan email, dan penelusuran Web serta melindungi komputer dari virus, worm, kuda Troyan dan jenis program jahat lainnya. Piranti lunak antivirus dan anti mata-mata Anda seharusnya dikonfigurasi untuk memperbarui secara otomatis, dan program itu seharusnya bisa melakukan pembaruan otomatis setiap saat Anda terhubung ke Internet.

Satu set keamanan terpadu seperti Norton Internet Security mengombinasikan firewall, antivirus, antispyware dengan fitur lainnya seperti antispam dan pengawasan orangtua telah menjadi populer karena program itu menawarkan semua piranti lunak keamanan yang diperlukan untuk perlindungan online dalam satu paket sederhana. Banyak orang berpendapat bahwa menggunakan satu set keamanan sebagai alternatif untuk menginstal, mengonfigurasi dan memperbarui beberapa jenis piranti lunak keamanan yang berbeda.

**Satu versi lengkap Norton Internet Security™ telah diinstal sebelumnya pada Gateway sistem Anda. Versi ini berisi langganan gratis untuk pembaruan perlindungan selama masa percobaan. Pastikan Anda Mengaktifkannya!**

#### *Pilih kata sandi yang kuat dan amankan sandi itu.*

Kata sandi merupakan fakta kehidupan di Internet dewasa ini; kita menggunakan kata sandi untuk segala hal mulai dari memesan bunga dan perbankan online sampai masuk ke situs Web maskapai penerbangan favorit kita guna melihat berapa biaya perjalanan yang telah kita kumpulkan. Tip berikut ini dapat membantu mengamankan pengalaman online Anda:

- Memilih kata sandi yang tidak dapat ditebak dengan mudah merupakan langkah pertama untuk mengamankan kata sandi dan menjauhkan dari jangkauan pelanggar hukum. Kata sandi yang kuat memiliki lebih dari delapan karakter dan menggunakan kombinasi huruf, angka serta simbol (misalnya, # \$ % ! ?). Hindari menggunakan berikut ini sebagai kata sandi Anda: nama login Anda, sesuatu yang berdasarkan pada informasi pribadi seperti nama belakang Anda, dan kata yang dapat ditemukan di kamus, khususnya "kata sandi". Coba untuk memilih kata sandi yang unik dan kuat guna melindungi aktivitas seperti perbankan online.
- Simpan kata sandi Anda di tempat yang aman dan coba jangan menggunakan kata sandi yang sama untuk setiap layanan online yang Anda gunakan.
- Ubah kata sandi secara berkala, setidaknya setiap 90 hari. Hal ini dapat membatasi kerugian yang disebabkan oleh seseorang yang telah memperoleh akses ke akun Anda. Jika Anda melihat ada sesuatu yang mencurigakan pada salah satu akun online, salah satu langkah pertama yang dapat dilakukan adalah mengganti kata sandi.

#### *Lindungi informasi pribadi Anda.*

Berhati-hatilah ketika memberi informasi pribadi seperti nama, alamat rumah, nomor telepon, dan alamat email Anda saat online. Untuk memanfaatkan banyak layanan online, Anda tentu saja harus memberi informasi pribadi guna menangani penagihan dan pengiriman barang yang dibeli. Karena jarang sekali diminta, Anda tidak perlu mengungkapkan informasi pribadi, daftar berikut ini berisi beberapa nasihat bagaimana memberi informasi pribadi secara aman saat online:

- **Waspada terhadap pesan email palsu.** Hal-hal yang menandakan bahwa sebuah pesan mungkin palsu adalah ejaan salah, tata bahasa buruk, penyampaian yang aneh, alamat situs Web dengan ekstensi aneh, alamat situs Web yang seluruhnya angka di mana biasanya adalah kata, serta hal-hal lain yang janggal. Selain itu, pesan pengelabuan seringkali akan memberi tahu bahwa Anda harus bertindak cepat terhadap akun Anda yang tetap terbuka, memperbarui keamanan, atau mendesak Anda untuk segera memberi informasi, jika tidak maka sesuatu yang buruk akan terjadi. Jangan ikuti bujukan itu!
- **Jangan merespons pesan email yang meminta informasi pribadi.**  Perusahaan yang sah tidak akan menggunakan pesan email untuk meminta informasi Anda. Bila ragu, hubungi perusahaan tersebut lewat telepon atau ketikkan alamat Web perusahaan ke browser Web Anda. Jangan mengklik tautan pesan ini karena tautan tersebut akan membawa Anda ke situs Web jahat.

• **Hindari situs Web penipuan yang digunakan untuk mencuri informasi pribadi Anda.** Ketika mengunjungi situs Web, ketik alamat (URL) langsung di browser Web dan tidak mengikuti tautan dalam email atau pesan instan. Penipu biasanya memalsukan tautan ini untuk membuatnya kelihatan meyakinkan.

Situs web belanja, perbankan atau lainnya di mana terdapat informasi sensitif seharusnya mengandung huruf "S" setelah "http" (misalnya *https://www.yourbank.com* bukan *http://www.yourbank.com*). Huruf "s" singkatan dari secure (aman) dan seharusnya tampak ketika Anda berada di area yang meminta Anda untuk login (masuk) atau memberi data sensitif lainnya. Tanda lain bahwa Anda mempunyai sambungan yang aman adalah ikon gembok kecil di dasar browser Web Anda (biasanya di sudut kanan).

- **Perhatikan kebijakan privasi mengenai situs Web dan piranti lunak.** Anda perlu memahami cara perusahaan mengumpulkan informasi dan menggunakan informasi pribadi Anda sebelum Anda memberi informasi pribadi kepada mereka.
- **Lindungi alamat email Anda.** Pengirim pesan spam dan "pengelabu" kadang-kadang mengirim jutaan pesan ke alamat email yang mungkin ada atau mungkin tidak ada dengan harapan menemukan korban potensial. Merespons pesan ini atau bahkan mengunduh gambarnya dapat dipastikan Anda akan ditambahkan ke dalam daftar mereka untuk mendapatkan pesan yang sama di kemudian hari. Berhati-hatilah juga ketika Anda mengeposkan alamat email Anda secara online di newsgroup, blog atau komunitas online.

# *Penawaran online yang sulit dipercaya biasanya memang tidak dapat dipercaya.*

Pepatah lama "tidak ada makan siang gratis" masih berlaku hingga saat ini. Piranti lunak yang tampaknya "gratis" seperti screen saver (pengaman layar) atau smiley (tersenyum), adalah trik investasi rahasia yang pasti dapat membuat Anda sangat beruntung, dan kontes yang anehnya telah Anda menangkan tanpa terpikat bujukan yang menggiurkan digunakan oleh perusahaan untuk menarik perhatian Anda.

Meskipun Anda mungkin tidak membayar piranti lunak atau layanan tersebut dengan uang secara langsung, namun piranti lunak atau layanan gratis yang Anda minta mungkin telah disertai dengan piranti lunak pengiklanan ("peranti iklan") yang melacak perilaku Anda dengan menampilkan iklan yang tidak diinginkan. Anda mungkin harus mengungkapkan informasi pribadi atau membeli sesuatu yang lain untuk menagih sesuatu yang sepertinya Anda menangkan. Jika sebuah tawaran tampak begitu bagus dan sulit untuk dipercaya, mintalah pendapat orang lain, dengan membaca cetakan yang begitu bagus atau yang lebih baik lagi, abaikan saja.

#### *Kaji ulang laporan bank dan kartu kredit secara berkala.*

Dampak pencurian identitas dan kejahatan online bisa sangat dikurangi jika Anda dapat menangkap segera setelah data Anda dicuri atau ketika informasi pribadi Anda dicoba digunakan untuk pertama kalinya. Salah satu cara termudah mendapatkan petunjuk bahwa telah terjadi sesuatu yang tidak benar adalah dengan mengkaji ulang laporan bulanan yang diberikan oleh bank atau perusahaan kartu kredit Anda guna mengetahui adanya sesuatu yang tidak lazim.

Di samping itu, banyak bank dan layanan menggunakan sistem pencegahan penipuan yang melaporkan perilaku pembelian yang tidak wajar (misalnya, jika Anda tinggal di Texas dan tiba-tiba mulai membeli lemari es di Budapest). Untuk mengonfirmasi pembelian yang tidak wajar ini, mereka mungkin menelepon Anda dan meminta Anda mengonfirmasikan pembelian itu. Jangan menganggap ringan telepon ini, ini adalah isyarat bahwa ada hal buruk yang telah menimpa Anda dan Anda seharusnya segera mengambil tindakan yang diperlukan.

# *Lindungi komputer Anda dengan alat keamanan Windows*

Windows memberi Anda beragam aplikasi perlindungan.

#### *Pembaruan Windows*

Jika Anda mempunyai sambungan Internet aktif, Windows dapat memeriksa pembaruan yang penting bagi komputer Anda dan menginstalnya secara otomatis. Pembaruan ini terdiri dari perbaikan keamanan dan pembaruan program yang dapat menyempurnakan pengalaman berkomputer Anda dan membantu melindungi komputer Anda dari virus dan serangan baru.

#### *Bagaimana saya mengetahui bahwa komputer saya berada dalam bahaya?*

Jika *Pusat Aksi* memberi peringatan, atau jika komputer Anda menjadi tidak menentu, tiba-tiba crash (lumpuh) atau jika beberapa program Anda tidak berjalan dengan benar, maka komputer Anda mungkin terinfeksi oleh piranti lunak jahat. Namun, jangan menyalahkan setiap masalah komputer pada virus! Jika Anda mencurigai komputer Anda terinfeksi, hal pertama yang harus dilakukan adalah memperbarui piranti lunak antivirus dan antispyware – jika Anda belum memperbaruinya, lalu jalankan.

# <span id="page-754-0"></span>**PEMULIHAN**

Jika Anda punya masalah dengan komputer, sedangkan pertanyaan Tanya Jawab (lihat [halaman 87\)](#page-776-0) tidak membantu, Anda dapat memulihkan komputer - misalnya, mengembalikannya ke keadaan awal.

Bagian ini menjelaskan alat pemulihan yang dapat digunakan di komputer Anda. Gateway yang menyediakan *Gateway Recovery Management*, sehingga memungkinkan Anda membuat *cadangan pemulihan*, *pengandar dan cadangan aplikasi*, dan memulai opsi pemulihan, menggunakan alat Windows, atau cadangan pemulihan.

*Catatan: Gateway Recovery Management hanya ada bersama dengan sistem pengoperasian Windows yang sudah diinstal sebelumnya.*

**Penting: Kami menyarankan Anda sesegera mungkin membuat**  *Cadangan Pemulihan* **dan** *Pengandar serta Cadangan Aplikasi***. Dalam keadaan tertentu pemulihan lengkap akan membutuhkan cadangan pemulihan USB.**

# **Membuat cadangan pemulihan**

Untuk menginstal ulang dari kandar penyimpanan USB, sebelumnya Anda harus membuat cadangan pemulihan. Cadangan pemulihan dilengkapi seluruh konten orisinal kandar keras komputer, termasuk Windows dan semua perangkat lunak dan pengandar yang diinstal dari pabrik. Dengan menggunakan cadangan Ini akan memulihkan komputer Anda ke keadaan yang sama dengan ketika Anda membelinya, pada saat yang sama juga memberi Anda opsi untuk mempertahankan semua setelan dan data pribadi.

*Catatan: Pastikan Anda memiliki drive USB dengan kapasitas setidaknya 16 GB.* 

1. Dari *Mulai*, ketik 'Pemulihan' lalu klik **Gateway Recovery Management** di dalam daftar aplikasi.

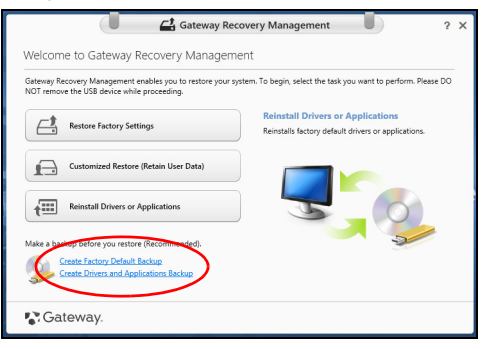
2. Klik **Buat Cadangan Default Pabrik**. Jendela *Drive Pemulihan* akan terbuka.

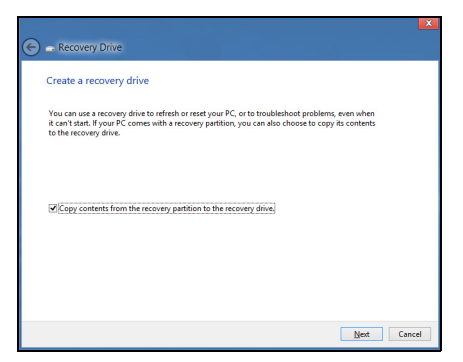

Pastikan **konten Salin dari partisi pemulihan ke drive pemulihan** dipilih. Dengan begitu akan memberikan cadangan pemulihan terlengkap dan teraman.

- 3. Colokkan drive USB, kemudian klik **Berikutnya**.
	- Pastikan drive USB Anda punya kapasitas yang cukup sebelum melanjutkan. Cadangan pemulihan membutuhkan setidaknya penyimpanan 16 GB

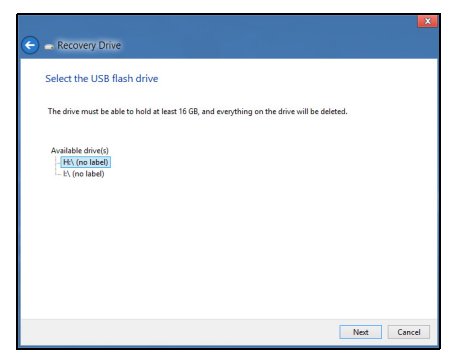

- 4. Anda akan diperlihatkan dengan jalannya pembuatan cadangan di layar.
- 5. Ikuti proses tersebut sampai selesai:
- 6. Setelah membuat cadangan pemulihan, Anda dapat memilih untuk menghapus informasi pemulihan di komputer Anda. Jika Anda hapus informasi ini, Anda hanya dapat menggunakan cadangan pemulihan USB untuk memulihkan komputer Anda, jika Anda kehilangan atau menghapus drive USB tersebut, maka Anda tidak dapat memulihkan komputer Anda.

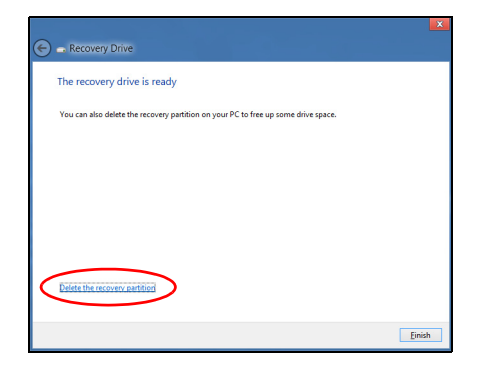

7. Cabut drive USB dan labelnya dengan jelas.

**Penting: Tulis label keterangan yang khas pada cadangan, misalnya 'Cadangan Pemulihan Windows' Pastikan cadangan tetap aman di tempatnya yang selalu Anda ingat.**

## **Membuat driver dan cadangan aplikasi**

Untuk membuat Driver dan Cadangan Aplikasi, yang berisi driver dan perangkat lunak yang diinstal dari pabrik yang diperlukan oleh komputer Anda, Anda mungkin dapat menggunakan drive penyimpanan USB, jika komputer Anda dilengkapi perekam DVD, lebih dari satu DVD yang dapat merekam.

1. Dari *Mulai*, ketik 'Pemulihan' lalu klik **Gateway Recovery Management** di dalam daftar aplikasi.

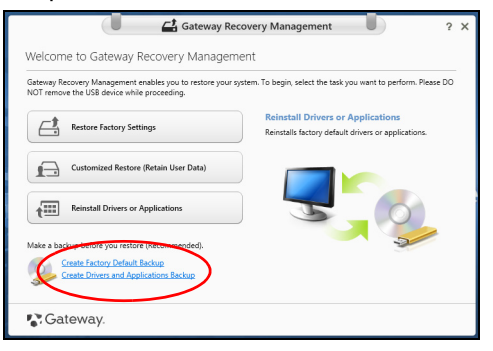

2. Klik **Buat Driver dan Cadangan Aplikasi**.

Colokkan drive USB atau masukkan DVD kosong ke dalam drive optik, lalu klik **Berikutnya**.

• Jika Anda menggunakan drive USB, pastikan kapasitasnya mencukupi sebelum melanjutkan.

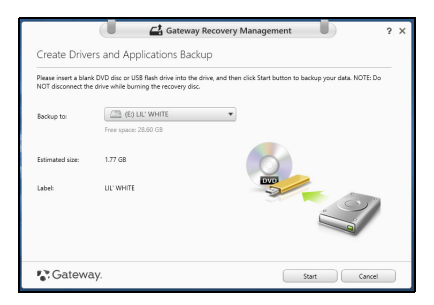

• Jika menggunakan DVD, kotak dialog juga akan memberi tahu Anda jumlah cakram kosong yang dapat ditulisi yang akan Anda perlukan untuk membuat cakram pemulihan. Pastikan Anda mempunyai cakram kosong dan identik sejumlah yang diperlukan.

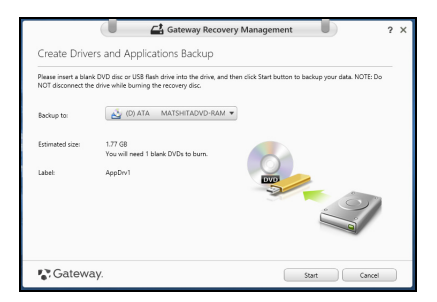

- 3. Klik **Mulai** untuk menyalin file. Anda akan diperlihatkan dengan jalannya pembuatan cadangan di layar.
- 4. Ikuti proses tersebut sampai selesai:
	- Jika Anda menggunakan disk optik, drive akan mengeluarkan setiap disk setelah selesai membakarnya. Keluarkan disk dari drive dan tandai dengan spidol permanen.

Jika diperlukan beberapa disk, masukkan disk baru ketika diminta, kemudian klik **OK**. Lanjutkan merekam disk sampai proses selesai.

• Jika Anda menggunakan drive USB, cabut drive-nya dan labelnya dengan jelas.

**Penting: Tulis label keterangan yang khas pada setiap cadangan, misalnya 'Driver dan Cadangan Aplikasi'. Pastikan cadangan tetap aman di tempatnya yang selalu Anda ingat.**

## **Memulihkan sistem Anda**

Untuk memulihkan sistem Anda:

1. Lakukan perbaikan kecil.

Jika hanya satu atau dua piranti lunak atau perangkat keras yang tidak lagi berjalan dengan benar, masalah tersebut bisa diselesaikan dengan menginstal ulang piranti lunak atau driver perangkat.

Untuk memulihkan perangkat lunak dan driver yang telah diinstal sebelumnya di pabrik, lihat **["Menginstal ulang driver dan Aplikasi"](#page-762-0)  [pada halaman 73](#page-762-0)**.

Untuk petunjuk mengenai penginstalan ulang piranti lunak dan driver yang tidak diinstal sebelumnya, lihat situs Web dokumentasi produk atau dukungan teknis.

2. Kembalikan ke kondisi sistem sebelumnya.

Jika penginstalan ulang perangkat lunak atau driver tidak membantu, maka problem tersebut bisa dipecahkan dengan mengembalikan sistem Anda ke keadaan sebelumnya ketika segala sesuatunya bekerja dengan benar.

Untuk petunjuknya, lihat **["Mengembalikan ke potret sistem](#page-765-0)  [sebelumnya" pada halaman 76](#page-765-0)**.

3. Reset sistem operasi Anda.

Jika tidak ada cara lain lagi yang dapat memecahkan masalah tersebut dan Anda ingin mereset sistem Anda ke kondisi pabrik dengan mempertahankan informasi pengguna, lihat **["Mengembalikan sistem](#page-767-0)  [Anda ke kondisi pabrik" pada halaman 78](#page-767-0)**

4. Reset sistem Anda ke kondisi pabrik.

Jika tidak ada cara lain lagi yang dapat memecahkan masalah tersebut dan Anda ingin mereset sistem Anda ke kondisi pabrik, lihat **["Mengembalikan sistem Anda ke kondisi pabrik" pada halaman 78](#page-767-0)**.

## <span id="page-762-0"></span>**Menginstal ulang driver dan Aplikasi**

Sebagai langkah pemecahan ulang, Anda mungkin perlu menginstal ulang aplikasi dan driver yang diinstal sebelumnya pada komputer Anda dari pabrik. Anda dapat melakukan pemulihan mungkin menggunakan hard drive atau mungkin dengan disk cadangan yang telah Anda buat.

• Piranti lunak baru - Jika Anda perlu memulihkan piranti lunak yang tidak diinstal sebelumnya pada komputer Anda, maka Anda perlu mengikuti petunjuk instalasi piranti lunak itu.

• Driver perangkat baru - Jika Anda perlu memulihkan driver perangkat yang tidak diinstal sebelumnya pada komputer Anda, ikuti petunjuk yang diberikan bersama perangkat itu.

*Jika Anda melakukan pemulihan menggunakan Windows dan informasi pemulihan yang tersimpan di komputer:*

• Dari *Mulai*, ketik 'Pemulihan' lalu klik **Gateway Recovery Management** di dalam daftar aplikasi.

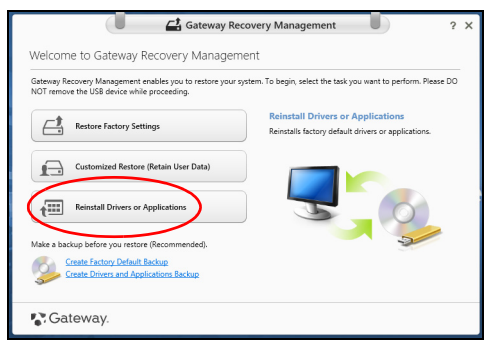

• Klik **Instal ulang Driver atau Aplikasi**.

• Anda sebaiknya melihat bagian **Konten** pada **Gateway Pusat Sumber Daya**.

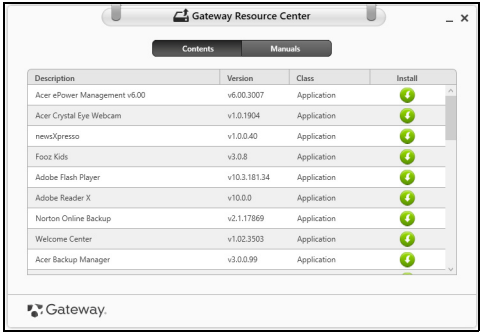

• Klik ikon **instal** untuk item yang ingin Anda instal, kemudian ikuti petunjuk pada layar guna melakukan instalasi. Ulangi langkah ini untuk setiap item yang ingin Anda instal ulang.

*Jika Anda memulihkan dari Driver dan Cadangan Aplikasi yang ada di DVD atau drive USB:* 

- 1. Masukkan **Driver dan Cadangan Aplikasi** ke dalam disk drive atau sambungkan ke port USB bebas.
	- Jika Anda sudah memasukkan DVD tunggu **Gateway Pusat Sumber Daya** untuk mulai.
		- Jika **Gateway Pusat Sumber Daya** belum mulai otomatis, tekan *tombol Windows* + <**E**>, kemudian klik dua kali pada ikon drive optik.
- Jika Anda menggunakan drive USB, tekan *tombol Windows* + <**E**>, kemudian klik dua kali pada drive yang berisi cadangan. Klik dua kali pada **Pusat Sumber Daya**.
- 2. Anda sebaiknya melihat bagian **Konten** pada **Gateway Pusat Sumber Daya**.

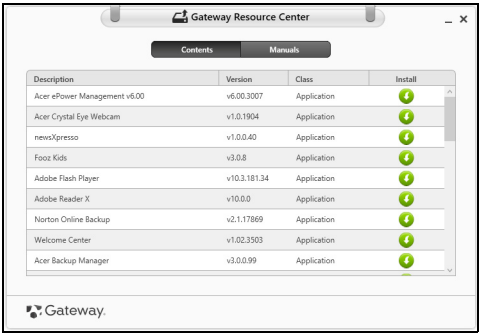

3. Klik ikon **instal** untuk item yang ingin Anda instal, kemudian ikuti petunjuk pada layar guna melakukan instalasi. Ulangi langkah ini untuk setiap item yang ingin Anda instal ulang.

## <span id="page-765-0"></span>**Mengembalikan ke potret sistem sebelumnya**

Pemulihan Sistem Microsoft secara berkala 'memotret' setelan sistem Anda dan menyimpannya sebagai titik pemulihan. Pada kebanyakan permasalahan piranti lunak yang sulit dipecahkan, Anda dapat kembali ke salah satu titik pemulihan ini agar sistem Anda berjalan lagi.

Windows secara otomatis membuat titik pemulihan tambahan setiap hari, dan juga setiap saat Anda menginstal piranti lunak atau driver perangkat.

*Catatan***:** Untuk informasi selengkapnya tentang menggunakan Pemulihan Sistem Microsoft, dari *Mulai*, ketik 'Bantuan' lalu klik **Bantuan dan Dukungan**dalam daftar aplikasi. Ketik 'Pemulihan sistem Windows' dalam kotak Bantuan Pencarian, kemudian tekan **Enter**.

#### *Untuk kembali ke titik pemulihan:*

- 1. Dari *Mulai*, ketik'Panel Kontrol' dan kemudian klik **Panel Kontrol** dalam daftar aplikasi.
- 2. Klik **Sistem dan Keamanan** > **Pusat Aksi**, kemudian klik **Pemulihan** di bagian dasar jendela.
- 3. Klik **Buka Pemulihan Sistem**, lalu **Berikutnya**.
- 4. Klik titik pemulihan terbaru (pada saat sistem Anda bekerja dengan benar), klik **Berikutnya**, kemudian **Selesai**.
- 5. Jendela konfirmasi muncul; klik **Ya**. Sistem Anda sudah dipulihkan menggunakan titik pemulihan yang Anda tetapkan. Proses ini mungkin berlangsung selama beberapa menit, dan mungkin harus menghidupkan ulang komputer Anda.

## <span id="page-767-0"></span>**Mengembalikan sistem Anda ke kondisi pabrik**

Jika komputer Anda mengalami masalah yang tidak dapat dipulihkan dengan metode lain, mungkin Anda perlu menginstal ulang semuanya guna mengembalikan sistem Anda ke kondisi pabrik. Anda dapat melakukan pemulihan mungkin menggunakan hard drive atau mungkin dengan cadangan pemulihan yang telah Anda buat.

- Jika Anda masih menjalankan Windows dan telah menghapus partisi pemulihan, lihat **["Memulihkan dari dalam Windows" pada](#page-768-0)  [halaman 79](#page-768-0)**.
- Jika Anda tidak dapat menjalankan Windows, hard drive orisinal Anda telah diformat ulang atau Anda telah menginstal hard drive pengganti, lihat **["Memulihkan dari cadangan pemulihan Anda" pada](#page-772-0) [halaman 83](#page-772-0)**.

## <span id="page-768-0"></span>**Memulihkan dari dalam Windows**

Mulai Gateway Recovery Management:

• Dari *Mulai*, ketik 'Pemulihan' lalu klik **Gateway Recovery Management** di dalam daftar aplikasi.

Tersedia dua pilihan, **Pulihkan Setelan Pabrik** (Reset PC saya) atau **Pemulihan Disesuaikan** (Segarkan PC saya).

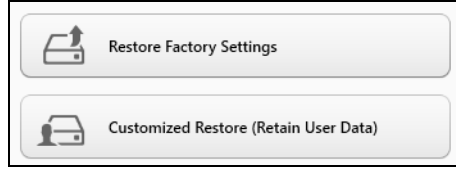

**Pulihkan Setelan Pabrik** menghapus apa saja pada hard drive Anda, kemudian menginstal ulang Windows dan semua perangkat lunak serta driver yang telah diinstal sebelumnya pada sistem Anda. Jika Anda dapat mengakses file penting pada hard drive, buat cadangannya sekarang. Lihat **"Pulihkan Setelan Pabrik dengan Gateway Recovery Management" pada halaman 80**.

**Pemulihan Disesuaikan** akan berusaha menyimpan file Anda (data pengguna) tapi akan menginstal ulang semua perangkat lunak dan driver. Perangkat lunak yang diinstal sejak Anda membeli PC akan dihapus (kecuali perangkat lunak yang diinstal dari Windows Store). Lihat **"Pemulihan Disesuaikan dengan Gateway Recovery Management" pada halaman 82**.

#### *Pulihkan Setelan Pabrik dengan Gateway Recovery Management*

1. Klik **Pulihkan Setelan Pabrik**.

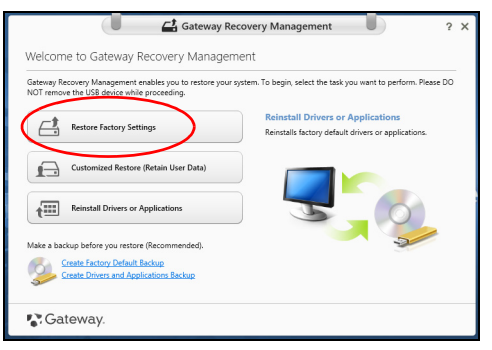

**Perhatian: 'Pulihkan Setelan Pabrik' akan menghapus semua file di hard drive Anda.**

#### 2. Jendela **Reset PC Anda** akan terbuka.

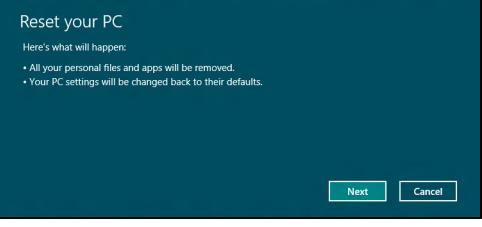

*Ilustrasi hanya untuk referensi.*

- 3. Klik **Berikutnya**, kemudian pilih cara menghapus file Anda:
	- a. **Hanya dengan membuang file saya** dengan cepat menghapus semua file sebelum memulihkan komputer Anda yang membutuhkan waktu kira-kira 30 menit.
	- b. **Membersihkan dengan benar hard drive** akan benar-benar dapat membersihkan hard drive setelah setiap file dihapus, sehingga tidak ada lagi file dapat dilihat setelah pemulihan. Membersihkan hard drive memerlukan waktu hingga 5 jam, namun lebih aman karena file lama benar-benar dibuang.
- 4. Klik **Reset**.
- 5. Proses pemulihan mulai dengan menghidupkan ulang komputer Anda, kemudian lanjutkan dengan menyalin file ke hard drive Anda.
- 6. Setelah pemulihan selesai, Anda dapat mulai menggunakan komputer Anda dengan mengulangi proses pertama kali mulai.

#### *Pemulihan Disesuaikan dengan Gateway Recovery Management*

#### 1. Klik **Pemulihan Disesuaikan (Simpan Data pengguna)**.

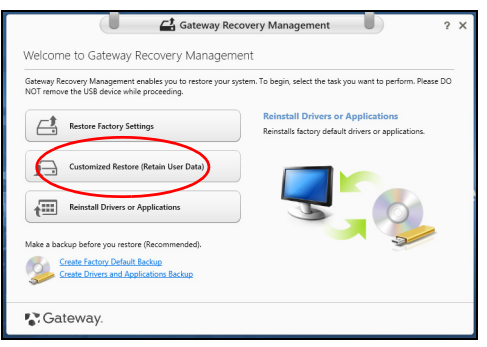

2. Jendela **Segarkan PC Anda** akan terbuka.

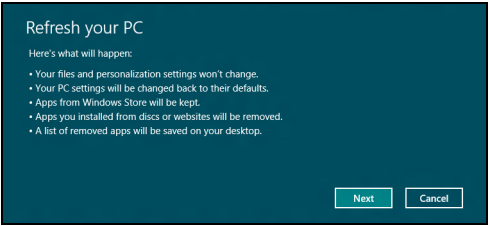

- 3. Klik **Berikutnya**, kemudian **Segarkan**.
- 4. Proses pemulihan mulai dengan menghidupkan ulang komputer Anda, kemudian lanjutkan dengan menyalin file ke hard drive Anda. Proses ini membutuhkan waktu kira-kira 30 menit.

## <span id="page-772-0"></span>**Memulihkan dari cadangan pemulihan Anda**

Untuk memulihkan dari cadangan pemulihan pafa drive USB:

- 1. Cari cadangan pemulihan Anda:
- 2. Colokkan drive USB dan hidupkan komputer Anda.
- 3. Jika ini belum diaktifkan, Anda harus mengaktifkan *Menu Boot F12*:
	- a. Tekan <**F2**> ketika mulai menghidupkan komputer.
	- b. Gunakan tombol panah kanan atau kiri untuk memilih menu **Main**.
	- c. Tekan tombol tersebut sampai **F12 Boot Menu** dipilih, tekan <**F5**> untuk mengubah pengaturan ini ke **Enabled**.
	- d. Gunakan tombol panah kanan atau kiri untuk memilih menu **Exit**.
	- e. Bergantung pada jenis BIOS komputer Anda gunakan, pilih **Save Changes and Exit** atau **Exit Saving Changes** dan tekan **Enter**. Pilih **OK** atau **Yes** untuk mengonfirmasi.
	- f. Komputer akan melakukan start ulang.
- 4. Selama permulaan, tekan <**F12**> untuk membuka menu boot. Menu boot memungkinkan Anda untuk memilih dari perangkat mana akan memulai, pilih drive USB.
	- a. Gunakan tombol panah untuk memilih **USB Device**, kemudian tekan **Enter**.
	- b. Windows mulai dari cadangan pemulihan alih-alih dari proses pengawalan normal.
- 5. Pilih tipe keyboard.
- 6. Pilih **Troubleshoot** dan kemudian pilih tipe pemulihan yang digunakan:
	- a. Klik **Advanced** kemudian **System Restore** untuk mulai Pemulihan Sistem Microsoft:

Pemulihan Sistem Microsoft secara berkala 'memotret' setelan sistem Anda dan menyimpannya sebagai titik pemulihan. Pada kebanyakan permasalahan piranti lunak yang sulit dipecahkan, Anda dapat kembali ke salah satu titik pemulihan ini agar sistem Anda berialan lagi.

b. Klik **Reset your PC** untuk mulai proses reset:

**Reset your PC** menghapus apa saja pada hard drive Anda, kemudian menginstal ulang Windows dan semua piranti lunak serta driver yang telah diinstal sebelumnya pada sistem Anda. Jika Anda dapat mengakses file penting pada hard drive, buat cadangannya sekarang. Lihat **"Reset PC Anda dari cadangan pemulihan" pada halaman 85**.

c. Klik **Refresh your PC** untuk mulai proses segarkan:

**Refresh your PC** akan berusaha menyimpan file Anda (data pengguna) tapi akan menginstal ulang semua perangkat lunak dan driver. Perangkat lunak yang diinstal sejak Anda membeli PC akan dihapus (kecuali perangkat lunak yang diinstal dari Windows Store). Lihat **"Segarkan PC Anda dari cadangan pemulihan" pada halaman 86**.

## **Perhatian: Reset PC Anda akan menghapus semua file di hard drive Anda.**

1. Jendela **Reset PC Anda** akan terbuka.

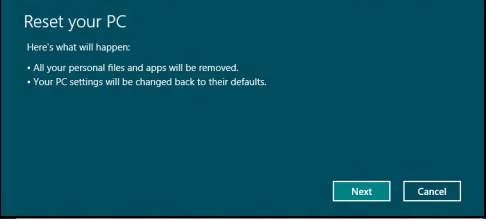

*Ilustrasi hanya untuk referensi.*

- 2. Klik **Berikutnya**.
- 3. Pilih sistem operasi untuk memulihkan (biasanya hanya satu pilihan yang tersedia).
- 4. Pilih untuk menyimpan perubahan apa pun ke hard drive.
	- a. Jika Anda telah menghapus partisi pemulihan atau jika tidak merubahnya pada hard drive dan ingin menyimpan perubahan tersebut, pilih **Tidak**.
	- b. Untuk benar-benar memulihkan komputer Anda menjadi Setelan Pabrik, pilih **Ya**.
- 5. Pilih cara menghapus file Anda:
	- a. **Hanya dengan membuang file saya** dengan cepat menghapus semua file sebelum memulihkan komputer Anda yang membutuhkan waktu kira-kira 30 menit.
- b. **Membersihkan dengan benar hard drive** akan benar-benar dapat membersihkan hard drive setelah setiap file dihapus, sehingga tidak ada lagi file dapat dilihat setelah pemulihan. Membersihkan hard drive memerlukan waktu hingga 5 jam, namun lebih aman karena file lama benar-benar dibuang.
- 6. Klik **Reset**.
- 7. Setelah pemulihan selesai, Anda dapat mulai menggunakan komputer Anda dengan mengulangi proses pertama kali mulai.

## *Segarkan PC Anda dari cadangan pemulihan*

1. Jendela **Segarkan PC Anda** akan terbuka.

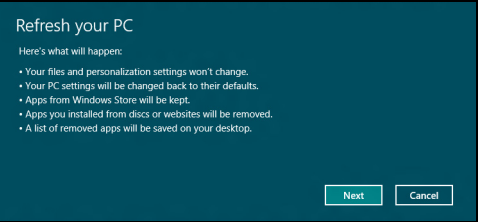

## 2. Klik **Berikutnya**.

- 3. Pilih sistem operasi untuk memulihkan (biasanya hanya satu pilihan yang tersedia).
- 4. Klik **Segarkan**.
- 5. Proses pemulihan mulai dengan menghidupkan ulang komputer Anda, kemudian lanjutkan dengan menyalin file ke hard drive Anda. Proses ini membutuhkan waktu kira-kira 30 menit.

# **TANYA JAWAB**

Berikut adalah daftar kemungkinan kondisi yang dapat terjadi saat Anda menggunakan komputer. Tersedia solusi mudah untuk setiap kondisi.

*Saya menyalakan daya, tapi komputer tidak start atau melakukan boot* Lihat indikator daya:

- Jika tidak menyala, berarti daya tidak mengalir ke komputer. Periksa kondisi di bawah ini:
	- Jika Anda menggunakan baterai, mungkin daya baterai lemah sehingga tidak dapat menghidupkan komputer. Pasang adaptor AC untuk mengisi ulang daya unit baterai.
	- Pastikan adaptor AC terpasang dengan benar ke komputer dan stopkontak.
- Jika menyala, periksa kondisi di bawah ini:
	- Apakah ada cakram di dalam cakram optik? Ambil cakram tersebut dan tekan <**Ctrl**> + <**Alt**> + <**Del**> untuk menghidupkan ulang sistem.
	- Apakah Anda mempunyai perangkat penyimpanan USB (disk USB atau ponsel cerdas) yang dicolokkan ke komputer? Cabut cakram tersebut dan tekan <**Ctrl**> + <**Alt**> + <**Del**> untuk menghidupkan ulang sistem.

## *Tidak ada tampilan apapun pada layar*

Sistem manajemen daya komputer akan secara otomatis menonaktifkan layar untuk menghemat daya. Tekan tombol apa saja untuk mengaktifkan kembali layar.

Jika layar tidak aktif saat tombol ditekan, tiga kemungkinan penyebabnya adalah:

- Tingkat kecerahan mungkin terlalu rendah. Tekan  $\ddot{\varphi}$  (meningkat) untuk mengatur tingkat kecerahan.
- Perangkat layar mungkin diatur ke monitor eksternal. Tekan  $\Box$  untuk mengganti tampilan kembali ke komputer.
- Jika indikator Tidur menyala, berarti komputer berada dalam mode Tidur. Tekan dan lepas tombol daya untuk melanjutkan.

#### *Tidak terdengar suara dari komputer*

Periksa kondisi di bawah ini:

- Volume suara mungkin dinonaktifkan. Di Windows, lihat ikon kontrol volume (speaker) pada baris tugas. Jika bertanda silang, klik ikon tersebut, kemudian batalkan pilihan **Mute all**.
- Tingkat volume suara mungkin terlalu rendah. Di Windows, lihat ikon kontrol volume pada baris tugas. Anda juga dapat menggunakan tombol kontrol volume untuk mengatur volume suara.
- Jika headphone, earphone, atau speaker eksternal tersambung ke port keluaran komputer, maka speaker internal akan secara otomatis dinonaktifkan.

#### *Saya ingin melepas tempat drive optik tanpa menghidupkan komputer*

Lubang pelepas mekanik terdapat pada drive optik. Cukup masukkan ujung pena atau penjepit kertas ke dalam lubang tersebut, kemudian dorong untuk melepaskan tempat drive optik tersebut.

#### *Keyboard tidak merespons*

Coba pasang keyboard eksternal ke port USB pada komputer. Jika berfungsi, hubungi dealer atau pusat layanan resmi karena kabel keyboard internal mungkin longgar.

#### *Printer tidak berfungsi*

Periksa kondisi di bawah ini:

- Pastikan printer telah tersambung ke stopkontak dan dihidupkan.
- Pastikan bahwa kabel printer terhubung erat ke port USB dan port yang sesuai pada printer.

# **Tip dan petunjuk untuk menggunakan Windows 8**

Kami tahu ini adalah sistem operasi baru yang memerlukan waktu untuk mengenalinya dengan baik, oleh karena itu kami membuat beberapa petunjuk bagi Anda untuk memulai.

## **Ada tiga konsep yang mungkin perlu Anda ingat**

## *1. Mulai*

Tombol Mulai tidak lagi tersedia; Anda dapat meluncurkan aplikasi dari layar Mulai.

## **2. Tiles**

Live tiles mirip dengan gambar kecil aplikasi.

## **3. Charms**

Charms memungkinkan Anda melakukan fungsi berguna, misalnya berbagi konten, mematikan PC Anda atau mengganti setelan.

## **Bagaimana saya dapat mengakses charms?**

Gerakkan kursor ke sudut kanan atas atau bawah layar untuk mengakses Charms, atau tekan *tombol Windows* + <**C**>.

## **Bagaimana cara** *Mulai***?**

Tekan *tombol Windows* pada keyboard; tekan *tombol Windows* + <**C**> dan klik **Mulai**; atau gerakkan kursor ke sudut kiri bawah layar dan klik **Mulai**.

## **Bagaimana cara melompat di antara aplikasi?**

Gerakkan kursor ke tepi kiri layar untuk menampilkan gambar kecil aplikasi yang saat ini sedang berjalan.

Anda juga dapat menekan *tombol Windows* + <**Tab**> untuk membuka dan bergulir di antara aplikasi aktif.

#### **Bagaimana cara mematikan komputer?**

Tekan *tombol Windows* + <**C**>, klik **Pengaturan** > **Daya** dan pilih tindakan yang ingin Anda lakukan. Atau, dari *Desktop*, klik **Gateway Tombol Daya** dan pilih tindakan yang ingin Anda lakukan.

#### **Mengapa ada antarmuka baru?**

Antarmuka baru untuk Windows 8 ini didesain untuk berfungsi dengan baik menggunakan input sentuhan. Aplikasi Windows Store secara otomatis akan menggunakan seluruh layar dan tidak perlu ditutup dengan cara tradisional. Aplikasi Windows Store akan ditampilkan pada menu Mulai menggunakan live-tiles.

#### *Apakah 'live-tiles' itu?*

Live-tiles mirip dengan gambar kecil aplikasi yang akan diperbarui dengan konten baru apabila Anda terhubung ke Internet. Jadi, misalnya, Anda dapat menampilkan pembaruan cuaca atau saham tanpa perlu membuka aplikasi tersebut.

## **Bagaimana cara membuka komputer?**

Tekan sembarang tombol dan klik akun pengguna untuk membuka komputer. Jika sandi pada akun Anda telah diatur, Anda perlu memasukkan sandi tersebut untuk melanjutkan.

## **Bagaimana cara memersonalisasi komputer?**

Anda dapat memersonalisasi *Mulai* dengan gambar latar belakang berbeda atau dengan menyusun ubin untuk menyesuaikan dengan kebutuhan Anda pribadi.

Untuk mengganti latar belakang, tekan *tombol Windows* + <**C**> dan klik **Pengaturan** > **Ubah Pengaturan PC** > **Personalisasi**. Klik **layar Mulai** di bagian atas halaman dan pilih warna dan gambar.

#### *Bagaimana cara memindahkan tiles?*

Klik dan tahan untuk memilihnya, kemudian seret ke tempat pada *Mulai* di mana Anda ingin menampilkannya. Tiles lain akan dipindah untuk mengakomodasi tile dalam lokasi baru.

#### *Dapatkah tiles diperbesar atau diperkecil?*

Klik kanan tile, kemudian pilih **Lebih kecil** atau **Lebih besar** dari menu yang muncul di bagian dasar layar.

#### *Bagaimana cara memersonalisasikan Layar penguncian?*

Anda dapat memersonalisasikan layar penguncian dengan gambar berbeda atau menampilkan status dan pembaruan cepat yang sesuai dengan kebutuhan Anda.

Untuk mengganti latar belakang, tekan *tombol Windows* + <**C**> dan klik **Pengaturan** > **Ubah Pengaturan PC** > **Personalisasi**. Klik **Layar penguncian** di bagian atas halaman dan pilih gambar dan aplikasi yang ingin Anda tampilkan pada layar penguncian.

#### *Jadi, bagaimana saya menutup aplikasi?*

Gerakkan kursor ke bagian atas layar dan klik lalu seret jendela tersebut turun untuk menutup aplikasi.

Anda dapat menutup aplikasi dari gambar kecil di tepi kiri layar dengan mengklik kanan gambar kecil dan memilih **Tutup**.

#### *Dapatkah resolusi layar diganti?*

Dari *Mulai*, mulai ketik 'Panel Kontrol' untuk membuka *Cari* dan menampilkan hasil; klik **Panel Kontrol** > **Sesuaikan resolusi layar**.

## **Saya ingin menggunakan Windows dengan cara yang sudah biasa bagi saya – kembalikan desktop saya!**

Dari *Mulai* klik ubin **Desktop** untuk menampilkan desktop tradisional. Anda dapat menyematkan aplikasi yang sering Anda gunakan ke bilah tugas agar mudah membukanya.

Jika Anda klik aplikasi yang bukan aplikasi Windows Store, Windows secara otomatis akan membuka aplikasi menggunakan *Desktop*.

## **Di mana aplikasi saya?**

Dari *Mulai*, cukup mulai ketik nama aplikasi yang ingin Anda buka, dan *Cari* secara otomatis membuka daftar hasil.

Untuk melihat daftar aplikasi lengkap, tekan bilah spasi atau *tombol Menu* dan klik **Semua aplikasi**.

## *Bagaimana cara menampilkan aplikasi pada Mulai?*

Jika Anda berada di *Semua aplikasi* dan ingin menampilkan aplikasi di *Mulai*, Anda dapat memilih aplikasi dan mengklik kanan Mulai. Pilih **Sematkan ke Mulai** dari menu yang muncul di bagian dasar layar.

#### *Bagaimana cara menghapus tile dari Mulai?*

Klik kanan ubin dan klik **Lepaskan dari menu Mulai** dari menu yang muncul di bagian dasar layar.

## *Bagaimana cara menampilkan aplikasi pada bilah tugas di Desktop?*

Jika Anda berada di *Semua aplikasi* dan ingin menampilkan aplikasi pada bilah tugas di *Desktop*, Anda dapat memilih aplikasi dan mengklik kanan Mulai. Pilih **Sematkan pada bilah tugas** dari menu yang muncul di bagian dasar layar.

#### *Bagaimana cara menginstal aplikasi?*

Anda dapat mengunduh aplikasi Windows Store dari *Store*. Anda perlu memiliki Microsoft ID untuk membeli dan mengunduh aplikasi dari *Store*.

#### *Saya tidak dapat menemukan aplikasi seperti Notepad and Paint! Di mana aplikasi tersebut?*

Dari *Mulai* Anda dapat mulai mengetik nama aplikasi yang Anda cari untuk membuka *Cari* dan membuat daftar hasilnya. Atau, buka *Semua aplikasi* dan gulir ke 'Aksesori Windows' untuk menampilkan daftar program lama.

## **Apakah (akun) Microsoft ID itu?**

Akun Microsoft adalah alamat email dan sandi yang Anda gunakan untuk masuk ke Windows. Anda dapat menggunakan alamat email apa saja, tapi yang terbaik adalah jika memilih alamat email yang sudah digunakan untuk berkomunikasi dengan teman dan masuk situs web favorit Anda. Ketika masuk ke PC dengan akun Microsoft, Anda akan menghubungkan PC dengan orang, file, dan perangkat yang Anda perhatikan.

#### *Apakah saya memerlukan akun itu?*

Anda tidak memerlukan Microsoft ID untuk menggunakan Windows 8, tapi akun itu memudahkan Anda menyinkronkan data di seluruh komputer yang menggunakan Microsoft ID untuk masuk.

#### *Bagaimana cara mendapatkannya?*

Jika Anda sudah menginstal Windows 8 dan tidak masuk dengan akun Microsoft atau tidak memiliki akun Microsoft dan ingin mendapatkannya, ketuk *tombol Windows* + <**C**> dan klik **Pengaturan** > **Ubah Pengaturan PC** > **Pengguna** > **Alihkan ke akun Microsoft**, dan ikuti petunjuk pada layar.

## **Bagaimana cara menambahkan favorit ke Internet Explorer?**

Internet Explorer 10 tidak memiliki favorit tradisional, sebagai gantinya Anda dapat menyematkan pintasan ke *Mulai*. Setelah halaman terbuka, klik kanan di mana saja di halaman itu untuk membuka menu di bagian dasar layar. Klik **Sematkan ke Mulai**.

## **Bagaimana cara memeriksa ketersediaan pemutakhiran Windows?**

Tekan *tombol Windows* + <**C**> dan klik **Pengaturan** > **Ubah Pengaturan PC** > **Pemutakhiran Windows**. Klik **Periksa pemutakhiran sekarang**.

## **Di mana terdapat informasi selengkapnya?**

Untuk Informasi lebih lanjut, kunjungi:

- Tutorial Windows 8: www.gateway.com/windows8-tutorial
- Mendukung FAQ: support.gateway.com

# **INFORMASI PERATURAN**

#### **MENCEGAH HILANGNYA PENDENGARAN**

- *- Perhatian: Hilangnya pendengaran secara tetap kemungkinan terjadi jika earphone atau headphone digunakan dengan besar volume sangat tinggi dalam waktu lama.*
- *A pleine puissance, l'écoute prolongée du baladeur peut endommager l'oreille de l'utilisateur.*

#### **PERHATIAN ketika mendengarkan**

Untuk melindungi pendengaran Anda, ikuti petunjuk dibawah ini.

- Besarkan bertahap volume sampai Anda dapat mendengar dengan jelas dan nyaman.
- Jangan besarkan tinggi volume setelah kuping Anda sudah sesuai mendengarkannya.
- Jangan mendengarkan musik dengan volume tinggi untuk waktu yang lama.
- Jangan besarkan volume saat membatasi bising di sekeliling.
- Turunkan besar volume jika tidak dapat mendengarkan orang berbicara dekat Anda.

#### **PERHATIAN PERATURAN PERANGKAT RADIO**

*-* **Catatan:** *Informasi peraturan dibawah adalah untuk model dengan LAN dan/atau Bluetooth nirkabel saja.*

#### **Aksesori yang sesuai**

Aksesori yang berhubungan dengan perlengkapan ini adalah: kabel video berpelindung apabila dihubungkan dengan monitor eksternal. Aksesori ini harus digunakan untuk memastikan kepatuhan terhadap peraturan FCC.

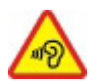

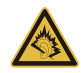

#### **PERINGATAN CALIFORNIA PROPOSISI 65**

Produk ini mengandung bahan kimia yang di Negara Bagian California dianggap menyebabkan kanker, cacat kelahiran, dan/atau bahaya reproduksi lainnya. Untuk informasi tambahan terkait dengan peringatan produk ini, lihat www.gateway.com/prop65.

#### 日本 **(JAPAN)**

本装置は、第二種情報装置(住宅地域またはその隣接した地域において使用されるべき 情報装置)デ住宅地域での電波障害防止を目的とした情報装置等電波障害自主規制協議 会(VCCI)基準に適合しております。

しかし、本装置をラジオ、テレビジョン受信機に、近接してご使用になると、受信障害 の原因となることがあります。本書の説明にしたがって正しい取り扱いをしてくださ い。

#### **WIRELESS ADAPTER REGULATORY INFORMATION**

#### **USA — FCC and FAA**

The FCC with its action in ET Docket 96-8 has adopted a safety standard for human exposure to radio frequency (RF) electromagnetic energy emitted by FCC certified equipment. The wireless adapter meets the Human Exposure limits found in OET Bulletin 65, supplement C, 2001, and ANSI/IEEE C95.1, 1992. Proper operation of this radio according to the instructions found in this manual will result in exposure substantially below the FCC's recommended limits.

- The following safety precautions should be observed: Do not touch or move antenna while the unit is transmitting or receiving.
- Do not hold any component containing the radio such that the antenna is very close or touching any exposed parts of the body, especially the face or eyes, while transmitting.

- Do not operate the radio or attempt to transmit data unless the antenna is connected; this behavior may cause damage to the radio.

Use in specific environments:

- The use of wireless adapters in hazardous locations is limited by the constraints posed by the safety directors of such environments.
- The use of wireless adapters on airplanes is governed by the Federal Aviation Administration (FAA).
- The use of wireless adapters in hospitals is restricted to the limits set forth by each hospital.

#### **Antenna Use**

In order to comply with FCC RF exposure limits, low gain integrated antennas should be located at a minimum distance of 20 cm (8 inches) or more from the body of all persons or at a minimum distance as specified by the FCC module grant conditions. FCC grants can be viewed from the FCC Equipment Authorization website at https://fjallfoss.fcc.gov/ oetcf/eas/reports/GenericSearch.cfm by entering the FCC ID printed on the module label.

#### **Explosive Device Proximity Warning**

**Warning:** Do not operate a portable transmitter (including this wireless adapter) near unshielded blasting caps or in an explosive environment unless the transmitter has been modified to be qualified for such use

#### **Antenna Warnings**

*- Warning: To comply with the FCC and ANSI C95.1 RF exposure limits, it is recommended that for the wireless adapter installed in a desktop or portable computer, the antenna for this wireless adapter to be installed so as to provide a separation distance of at least 20 cm (8 inches) from all persons or at the minimum distance as specified by the module grant conditions. FCC grants can be viewed from the FCC Equipment Authorization website at https://fjallfoss.fcc.gov/oetcf/eas/ reports/GenericSearch.cfm by entering the FCC ID printed on the module label.*

*- Warning: The wireless adapter is not designed for use with high-gain directional antennas.*

#### **Use On Aircraft Caution**

*- Caution: Regulations of the FCC and FAA prohibit airborne operation of radiofrequency wireless devices (wireless adapters) because their signals could interfere with critical interfere with critical aircraft instruments.*

#### **Local Restrictions on 802.11a, 802.11b, 802.11g and 802.11n Radio Usage**

*- Caution: Due to the fact that the frequencies used by 802.11a, 802.11b, 802.11g and 802.11n wireless LAN devices may not yet be harmonized in all countries, 802.11a, 802.11b, 802.11g and 802.11n products are designed for use only in specific countries, and are not allowed to be operated in countries other than those of designated use. As a user of these products, you are responsible for ensuring that the products are used only in the countries for which they were intended and for verifying that they are configured with the correct selection of frequency and channel for the country of use. Any deviation from the permissible power and frequency settings for the country of use is an infringement of national law and may be punished as such.*

#### **Wireless Interoperability**

The wireless adapter is designed to be interoperable with other wireless LAN products that are based on direct sequence spread spectrum (DSSS) radio technology and to comply with the following standards:

- IEEE Std. 802.11b compliant Standard on Wireless LAN
- IEEE Std. 802.11g compliant Standard on Wireless LAN
- IEEE Std. 802.11a compliant Standard on Wireless LAN (applies to devices supporting 802.11a)
- IEEE Std. 802.11n draft 2.0 compliant on Wireless LAN
- Wireless Fidelity certification, as defined by the Wi-Fi Alliance

#### **The Wireless Adapter and Your Health**

The wireless adapter, like other radio devices, emits radio frequency electromagnetic energy. The level of energy emitted by the wireless adapter, however, is less than the electromagnetic energy emitted by other wireless devices such as mobile phones. The wireless adapter operates within the guidelines found in radio frequency safety standards and recommendations. These standards and recommendations reflect the consensus of the scientific community and result from deliberations of panels and committees of scientists who continually review and interpret the extensive research literature. In some situations or environments, the use of the wireless adapter may be restricted by the proprietor of the building or responsible representatives of the applicable organization. Examples of such situations may include:

- Using the wireless adapter on board airplanes, or
- Using the wireless adapter in any other environment where the risk of interference with other devices or services is perceived or identified as being harmful.

If you are uncertain of the policy that applies to the use of wireless adapters in a specific organization or environment (an airport, for example), you are encouraged to ask for authorization to use the adapter before you turn it on.

#### **FCC Radio Frequency Interference Requirements (applies to device supporting 802.11a)**

This device is restricted to indoor use due to its operation in the 5.15 to 5.25 GHz and 5.470 to 5.725 GHz frequency ranges. FCC requires this product to be used indoors for the frequency ranges 5.15 to 5.25 GHz and 5.470 to 5.725 GHz to reduce the potential for harmful interference to co-channel mobile satellite systems. High power radars are allocated as primary users of the 5.25 to 5.35 GHz and 5.65 to 5.85 GHz bands. These radar stations can cause interference with and /or damage this device. No configuration controls are provided for this wireless adapter allowing any change in the frequency of operations outside the FCC grant of authorization for U.S operation according to Part 15.407 of the FCC rules.

#### **USA — Federal Communications Commission (FCC)**

This device complies with Part 15 of the FCC Rules. Operation of the device is subject to the following two conditions:

- This device may not cause harmful interference.
- This device must accept any interference that may cause undesired operation.
- *- Note: The radiated output power of the adapter is far below the FCC radio frequency exposure limits. Nevertheless, the adapter should be used in such a manner that the potential for human contact during normal operation is minimized. To avoid the possibility of exceeding the FCC radio frequency exposure limits, you should keep a distance of at least 20 cm between you (or any other person in the vicinity), or the minimum separation distance as specified by the FCC grant conditions, and the antenna that is built into the computer. Details of the authorized configurations can be found at http://www.fcc.gov/oet/ea/ by entering the FCC ID number on the device.*

#### **Interference Statement**

This wireless adapter has been tested and found to comply with the limits for a Class B digital device, pursuant to Part 15 of the FCC Rules. These limits are designed to provide reasonable protection against harmful interference in a residential installation. This wireless adapter generates, uses, and can radiate radio frequency energy. If the wireless adapter is not installed and used in accordance with the instructions, the wireless adapter may cause harmful interference to radio communications. There is no guarantee, however, that such interference will not occur in a particular installation. If this wireless adapter does cause harmful interference to radio or television reception (which can be determined by turning the equipment off and on), the user is encouraged to try to correct the interference by taking one or more of the following measures:

- Reorient or relocate the receiving antenna of the equipment experiencing the interference.
- Increase the distance between the wireless adapter and the equipment experiencing the interference.
- Connect the computer with the wireless adapter to an outlet on a circuit different from that to which the equipment experiencing the interference is connected.
- Consult the dealer or an experienced radio/TV technician for help.
- *- Note: The adapter must be installed and used in strict accordance with the manufacturer's instructions as described in the user documentation that comes with the product. Any other installation or use will violate FCC Part 15 regulations.*

#### **Canada — Industry Canada (IC)**

This device complies with RSS210 of Industry Canada. Cet appareil se conforme à RSS210 de Canada d'Industrie.

- *- Caution: When machine supports and using IEEE 802.11a wireless LAN, this product is restricted to indoor use due to its operation in the 5.15- to 5.25 GHz frequency range. Industry Canada requires this product to be used indoors for the frequency range of 5.15 GHz to 5.25 GHz to reduce the potential for harmful interference to co-channel mobile satellite systems. High power radar is allocated as the primary user of the 5.25 to 5.35 GHz and 5.65 to 5.85 GHz bands. These radar stations can cause interference with and/or damage to this device. The maximum allowed antenna gain for use with this device is 6dBi in order to comply with the E.I.R.P limit for the 5.25 to 5.35 and 5.725 to 5.85 GHz frequency range in point-topoint operation. To comply with RF exposure requirements all antennas should be located at a minimum distance of 20 cm, or the minimum separation distance allowed by the module approval, from the body of all persons.*
- *- Attention: l'utilisation d'un réseau sans fil IEEE802.11a est réstreinte à une utilisation en intérieur à cause du fonctionement dans la bande de fréquence 5,15 - 5,25 GHz. Industry Canada requiert que ce produit soit utilisé à l'intérieur des bâtiments pour la bande de fréquence 5,15 - 5,25 GHz afin de réduire les possibilités d'interférences nuisibles aux canaux co-existants des systèmes de transmission satellites. Les radars de puissances ont fait l'objet d'une allocation primaire de fréquences dans les bandes 5,25 - 5,35 GHz et 5 65 - 5 85 GHz. Ces stations radar peuvent créer des interférences avec ce produit et/ou lui être nuisible. Le gain d'antenne maximum permissible pour une utilisation avec ce produit est de 6 dBi afin*

*d'être conforme aux limites de puissance isotropique rayonnée équivalente (P.I.R.E.) applicable dans les bandes 5,25 - 5,35 GHz et 5,725 - 5,85 GHz en fonctionement point-à-point. Se pour conformer aux conditions d'exposition de RF toutes les antennes devraient être localisées à une distance minimum de 20 cm, ou la distance de séparation minimum permise par l'approbation de module, du corps de toutes les personnes.* 

This Class B digital apparatus complies with Canadian ICES-003.

Cet appareil numérique de la classe B est conforme a la norme NMB-003 du Canada.

"To prevent radio interference to the licensed service, this device is intended to be operated indoors and away from windows to provide maximum shielding. Equipment (or its transmit antenna) that is installed outdoors is subject to licensing."

« Pour empêcher que cet appareil cause du brouillage au service faisant l'objet d'une licence, il doit être utilisé a l'intérieur et devrait être placé loin des fenêtres afin de fournir un écran de blindage maximal. Si le matériel (ou son antenne d'émission) est installé à l'extérieur, il doit faire l'objet d'une licence. »

#### **European Union**

#### **Daftar negara yang relevan**

Produk ini harus digunakan dengan benar-benar mematuhi peraturan dan batasan yang berlaku di negara tempat perangkat digunakan. Untuk informasi lebih lanjut, hubungi kantor setempat di negara perangkat ini digunakan. Harap lihat http://ec.europa.eu/ enterprise/rtte/implem.htm untuk mengetahui daftar negara terbaru.

#### **Daftar Kode Nasional**

Peralatan ini dapat dioperasikan di negara-negara berikut:

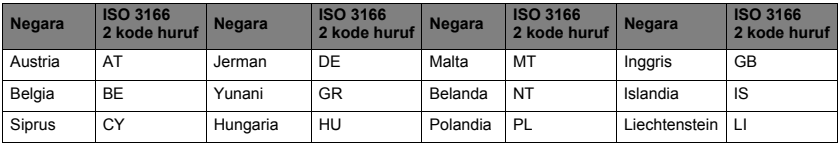

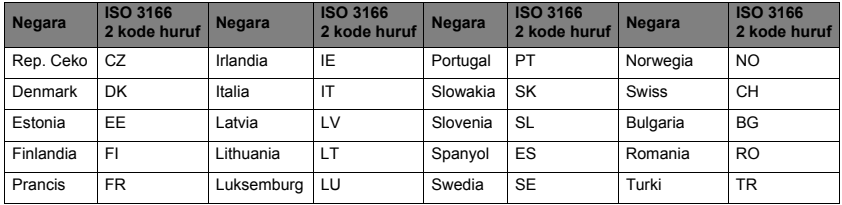

The low band 5.15 -5.35 GHz is for indoor use only.

This equipment complies with the essential requirements of the European Union directive 1999/5/EC. See Statements of European Union Compliance, and more details refer to the attached Declaration of Conformity.

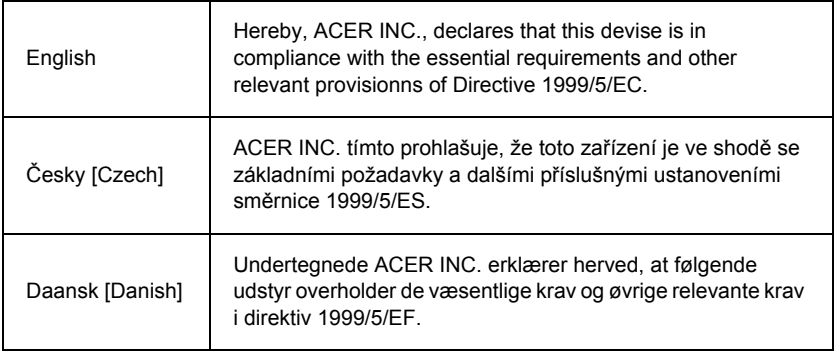

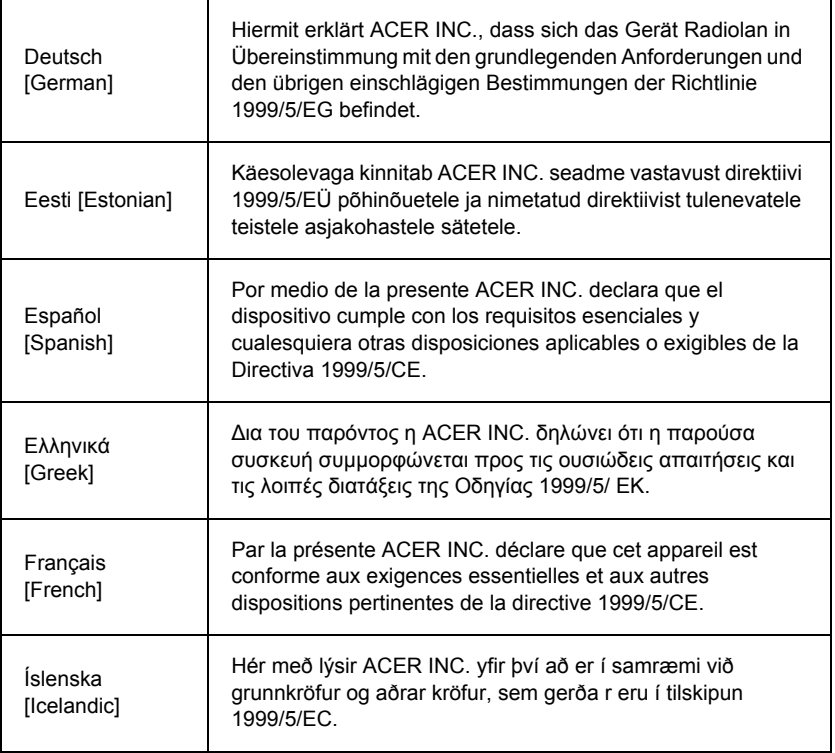

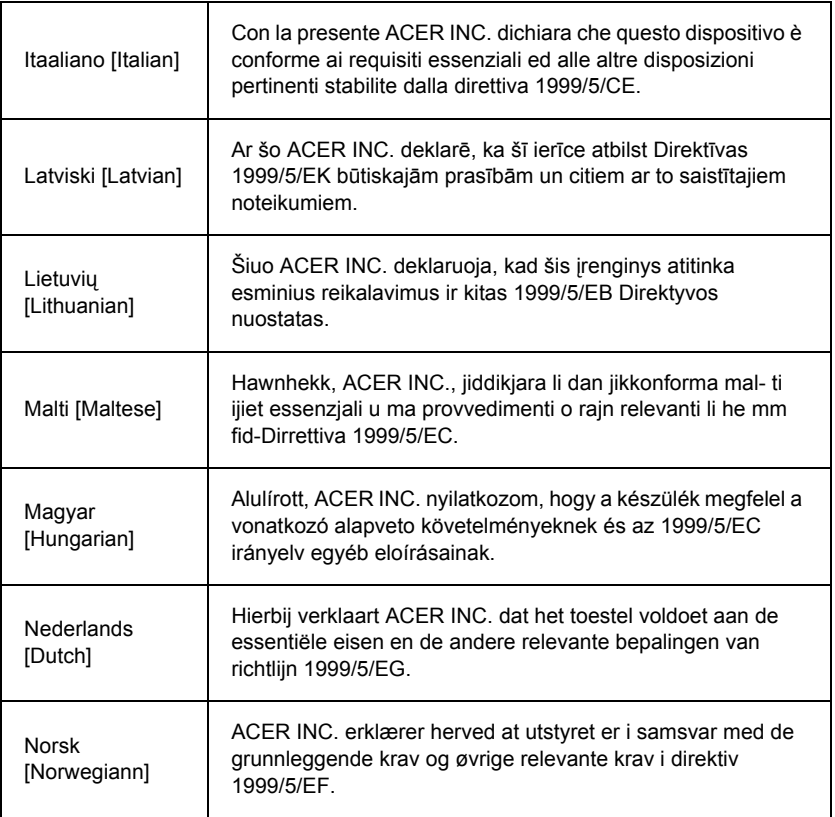

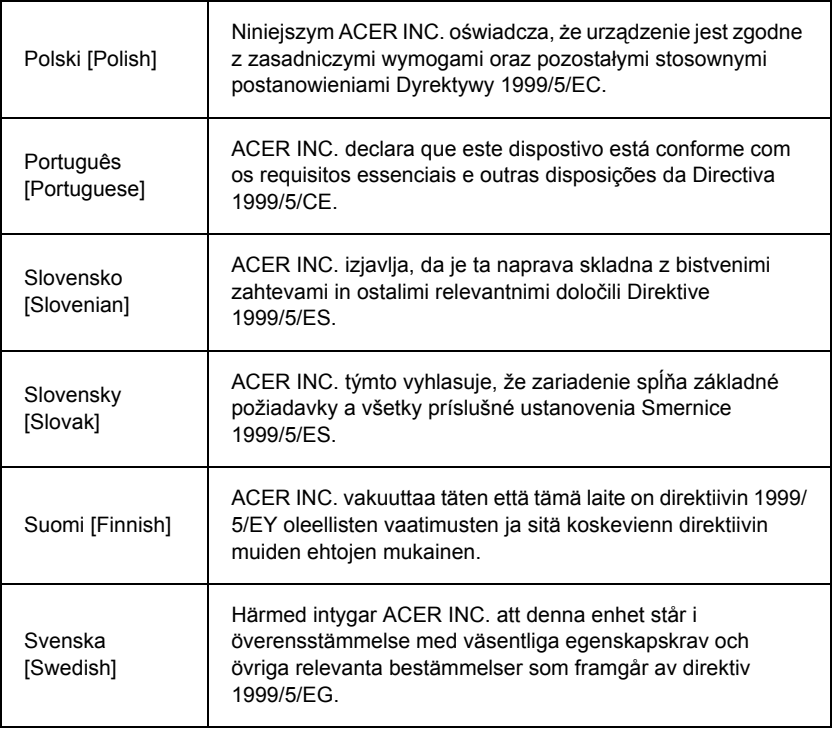

#### **France**

Pour la France métropolitaine :

2,400 - 2,4835 GHz (Canaux 1à 13) autorisé en usage intérieur

2,400 - 2,454 GHz (canaux 1 à 7) autorisé en usage extérieur Pour la Guyane et la Réunion :

2,400 - 2,4835 GHz (Canaux 1à 13) autorisé en usage intérieur

2,420 - 2,4835 GHz (canaux 5 à 13) autorisé en usage extérieur Pour tout le territoire Français :

Seulement 5,15 -5,35 GHz autorisé pour le 802.11a

L'utilisation de cet equipement (2,4 GHz WLAN) est soumise à certaines restrictions :

- La puissance maximale autorisée en intérieur est de 100 mW pour 2400 2483,5 MHz.
- La puissance maximale autorisée est de 100 mW en extérieur pour 2400 2454 MHz.
- La puissance maximale autorisée est de 10 mW en extérieur, 2454 2483,5 MHz.

Pour les dernières restrictions, voir http://www.art-telecom.fr.

#### **Italy**

The use of these equipments is regulated by:

1.D.L.gs 1.8.2003, n. 259, article 104 (activity subject to general authorization) for outdoor use and article 105 (free use) for indoor use, in both cases for private use.

2.D.M. 28.5.03, for supply to public of RLAN access to networks and telecom services.

L'uso degli apparati è regolamentato da:

1.D.L.gs 1.8.2003, n. 259, articoli 104 (attività soggette ad autorizzazione generale) se utilizzati al di fuori del proprio fondo e 105 (libero uso) se utilizzati entro il proprio fondo, in entrambi i casi per uso private.

2.D.M. 28.5.03, per la fornitura al pubblico dell'accesso R-LAN alle reti e ai servizi di telecomunicazioni.

#### **Belgium**

Dans le cas d'une utilisation privée, à l'extérieur d'un bâtiment, au-dessus d'un espace public, aucun enregistrement n'est nécessaire pour une distance de moins de 300 m. Pour une distance supérieure à 300 m un enregistrement auprès de l'IBPT est requise. Pour les enregistrements et licences, veuillez contacter l'IBPT.

In geval van privé-gebruik, buiten een gebouw, op een openbare plaats, is geen registratie nodig, wanneer de afstand minder dan 300 m is. Voor een afstand groter dan 300 m is een registratie bij BIPT vereist. Voor registraties en licenties, gelieve BIPT te contacteren.

#### **Brazil**

Este equipamento opera em caráter secundário, isto é, não tem direito a proteção contra interferência prejudicial, mesmo de estações do mesmo tipo, e não pode causar interferência a sistemas operando em caráter primário.

#### **Pakistan**

Pakistan Telecommunication Authority (PTA) Approved

#### **Morocco**

The operation of this product in the radio channel 2 (2417 MHz) is not authorized in the following cities: Agadir, Assa-Zag, Cabo Negro, Chaouen, Goulmima, Oujda, Tan Tan, Taourirt, Taroudant and Taza.

The operation of this product in the radio channels 4, 5, 6 and 7 (2425 - 2442 MHz) is not authorized in the following cities: Aéroport Mohamed V, Agadir, Aguelmous, Anza, Benslimane, Béni Hafida, Cabo Negro, Casablanca, Fès, Lakbab, Marrakech, Merchich, Mohammédia, Rabat, Salé, Tanger, Tan Tan, Taounate, Tit Mellil, Zag.

#### **Japan**

5 GHz 帯は室内でのみ使用のこと

#### **Korea**

당해 무선설비는 운용 중 전파혼신 가능성이 있음

#### **Taiwan**

第十二條

經型式認證合格之低功率射頻電機,非經許可,公司、商號或使用者均不得擅自變更頻 率、加大功率或變更原設計之特性及功能。

#### 第十四條

低功率射頻電機之使用不得影響飛航安全及干擾合法通信:經發現有干擾現象時,應立即 停用,並改善至無干擾時方得繼續使用。

前項合法通信,指依電信法規定作業之無線通信。

低功率射頻電機須忍受合法通信或工業、科學及醫療用電波輻射性電機設備之干擾。

#### **MODIFIKASI PRODUK**

#### **Penandaan CE**

Gateway tidak dapat dianggap bertanggung jawab atas modifikasi tidak sah pada produk yang dilakukan oleh pengguna dan akibat dari modifikasi itu, yang mungkin mengubah kesesuaian produk dengan Penandaan CE.

#### <span id="page-800-0"></span>**Interferensi Frekuensi Radio**

Pabrikan tidak bertanggung jawab atas setiap interferensi radio atau TV yang disebabkan oleh modifikasi pada peralatan ini.

#### **KONEKSI DAN GROUND TERSENDIRI DAN JAUH DARI PERALATAN (REMOTE EARTH)**

#### **PELV (Proteksi Tegangan Ekstra Rendah)**

Untuk memastikan integritas peralatan dengan voltase ekstra rendah, hanya hubungkan peralatan dengan sirkuit listrik yang terproteksi dan kompatibel ke port eksternal.

#### **SELV (Pengaman Tegangan Ekstra Rendah)**

Setiap input dan output produk ini diklasifikasikan sebagai Pengaman Tegangan Ekstra Rendah.

#### **Ground Tersendiri dan Jauh dari Peralatan (Remote Earth)**

Untuk mencegah kejutan listrik, hubungkan semua komputer (masing-masing kantor) dan peralatan pendukung komputer ke sirkuit perkabelan bangunan yang sama. Jika Anda tidak yakin, periksa perkabelan bangunan untuk menghindari kondisi Ground Tersendiri dan Jauh dari Peralatan.

#### **Bahan Bangunan**

Hanya hubungkan peralatan ke bahan bangunan yang sesuai dengan peraturan perkabelan yang berlaku di negara Anda. Di Britania Raya, ini adalah peraturan IEE.

#### <span id="page-801-0"></span>**SUMBER DAYA DAN KABEL**

#### **Sumber daya**

Soket inlet dan soket outlet sumber daya (jika dilengkapi) digolongkan sebagai Tegangan Berbahaya.

Anda harus mencabut kabel sumber daya dan melepas semua baterai untuk mencabut peralatan dari sumber daya. Oleh karena itu, stopkontak seharusnya dipasang dekat dengan peralatan dan mudah diakses.

Nilai input: Lihat label nilai di dasar komputer dan pastikan bahwa adaptor daya Anda sesuai dengan nilai yang ditetapkan.

Apa pun yang terjadi pengguna dilarang keras membongkar sumber daya (power supply). Sumber daya tidak mempunyai suku cadang yang dapat diganti pengguna. Di dalam sumber daya terdapat tegangan tinggi yang dapat menyebabkan cidera diri parah.

Sumber daya yang rusak harus dikembalikan ke dealer Anda.

#### **Kabel daya dan konektor**

Produk ini memerlukan kabel daya dan konektor yang dibumikan (grounded). Konektor hanya boleh dipasang ke stopkontak yang telah di-ground. Pastikan stopkontak telah dibumikan dengan benar sebelum memasang konektor. Jangan pasang konektor ke stopkontak yang tidak di-ground. Untuk informasi rinci, hubungi teknisi listrik Anda.

Panjang kabel tidak boleh lebih dari 2,5 meter. Untuk mencegah bahaya kelistrikan, jangan melepas atau menonaktifkan kontak kabel ground pada kabel daya. Ganti kabel daya jika rusak. Hubungi dealer Anda untuk penggantian yang tepat. Di Eropa, konektor harus berkemampuan maksimal 250 VAC, 10 amp minimum Konektor harus mempunyai tanda persetujuan dari badan internasional. Kabel harus cocok untuk digunakan di negara pengguna akhir. Tanyakan pada instansi kelistrikan setempat jika Anda tidak yakin dengan tipe kabel daya yang harus digunakan di negara Anda.

#### **Kabel**

Untuk kabel yang tidak disertakan dengan Produk dalam kemasan komputer ini:

Kinerja EMC sistem hanya dijamin jika kabel dan antarmuka menggunakan pelindung yang efisien.

Penggunaan kabel antarmuka berpelindung diperlukan untuk USB, IEEE1394, serial, printer, permainan (game), audio/ video analog atau digital, antena TV atau FM, dan biasanya semua antarmuka kabel berkecepatan tinggi.

Hanya gunakan kabel yang terdaftar di UL No. 26AWG atau kabel telekomunikasi yang besar.

Hanya kabel Ethernet LAN atau modem RTC boleh mempunyai panjang lebih dari 3 meter.

Gateway menganjurkan Anda menambah batang ferit yang dijepitkan pada setiap kabel yang menghubungkan komputer Anda ke piranti keras yang tidak disertakan dengan komputer Anda.

- Referensi untuk batang ferit: 28A-2029 dari Steward (dua lilitan)

Selama sertifikasi produk, Gateway menggunakan kualitas kabel berikut:

- Kabel USB2.0 Bersertifikat dari Hama 46778
- FireWire IEEE1394 berpelindung dari Hama 50011
- Kabel Audio/Video RCA-RCA berpelindung dari Thomson KHC001M, KHC012M, KHC028M
- Kabel audio Jack Stereo berpelindung dari Hama 43330H, 42714H

#### **Kalor Timbul (Heat Build-up) dan Komputer Portabel**

Adaptor daya dan bagian bawah komputer dapat menjadi panas setelah penggunaan yang lama. Kontak fisik yang lama dengan adaptor dan bagian tersebut harus dihindari.

#### **MELEPAS DAN MENGGANTI PENUTUP CHASIS**

Sebelum melepaskan penutup chasis untuk memperbaiki atau memodifikasi peralatan, Anda harus mencabut semua kabel daya dan modem, serta lepaskan baterai.

*- Perhatian: Beberapa komponen di dalam komputer dapat menjadi panas setelah penggunaan yang lama.*

Oleh karena itu Anda harus menutup chasis sebelum Anda mencolokkan dan menghidupkan peralatan.

#### **PERNYATAAN KESESUAIAN LASER**

Perangkat optik diuji dan dijamin memenuhi standar Komisi Elektronik Internasional IEC60825-1 dan Standar Eropa EN60825-1 untuk produk Laser Kelas 1.

Produk laser Kelas 1 tidak dianggap berbahaya. Perangkat optik dirancang sedemikian rupa sehingga tidak pernah ada akses manusia ke radiasi laser di atas tingkat Kelas 1 selama pengoperasian normal dan kondisi pemeliharaan seperti yang dianjurkan.

Perangkat optik yang dipasang pada komputer Anda dirancang hanya digunakan sebagai komponen produk elektronik terkait dan oleh karena itu tidak memenuhi persyaratan Kode Peraturan Federal Pasal 1040.10 dan Pasal 1040.11 untuk produk laser LENGKAP.

Karena paparan ke radiasi laser sangat berbahaya, apa pun yang terjadi pengguna dilarang keras membongkar perangkat laser.

#### **PENGEMASAN**

Pengemasan produk ini sesuai dengan Pedoman Lingkungan Eropa 94/62/EC mulai dari tanggal 20 Desember 1994 dan ekuivalennya dalam Undang-undang Prancis berdasarkan Keputusan 98-638 mulai dari 20 Juli 1998.

#### **KESESUAIAN DENGAN SERTIFIKASI PERATURAN RUSIA**

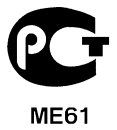

### <span id="page-805-0"></span>**LINGKUNGAN**

#### <span id="page-805-1"></span>**KAMI TERPANGGIL UNTUK MELINDUNGI LINGKUNGAN**

Lingkungan hidup merupakan bagian paling penting produk kami.

Gateway berkomitmen untuk membatasi dampak lingkungan yang disebabkan produk selama siklus hidup produk.

Mulai dari fase desain, dengan kebijakan pengadaan yang sangat ketat, komponen elektronik mendapatkan perhatian maksimum guna membatasi beratnya dalam hal logam berat, seperti timah hitam, kadmium, kromium, merkuri, dan sebagainya. Pemasok diminta untuk mematuhi semua peraturan bagi setiap suku cadang produk apa saja.

Sejauh menyangkut akhir usia produk, kami telah mengambil tindakan untuk mengantisipasi dan memfasilitasi proses daur ulang semua produk kami. Maka, semua suku cadang plastik yang lebih berat dari 25 gram digunakan dalam produk Gateway yang diberi label ISO 11469. Dengan label ini, materi tersebut bisa dikenali dengan cepat dan juga memudahkan valorisasinya. Demikian pula, komputer desktop didesain agar bisa dibongkar dengan mudah, dengan obeng yang diganti mempergunakan klip.

#### **PEMBUANGAN PRODUK**

Pedoman 2002/96/EC, yang disebut sebagai Waste Electrical and Electronic Equipment (WEEE) Directive (Pedoman Limbah dari Perangkat Listrik dan Elektronik), mempersyaratkan bahwa produk listrik dan elektronik bekas harus dibuang secara terpisah dengan limbah ruang tangga biasa guna mendorong penggunaan kembali, pendaurulangan dan bentuk pemulihan lainnya serta untuk mengurangi jumlah limbah yang akan dilenyapkan dengan maksud untuk mengurangi tumpukan

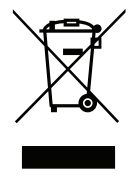

sampah dan pengabuan. Logo tempat sampah yang diberi tanda silang adalah untuk mengingatkan Anda bahwa produk ini harus disortir secara terpisah pada saat pembuangan. Peraturan ini berlaku bagi semua produk Gateway dan juga semua aksesori, seperti keyboard, mouse, pengeras suara, remote control, dsb. Bila Anda harus membuang produk dimaksud, pastikan bahwa produk tersebut didaur ulang dengan benar dengan menanyakan pada lembaga berwenang setempat, atau dengan mengembalikan perangkat lama Anda ke pengecer ketika Anda menggantinya. Untuk informasi, kunjungi **www.gateway.com/about/corp\_responsibility/environment.php**.

#### <span id="page-806-1"></span>**Pembuangan Baterai (bila berlaku)**

Sebelum membuang perlengkapan Anda, pastikan bahwa Anda telah melepas baterai yang mungkin terpasang dalam peralatan ini. Undang-undang Eropa menyatakan bahwa pada saat pembuangan baterai harus dikumpulkan secara terpisah dari limbah rumah tangga biasa. Jangan membuang baterai bekas di tempat sampah. Buang baterai bekas melalui program pengumpulan baterai jika ada, atau tanyakan kepada distributor atau lembaga berwenang setempat tentang infrastruktur apa yang dapat Anda gunakan. Upaya Anda akan memungkinkan pembuangan yang aman, pendaurulangan dan pemusnahan baterai bekas serta akan membantu melindungi lingkungan hidup dan juga mengurangi bahaya pada kesehatan.

*- Perhatian: Ada risiko ledakan jika baterai tidak diganti dengan tipe yang benar. Buang baterai bekas sesuai dengan petunjuk.* 

#### **ENERGY STAR**

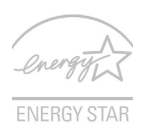

<span id="page-806-0"></span>Produk Gateway yang memenuhi syarat ENERGY STAR menghemat uang Anda dengan mengurangi biaya energi dan melindungi lingkungan tanpa mengorbankan fitur dan kineria. Gateway dengan bangga menawarkan produk dengan simbol ENERGY STAR kepada pelanggan kami.

#### **Apakah ENERGY STAR itu?**

Produk yang memenuhi syarat ENERGY STAR menggunakan lebih sedikit energi dan mencegah emisi gas rumah kaca dengan memenuhi pedoman efisiensi energi yang ketat yang ditentukan oleh Badan Perlindungan Lingkungan A.S. Gateway berkomitmen untuk menawarkan produk dan layanan di seluruh dunia yang membantu pelanggan menghemat uang, melestarikan energi dan memperbaiki kualitas lingkungan kita. Semakin banyak energi yang dapat kita hemat dengan efisiensi energi yang lebih tinggi,

semakin banyak kita mengurangi gas rumah kaca dan risiko perubahan iklim. Untuk informasi lebih lanjut, kunjungi **www.energystar.gov** atau **www.energystar.gov/ powermanagement**.

*- Catatan: Informasi dalam bagian ini mungkin tidak berlaku bagi komputer Anda.*

Produk Gateway yang memenuhi syarat ENERGY STAR:

- Menghasilkan lebih sedikit panas dan mengurangi beban pendinginan, serta iklim yang lebih hangat.
- Secara otomatis masuk ke mode "layar tidur" dan "komputer tidur" masing-masing setelah tidak aktif selama 10 dan 30 menit.
- Aktifkan kembali komputer dari mode tidur dengan menekan keyboard atau menggerakkan mouse.
- Komputer akan menghemat energi lebih dari 80% pada mode "tidur".

ENERGY STAR dan merek ENERGY STAR adalah merek A.S. yang terdaftar.

# <span id="page-808-0"></span>**LISENSI PIRANTI LUNAK**

*- Catatan: Sebagian besar aplikasi piranti lunak sudah diinstal sebelumnya pada komputer Gateway Anda. Piranti lunak tersebut siap digunakan atau dimulai. Namun demikian, beberapa piranti lunak memerlukan CD atau DVD untuk menjalankannya. Anda akan menemukan disk ini dalam kemasan komputer Anda.*

Gateway Perjanjian Lisensi (Produk CD dan/atau DVD). Salinan orisinal ini adalah bukti pembelian Anda. Harap memperlakukannya sebagai milik Anda yang berharga.

#### **Penting!**

#### **Baca dengan seksama sebelum menginstal piranti lunak.**

Perjanjian Lisensi berikut berlaku bagi Anda. Ini adalah perjanjian resmi antara Anda (mungkin sebagai perorangan atau perusahaan) dan Gateway. Dengan menginstal piranti lunak yang dimaksud Anda setuju untuk terikat dengan syarat-syarat perjanjian ini. Jika Anda tidak setuju dengan syarat-syarat perjanjian ini, segera kembalikan seluruh sistem komputer Anda, paket piranti lunak yang belum dibuka, jika ada, serta semua item yang menyertainya (termasuk materi tertulis atau wadah lainnya di tempat Anda memperoleh barang-barang tersebut guna mendapatkan pengembalian uang Anda secara utuh.

#### **GATEWAY LISENSI PIRANTI LUNAK**

#### **1. Pemberian Lisensi**

Perjanjian Lisensi ("Lisensi") Gateway ini mengizinkan Anda untuk menggunakan satu salinan versi PIRANTI LUNAK Gateway yang telah diidentifikasikan di atas (yang paling tidak terdiri dari satu CD atau DVD) pada satu komputer, dengan syarat bahwa PIRANTI LUNAK tersebut kapan pun juga hanya digunakan pada satu komputer. Bila Anda mempunyai beberapa Lisensi untuk PIRANTI LUNAK dimaksud, maka Anda kapan saja dapat menggunakan salinan PIRANTI LUNAK tersebut sebanyak Lisensi yang Anda miliki. PIRANTI LUNAK "digunakan" pada sebuah komputer apabila PIRANTI LUNAK itu dimuat ke memori temporer (yaitu RAM) atau diinstal pada memori permanen (misalnya

*Lisensi Piranti lunak -* **119**

hard disk, CD dan/atau DVD, atau perangkat penyimpanan komputer lainnya, kecuali bahwa satu salinan yang diinstal pada server jaringan untuk tujuan tunggal distribusi komputer lainnya tidak "digunakan". Jika jumlah pengguna PIRANTI LUNAK yang diantisipasi akan melebihi jumlah Lisensi yang berlaku, maka Anda harus mempunyai mekanisme atau proses yang rasional yang sudah disiapkan untuk memastikan bahwa jumlah orang yang menggunakan PIRANTI LUNAK secara bersamaan tidak melebihi jumlah Lisensi. Jika PIRANTI LUNAK diinstal secara permanen pada hard disk atau perangkat penyimpanan komputer (selain server jaringan) dan satu orang menggunakan komputer itu lebih dari 80% dari keseluruhan waktu komputer itu digunakan, maka orang bersangkutan juga boleh menggunakan PIRANTI LUNAK pada komputer portabel atau komputer rumah.

#### **2. Hak Cipta**

PIRANTI LUNAK dimiliki oleh Gateway atau pemasoknya dan dilindungi undang-undang hak cipta Amerika Serikat serta ketentuan perjanjian internasional. Oleh karena itu, Anda harus memperlakukan PIRANTI LUNAK ini seperti materi lainnya yang dilindungi hak cipta (misalnya buku, atau rekaman musik) kecuali bahwa Anda boleh mentransfer bagian disk CD dan/atau DVD PIRANTI LUNAK ini, jika ada, ke satu hard disk dengan syarat bahwa Anda menyimpan yang asli hanya untuk cadangan. Anda tidak boleh menyalin bagian disk CD dan/atau DVD PIRANTI LUNAK ini atau materi tertulis yang menyertai PIRANTI LUNAK ini.

#### **3. Larangan lain**

Anda tidak boleh menyewakan PIRANTI LUNAK ini, tetapi Anda boleh mentransfer PIRANTI LUNAK ini dan materi tertulis yang menyertai secara permanen dengan syarat bahwa Anda tidak menyimpan salinan dan penerima setuju dengan syarat-syarat Perjanjian ini. Anda tidak boleh melakukan rekayasa balik, mendekompilasi atau membongkar PIRANTI LUNAK ini. Setiap transfer PIRANTI LUNAK ini harus terdiri dari pembaruan terkini dan semua versi sebelumnya.

#### **INFORMASI TENTANG PIRANTI LUNAK PIHAK KETIGA ATAU PIRANTI LUNAK GRATIS**

Piranti lunak yang dimuat sebelumnya, tertanam atau jika tidak didistribusikan dengan produk yang disediakan oleh Gateway dilengkapi dengan program piranti lunak pihak ketiga ("Piranti lunak Gratis"), yang dilisensikan berdasarkan syarat-syarat Lisensi Publik Umum GNU ("GPL"). Piranti lunak Gratis diberi tandai seperti itu. Penyalinan, distribusi dan/atau modifikasi Piranti lunak Gratis tersebut harus tunduk pada syarat-syarat GPL.

Piranti lunak Gratis didistribusikan dengan harapan bahwa Piranti lunak Gratis ini akan bermanfaat tetapi TANPA JAMINAN APA PUN; bahkan tanpa jaminan tersirat LAYAK JUAL atau KELAYAKAN UNTUK TUJUAN TERTENTU. Ketentuan Lisensi Publik Umum GNU akan selalu berlaku. Anda bisa mengakses http://www.gnu.org secara langsung untuk memperoleh salinan GPL atau menulis surat ke Free Software Foundation, Inc.dan meminta salinan. Alamat Free Software Foundation, Inc adalah: 59 Temple Place - Suite 330, Boston, MA, 02111-1307, USA.

Selama periode 3 (tiga) tahun mulai sejak Anda menerima piranti lunak ini, Anda bisa memperoleh salinan lengkap kode sumber yang dapat dibaca oleh mesin untuk Piranti lunak Gratis berdasarkan syarat-syarat GPL tanpa biaya kecuali untuk biaya media, pengiriman, serta penanganan, setelah mengajukan permintaan tertulis kepada kami.

Hubungi kami jika Anda mempunyai pertanyaan lebih lanjut. Alamat surat kami adalah 8F, 88, Sec. 1, Hsin Tai Wu Rd., Hsichih, New Taipei City 221, Taiwan.

# **INDEKS**

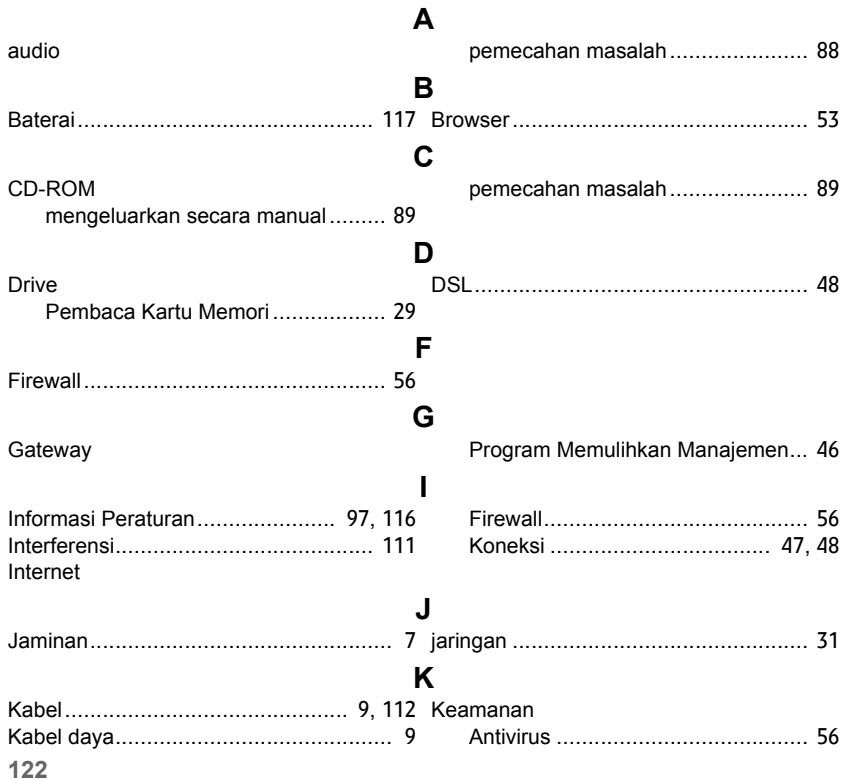

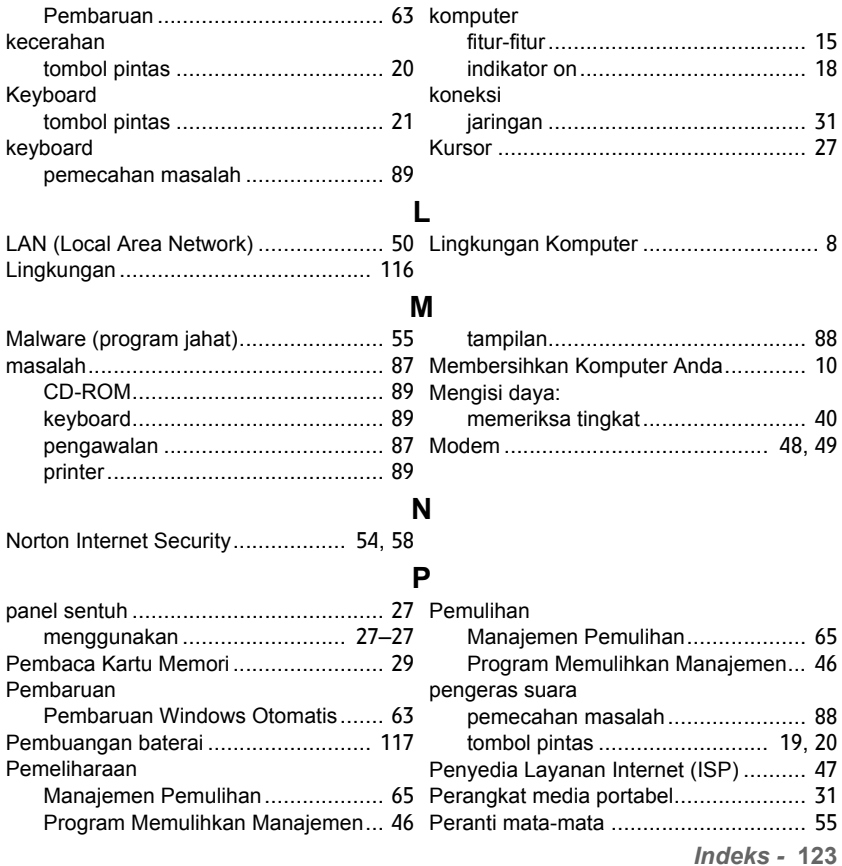

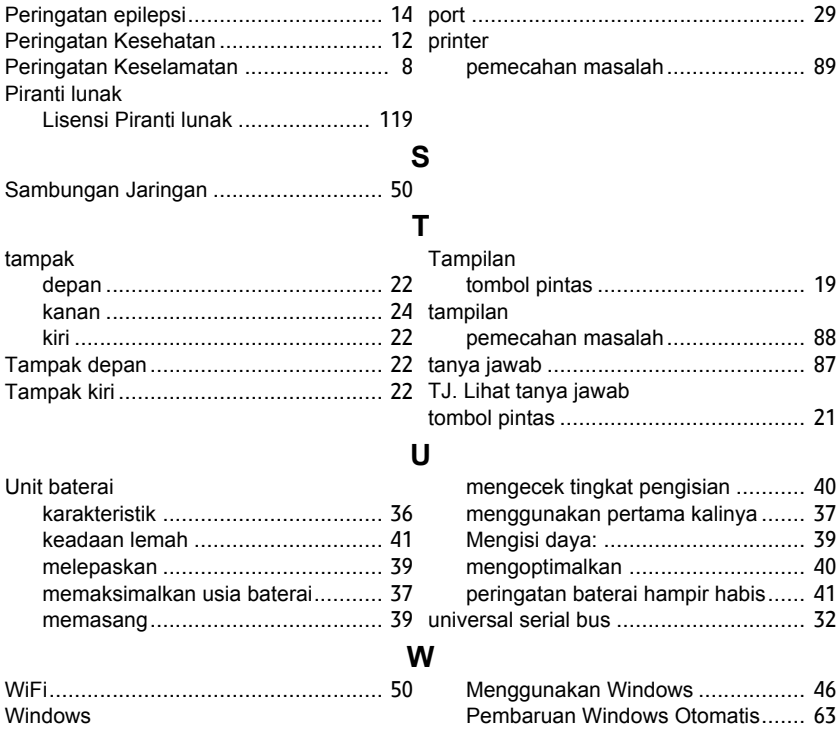

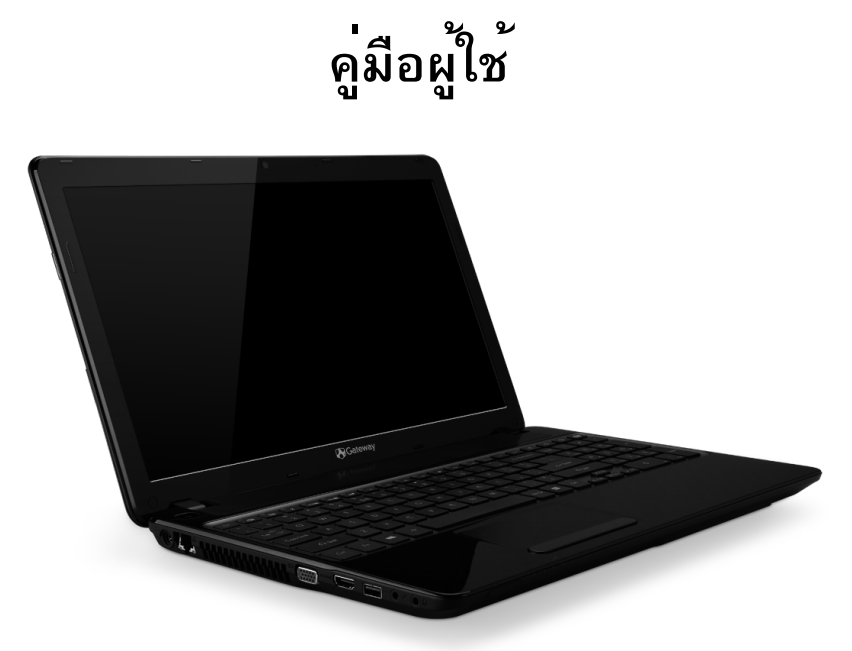

# <span id="page-814-0"></span>Gateway NV52L/NV56R

# สารบัญ

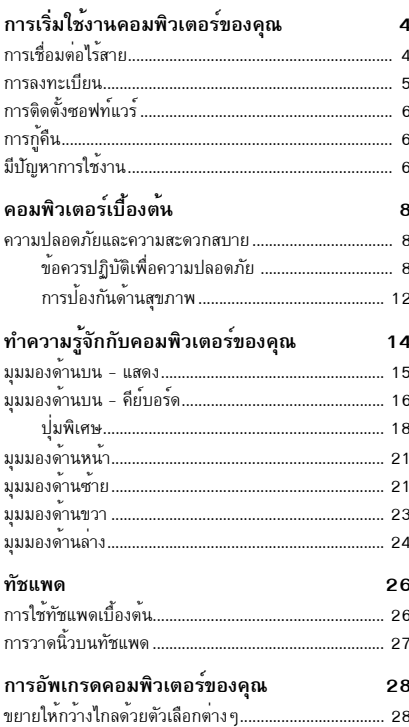

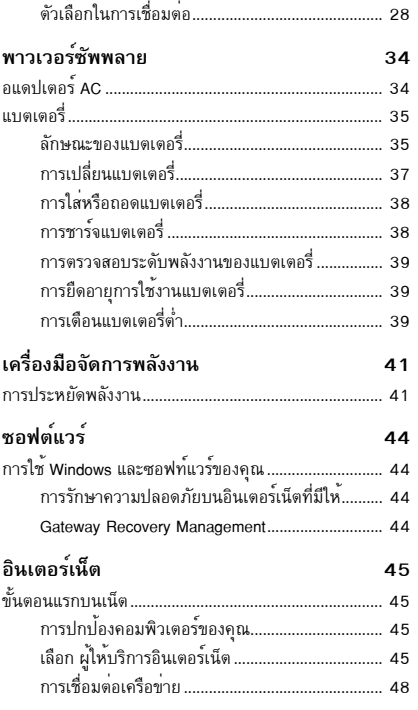

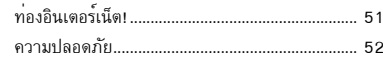

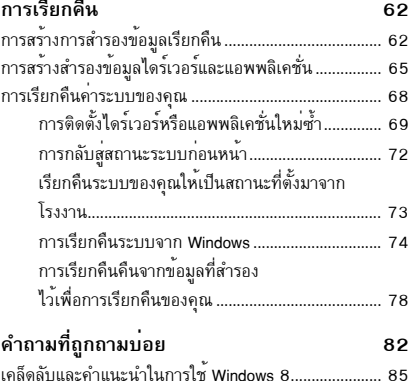

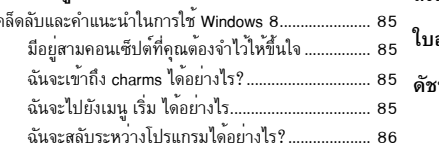

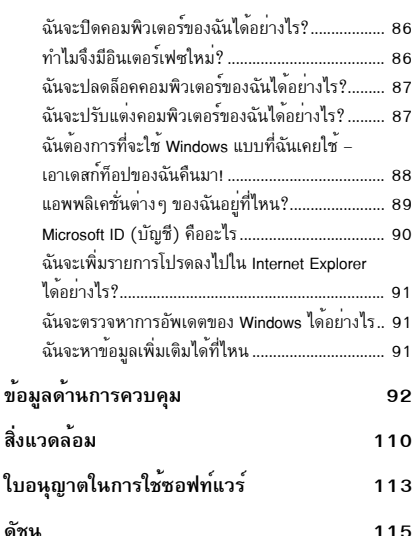

ลิขสิทธ © 2012 สงวนลิขสิทธิ์ Gateway NV52L/NV56R คู่มือผู้ใช ฉบับดั้งเดิม: 6 กรกฎาคม 2012

แวะไปยังเว็บไซต์ registration.gateway.com เพื่อค้นพบประโยชน์สำหรับลูกค้า Gateway หมายเหตุ: รูปภาพทั้งหมดมีไว้ใช้สำหรับการอางอิงเท่านั้น รูปแบบจริงอาจต่างไปจากนี้

 $\mathbf{v}$ 

# การเริ่มใช้งานคอมพิวเตอร์ของคณ

<span id="page-817-0"></span>ขอขอบคุณสำหรับการซื้อคอมพิวเตอร์ Gateway! คู่มือนี้ได้รับการออกแบบมาเพื่อให้คำแนะนำเกี่ยวกับคณสมบัติต่างๆ และให้ความชวยเหลือในการใช้งานคอมพิวเตอร์ของคุณ หลังจากตั้งค่าและเริ่มต้นให้งานคอมพิวเตอร์ ตามคำแนะนำในการตั้งค่า จะมีคำถามที่ถามเพื่อช่วยเชื่อมต่ออินเตอร์เน็ต โดยกำหนดการตั้งค่าซอฟท์แวร์ให้คอมพิวเตอร์ของคุณ

### <span id="page-817-1"></span>การเชื่อมต่อไร้สาย

การเชื่อมต่อไร้สาย ต้องตรวจสอบคุณสมบัติไร้สายของคอมพิวเตอร์ก่อนว่า มีการกำหนดคาเราเตอร์หรือโมเด็มที่คุณต้องการเชื่อมต่อถูกต้อง

- หากไม่ได้เปิดการสื่อสารไร้สายไว้ กดปุ่ม Windows ( เ. ) + W, พิมพ์ "Wireless" แล<sup>้</sup>วคลิกที่ พireless คลิกสวิตท์เปิดปิดภายใต<sup>้</sup> wi-Fi เพื่อเปิดใช้งานการสื่อสารไร้สาย ดลิกอีกครั้งเพื่อปิดการใช้งาน
- เพื่อเชื่อมต่อเข้ากับเครือข่าย กดปุ่ม Windows ( ( )+W, พิมพ์ "Wireless" แล้วคลิกที่ Connect to a network เลือกเครือขายของคุณและปอนรหัสผานหากจำเป็น
- อาจมีความลาช้าเล็กน้อยก่อนคอมพิวเตอร์เชื่อมต่อกับอินเตอร์เน็ต หากตรวจไม่พบเครือข่าย หรือคอมพิวเตอร์ของคุณไม่เชื่อมต่อกับอินเตอร์เน็ต กรุณาดูเอกสารประกอบของ ISP หรือเราเตอรของคุณ

หลังจากที่คุณเปิดใช<sup>้</sup>คอมพิวเตอร<sup>์</sup>และสามารถใช<sup>้</sup>งานได<sup>้</sup> ให<sup>้</sup>เปิด Internet Explorer และทำตามขั้นตอน

หรือใช<sup>้</sup>เคเบิลเครือข*่ายเพื่อเชื่อมต่อโดยตรงกับพอร*์ตเครือข*่ายในเราเตอร์ของ*คณ โปรดดูข้อมูลนี้ได้จากคู่มือประกอบของ ISP หรือเราเตอร์ของคุณ

### <span id="page-818-0"></span>การลงทะภบียน

เมื่อคุณใช้คอมพิวเตอร์ของคุณเป็นครั้งแรก ขอแนะนำให้คุณทำการลงทะเบียน<br>ซึ่งช่วยให้คุณได้รับสิทธิประโยชน์ต่าง ๆ เช่น:

- บริการที่รวดเร็วจากตัวแทนที่ได<sup>้</sup>รับการฝึกอบรมจากเรา
- สมาชิกในชมชน Gateway: รับโปรโมชั่นต่างๆ และเข้าร่วมในการสำรวจความคิดเห็นลกค้า
- ข่าวล่าสุดจาก Gateway

#### วิธีการลงทะเบียน

ในระหว่างการเริ่มต<sup>้</sup>นเปิดใช<sup>้</sup>งานคอมพิวเตอร์ของคุณ จะมีหน้าต<sup>่</sup>างเชญชวนให<sup>้</sup>คุณทำการลงทะเบียน โปรดกรอกข้อมูลและคลิก Next (ถัดไป) หน้าตางที่สองจะประกอบไปด้วยฟิลด์ตัวเลือกที่จะช่วยให้เราให้บริการที่ดีกว่ากับลกคาได้

#### ทางเลือกอื่นๆ

วิธีอื่นในการลงทะเบียนผลิตภัณฑ์ Gateway ของคุณคือการแวะไปยังเว็บไซต์ของเราที่ register.gateway.com เลือกประเทศของคุณ และทำตามขั้นตอนตาง ๆ

หลังจากที่ลงทะเบียน เราจะสงอีเมล์แสดงการยืนยันพร้อมด้วยข้อมูลที่สำคัญที่คุณควรนำ ไปเก็บไว้ในที่ที่ปลอดภัยให<sup>้</sup>กับคุณ

### <span id="page-819-0"></span>การติดตั้งซอฟท์แวร์

คอมพิวเตอร์ของคณจะติดตั้งชอฟท์แวร์โดยอัตโนมัติและเตรียมเพื่อใช้งานคอมพิวเตอร์ของคณ 

# <span id="page-819-1"></span>การก<sup>์</sup>คืน

ิดณควรสร้างดิสก์สำหรับการเรียกคืนในทันทีที่เป็นไปได<sup>้</sup> Gateway Recovery Management ึง<br>โปรแกรมจะช่วยสร้างดิสก์เรียกดื่นและเรียกดื่นหรือทำการติดตั้งแคพพลิเคชั่นและไดร์เวอร์ใหม่อีกค รั้งจาก Gateway

### <span id="page-819-2"></span>มีปัญหาการใช<sup>้</sup>งาน

Gateway มอบตัวเลือกหลากหลายเพื่อรองรับการเลือกซื้อของคณ

#### Gateway การสนับสนน

้ตรวจดูให<sup>้</sup>แน่ใจว่าคุณได<sup>้</sup>เขียนซีเรียลนัมเบอร์ สถานที่และวันที่ซื้อ ชื่อรุ่น ซึ่งเตรียมไว*้*ในคู่มือนี้ เก็บรักษาใบเสร็จรับเงินไว<sup>้</sup>เป็นหลักฐาน ก่อนคุณติดต<sup>่</sup>อเรา โปรดเขียนข<sup>้</sup>อความแสดงข<sup>้</sup>อผิดพลาดที่เกี่ยวข้องปัญหา และมีคอมพิวเตอร์ของคุณอยู่กับคุณพร้อมทั้งเปิดสวิตช์เครื่องหากเป็นไปได้ ้<br>การมีรายการเหล่านี้อยู่กับคุณเมื่อทำการติดต่อเรา จะช่วยให้แน่ใจได<sup>้</sup>สำหรับการให<sup>้</sup>บริการได<sup>้</sup>ดียิ่งขึ้นและราดเร็าขึ้น

#### Gateway เว็บไซต์

เยี่ยมชมที่ www.gateway.com - ดูที่ส่วนการสนับสนุนซึ่งมี ข้อมูลอัพเดต ความช่วยเหลือ ไดร์เวอร์ และดาวน์โหลด

<u>การรับประกันและข้อมูลที่ติดต่อ</u>

คุณสามารถพบข้อมูลเกี่ยวกับการรับประกันสำหรับคอมพิวเตอร์ของคุณ<br>และวิธีการติดต<sup>่</sup>อผ่ายสนับสนุนทางเทคนิคได้ในการรับประกันของคอมพิวเตอร์ของคุณ

# ิคอมพิวเตอร์เบื้องต้น

### <span id="page-821-1"></span><span id="page-821-0"></span>ความปลอดภัยและความสะดวกสบาย

<span id="page-821-2"></span><u>ข้อควรปฏิบัติเพื่อความปลอดภัย</u><br>โปรดทำตามแนวทางด<sup>้</sup>านลางนี้เพื่อให<sup>้</sup>สามารถใช<sup>้</sup>งานคอมพิวเตอร์ของคุณได้อย**่างสะดวกสบายและ** หลีกเลี่ยงการเกิดบัญหาสุขภาพ

สภาพแวดล้อมในการใช*้*คอมพิวเตอร์

ตรวจดให้แน่ใจว่าคอมพิวเตอร์:

- ถูกใช้งานบนพื้นผิว แทนวาง หรือบนโต๊ะที่มีความมั่นคง หากคอมพิวเตอร์ตกพื้นอาจสงผลให้เกิดความเสียหายร้ายแรงได<sup>้</sup>
- ห้ามใช้บนพื้นผิวที่สั่นหรือใช้งานในขณะเล<sup>่</sup>นก็พ<sub>ั</sub>ก ออกกำลังกาย หรือกิจกรรมอื่นๆ ที่มีการเคลื่อนไหว การสั่นหรือการเคลื่อนไหวสามารถทำให<sup>้</sup>ตัวเกี่ยวหลดออก เกิดความเสียหายต่อสวนประกอบภายใน และการรั่วของแบตเตอรี่ได้
- ห้ามถกแสงแดดหรือแหล่งกำเนิดความร้อนโดยตรง
- ห<sup>้</sup>ามอยู่ใกล<sup>้</sup>กับสนามแม<sup>่</sup>เหล็กหรืออุปกรณ์ที่สร้างกระแสไฟฟ<sup>้</sup>าสถิต
- ต้องเก็บให้อยู่ห่างจากโทรศัพท์เคลื่อนที่อย่างน้อย 30 เซนติเมตร (หนึ่งฟุต)
- ห้ามอยู่ในสภาพแวดล้อมที่เต็มไปด้วยผุ่นหรือเบียกชื้น
- ห้ามใช้ใกล<sup>้</sup>กับน้ำ

หามทำของเหลวทุกประเภทหกลงบนหรือลงในคอมพิวเตอร์ของคุณโดยเด็ดขาด

• ห<sup>้</sup>ามวางบนพรมหรือพื้นผิวอื่นที่อาจมีประจุไฟฟ<sup>้</sup>า

#### หมายเหต

- สล็อตและชองตางๆมีเพื่อการระบายอากาศเพื่อให้แน่ใจในการทำงานที่เชื่อถือได้ของผลิตภัณฑ์แล ะเพื่อป้องกันจากการเกิดความร<sup>้</sup>อนเกินกำหนด ห<sup>้</sup>ามปิดหรือกีดขวางช่องต<sup>่</sup>าง ๆ เหล<sup>่</sup>านี้ ้ห้ามปิดช่องต่างๆ เหล่านี้โดยการวางบนเตียงนอน, โซฟา, พรม, หรือพื้นผิวอื่นที่คล้ายกัน ์<br>ห้ามวางผลิตภัณฑ์เหนือเครื่องทำความร้อนหรือภายในวัสดุที่ติดตั้งในตัว<br>เว้นไว้แต่ว่ามีการระบายอากาศที่เหมาะสม
- ห้ามใส่วัตถุใดๆเข้าในผลิตภัณฑ์นี้ทางช<sup>่</sup>องสล็อตเนื่องจากอาจสัมผัสกับจุดหรือชิ้นส<sup>่</sup>วนที่มี<br>แรงดันไฟฟ้าที่เป็นอันตรายซึ่งสามารถส่งผลให้เกิดไฟไหม<sup>ั</sup>หรือไฟฟ้าซ็อตได<sup>้</sup> ห<sup>้</sup>ามทำของเหลว ทกประเภทหกลงบนหรือลงในผลิตภัณฑ์โดยเด็ดขาด
- เพื่อหลีกเลี่ยงความเสียหายของสวนประกอบภายในและเพื่อป้องกันการรั่วของแบตเตอรี่ ห<sup>้</sup>ามวางผลิตภัณฑ์บนพื้นผิวที่สั่น
- ห<sup>้</sup>ามใช<sup>้</sup>ในขณะเลนกีฬา, ออกกำลังกาย, หรือในสภาพแวดล<sup>้</sup>อมที่สั่น ซึ่งอาจทำให<sup>้</sup>เกิดอุบัติเหตุ<br>ที่ไม<sup>่</sup>คาดผันได<sup>้</sup> หรือเกิดความเสียหายต่ออุปกรณ์จานหมุน, HDD, ไดร์ฟออพติคอล<br>และความเสี่ยงต<sup>่</sup>อการระเบิดของแบตเตอรี่ลิเธียม

### สายเคเบิ้ล

ตรวจดูให้แน่ใจว่า:

- ี สายเคเบิ้ลไม่ตึงเกินไปจนทำให<sup>้</sup>เกิดความเสี่ยงต<sup>่</sup>อการเดินข<sup>้</sup>ามหรือสะดุดล<sup>ั</sup>มจากผ<sup>ั</sup>คนรอบข้างได้
- ไม่มีอุปกรณ์อื่นๆ วางทับสายเคเบิ้ล
- สายไฟถูกเชื่อมต่อกับคอมพิวเตอร์ก่อนเชื่อมต่อสายไฟกับปลั๊กไฟ AC
- สายไฟถกถอดออกจากปลั๊กไฟก่อนถอดสายไฟออกจากคอมพิวเตอร์
- ใช้สายไฟแบบสามหัวต่อเชื่อมต่อเข้ากับเต<sup>้</sup>ารับแบบต่อสายดิน
- ปลั๊กไฟสามารถเข้าถึงได้ง่ายและติดตั้งอยู่ใกล้กับคอมพิวเตอร์มากที่สุด (ห<sup>้</sup>ามต่ออแดปเตอร์เข้ากับรางปลั๊กไฟเกินกำหนด)

หากคอมพิวเตอร์ของคุณใช้อแดปเตอร์ AC ภายนอก:

- ห้ามวางวัตถุอื่นคลุมไว้หรือทับไว้บนอแดปเตอร์ AC<br>พยายามให้อแดปเตอร์เย็นในระหว่างการใช้งานโดยไม่วางไว้ไกล<sup>ั</sup>กับวัตถุอื่น
- ใช<sup>้</sup>อแดปเตอร์ AC ชนิดที่มาพร้อมกับคอมพิวเตอร์ของคณเท่านั้น ี<br>การใช้อแดปเตอร์อื่นที่คล<sup>้</sup>ายคลึงกันอาจเกิดความเสียหายต<sup>่</sup>อคอมพิวเตอร์ของคณได<sup>้</sup> หากจำเป็นต้องมีการเปลี่ยนทดแทน ให้ไข้อะไหล่ที่ได้รับการรับรองให้ใช้กับคอมพิวเตอร์ของคณเท่านั้น

### <u>การทำความสะอาดคอมพิวเตอร์ของคุณ</u>

- ถอดสายไฟคอมพิวเตอร์ของคุณออกจากปลั๊กไฟทุกครั้งก่อนทำความสะอาด
- หามใช้สารทำความสะอาดที่เป็นของเหลวหรือเป็นละออง ให้ใช้ผ้าหมาดแทน
- ห้ามใช้สารทำความสะอาดที่เป็นละอองโดยตรงบนหน้าจอ
- หากคุณทำของเหลวหยดลงบนคอมพิวเตอร์ ให**้ปิดเครื่องทันที ถอดอแดปเตอร์ AC** ถอดแบตเตอรื่ออกและตรวจดูให<sup>้</sup>แน่ใจว<sup>่</sup>าเครื่องแห<sup>้</sup>งสนิทดีแล<sup>้</sup>วกอนเปิดเครื่องใหม<sup>่</sup> ให<sup>้</sup>ทิ้งไว<sup>้</sup>ข้ามคืนหากจำเป็น

หมายเหตุ: หากคอมพิวเตอร์ของคุณมีสล็อตสำหรับเมมโมรี่การ์ดหรืออุปกรณ์เสริม อาจมี ตัวอย่าง พลาสติกติดตั้งอยู่ในสล็อต

### การ์ดตัวอยางนี้จะปกปองสล็อตที่ไม่ได้ใช*้งานจากนุ่น, วัตถุโลหะหรือชิ้นส*่วนอื่น ๆ เก็บตัวอย่างนี้ไว้ใชเมื่อไม่มีการ์ดอยู่ในสล็อต

การซ่อมแซมคอมพิวเตอร์ของคณ

ห้ามพยายามซ่อมคอมพิวเตอร์ของคุณด้วยตัวคุณเอง

เนื่องจากการเปิดหรือถอดฝาปิดอาจเกิดอันตรายจากจุดที่มีแรงดันไฟฟ<sup>้</sup>าหรือมีความเสี่ยงอื่นๆ เกิดขึ้นกับตัวคณได<sup>้</sup>

ให<sup>้</sup>การซ่อมบำรงผลิตภัณฑ์เป็นหน<sup>้</sup>าที่ของเจ<sup>้</sup>าหน้าที่แผนกให<sup>้</sup>บริการที่มีความเชี่ยวชาญ ถอดปลั๊กไฟคอมพิวเตอร์ของคุณออกจากเต<sup>้</sup>ารับและติดต<sup>่</sup>อเจ้าหน<sup>้</sup>าที่แผนกให<sup>้</sup>บริการที่มีความเชี่ยวช าญเมื่อ:

- สายไฟหรือเต<sup>้</sup>าเสียบได<sup>้</sup>รับความเสียหาย ขาดหรือเบื่อยย<sup>ู่</sup>ย
- ของเหลวหกลงในผลิตภัณฑ์
- ผลิตภัณฑ์ตกลงน้ำหรือโดนฝน
- ผลิตภัณฑ์ตกลงพื้นหรือตัวเครื่องได้รับความเสียหาย
- ผลิตภัณฑ์มีการเปลี่ยนแปลงด้านประสิทธิภาพอย่างชัดเจน
- ผลิตภัณฑ์ทำงานไม่ปกติหลังจากทำตามคำแนะนำในการใช้งาน

หมายเหตุ: ปรับแต่งการควบคุมเทาที่มีรวมอยู่ในคำแนะนำในการใชงานเท่านั้น เนื่องจากการปรับแต่งการควบคุมที่ไม่เหมาะสมอาจสงผลให้เกิดความเสียหายและต<sup>้</sup> องการการดูแลจากชางเทคนิคที่มีความเชี่ยวชาญเพื่อกู้คืนผลิตภัณฑ์ให้กลับสู่สภาวะ การทำงานปกติ

### <span id="page-825-0"></span>การบ้องกันด้านสขภาพ

- พื้นผิวด้านล่าง, พื้นที่โดยรอบช่องระบายอากาศ และอแดปเตอร์ AC มีความร<sup>้</sup>อน เพื่อหลีกเลี่ยงอาการบาดเจ็บ หลีกเลี่ยงการสัมผัสกับผิวหนังหรือร่างกายของคณ
- อุปกรณ์ของคุณและส่วนประกอบต่าง ๆ อาจมีชิ้นส่วนขนาดเล็ก<br>เก็บอุปกรณ์และชิ้นส่วนเหล่านี้ให้หางจากเด็ก
- คอมพิวเตอร์และอปกรณ์เสริมอาจมีชิ้นส่วนขนาดเล็ก เก็บอุปกรณ์และชิ้นส<sup>่</sup>วนเหล<sup>่</sup>านี้ให**้**หางจากเด็กเล็ก
- หากคณทำงานหรือเล่นเป็นเวลานานหลายชั่วโมง ควรหยดพักอย่เสมอ ์<br>พักสายตาจากหน้าจอคอมพิวเตอร์เป็นครั้งคราว ห<sup>้</sup>ามใช<sup>้</sup>คอมพิวเตอร์ของคณหากร<sup>ั</sup>สึกเมื่อยล<sup>้</sup>า
- ำวงคอมพิวเตอร์ของคุณให้อยู่ในตำแหน่งที่คุณสามารถทำงานได้ในทาทางที่ผ่อนคลายและเป็นธรร ุ<br>มชาติ วางอุปกรณ์ที่คุณใช<sup>้</sup>บอยๆไว**้ในตำแหน**่งที่สามารถเข้าถึงได<sup>้</sup>ง่าย
- ำวงคอมพิวเตอร์ของคุณให้อยู่เบื้องหน้าคุณโดยตรงเพื่อเพิ่มความปลอดภัยและความสบาย ั้ง<br>ดรวจดูให้แน่ใจว่าคีย์บอร์ดและทัชแพดอยู่ในระดับความสูงที่สามารถใช้งานได้อย่างสบาย หน้าจอควรอยู่ห่างจากสายตาของคุณในระหว่าง 45-70 เซนติเมตร (18-30 นิ้ว) หากคณใช้คอมพิวเตอร์เป็นระยะเวลานานในขณะนั่งที่โต๊ะ การซื้อคืย์บอร์ดภายนอกเพิ่มสามารถช่วยเพิ่มความสะดวกสบายในการทำงานได้
- เพื่อปกป้องการรับฟังของคณ เมื่อใช้ลำโพงหรือหฟัง ให<sup>้</sup>เพิ่มระดับเสียงอย่างช้าๆ จนกระทั่งคณได้ยินเสียงชัดเจนและร<sup>ั</sup>สึกว<sup>่</sup>ารับฟังได<sup>้</sup>อย่างสบาย ห้ามเพิ่มระดับเสียงหลังจากที่หของค<sup>ุ</sup>ณได<sup>้</sup>ปรับระดับการรับฟังแล<sup>้</sup>ว ห้ามฟังเสียงที่ระดับเสียงดังเป็นระยะเวลานานๆ ห้ามเพิ่มระดับเสียงเพื่อป้องกันเสียงดังจากสภาพแวดล้อม ให้ลดระดับเสียงลงเมื่อคุณไม่สามารถได<sup>้</sup>ยินเสียงพูดคุยของผู้คนรอบข<sup>้</sup>าง
- ์ ด้านล่างของคอมพิวเตอร์ อแดปเตอร์ และช่องระบายอากาศที่เปิดอยู่อาจร้อนในระหว่างใช้งาน หลีกเลี่ยงการสัมผัสกับรางกายและห้ามวางคอมพิวเตอร์บนตักของคณขณะใช้งาน
- ตรวจดูให้แน่ใจว่าช่องระบายอากาศของคอมพิวเตอร์และช่องต่าง ๆไม่ถูกปิดหรือกีดขวาง ห<sup>้</sup>ามวางคอมพิวเตอร์บนพื้นผิวนุ่มๆ (เช่นพรม เก<sup>้</sup>าอี้หรือเตียงนอน) ที่อาจก็ดขวางช่องระบายอากาศ
- ห้ามใส่วัตถใดๆ เข้าในผลิตภัณฑ์นี้ทางชองสล็อตเนื่องจากอาจสัมผัสกับจุดหรือชิ้นสวนที่มีแรงดันไฟฟาที่เป็นอัน ตรายศึ่งสามารถส่งผลให้เกิดไฟไหม้หรือไฟฟ้าซ็อตได้
- ่ อาจเกิดความผิดปกติของมือ ข้อมือ แขน คอ ไหล ขา และหลัง หรืออาการผิดปกติอื่นๆได้จากการอยู่ในท<sup>่</sup>าเดิมเป็นเวลานาน เพื่อลดความเสี่ยงของการเกิดความผิดปกติเหล่านี้ ให้ไช้คีย์บอร์ดโดยให้ข้อมือของคุณอยู่ในตำแหน่งตรงและพิมพ์โดยให้มือและข้อมือของคุณเคลื่อ ้นใหวอยู่เหนือคีย์บอร์ด หากคุณมีอาการเจ็บ ชาหรืออาการไม่สบายอื่นๆ โปรดพบแพทย์
- เราขอแนะนำให้ผู้ปกครองคอยควบคุมการเล่นเกมของเด็กๆ หากท่านหรือบตรหลานของท่านมีอาการดังต่อไปนี้: เวียนศีรษะ ตาพรามัว ตาหรือกล้ามเนื้อกระตุก หมดสติ ชัก ให้หยุดใช้งานและพบแพทย์โดยทันที อาการเหลานี้อาจเกิดขึ้นกับผู้ไม่เคยมีประวัติการบ่วยเป็น โรคลมบ<sup>้</sup>าหมู

# ทำความรู้จักกับคอมพิวเตอร์ของคุณ

<span id="page-827-1"></span>หลังจากติดตั้งคอมพิวเตอร์ตามภาพในคำแนะนำการติดตั้ง ต่อไปนี้เป็นวิธีการใช้งาน Gatewayคอมพิวเตอร์ ใหม**่ของ**คุณ

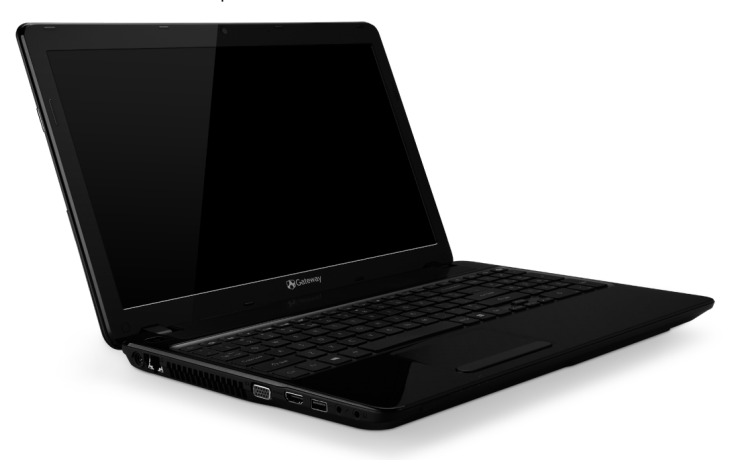

<span id="page-827-0"></span>Gateway NV52L/NV56R
### มุมมองดานบน - แสดง

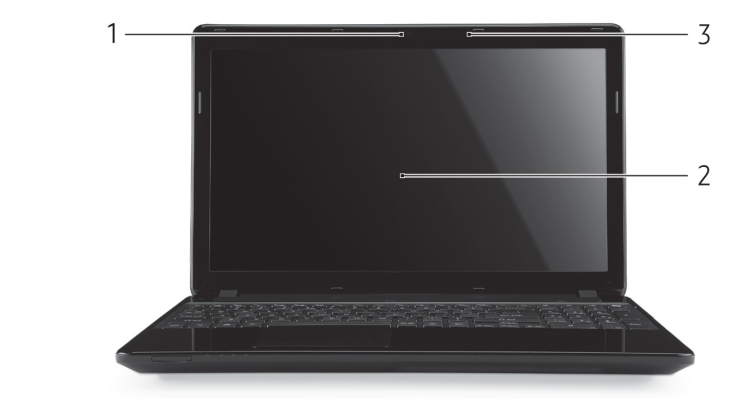

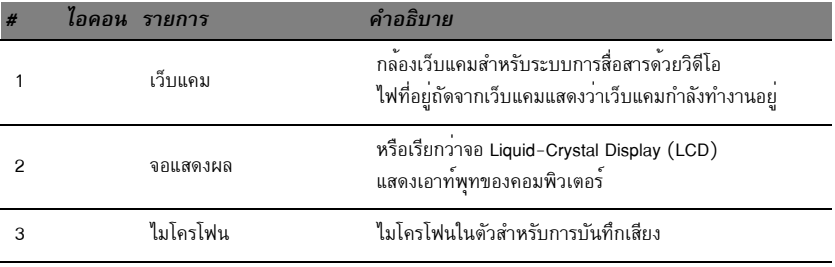

### <u>มุมมองด้านบน - คีย์บอร์ด</u>

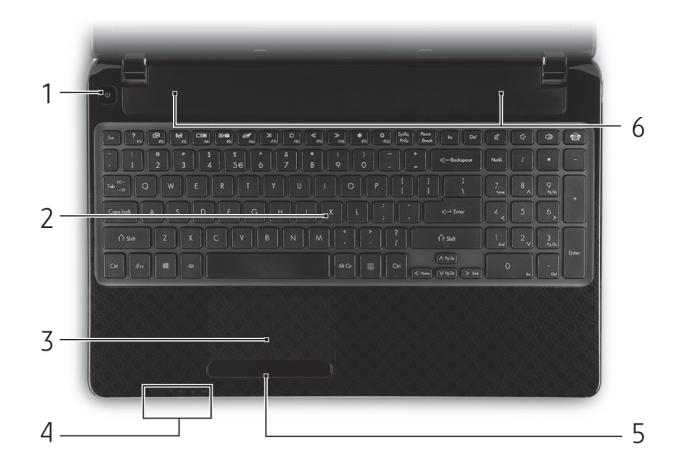

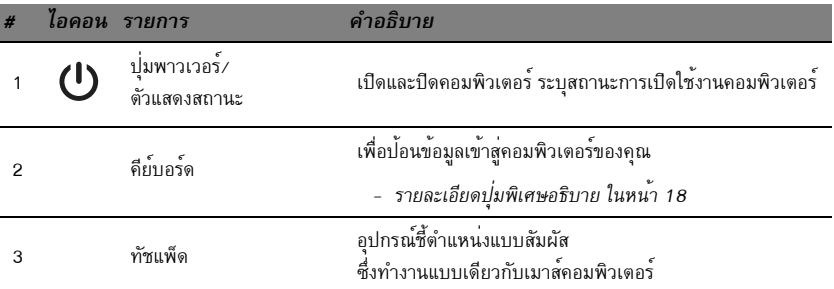

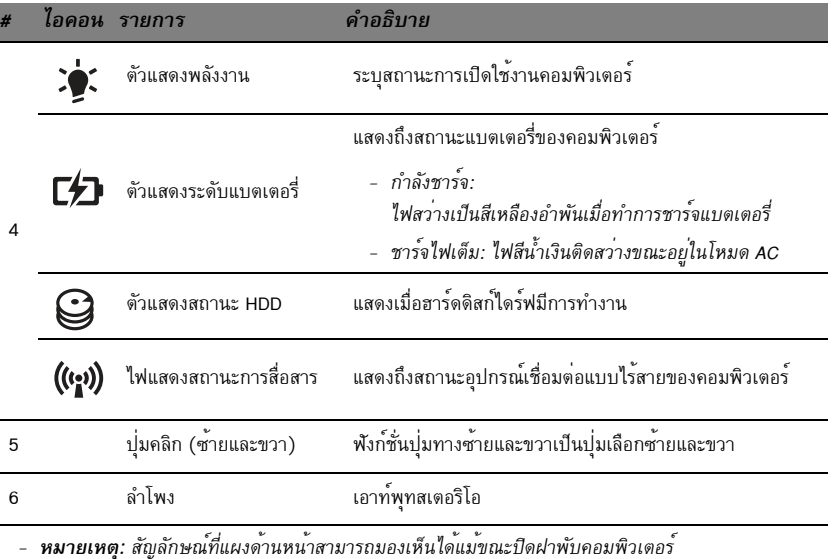

ทำความรู้จักกับคอมพิวเตอร์ของคุณ - 17

### <span id="page-831-0"></span>า**!มพิเศษ**

์<br>คีย์บอร์ดคอมพิวเตอร์ของคุณมีปุ่มที่ใช<sup>้</sup>งานสำหรับฟังก์ชั่นพิเศษ<br>พังก์ชั่นของแต่ละปุ่มจะทำเครื่องหมายไอคอนไว้อย่างชัดเจน

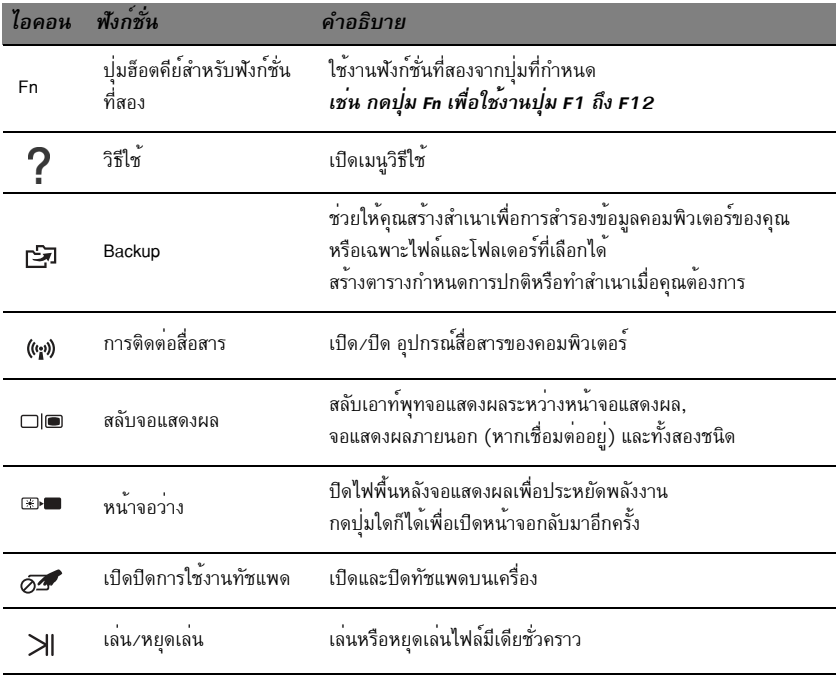

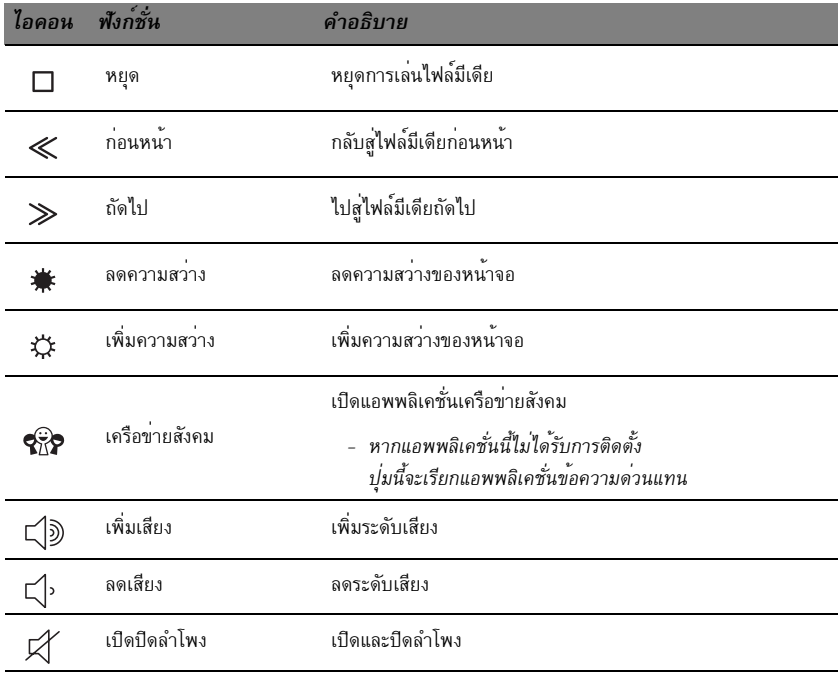

#### <u>ปมลัด</u>

คอมพิวเตอร์ใช้ฮ็อตคีย์ (ร่วมกับปุ่มอื่น) เพื่อเข้าสู่ ปุ่มฟังก์ชั่นและคำสั่งการใช้งาน เพื่อเปิดใช<sup>้</sup>งานฮ็อตคีย์ ให<sup>้</sup>กดบุ่ม **Fn** (ด้านล**่างซ้าย) ค**้างเอาไว**้ก่อนที่จะกดบุ่มอื่นในชุดฮ็อตคีย**์

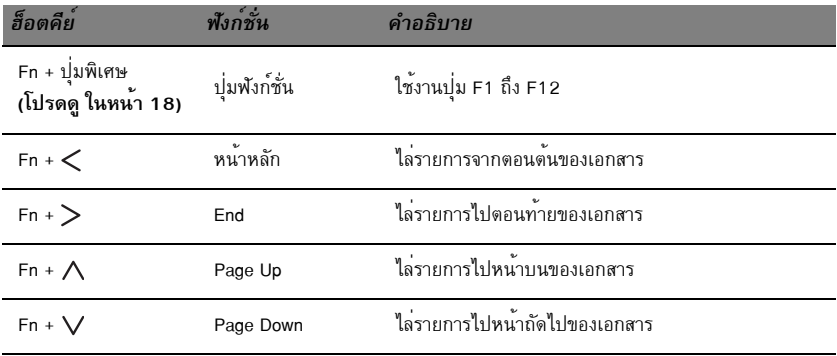

- หมายเหตุ: ไม่จำเป็นต้องกดปุ่ม Fn เพื่อใช้ปุ่มฟังก์ชั่น F1 ถึง F12 เมื่อเริ่มใช้งานคอมพิวเตอร์หรือใช้วาน **BIOS** 

การสลับฮ็อตคีย์และฟังก<sup>์</sup>ชั่นพิเศษของปุ่ม F1 ถึง F12 ให<sup>้</sup>เปลี่ยนการตั้งค<sup>่</sup>าปุ่มฟังก์ชั่นที่ BIOS (เปิด BIOS โดยกด F2 เมื่อเริ่มใช<sup>้</sup>งานคอมพิวเตอร์ของคณ จากนั้นเลือกเมนหลักและเปลี่ยน ลักษณะการทำงานปุ่มฟังก์ชั่นเป็น Function keys)

### มุมมองดานหนา

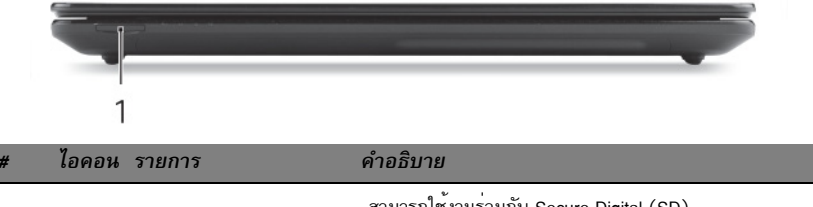

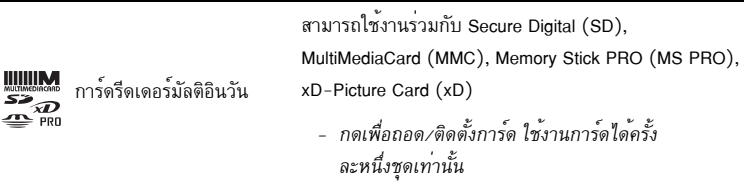

#### $\bullet$  $\mathbf{z}$ มุมมองดานซาย

 $\overline{1}$ 

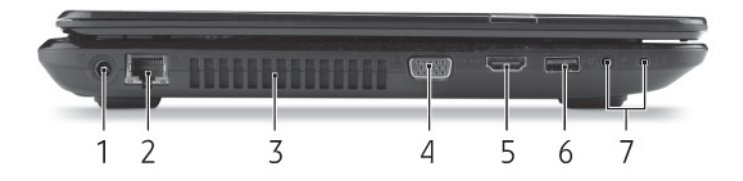

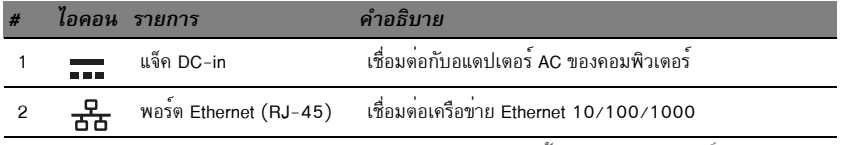

ทำความรู้จักกับคอมพิวเตอร์ของคุณ - 21

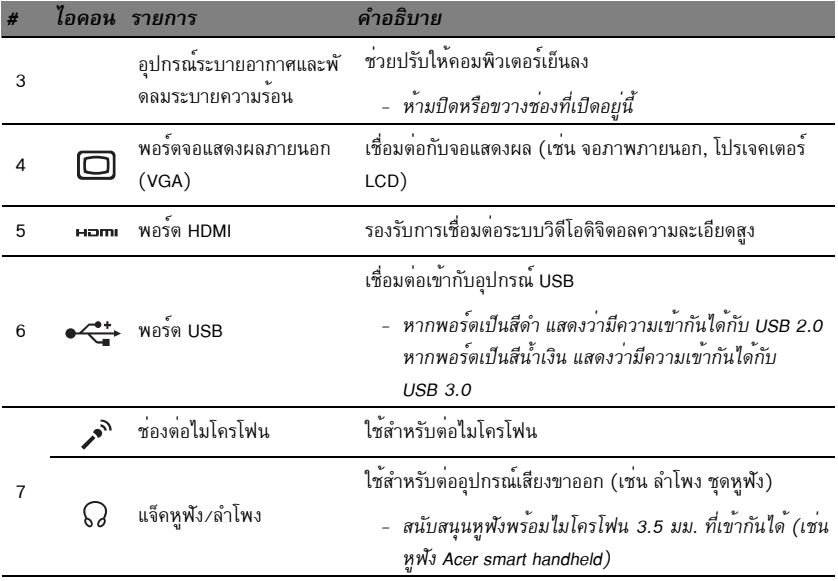

#### رو <u>มมมองดานขวา</u>

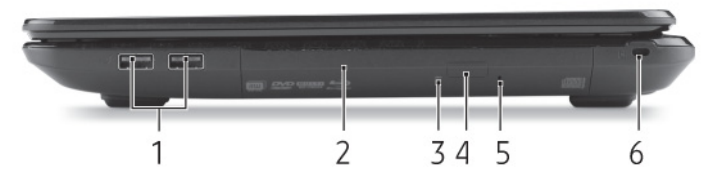

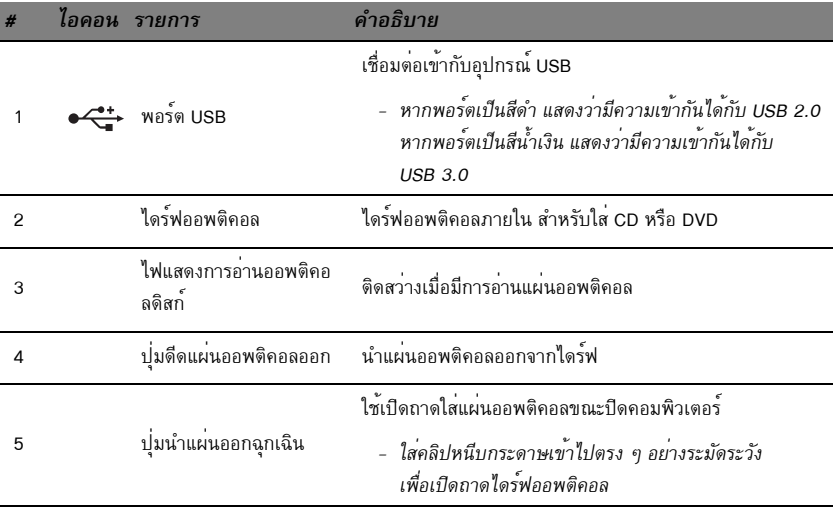

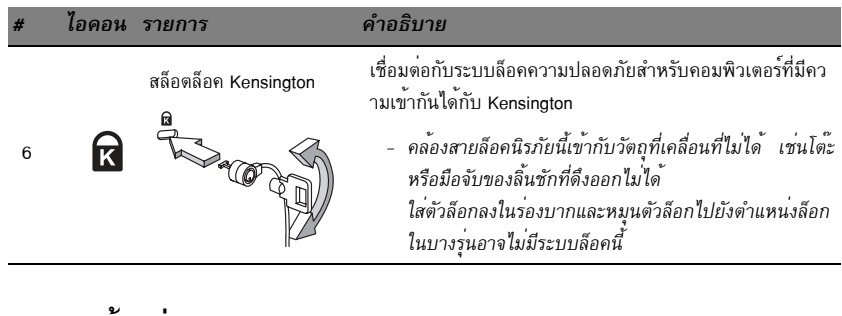

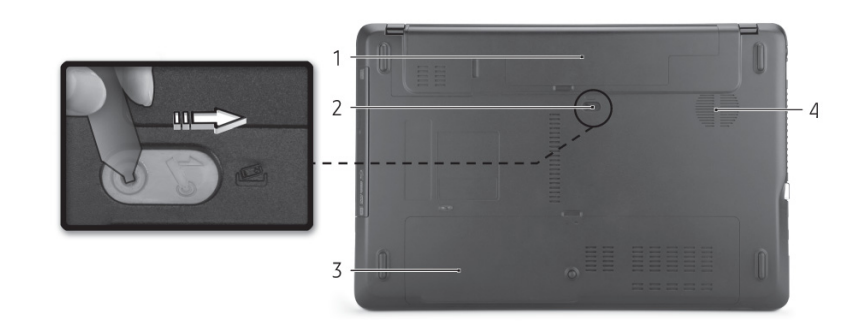

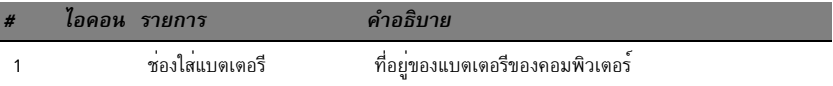

มุมมองดานลาง

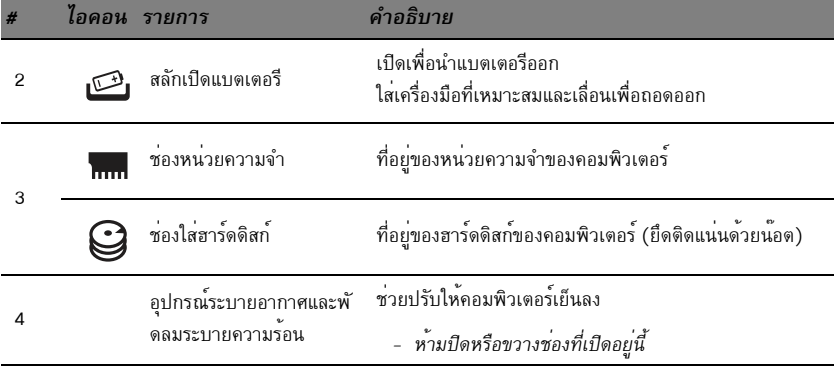

## ทัชบพด

## การใช้ทัชแพดเบื้องต<sup>้</sup>น

ทัชแพดควบคุมลูกศร (หรือ 'เคอร์เซอร์') บนหน้าจอ เมื่อคุณเลื่อนนิ้วไปมาบนทัชแพด<br>เคอร์เซอร์จะขยับตามการเคลื่อนไหวของคุณ

กดปุ่มช้ายหรือขวาของปถ<sup>ุ่</sup>มที่อยู่ด้านลางของทัชแพดเพื่อทำการเลือกและเรียกใช<sup>้</sup>งานฟังก์ชั่น 

หมายเหตุ: ทัชแพดนี้มีความไวต่อการเคลื่อนไหวของนิ้ว ;ดังนั้นการสัมผัสเพียงเบาๆ จะให้การตกบสนคงที่ดีกว<sup>่</sup>า

โปรดรักษาทัชแพดนี้และนิ้วของคุณ ให<sup>้</sup>แห*้งและสะอา*ด เคอร์เซอร์จะถูกควบคุมโดยการวาดนิ้วพื้นฐาน:

• การสไลด์นิ้วเดียว: เลื่อนนิ้วของคุณไปบนทัชแพด เพื่อเลื่อนเคอร์เซอร์

- การแตะนิ้วเดียว: แตะลงบนทัชแพดเบาๆ เพื่อทำการ ′คลิก′ ์ ซึ่งจะเป็นการเลือกหรือเริ่มใช<sup>้</sup>งานรายการ แตะซ้ำเร็วๆ เพื่อทำการแตะสองครั้ง หรือ 'ดับเบิ้ลคลิก'
- ลาก: กดค้างที่ด้านซ้ายของบ่มเลือก หรือแตะสองครั้งในที่ใดก็ได้บนทัชแพด ู<br>แล<sup>้</sup>วลากนิ้วบนทัชแพดเพื่อเลือกรายการทั้งหมดในพื้นที่นั้น

### การวาดนิ้วบนทัชแพด

Windows 8 และแอพพลิเคชั่นมากมายสนับสนุนการวาดนิ้วบนทัชแพดที่ใช<sup>้</sup>นิ้วหนึ่งนิ้วหรือมากกว<sup>่</sup>า

หมายเหตุ: การสนับสนุนการวาดนิ้วบนทัชแพดขึ้นอยู่กับแอพพลิเคชั่นที่เปิดใช*้*งานอย<sup>่</sup> ้ซึ่งช่วยให้คุณสามารถควบคุมแอพพลิเคชั่นต่างๆ ได้ด้วยการวาดนิ้วง่ายๆ สองสามครั้ง เช่น:

กวาดนิ้วจากขอบ: เรียกใช<sup>้</sup>เครื่องมือต<sup>่</sup>างๆ ของ Windows โดยการกวาดมาที่ศูนย์กลางของทัชแพดจากดานขวา ด้านบน หรือด้านช้าย

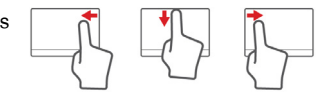

- กวาดนิ้วจากขอบด้านขวา: สลับใช<sup>้</sup> charms
- กวาดนิ้วจากขอบด้านบน: เปิดใช้คำสั่งแอพพลิเคชั่น
- กวาดนิ้วจากขอบด้านซ้าย: สลับไปยังแอพพลิเคชั่นก่อนหน้า
- การสไลด์สองนิ้ว: เลื่อนดูเว็บเพจ, เอกสาร. ้รายการเล่นอย่างรวดเร็วโดยการวางนิ้วสองนิ้วบนทัชแพดและเลื่อนทั้งสองนิ้วไปยัง ทิศทางใดๆ ที่ต<sup>้</sup>องการ
- การรวบด้วยสองนิ้ว:ใช้ชูมขยายและย่อภาพ, แผนที่ และเอกสารอย่างรวดเร็ว โดยใช้น้ำโป้งและนิ้าชื้

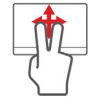

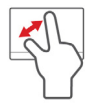

# การอัพเกรดคอมพิวเตอร์ของคณ

## ขยายให้กว้างไกลด้วยตัวเลือกต่าง ๆ

คอมพิวเตอร์ของคณมอบประสบการณ์หลากหลายตัวเลือกในการใช้งานคอมพิวเตอร์อันสมบรณ์แบ บให<sup>้</sup>กับคณ

<u>ี ตัวเลือกในการเชื่อมต่อ</u><br>พอร์ตช่วยในการเชื่อมต่ออุปกรณ์ต่อพวงกับคอมพิวเตอร์ของคุณ ้<br>- สำหรับคำแนะนำเกี่ยวกับวิธีการเชื่อมต่ออุปกรณ์ภายนอกที่แตกต<sup>่</sup>างกันเข้ากับคอมพิวเตอร์ของคุณใ ห<sup>้</sup>ถานในส่วนต่อไปนี้

#### <u>เมมโมรี่ การ์ด รีดเดอร์</u>

การ์ดหน่วยความจำถูกใช้อย่างแพร่หลายในกล้องดิจิตอล PDA ้<br>เครื่องเล่น MP3 และโทรศัพท์เคลื่อนที่

#### การใสเมมโมรี่การ์ด

- 1. วางการ์ดในแนวที่จุดคอนเน็กเตอร์ตรงกันกับพอร์ต<br>โดยให้คอนเน็กเตอร์คว่ำหน้าลง
- 2. เลื่อนการ์ดเข้าในพอร์ตอย่างระมัดระวัง หากคุณพบว่าต้องใช้แรงเพื่อใส่การ์ด ให<sup>้</sup>ลองขยับการ์ดเล็กน<sup>้</sup>อย

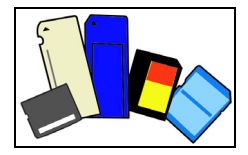

3. ดันจนกระทั่งมีเสียงกริ๊กบอกว่าการ์ดเข้าที่ การ์ดจะเหลืออยู่นอกสล็อตสองสามมิลลิเมตร หากการ์ดนั้นมีไฟล์ หน้าตาง Windows Auto Play (เล<sup>่</sup>นอัตโนมัติ) อาจปรากฏขึ้น (ขึ้นอยกับเนื้อหาข้อมูลภายในการ์ด) และถามว่าคุณต้องการใช้โปรแกรมเพื่อเข้าถึงเนื้อหาข้อมูลภายในการ์ดหรือไม่ ้เลือกตัวเลือกที่นี่หากจำเป็น หรือเลือก **Cancel (ยกเลิก)** หากการ์ดไม่มีไฟล์ หรือมีไฟล์ที่ไม่ทราบค่า หน้าต่างจะเปิดโดยแสดงเนื้อหาข้อมูลภายในการ์ด

#### การ์ด SD, SDHC และ SDXC

ประเภทการ์ด SD ที่ต่างกันจะมีความสามารถต่างกัน ขณะใช<sup>้</sup>งานรูปแบบเดียวกัน การ์ด SD ้ มีความจุมากถึง 4 GB การ์ด SDHC มีความจุมากถึง 32 GB และการ์ด SDXC สามารถจได้ถึง 2048 GB (2 TB) คอมพิวเตอร์ของคุณมี SDHC หรือ SDXC การ์ดรีดเดอร์ที่ใช<sup>้</sup>งานได<sup>้</sup>

หมายเหตุ: การ์ดหน่วยความจำ SDXC สามารถใช*้งาน*ได้ใน SDXC รีดเดอร์ที่ใช*้งาน*ได้ การ์ด SD และ SDHC สามารถใช<sup>้</sup>ได*้*ในทั้งสองประเภท

การถอด การ์ดจากเมมโมรี่การ์ดรีดเดอร์

- 1. คลิกที่ไอคอน Show hidden ในพื้นที่แสดงการแจ<sup>้</sup>งเตือน (ถัดจากนาพิกา)
- 2. คลิกที่ไอคอน Safely Remove Hardware
- 3. คลิกบน Eject SD Card (ถอด SD Card) (หรือบนชื่อ อุปกรณ์)
- 4. รอจนกระทั่งข้อความ Safe to Remove Hardware (ปลอดภัยสำหรับถอดฮาร์ดแวร์) ปรากฏขึ้น
- 5 กอดการ์ดออก

#### <u>เครือข่ายใน</u>ตัว

ทายของคุณ

เครือข่ายที่ติดตั้งไว้ในตัวช่วยให<sup>้</sup>คณเชื่อมต<sup>่</sup>อคอมพิวเตอร์ของคุ ณเข้ากับเครือข่ายพื้นจานอีเธอร<sup>์</sup>เน็ต เชื่อมต่อสายอีเธอร์เน็ตจากพอร์ตอีเธอร์เน็ต (RJ-45) ำเนแชสตีของคอมพิวเตอร์เข้ากับแจ็ดเครือข่ายหรือสับบนเครือ

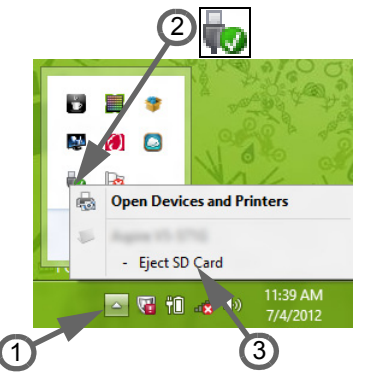

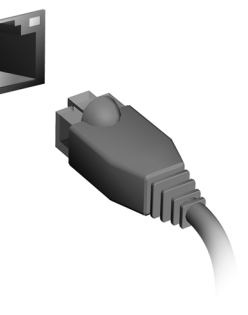

#### Universal Serial Bus (USB)

พอร<sup>ั</sup>ต USB เป็นซีเรียลบัสความเร็วสูงซึ่งอนุญาตให<sup>้</sup>คุณเชื่อมต<sup>่</sup>ออุปกรณ์เ ิสริม USB โดยไม่ต้องใช<sup>้</sup>ทรัพยากรระบบ ู บางคอมพิวเตอร์อาจมี USB 3.0 หนึ่งหรือมากกว่า พอร์ต ซึ่งคล<sup>้</sup>ายกับพอร์ต USB มาตรฐาน ยกเว้นการเชื่อมต่อภายในเพิ่มเติมและมีสีน้ำเงิน คุณอาจใช้อุปกรณ์ที่เจ้ากันได้กับ USB 3.0<br>กับพอร์ตเหล่านี้เพื่อประโยชน์จากการโอนย้ายที่มีความเร็วสู ึงกว่า

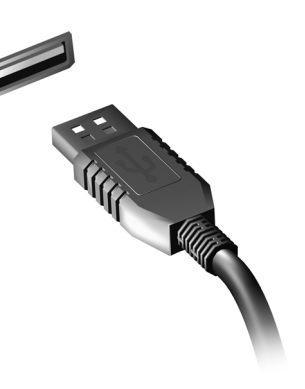

#### พอร์ตวีดิโอ

้เชื่อมต่อโมนิเตอร์กับพอร์ต VGA หรือ DVI (ประเภทการเชื่อมต<sup>่</sup>อที่รองรับขึ้นอยู่กับการกำหนดค<sup>่</sup>าของคอมพิวเตอร์)<br>โดยทั่วไปแล*้*วจอแสดงผลจะมาพร้อมกับสายเคเบิ้ลที่เหมาะสม ทำตามขั้นตอนต่อไปนี้เพื่อเชื่อมตอมอนิเตอร์เข้ากับคอมพิวเตอร์ของคณ

- 1. ตรวจสอบดูว่าคอมพิวเตอร์ปิดอยู่หรือไม่และิปิดสวิตซ<sup>์</sup>มอนิเตอร์อยู่หรือไม่
- 2. ต<sup>่</sup>อสายเคเบิ้ลวิดีโอเข้ากับพอร<sup>์</sup>ตมอนิเตอร์บนคอมพิวเตอร์ ขันต่อสายเคเบิ้ลให<sup>้</sup>แน่นด<sup>้</sup>วยสกรูที่มีมาให<sup>้</sup>
- ่ 3. ต่อสายไฟมอนิเตอร์แล้วเสียบเข้ากับปลั๊กจ่ายไฟที่มีการเดินสายดินไว้อย่างถกต้อง
- 4. ทำตามคำแนะนำในการตั้งค่าที่อยู่ในคู่มือผู้ใช้ของมอนิเตอร์
- 5 เปิดบอบิเตอร์ อากบั้นเปิดคอบพิวเตอร์
- 6. ตรวจสอบให้แน่ใจว่าคาความละเอียดและอัตรารีเฟรชนั้นไม่เกินข้อกำหนดเฉพาะของมอนิเตอร์ หากจำเป็นให้เปลี่ยนการตั้งคาการแสดงผลที่ใช้ด้วยคอมพิวเตอร์

หมายเหตุ: เพื่อเข<sup>้</sup>าถึงการควบคุมการแสดงผล กดปุ<sup>่</sup>ม Windows ( <del>: :</del> ) + W, พิมพ<sup>์</sup> "Display" แล้วคลิกที่ **Display** 

#### High-Definition Multimedia Interface (เฉพาะบางรนเท่านั้น)

HDMI (High-Definition Multimedia Interface) คือการเชื่อมประสานการทำงานที่รองรับมาตรฐาน อตสาหกรรม, ปราศจากการบีบอัด, ภาพและเสียงเป็นแบบดิจิตอลทั้งหมด HDMI มอบการเชื่อมประสานการทำงานระหว่างแหล่งสั ผญาณเสียง/ วิดีโอแบบดิจิตอลที่สามารถใช้งานได<sup>้</sup>ทกชนิด เช่นกล่องเซ็ตท็อป. เครื่องเล่น DVD และเครื่องรับสัญญาณ A/V

้กับมอนิเตอร์เสียงและ/หรือวิดีโอแบบดิจิตอลที่สามารถทำงานร่วมกันได เช่นโทรทัศน์ดิจิ (DTV) ด้วยสายเคเบิ้ลเพียงสายเดียว

ใช้พอร์ต HDMI บนคอมพิวเตอร์ของคุณเพื่อเชื่อมต<sup>่</sup>อกับอุปกรณ์เสียงและวิดีโอระดับไฮเอนด์ ้าราราการราก รวมรวมภาพระระราง และระราชกรรมราช ราการและราการราการ ระราชกา<br>การทำงานด้วยสายเดเบิ้ลเพียงสายเดียวช่วยให้ติดตั้งได้อย่างเป็นระเบียบและเชื่อมต่อได้อย่าง ราดเร็ว

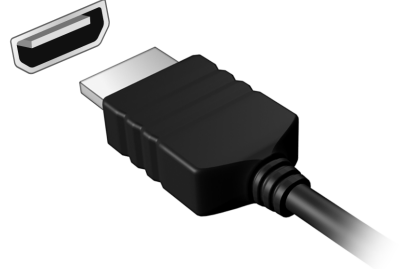

#### <u>ชุดหูพังและไมโครโฟน</u>

้สองพอร์ดนี้สำหรับเชื่อมต่ออุปกรณ์เสียง ใช้พอร์ตหูพังเพื่อเสียบปลั๊กหูพังสเตอริโอหรือลำโพง การเสียบปลั๊กอุปกรณ์เสียงกับพอร์ตหูพังจะปิดลำโพงในตัว ใช้พอร์ตไมโครโฟนเพื่อเชื่อมต่อไมโครโฟนภายนอกสำหรับการบันทึกเสียงแบบโมโน การเสียบปลั๊กไมโครโฟนภายนอกจะปิดไมโครโฟนในตัว

# พาวเวอร์ซัพพลาย

### <u>ือแ</u>ดปเตอร์ AC

คอมพิวเตอร์ของคุณสามารถใช้อแดปเตอร์ภายนอกได<sup>้</sup> (Power Brick) เพื่อใช้งานด้วยสายไฟ AC<br>สายไฟที่มีให<sup>้</sup>พร้อมกับเครื่องคอมพิวเตอร์นั้นมีความเหมาะสมสำหรับประเทศที่วางจำหน<sup>่</sup>าย อแดปเตอร์นี้ให้พลังงานอย่างพอเพียงสำหรับการใช้งานคอมพิวเตอร์ของคุณและการรีชาร์จแบตเตอ รี่ในเวลาเดียวกัน

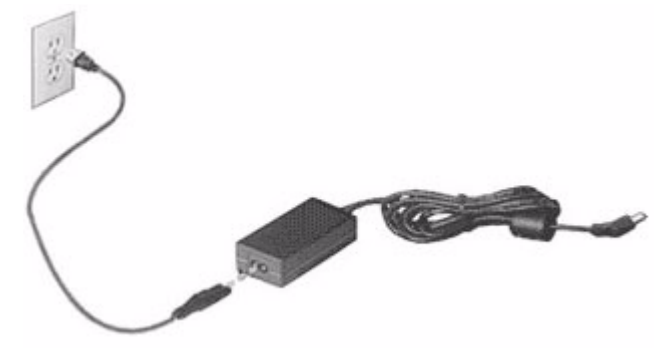

ข้อควรระวัง: ห<sup>้</sup>ามวางวัตถุอื่นคลุมไว**้หรือทับไว**้บนอแดปเตอร์ AC พยายามให้อแดปเตอร์เย็นในระหว่างการใช้งานโดยไม่วางไว้ใกล้กับวัตถุอื่น ใช<sup>้</sup>อแดปเตอร์ AC ชนิดที่มาพร้อมกับคอมพิวเตอร์ของคณเท่านั้น การใช้อแดปเตอร์อื่นที่คล้ายคลึงกันอาจเกิดความเสียหายต่อคอมพิวเตอร์ของคณได้

#### คำเตือน: อแดปเตอร์ **до** และด้านล่างของคอมพิวเตอร์อาจมีความร้อนได้หลังจากใช้งานเป็นเวลานาน ซึ่งเป็นเรื่องปกติ แต่อาจทำให<sup>้</sup>เกิดการบาดเจ็บได*้*หากสัมผัสถูก

### แบตเตอรี

คอมพิวเตอร์นี้ไช<sup>้</sup>แบตเตอรี่ที่มอบอายุการใช<sup>้</sup>งานได้นานขึ้นระหว<sup>่</sup>างการชาร<sup>์</sup>จแต<sup>่</sup>ละครั้ง

#### ลักษณะของแบตเตอรี่

แบตเตอรี่นี้มีลักษณะจำเพาะดังนี้<sup>.</sup>

- ได้มาตรฐานเทคโนโลยีแบตเตอรี่ในปัจจุบัน
- การเตือนเมื่อแบตเตอรี่ต่ำ

แบตเตอรี่นี้จะรีชาร์จทุกครั้งที่คุณต่อคอมพิวเตอร์เข้ากับ อแดปเตอร์ AC ึแบทเทยวันขอวัน เวทาเทเวทากุเผิทย์ก่อมพระพอวันนี้ ก่าย อีเเพียเที่ยว AO<br>- คอมพิวเตอร์ของคุณสนับสนุนการชาร์จระหว่างใช้งานซึ่งช่วยให้คุณรีชาร์จแบตเตอรี่ได้ในขณะใช้งา<br>- นคอมพิวเตอร์ อย่างไรก็ตาม การรีชาร์จเมื่อปิดคอมพิวเตอร์ แบตเตอรี่ยังเป็นประโยชน์เมื่อคุณต้องเดินทางหรือเมื่อเกิดไฟตก ขอแนะนำให<sup>้</sup>เตรียมแบตเตอรี่สำรองที่ชาร<sup>์</sup>จเต็มไว<sup>้</sup>เสมอเพื่อเป็นการแบ็คอัพ โปรดติดตอตัวแทนจำหน่ายของคุณสำหรับรายละเอียดการสั่งซื้อแบตเตอรี่สำรอง

#### <u>การเพิ่มอายุของแบตเตอรี่ให้ไช้งานได<sup>้</sup>สงสด</u>

เช่นเดียวกับแบตเตอรี่อื่นๆ แบตเตอรี่ในคอมพิวเตอร์ของคุณจะเสื่อมสภาพไปตามเวลา ้ซึ่งหมายความว่า ประสิทธิภาพของแบตเตอรี่จะลดลงตามระยะเวลาและการใช้งาน เพื่อเพิ่มอายุของแบตเตอรี่ให้ใช้งานได้สูงสุด ขอแนะนำให้คุณทำตามคำแนะนำดังต่อไปนี้

#### สำหรับแบตเตอรี่ใหม่

้ก่อนที่คุณจะใช<sup>้</sup>งานแบตเตอรี่เป็นครั้งแรก นี่คือ " ข<sup>้</sup>อปฏิบัติ " ที่คุณควรทำ:

- 1 ใสแบตเตอรี่ใหม่โดยไม่ต้องเปิดคอมพิวเตอร์
- 2 ต่ออแดงแตอร์ AC และชาร์จแบตเตอรี่ให<sup>้</sup>เต็ม
- 3. ถอดอแดงใเตอร**์ AC** ออก
- 4. เปิดคอมพิวเตอร์และทำงานโดยใช้แบตเตอรี่
- 5. ใช้งานแบตเตอรี่จนหมด
- 6 ต่ออแดงใเตอร์ AC และชาร์จแบตเตอรี่ให้เต็มใหม่อีกครั้ง

ทำซ้ำขั้นตอนเหล<sup>่</sup>านี้จนกว่าแบตเตอรี่จะถูกชาร<sup>์</sup>จและปล<sup>่</sup>อยประจุไฟฟ<sup>้</sup>าสามครั้ง ใช้ข้อปฏิบัตินี้สำหรับแบตเตอรี่ใหม่ทั้งหมด หรือสำหรับแบตเตอรี่ที่ไม่ได้ใช<sup>้</sup>เป็นเวลานาน หากไม่ได้ให้งานคอมพิวเตอร์มากกว่าสองทิตย์ขึ้นไป ขอแนะนำให<sup>้</sup>คณถอดแบตเตอรี่ออกจากตัวเครื่อง

คำเตือน: ห<sup>้</sup>ามทิ้งแบตเตอรี่ไว**้ในที่อุณหภูมิต่ำกว**่า 0°C (32°F) หรือมากกว<sup>่</sup>า 45°C (113°F) อุณหภูมิที่สูงหรือต่ำเกินไปอาจทำให<sup>้</sup>แบตเตอรี่เสียหายได<sup>้</sup>

โดยการทำตามข้อปฏิบัติสำหรับแบตเตอรี่ จะทำให<sup>้</sup>แบตเตอรี่ของคุณสามารถรับการชาร<sup>์</sup>จได<sup>้</sup>สูงสุด ้การไม่ทำตามข้อปฏิบัตินี้จะทำให้แบตเตอรี่ของคุณไม่สามารถรับการชาร์จได้สูงสุด และจะมีอายุการ ใช้งานที่สั้นลง

นอกจากนี้ อายุการใช<sup>้</sup>งานของแบตเตอรี่อาจได<sup>้</sup>รับผลกระทบจากการใช<sup>้</sup>งานดังต<sup>่</sup>อไปนี้:

- ใช้งานคอมพิวเตอร์ด้วยการเสียบสายไฟ AC ในขณะที่ใสแบตเตอรี่ไว้อยู่เสมอ หากคณต้องการใช้งานคอมพิวเตอร์ด้วยการเสียบสายไฟ AC อย<sup>ู่</sup>เสมอ ี ขอแนะนำให<sup>้</sup>คณถอดแบตเตอรี่ออกหลังจากที่ชาร<sup>์</sup>จแบตเตอรี่เต็มแล<sup>้</sup>ว
- ห้ามใช้แบตเตอรี่จนหมดประจุไฟฟ้าแล้วจึงรีชาร์จจนเต็มดังที่ได้อธิบายไว้ข้างต้น
- ใช้งานบ่อย ยิ่งคุณใช้งานแบตเตอรี่บ่อยๆ อายุการใช้งานของแบตเตอรี่จะยิ่งสั้นขึ้น ี่<br>แบตเตอรี่มาตรฐานของคอมพิวเตอร์มีอายุการใช้งานสำหรับการชาร์จ 300 ครั้ง

### การเปลี่ยนแบตเตอรี่

โน้ตบ<sup>็</sup>คนี้ใช<sup>้</sup>แบตเตอรี่ลิเธียม ้<br>เปลี่ยนแบตเตอรี่ด<sup>้</sup>วยแบตเตอรี่ประเภทเดียวกันที่มาพร<sup>ั</sup>อมกับผลิตภัณฑ์ของคุณ การใช<sup>้</sup>แบตเตอรี่อื่นอาจเสี่ยงต<sup>่</sup>อการเกิดไฟไหม<sup>ั</sup>หรือระเบิด

คำเตือน! แบตเตอรื่อาจระเบิดได**้หากถูกจัดการอยางไมถูกต**้อง ห<sup>้</sup>ามถอดหรือทิ้ง ลงในกองไฟ เก็บให้หางจากเด็ก ปฏิบัติตามกฎข้อบังคับเมื่อต้องทิ้งแบตเตอรี่ ที่ใช<sup>้</sup>งานแล<sup>้</sup>ว

### การใสหรือถอดแบตเตอรี่

สิ่งสำคัญ! ก่อนถอดแบตเตอรื่ออกจากตัวเครื่อง ต<sup>้</sup>องต่ออแดปเตอร์ AC ้<br>ก่อนหากคณต้องการใช้งานคอมพิวเตอร์ต่อ หากไม่ต้องการใช้งานต่อ ให<sup>้</sup>ปิดคอมพิวเตอร์ก่อน

วิธีการใส<sup>่</sup>แบตเตอรี่·

1. วางแบตเตอรี่ตามแนวท่องใส่แบตเตอรี่ โดยเตรียมใส่สวนท้ายของแบตเตอรี่ที่มีจุดสัมผัสกอนและให้สวนผิวหน้าของแบตเตอรี่หงายขึ้น

2. วางแบตเตอรี่ลงในช่องใส<sup>่</sup>แบตเตอรี่และดันเบาๆจนกระทั่งแบตเตอรี่ล็อคอยู่ในตำแหน**่**ง วิ<del>ธี</del>การถอดแบตเตอรี่·

- 1. เลื่อนตัวล็อคแบตเตอรี่เพื่อถอดแบตเตอรี่ออก
- 2 ดึงแบตเตอรี่ออกจากช่องใสแบตเตอรี่

#### การชาร์จแบตเตอรี่

วิธีการชาร์จแบตเตอรี่ อันดับแรกให้ตรวจดูว่าแบตเตอรี่ถูกใส่อย่างถูกต้องในช่องใส่แบตเตอรี่ เสียบ<br>อแดปเตอร์ AC เข้ากับคอมพิวเตอร์และต่อเข้ากับปลั๊กไฟ ิคณสามารถใช<sup>้</sup>งานคอมพิวเตอร์ต<sup>่</sup>อเนื่องในขณะที่ชาร์จแบตเตอรี่ได<sup>้</sup>จากการเสียบสายไฟ AC ์<br>อย่างไรก็ตาม การชาร์จแบตเตอรี่เมื่อปิดคอมพิวเตอร์จะทำให<sup>้</sup>เวลาในการชาร์จรวดเร็วขึ้น

หมายเหตุ: ขอแนะนำให้คุณชาร์จแบตเตอรี่ก่อนเลิกทำงานในแต่ละวัน .... .........<br>การชาร์จแบตเตอรี่ให*้*พร้อมก่อนการเดินทางจะช่วยให้คุณเริ่มวันใหม่พร้อมกับแบตเตอรี่ที่ชา ร์จอย่างเต็มเปี่ยม

#### การตรวจสอบระดับพลังงานของแบตเตอรี่

้ตัววัดพลังงาน ของ Windows จะแสดงระดับพลังงานในปัจจบันของแบตเตอรี่ วางเคอร์เซอร์เหนือไอคอนแบตเตอรี่/พาวเวอร์บนทาสก์บาร์เพื่อดูระดับการชาร์จของแบตเตอรี่

### การยืดอายุการใช*้*งานแบตเตอรี่

การยืดอายุ การใช้งานแบตเตอรี่จะช่วยให้คุณได้รับการทำงานสูงสุดจากแบตเตอรี่<br>รวมถึงเป็นการยืดอายุการชาร์จ ⁄รีซาร์จ และช่วยเพิ่มประสิทธิภาพในการรีซาร์จ ขอแนะนำให<sup>้</sup>คุณทำตามคำแนะนำด<sup>้</sup>านลางนี้:

- การตื้อแบตเตอรี่เสริม
- ใช<sup>้</sup>สายไฟ AC เมื่อจำเป็นและใช้งานแบตเตอรี่ในขณะเดินทาง
- ถอดการ์ดพีซีออกเมื่อไม่ได้ใช<sup>้</sup>งาน เนื่องจากการ์ดจะใช้พลังงานอย**่างต**่อเนื่อง (สำหรับบางรุน)
- เก็บแบตเตอรี่ไว้ในที่เย็นและแห<sup>้</sup>ง อุณหภูมิที่แนะนำคือ 10**°c** (50**°F**) ถึง 30**°c** (86**°F**) อุณหภูมิสูงจะทำให<sup>้</sup>แบตเตอรี่คายประจุไฟฟ<sup>้</sup>าอย**่างรวดเร็ว**
- การรีชาร์จมากเกินไปจะเป็นการลดอายุการใช้งานแบตเตอรี่
- คอยระวังรักษาอแดปเตอร์ AC และแบตเตอรี่ของคุณ

#### การเตือนแบตเตอรี่ต่ำ

เมื่อทำงานโดยใช<sup>้</sup>แบตเตอรี่ให<sup>้</sup>คอยดูที่ ตัววัดพลังงาน ของ Windows

ี คำเตือน: ต<sup>่</sup>ออแดปเตอร์ **AC** ให**้เร็วที่สุดเท่าที่ทำได**้หากปรากฏการเตือนแบตเตอรี่ต่ำ ข้อมูลอาจสูญหายหากใช้แบตเตอรี่จนหมดและคอมพิวเตอร์จะปิดการทำงาน

### เมื่อปรากฏการเดือนแบดเตอรี่ต่ำ วิธีปฏิบัติที่แนะนำจะขึ้นอยู่กับสถานการณ์ของคุณ:

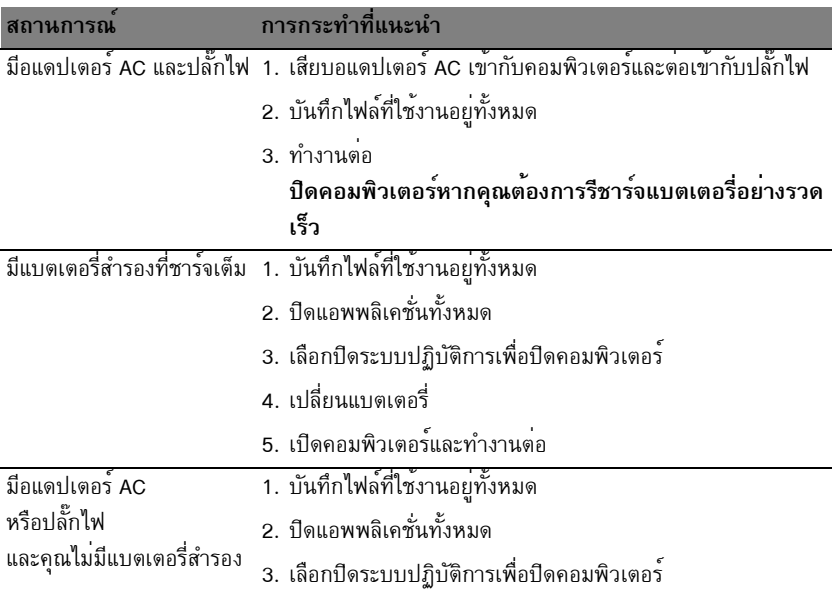

# เครื่องมือจัดการพลังงาน

้คอมพิวเตอร์เครื่องนี้มีเครื่องมือจัดการพลังงานติดตั้งไว้ในตัวซึ่งทำหน<sup>้</sup>าที่ติดตามกิจกรรมการทำงาน ของระบบ กิจกรรมการทำงานของระบบจะอ้างอิงถึงการกิจกรรมการทำงานใดๆ ที่ต้อง<br>ใช้งานอุปกรณ์ใดต่อไปนี้อุปกรณ์หนึ่งหรือมากกว่านั้น คีย์บอร์ด, ฮาร์ดดิสก์,<br>อุปกรณ์ภายนอกที่เชื่อมต่อกับค ใดถกตรวจพบในช่วงเวลาหนึ่ง

้คอมพิวเตอร์จะหยดอปกรณ์บางชิ้นเหล่านี้หรือทั้งหมดเพื่อเป็นการรักษาพลังงาน

### การประหยัดพลังงาน

ปิดระบบการเริ่มใช*้ง*านด่วน

คอมพิวเตอร์ของคณใช้ระบบการเริ่มใช้งานด่วนเพื่อให้เริ่มเปิดเครื่องใช้งานได้อย่างรวดเร็ว แต่ระบบนี้ใช้พลังงานเล็กน้อยเพื่อรอตรวจสอบสั–-าณในการเริ่มใช้งาน การตรวจสอบนี้จะทำให้แบตเตอรี่ของคอมพิวเตอร์ลดลงอย่างช้าๆ หากคุณต้องการลดการใช<sup>้</sup>พลังงานของคอมพิวเตอร์และลดผลกระทบต่อสิ่งแวดล<sup>้</sup>อม

ให<sup>้</sup>ปิดระบบการเริ่มใช<sup>้</sup>งานด่วน<sup>.</sup>

หมายเหตุ: หากระบบการเริ่มใช*้งานด่วนถูกปิดอยู่ คอมพิวเตอร์ของคุณจะ*ใช*้เวลากลับจา*ก โหมดสลีปนานกว่าเดิม

ิ คอมพิวเตอร์ของคณจะไม่เริ่มทำงานหากได้รับคำสั่งให<sup>้</sup>เริ่มทำงานจากเครือข<sup>่</sup>าย (Wake on LAN).

- 1. เปิดเดสก์ท็อป
- 2. คลิก **ตัวเลือกการใช<sup>้</sup>พลังงาน** ในพื้นที่แจ<sup>้</sup>งเตือน
- 3. เลือก ตัวเลือกการใช้พลังงานเพิ่มเติม

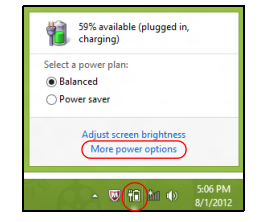

4. เลือก เลือกหน้าที่ของปุ่มพาวเวอร์

5. เพื่อเข้าถึงการตั้งค่าสำหรับการปิดเครื่อง เลือก **เปลี่ยนการตั้งคาที่ไม่มีให**้เลือกในปัจจุบัน

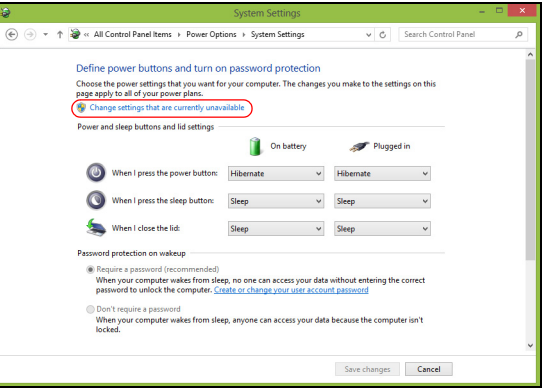

่ 6. เลื่อนลงและเลือกปิด **เปิดระบบการเริ่มใช<sup>้</sup>งานดวน** 

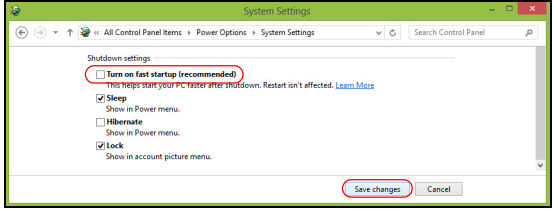

7. เลือก บันทึกการเปลี่ยนแปลง

# ์ <sub>ซ</sub>ลฟต์แาร์

### การใช<sup>้</sup> Windows และซอฟท์แวร์ของคุณ

Gateway คอมพิวเตอร์มีซอฟท์แวร์ที่จะช่วยให<sup>้</sup>คุณใช้งานคอมพิวเตอร์ โปรแกรม และหมวดหมู่การทำงานต่างๆ ที่มีให้บนคอมพิวเตอร์ของคุณ โดยขึ้นอยู่กับรุ่นที่คุณซื้อ

### <span id="page-857-0"></span><u>การรักษาความปลอดภัยบนอินเตอร์เน็ตที่มีให</u>้

้<br>เป็นเรื่องสำคัญที่จะต<sup>้</sup>องปกป้องคอมพิวเตอร์ของคุณให<sup>้</sup>ปลอดภัยจากไวรัสและภัยคุกคามต<sup>่</sup>าง ๆ ึบนอินเตอร์เน็ต (ดูที่**ความปลอดภัย** บนในหน<sup>้</sup>า 52) มีชุดรักษาความปลอดภัยบนอินเตอร์เน็ตรวมระยะใช้งานฟรีให<sup>้</sup> เมื่อเริ่มใช้งานคอมพิวเตอร์ของคุณ ิดณควรเปิดใช้งานระบบการป้องกันนี้ก่อนเชื่อมต่ออินเตอร์เน็ต ชุดรักษาความปลอดภัยนี้ช่วยป้องกันคอมพิวเตอร์ของคุณจากการใช้งานออนไลน์ล่าสุดและป้องกัน ข้อมูลส่วนตัวของคุณ (เอกสารเกี่ยวกับบัญชีธนาคาร หมายเลขบัตรเครดิต รหัสผ่าน และอื่น ๆ )

#### **Gateway Recovery Management**

เพื่อเป็นการเตรียมให้คอมพิวเตอร์ของคุณสามารถใช้ตัวเลือกการกู้คืนระบบได้ ้ คุณควรสร้างดิสก์สำหรับการกู้คืนในทันทีที่สามารถทำได้ ดูรายละเอียดเพิ่มเติมได้ที่ ในหน้า 62

# ลินเตอร์เน็ต

# ขั้นตอนแร<u>กบนเน็ต</u>

### การปกป้องคอมพิวเตอร์ของคณ

เป็นเรื่องสำคัญที่จะต้องปกป้องคอมพิวเตอร์ของคุณให้ปลอดภัยจากไวรัสและภัยคุกคามตางๆ ึบนอินเดอร์เน็ด (ดูที่<mark>การรักษาความปลอดภัยบ<sup>ุ</sup>นอินเตอร์เน็ตที่มีให</mark><sup>้</sup>บนในหน<sup>้</sup>า 44 และ**ความปลอดภัย** บนในหน้า 52) ขอแนะนำให้ไช่โปรแกรมรักษาความปลอดภัยบนอินเตอร์เน็ตที่ใช้กันอยู่ทั่วไปเมื่อคุณเริ่มใช้งานคอม ้พิวเตอร์ของคุณเป็นครั้งแรก คุณควรจะเบิดใช<sup>้</sup>งานการปองกันนี้ในทันทีที่สามารถทำได<sup>้</sup> โดยเฉพาะอย่างยิ่งก่อนที่คุณจะเชื่อมต่อเข้ากับอินเตอร์เน็ต

### เลือก ผู้ให้บริการอินเตอร์เน็ต

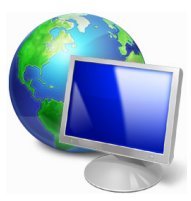

การใช้งานอินเตอร์เน็ตนั้นกลายเป็นเรื่องปกติในการใช้งานคอมพิวเตอร์ประ จำวันไปแล<sup>้</sup>ว ด<sup>้</sup>วยขั้นตอนง่ายๆ ไม่กี่ขั้นตอนก็สามารถเชื่อมต<sup>่</sup>อคุณ เข้ากับความรู้และเครื่องมือในการสื่อสารมากมายหลายรูปแบบ ึ้ง<br>เพื่อทำขั้นตอนเหล<sup>่</sup>านี้ให<sup>้</sup>สำเร็จคุณต<sup>้</sup>องเลือก**ผู***้ให้บริการอินเตอร์เน็ต* **(**ISP) เสียก่อน ซึ่งผู้ให้บริการนี้จะเป็นผู้ให้บริการการเชื่อมต่อระหว่างคุณ ์<br>กับอินเตอร์เน็ต คุณควรทำการคนควาเกี่ยวกับ ISP ในท<sup>้</sup>องถิ่นของคณ

โดยอย่าลืมที่จะพูดคุยกับเพื่อนๆ และครอบครัวเกี่ยวกับประสบการณ์ในการ ใช<sup>้</sup>งานหรือตรวจสอบบทวิจารณ์และรายงานการใช<sup>้</sup>งานของลูกค<sup>้</sup>าสำหรับ ISP เจ<sup>้</sup>านั้นๆ ISP ที่คุณเลือกจะมอบคำแนะนำเกี่ยวกับวิธีการเชื่อมต<sup>่</sup>อเข้ากับอินเตอร์เน็ตให<sup>้</sup>กับคุณ<br>(คุณอาจต้องการซอฟท์แวร์หรือ 'กล<sup>่</sup>อง' พิเศษเพิ่มเติมเพื่อเชื่อมต่อกับสายโทรศัพท*์*ของคุณ

#### ประเภทการเชื่อมต่อ

์ขึ้นอยู่กับรุ่นของคอมพิวเตอร์ สถานที่ และความต<sup>้</sup>องการในการสื่อสารของคุณ ิ<br>คณมีหลายวิธีการในการเชื่อมต<sup>่</sup>ออินเตอร<sup>์</sup>เน็ต

#### หมุนสาย

้คอมพิวเตอร์บางเครื่องมีคอนเน็กเตอร์สำหรับหมนสายโทรศัพท์ (โมเด็ม) ชึ่งจะช่วยให้คณสามารถเชื่อมต่อกับอินเตอร์เน็ตโดยใช้สายโทรศัพท์ของคณ ด้วยการเชื่อมต่อแบบหมุนสายโทรศัพท์ คุณไม่สามารถใช้งานโมเด็มและโทรศัพท์ได้พร้อม ๆ กันบนสายโทรศัพท์สายเดียวได<sup>้</sup> การเชื่อมต<sup>่</sup>อประเภทนี้นั้นจะขอแนะนำให**้**ไข้เฉพาะ ้<br>เมื่อคณมีการใช<sup>้</sup>งานอินเตอร์เน็ตอย่างจำกัดเท่านั้นเนื่องจากความเร็วในการเชื่อมต<sup>่</sup>อนั้นต่ำและโดยทั่ ำไปแล้วจะคิดคาบริการในการเชื่อมต่อเป็นรายชั่วโมง

#### DSL (เซน ADSL)

DSL (Digital Subscriber Line) คือการเชื่อมตอที่ 'เปิดอยู่ตลอดเวลา' ซึ่งทำงานผ่านสายโทรศัพท์ ้เนื่องจาก DSL และโทรศัพท์ไม่ได้ใช<sup>้</sup>ความถี่เดียวกัน ้คณจึงสามารถใช้โทรศัพท์ได้พร้อมกับการเชื่อมต่ออินเตอร์เน็ต (โดยจำเป็นต้องใช้ 'ไมโครฟิลเตอร์' ่<br>ต่อกับโทรศัพท์แต่ละเครื่องเพื่อหลีกเลี่ยงการรบกวน) เพื่อให<sup>้</sup>สามารถใช<sup>้</sup>งาน DSL ได<sup>้</sup> ้คุณต้องอยู่ในบริเวณใกล<sup>้</sup>เคียงกับชุมสายโทรศัพท์ที่มีการติดตั้ง DSL ไว<sup>้</sup> (บางครั้งจะไม่มีให้บริการในพื้นที่ห่างไกล) ี ความเร็วในการเชื่อมตอนั้นแตกต<sup>่</sup>างกันไปตามสถานที่ของคุณ แต<sup>่</sup>โดยทั่วไปแล<sup>้</sup>ว DSL

นั้นจะมอบการเชื่อมต่ออินเตอร์เน็ตที่รวดเร็วและเชื่อถือได<sup>้</sup> เนื่องจากการเชื่อมต่อนั้นจะเปิดอยตลอดเวลา โดยปกติแล<sup>้</sup>วจึงคิดค<sup>่</sup>าบริการเป็นรายเดือน

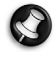

หมายเหตุ: การเชื่อมต่อ DSL นั้นจำเป็นต้องใช*้โมเด็มที่เหมาะสม โดยปกติแล*้ว ISP จะมอบโมเด็มให้กับคุณเมื่อคุณจดทะเบียนใช้บริการ โมเด็มสวนมากจะมี 'เราท์เตอร์'<br>ที่จะมอบการเข้าใช้งานเครือข่ายและระบบ wifi

เคเบิ้ล

การเชื่อมตอแบบเคเบิ้ลจะมอบการให<sup>้</sup>บริการอินเตอร์เน็ตที่รวดเร็วและเปิดอยตลอดเวลาผ่านทางสา ้ยเคเบิ้ลโทรทัศน์ โดยทั่วไปจะมีการให<sup>้</sup>บริการนี้ในเมืองใหญ<sup>่</sup>ๆ ้คุณสามารถใช้โทรศัพท์ของคุณและรับชมเคเบิ้ลทีวีได้ในเวลาเดียวกันกับที่ค ณเชื่อมต่อกับอินเตอร์เน็ต

3G (WWAN หรือ 'Wireless Wide-Area Network')

การเชื่อมตอ 3G จะอนุญาตให<sup>้</sup>คุณใช<sup>้</sup>งานเครือข่ายเซลลูลาร์ (เช่นที่ใช*้*อยู่กับโทรศัพท์มือถือ) เพื่อเชื่อมต่อกับอินเตอร์เน็ตในขณะที่คุณอยู่นอกบ้าน คอมพิวเตอร์ของคุณอาจมีชองสำหรับใส SIM<br>การ์ด หรืออาจต้องการอุปกรณ์ภายนอกอย่างเช่น โมเด็ม USB หรือแม้กระทั่งโทรศัพท์มือถือที่ได้รับการติดตั้งอุปกรณ์อย่างถูกต้อง

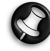

) หมายเหตุ: หากคอมพิวเตอร์ของคุณมีสล็อตใส รเм การ์ด คุณจำเป็นต้องมี รเм การ์ดที่สามารถใชงานด้วยกันได้และสัญญาการใชงานกับผู้ให้บริการเครือขายเซลลูลา ร์ ก่อนการใช้งานคณสมบัติ 3G ให<sup>้</sup>ตรวจสอบกับผู**้ให**้บริการของคุณว**่ามีค**่าบริการเพิ่มเติมใด ๆ อีกหรือไม<sup>่</sup> โดยเฉพาะอย่างยิ่งคาบริการในการใช*้*งานข*้ามเขต (Roaming)* 

### การเชื่อมต่อเครือข่าย

LAN (Local Area Network) คือกลุ่มของคอมพิวเตอร์ (เช่น ที่อยภายในอาคารสำนักงานหรือที่บ้าน) ้ที่ใช้งานสายและทรัพยากรในการสื่อสารทั่วไปร่วมกัน เมื่อคุณได้ตั้งเครือข<sup>่</sup>ายขึ้น ์<br>ดุณสามารถจะแบ่งปันไฟล์ อุปกรณ์ต่อพวง (เช่น เครื่องพิมพ์) (เช่น อีเธอร์เน็ต) หรือเทคโนโลยีแบบไร<sup>้</sup>สาย (เช่น WiFi หรือ Bluetooth)

#### เครือข่ายไร้สาย

LAN ไร<sup>้</sup>สายหรือ WLAN คือเครือข<sup>่</sup>ายภายในพื้นที่แบบไร<sup>้</sup>สาย ชึ่งจะสามารถเชื่อมโยงคอมพิวเตอร์สองเครื่องหรือมากกว่านั้นเข้าด้วยกันได้โดยไม่ต้องใช้สายใดๆ ิ<br>การตั้งคาเครือขายไร้สายนั้นงายดายและจะช่วยให้คุณแบ่งบันไฟล์ อุปกรณ์ต่อพ่วง และการเชื่อมต่ออินเตอร์เน็ตรวมกันได<sup>้</sup>

### อะไรคือประโยชน์ที่ได้จากเครือข่ายไร้สาย?

#### เคลื่อนที่ได<sup>้</sup>

ระบบ LAN ไร<sup>้</sup>สายนั้นช่วยให<sup>้</sup>คุณและผู้ใช<sup>้</sup>คนอื่นๆ เช่นเครื่องพิมพ์หรือเครื่องสแกน

อีกทั้งคณยังสามารถใช<sup>้</sup>งานการเชื่อมต<sup>่</sup>ออินเตอร<sup>์</sup>เน็ตรวมกันกับคอมพิวเตอร์เครื่องอื่นๆ ในบ้านของคณได<sup>้</sup>ด้วย

#### การติดตั้งที่รวดเร็วและง่ายดาย

ี การติดตั้งระบบ LAN ไร้สายนั้นสามารถทำได้อย่างรวดเร็วและง่ายดาย และยังขจัดความยุ่งยากที่ต้องเดินสายต่างๆ ผ่านกำแพงและเพดานออกไป

#### ส่วนประกอบของ LAN ไร้สาย

เพื่อตั้งคาเครือข่ายไร้สายที่บ<sup>้</sup>านของคุณ คุณจำเป็นต<sup>้</sup>องมีสิ่งเหล<sup>่</sup>านี้:

#### จุดเชื่อมต่อ (เราท์เตอร์)

จุดเชื่อมต่อ (เราท์เตอร์) ้คืออุปกรณ์ในการรับส่งสัญญาณสองทิศทางที่จะแผ่กระจายข้อมูลไปยังบริเวณโดยรอบ ้าจดเชื่อมตอนั้นทำงานเป็นตัวกลางระหว่างเครือข่ายแบบใช้สายและแบบไร้สาย .<br>เราท์เตอร์ส่วนมากจะมีโมเด็ม DSL ในตัวที่จะช่วยให้คุณสามารถเข้าใช้งานการเชื่อมต่อ DSL ความเร็วสูงได้ โดยทั่วไป ISP (ผู้ให้บริการอินเตอร์เน็ต) ที่คุณได้เลือกใช้บริการนั้นจะมีโมเด็ม/<br>เราท์เตอร์มาให้เมื่อสมัครใช้บริการ อานเอกสารที่มากับจุดเชื่อมต่อ/ เราท์เตอร์ของคุณให้ละเอียดเพื่อดูรายละเอียดคำแนะนำในการติดตั้ง

#### สายเคเบิ้ล<u>เครือข่าย (RJ45)</u>

สายเคเบิ้ลเครือข่าย (หรือเรียกว่าสายเคเบิ้ล RJ45) นั้นใช<sup>้</sup>เพื่อเชื่อมต่อโฮสต์คอมพิวเตอร์เข้ากับจุดเชื่อมต<sup>่</sup>อ (ดูภาพประกอบด้านลาง)<br>สายเคเบิ้ลชนิดนี้นั้นยังสามารถใช<sup>้</sup>เพื่อเชื่อมต<sup>่</sup>อกับอุปกรณ์ภายนอกเข้ากับจุดเชื่อมต<sup>่</sup>อได้อีกด้วย

#### อแดปเตอร์ไร้สาย

โดยทั่วไปแล้วอแดปเตอร์ไร้สายภายในนั้นจะได้รับการติดตั้งมาในคอมพิวเตอร์ของคณแล้ว  $((\cdot, \cdot))$ ี<br>ปุ่มหรือตัวควบคุมใน Windows จะช่วยให้คุณเปิดหรือปิดการใช้งานอแดปเตอร์นี้ได้

แผนภาพของเครือข่ายในการทำงาน

- 1. จุดเชื่อมต<sup>่</sup>อ/เราท<sup>์</sup>เตอร์
- 2. คอมพิวเตอร์เดสก์ท็องไ
- 3 โมเด็ม
- 4. เครื่องพิบพ์
- .5. คอมพิวเตอร์แบบพกพา
- 6. PDA/สมาร์ทโฟน
- 7. สายเคเบิ้ลเครือข่าย  $(RJ45)$

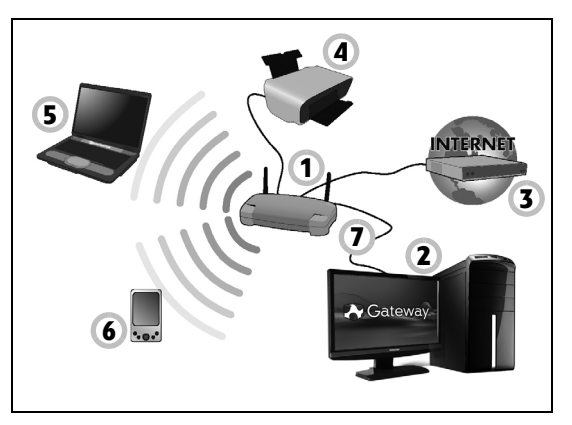

#### การเปิด/ปิดการเชื่อมต่อเครือข่าย WiFi

้คุณสมบัติของคอมพิวเตอร์สวนใหญ่มีปุ่ม 'WiFi' สำหรับเปิดหรือปิดการเชื่อมต<sup>่</sup>อเครือข<sup>่</sup>าย หากคอมพิวเตอร์ของคุณมีระบบไร้สาย แต่ไม่มีปุ่ม **การสื่อสาร**คณก็สามารถเปิดหรือปิดเครือข<sup>่</sup>ายไร<sup>้</sup>สายของคณ
หรือควบคุมสิ่งที่ใช<sup>้</sup>งานรวมกันบนเครือข่ายได<sup>้</sup>ดวยตัวเลือกการจัดการเครือข่าย กดบุ่ม Windows ( ऻॖऻॕॖऻॕ ) + W, พิมพ์ "HomeGroup" แล้วคลิกที่ HomeGroup

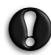

คำเตือน: ห้ามใช้อุปกรณ์ไร้สายในขณะที่กำลังเดินทางอยู่บนเครื่องบิน ปิดสวิตซ์อุปกรณ์ทั้งหมดก่อนที่จะขึ้นเครื่องบิน อุปกรณ์เหลานี้อาจเป็นอันตรายตอการทำงานของเครื่องบิน รบกวนการสื่อสาร และอาจผิดกฎหมาย

## ทองอินเตอร์เน็ต!

เพื่อทองอินเตอร์เน็ต ้คุณจำเป็นต<sup>้</sup>องมีโปรแกรมที่เรียกว<sup>่</sup>าบราวเชอร์อินเตอร์เน็ต **Internet** Explorer มอบการใช<sup>้</sup>งานการเรียกดูเว็บที่ง่ายดายและปลอดภัย ทันทีที่คณได้ติดตั้งการเข้าใช้งานอินเตอร์เน็ตของคุณและคุณได้เชื่อมต่อกับ อินเตอร์เน็ต ให<sup>้</sup>คลิกที่ซ็อตคัท Internet Explorer ที่อยู่บนเดสก์ท็อปของ Windows แล<sup>้</sup>วให<sup>้</sup>ประสบการณ์การใช<sup>้</sup>งานอินเตอร์เน็ต<sup>์</sup>ของคณก้าวส่อีกระดับ!

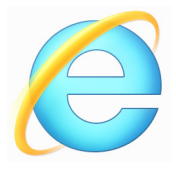

#### <u>Gatew</u>ay เว็บไซต์

ทำไมคณไม่เข้าชมเว็บไซต์ของเราเพื่อเริ่มการใช้งานที่ www.gateway.com Gateway นั้นได้สร้างขึ้นมาเพื่อมอบการสนันสนุนให<sup>้</sup>กับคุณแบบส่วนตัว ดูที่ส<sup>่</sup>วน **Support** (การสนับสนุน) ของเราเพื่อขอรับความช่วยเหลือในแบบที่คุณต<sup>้</sup>องการ www.gateway.com คือประตูสู่กิจกรรมและบริการบนโลกออนไลน์ของคุณ: เข้าชมเว็บไซต์ของเราอยู่เสมอเพื่อข้อมูลข่าวสารและดาวน์โหลดล่าสุด!

#### ความปลอดภัย

คณอาจกระตือรือร<sup>ั</sup>นที่จะสำรวจทุกอย**่างที่สามารถพบได**้บนอินเตอร์เน็ต เพื่อให<sup>้</sup>คุณออนไลน์ได<sup>้</sup>อยางปลอดภัย จึงมีโปรแกรมที่ได<sup>้</sup>รับรางวัลอยาง Gateway Symantec Norton Internet Security™ ติดตั้งไว้ล่วงหน้าบนคอมพิวเตอร์ของคุณ

Norton Internet Security ทำงานอยู่เบื้องหลังได้อย่างเงียบเซียบเพื่อป้องกันการคกคามที่ซับซ้อน ในปัจจุบันและปกป้องการระบุตัวตนของคุณในขณะที่คุณเลือกซื้อ ทำรายการธนาคาร หรือเรียกดูเนื้อหาข้อมูลออนไลน์

Norton Internet Security บล็อคการโจรกรรมการระบุตัวตนออนไลน์และลบสปายแวร์ ไวรัสและหนอนอินเตอร์เน็ต รวมถึงปกป้องคอมพิวเตอร์ของคุณจากแฮกเกอร์

#### คำจำกัดความ

#### ไวรัสคืออะไร

ี่ ซอฟท์แวร์ที่เป็นอันตรายหรือที่เรียกว่า 'ไวรัส' คือโปรแกรมที่ได<sup>้</sup>รับการออกแบบ เพื่อแพร่กระจายและทำลายคอมพิวเตอร์ ไวรัสส่วนใหญ่จะถูกส่งผ่านทางอินเตอร์เน็ต อีเมล์ หรือเว็บไซต์ที่ประสงค์ร้าย ไวรัสทั่วไปจะสร้างตัวเองขึ้นมาซ้ำ และสงตัวเองผานไปยังคอมพิวเตอร์หลายเครื่องโดยไม่สามารถตรวจจับได้ ตัวอย่างไวรัสที่สร้างความรำคาญ เช่น Trojan horses หนอน หรือสแปมที่สามารถติดเข้ามายังคอมพิวเตอร์ของคุณได<sup>้</sup>หลากหลายทาง และจะกอกวนโดยการใช้ทรัพยากรเพิ่มขึ้นหรือขัดขวางการใช้เครือขาย

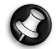

ู หมายเหตุ: Gateway ให<sup>้</sup>การรับประกันว**่าคอมพิวเตอร์ของคุณจะปลอดภัยจากไวรัส** ณ เวลาที่ชื่อ 100% แต่ไมครอบคลุมถึงความเสียหายที่เกิดจากไวรัส

### สปายแวร์ คืออะไร?

โดยทั่วไปแล้วสปายแวร์หมายถึงโปรแกรมไม่พึงประสงค์ที่ถูกดาวน์โหลดลงบนคอมพิวเตอร์ของคุณ ขณะเชื่อมต่อไปยังอินเตอร์เน็ต และบ่อยครั้งเกิดขึ้นโดยที่คุณไม่รู้ตัว<br>เมื่อได้ผังตัวเข้าในคอมพิวเตอร์ชด และบ่อยครั้งเกิดขึ้นโดยที่คุณไม่รู้ตัว<br>ของคุณ เก็บรวบรวมข้อมูลส่วนตัว<br>ของคุณ เก็บรวบรวมข้อมูลส่วนตัว สปายแวร์จะใช้ทรัพยากรบนคอมพิวเตอร์ของคณ และสามารถทำให้การเชื่อมต่ออินเตอร์เน็ตหรือระบบคอมพิวเตอร์ทั้งหมดของคุณช้าลง หรือแม้กระทั่งทำให้ระบบขัดข้อง สปายแวร์ในบางครั้งจะถูกใช้โดยบริษัทที่ไม่มีจริยธรรม ในการตรวจสอบและติดตามเว็บไซต์ที่คุณแวะชมบนอินเตอร์เน็ตเพื่อตรวจสอบพฤติกรรมในการท่อ งเว็บของคุณ และแสดงป<sup>้</sup>ายโฆษณาที่ถู<sup>่</sup>กกำหนดไว<sup>้</sup>บนหน้าจอของคุณ อย<sup>่</sup>างไรก็ตาม<br>สปายแวร์บางประเภทเป็นมากกว่าการติดตามอย่างง่าย ๆ โดยจะตรวจสอบจังหวะการพิมพ์และจับรหัสผ่าน รวมถึงการใช้งานที่เสี่ยงต่อความปลอดภัยอย่างร้ายแรง

### มัลแวร์คืออะไร?

ี ซอฟท<sup>์</sup>แวร์ที่เป็นอันตรายนั้นรู<sup>้</sup>จักในอีกชื่อหนึ่งว<sup>่</sup>า *มัลแวร์* "<br>ซึ่งก็คือซอฟท์แวร์ที่ได้รับการออกแบบโดยมีเจตนาเพื่อทำร้ายคอมพิวเตอร์ของคุณ ตัวอย่างเช่น ไวรัส เวิร์ม และ Trojan horses ล<sup>้</sup>วนแต<sup>่</sup>เป็นซอฟท<sup>์</sup>แวร์ที่เป็นอันตราย เพื่อช่วยปกป้องคอมพิวเตอร์ของคณจากมัลแวร์ ตรวจดูให้แน่ใจว่าคอมพิวเตอร์ของคุณใช้ซอฟท์แวร์ป้องกันไวรัสและป้องกันมัลแวร์ที่อัพเดต

## ไฟร์วอลล์ ส่วนบคคลคืออะไร

โปรแกรมไฟร์วอลล์ส่วนบุคคล<br>คือโปรแกรมซอฟท์แวร์ที่ได้รับการออกแบบมาเพื่อป้องกันการเข้าถึงที่ไม่ได้รับอนุญาตไปยังหรือจา ึกเครือข่ายส่วนตัว โดยทำหนาที่เสมือนเกราะป้องกันที่คอยป้องกันการเชื่อมตออินเตอร์เน็ตของ คุณจากการเชื่อมต่อที่ไม่พึงประสงค์ ที่อาจพยายามเข้าควบคุมคอมพิวเตอร์ของคุณเพื่อติดตั้ง ึ่ง<br>หรือแพร่กระจายโปรแกรมไวรัสหรือมัลแวร์ การเชื่อมต่อเข้าก้าเคอมพิวเตอร์ของ คณทั้งหมดจะถูกตรวจสอบ

้านการมหั่นยายามรับข้อมูลโดยไม่ได้รับอนุญาตจากคุณจะถูกตรวจจับและไฟร์วอลล์จะแสดงการแ<br>จังเดือน จากนั้นคุณสามารถตัดสินใจได้ว่าจะอนุญาตการเชื่อมต่อหรือไม่<br>หากการเชื่อมต่อนั้นคือโปรแกรมที่คุณกำลังใช้งานอยู่คุณอาจอนุญาตให้เชื่อ หรือเชื่อมต<sup>่</sup>อไปยังสารานุกรมเพื่ออัพเดตเนื้อหาข<sup>้</sup>อมล)

#### <u>วิธีปกปองคอมพิวเตอร์ของคุณ</u>

การป้องกันการก่ออาชญากรรมในโลกไซเบอร์สามารถทำได้อย่างต่อเนื่อง และสามารถหลีกเลี่ยงการโจมตีส่วนมากได้เมื่อติดอาวุธด้วยคำแนะนำจากช่างเทคนิคและการใช้สา ้มัญสำนึก โดยทั่วไปแล้ว อาชญากรออนไลน์จะพยายามหาเงินอย่างรวดเร็วและง่ายดายมากที่สด ยิ่งคุณทำให<sup>้</sup>งานของพวกเขายากมากขึ้นเท<sup>่</sup>าใด พวกเขาจะมีแนวโนมที่จะละทิ้งคณและเปลี่ยนไปหาเป้าหมายที่ง่ายดายกว่า เคล็ดลับดานลางมอบข้อมูลพื้นฐานสำหรับวิธีที่คุณสามารถป้องกันการฉ<sup>ั</sup>อโกงออนไลน์ได้

รักษาคอมพิวเตอร์ของคณให้ทันสมัยเป็นปัจจบันด้วยแพทช์และอัพเดตล่าสด

หนึ่งในวิธีที่ดีที่สุดในการอยู่ให<sup>้</sup>หางจากผู<sup>้</sup>ไม่ประสงค์ดีคือการใช<sup>้</sup>แพทช<sup>์</sup>และซอฟท<sup>์</sup>แวร์แก้ไขตางๆ .....<br>เมื่อมีให<sup>้</sup>เลือกใช<sup>้</sup> ด<sup>้</sup>วยการอัพเดตคอมพิวเตอร์ของคุณเป็นประจำ ิ คณจะสามารถบล็อคผ<sup>ู</sup>้ไม่ประสงค์ดีจากการใช<sup>้</sup>ประโยชน์จากชองโหว่ในซอฟท์แวร์ ์ ซึ่งเป็นสิ่งที่พวกเขาส<sup>ำ</sup>มารถจะใช<sup>้</sup>เพื่อบุกรุกเข<sup>้</sup>ามาในระบบของคุณได<sup>้</sup> ในขณะที่การทำให้คอมพิวเตอร์ของคุณอัพเดตไม่สามารถปกป<sup>้</sup>องคุณจากการโจมตีทุกประเภทได<sup>้</sup><br>แพทช<sup>์</sup>และซอฟแวร์สำหรับแก**้ไขจะทำให**้แฮกเกอร์เข้าถึงระบบของคุณได้ยากยิ่งขึ้น จึงเป็นการบล็อคการโจมตีพื้นฐานและการโจมตีโดยอัตโนมัติส่วนมากได้อย่างสมบรณ์ และอาจพอเพียงตอการทำให้ผู้ไม่ประสงค์ดีล่าถอยจากไปอย่างผู้แพ้และหันไปมองหาคอมพิวเตอร์ที่ ้<br>ก่อนแอกว่าในที่อื่นแทน

Microsoft Windows เวอร์ชั่นล่าสุดและซอฟท์แวร์ที่เป็นที่นิยมอื่นๆ<br>ในปัจจุบันสามารถปรับตั้งค่าเพื่อดาวน์โหลดและใช้อัพเดตได้โดยอัตโนมัติ เพื่อให<sup>้</sup>คุณไม่ต<sup>้</sup>องจดจำเพื่อคอยตรวจสอบซอฟท์แวร์ล่าสด การใช้ประโยชน์จากคณสมบัติ "กัพเดตกัตโนมัติ"

ในซอฟท์แวร์ของคณคือการเริ่มต<sup>้</sup>นที่ดีเยี่ยมในการทำให<sup>้</sup>ตัวคณปลอดภัยเมื่อออนไลน์

## ปกปองคอมพิวเตอร์ของคุณด้วยซอฟท์แวร์รักษาความปลอดภัย

ี ซอฟท<sup>์</sup>แวร์รักษาความปลอดภัยที่มีอยู<sup>่</sup>หลายประเภทนั้นเพียงพอสำหรับความปลอดภัยในการออนไล น์ขั้นพื้นฐาน ซอฟท์แวร์รักษาความปลอดภัยนั้นมีไฟร์วอลล์และโปรแกรมป้องกันไวรัส ไฟร์วอลล์คือด่านแรกของคอมพิวเตอร์ของคณในการป้องกัน ด้วยการควบคุมว่าใครและอะไรที่สามารถสื่อสารกับคอมพิวเตอร์ของคุณได้เมื่อคอมพิวเตอร์ของคุณ ้ออนไลน์ คณอาจลองนึกถึงไฟร์วอลล์ในฐานะ "ตำรวจ"

ที่คอยจับตาดูข้อมูลทั้งหมดที่พยายามจะไหลเข้าและออกจากคอมพิวเตอร์ของคุณไปบนอินเตอร์เน็ต การโจมตีจากใครก็ตามที่พยายามเข้าถึงคอมพิวเตอร์ของคณ

การปองกันในดานถัดมาคือซอฟท์แวร์ป้องกันไวรัสของคุณ ที่คอยติดตามกิจกรรมออนไลน์ทั้งหมด ้เช่น การรับส่งข้อความทางอีเมล์และการเรียกดูเนื้อหาข้อมูลเว็บ

และคอยปกป้องคอมพิวเตอร์แต่ละเครื่องจากไวรัส เวิร์ม Trojan horse และโปรแกรมมัลแวร์อื่นๆ ี<br>ซอฟท์แวร์ป้องกันไวรัสและป้องกันสปายแวร์ของคุณควรได<sup>้</sup>รับการปรับตั้งคาเพื่อให<sup>้</sup>อัพเดตด<sup>้</sup>วยตัวเอ ึง และควรทำการอัพเดตทุกครั้งที่คุณเชื่อมต่ออินเดอร์เน็ต

ชดซอฟท์แวร์รักษาความปลอดภัยที่ติดตั้งมาในตัว เช่น Norton Internet Security ่ ซึ่งประกอบด้วยไฟร์วอลล์ การป้องกันไวรัส การป้องกันสปายแวร์ และคุณสมบัติอื่นๆ เช่น การบ้องกันสแปมและ

การควบคุมของผู้ปกครองนั้นได้กลายเป็นที่นิยมในการใช้งานเนื่องจากมีซอฟท์แวร์รักษาความปลอ ิดภัยที่จำเป็นสำหรับการปกป้องออนไลน์ทั้งหมดอย่ในแพ็กเกจเดียว

้ผ<sup>ู้</sup>คนมากมายพบว<sup>่</sup>าการใช้ชดรักษาความปลอดภัยนั้นเป็นทางเลือกที่น่าสนใจ เนื่องจากการติดตั้ง ์<br>การกำหนดคาและการคัพเดตมีให้เลือกหลากหลายตามประเภทของ ซอฟท์แวร์ความปลอดภัย

เวอร์ชั่นที่สมบูรณ์ของ Norton Internet Security™ นั้นมีติดตั้งไว้แล**้วในคอมพิวเตอร**์ Gateway ของคุณ และมีการสมัครเพื่อทดลองใช้ฟรีสำหรับอัพเดตการป้องกันต่าง ๆ ิคณต้องแน่ใจว่าได้เริ่มใช<sup>้</sup>งานแล**้ว!** 

### เลือกรหัสผานที่มีควา<u>มแข็งแรงและเก็บรักษาอย<sup>่</sup>างปลอดภัย</u>

รหัสผ่านคือความจริงของชีวิตบนอินเตอร์เน็ตในปัจจุบัน ที่เราใช้สำหรับทุกอย่างตั้งแต่การสั่งดอกไม้และธนาคารออนไลน์ ไปจนถึงการลงชื่อเข้าใช้เว็บไซต์สายการบินที่ชื่นชอบเพื่อดูจำนวนไมล์ที่สะสม เคล็ดลับด้านลางสามารถช่วยให้คุณได้รับประสบการณ์ออนไลน์ที่ปลอดภัย:

- ขั้นแรกคือการเลือกรหัสผ่านที่ไม่สามารถคาดเดาได้ง่าย และต่อมาคือการเก็บรักษารหัสผ่านให<sup>้</sup>ปลอดภัยและหางไกลจากผู้ไม**่ประสงค์ดี** รหัสผ่านที่แข็งแรงประกอบด้วยรหัสผ่านที่มีอักขระตั้งแต่แปดตัวหรือมากกวา และต้องประกอบด้วยตัวอักษร ตัวเลข และสัญลักษณ์ (เช่น # \$ % ! ?). หลีกเลี่ยงการใช<sup>้</sup>สิ่งเหล<sup>่</sup>านี้เป็นรหัสผ<sup>่</sup>านของคุณ: ชื่อล็อกอินของคุณ ทุกอย่างที่มีพื้นฐานมาจากข้อมูลส่วนตัวของคุณ เช่น นามสกุล และคำที่สามารถพบได้จากพจนานุกรม โดยเฉพาะ "รหัสผ่าน" พยายามเลือกรหัสผานที่มีความแข็งแรงเป็นพิเศษและมีเอกลักษณ์สำหรับการปกป้องกิจกรรมที่ ้สำคัญ เช่น ธนาคารออนไลน์
- เก็บรหัสผ่านของคุณในที่ๆ ปลอดภัยและห<sup>้</sup>ามใช<sup>้</sup>รหัสผานเดิมสำหรับบริการทั้งหมดที่คุณใช<sup>้</sup>ออนไลน์
- เปลี่ยนรหัสผ่านอยูเสมอ อย่างน<sup>้</sup>อยทุกๆ 90 วัน "<br>การกระทำดังข้างต้นสามารถจำกัดความเสียหายที่เกิดจากใครบางคนที่สามารถเข้าถึงบัญชีผู้ใช<sup>้</sup> ของคุณได้ หากคุณสังเกตว่ามีบางสิ่งน่าสงสัยเกี่ยวกับบัญชีผู้ใช้ออนไลน์ของคุณ สิ่งแรกที่คุณสามารถทำได้คือการเปลี่ยนรหัสผ่านของคุณ

## ปกป้องข้อมูลส่วนตัวของคุณ

ใช้ความระมัดระวังเมื่อทำการแบ่งบันข้อมูลส่วนตัว เช่น ชื่อ ที่อยู่ หมายเลขโทรศัพท์ ี และที่อยู่อีเมล์ของคุณออนไลน์ เพื่อรับประโยชน์จากบริการออนไลน์ที่มีให<sup>้</sup>มากมาย<br>คุณจึงหลีกเลี่ยงไม่ได<sup>้</sup>ที่จะต<sup>้</sup>องมอบข้อมูลส<sub>่</sub>วนตัวเพื่อจัดการกับคาใช้จายและการจัดสงสำหรับสินค<sup>้</sup>าที่ ์ซื้อ เนื่องจากการไม่เปิดเผยความลับของข้อมลส่วนตัวนั้นสามารถทำได้ยาก รายการด้านลางคือคำแนะนำสำหรับวิธีการแบ่งปันข้อมลสวนตัวบนโลกออนไลน์ได้อย่างปลอดภัย:

- ระมัดระวังข้อความอีเมล์ที่หลอกลวงหรือแอบอ<sup>้</sup>าง สิ่งที่ระบว่าข้อความนั้นอาจเป็นการหลอกลวงได้แก่ การสะกดคำผิด ใช้ไวยากรณ์ไม่ถูกต้อง ใช้วลีไม<sup>่</sup>ถกต<sup>้</sup>อง ที่อยเว็บไซต์มีส่วนขยายที่แปลกออกไป ที่อยู่เว็บไซต์เป็นตัวเลขทั้งหมดซึ่งโดยปกติแล<sup>้</sup>วต<sup>้</sup>องเป็นคำ และสิ่งอื่นๆ ที่ผิดปกติ นอกจากนี้ ข้อความจากเว็บไซต์ลวงมักจะบอกให้คุณรีบรักษาบัญชีผู้ใช้ของคุณ อัพเดตความปลอดภัย หรือกระดุ้นให้คุณมอบข้อมูลโดยดวนหากมิเชนนั้นจะมีสิ่งที่เลวรายเกิดขึ้น อยาตกเป็นเหยื่อ
- ห้ามตอบรับข้อความอีเมล์ที่ร้องขอข้อมูลส่วนตัว บริษัทที่ถูกต<sup>้</sup>องตามกฎหมายจะไม่ใช<sub>้</sub>ข้อความอีเมล์ในการร้องขอข้อมลส่วนตัวของคณ หากมีข<sup>้</sup>อสงสัย ให<sup>้</sup>ติดต<sup>่</sup>อบริษัทนั้นๆ ทางโทรศัพท<sup>์</sup> หรือโดยการพิมพ์ที่อยู่เว็บไซต์ของบริษัทในเว็บบราวเซอร์ของคณ ห<sup>้</sup>ามคลิกที่ลิงค์ในข<sup>้</sup>อความเหล<sup>่</sup>านั้น เนื่องจากลิงค์จะนำคุณไปยังเว็บไซต<sup>์</sup>หลอกลวงที่ประสงค์ร**้**าย
- ้อยให้หางจากเว็บไซต์ล่อลวงที่จ้องจะขโมยข้อมูลส่วนตัว เมื่อเข้าชมเว็บไซต์ ่<br>ให**้พิมพ์ที่อยู**่เว็บ (URL) โดยตรงในเว็บบราวเซอร์แทนการคลิกที่ลิงค์ในอีเมล์หรือข้อความด**่**วน นักต<sup>้</sup>มต<sup>้</sup>นมักจะปลอมแปลงลิงค์เหล**่านี้เพื่อทำให**้ดน่าเชื่อถือ การเลือกซื้อ การทำธรกรรมทางธนาคาร หรือกับเว็บไซต์อื่นๆ ที่จำเป็นต้องใช้ข้อมูลที่มีความอ่อนไหวจะต้องมีตัวอักษร "S" ตามหลัง "http" (เช่น https://www.yourbank.com ไม่ใช**่ http://www.yourbank.com**) ตัวอักษร "S" หมายถึงความปลอดภัย (Secure) และควรมีแสดงอยเมื่อคณอย่ในพื้นที่ที่ต้องการ ให<sup>้</sup>คณลงชื่อเข้าใช<sup>้</sup>หรือมอบข้อมลที่มีความอ่อนไหวอื่นๆ สัฌลักษณ์อื่นๆ

ที่แสดงว่าคุณมีการเชื่อมต่อที่ปลอดภัยคือไอคอนกุญแจขนาดเล็กทางด้านลางของเว็บบราวเซอร์ (โดยทั่วไปจะอยู่มุมลางขวา)

- ให้ความสนใจกับนโยบายความเป็นสวนตัวบนเว็บไซต์และซอฟท์แวร์ต่าง ๆ ถือเป็นสิ่งสำคัญในการทำความเข้าใจวิธีที่องค์กรต่างๆ อาจเก็บรวบรวมและใช้ข้อมูลส่วนตัวของคุณก่อนที่คุณจะเข้าร่วมใช้งาน
- ปกป้องที่อยู่อีเมล<sup>์</sup>ของคุณ Spammer และ "Phishers" ี่<br>- ในบางครั้งจะส่งข้อความหลายล้านข้อความไปยังที่อยู่อีเมล์ที่อาจมีหรือไม่มีอยู่จริงโดยหวังว<sup>่</sup>าจะเ<br>- จอผ<sup>ู้</sup>ที่หลงเป็นเหยื่อ การตอบกลับข้อความเหล่านี้หรือแม้แต่ดาวน์โหลด ์<br>ภาพทำให<sup>้</sup>แน่ใจได<sup>้</sup>ว่าคุณได้ถูกรวมเข้าในรายชื่อของพวกเขาสำหรับการส<sub>่</sub>งข้อความในลักษณะเดี ยวกันนี้อีกในอนาคต และควรระมัดระวังเมื่อทำการประกาศที่ ้อยู่อีเมล์ของคุณออนไลน์ในกลุ่มข่าว บล็อก หรือสังคมออนไลน์ต่างๆ

## สังคมออนไลน์มักจะให้ภาพลักษณ์ที่ดูดีกว่าความเป็นจริงเสมอ

ดังเช่นคำโบราณที่ว่า "ไม่มีของฟรีในโลก" ที่ยังคงเป็นจริงแม้ในปัจจบัน ซอฟท์แวร์ที่คาดว่าน่าจะให<sup>้</sup> "ฟรี" เช่น ภาพพักหน<sup>้</sup>าจอหรือสไมลี่ (Smiley) การลอหลอกให<sup>้</sup>ลงทุนอย่างลับ ๆ โดยอ้างว่าสามารถเปลี่ยนอนาคตของคณใด้อย่างมากมาย และการแข่งขันที่คณกลายเป็นผ<sup>ู้</sup>ชนะได<sup>้</sup>โดยที่ไม่ได<sup>้</sup>เข้าร่วม เหลานี้คือการลอลวงจากบริษัทตางๆ เพื่อดึงดูดความสนใจของคุณ

หากคณไม่ได้จ่ายเงินโดยตรงให้กับซอฟท์แวร์หรือบริการ ีซอฟท์แวร์หรือบริการฟรีที่คุณร้องขออาจมีซอฟแวร์โฆษณา ("แอดแวร์") รวมอยู่ด้วย ้ซึ่งซอฟท์แวร์นี้จะติดตามพฤติกรรมของคุณและแสดงโฆษณาที่ไม่พึงประสงค์ ้คุณอาจต้องเปิดเผยข้อมูลส่วนตัวหรือซื้อบางอย่างเพื่ออางสิทธิ์ในการมีโอกาสเป็นผู้ชนะการแข่งขัน หากข้อเสนอนั้นดดีเกินกว่าจะเชื่อถือ ให้ลองถามความคิดเห็นจากคนอื่น ๆ อานเอกสารฉบับพิมพ์ หรือดีที่สดคือการเพิกเฉยเสีย

ตรวจสอบรายการเดินบัญชีธนาคารและบัตรเครดิตอย่เสมอ

้ผลกระทบจากการโจรกรรมอัตลักษณ์และอาชญากรรมออนไลน์สามารถลดลงได้อย่างมากหากคุณส ำมารถตรวจจับได้ทันทีหลังจากที่ข้อมูลของคุณถูกขโมย หรือเมื่อมีการพยายามเข้าใช้ข้อมูลของคุณ หนึ่งในวิธีที่ง่ายที่สดในการตรวจสอบสิ่งผิดปกติคือการตรวจสอบรายการเดินบัญชีของธนาคารและบั ตรเครดิตของคุณเป็นประจำทุกเดือน ้นอกจากนี้ ธนาคารและบริการต่าง ๆ ใช้ระบบที่ป้องกันการฉ<sup>้</sup>อโกงที่จะยกเลิกพถติกรรมการซื้อที่ไม<sup>่</sup>ปกติ (เช่น หากคุณอาศัยอยู่ในเท็กซัสและเกิดการซื้อตู้เย็นหลายเครื่อง ๆ ในบูดาเปสต์)<br>เพื่อยืนยันการซื้อที่ไม่ปกติเหลานี้ ธนาคารหรือผู้ให<sup>้</sup>บริการอาจโทรศัพท์หาคุณและถามเพื่อยืนยัน<br>อย่าถือว่าการสอบถามเช่นนี้คือเรื่องธรรมดา นี่อาจเ

และคณควรให<sup>้</sup>ความสนใจอย**่างจริงจัง** 

<u>ปกปองคอมพิวเตอร์ของคุณด้วยเครื่องมือรักษาความปลอดภัยของ Windows</u> Windows มอบแอพพลิเคชั่นรักษาความปลอดภัยที่หลากหลาย

#### **Windows Updates**

หากคณเชื่อมต่ออินเตอร์เน็ต Windows จะสามารถตรวจสอบอัพเดตที่สำคัญสำหรับคอมพิวเตอร์ของคุณและติดตั้งโดยอัตโนมัติ อัพเดตเหล<sup>่</sup>านี้ประกอบด้วยแพทช์การรักษาความปลอดภัยและโปรแกรมอัพเดตที่สามารถปรับปรุงก 

<u>จะรู้ได้อย่างไรว่าคอมพิวเตอร</u>์ของฉันมีความเสี่ยง?

เมื่อ Action Center รายงานการแจ<sup>้</sup>งเตือน หรือคอมพิวเตอร์ของคุณทำงานได<sup>้</sup>อย่างไม<sup>่</sup>สม่ำเสมอ ขัดข้องโดยไม่มีสาเหตุ หรือบางโปรแกรมทำงานไม่ถกต้อง ์<br>สิ่งเหล่านี้บ่งบอกว่าคอมพิวเตอร์ของคณอาจติดมัลแวร์ อย่างไรก็ตาม ปัญหาคอมพิวเตอร์ทั้งหมดไม่ได้มาจากไวรัส! หากคุณสงสัยว่าคอมพิวเตอร์ของคุณติดไวรัส สิ่งแรกที่ควรทำคืออัพเดตในกรณีที่ยังไม่ได<sup>้</sup>อัพเดต จากนั้นใหรันสอฟท์แวร์ป้องกันไวรัสและป้องกันสปายแวร์

# การเรียกคืน

หากคุณมีปัญหากับคอมพิวเตอร์มีปัญหา และคำถามที่ถูกถามบ<sup>่</sup>อย ไม<sup>่</sup>สามารถช่วยได<sup>้</sup> ......<br>ดุณสามารถเรียกคืนคอมพิวเตอร์ของคุณ – เพื่อให<sup>้</sup>กลับสูสถานะที่เคยเป็นกอนหน<sup>้</sup>าได<sup>้</sup> หัวข้อนี้อธิบายถึงเครื่องมือในการเรียกคืนที่มีให<sup>้</sup>บนคอมพิวเตอร์ของคณ Gateway ที่มีให<sup>้</sup> Gateway Recovery Management อนุญาตให<sup>้</sup>คุณสร้าง การสำรองข้อมูลสำหรับเรียกคืน, ์<br>การสำรองข้อมูลไดร์เวอร์และแอพพลิเคชั่น, และเพื่อดูตัวเลือกการเรียกคืน โดยใช้เครื่องมือของ Windows หรือการสำรองข้อมูลสำหรับการเรียกคืน

หมายเหตุ: Gateway Recovery Management สามารถใช<sup>้</sup>งานได*้*กับระบบปฏิบัติการ Windows ที่ติดตั้งไว<sup>้</sup>กอนหน้า

สิ่งสำคัญ: เราขอแนะนำให<sup>้</sup>คุณสร**้าง** *การสำรองข้อมูลสำหรับเรียกคืน* และ การสำรองข้อมูลไดร์เวอร์และแอพพลิเคชั่น ให<sup>้</sup>เร็วที่สุดเทาที่เป็นไปได<sup>้</sup> ในบางสถานการณ์ การกู้คืนเต็มรูปแบบอาจจำเป็นต<sup>้</sup>องใช<sup>้</sup>การสำรอง ขอมูลสำหรับกู<sup>้</sup>คืนด<sup>้</sup>วย USB

## การสรษางการสำรองขษอมูลภรียกคืน

เพื่อติดตั้งใหม่โดยใช้การสำรองข้อมูลลงในไดร์ฟ USB คุณต้องจัดทำข้อมูลสำรองเรียกคืนก่อน<br>ข้อมูลสำรองเรียกคืนประกอบไปด้วยข้อมูลเดิมทั้งหมดบนฮาร์ดไดร์ฟของคอมพิวเตอร์คุณ รวมถึง ้เรียกคืนระบบไปยังสถานะเดิม ณ เวลาที่คุณซื้อ และยังมีตัวเลือกในการจดจำการตั้ง ้คาและข้อมูลส่วนตัวทั้งหมดสำหรับการกู้คืน

### หมายเหตุ: ตรวจสอบให<sup>้</sup>แน่ใจว่าคุณมีไดร์ฟ USB ที่มีความจอย*่างน*้อย 16 GB

1. จาก *เริ่ม*, พิมพ<sup>์</sup> ′Recovery′ แล<sup>้</sup>วคลิก **Gateway Recovery Management** ในรายการแอพพลิเคชั่น

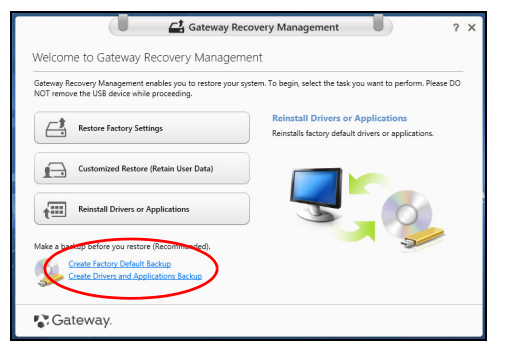

 $\sim$   $\sim$ 2. คลิก Create Factory Default Backup หนาตาง Recovery Drive จะถูกเปิดขึ้น

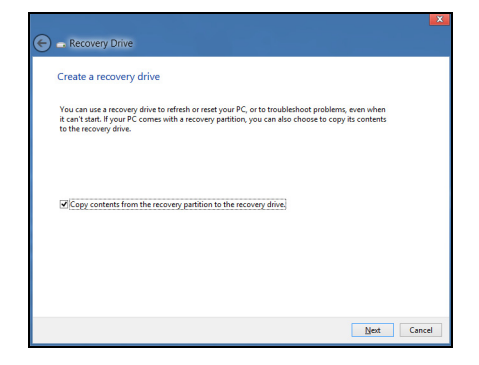

การเรียกคืน - 63

ตรวจสอบให้แน่ใจว่าได้เลือก Copy contents from the recovery partition to the recovery drive แล<sup>้</sup>ว ตัวเลือกนี้เป็นการสำรองข้อมูลเรียกคืนที่สมบูรณ์แบบและปลอดภัยที่สุด

- 3 เสียบไดร์ฟ HSB แล้วคลิก Next
	- ตรวจสอบให้แน่ใจว่าไดร์ฟ ของคณมีพื้นที่ว่างพอก่อนดำเนินการต่อ **IISB**

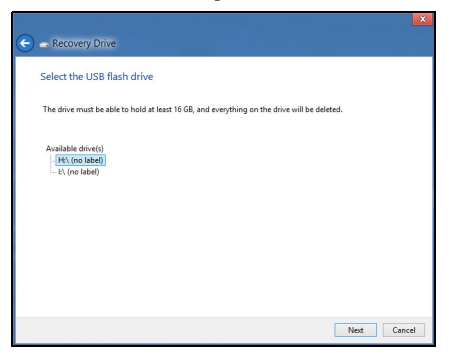

- 4. คณจะพบหน้าจอความคืบหน้าในการสำรองข้อมูลปรากฏขึ้น
- 5. ทำตามกระบวนการจนกระทั่งเสร็จสิ้น

6. หลังการสร้างข้อมลสำรองเรียกคืน

คุณสามารถเลือกเพื่อลบข้อมูลการเรียกคืนนี้บนคอมพิวเตอร์ของคณได้ หากคณลบ ้คุณจะสามารถใช้เฉพาะข้อมูลสำรองเรียกคืนนี้เพื่อเรียกคืนคอมพิวเตอร์ หากคณลบหรือ USB นี้สญหาย คณจะไม่สามารถก<sup>ั</sup>คอมพิวเตอร์ของคณใด<sup>้</sup>

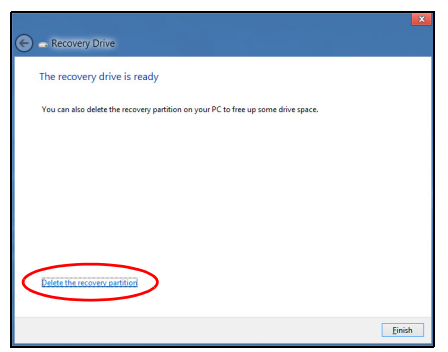

7. ถอดไดร์ฟ USB และทำฉลากติดให้ชัดเจน

สิ่งสำคัญ: เขียนฉลากให้มีเอกลักษณ์ และมีรายละเอียดของการสำรองข้อมูลให้ครบ เช่น 'Windows Recovery Backup' ตรวจสอบให<sup>้</sup>แน่ใจวาคุณเก็บข้อมูลสำรอง ไว้ในที่ปลอดภัยซึ่งคุณจะสามารถจำได<sup>้</sup>

## การสรษางสำรองขษอมูลฤดรหภวอรหมละมอพพลิภคชัศน

เพื่อสร้างสำรองข้อมลไดร์เวอร์และแอพพลิเคชั่น ที่ประกอบไปด้วย ,<br>เ์แวร์และไดร์เว<sup>ิ</sup>กร์ที่โหลดมาจากโรงงานที่จำเป็นกับเครื่องคอมพิวเตอร์ของคณ

การเรียกคืน - 65

ี คุณสามารถใช<sup>้</sup>ทั้งไดร์ฟ USB หรือหากคอมพิวเตอร์ของคุณมีเครื่องบันทึก DVD สามารถใช<sup>้</sup>แผ่น DVD เปลาหนึ่งแผ่นหรือมากกว<sup>่</sup>าได<sup>้</sup>

1. จาก *เริ่ม*, พิมพ<sup>์</sup> ′Recovery′ แล<sup>้</sup>วคลิก **Gateway Recovery Management** ในรายการแอพพลิเคชั่น

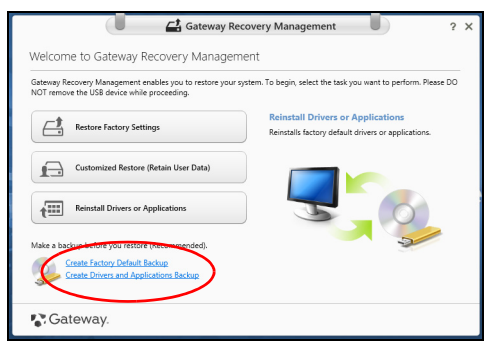

2. คลิก Create Drivers and Applications Backup

้เสียบดิสก<sup>์</sup> HSR หรือแผ่นเปล<sup>่</sup>าเข<sup>้</sup>าไปในไดร์ฟ DVD แล<sup>้</sup>วคลิก Next

- หากคณใช<sup>้</sup>งานไดร์ฟ
	- ……<br>ให<sup>้</sup>ตรวจสอบให<sup>้</sup>แน่ใจว่าดิสก์นั้นมีขนาดความจุที่เพียงพอก่อนที่จะดำเนินการต<sup>่</sup>อไป.

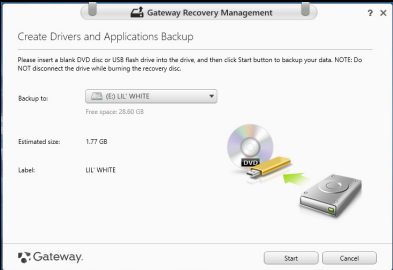

ผ่นดิสก์เปล่าที่ต้องใช้ในการบันทึกเพื่อ หากคณใช้แผ่น DVD หน้าต่างจะแสดงจำ 

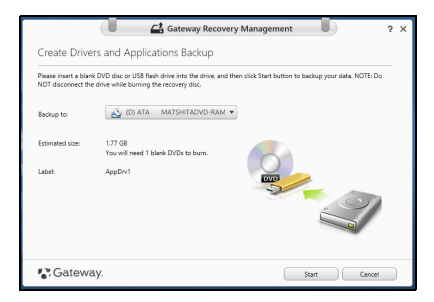

การเรียกคืน - 67

- 3. คลิก **Start** เพื่อคัดลอกไฟล์ คุณได<sup>้</sup>พบความคืบหน้าในการสำรองข<sup>้</sup>อมลบนหน้าจอ
- 4. ทำตามกระบวนการจนกระทั่งเสร็จสิ้น:
	- หากคณใช้ดิสก์ออพติคอลไดร์ฟจะเปิดออกหลังจากที่เสร็จสิ้นการเบิร์นดิสก์แต่ละแผ่น ้เอาแผ่นดิสก์ออกจากไดร์ฟและทำเครื่องหมายบนดิสก์ด้วยปากกาเคมีหมึกถาวร หากต<sup>ั</sup>กงใช้ดิสก์หลายแผ่น ให้ใส่ดิสก์แผ่นใหม่เข้าไปเมื่อได้รับการแจ<sup>้</sup>ง จากนั้นคลิก **OK** ดำเนินการต่อไปจนกว่ากระบวนการจะเสร็จสิ้น
	- หากคุณใช้ไดร์ฟ USB ให้ถอดไดร์ฟออกและติดฉลากให้ชัดเจน สิ่งสำคัญ: เขียนฉลากให้มีเอกลักษณ์ และมีรายละเอียดของการสำรองข้อมูลให้ครบ ้เช่น 'Drivers and Applications Backup' ตรวจสอบให้แน่ใจว่าคุณเก็บข้อมูลสำรอง ี่ไว้ในที่ปลอดภัยซึ่งคุณจะสามารถจำได<sup>้</sup>

โปรดด

# การกรียกคืนคศาระบบของคุณ

วิธีเรียกคืนคาระบบของคุณ:

1. ทำการซ่อมแซมเล็กๆ น<sup>้</sup>อยๆ หากมีซอฟท<sup>์</sup>แวร<sup>์</sup>หรือฮาร์ดแวร<sup>์</sup>เพียงหนึ่งหรือสองตัวทำงานไมถูกตอง อาจแก้ไขปัญหาได้โดยการติดตั้งซอฟท์แวร์หรือไดร์เวอร์อปกรณ์ใหม่ เพื่อติดตั้งสอฟต์แวร์และไดร์เวอร์ที่ได้รับการติดตั้งล่วงหน้าจากโรงงานช้ำ "การติดตั้งไดร์เวอร์หรือแอพพลิเคชั่นใหม่ซ้ำ" ในหน้า 69 สำหรับคำแนะนำในการติดตั้งหอฟท์แวร์และไดร์เวอร์ที่ไม่ได้ติดตั้งมากับเครื่อง ดูเอกสารสำหรับผลิตภัณฑ์นั้นๆ หรือเว็บไซต์การสนับสนุน 2. การย้อนกลับไปยังสถานะระบบก่อนหน้านี้

หากการติดตั้งหอฟท์แวร์และไดร์เวอร์ใหม่ไม่สามารถช่วยได้

้อาจสามารถแก้ปัญหาได้โดยการคืนสถานะระบบของคณกลับไปเป็นสถานะก่อนหน้านี้ ในขณะที่ยังทำงานได้อย่างถูกต้อง ้สำหรับคำแนะนำ โปรดดู "การกลับสุสถานะระบบก่อนหน้า" ในหน้า 72

- 3. การรีเซ็ทระบบปฏิบัติการของคุณ หากไม่มีวิธีใดแก<sup>้ไ</sup>ขบัญหาของคุณได<sup>้</sup> และคุณต้องการรีเซ็ทระบบ แต<sup>่</sup>ต้องการเก็บข้อมูลผู้ใช้ของ ้คุณไว้ โปรดดู "เรียกคืนระบบของคุณให<sup>้</sup>เป็นสถานะที่ตั้งมาจากโรงงาน" ในหน้า 73.
- 4. รีเซ็ทระบบของคุณให<sup>้</sup>เป็นสถานะที่ตั้งมาจากโรงงาน หากไม่มีวิธีใดสามารถแก้ไขบัญหาได้และคุณต้องการรีเซ็ทระบบของคุณให้เป็นสถานะที่ตั้งมาจา ึกโรงงาน โปรดดู **"เรียกคืนระบบของคุณให**้เ**ป็นสถานะที่ตั้งมาจากโรงงาน" ในหน***้***า 73**

## <span id="page-882-0"></span>การติดตั้งไดร์เวอร์หรือแอพพลิเคชั่นใหม่ซ้ำ

ตามขั้นตอนการแก<sup>้</sup>ไขปัญหา ้คณอาจต้องการติดตั้งแอพพลิเคชั่นและไดร์เวอร์ที่ได้รับการติดตั้งมากับเครื่องจากโรงงานในคอมพิว ้เตอร์ของคุณใหม่อีกครั้ง คุณสามารถติดตั้งซ้ำโดยใช้ฮาร์ดไดร์ฟหรือการสำรองข้อมูลที่คุณสร้างขึ้น

- แอพพลิเคชั่นอื่น หากคุณต้องการติดตั้งซ้ำซอฟท์แวร์ที่ไม่ได้รับการติดตั้งไว้ลวงหน้า ในคอมพิวเตอร์ของคุณ คุณจำเป็นต้องทำตามคำแนะนำในการติดตั้งของซอฟท์แวร์นั้น
- ไดร์เวอร์อุปกรณ์ใหม่ หากคุณต้องการติดตั้งซ้ำไดร์เวอร์ที่ไม่ได้รับการติดตั้งไว้ลวงหน้า ในคอมพิวเตอร์ของคุณ ให้ทำตามคำแนะนำในการติดตั้งที่มาพร้อมกับอุปกรณ์นั้น

หากคุณจะทำการติดตั้งซ้ำโดยใช<sup>้</sup> Windows และข<sup>้</sup>อมูลในการเรียกคืนที่ถูก ้<br>เก็บไวบนคอมพิวเตอร์ของคณ:

∙ จาก *Start* พิมพ์ ′Recovery′ แล<sup>้</sup>วคลิก **Gateway Recovery Management** ในรายการแอพพลิเคชั่น

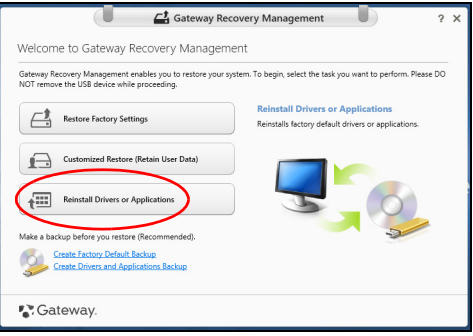

• คลิกติดตั้งไดร์เวอร์หรือแอพพลิเคชั่นใหม

ิคณควรพบหัวข<sup>้</sup>อ Contents ใน Gateway Resource Center

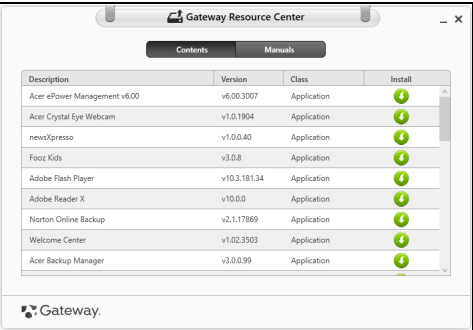

• คลิกที่ไอคอน ์<br>จากนั้นทำตามคำแนะนำที่ปรากฏขึ้นบนหน้าจอเพื่อทำการติดตั้งให<sup>้</sup>เสร็จสมบูรณ<sup>์</sup> ทำซ้ำขั้นตอนนี้สำหรับทุกรายการที่คุณต<sup>้</sup>องการติดตั้งใหม<sup>่</sup>

หากคุณติดตั้งซ้ำจากการสำรองข้อมูลไดร์เวอร์และแอพพลิเคชั่นบน DVD หรือไดร์ฟ USB:

- 1. ไสแผ่นดิสก์ Drivers and Applications Backup ลงในไดร์ฟหรือเชื่อมต่อเข้ากับพอร์ต USB ที่ว่างอย่
	- หากคณใสแผ่น DVD โปรดรอให**้ Gateway Resource Center** เริ่มทำงาน
		- หาก Gateway Resource Center ไม่เริ่มทำงานโดยอัตโนมัติ กดบุ่ม Windows + <E>, แล้วดับเบิ้ลคลิกบนไอคอนไดร์ฟออพติคอล
	- หากคุณใช้ไดร์ฟ USB กดปุ่ม Windows + <E>แล้วดับเบิ้ลคลิกบนไดร์ฟที่มีการสำรอง ข้อมูลนี้อยู่ ดับเบิ้ลคลิกบน ResourceCenter

#### 2. คณควรพบหัวข้อ Contents ใน Gateway Resource Center

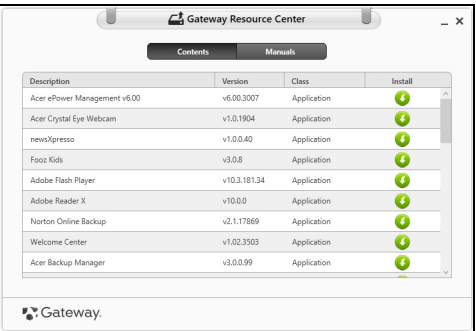

3. คลิกที่ไอคอน ติดตั้ง สำหรับรายการที่คุณต้องการติดตั้ง ิ การนี้นทำตามคำแนะนำที่ปรากฏขึ้นบนหน้าจอเพื่อทำการติดตั้งให้เสร็จสมบูรณ์<br>จากนั้นทำตามคำแนะนำที่ปรากฏขึ้นบนหน้าจอเพื่อทำการติดตั้งให้เสร็จสมบูรณ์ ทำซ้ำขั้นตอนนี้สำหรับทุกรายการที่คุณต<sup>้</sup>องการติดตั้งซ้ำ

### <span id="page-885-0"></span>การกลับสูสถานะระบบกอนหน้า

Microsoft System Restore จะทำการ 'ถ<sup>่</sup>าย' การตั้งค<sup>่</sup>าระบบของคุณเป็นระยะและบันทึกสิ่ง เหล่านั้นไว้เป็นจุดเรียกคืน โดยมากแล้วในกรณีที่การแก้ไขปัญหาซอฟท์แวร์สามารถทำได<sup>้</sup>ยาก คุณสามารถคืนสถานะระบบกลับไปยังจุดเรียกคืนระบบเพื่อให้ระบบของคุณสามารถทำง ำนได<sup>้</sup>อีกครั้ง

Windows จะสร้างจุดเรียกคืนระบบโดยอัดโนมัติในแต่ละวัน และรวมถึงทุกครั้งที่คุณติดตั้ง<br>ซอฟท์แวร์หรือไดร์เวอร์อุปกรณ์

**หมายเหต**: สำหรับข้อมลเพิ่มเติมเกี่ยวกับการใช<sup>้</sup> Microsoft System Restore จากเมนู เริ่มให<sup>้</sup>พิมพ<sup>์</sup> 'วิธีใช<sup>้</sup>' จากนั้นคลิกที่ **ความช่วยแหลือและสนับสนุน** ในรายชื่อแอพพลิเคชั่น ้พิมพ<sup>์</sup> 'Windows system restore' ในกล<sup>่</sup>องค<sup>ั</sup>นหา จากนั้นกด Enter

#### วิธีกลับไปยังจดเรียกคืนระบบ:

- 1. จาก *Start*พิมพ์ 'Control Panel' แล<sup>้</sup>วคลิกที่ **Control Panel ใ**นรายการแอพพลิเคชั่น
- 2. คลิก ระบบและความปลอดภัย > ศูนย์การกระทำ จากนั้นคลิกที่ เรียกคืน ที่ด้านลาง ้ของหนาตาง
- 3. คลิกที่ เปิดการเรียกคืนระบบ และคลิก ถัดไป
- 4. คลิกที่จุดเรียกคืนลาสุด (ซึ่งเป็นเวลาที่ระบบของคุณทำงานได้อย่างถูกต้อง) แล**้วคลิกถัดไปจากนั้นคลิก สิ้นสุด**
- 5. หน้าตางการยืนยันจะปรากฏขึ้น ให<sup>้</sup>คลิก **ใช**่ ระบบของคุณจะถูกเรียกคืนค่าโดยใช้จุด เรียกคืนระบบที่คุณเลือก กระบวนการนี้อาจใช<sup>้</sup>เวลานานหลายนาที และอาจรีสตาร์ทค อมพิวเตอร์ของคุณ

## <span id="page-886-0"></span>เรียกคืนระบบของคุณให<sup>้</sup>เป็นสถานะที่ตั้งมาจากโรงงาน

หากคุณพบว่าคอมพิวเตอร์ของคุณมีปัญหาที่ไม่สามารถเรียกคืนค่าได้ด้วยวิธีการอื่น ้ คุณอาจจำเป็นต้องติดตั้งทุกอยางใหม่เพื่อคืนสถานะระบบของคุณให<sup>้</sup>เป็นสถานะที่ตั้งมาจากโรงงาน ์ คุณสามารถเรียกคืนจากฮาร์ดไดร์ฟหรือการสำรองข้อมูลที่คุณสรางขึ้น

• หากคุณยังสามารถรัน Windows และยังไม่ได<sup>้</sup>ลบพาร์ติชั่นสำหรับการเรียกคืน โปรดดู "การเรียกคืนระบบจาก Windows" ในหน้า 74

หากคุณไม่สามารถใช้งาน Windows ได้และฮาร์ดไดร์ฟของคุณได้ถูกฟอร์แมตเรียบร้อยแล้ว หรือคณได้ติดตั้งฮาร์ดไดร์ฟอื่นทดแทนแล้ว โปรดดู "การเรียกคืนคืนจากข้อมูลที่สำรองไว้เพื่อการเรียกคืนของคุณ" ในหน้า 78

#### <span id="page-887-0"></span>การเรียกคืนระบบจาก Windows

เริ่มใช<sup>้</sup>งาน Gateway Recovery Management:

∙ จาก *Start*พิมพ์ ′Recovery′ แล<sup>้</sup>วคลิก **Gateway Recovery Management** ในรายการแอพพลิเคชั่น

มีตัวเลือกสองตัวเลือก Restore Factory Settings (รีเซ็ตพีซีของฉัน) หรือ Customized Restore (รีเฟรชพีซีของฉัน)

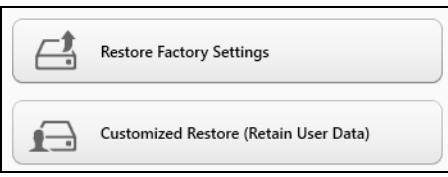

Restore Factory Settings จะเป็นการลบทุกอย่างบนฮาร์ดดิสก์ของคุณ จากนั้นจึงติดตั้ง Windows ชอฟท์แวร์และไดร์เวอร์ทั้งหมดที่เคยได้รับการติดตั้งไว้ลวงหน้าบนคอมพิวเตอร์ของคณ หากคุณสามารถเข้าถึงไฟล์ที่สำคัญบนฮาร์ดไดร์ฟของคุณได<sup>้</sup> ให<sup>้</sup>สำรองข้อมลไว<sup>้</sup> โปรดด "กู้คืนคาเริ่มต้นจากโรงงานด้วย Gateway Recovery Management" ในหน้า 75.

(ยกเว<sup>้</sup>นชอฟท์แวร์ที่ติดตั้งจาก Windows Store) โปรดด "ปรับแต**่งการเรียกคืนด***้***วย Gateway** Recovery Management" ในหน้า 77.

ริมตนจากโรงงานดวย Gatewav Recoverv Management

1. ନରିମ Restore Factory Settings.

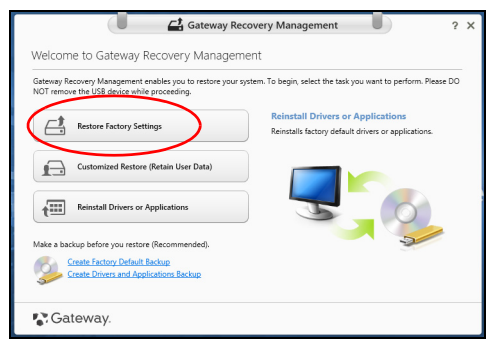

ข้อควรระวัง: 'Restore Factory Settings' จะลบไฟล์ทั้งหมดบนฮาร์ดไดร์ฟของคุณ

2. หนาตาง Reset your PC จะเปิดขึ้น

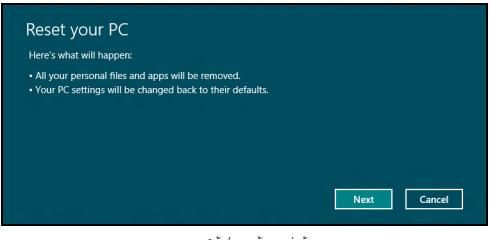

- 3. คลิก Nextแล<sup>้</sup>วเลือกวิธีการลบไฟล์ต่างๆ ของคุณ
	- a. Just remove my files จะลบไฟล์ทั้งหมดอย่างรวดเร็วก่อนที่จะเรียกคืนคอมพิวเตอร์ของคณ โดยจะใช้เวลาประมาณ 30 นาที
	- Fully clean the drive ล้างไดร์ฟของคุณอย่างสมบูรณ์หลังจากที่ไฟล์ถูกลบ<br>ดั้งนั้นจะไม่สามารถดูไฟล์ใดๆ ได้หลังจากการเรียกคืน การล้างไดร์ฟใช้เวลานานกว่ามาก<br>อาจใช้เวลาถึง 5 ชั่วโมง แต่จะปลอดภัยกว่าเนื่องจากไฟล์เก่าจถูกลบอย่างสิ้ b. Fully
- $4 \n0\overline{3}n$  Reset
- 5. กระบวนการเรียกคืนระบบจะเริ่มต<sup>้</sup>นโดยการรีสตาร์ทคอมพิวเตอร์ของคณ จากนั้นจะทำสำเนาไฟล์ไปยังฮาร์ดไดร์ฟของคุณ
- 6. หลังจากการเรียกคืนเสร็จสิ้น คุณสามารถเริ่มใช้คอมพิวเตอร์ของคุณได้โดยการทำซ้ำขั้นตอนที่คุณเริ่มทำแต่แรก

#### ้ ปรับแต่งการเรียกคืนด้วย Gateway Recovery Management

1. คลิก Customized Restore (Retain User Data)

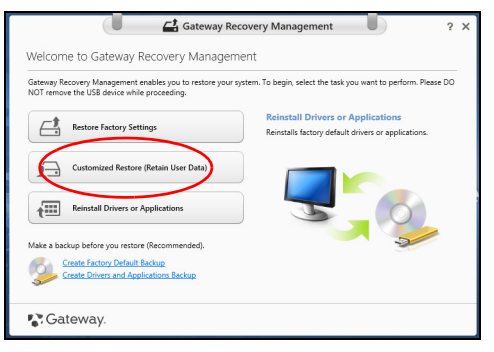

2. หนาตาง **Refresh your PC** จะเปิดขึ้น

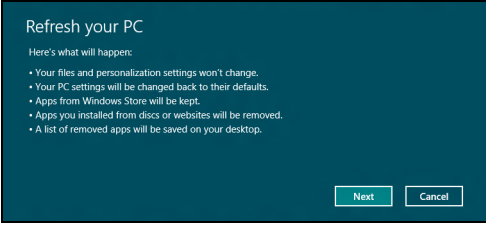

- 3 คลิก Nextแล้วคลิก Refresh
- 4. กระบวนการเรียกคืนระบบจะเริ่มต<sup>้</sup>นโดยการรีสตาร์ทคอมพิวเตอร์ของคณ จากนั้นจะทำสำเนาไฟล์ไปยังฮาร์ดไดร์ฟของคณ ขั้นตอนนี้จะใช้เวลาประมาณ 30 นาที

การเรียกคืน - 77

## <span id="page-891-0"></span>การเรียกคืนคืนจากข้อมลที่สำรองไว<sup>้</sup>เพื่อการเรียกคืนของคณ

เพื่อเรียกคืนจากข้อมูลที่สำรองไว<sup>้</sup>บนไดร์ฟ USB:

- 1. หาข้อมูลสำรองสำหรับเรียกคืนของคุณ
- 2. เสียบไดร์ฟ USB และเปิดคอมพิวเตอร์ของคณ
- 3. หากยังไม่เปิดใช<sup>้</sup>งาน คุณสามารถเปิดใช<sup>้</sup>งานได<sup>้</sup>ใน F12 Boot Menu:
	- a. กด <**F2**> เมื่อคอมพิวเตอร์ของคุณเริ่มทำงาน
	- b. ใช้ปุ่มลูกศรซ้ายหรือขวาเพื่อเลือกเมนู Main
	- c. กดลูกศรลงจนกระทั่ง F12 Boot Menu ถูกเลือก กด <F5> เพื่อเปลี่ยนการตั้งคานี้ไปเป็น **Fnabled**
	- d. ใช้ปุ่มลูกศรซ้ายหรือขวาเพื่อเลือกเมนู Exit
	- e. ขึ้นอยู่กับประเภทของ BIOS ที่คอมพิวเตอร์ของคุณใช<sup>้</sup> เลือก **Save Changes and Exit** หรือ Exit Saving Changes และกด Enter เลือก OK หรือ Yes เพื่อยืนยัน
	- f. คอมพิวเตอร์ของคณจะรีสตาร์ท
- 4. ระหว่างการสตาร์ทเครื่อง ให้กด <**F12**> เพื่อเปิดเมนูการบู<sup>๊</sup>ต เมนูการบู<sup>๊</sup>ตคือ<br>แมนูที่ช่วยคุณเลือกอุปกรณ์ในการสตาร์ทเครื่อง ให้เลือกไดร์ฟ USB
	- a. ใช้ปุ่มลูกศรเพื่อเลือก USB Device แล้วกด Enter
	- b. Windows จะเริ่มทำงานจากข้อมูลสำรองแทนที่จะเริ่มกระบวนการเริ่มทำงานตามปกติ
- 5. เลือกประเภทคีย์บอร์ดของคณ
- 6. เลือก **Troubleshoot** แล<sup>้</sup>วเลือกประเภทของการเรียกคืนที่จะใช้:
- a. คลิก Advanced แล้วคลิก System Restore เพื่อเริ่มใช้งาน Microsoft System Restore: Microsoft System Restore จะทำการ 'ถาย' การตั้งคาระบบของคุณเป็นระยะและบันทึกสิ่ง เหล่านั้นไว้เป็นจดเรียกคืน โดยมากแล้วในกรณีที่การแก้ไขปัญหาซอฟท์แวร์สามา รถทำได้ยาก คุณสามารถคืนสถานะระบบกลับไปยังจุดเรียกคืนระบบเพื่อให้ระบบของ ้คณสามารถทำงานได<sup>้</sup>อีกครั้ง
- b. คลิก **Reset your PC** เพื่อเริ่มกระบวนการรีเซ็ท:

Reset your PCจะเป็นการลบทุกอย่างบนฮาร์ดดิสก์ของคุณ จากนั้นจึงติดตั้ง Windows ี<br>ซอฟท์แวร์และไดร์เวอร์ทั้งหมดที่เคยได้รับการติดตั้งไว้ล่วงหน้าบนคอมพิวเตอร์ของคณ หากคุณสามารถเข้าถึงไฟล์ที่สำคัญบนฮาร์ดไดร์ฟของคุณได้ ให้สำรองข้อมูลไว้ โปรดด "รีเซ็ทพีซีของคุณจากการสำรองข้อมูลเพื่อเรียกคืน" ในหน้า 80

c. คลิก **Refresh your PC** เพื่อเริ่มกระบวนการรีเฟรช:

Refresh your PC จะพยายามเก็บไฟล์ (ข้อมูลผู้ใช้) ของคุณเอาไว<sup>้</sup> แต่จะทำการติดตั้ง<br>ซอฟท์แวร์และไดร์เวอร์ใหม่ทั้งหมด ซอฟท์แวร์ที่ติดตั้งไวดั้งแต่ที่คุณซื้อพีซีของ (ยกเว้นซอฟท์แวร์ที่ติดตั้งจาก คณมาจะถกลบ Windows Store) โปรดด "รีเฟรชพีซีของคุณจากการสำรองข้อมูลเพื่อเรียกคืน" ในหน้า 81

<u>รีเซ็ทพีซีของคุณจากการสำรอง</u>ข<sup>้</sup>อมลเพื่อเรียกคืน

ข้อควรระวัง: การรีเซ็ทพีซีจะเป็นการลบไฟล์ต่าง ๆ ทั้งหมดบนฮาร์ดไดร์ฟของคณ

1. หน้าตาง Reset your PC จะเปิดขึ้น

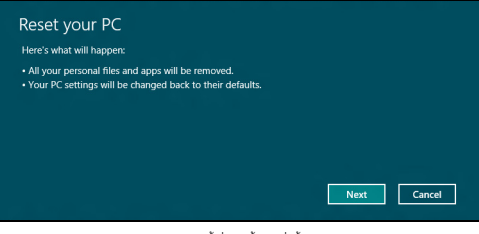

รปภาพใช<sup>้</sup>เพื่อการอ<sup>้</sup>างอิงเท่านั้น

- 2 คลิก Next
- 3. เลือกระบบปฏิบัติการที่จะทำการเรียกคืน (ปกติจะมีตัวเลือกเพียงตัวเลือกเดียว)
- 4. เลือกเพื่อเก็บการเปลี่ยนแปลงใดๆ กับฮาร์ดไดร์ฟ:
	- a. หากคณได<sup>้</sup>ลบพาร์ติชั่นสำหรับการเรียกคืนไปแล<sup>้</sup>ว หรือมี่การเปลี่ยนแปลงกับพาร์ติชั่นนั้นบนฮาร์ดไดร์ถ และต้องการเก็บการเปลี่ยนแปลงนี้ไว้ เลือก **No**
	- b. เพื่อเรียกคืนการตั้งค่าจากโรงงานทั้งหมดของคอมพิวเตอร์ เลือก **Yes**
- 5. เลือกวิธีการลบไฟล์ต่างๆ ของคุณ:
	- a. Just remove my files จะลบไฟล์ทั้งหมดอย่างรวดเร็วก่อนที่จะเรียกคืนคอมพิวเตอร์ของคุณ โดยจะใช้เวลาประมาณ 30 นาที
- the drive ล้างไดร์ฟของคุณอย่างสมบูรณ์หลังจากที่ไฟล์ถูกลบ b. Fully clean ้<br>ดั้งนั้นจะไม่สามารถดูไฟล์ใดๆ ได้หลังจากการเรียกคืน การล้างไดร์ฟใช้เวลานานกว่ามาก อาจใช<sup>้</sup>เวลาถึง 5 ชั่วโมง แต<sup>่</sup>จะปลอดภัยกว่าเนื่องจากไฟล์เก**่าจะถูกลบอย**่างสิ้นเชิง
- $6 \overline{)00}$ ก**Reset**
- 7. หลังจากการเรียกคืนเสร็จสิ้น

คุณสามารถเริ่มใช้คอมพิวเตอร์ของคุณได้โดยการทำซ้ำขั้นตอนที่คณเริ่มทำแต<sup>่</sup>แรก

#### <u>รีเฟรชพีซีของคุณจากการสำรองข้อมลเพื่อเรี</u>ยกคืน

1. หน้าต่าง Refresh your PC จะเปิดขึ้น

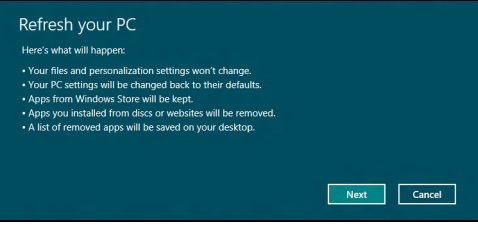

- 2. คลิก Next (ถัดไป)
- 3. เลือกระบบปฏิบัติการที่จะทำการเรียกคืน (ปกติจะมีตัวเลือกเพียงตัวเลือกเดียว)
- 4. คลิก Refresh
- 5. กระบวนการเรียกคืนระบบจะเริ่มต<sup>้</sup>นโดยการรีสตาร**์ทคอมพิวเตอร์ของ**คุณ จากนั้นจะทำสำเนาไฟล์ไปยังฮาร์ดไดร์ฟของคุณ ขั้นตอนนี้จะใช้เวลาประมาณ 30 นาที

# ์คำถามที่ถกถามบ่อย

ลำดับต่อไปนี้คือรายการของเหตุการณ์ที่อาจเกิดขึ้นได้ในระหว่างการใช<sup>้</sup>งานคอมพิวเตอร์<br>โดยมีวิธีการแก้ไขง่าย ๆ มอบให<sup>้</sup>กับแต่ละเหตุการณ์

# <u>ฉันเปิดสวิตซ์พาวเวอร์ แต่คอมพิวเตอร์ไม่เริ่มทำงานหรือบัต</u>

ดที่ไฟแสดงสถานะพาวเวอร์:

- หากไฟไม่ติด หมายถึงไม่มีพลังงานไฟฟ้าป้อนให้กับคอมพิวเตอร์ ให้ตรวจสอบสิ่งต่อไปนี้:
	- หากคุณใช้งานด้วยแบตเตอรี่ แบตเตอรี่อาจมีพลังงานต่ำและไม่สามารถให้พลังงานกับคอมพิวเตอร์ได้ ต่ออแดปเตอร์ AC ้เพื่อทำการรีชาร์จแบตเตอรี่
	- ตรวจดูให<sup>้</sup>แน่ใจว่าอแดปเตอร์ AC นั้นได<sup>้</sup>เสียบปลั๊กเข*้*ากับคอมพิวเตอร์และปลั๊กจ่ายไฟดีแล<sup>้</sup>ว
- หากไฟติด ให<sup>้</sup>ตรวจสอบดังนี้<sup>.</sup>
	- มีแผนดิสก์อย่ในไดร์ฟออพติคอลหรือไม่? นำแผ่นดิสก์ออกและกด <Ctrl> + <Alt> + <Del> ้<br>เพื่อรีสตาร์ทเครื่อง
	- คุณมีอุปกรณ์เก็บข้อมูล USB (ดิสก์ USB หรือสมาร์ทโฟน) .<br>เชื่อมต่ออยู่กับคอมพิวเตอร์ของคุณหรือไม่? นำดิสก์นี้ออกและกด <**ctrl**> + <**Alt**> + <**Del**> ้<br>เพื่อรีสตาร**์ทเครื่อ**ง

## ไม่มีอะไรปรากภขึ้นบนหน้าจอ

ระบบจัดการพลังงานของคอมพิวเตอร์จะทำหน้าจอให้ว่างเปล่าโดยอัตโนมัติเพื่อการประหยัดพลังงา น กดบ่มใดก็ได้เพื่อเบิดหน้าจอให้กลับคืนมา

หากกดบ่มแล้วหน้าจอไม่เปิดกลับคืนมา อาจมีสาเหตุได้สามประการ สาเหต:

- ระดับความสว่างอาจน้อยเกินไป กด  $\H\!$  (เพิ่ม) เพื่อปรับระดับความสว่าง
- อุปกรณ์แสดงผลอาจถูกตั้งค่าให้เป็นจอแสดงผลภายนอก ึกด □|■ เพื่อสลับการแสดงผลกลับไปยังคอมพิวเตอร์
- หากไฟแสดงสถานะ Sleep สว่าง หมายถึงคอมพิวเตอร์อย่ในโหมด Sleep กด บ่มพาวเวอร์แล้วปล่อยเพื่อกลับมาใช้งานต่อ

## ไม่ได<sup>้</sup>ยินเสียงใด ๆ จากคอมพิวเตอร์

ให<sup>้</sup>ตรวจสอบสิ่งต่อไปนี้·

- เสียงอาจถูกปิดอยู่ ใน Windows ให้ดูที่ไอคอนควบคุมเสียง (ลำโพง) บนทาสก์บาร์ หากมีเครื่องหมายกากบาท ให้คลิกบ<sup>ุ่</sup>นไอคอนแล้วยกเลิกการเลือกตัวเลือก **Mute all**
- ระดับเสียงอาจน<sup>้</sup>อยเกินไป ใน Windows ให<sup>้</sup>ดที่ไอคอนควบคมเสียงบนทาสก<sup>ั</sup>บาร<sup>์</sup> คุณยังสามารถใช้ปุ่มควบคุมเสียงเพื่อปรับเสียงได้อีกด<sup>้</sup>วย
- หากมีหูพังหรือลำโพงภายนอกต่ออยู่กับพอร์ตไลน์เอาท์บนคอมพิวเตอร์ ี<br>ลำโพงบนเครื่องคอมพิวเตอร์จะปิดการทำงานโดยอัตโนมัติ

## ฉันต<sup>้</sup>องการเปิดถาดไดร์ฟออพติคอลออกโดยไม่ต<sup>้</sup>องเปิดเครื่อง

มีช่องที่สามารถเปิดด้วยมืออยู่บนไดร์ฟออพติคอล .<br>งาย ๆเพียงแค่ใช้สวนปลายของปากกาหรือคลิปหนีบกระดาษใส่เข้าไปในช่องและกดเพื่อเปิดถาด

## คีย์บอร์ดไม่ตอบสนอง

ลองต่อคีย์บอร์ดภายนอกเข้ากับพอร์ด USB บนคอมพิวเตอร์ หากสามารถใช้งานได้ ให้ติดต่อผู้ขายของคุณหรือศูนย์บริการที่ได้รับการแต่งตั้งเนื่องจากสายคีย์บอร์ดอาจหลวม

## เครื่องพิมพ์ไม่ทำงาน

ให<sup>้</sup>ตรวจสอบสิ่งต่อไปนี้·

- ตรวจดให้แน่ใจว่าเครื่องพิมพ์นั้นเสียบเข้ากับปลั๊กไฟและเบิดใช้งานอย
- ตรวจดให้แน่ใจว่าสายเครื่องพิมพ์นั้นเชื่อมต่อเข้ากับพอร์ต USB และพอร<sup>์</sup>ตที่ถกต<sup>้</sup>องของเครื่องพิมพ์แน<sup>่</sup>นดีแล<sup>้</sup>ว

# เคล็ดลับและคำแนะนำในการใช<sup>้</sup> Windows 8

เราทราบดีว่าระบบปฏิบัติการใหม่นี้จะต้องใช้ความคุ้นเคยในการใช้งานพอสมควร<br>ดังนั้นเราจึงได้สร้างพอยเตอร์ขึ้นเพื่อช่วยสร้างความคุ้นเคยให้กับคุณ

# มือยู่สามคอนเซ็ปต์ที่คุณต้องจำไว้ให้ขึ้นใจ

## 1 เริ่ม

ปุ่ม เริ่มต<sup>้</sup>น ไม่มีให<sup>้</sup>เลือกใช้อีกต<sup>่</sup>อไป คุณสามารถเรียกใช<sup>้</sup>แอพพลิเคชั่นได้จากหน้าจอเริ่มต<sup>้</sup>น

#### $2$  Tiles

Live tiles นั้นเปรียบเหมือนกับภาพขนาดยอของโปรแกรมต<sup>่</sup>างๆ

#### 3. Charms

Charms ช่วยให้คุณใช้ฟังก์ชั้นตางๆ ที่เป็นประโยชน์ เช่นการแบ่งปันข้อมล. ปิดพี่ซีหรือเปลี่ยนการตั้งค่าได<sup>้</sup>

## ฉันจะเข้าถึง charms ได้อย่างไร?

เลื่อนเคอร์เซอร์ไปที่มมขวาบนหรือขวาลางของหน<sup>้</sup>าจอเพื่อเปิดแถบ Charms หรือกด*บ่ม* Windows  $+ **C**$ 

## ี ฉันจะไปยังเมนู *เริ่ม* ได*้*อย**่างไร**

กดปุ่ม Windows บนคีย์บอร์ด; กดปุ่ม Windows + < $\mathbf{c}$ > แล้วคลิก เริ่ม; หรือเลื่อนเคอร์เซอร์ไปยังมุมซ้ายลางของหน้าจอแล<sup>้</sup>วคลิก **เริ่ม** 

้คำถามที่ถกถามบ่อย - 85

## ฉันจะสลับระหว่างโปรแกรมได้ภยางไร?

เลื่อนเคอร์เซอร์ไปยังมุมด้านซ้ายของหน้าจอเพื่อดูภาพตัวอย่างของแอพพลิเคชั่นที่รันอยู่ในปัจจุบัน ี คุณยังสามารถกด*บุ่ม Windows + <***Tab**> เพื่อเปิดและเลื่อนดูแอพพลิเคชั่นที่รันอยู่ได<sup>้</sup>

## ฉันจะปิดคอมพิวเตอร์ของฉันได้อย่างไร?

ึกดปุ*่ม Windows + <*C>, คลิก Settings > Power และเลือกการดำเนินการที่คณต<sup>้</sup>องการ หรืออีกวิธีหนึ่งคือ จาก *เดสก<sup>์</sup>ท็อป* คลิก **Gateway Power Button** แล้วเลือกการดำเนินการที่คณต้องการทำ

## ทำไมจึงมีอินเตอร์เฟซใหม?

้อินเตอร์เฟซใหม่สำหรับ Windows 8 ได้รับการออกแบบมาเพื่อให้ทำงานร่วมกับการอินพทแบบสัมผัสได้ดีขึ้น แอพพลิเคชั่น Windows Store จะใช้หน้าจอทั้งหมดโดยอัตโนมัติและไม่จำเป็นต้องทำการปิดแบบเดิมอีกต่อไป แอพพลิเคชั่น Windows จะถูกแสดงใน Start โดยใช้พื้นหลัง Live

#### 'live tiles' คืออะไร

—<br>พื้นหลัง Live tiles คลายกับภาพยอของแอพพลิเคชั่นที่จะได้รับการอัพเดตข้อมูลใหม<sup>่</sup>ๆ เมื่อคณได<sup>้</sup>เชื่อมต<sup>่</sup>อกับอินเตอร<sup>์</sup>เน็ต ตัวอย่างเช่น ้คุณสามารถดูรายงานสภาพอากาศหรืออัพเดตตลาดหุ้นได้โดยไม่จำเป็นต้องเปิดแอพพลิเคชั่น
## ฉันจะปลดล็อคคอมพิวเตอร์ของฉันได้อย่างไร?

กดบุ่มใดๆ และคลิกที่ไอคอนบัญชีผู้ใช<sup>้</sup>เพื่อปลดล็อคคอมพิวเตอร์ หากบัญชีของคุณมีการตั้งรหัสผ่านไว้ คุณจำเป็นต้องป้อนรหัสผ่านเพื่อดำเนินการต่อ

## ฉันจะปรับแต่งคอมพิวเตอร์ของฉันได้อย่างไร?

ึคณสามารถปรับแต่ง เริ่ม ได้ด้วยภาพพื้นหลังอื่น ้หรือด้วยการปรับตำแหน่งไทล์ให้เหมาะสมกับความต้องการสวนตัวของคณ เพื่อเปลี่ยนภาพพื้นหลัง กดปุ*่ม Windows + <*C> แล<sup>้</sup>วคลิก Settings > Change PC settings ><br>ส**่วนตัว** คลิก **หน้าจอเริ่มต<sup>้</sup>น** ที่ด้านบนของหน้าแล้วเลือกสีและภาพ

## ฉันจะเคลื่อนยายไทล์ได้อย่างไร

ุ คลิกที่ไทล์ค้างไว<sup>้</sup>เพื่อเลือก จากนั้นลากไปวางบน *เริ่ม* ที่คุณต<sup>้</sup>องการให้ไทล์นั้นปรากฏ ไทล์อื่นๆ จะถูกย้ายตามไทล์ที่อยู่ในตำแหน่งใหม่

<u>ฉันจะทำให<sup>้</sup>ไทล์มีขนาดใหญ่ขึ้นหรือเล็กลงได<sup>้</sup>หรือไม<sup>่</sup></u> ุ คลิกขวาที่ไทล์ จากนั้นเลือก **เล็กลง** หรือ **ดใหญ**่ จากเมนูที่ปรากฏขึ้นที่ด<sup>้</sup>านล<sup>่</sup>างองหน<sup>้</sup>าจอ

## <u>ฉันจะทำการปรับแต<sup>่</sup>งหน<sup>้</sup>าจอล็อคได<sup>้</sup>อยางไร</u>

้คุณสามารถปรับแต<sup>่</sup>งหน้าจอล็อคให<sup>้</sup>เป็นแบบที่คุณต<sup>้</sup>องการได<sup>้</sup>ดวยภาพต่าง ๆ .<br>หรือให้แสดงสถานะและการแจ<sup>้</sup>งเตือนที่เหมาะกับความต<sup>้</sup>องการสวนตัวของคุณได้

้คำถามที่ถกถามบ่อย - 87

เพื่อเปลี่ยนภาพพื้นหลัง กดป*ุ่ม Windows + <*C> แล<sup>้</sup>วคลิก Settings > Change PC settings > นที่คณต้องการจะเห็นบนหน้าจอล็อค

<u>ฉันจะปิดแอพพลิเคชั่นได้อย่างไร?</u>

้เลื่อนเคอร์เซอร์ไปยังด้านบนของหน้าจอแล้วคลิกและลากหน้าต่างนั้นไปด้านล่าง เพื่อปิดแอพพลิเคชั่น

ิดณสามารถปิดแอพพลิเคชั่นจากภาพย่อแอพพลิเคชั่นที่ด้านซ้ายของหน้าจอนี้ได้โดยการคลิกขวาบ ำ<br>นภาพย่อแล้วเลือก Close

## <u>ฉันจะเปลี่ยนความละเอียดของหน้าจอได<sup>้</sup>หรือไม</u>่

จาก *เริ่ม*ให<sup>้</sup>พิมพ<sup>์</sup> 'แผงควบคุม' เพื่อเปิด *การ*ค*้นหา* และแสดงผลลัพธ์ แล<sup>้</sup>วคลิก **แผงควบคม** > <u>ง</u>โร้บละเอียดของหน้าจอ

## ฉันต<sup>้</sup>องการที่จะใช<sup>้</sup> Windows แบบที่ฉันเคยใช<sup>้</sup> – เอาเดสก**์ท็อปของฉันคืนมา!**

จาก *เริ่ม* คลิกที่ไทล**์ เดสก์ท็** เพื่อดเดสก์ท็อปแบบเดิม ์<br>ดุณสามารถบักหมุดแอพพลิเคชั่นที่คุณใช้บ่อยบนทาสก์บาร์เพื่อความสะดวกในการเบิดใช้งาน หากคณคลิกที่แอพพลิเคชั่นที่ไม่ไช่แอพพลิเคชั่น Windows Store ระบบ Windows เปิดแอพพลิเคชั่นนั้นโดยใช<sup>้</sup> Desktop โดยอัตโนมัติ

## แอพพลิเคชั่นต่าง ๆ ของฉันอยู่ที่ไหน?

จาก *เริ่ม เ*พียงเริ่มพิมพ์ชื่อของแอพพลิเคชั่นที่คุณต<sup>้</sup>องการเปิด ระบบ *การค<sup>ุ้</sup>นหา* จะเปิดผลการค้นหาโดยอัตโนมัติ

ูเพื่อดูรายชื่อของแอพพลิเคชั่นทั้งหมด กด space bar หรือกด *ปุ่มเมน*ู แล<sup>้</sup>วคลิก **ทั้งหมดแอพพลิเค** 

## <u>ฉันจะทำให<sup>้</sup>แอพพลิเคชั่นปรากฎอย<sup>่</sup>บน Start ได<sup>้</sup>อย*่างไร*</u>

หากคุณอยู่ใน *ทั้งหมดแอพพลิเค* และคุณต<sup>้</sup>องการทำให<sup>้</sup>แอพพลิเคชั่นหนึ่งปรากฏอยู่บน *เริ่ม*<br>คุณสามารถเลือกแอพพลิเคชั่นนั้นแล<sup>้</sup>วกดคลิกขวาบนแอพพลิเคชั่น เลือก **บักหมุดกับเริ่ม**<br>จากเมนูที่ปรากฏที่ด้านล*่*างของหน้าจอ

## ฉันจะลบพื้<u>นหลังออกจาก เริ่ม ได้อย่างไร?</u>

ุ คลิกขวาที่ไทล์แล<sup>้</sup>วคลิก**ไม<sup>่</sup>ปักหมุดจากเริ่ม**จากเมนูที่ปรากฏที่ด้านล่างของหน<sup>้</sup>าจอ

# <u>ี ฉันจะทำให<sup>้</sup>แอพพลิเคชั่นปรากฏอยู*่*บนทาสก*์บาร์ในเดสก์ท็อปได้อย่างไร?*<br>หากคุณอยู่ใน ทั้งหมดแอพพลิเค และคุณต้องการทำให<sup>้</sup>แอพพลิเคชั่นหนึ่งปรากฏอยู่บนทาสก์บาร์ใน<br>*เดสก์ที*่ คุณสามารถเลือกแอพพลิเคชั่นนั้นแล<sup>้</sup>วกดคลิกขวาบน</u>

## ฉันจะติดตั้งแอพพลิเคชั่นได้อย่างไร?

ิคุณสามารถดาวน์โหลดแอพพลิเคชั่น Windows Store ได้จาก *Store* คุณจะต้องมี Microsoft ID ึ )<br>เพื่อตื้อและดาวน์โหลดแอพพลิเคชั่นจาก Store

ฉันไม*่*พบแอพพลิเคชั่นอย*่าง Notepad และ Paint! โปรแกรมพวกนี้หายไปไหนหมด* จาก *เริ่ม* คณเพียงแค<sup>่</sup>เริ่มพิมพ<sup>์</sup>ชื่อของแอพพลิเคชั่นที่คณมองหาเพื่อเปิดใช*้การค<sup>้</sup>นหา* และดรายชื่อการค<sup>้</sup>นหา หรือเปิด *แอพพลิเคชั่นทั้งหมด* แล<sup>้</sup>วเลื่อนมายัง 'Windows Accessories' เพื่อดรายชื่อโปรแกรมเก่าๆ

## Microsoft ID (บัญชี) คืออะไร

บัญชี Microsoft คือที่อย่อีเมล์และรหัสผ่านที่คณใช<sup>้</sup>เพื่อลงชื่อเข้าใช<sup>้</sup>งาน Windows ึ คณสามารถใช้ที่อยู่อีเมล<sup>์</sup>ใด แต่จะให้ดีที่สุดคือคุณเลือกที่อยู่อีเมล์ที่คุณใช้สำหรับติดต<sup>่</sup>อกับเพื่อน ๆ และใช้เพื่อลงชื่อเข้าใช้งานเว็บไซต์ที่คุณชื่นชอบ เมื่อคุณลงชื่อเข้าใช้งานกับพีซีของคุณด้วยบัญชี 

## <u>ฉันต<sup>้</sup>องมีบัญชีนี้หรือไม</u>่

คุณไม่จำเป็นต<sup>้</sup>องมี Microsoft ID เพื่อใช<sup>้</sup>งาน Windows 8 แต่การมีบัญชีนี้ไว้จะทำให้ชีวิตคุณง่ายขึ้นเนื่องจากคุณจะสามารถซิงค์ข้อมูลผ่านอุปกรณ์ต่าง ๆ ที่คณได<sup>้</sup>ลงชื่อเข<sup>้</sup>าใช<sup>้</sup>โดยใช<sup>้</sup> Microsoft ID

## <u>ฉันจะมีบัญชี้นี้ได้อย</u>่างไร

ี หากคุณได้ติดตั้ง Windows 8 แล้วและยังไม่ได้ลงชื่อเข้าใช้โดยใช้บัญชี Microsoft หรือคุณไม่มีบัญชี Microsoft และต้องการจะมีบัญชีไว้ใช<sup>้</sup>งาน กด*ปุ่ม Windows + <***c**> แล้วคลิก **การตั้งคา** > ปลี่ยนการพีซีของคุณตั้งคาของคุณ > ผู้ใช<sup>้ ></sup> สลับไปที่ Microsoft บัญชี จากนั้นทำตามคำแนะนำบนหน้าจก

## ฉันจะเพิ่มรายการโปรดลงไปใน Internet Explorer ได้อย่างไร?

Internet Explorer 10 จะไม่มีรายการโปรดเหมือนเก่า แต่คุณจะสามารถบักหมุดทางลัดไว<sup>้</sup>บนหน<sup>้</sup>า ้เริ่ม ได้แทน เมื่อคณเปิดหน้าเว็บเพจแล้ว ให<sup>้</sup>คลิกขวาบนที่ได<sup>้</sup>ก็ได*้*ของเว็บเพจเพื่อเปิดเมนูที่ด<sup>้</sup>านลางของหน<sup>้</sup>าจอ คลิก **บักหมดกับเริ่ม** 

## ฉันจะตรวจหาการอัพเดตของ Windows ได้อย่างไร

ึกด *ปุ่ม Windows + <*C> แล<sup>้</sup>วคลิก **การตั้งค**่า > **ปลี่ยนการพีซีของคณตั้งคาของคณ > Windows** Updates คลิก ตรวจสอบการอัพเดตทันที

## ฉันจะหาข้อมลเพิ่มเติมได<sup>้</sup>ที่ไหน

สำหรับข้อมูลเพิ่มเติม โปรดแวะไปยัง:

- วิธีการใช้งาน Windows 8: www.gateway.com/windows8-tutorial
- FAQ การสนับสนุน: support.gateway.com

# <span id="page-905-0"></span>ขอมลดานการควบคม

## การป้องกันการสฌเสียการได<sup>้</sup>ยิน

- ข้อควรระวัง: การสญเสียการได้ยินถาวรอาจเกิดจากการใช้หพังหรือลำโพงในระดับเสียงดัง เป็นระยะเวลานาน
- A pleine puissance, l'écoute prolongée du baladeur peut endommager l'oreille de l'utilisateur

### ข้อควรระวังขณะพัง

้ป้องกันระบบการได้ยินเสียง โดยทำตามขั้นตอนต่างๆ

- เพิ่มระดับเสียงทีละน้อยจนคุณสามารถได<sup>้</sup>ยินชัดเจนและสบายห
- ห้ามเพิ่มระดับเสียงหลังจากหปรับตัวได้แล้ว
- ห<sup>้</sup>ามฟังดนตรีในระดับเสียงที่สงเป็นเวลานานเกินไป
- ห้ามเพิ่มระดับเสียงเพื่อกลบเสียงจากสภาพแวดล้อมภายนอก
- ให้ลดระดับเสียงลงหากคุณไม่สามารถได<sup>้</sup>ยินเสียงพูดคยของคนรอบข<sup>้</sup>าง

## ประกาศแจงกฎระเบียบอุปกรณ์วิทยุ

- **หมายเหตุ:** ข้อมูลกฎระเบียบต่อไปนี้เป็นข้อมูลสำหรับรุ่นที่มี LAN แบบไร*้*สาย และ⁄หรือ Bluetooth เท<sup>่</sup>านั้น อุปกรณ์เสริมที่ทำงานร่วมกัน

อุปกรณ์เสริมที่ทำงานรวมกับอุปกรณ์นี้คือ: สายวิดีโอหุ้มฉนวนเมื่อมีการเชื่อมตอมอนิเตอร์ภายนอก อุปกรณ์ เหล่านี้ต้องนำมาใช<sup>้</sup>งานเพื่อให<sup>้</sup>เป็นไปตามกฎ FCC

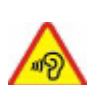

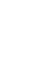

### $-$ ญัตติแคลิฟอร**์เนีย 65 คำเตือ**น

้อุปกรณ์นี้มีสารเคมีที่เป็นที่รู้จักในรัฐแคลิฟอร์เนียซึ่งจะก่อให<sup>้</sup>เกิดมะเร็ง ข<sup>้</sup>อบกพร่องแต่กำเนิด และ/ ้หรืออันตรายอื่นที่จะเกิดขึ้น สำหรับข<sup>้</sup>อมลเพิ่มเติมเกี่ยวกับคำเตือนของผลิตภัณฑ์นี้ ให<sup>้</sup>ไปที่ www.gateway.com/prop65

## 日本 (前小)

本装置は、第二種情報装置(住宅地域またはその隣接した地域において使用されるべ き情報装置)デ住宅地域での電波障害防止を目的とした情報装置等電波障害自主規制 協議会(VCCI)基準に適合しております。

しかし、本装置をラジオ、テレビジョン受信機に、近接してご使用になると、受信障 害の原因となることがあります。本書の説明にしたがって正しい取り扱いをしてくだ さい。

#### **WIRELESS ADAPTER REGULATORY INFORMATION**

#### **USA — FCC and FAA**

The FCC with its action in ET Docket 96-8 has adopted a safety standard for human exposure to radio frequency (RF) electromagnetic energy emitted by FCC certified equipment. The wireless adapter meets the Human Exposure limits found in OET Bulletin 65, supplement C, 2001, and ANSI/IEEE C95.1, 1992. Proper operation of this radio according to the instructions found in this manual will result in exposure substantially below the FCC's recommended limits.

- The following safety precautions should be observed: Do not touch or move antenna while the unit is transmitting or receiving.

- Do not hold any component containing the radio such that the antenna is very close or touching any exposed parts of the body, especially the face or eyes, while transmitting.
- Do not operate the radio or attempt to transmit data unless the antenna is connected; this behavior may cause damage to the radio.

Use in specific environments:

- The use of wireless adapters in hazardous locations is limited by the constraints posed by the safety directors of such environments.
- The use of wireless adapters on airplanes is governed by the Federal Aviation Administration (FAA).
- The use of wireless adapters in hospitals is restricted to the limits set forth by each hospital.

#### **Antenna Use**

In order to comply with FCC RF exposure limits, low gain integrated antennas should be located at a minimum distance of 20 cm (8 inches) or more from the body of all persons or at a minimum distance as specified by the FCC module grant conditions. FCC grants can be viewed from the FCC Equipment Authorization website at https://fjallfoss.fcc.gov/ oetcf/eas/reports/GenericSearch.cfm by entering the FCC ID printed on the module label.

#### **Explosive Device Proximity Warning**

**Warning:** Do not operate a portable transmitter (including this wireless adapter) near unshielded blasting caps or in an explosive environment unless the transmitter has been modified to be qualified for such use

#### **Antenna Warnings**

*- Warning: To comply with the FCC and ANSI C95.1 RF exposure limits, it is recommended that for the wireless adapter installed in a desktop or portable computer, the antenna for this wireless adapter to be installed so as to provide a separation distance of at least 20 cm (8 inches) from all persons or at the minimum* *distance as specified by the module grant conditions. FCC grants can be viewed from the FCC Equipment Authorization website at https://fjallfoss.fcc.gov/oetcf/eas/ reports/GenericSearch.cfm by entering the FCC ID printed on the module label.*

*- Warning: The wireless adapter is not designed for use with high-gain directional antennas.*

#### **Use On Aircraft Caution**

*- Caution: Regulations of the FCC and FAA prohibit airborne operation of radiofrequency wireless devices (wireless adapters) because their signals could interfere with critical interfere with critical aircraft instruments.*

#### **Local Restrictions on 802.11a, 802.11b, 802.11g and 802.11n Radio Usage**

*- Caution: Due to the fact that the frequencies used by 802.11a, 802.11b, 802.11g and 802.11n wireless LAN devices may not yet be harmonized in all countries, 802.11a, 802.11b, 802.11g and 802.11n products are designed for use only in specific countries, and are not allowed to be operated in countries other than those of designated use. As a user of these products, you are responsible for ensuring that the products are used only in the countries for which they were intended and for verifying that they are configured with the correct selection of frequency and channel for the country of use. Any deviation from the permissible power and frequency settings for the country of use is an infringement of national law and may be punished as such.*

#### **Wireless Interoperability**

The wireless adapter is designed to be interoperable with other wireless LAN products that are based on direct sequence spread spectrum (DSSS) radio technology and to comply with the following standards:

- IEEE Std. 802.11b compliant Standard on Wireless LAN
- IEEE Std. 802.11g compliant Standard on Wireless LAN
- IEEE Std. 802.11a compliant Standard on Wireless LAN (applies to devices supporting 802.11a)
- IEEE Std. 802.11n draft 2.0 compliant on Wireless LAN
- Wireless Fidelity certification, as defined by the Wi-Fi Alliance

#### **The Wireless Adapter and Your Health**

The wireless adapter, like other radio devices, emits radio frequency electromagnetic energy. The level of energy emitted by the wireless adapter, however, is less than the electromagnetic energy emitted by other wireless devices such as mobile phones. The wireless adapter operates within the guidelines found in radio frequency safety standards and recommendations. These standards and recommendations reflect the consensus of the scientific community and result from deliberations of panels and committees of scientists who continually review and interpret the extensive research literature. In some situations or environments, the use of the wireless adapter may be restricted by the proprietor of the building or responsible representatives of the applicable organization. Examples of such situations may include:

- Using the wireless adapter on board airplanes, or
- Using the wireless adapter in any other environment where the risk of interference with other devices or services is perceived or identified as being harmful.

If you are uncertain of the policy that applies to the use of wireless adapters in a specific organization or environment (an airport, for example), you are encouraged to ask for authorization to use the adapter before you turn it on.

#### **FCC Radio Frequency Interference Requirements (applies to device supporting 802.11a)**

This device is restricted to indoor use due to its operation in the 5.15 to 5.25 GHz and 5.470 to 5.725 GHz frequency ranges. FCC requires this product to be used indoors for the frequency ranges 5.15 to 5.25 GHz and 5.470 to 5.725 GHz to reduce the potential for harmful interference to co-channel mobile satellite systems. High power radars are allocated as primary users of the 5.25 to 5.35 GHz and 5.65 to 5.85 GHz bands. These radar stations can cause interference with and /or damage this device. No configuration

controls are provided for this wireless adapter allowing any change in the frequency of operations outside the FCC grant of authorization for U.S operation according to Part 15.407 of the FCC rules.

#### **USA — Federal Communications Commission (FCC)**

This device complies with Part 15 of the FCC Rules. Operation of the device is subject to the following two conditions:

- This device may not cause harmful interference.
- This device must accept any interference that may cause undesired operation.
- *- Note: The radiated output power of the adapter is far below the FCC radio frequency exposure limits. Nevertheless, the adapter should be used in such a manner that the potential for human contact during normal operation is minimized. To avoid the possibility of exceeding the FCC radio frequency exposure limits, you should keep a distance of at least 20 cm between you (or any other person in the vicinity), or the minimum separation distance as specified by the FCC grant conditions, and the antenna that is built into the computer. Details of the authorized configurations can be found at http://www.fcc.gov/oet/ea/ by entering the FCC ID number on the device.*

#### **Interference Statement**

This wireless adapter has been tested and found to comply with the limits for a Class B digital device, pursuant to Part 15 of the FCC Rules. These limits are designed to provide reasonable protection against harmful interference in a residential installation. This wireless adapter generates, uses, and can radiate radio frequency energy. If the wireless adapter is not installed and used in accordance with the instructions, the wireless adapter may cause harmful interference to radio communications. There is no guarantee, however, that such interference will not occur in a particular installation. If this wireless adapter does cause harmful interference to radio or television reception (which can be determined by turning the equipment off and on), the user is encouraged to try to correct the interference by taking one or more of the following measures:

- Reorient or relocate the receiving antenna of the equipment experiencing the interference.

- Increase the distance between the wireless adapter and the equipment experiencing the interference.
- Connect the computer with the wireless adapter to an outlet on a circuit different from that to which the equipment experiencing the interference is connected.
- Consult the dealer or an experienced radio/TV technician for help.
- *- Note: The adapter must be installed and used in strict accordance with the manufacturer's instructions as described in the user documentation that comes with the product. Any other installation or use will violate FCC Part 15 regulations.*

#### **Canada — Industry Canada (IC)**

This device complies with RSS210 of Industry Canada. Cet appareil se conforme à RSS210 de Canada d'Industrie.

- *- Caution: When machine supports and using IEEE 802.11a wireless LAN, this product is restricted to indoor use due to its operation in the 5.15- to 5.25 GHz frequency range. Industry Canada requires this product to be used indoors for the frequency range of 5.15 GHz to 5.25 GHz to reduce the potential for harmful interference to co-channel mobile satellite systems. High power radar is allocated as the primary user of the 5.25 to 5.35 GHz and 5.65 to 5.85 GHz bands. These radar stations can cause interference with and/or damage to this device. The maximum allowed antenna gain for use with this device is 6dBi in order to comply with the E.I.R.P limit for the 5.25 to 5.35 and 5.725 to 5.85 GHz frequency range in point-topoint operation. To comply with RF exposure requirements all antennas should be located at a minimum distance of 20 cm, or the minimum separation distance allowed by the module approval, from the body of all persons.*
- *- Attention: l'utilisation d'un réseau sans fil IEEE802.11a est réstreinte à une utilisation en intérieur à cause du fonctionement dans la bande de fréquence 5,15 - 5,25 GHz. Industry Canada requiert que ce produit soit utilisé à l'intérieur des bâtiments pour la bande de fréquence 5,15 - 5,25 GHz afin de réduire les possibilités d'interférences nuisibles aux canaux co-existants des systèmes de transmission satellites. Les radars de puissances ont fait l'objet d'une allocation primaire de*

*fréquences dans les bandes 5,25 - 5,35 GHz et 5 65 - 5 85 GHz. Ces stations radar peuvent créer des interférences avec ce produit et/ou lui être nuisible. Le gain d'antenne maximum permissible pour une utilisation avec ce produit est de 6 dBi afin d'être conforme aux limites de puissance isotropique rayonnée équivalente (P.I.R.E.) applicable dans les bandes 5,25 - 5,35 GHz et 5,725 - 5,85 GHz en fonctionement point-à-point. Se pour conformer aux conditions d'exposition de RF toutes les antennes devraient être localisées à une distance minimum de 20 cm, ou la distance de séparation minimum permise par l'approbation de module, du corps de toutes les personnes.* 

This Class B digital apparatus complies with Canadian ICES-003.

Cet appareil numérique de la classe B est conforme a la norme NMB-003 du Canada.

"To prevent radio interference to the licensed service, this device is intended to be operated indoors and away from windows to provide maximum shielding. Equipment (or its transmit antenna) that is installed outdoors is subject to licensing."

« Pour empêcher que cet appareil cause du brouillage au service faisant l'objet d'une licence, il doit être utilisé a l'intérieur et devrait être placé loin des fenêtres afin de fournir un écran de blindage maximal. Si le matériel (ou son antenne d'émission) est installé à l'extérieur, il doit faire l'objet d'une licence. »

#### **European Union**

## ้<br>รายชื่อประเทศที่สามารถใช<sup>้</sup>ได<sup>้</sup>

ู้ ต<sup>้</sup>องใช<sup>้</sup>ผลิตภัณฑ์นี้อย่างเคร่งครัดตามกฎข้อบังคับของประเทศที่ใช<sup>้</sup>งานอย<sup>่</sup> สำหรับข้อมลเพิ่มเติม โปรดติดต่อสำนักงานท้องถิ่นในประเทศที่ใช<sup>้</sup>งานอย<sup>ู่</sup> โปรดด http://ec.europa.eu/enterprise/rtte/implem.htm สำหรับรายชื่อประเทศลาสด

#### รายการรหัสประเทศ

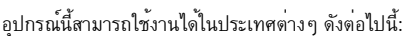

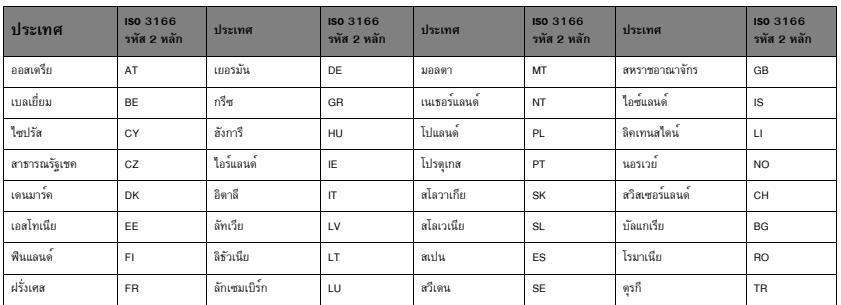

The low band 5.15 -5.35 GHz is for indoor use only.

This equipment complies with the essential requirements of the European Union directive 1999/5/EC. See Statements of European Union Compliance, and more details refer to the attached Declaration of Conformity.

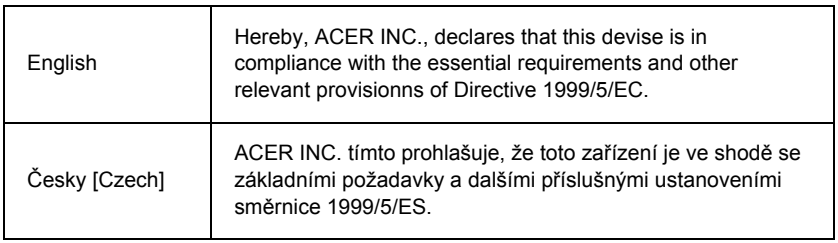

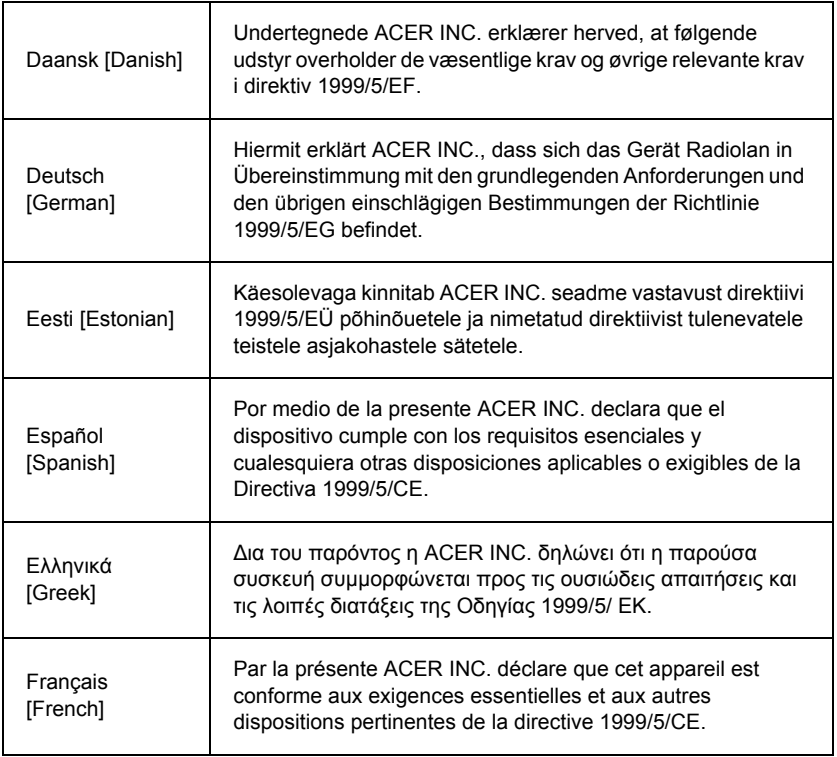

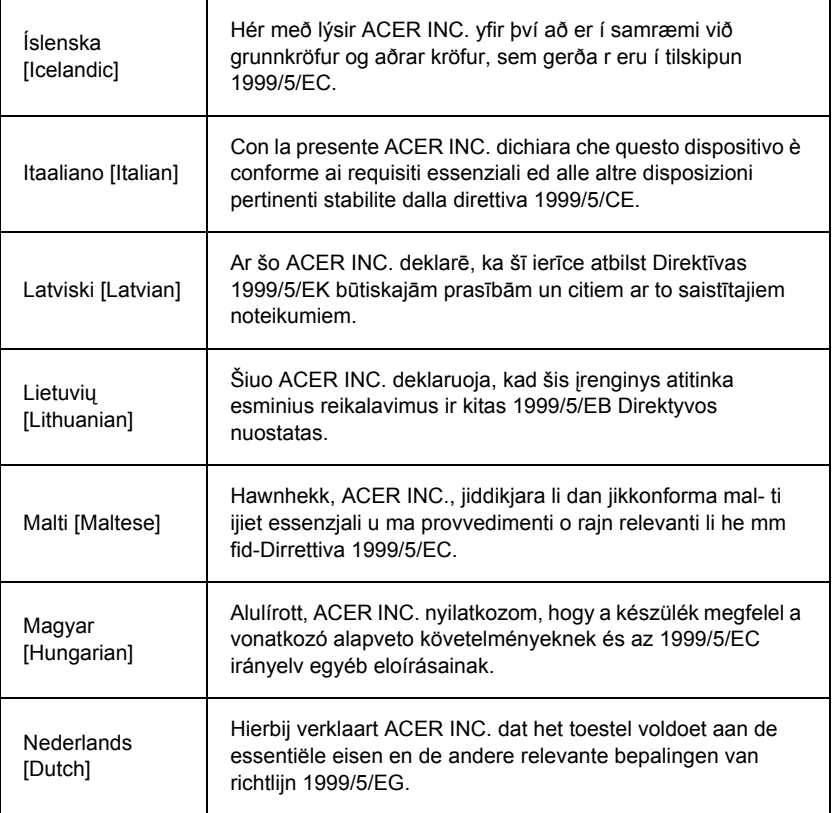

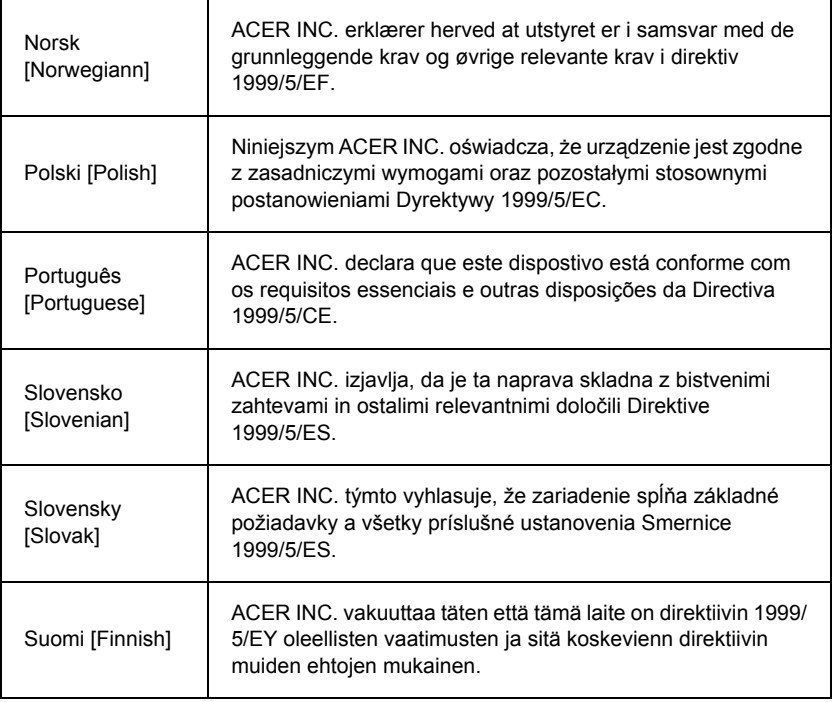

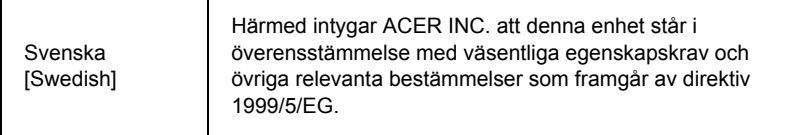

#### **France**

Pour la France métropolitaine :

2,400 - 2,4835 GHz (Canaux 1à 13) autorisé en usage intérieur

2,400 - 2,454 GHz (canaux 1 à 7) autorisé en usage extérieur

Pour la Guyane et la Réunion :

2,400 - 2,4835 GHz (Canaux 1à 13) autorisé en usage intérieur

2,420 - 2,4835 GHz (canaux 5 à 13) autorisé en usage extérieur

Pour tout le territoire Français :

Seulement 5,15 -5,35 GHz autorisé pour le 802.11a

L'utilisation de cet equipement (2,4 GHz WLAN) est soumise à certaines restrictions :

- La puissance maximale autorisée en intérieur est de 100 mW pour 2400 2483,5 MHz.
- La puissance maximale autorisée est de 100 mW en extérieur pour 2400 2454 MHz.
- La puissance maximale autorisée est de 10 mW en extérieur, 2454 2483,5 MHz.

Pour les dernières restrictions, voir http://www.art-telecom.fr.

#### **Italy**

The use of these equipments is regulated by:

1.D.L.gs 1.8.2003, n. 259, article 104 (activity subject to general authorization) for outdoor use and article 105 (free use) for indoor use, in both cases for private use.

2.D.M. 28.5.03, for supply to public of RLAN access to networks and telecom services. L'uso degli apparati è regolamentato da:

1.D.L.gs 1.8.2003, n. 259, articoli 104 (attività soggette ad autorizzazione generale) se utilizzati al di fuori del proprio fondo e 105 (libero uso) se utilizzati entro il proprio fondo, in entrambi i casi per uso private.

2.D.M. 28.5.03, per la fornitura al pubblico dell'accesso R-LAN alle reti e ai servizi di telecomunicazioni.

#### **Belgium**

Dans le cas d'une utilisation privée, à l'extérieur d'un bâtiment, au-dessus d'un espace public, aucun enregistrement n'est nécessaire pour une distance de moins de 300 m. Pour une distance supérieure à 300 m un enregistrement auprès de l'IBPT est requise. Pour les enregistrements et licences, veuillez contacter l'IBPT.

In geval van privé-gebruik, buiten een gebouw, op een openbare plaats, is geen registratie nodig, wanneer de afstand minder dan 300 m is. Voor een afstand groter dan 300 m is een registratie bij BIPT vereist. Voor registraties en licenties, gelieve BIPT te contacteren.

#### **Brazil**

Este equipamento opera em caráter secundário, isto é, não tem direito a proteção contra interferência prejudicial, mesmo de estações do mesmo tipo, e não pode causar interferência a sistemas operando em caráter primário.

#### **Pakistan**

Pakistan Telecommunication Authority (PTA) Approved

#### **Morocco**

The operation of this product in the radio channel 2 (2417 MHz) is not authorized in the following cities: Agadir, Assa-Zag, Cabo Negro, Chaouen, Goulmima, Oujda, Tan Tan, Taourirt, Taroudant and Taza.

The operation of this product in the radio channels 4, 5, 6 and 7 (2425 - 2442 MHz) is not authorized in the following cities: Aéroport Mohamed V, Agadir, Aguelmous, Anza, Benslimane, Béni Hafida, Cabo Negro, Casablanca, Fès, Lakbab, Marrakech, Merchich, Mohammédia, Rabat, Salé, Tanger, Tan Tan, Taounate, Tit Mellil, Zag.

#### Japan

5 GHz 帯は室内でのみ使用のこと

#### Korea

당해 무선설비는 운용 중 전파혼신 가능성이 있음

#### Taiwan

#### 第十二條

經型式認證合格之低功率射頻電機,非經許可,公司、商號或使用者均不得擅自變更頻 率、加大功率或變更原設計之特性及功能。

#### 第十四條

低功率射頻電機之使用不得影響飛航安全及干擾合法通信:經發現有干擾現象時,應立即 停用,並改善至無干擾時方得繼續使用。

前項合法通信,指依電信法規定作業之無線通信。

低功率射頻電機須忍受合法通信或工業、科學及醫療用電波輻射性電機設備之干擾。 การแก้ไขดัดแปลงผลิตภัณฑ์

#### ้ เครื่องหมาย **∩F**

Gateway ไม่สามารถถือความรับผิดชอบต่อการแก้ไขดัดแปลงซึ่งกระทำโดยผู้ใช้และผู้ที่เกี่ยวข้อง โดยไม่ได้รับอนุญาต ซึ่งอาจเป็นการเปลี่ยนแปลงการปฏิบัติตามข้อบังคับของผลิตภัณฑ์ที่มีเครื่องหมาย CE

#### <span id="page-919-0"></span>การรบกวนความถี่วิทย

ผ้ผลิตไม่ต้องรับผิดชอบต่อการรับกวนวิทยุหรือโทรทัศน์ใด ๆ ที่เกิดจากการดัดแปลงแก้ไขอุปกรณ์นี้โดยไม่ได้รับอนญาตอย่างถกต้อง

## การเชื่อมต่อและรีโมทเอิร์ธ

#### PELV (Protected Extra Low Voltage)

้เพื่อให<sup>้</sup>แน่ใจเรื่องบรณภาพแรงดันต่ำพิเศษของอปกรณ์นี้ ให<sup>้</sup>เชื่อมต่ออุปกรณ์เข้ากับวงจรกรแสไฟฟ้าหลักที่ได<sup>้</sup>รับการป้องกันซึ่งเดินต่อกับพอร<sup>์</sup>ตภายนอกเท<sub>่</sub>านั้น

#### **SELV (Safety Extra Low Voltage)**

้อินพุทและเอาท์พุททุกชนิดของผลิตภัณฑ์นี้ได้รับการกำหนดระดับให<sup>้</sup>เป็นหมวดแรงดันต่ำพิเศษเพื่อความปลอดภัย

## รีโมทเอิร์ร

เพื่อป้องกันไฟฟ้าช็อต ให้เชื่อมต่อคอมพิวเตอร์ภายใน (สำนักงานแต่ละแห่ง) และอปกรณ์สนับสนุนของคอมพิวเตอร์เข้ากับวงจรไฟฟ้าเดียวกันกับสายไฟของตัวอาคาร หากคุณไม่แน่ใจ ให้ตรวจสอบการเดินสายไฟของตัวอาคารเพื่อเหลีกเลี่ยงภาวะรีโมทเอิร์ธ

## แหล่งถ่ายไฟลาคาร

เชื่อมต่ออุปกรณ์เข้ากับแหล่งจ่ายไฟของอาคารที่เป็นไปตามข้อกำหนดการเดินไฟในประเทศของคุณเท่านั้น ์<br>ในสหราชอาณาจักร ข<sup>ั</sup>อกำหนดเหล**่านี้คือข**้อกำหนด IFF

## <span id="page-920-0"></span>พาวเวอร์ซัพพลายและสายเคเบิ้ล

## พาวเวอร์ซัพพลาย

ี่ ซ่องขาเข้าและขาออกของพาวเวอร์ซัพพลาย (หากมี) ได้รับการกำหนดเป็นแรงดันไฟฟ้าอันตราย ิ คณต้องถอดปลั๊กสายไฟพาวเวอร์ซัพพลายและถอดแบตเตอรี่เพื่อถอดอุปกรณ์ต่างๆ ออกจากพาวเวอร์ซัพพลาย โดยการทำเช่นนั้น ช่องขาออกต้องถูกติดตั้งไว้ใกล้กับอุปกรณ์และควรจะเข้าถึงได้ง่าย พิกัดข้อมูลขาเข้า: ดูป่้ายแสดงพิกัดที่อยู่ด้านลางของคอมพิวเตอร์และตรวจสอบว่าการทำง ำนของอแดปเตอร์จ่ายไฟเป็นไปตามตามพิกัดที่ระบไว<sup>้</sup>หรือไม<sup>่</sup>

้ผู้ใช้ห้ามทำการถอดพาวเวอร์ซัพพลายออกไม่ว่าในกรณีใดๆ ก็ตาม พาวเวอร์ซัพพลายไม่ใช้ชิ้นส่วน ู้ที่สามารถเปลี่ยนได้โดยผู้ใช้ ภายในพาวเวอร์ซัพพลายนั้นมีแรงดันไฟฟ้าอันตรายที่สามารถทำให<sup>้</sup>บาดเจ็บรุนแรงได<sup>้</sup> พาวเวอร์ซัพพพลายที่บกพร่องต้องถูกส่งคืนให้กับผู้จำหนายของคุณ

## สายไฟและปลั๊ก

ผลิตภัณฑ์นี้ต้องการสายไฟและปลั๊กซนิดมีสายดิน และสามารถต่อเข้ากับเต<sup>้</sup>ารับแบบต่อสายดินเท่านั้น ตรวจดูให<sup>้</sup>แน่ใจว่าเต*้*ารับต่ออยู่กับสายดินก่อนเสียบปลั๊ก ห<sup>้</sup>ามเสียบปลั๊กเข้ากับเต*้*ารับที่าไม่ได้ต่อสายดิน ติดต่อช่าง ใฟสำหรับรายละเอียด

้ ความยาวของสายต้องไม่เกิน 2.5 เมตร เพื่อบ้องกันอันตรายจากไฟฟ้า ห้ามถอดหรือปิดสัมผัสสายดินบนสายไฟ เปลี่ยนสายไฟหากสายได้รับความเสียหาย ติดต่อผู้ขายของคุณสำหรับอะไหล่ที่ถูกต้อง ในยุโรป ปลั๊ก ์<br>ไฟต้องมีอัตราขั้นต่ำ 250 VAC. 10 แอมป์ ปลั๊กต้องมีเครื่องหมายรับรองจากตัวแทนนานาชาติ สาย ไฟต้องเหมาะสมสำหรับใช้งานในประเทศของผุ้ใช้ ติดต่อผู้ขายของคณหรือเจ<sup>้</sup>าหน้าที่ไฟฟ้าท้องถิ่นหากคณ ใม่แน่ใจว่าสายไฟประเภทใดที่ใช้อยู่ในประเทศของคุณ

## สายเคเบิ้ล

สำหรับสายเคเบิ้ลที่ไม่ได<sup>้</sup>มากับผลิตภัณฑ์ในบรรจภัณฑ์ของคอมพิวเตอร์

้<br>ประสิทธิภาพ EMC ของระบบนั้นจะได้รับการรับประกันเมื่อเดเบิ้ลและส่วนสัมผัสใช้ฉนวนที่มีประสิทธิภาพเท่านั้น การใช้สายที่มีฉนวนสัมผัสนั้นจำเป็นสำหรับ USB IEEE1394 ซีเรียล เครื่องพิมพ<sup>์</sup> เกม ออดิโอ / วิดีโออนาล็อกหรือดิจิตอล PS2 เสาอากาศ TV หรือ FM และสายอินเตอร์เฟสความเร็วสูงทั่วไปทั้งหมด ใช<sup>้</sup>เฉพาะที่มีรายชื่อ UL No. 26AWG หรือสายสื่อสารที่มีขนาดใหญ<sup>่</sup>กว่าเท่านั้น ู้<br>เฉพาะอีเธอร์เน็ต LAN หรือโมเด็ม RTC เท่านั้นที่สามารถยาวเกินกว่า 3 เมตรได<sup>้</sup> Gateway ขอแนะนำให้คณเพิ่มคลิปกลมแกนเฟอร์ไรต์เข้ากับแต่ละสายที่เชื่อมต่อกับคอมพิวเตอร์ ของ คณกับอุปกรณ์ฮาร์ดแวร์ที่ไมรวมในคอมพิวเตอร์ของคุณ

- อ้างอิงเฟอร์ไรต์: 28A-2029 จาก Steward (สองลูป) ในช<sup>่</sup>วงการรับรองผลิตภัณฑ์ Gatewayได้ใช<sup>้</sup>สายเคเบิ้ลที่มีคุณภาพดังนี้:
	-
	- สายเดเบิ้ล USB2 0 ที่ได้รับการรับรองจาก Hama 46778
	- IFFF1394 shielded FireWire จาก Hama 50011
	- สายเคเบิ้ลออดิโอ/วิดีโอ RCA-RCA หุ้มฉนวนจาก Thomson KHC001M, KHC012M, KHC028M
	- สายเคเบิ้ลออดิโอห<sup>ั</sup>มฉนวนแบบแจ็คสเตอริโอจาก Hama 43330H, 42714H

### การเกิดความร้อนและคอมพิวเตอร์พกพา

้อแดปเตอร**์ AC และด**้านล่างของคอมพิวเตอร์อาจมีความร้อนได้หลังจากใช้งานเป็นเวลานาน ควรหลีกเลี่ยง การสับผัสเป็นเวลานานกับทั้งสองสิ่งนั้น

#### การถอดและเปลี่ยนฝาครอบแชสซี

ี ก่อนถอดฝาครอบเคสเพื่อบำรุงรักษาหรือปรับปรุงอุปกรณ์ คุณต้องถอดสายไฟทั้งหมดและสายโมเด็ม และกอดหรือปิดการใช้งานแบ็ตเตอรี่

- ข้อควรระวัง: ด้านล่างของคอมพิวเตอร์นั้นอาจเกิดความร้อนหลังจากการใช้งานเป็นเวลานาน

้คุณต้องปิดแชสซีก่อนที่คุณจะเสียบปลั๊กและเปิดสวิตซ์อุปกรณ์

## คำแถลงเกี่ยวกับข้อบังคับด้านเลเซอร์

ือปกรณ์ออพติคอลได้รับการทดสอบและรับรองว<sup>่</sup>าเป็นไปตามมาตรฐาน International Electrotechnical Commission IEC60825-1 และ European EN60825-1 สำหรับผลิตภัณฑ์เลเซอร<sup>์</sup> Class 1 ี ผลิตภัณฑ์เลเซอร<sup>์</sup> Class 1 นั้นไม่นับเป็นอันตราย อุปกรณ์ออพติคอลได<sup>้</sup>รับการออกแ

บบเช่นนี้ไม่มีมนุษย์เข้าถึงแสงเลเซอร์เกินระบบ Class 1 ในระหว่างการทำง านปกติหรือการบำรุงรักษาที่ได้กำหนดไว<sup>้</sup>

อุปกรณ์ออพติคอลที่ติดตั้งอยู่บนคอมพิวเตอร์ของคุณได้รับการออกแบบเพื่อใช้เฉพาะเพื่อเป็นส่วนประกอบของผลิ ์<br>ตภัณฑ์อิเล็กทรอนิกส์ และไม<sup>้</sup>ได้เป็นไปตามข้อกำหนดของ Code of Federal Regulation Sec. 1040.10 และ Sec. 1040.11 สำหรับผลิตภัณฑ์เลเซอร์ที่สมบูรณ์แบบ

เนื่องจากการสัมผัสกับแสงเลเซอร์เป็นอันตรายอย่างยิ่ง ผู้ใช้ห้ามทำการถอดอุปกรณ์เลเซอร์ไม่ว่าในกรณีใดๆ ทั้งสิ้น บรรจุภัณฑ์

การบรรจภัณฑ์ของผลิตภัณฑ์นี้เป็นไปตามคำสั่ง European Environmental Directive 94/62/EC เมื่อวันที่ 20 ชันวาคม ปี 1994 และมีคาเทากับตรากฎหมายฝรั่งเศสตามคำสั่งศาล 98-638 เมื่อวันที่ 20 กรกฎาคม ปี 1998

และสอดคล้องกับใบรับรองข้อบังคับสำหรับรัสเซีย

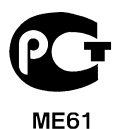

## <span id="page-923-0"></span>สิ่งแวดล<sup>้</sup>อม

## ความทมเทตอการปกป้องสิ่งแวดล้อม

<span id="page-923-1"></span>สิ่งแวดล<sup>ั</sup>คมนั้นเป็นหัวใจหลักของผลิตภัณฑ์ของเรา

Gateway นั้นทุ่มเทต่อการจำกัดผลกระทบที่มีต่อสิ่งแวดล<sup>้</sup>อมของผลิตภัณฑ์ของบริษัทในตลอดอายุการใช<sup>้</sup>งานของ ผลิตภัณฑ์

เริ่งเต<sup>็</sup>งเที่ขั้นตอนการออกแบบ

ิดน้ำหนักของโลหะหนักอย่างตะกั่ว แคดเมี่ยม โครเมี่ยม ปรอท ฯลฯ โดยชัพพลายเออร์นั้นถูกขอให<sup>้</sup>ทำตามกฎข<sup>้</sup>อบังคับทั้งหมดในแต่ละชิ้นส่วนของผลิตภัณฑ์อย่างเคร<sup>่</sup>งครัด ตราบเท<sup>่</sup>าที่ยังคำนึงถึงอายสิ้นสดของผลิตภัณฑ์ ์ ชิ้นสวนพลาสติกทั้งหมดที่หนักกว่า 25 กรัมที่ถูกใช*้*ในผลิตภัณฑ์ Gateway นั้นจึงได้มีเครื่องหมาย ISO 11469 โดยฉลากเครื่องหมายนี้จะช่วยให้สามารถจำแนกวัสดได้รวดเร็วขึ้นและกำหนดราคาได้ง่ายยิ่งขึ้น นอกจากนั้น คอมพิวเตอร์เดสก์ท็อปนั้นได้รับการออกแบบมาให้ถอดแยกได้ง่าย ด้วยการแทนที่สกรด้วยคลิป

## การกำจัดผลิตภัณฑ์

คำสั่งที่ 2002/96/EC ซึ่งรู้จักกันในชื่อคำสั่งว่าด<sup>้</sup>วยขยะอิเล็กทรอนิกส<sup>์</sup>และอุปกรณ์อิเล็กทรอนิกส์ (WEEE) ้ทั่วไปในบ้านเพื่อเป็นการสมเสริมการนำกลับมาใช้ไหม่ การรีไซเดิล และการนำกลับมาในรูปแบบอื่นๆ และเพื่อลดปริมาณขยะที่จะต้องกำจัดด้วยมุมมองในการลดการกำจัดขยะโดยการผังและการเผ ำ เครื่องหมายกากบาทบนถังขยะที่มีอยู่นั้นเป็นเครื่องย้ำเตือนให้คุณรู้ว่าผลิตภัณฑ์เหล่านี้ต้องแยกทิ้งต่างหาก

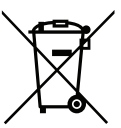

ึกฎข้อบังคับนี้เกี่ยวกับผลิตภัณฑ์ Gateway ทั้งหมดของคณและยังเกี่ยวกับอปกรณ์เสริมทั้งหมด เช่นคีย์บอร์ด เมาส์ ู<br>ลำโพง รีโมทคอนโทรล ฯลฯ เมื่อคุณต้องทิ้งผลิตภัณฑ์ต่างๆ เหล่านี้

คุณต้องแน่ใจว่าสิ่งเหล่านี้จะได้รับการนำไปรีไซเคิลอย่างถูกต้องด้วยการตรวจสอบกับหน่วยงานในท้องถิ่นของคณ ่ หรือการส่งคืนอปกรณ์เก่าของคณให้กับร้านค้าที่คณทำการเปลี่ยนอปกรณ์เหล่านั้น สำหรับข้อมลเพิ่มเติม แวะไปยัง www.gateway.com/about/corp\_responsibility/environment.php

## <span id="page-924-1"></span><span id="page-924-0"></span>การกำจัดแบตเตอรี่ (เมื่อสามารถทำได<sup>้</sup>)

การที่จะทิ้งอปกรณ์ของคณ ให้ดูให้แน่ใจว่าคุณได้ถอดแบตเตอรี่ใดก็ตามที่อาจติดอยู่กับอุปกรณ์ออกหมดแล้ว ิ กฎหมายยโรปกำหนดวาแบตเต<sup>ื</sup>อรี่ต้องได้รับการเก็บรวบรวมเพื่อการกำจัดแยกตางหากจากขยะในครัวเรือนทั่วไป ้อย่ำทิ้งแบดเตอรี่ที่ใช้แล้วของคุณลงถังขยะ ทิ้งแบดเตอรี่ที่ใช้แล้วของคุณที่โครงการเก็บรวบรวมแบดเตอรี่ที่มีให<sup>้</sup> หรือถามตัวแทนจำหน่ายหรือเจ้าหน้าที่ท้องถิ่นถึงวิธีการที่คณจะสามารถทำได<sup>้</sup> ี ความตั้งใจของคณจะช่วยให้เกิดการเก็บรวบรวม การรีไซเคิล และการทำลายแบตเตอรี่ใช้แล้วที่ปลอดภัย

และจะช่วยปกป้องสิ่งแวดล้อมและลดอันตรายต่อสุขภาพลงได้

- ข้อควรระวัง: มีความเสี่ยงต่อการระเบิดหากเปลี่ยนแบตเตอรี่ไม่ถูกประเภท ให้ทิ้งแบตเตอรี่ที่ไม่ ใช้งานแล้วตามเงื่อนไขที่ข้อกำหนดที่ระบไว<sup>้</sup>

#### **ENERGY STAR**

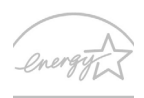

ผลิตภัณฑ์ Gateway ได้รับการรับรอง ENERGY STAR เพื่อประหยัดเงินของคณโดยการ ิลดต้นทุนและปกป้องสภาพแวดล้อมโดยไม่สูญเสียคุณลักษณะหรือประสิทธิภาพ Gateway ภาคภูมิใจในการมอบผลิตภัณฑ์ที่มีเครื่องหมาย ENERGY STAR ให<sup>้</sup>กับลูกค<sup>้</sup>า

#### ENERGY STAR  $FNERGY$  STAR คีออะไร?

ผลิตภัณฑ์ที่ได้รับ ENERGY STAR คือผลิตภัณฑ์ที่ใช<sup>้</sup>พลังงานต่ำและป<sup>ั</sup>กงกันการ ปล่อยก๊าซเรือนกระจกโดยการปฏิบัติตามแนวทางการใช้พลังงานอย่างมีประสิทธิภาพอย่างเคร่งครัดซึ่งกำ หนดโดยองค์การพิทักษสิ่งแวดลอมแหงประเทศสหรัฐอเมริกา (U.S. Environmental Protection Agency) Gateway มีพันธกิจในการมอบผลิตภัณฑ์และบริการทั่วโลกเพื่อช่วยให้ลูกค้าสามารถประหยัดเงิน, อนุรักษ์พลังงาน, และปรับปรุงคุณภาพของสภาพแวดล้อมของเรา ยิ่งเราอนุรักษ์พลังงานผ่านการใช้พลังงาน

ได้อย่างมีประสิทธิภาพที่สงกว่าได้มากเท่าใด เท่ากับเราได้ลดการปล่อยก๊าซเรือนกระจกและความเสี่ยง ในการเกิดความเปลี่ยนแปลงของสภาพอากาศได้มากขึ้นเท่านั้น สำหรับข้อมูลเพิ่มเติม โปรดแวะไปยัง www.energystar.gov หรือ www.energystar.gov/powermanagement

- หมายเหตุ: ข้อมูลในส่วนนี้อาจไม่สามารถใช้ได้กับคอมพิวเตอร์ของคุณ ผลิตภัณฑ์ Gateway ที่ได้รับ ENERGY STAR: (สำหรับบางรุ่น)
	- สร้างความร้อนน้อยและลดการเกิดสภาพอากาศที่ร้อนหรือหนาวอย่างรุนแรง
	- เข้าสู่โหมด "ปิดหน้าจอ" และ โหมด "พักเครื่อง" หลังจาก 10 ถึง 30 นาทีผ่านไปหาก ไม่มีการใช้งาน
	- ปลุกคอมพิวเตอร์จากโหมด sleep โดยการกดคีย์บอร์ดหรือขยับเมาส์
	- คอมพิวเตอร์จะประหยัดพลังงานได้มากกว่า 80% เมื่ออยู่ในโหมด "sleep"

ENERGY STAR และเครื่องหมาย ENERGY STAR คือเครื่องหมายจดทะเบียนในสหรัฐอเมริกา

## <span id="page-926-0"></span>ใบอนุญาตในการใช<sup>้</sup>ซอฟท<sup>์</sup>แวร์

แอพพลิเคชั่นซอฟท์แวร์ส่วนมากมีติดตั้งไว<sup>้</sup>กอนแล<sup>้</sup>วบนคอมพิวเตอร์ - หมายเหตะ Gateway และพร้อมสำหรับการใช้งานหรือตั้งค่า อย่างไรก็ตาม ซอฟท์แวร์บางรายการจำเป็นต้องใช้ CD หรือ DVD เพื่อเรียกใช*้*งาน คุณจะพบแผ่นดิสกเหล่านี้ไดในบรรจุภัณฑ์ของคอมพิวเตอร์ของคุณ

\_<br>ข้อตกลงการอนฌาตใช้งาน Gateway (ผลิตภัณฑ์ CD และ/ หรือ DVD) สำเนาของต<sup>ั</sup>นฉบับนี้คือหลักรานการอนฌาตสำหรับคณ โปรดเก็บรักษาไว้ให<sup>้</sup>ดี

#### สิ่งสำคัญ!

#### โปรดอานอย่างละเอียดก่อนทำการติดตั้งซอฟท์แวร์

ข้อตกลงการอนุญาตใช้งานต่อไปนี้มีผลบังคับใช้กับคุณ นี่คือข้อตกลงที่มีผลผูกพันทางกฎหมายระหว่างคุณ (ทั้งในนามของบคคลธรรมดาหรือนิติบคคล) แGatewayละโดยการติดตั้งซอฟท์แวร์นี้ คุณได้ตกลงที่จะมีพันธะผุกพันตามเงื่อนไขของข้อตกลงนี้ ่ หากคณไม่ยอมรับในเงื่อนไขของข้อตกลงนี้ โปรดส่งคืนเครื่องคอมพิวเตอร์ของคณ ซอฟท์แวร์แพ็คเกตที่ยังไม่ถกเปิดใช<sup>้</sup> หากมี โดยให<sup>้</sup>เป็นไปตามเงื่อนไข (รวมถึงวัสดเอกสารหรือหีบห<sup>่</sup>ออื่นๆ) ให<sup>้</sup>กับร<sup>้</sup>านค<sup>้</sup>าที่คณซื้อในทันทีเพื่อรับการคืนเงินเต็มจำนวน

#### Gateway ใบอนุญาตในการใช<sup>้</sup>ซอฟท<sup>์</sup>แวร์

#### 1. การอนุญาตใช้งาน

ข<sup>ั</sup>Gatewayอตกลงการอนุญาตใช<sup>้</sup>งาน ("การอนุญาต") นี้ อนุญาตให<sup>้</sup>คุณใช้สำเนาหนึ่งสำเนาของเวอร์ชั่นที่ระบฺGateway ของ ี ซอฟท์แวร์ที่ได้อธิบายข้างต<sup>้</sup>น (ซึ่งอาจมีดิสก์ CD หรือ DVD อย่างน<sup>้</sup>อยหนึ่งแผ่น) บนคอมพิวเตอร์หนึ่งเครื่อง ให้สามารถใช้ซอฟท์แวร์นี้ได้บนคอมพิวเตอร์หนึ่งเครื่องเท่านั้น หากคุณได้รับใบอนุญาตหลายใบสำหรับซอฟท์แวร์นี้ ้ คุณอาจมีสำเนาของซอฟท์แวร์นี้ได้หลายสำเนาเพื่อใช<sup>้</sup>งานตามจำนวนที่ได้รับอนุญาต ซอฟท<sup>์</sup>แวร์นี้ "ให้ไช<sup>้</sup>" บนคอมพิวเตอร์เมื่อถกโหลดเข้าสหน่วยความจำชั่วคราว (เช่น RAM) หรือถกติดตั้งอยในหน่วยความจำถาวร (เช่น ฮาร์ดดิสก์, CD และ/ หรือ DVD หรืออุปกรณ์เก็บข้อมูลอื่นของคอมพิวเตอร์นี้ เว้นไว้แต่ว่าสำเนาที่ถูกติดตั้งบนเซิร์ฟเวอร์เครือข่ายนั้นมีวัตถุประสงค์ในการแจกจ่ายสำหรับคอมพิวเตอร์อื่นที่ไม่ได้รับอนุญาต "ให้ไข้" หากจำนวนผู้ใช้ที่คาดการณ์ว่าจะใช้ซอฟท์แวร์มีจำนวนเกินกว่าจำนวนของใบอนุญาตที่มีให<sup>้</sup> คุณจะต้องมีวิธีการหรือกระบวนการในการทำให้แน่ใจได้ว่าจำนวนของผู้ที่จะใช้ซอฟท์แวร์ต้องไม่เกินกว่าจำนวนของใบอนุญาต หากซอฟท์แวร์นี้ถูกติดตั้งอย่างถาวรบนฮาร์ดดิสก์หรืออุปกรณ์เก็บข้อมูลของคอมพิวเตอร์ (นอกจากเซิร์ฟเวอร์เครือข่าย) และมีผ่ใช้เพียงบคคลเดียวใช้งานคอมพิวเตอร์เครื่องนั้นมากกว่า 80% ของเวลาทั้งหมดที่เครื่องถกใช้งาน บุคคลนั้นสามารถใช้ซอฟท์แวร์นี้บนคอมพิวเตอร์พกพาหรือคอมพิวเตอร์ในที่อยู่อาศัยได<sup>้</sup>

## ใบอนุญาตในการใช<sup>้</sup>ซอฟท<sup>์</sup>แวร์ - 113

#### ว ลิขสิทสิ์

ซอฟท์แวร์นี้เป็นกรรมสิทธิ์ของ Gatewayหรือซัพพลายเออร์ของเกตเวย์ และได้รับการปกป้องโดยกฎหมายลิขสิทธิ์ของสหรัฐอเมริกาและสนธิสัญญาลิขสิทธิ์ระหว่างประเทศ ด้วยเหตนี้ ้ คณต้องใช้ซอฟท์แวร์นี้เช่นเดียวกับวัสดที่จดลิขสิทธิ์อื่น ๆ (เช่น หนังสือ หรือ การบันทึกเสียง) ู้เว้นไว้แต่ว่าคณอาจถ่ายโอนองค์ประกอบซอฟท์แวร์ในดิสก์ CD และ/ หรือ DVD นี้ หากมี ไปยังฮาร์ดดิสก์เดียวเพื่อให้คุณสามารถเก็บต้นฉบับไว้โดยมีวัตถุประสงค์เพื่อแบ็คอัพหรือเก็บข้อมูลเพียงอย่างเดียวเท่านั้น .<br>หามทำสำเนาส่วนหนึ่งส่วนใดของดิสก์ CD และ/ หรือ DVD ของซอฟท์แวร์นี้ หรือวัสดุเอกสารอื่นๆ ที่มาพร้อมกับซอฟท์แวร์นี้

#### 3. ข้อจำกัดอื่น ๆ

้ห้ามมีให้เช่าซอฟท์แวร์นี้ แต่คณอาจถ่ายโอนซอฟท์แวร์นี้และวัสดเอกสารที่มาพร้อมกันอย่างถาวร โดยห้ามเก็บสำเนาใดๆ และผู้รับได้ยอมรับตามเงื่อนไขของข้อตกลงนี้ ห<sup>้</sup>ามตรวจสอบรูปแบบโครงสร<sup>้</sup>างทางวิศวกรรม หรือ ทำการถอดรหัสซอฟท์แวร์นี้โดยเด็ดขาด การถายโอนใดๆ สำหรับซอฟท์แวร์นี้ต้องรวมไปถึงอัพเดตล่าสุดและเวอร์ชั่นก่อนหน้าทั้งหมด

#### ข้อมูลสำหรับซอฟท์แวร์จากผู้ผลิตรายอื่นหรือการอนุญาตให้ไช้ซอฟท์แวร์เสรี

ซอฟท์แวร์ที่ถูกโหลดไว้ลวงหน้า ผังตัว หรือถูกแจกจายพร้อมกับผลิตภัณฑ์ มีให้โดย Gateway มีโปรแกรมซอฟท์แวร์เสรีหรือซอฟท์แวร์จากผู้ผลิตรายอื่น ("ซอฟท์แวร์เสรี") ที่ได้รับอนุญาตภายใต้เงื่อนไข GNU General Public License ("GPL") ซอฟท์แวร์เสรีจะถกทำเครื่องหมายเช่นนี้ การทำสำเนา แจกจาย และ/ หรือ ปรับปรงแก่ไขซอฟท์แวร์เสรีนี้จะต้องเป็นไปตามวัตถุประสงค์ของเงื่อนไขของ GPL ชอฟท์แวร์เสรีนี้ถูกแจกจายโดยมีความคาดหวังว่าจะเป็นประโยชน์ และไม่มีการให้การรับประกันใด ๆ รวมถึงไม่มีการรับประกันโดยนัยสำหรับความสามารถทางการค้า หรือความเหมาะสมในการใช<sup>้</sup>งานสำหรับวัตถุประสงค์ส<sup>่</sup>วนตัว ให้ถือปฏิบัติตามข้อกำหนดของ GNU General Public License อย่างเด็ดขาด คณอาจไปยัง http://www.gnu.org โดยตรงเพื่อรับสำเนาของ GPL หรือเขียนไปยังมูลนิธิซอฟต์แวร์เสรีเพื่อขอสำเนา ได้ตามที่อยู่นี้ Free Software Foundation, Inc: 59 Temple Place - Suite 330, Boston, MA, 02111-1307 USA

ภายในเวลาสามปีนับจากวันที่ในใบเสร็จรับเงินของคุณสำหรับซอฟท์แวร์นี้ คุณสามารถรับสำเนาซอร์สโค้ดที่สมบูรณ์สำหรับซอฟท์แวร์เสรีที่คอมพิวเตอร์สามารถอานได้ภายใต้เงื่อนไขของ GPL โดยไม่มีค่าใช้จ่ายใด ๆ ้นอกจากคาใช้จายสำหรับมีเดีย การจัดสง และการจัดการ ในการเขียนถึงเรา

โปรดติดต่อเราหากคุณมีคำถามเพิ่มเติมมากกว่านี้ ที่อยู่ทางไปรษณีย์ของเราคือ 8F, 88, Sec. 1, Hsin Tai Wu Rd., Hsichih, New Taipei City 221. Taiwan

## ดัชน

m

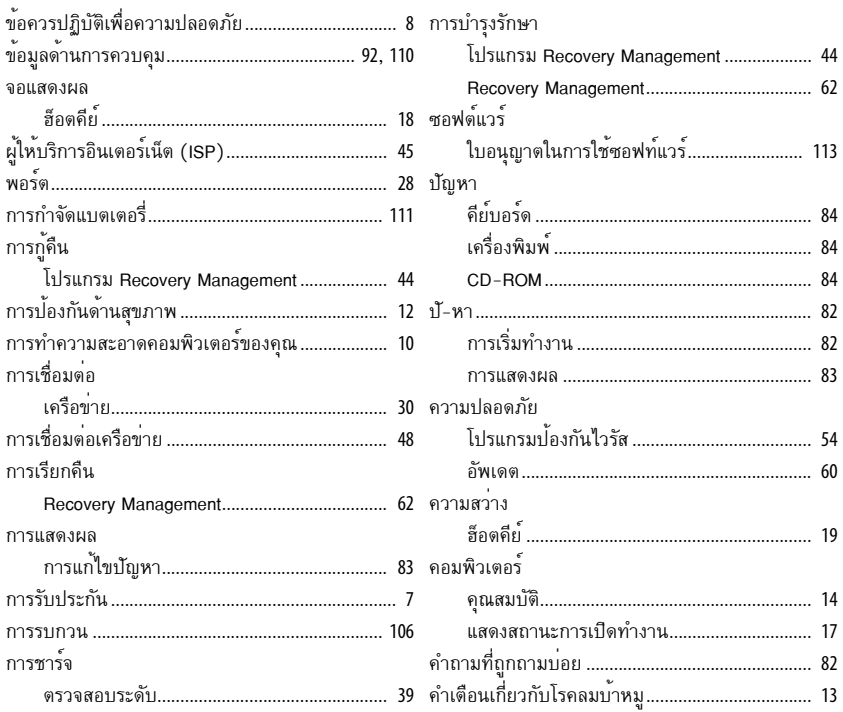

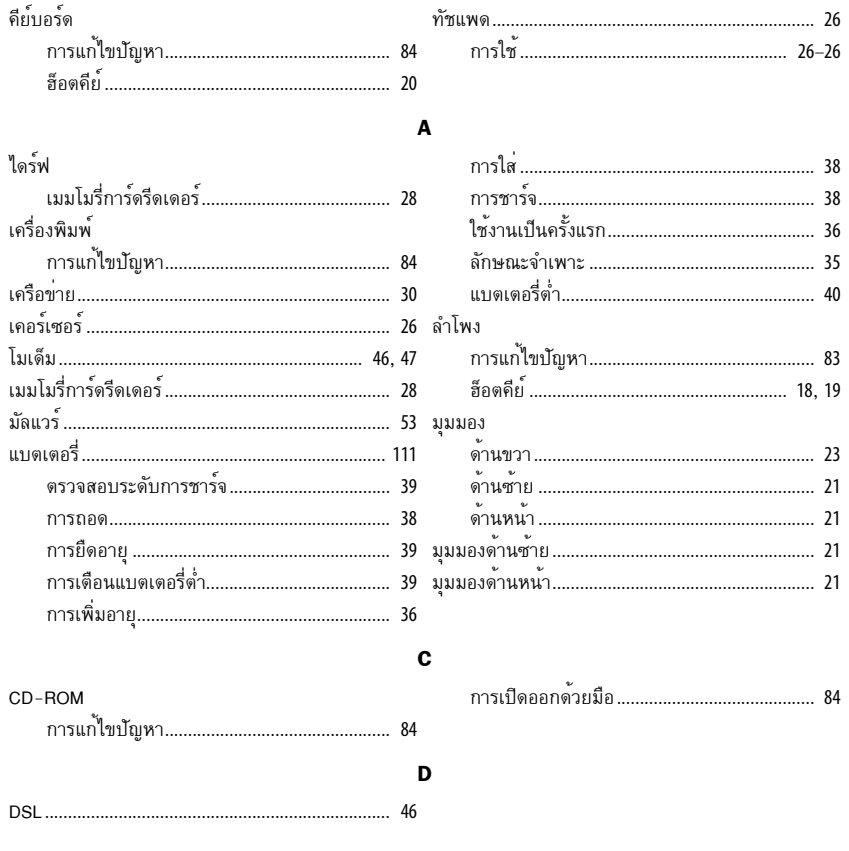

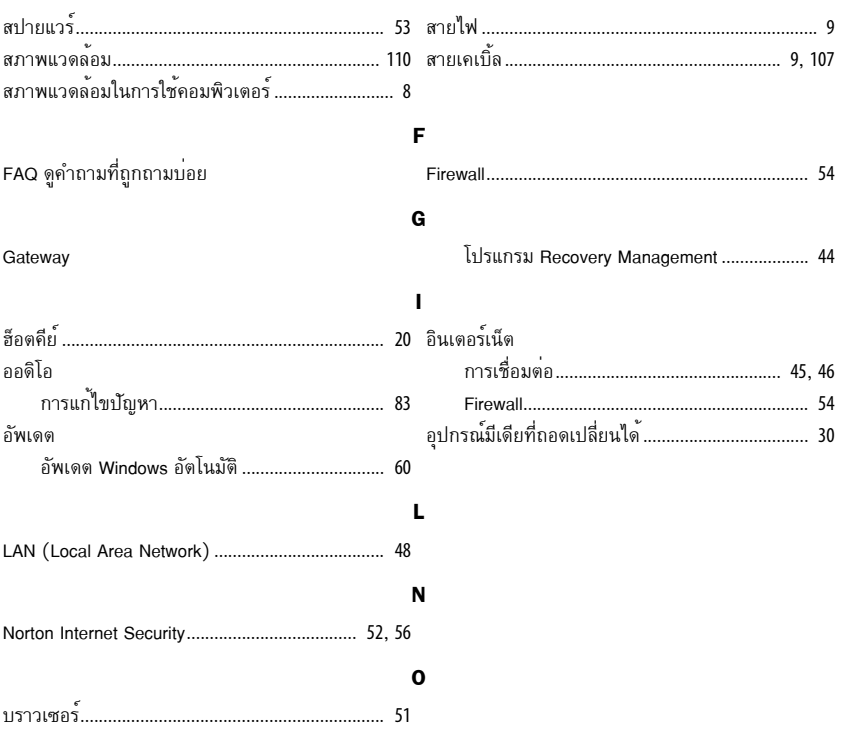

 $\mathsf E$ 

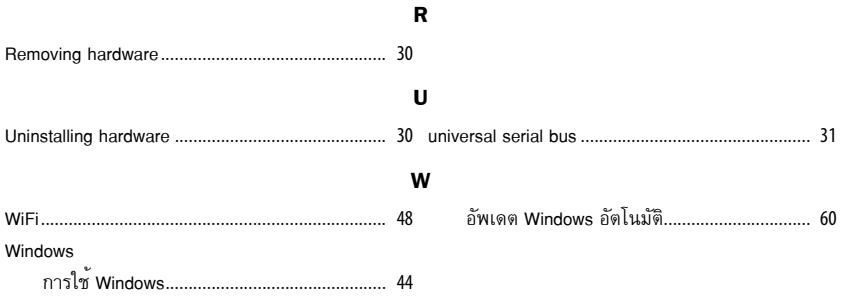